# **Benutzerhandbuch myDatalogEASY IoT**

<span id="page-0-0"></span>**Gültig ab:**

- <sup>l</sup> **Firmware Version: 01v031**
- <sup>l</sup> **Server Version: 47.10**
- <sup>l</sup> **Hardware Version: 1.0**

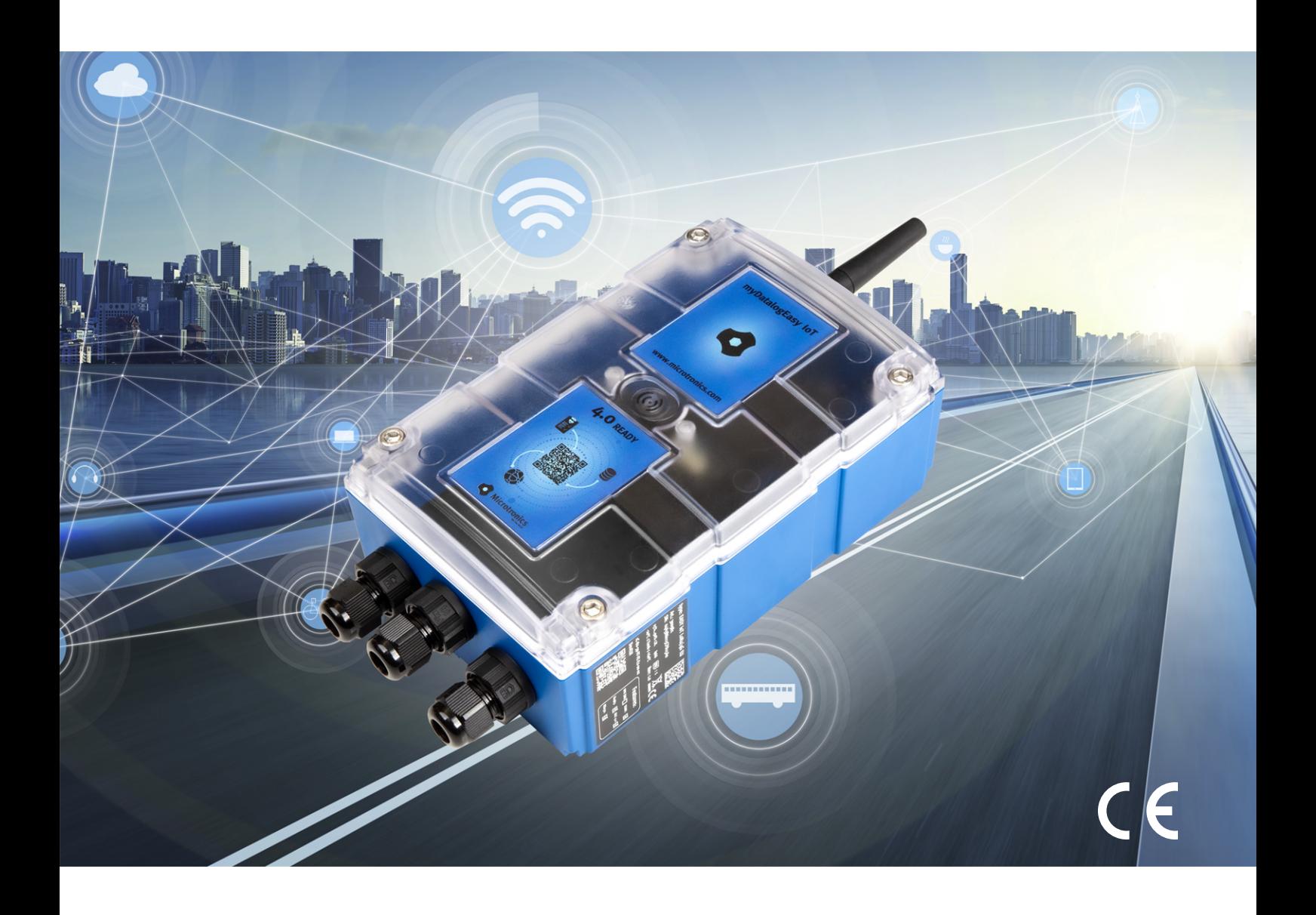

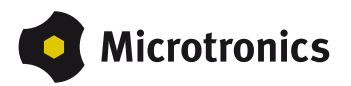

# <span id="page-2-0"></span>**Kapitel 1 Inhaltsverzeichnis**

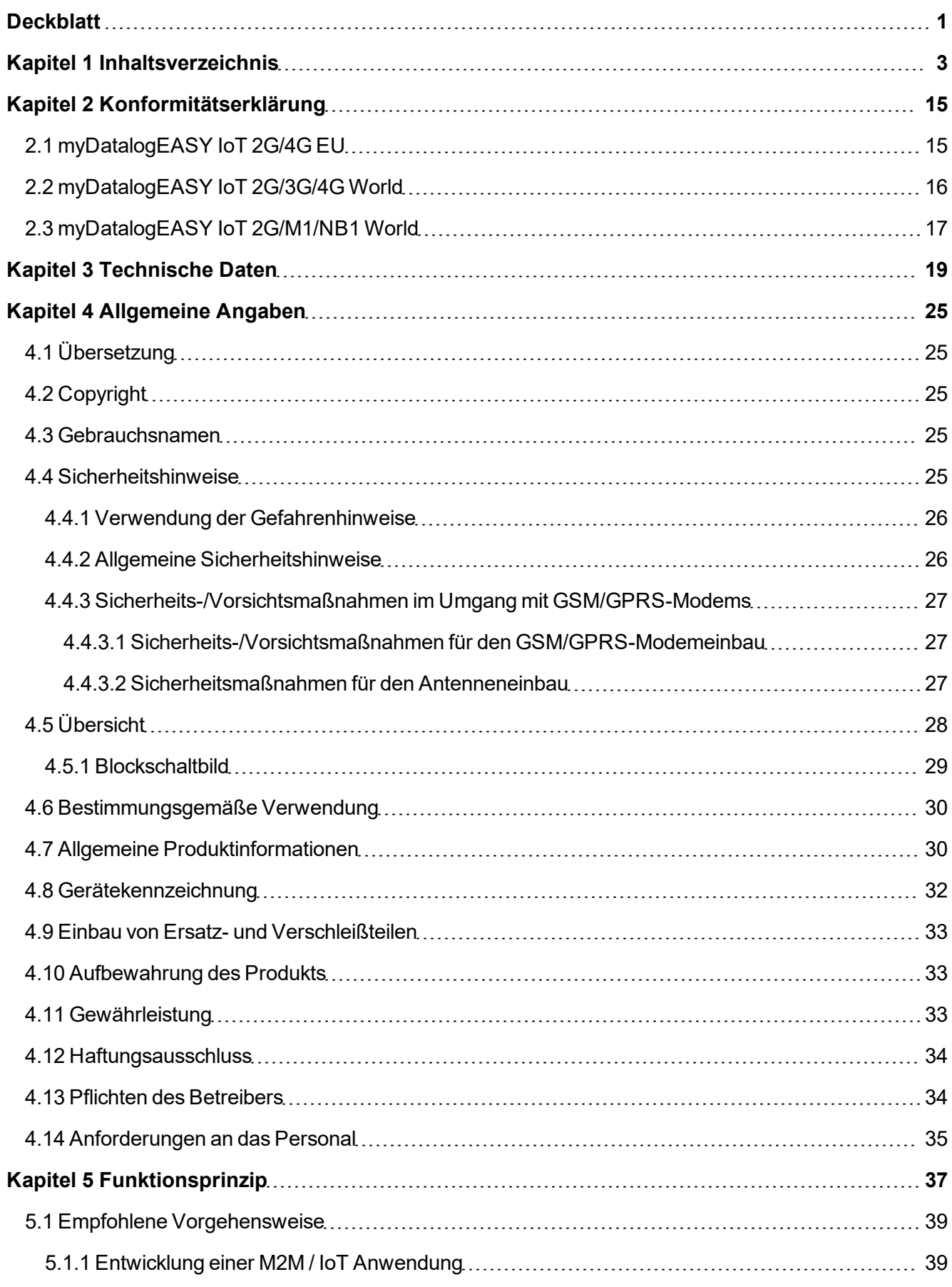

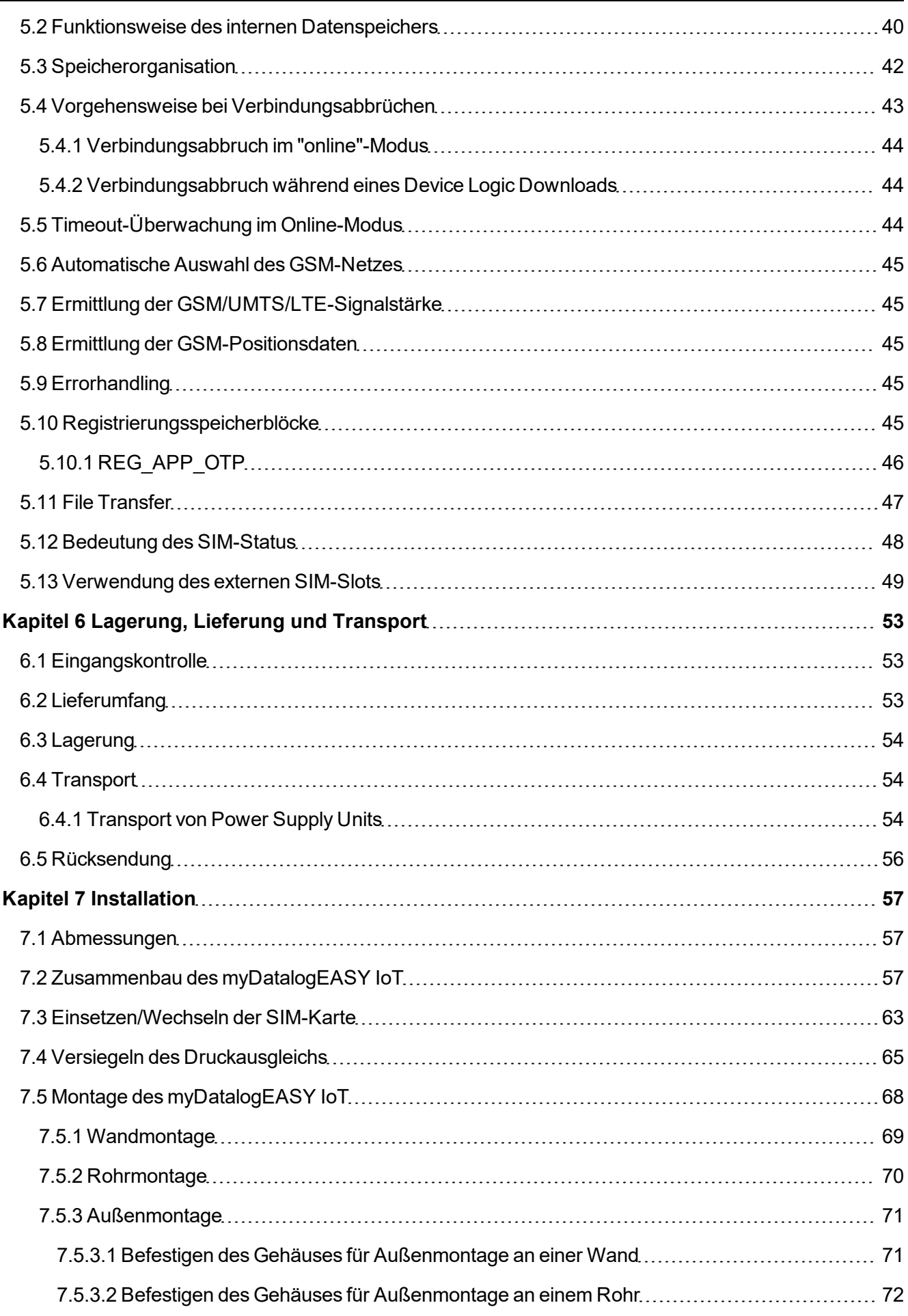

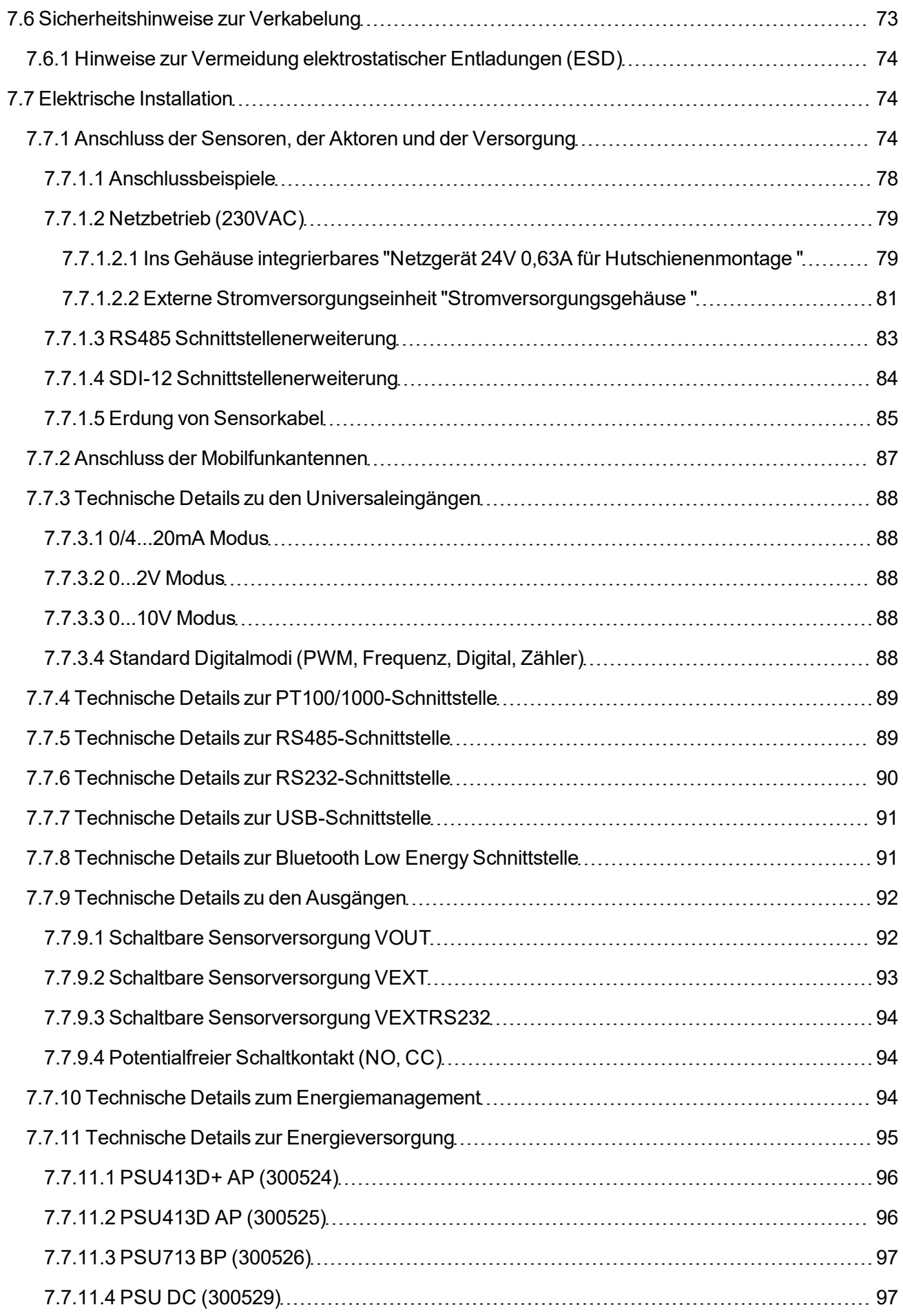

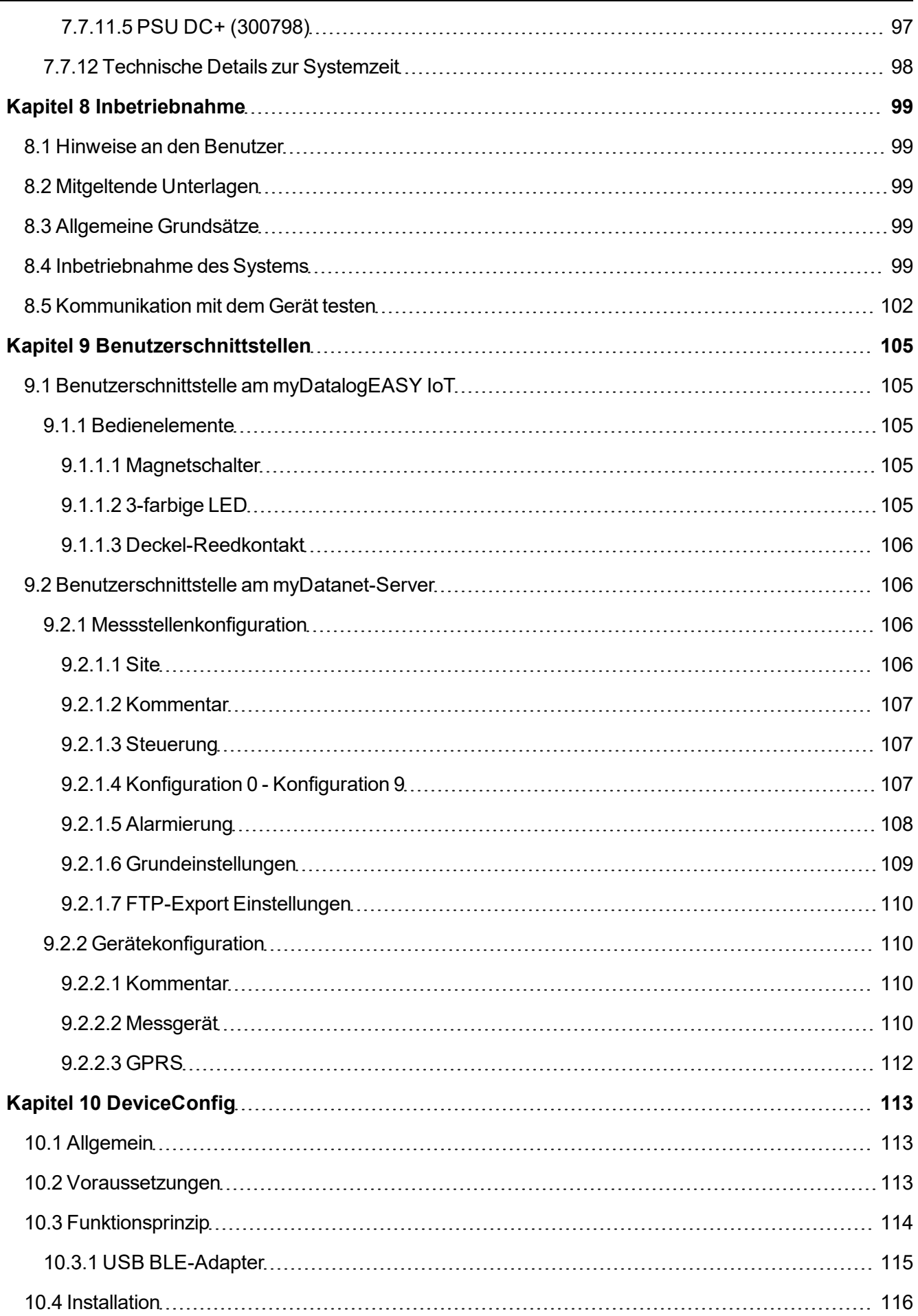

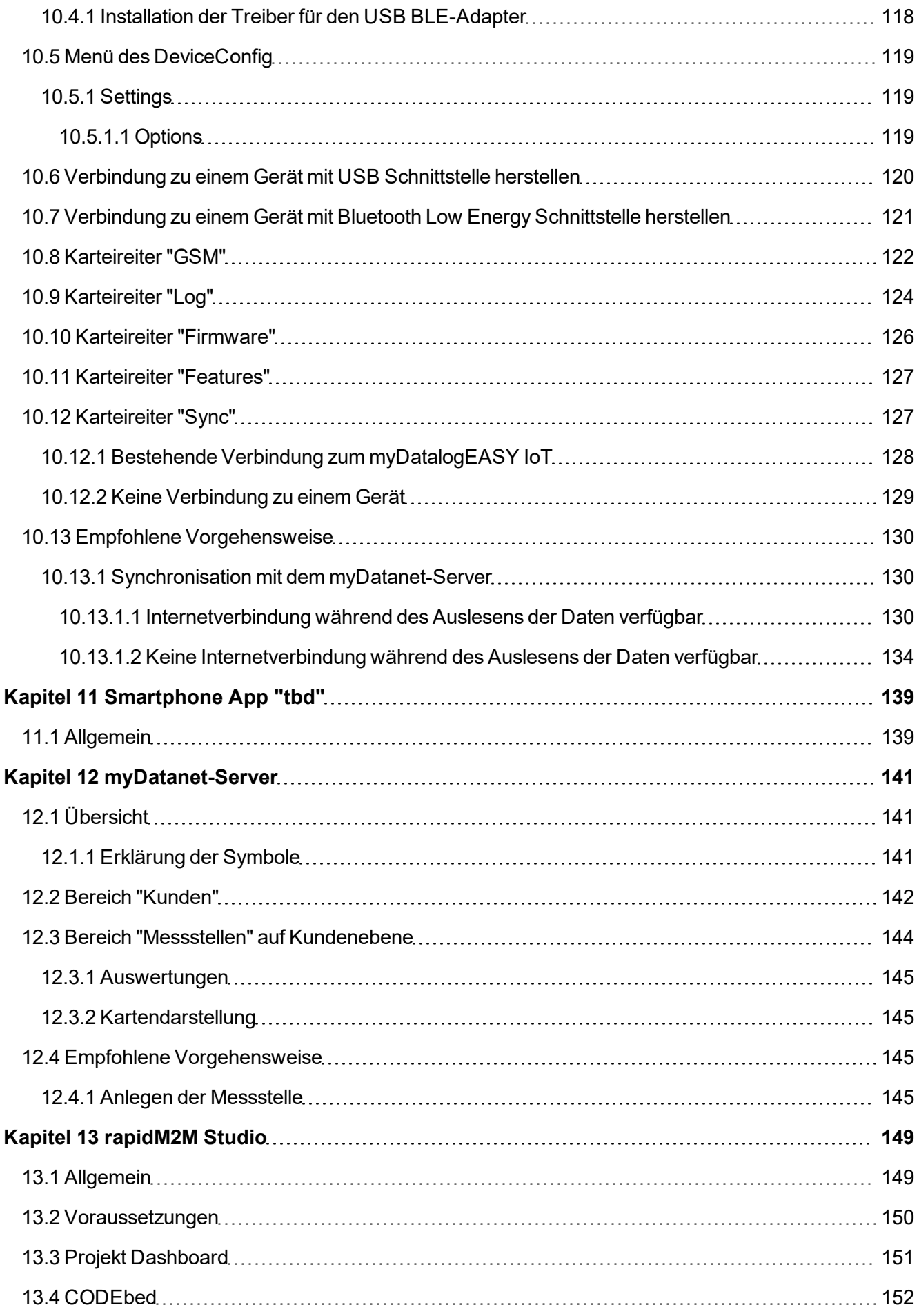

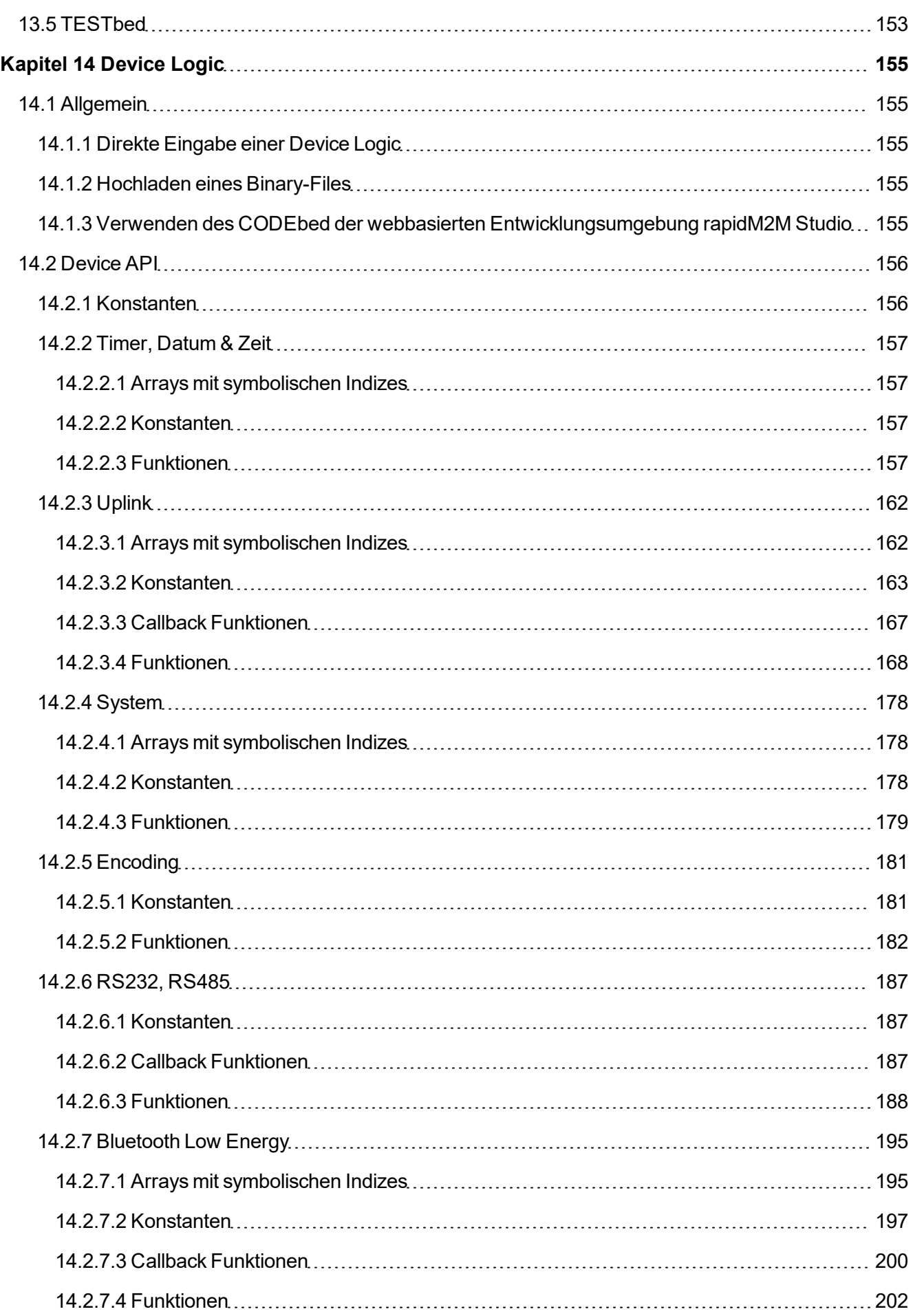

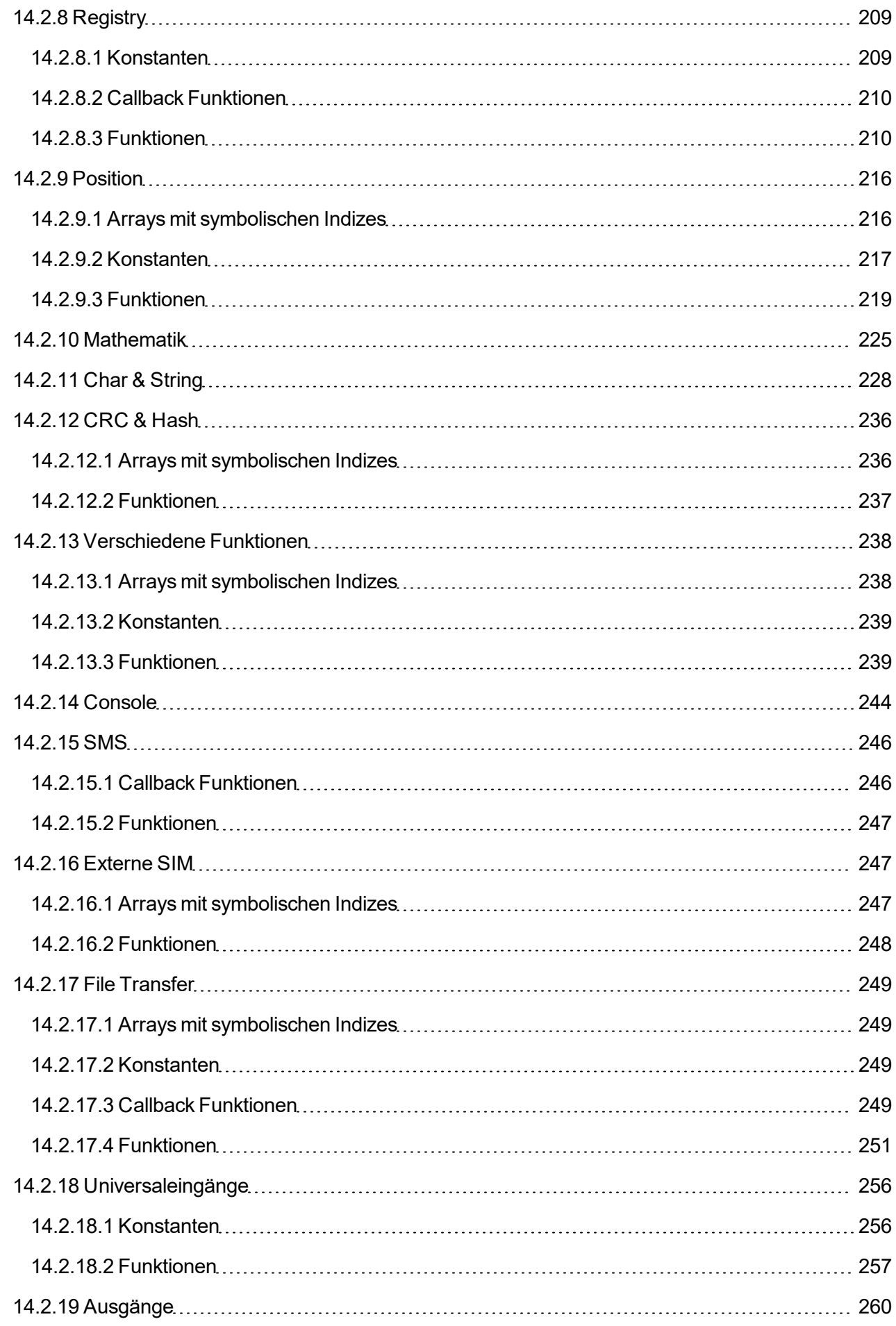

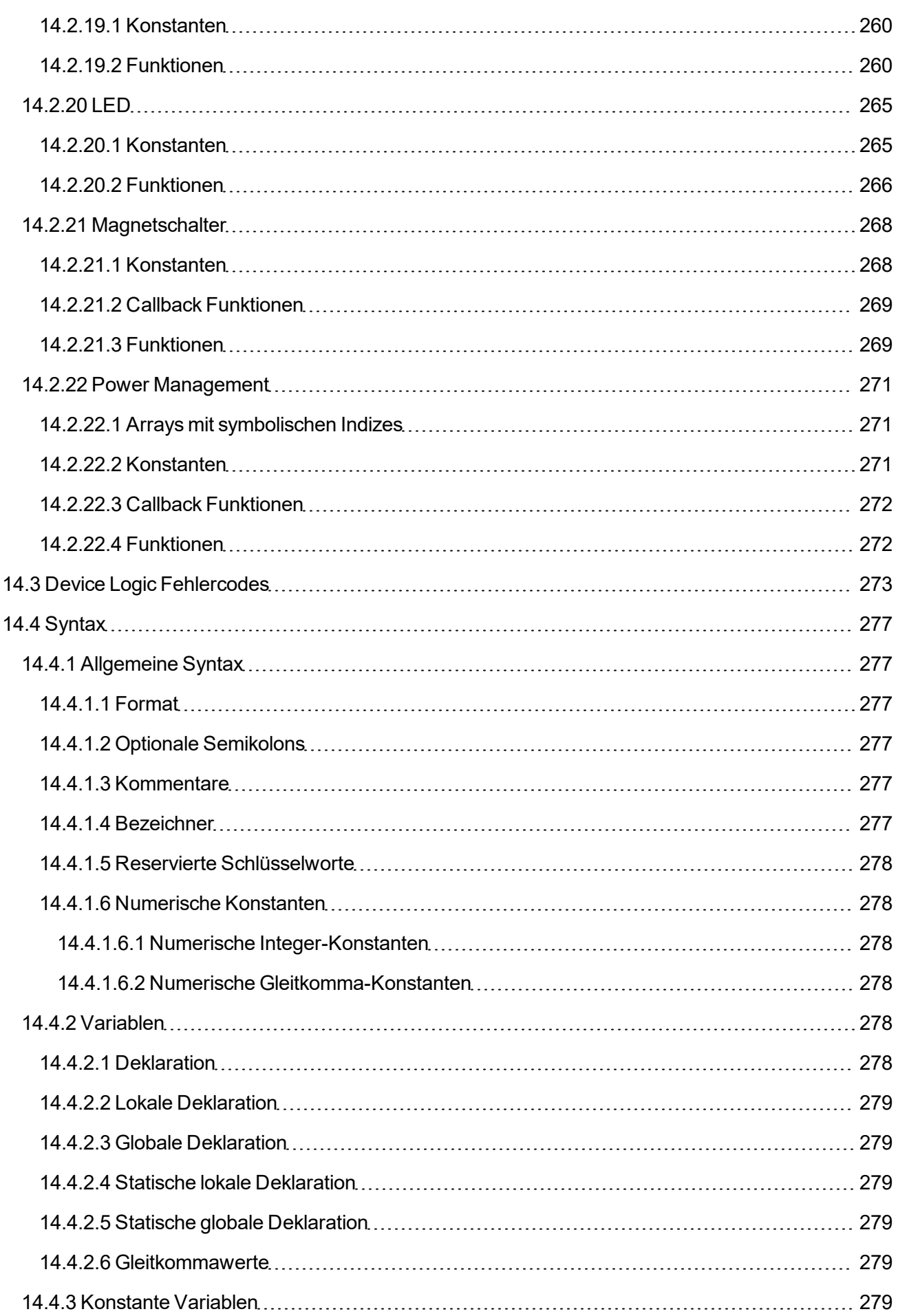

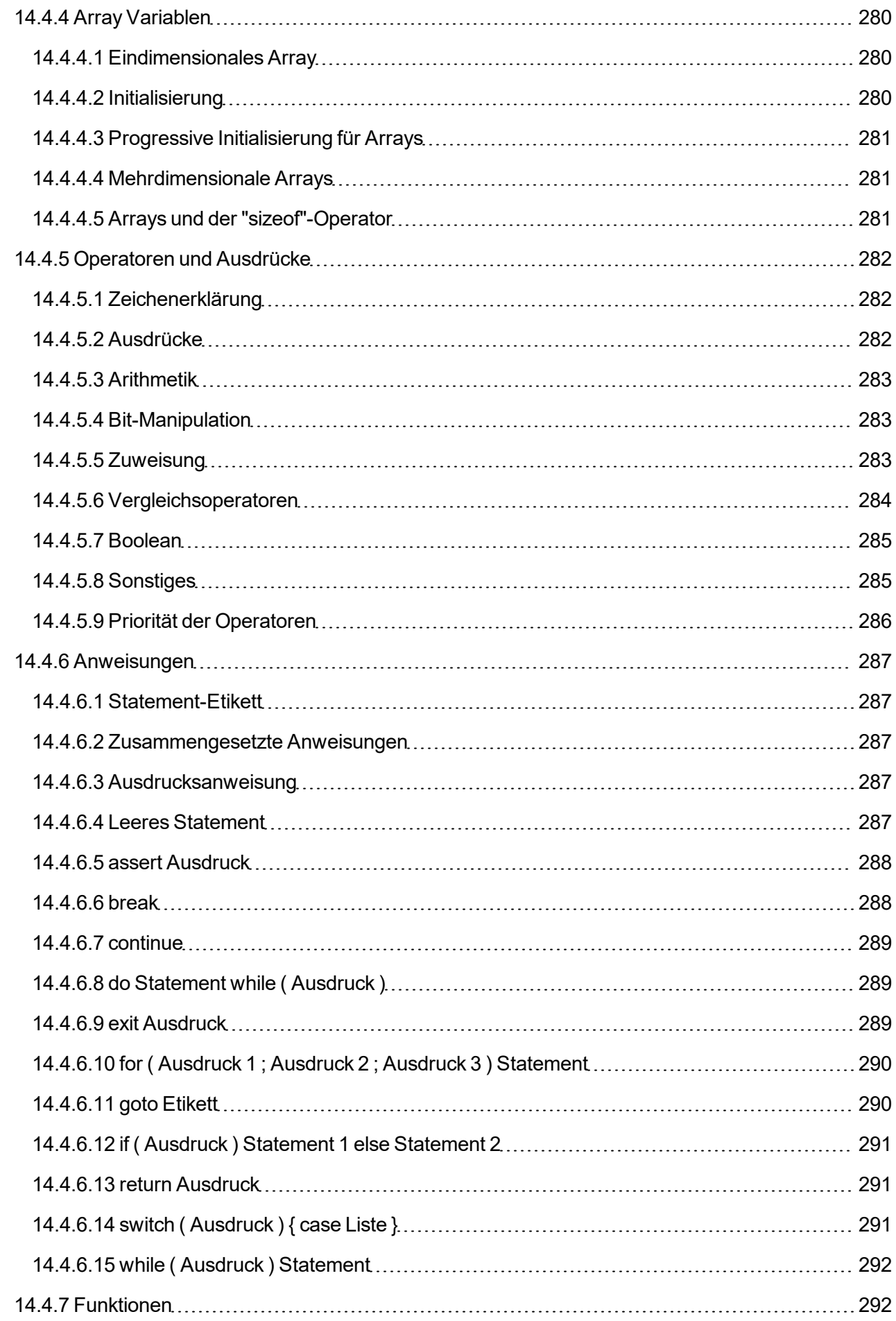

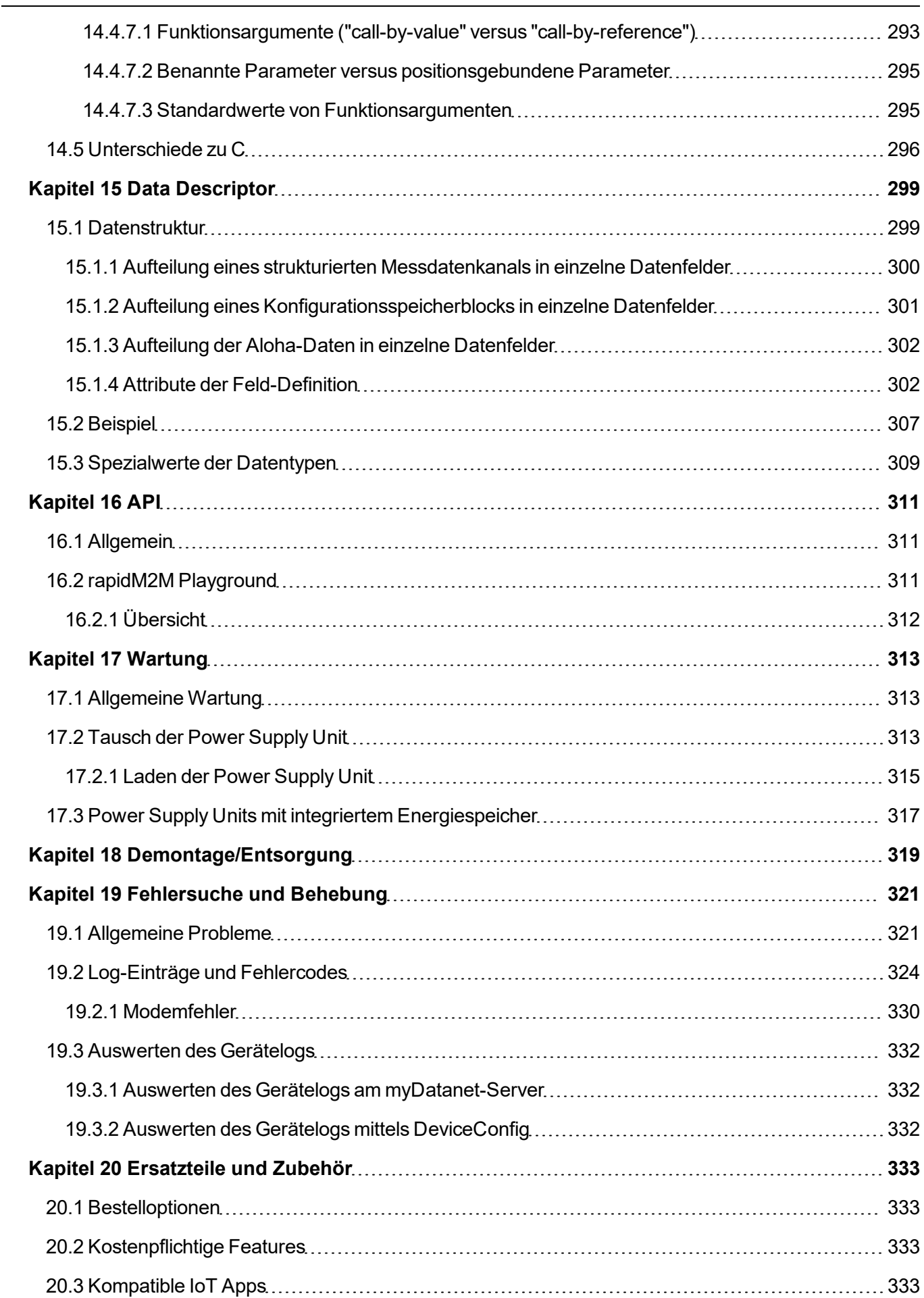

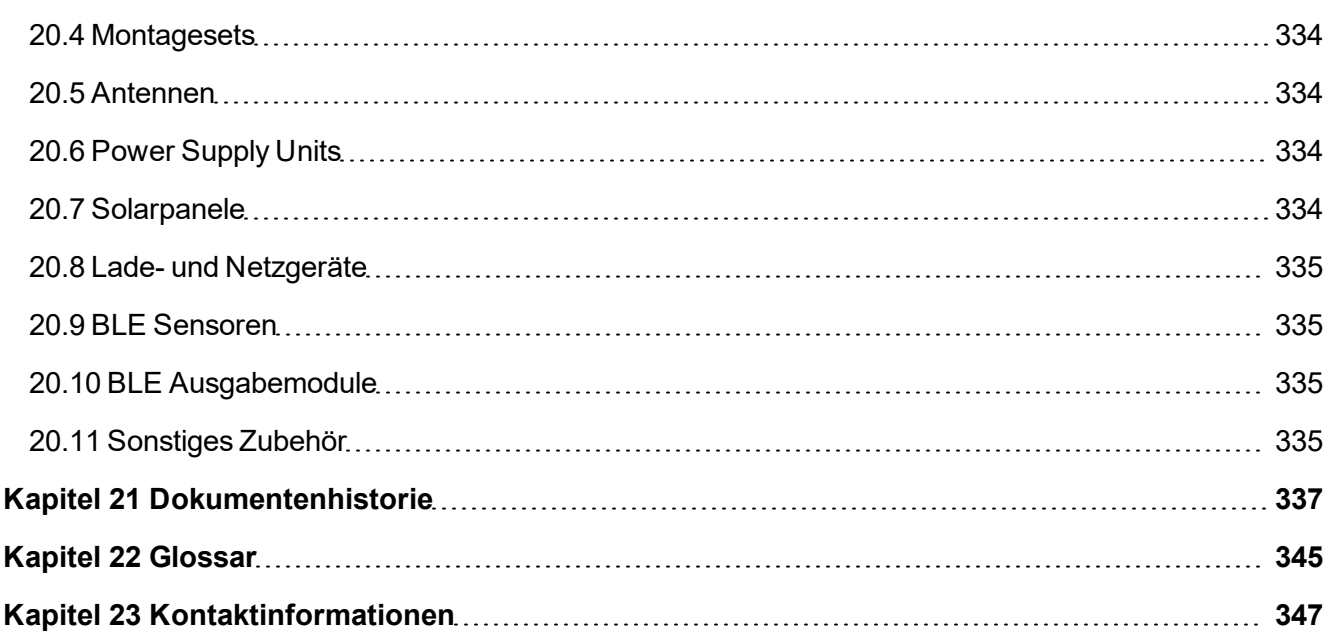

# <span id="page-14-0"></span>**Kapitel 2 Konformitätserklärung**

# <span id="page-14-1"></span>**2.1 myDatalogEASY IoT 2G/4G EU**

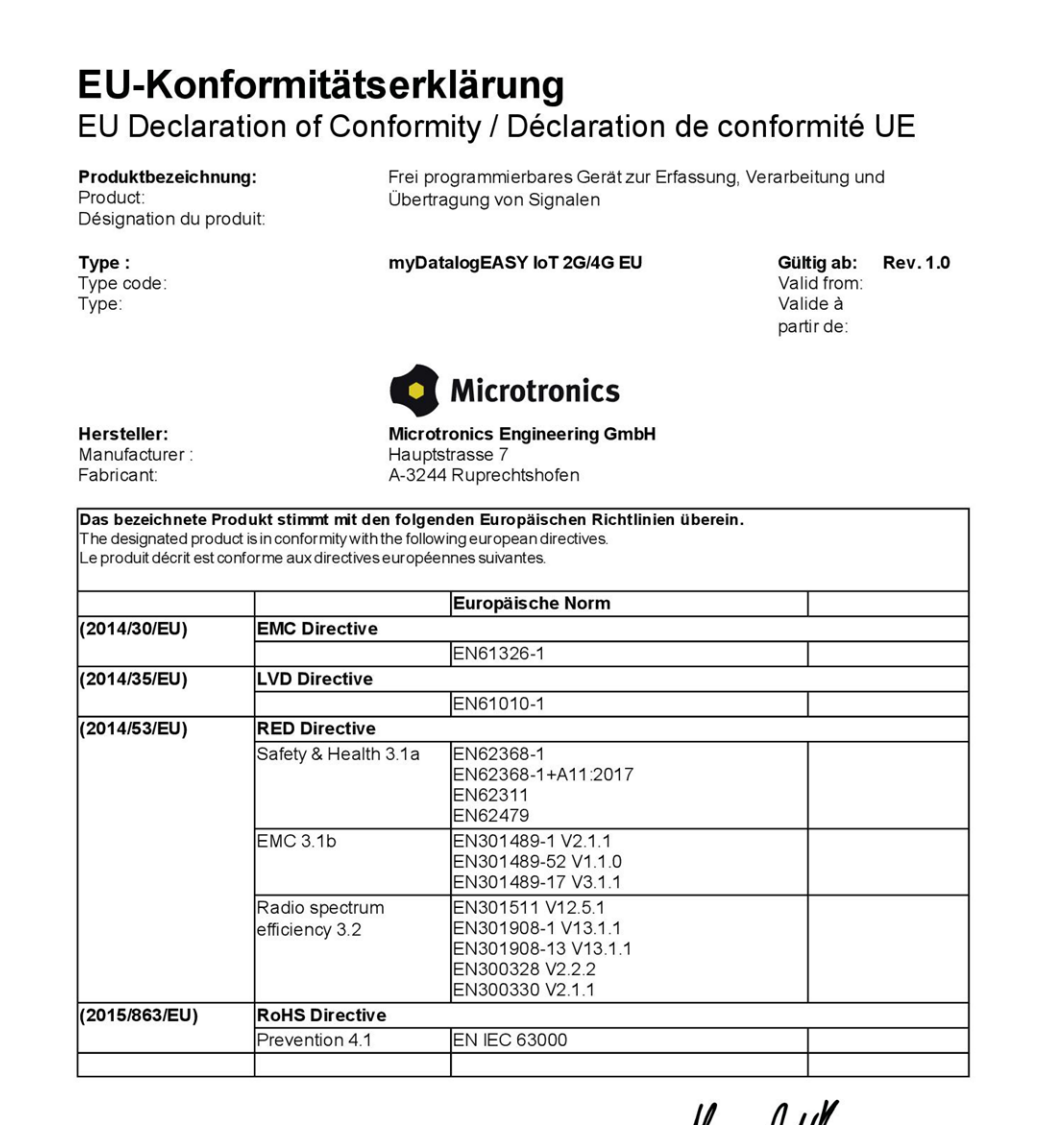

Ruprechtshofen, den 19.06.2023

Ort und Datum der Ausstellung Place and date of issue Lieu et date d'établissement

Hans-Peter Buber, Managing Director Unterschrift name and signature of authorised person Nom et signature de la personne autorisée

## <span id="page-15-0"></span>2.2 myDatalogEASY IoT 2G/3G/4G World

## EU-Konformitätserklärung

EU Declaration of Conformity / Déclaration de conformité UE

Produktbezeichnung: Product:

Désignation du produit:

Frei programmierbares Gerät zur Erfassung, Verarbeitung und Übertragung von Signalen

Type: Type code:<br>Type:

Hersteller:

myDatalogEASY loT 2G/3G/4G World

Gültig ab: Rev. 1.0 Valid from: Valide à partir de:

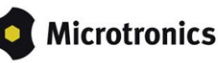

Manufacturer:<br>Fabricant:

**Microtronics Engineering GmbH** Hauptstrasse 7<br>A-3244 Ruprechtshofen

Das bezeichnete Produkt stimmt mit den folgenden Europäischen Richtlinien überein.<br>The designated product is in conformity with the following european directives.<br>Le produit décrit est conforme aux directives européennes s

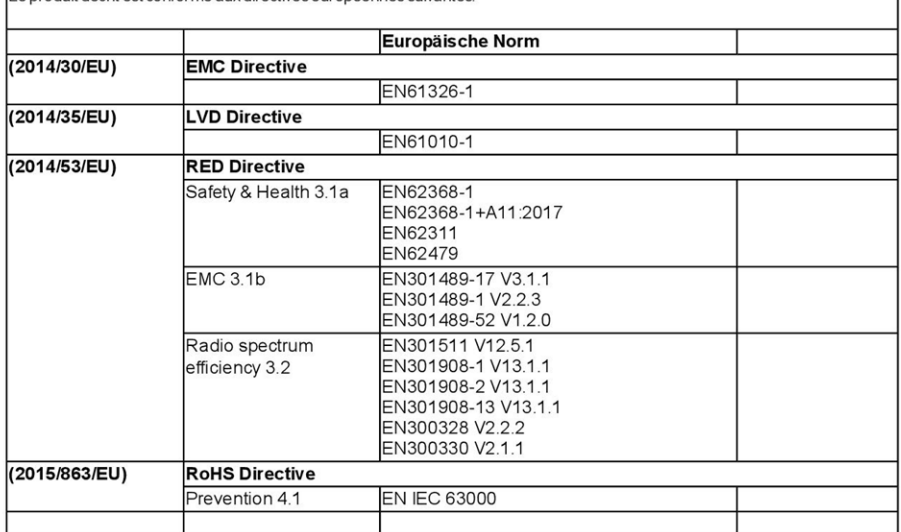

Ruprechtshofen, den 19.06.2023

Ort und Datum der Ausstellung Place and date of issue Lieu et date d'établissement

Hans-Peter Buber, Managing Director Unterschrift name and signature of authorised person<br>Nom et signature de la personne autorisée

# <span id="page-16-0"></span>2.3 myDatalogEASY IoT 2G/M1/NB1 World

## EU-Konformitätserklärung

EU Declaration of Conformity / Déclaration de conformité UE

Produktbezeichnung:

Product: Désignation du produit: Frei programmierbares Gerät zur Erfassung, Verarbeitung und Übertragung von Signalen

Type: Type code: Type:

myDatalogEASY loT2G/M1/NB1 World myDatalogEASY loTmini 2G/M1/NB1 World

Gültig ab: **Rev. 1.0** Valid from: **Rev. 1.1** Valide à partir de

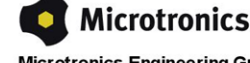

Hersteller: Manufacturer:<br>Fabricant: **Microtronics Engineering GmbH** Hauptstrasse 7<br>A-3244 Ruprechtshofen

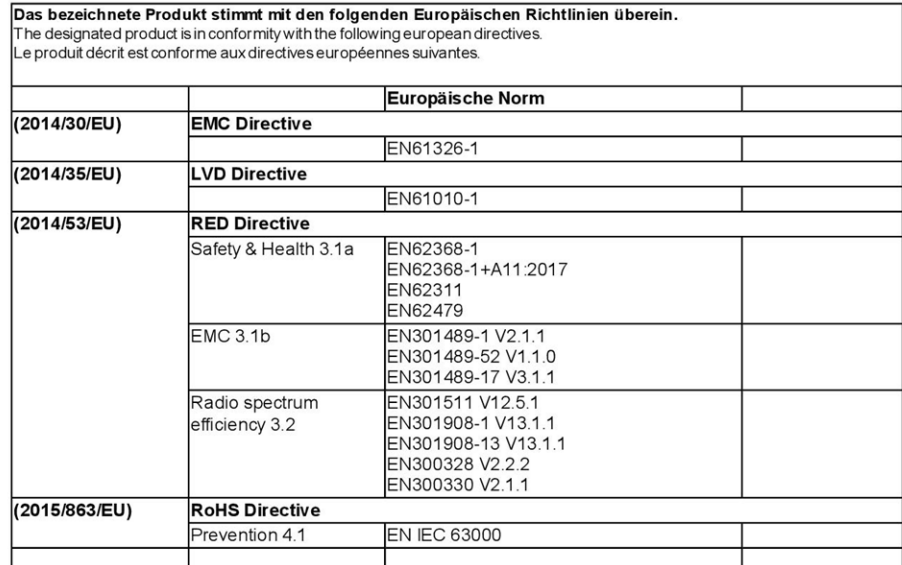

Ruprechtshofen, den 19.06.2023

Ort und Datum der Ausstellung Place and date of issue<br>Lieu et date d'établissement

Hans-Peter Buber, Managing Director Unterschrift name and signature of authorised person<br>Nom et signature de la personne autorisée

# <span id="page-18-0"></span>**Kapitel 3 Technische Daten**

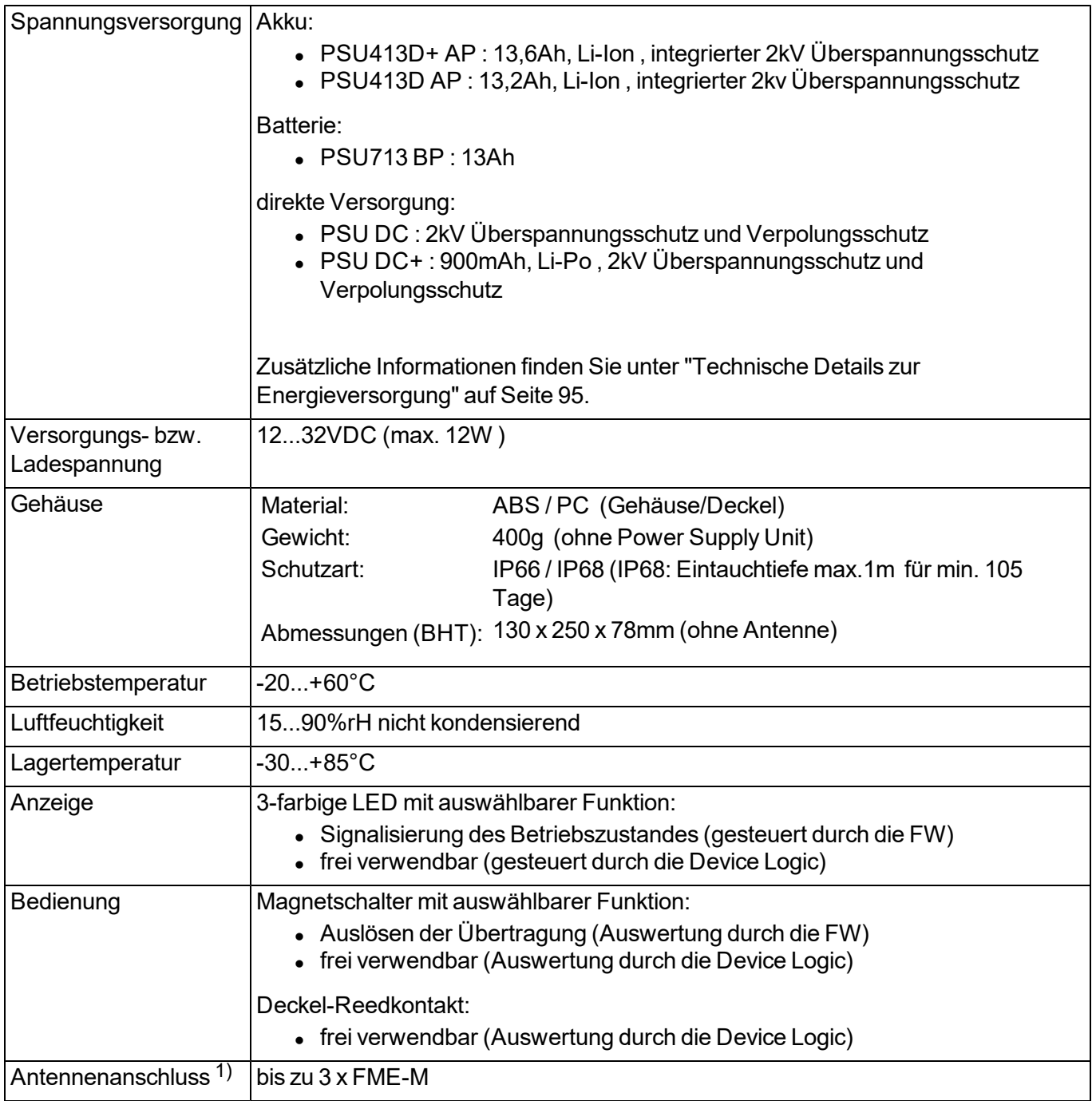

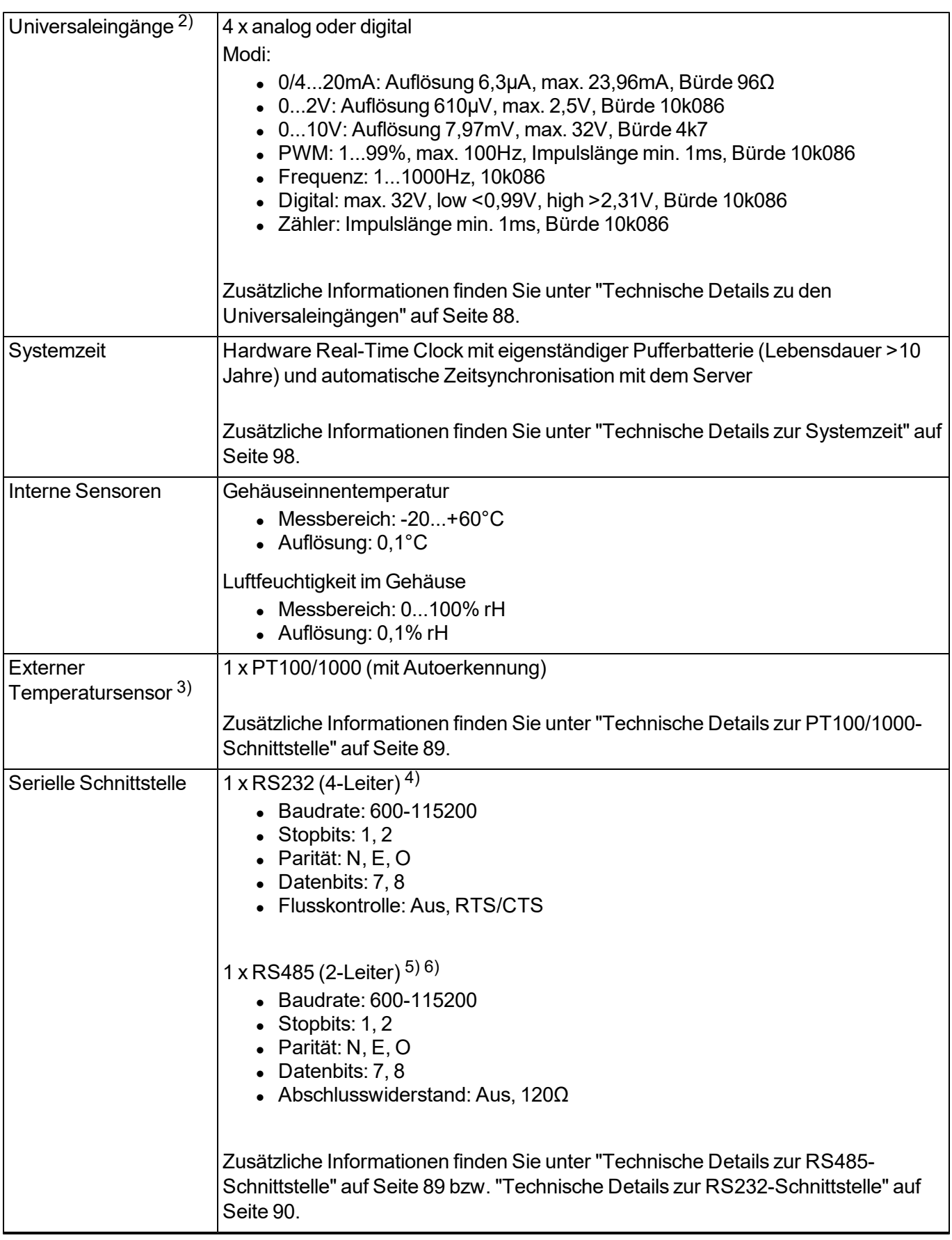

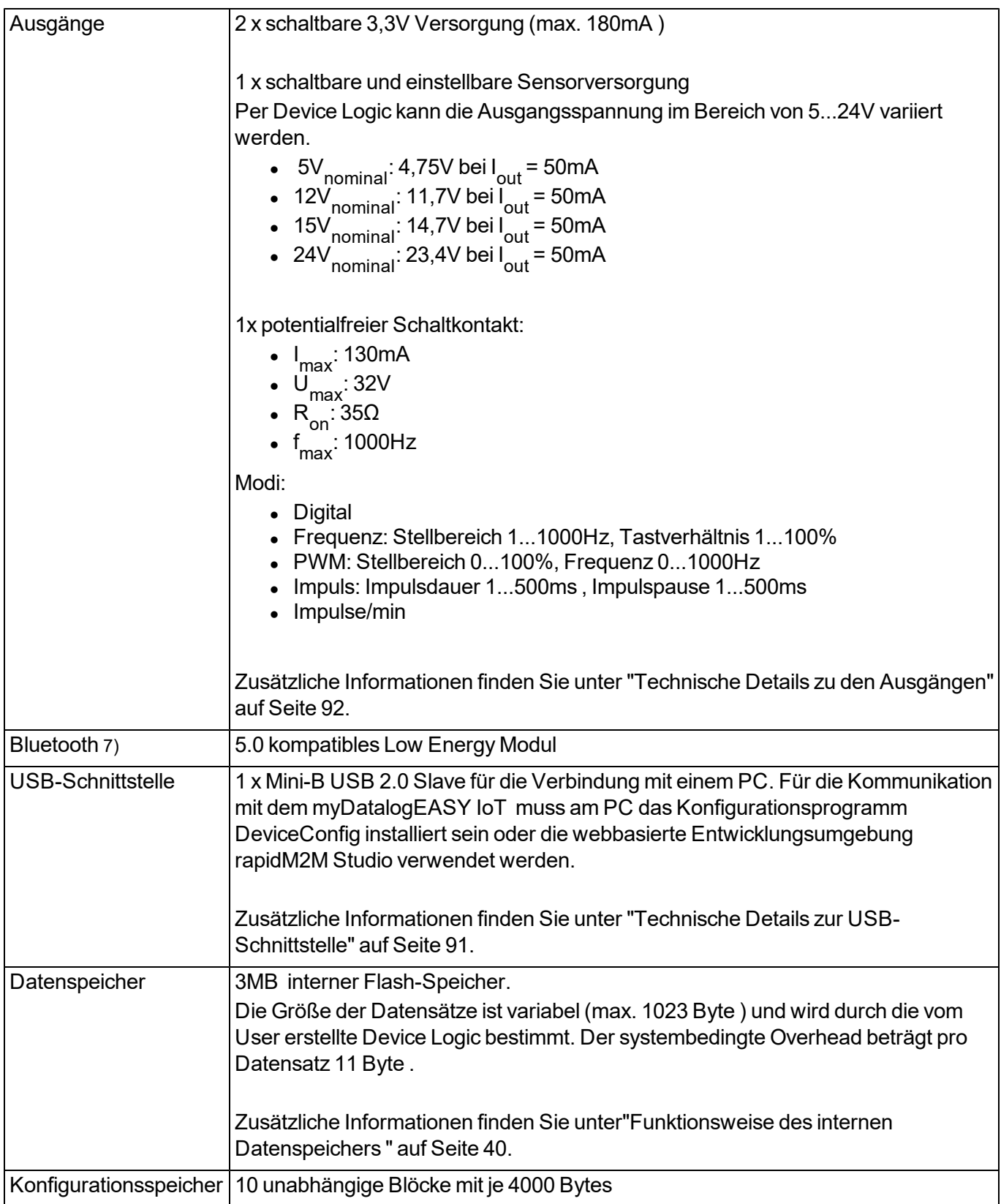

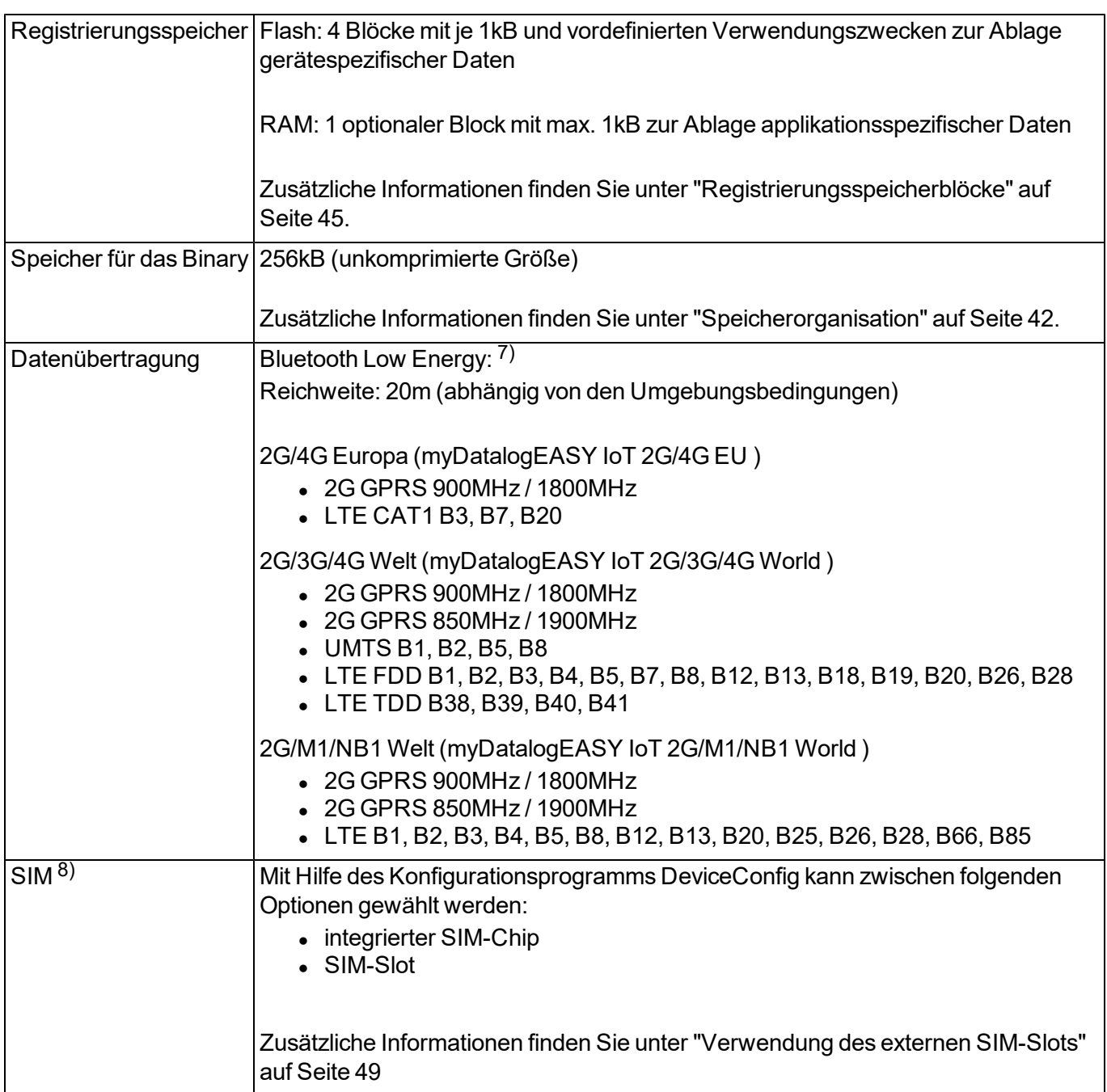

1) Die Anzahl und die Belegung der Antennenanschlüsse ist von der gewählten Variante des myDatalogEASY IoT und eventuell verbauten zusätzlichen Modulen (z.B. GNSS-Empfänger) abhängig.

2) Die Universaleingänge 3 und 4 stehen nur zur Verfügung, wenn die RS485-Schnittstelle nicht genutzt wird.

3) Um den externen Temperatursensor verwenden zu können, ist die Freischaltung des kostenpflichtigen Features "Aktivierungscode Temperatureingang (300542)" oder die Bestelloption "Featureaktivierung Temperatureingang (300732)" erforderlich.

4) Um die RS232-Schnittstelle verwenden zu können, ist die Freischaltung des kostenpflichtigen Features "Aktivierungscode RS232 (300541)" oder die Bestelloption "Featureaktivierung RS232 (300731)" erforderlich.

5) Um die RS485-Schnittstelle verwenden zu können, ist die Freischaltung des kostenpflichtigen Features "Aktivierungscode RS485 (300540)" oder die Bestelloption "Featureaktivierung RS485 (300730)" erforderlich.

6) Die RS485-Schnittstelle steht nur zur Verfügung, wenn die Universaleingänge 3 und 4 nicht genutzt werden.

7) Um das Bluetooth Modul verwenden zu können, ist die Freischaltung des kostenpflichtigen Features "Aktivierungscode BLE (300968)" oder die Bestelloption "Featureaktivierung BLE (300972)" erforderlich.

8) Um den SIM-Slot verwenden zu können, ist die Freischaltung des kostenpflichtigen Features "Aktivierungscode VPN SIM (300539)" oder die Bestelloption "Featureaktivierung VPN SIM (300729)" erforderlich.

# <span id="page-24-0"></span>**Kapitel 4 Allgemeine Angaben**

Die Informationen dieses Handbuchs wurden sorgfältig geprüft und nach bestem Wissen zusammengestellt. Der Hersteller übernimmt dennoch keine Verantwortung für möglicherweise in diesem Handbuch enthaltene falsche Angaben. Der Hersteller ist nicht verantwortlich für direkte, indirekte, versehentliche oder Folgeschäden, die aus Fehlern oder Unterlassungen in diesem Handbuch entstanden, selbst wenn auf die Möglichkeit solcher Schäden hingewiesen wurde. Im Interesse der fortlaufenden Produktentwicklung behält sich der Hersteller jederzeit und ohne vorherige Ankündigung oder Verpflichtung das Recht auf Verbesserungen an diesem Handbuch und der hierin beschriebenen Produkte vor.

*Hinweis: Die Angaben dieses Handbuches sind ab den auf der Titelseite angeführten Versionsständen gültig. Überarbeitete Ausgaben dieses Handbuchs sowie Software und Treiber-Updates sind im Servicebereich des myDatanet-Servers erhältlich.*

# <span id="page-24-1"></span>**4.1 Übersetzung**

Bei Lieferungen in die Länder des europäischen Wirtschaftsraumes ist das Handbuch in die Sprache des Verwenderlandes zu übersetzen. Sollten im übersetzten Text Unstimmigkeiten auftreten, ist das Original-Handbuch (deutsch) zur Klärung heranzuziehen oder der Hersteller zu kontaktieren.

# <span id="page-24-2"></span>**4.2 Copyright**

Weitergabe, Vervielfältigung dieses Dokuments sowie Verwertung und Mitteilung seines Inhalts sind verboten, soweit nicht ausdrücklich gestattet. Zuwiderhandlungen verpflichten zu Schadenersatz. Alle Rechte vorbehalten.

# <span id="page-24-3"></span>**4.3 Gebrauchsnamen**

Die Wiedergabe von Gebrauchsnamen, Handelsnamen, Warenbezeichnungen und dgl. in diesem Handbuch berechtigen nicht zu der Annahme, dass solche Namen ohne weiteres von jedermann benutzt werden dürfen; oft handelt es sich um gesetzlich geschützte eingetragene Warenzeichen, auch wenn sie nicht als solche gekennzeichnet sind.

# <span id="page-24-4"></span>**4.4 Sicherheitshinweise**

Für Anschluss, Inbetriebnahme und Betrieb des myDatalogEASY IoT sind die nachfolgenden Informationen und übergeordneten gesetzlichen Bestimmungen des Landes (z.B. ÖVE), wie gültigen Ex-Vorschriften sowie die für den jeweiligen Einzelfall geltenden Sicherheits- und Unfallverhütungsvorschriften zu beachten.

Lesen Sie dieses Handbuch komplett durch, bevor Sie dieses Gerät auspacken, aufstellen oder bedienen. Beachten Sie alle Gefahren-, Warn- und Vorsichtshinweise. Nichtbeachtung kann zu schweren Verletzungen des Bedieners oder Schäden am Gerät führen.

Stellen Sie sicher, dass die Sicherheitseinrichtung dieses Messgerätes nicht beeinträchtigt wird. Verwenden bzw. installieren Sie das Messsystem nur auf solche Art und Weise, wie sie in diesem Handbuch beschrieben wird.

*Wichtiger Hinweis: Die Produkte des Herstellers zur Nutzung im Freien haben einen umfangreichen Schutz gegen das Eindringen von Feuchtigkeit und Staub. Werden diese Produkte durch Kabel mit Stecker anstatt fest installierter Verkabelung an die Stromversorgung bzw. die Sensoren angeschlossen, wird die Anfälligkeit von Stecker und Dose gegen das Eindringen von Feuchtigkeit und Staub deutlich höher. Es liegt in der Verantwortlichkeit des Betreibers, Stecker und Dose auf geeignete Weise gegen das Eindringen von Feuchtigkeit und Staub zu schützen und die lokalen Sicherheitsbestimmungen zu erfüllen.*

#### <span id="page-25-0"></span>**4.4.1 Verwendung der Gefahrenhinweise**

#### *GEFAHR:*

*Kennzeichnet eine mögliche oder drohende Gefahrensituation, die den Tod oder eine ernsthafte Verletzung zur Folge haben wird, wenn sie nicht vermieden wird.*

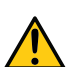

#### *WARNUNG:*

*Kennzeichnet eine mögliche oder drohende Gefahrensituation, die den Tod oder eine ernsthafte Verletzung zur Folge haben kann, wenn sie nicht vermieden wird.*

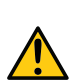

#### *VORSICHT:*

*Kennzeichnet eine mögliche Gefahrensituation, die leichte oder mittelschwere Verletzungen oder Schäden an diesem Instrument zur Folge haben kann.*

*Wichtiger Hinweis: Kennzeichnet eine Situation, die Schäden an diesem Instrument zur Folge haben kann, wenn sie nicht vermieden wird. Informationen, die besonders hervorgehoben werden müssen.*

*Hinweis: Kennzeichnet eine Situation, die keine Personenschäden zur Folge hat.*

*Hinweis: Informationen, die Angaben im Haupttext ergänzen.*

#### <span id="page-25-1"></span>**4.4.2 Allgemeine Sicherheitshinweise**

#### *WARNUNG:*

*Gefährliche elektrische Spannung kann zu elektrischem Schlag und Verbrennungen führen. Schalten Sie immer alle verwendeten Spannungsversorgungen für das Gerät ab, bevor Sie es installieren, Wartungsarbeiten durchführen oder Störungen beheben.*

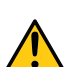

#### *WARNUNG:*

*Sorgen Sie dafür, dass das Gerät während jeder Versendung/Rücksendung als Luftfracht vollständig deaktiviert ist und sich nicht selbständig wieder aktivieren kann. Informationen dazu finden Sie im Kapitel ["Aufbewahrung](#page-32-1) [des](#page-32-1) [Produkts"](#page-32-1) [auf](#page-32-1) [Seite](#page-32-1) [33](#page-32-1). Bei offenen Fragen wenden Sie sich an den Hersteller (siehe ["Kontaktinformationen"](#page-346-0) [auf](#page-346-0) [Seite](#page-346-0) [347\)](#page-346-0).*

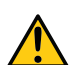

#### *WARNUNG:*

*Verwenden Sie dieses Gerät nie in Bereichen, in denen der Betrieb von Funkeinrichtungen untersagt ist. Das Gerät darf nicht in Krankenhäusern und/oder in der Nähe von medizinischen Geräten, wie etwa Herzschrittmachern oder Hörgeräten, betrieben werden, da deren Funktionsweise durch das im Gerät enthaltene GSM/GPRS-Modem beeinträchtigt werden kann.*

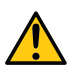

#### *WARNUNG:*

*Verwenden Sie dieses Gerät nie in explosionsgefährdeten Bereichen sowie in der Nähe von hochbrennbaren Bereichen (Tankstellen, Brennstofflagerstätten, Chemiewerken und Sprengstätten) oder in der Nähe von brennbaren Gasen, Dämpfen oder Staub.*

#### <span id="page-26-0"></span>**4.4.3 Sicherheits-/Vorsichtsmaßnahmen im Umgang mit GSM/GPRS-Modems**

Die folgenden Sicherheits-/Vorsichtsmaßnahmen sind bei allen Phasen des Einbaus, des Betriebs, der Wartung oder der Reparatur eines GSM/GPRS-Modems zu beachten. Der Hersteller haftet nicht, wenn der Kunde diese Vorsichtsmaßnahmen außer Acht lässt.

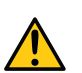

#### *VORSICHT: Die GSM/GPRS-Modemverbindung darf nicht in gefährlichen Umgebungen verwendet werden.*

Der Hersteller und seine Lieferanten übernehmen weder ausdrückliche noch indirekte Garantie für die Verwendung bei Hochrisikoaktivitäten.

Zusätzlich zu den folgenden Sicherheitsbetrachtungen sind alle Richtlinien des Landes zu befolgen, in dem das Gerät installiert wird.

*Wichtiger Hinweis: Für die Verbindung mittels GSM/GPRS-Modem, bei dessen Verwendung Funksignale und -netzwerke zum Einsatz kommen, wird zu keiner Zeit und unter keinen Umständen gehaftet. Das GSM/GPRS-Modem muss eingeschaltet sein und in einem Gebiet betrieben werden, in dem eine ausreichende Signalstärke vorhanden ist.*

#### <span id="page-26-1"></span>**4.4.3.1 Sicherheits-/Vorsichtsmaßnahmen für den GSM/GPRS-Modemeinbau**

- Dieses Gerät darf nur durch einen geschulten Techniker eingebaut werden, der anerkannte Einbaupraktiken für Funkfrequenzsender anwendet, einschließlich der korrekten Erdung von externen Antennen.
- <sup>l</sup> Das Gerät darf nicht in Krankenhäusern und/oder in der Nähe von medizinischen Geräten, wie etwa Herzschrittmachern oder Hörgeräten, betrieben werden.
- Das Gerät darf nicht in der Nähe von hochbrennbaren Bereichen, wie etwa Tankstellen, Brennstofflagerstätten, Chemiewerken und Sprengstätten betrieben werden.
- <sup>l</sup> Das Gerät darf nicht in der Nähe von brennbaren Gasen, Dämpfen oder Staub betrieben werden.
- Das Gerät darf weder starken Vibrationen noch Stößen ausgesetzt werden.
- Das GSM/GPRS-Modem kann Störungen verursachen, wenn es sich in der Nähe von Fernsehgeräten, Radios oder Computern befindet.
- Das GSM/GPRS-Modem nicht öffnen. Eine Änderung des Geräts ist unzulässig und führt zum Verlust der Betriebsgenehmigung.
- Die Nutzung von GSM-Diensten (SMS-Nachrichten, Datenkommunikation, GPRS, etc.) führt unter Umständen zu zusätzlichen Kosten. Der Benutzer ist allein verantwortlich für hierdurch erfolgte Schäden und Kosten.
- Bauen Sie das Gerät nicht anders ein, als in der Bedienungsanleitung angegeben. Eine fehlerhafte Verwendung führt zum Erlöschen der Garantie.

#### <span id="page-26-2"></span>**4.4.3.2 Sicherheitsmaßnahmen für den Antenneneinbau**

- Nur Antennen verwenden, die vom Hersteller empfohlen oder geliefert werden.
- Die Antenne muss mindestens im Abstand von 20cm zu Personen aufgestellt werden.
- Die Antenne darf nicht außerhalb von geschützten Gebäuden aufsteigen und muss gegen Blitzschläge geschützt werden!
- Die Spannungsversorgung muss abgestellt werden, bevor eine Antenne ausgetauscht wird.

# <span id="page-27-0"></span>**4.5 Übersicht**

*Hinweis: Da der myDatalogEASY IoT in mehrere Baugruppen zerlegt geliefert wird, ist vor der Verwendung noch ein Zusammenbau erforderlich (siehe ["Zusammenbau](#page-56-2) [des](#page-56-2) [myDatalogEASY IoT](#page-56-2) ["](#page-56-2) [auf](#page-56-2) [Seite](#page-56-2) [57\)](#page-56-2).*

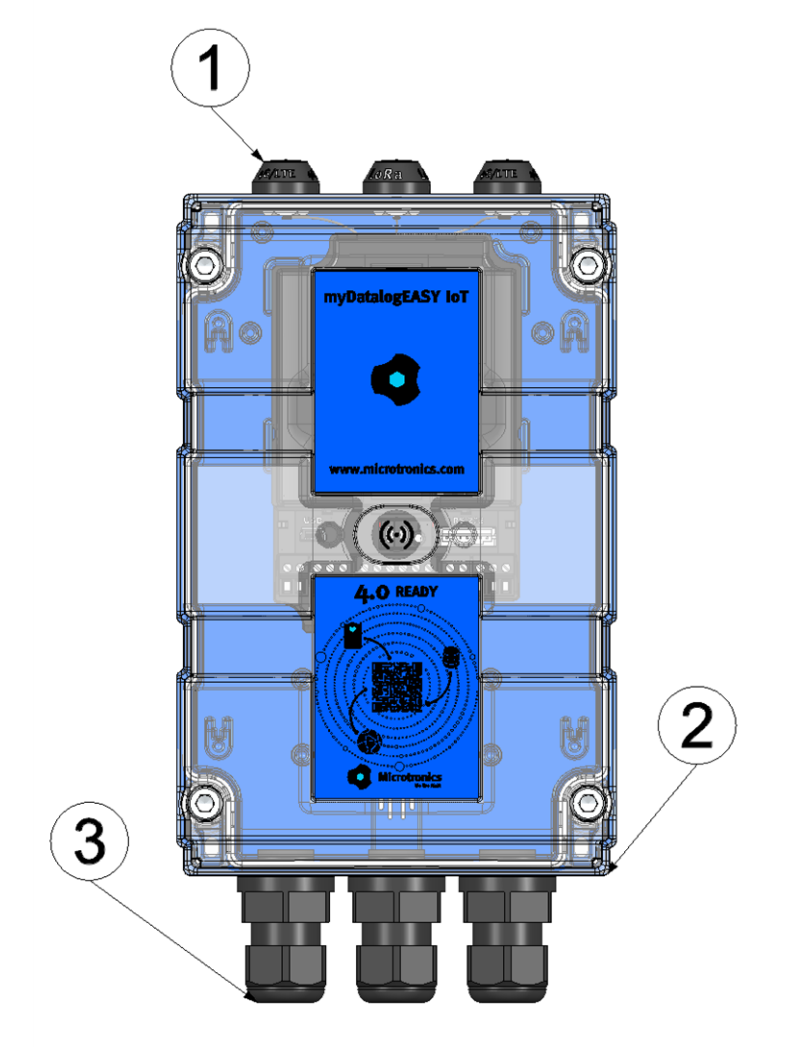

Vorderseite des myDatalogEASY IoT (Ansicht eines Geräts nach dem Zusammenbau)

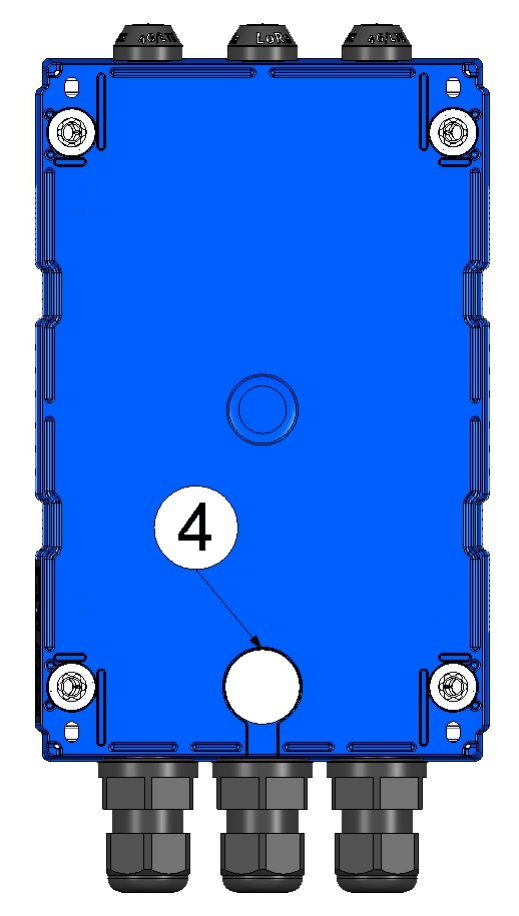

Rückseite des myDatalogEASY IoT (Ansicht eines Geräts nach dem Zusammenbau)

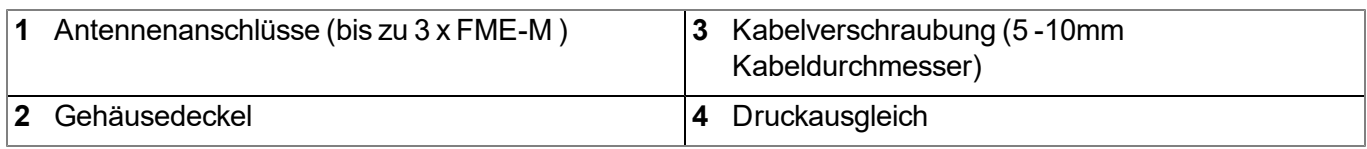

#### <span id="page-28-0"></span>**4.5.1 Blockschaltbild**

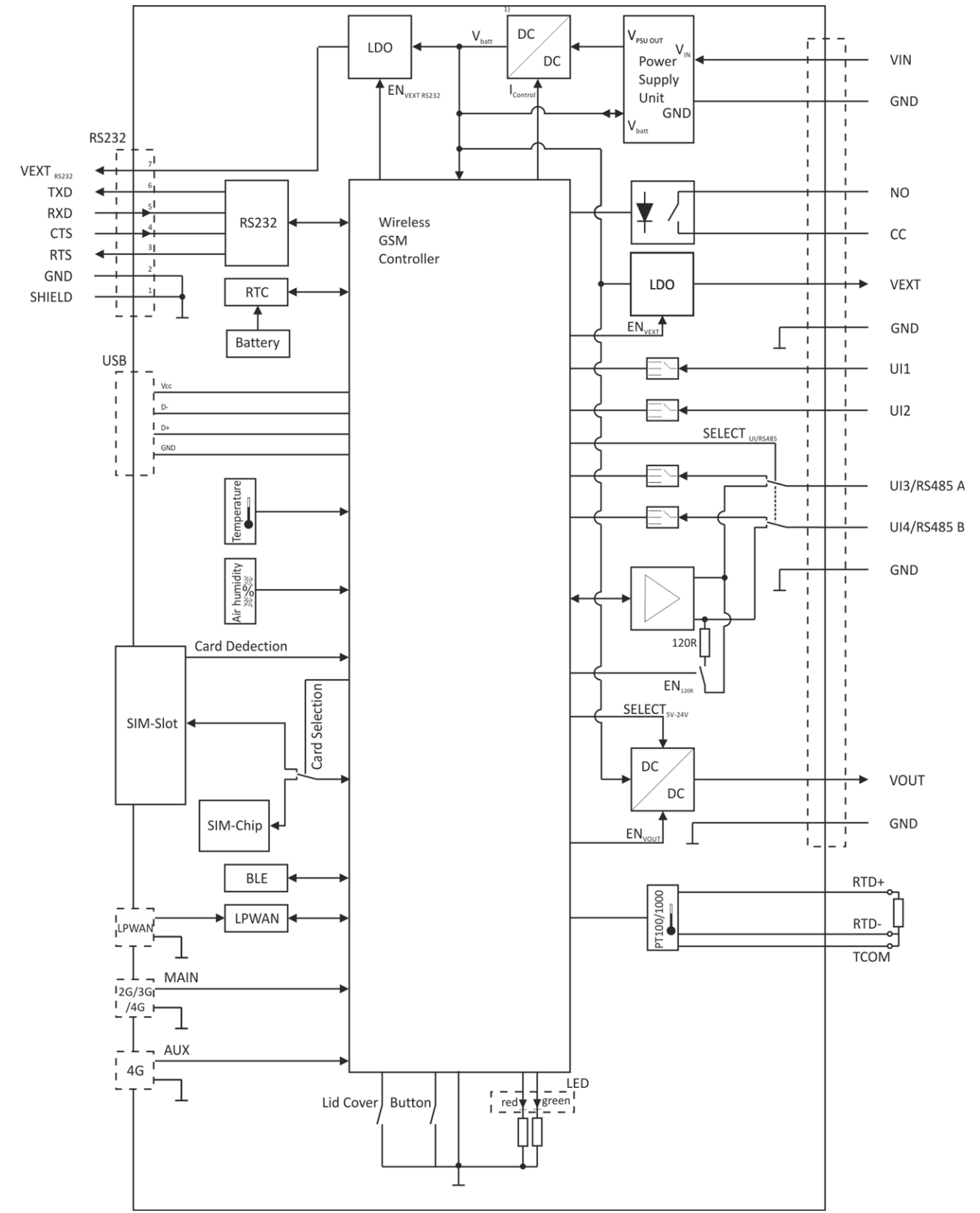

Blockschaltbild des myDatalogEASY IoT

1) Es handelt sich um einen DC/DC-Wandler mit regelbarem Ausgangsstrom. Eine mit einem Akku bestückte Power Supply Unit (z.B. PSU413D+ AP ) kann dadurch über den V<sub>Batt</sub> Ein-/Ausgang geladen werden.

*Hinweis: Detaillierte Blockschaltbilder der gebräuchlichsten Power Supply Units finden Sie im Kapitel ["Technische](#page-94-0) [Details](#page-94-0) [zur](#page-94-0) [Energieversorgung"](#page-94-0) [auf](#page-94-0) [Seite](#page-94-0) [95.](#page-94-0)*

# <span id="page-29-0"></span>**4.6 Bestimmungsgemäße Verwendung**

Das portable, frei programmierbare Messgerät dient der Ermittlung, Verarbeitung und Übertragung von Messdaten, die über diverse Industrieschnittstellen oder eine Bluetooth-Verbindung (Bluetooth Low Energy) erfasst werden. Das Gerät kann netzunabhängig arbeiten. Die Speicherung der gemessenen und erfassten Daten erfolgt auf einem nicht flüchtigen Speichermedium. Diese gespeicherten Daten können über das Mobilfunknetz an einen zentralen Server zur Weiterverarbeitung gesendet werden beziehungsweise mittels Bluetooth-Verbindung (Bluetooth Low Energy) auf einen PC übertragen werden. Mit Hilfe der vom Hersteller zur Verfügung gestellten Software können die Daten anschließend vom PC an einen zentralen Server weitergeleitet werden. Für die Herstellung der Mobilfunkverbindung ist das Gerät mit einem integrierten SIM-Chip versehen. Es sind die zulässigen maximalen Grenzwerte, aufgeführt im Kapitel ["Technische](#page-18-0) [Daten"](#page-18-0) [auf](#page-18-0) [Seite](#page-18-0) [19,](#page-18-0) unbedingt zu beachten. Sämtliche von diesen Grenzwerten abweichende Einsatzfälle, die nicht vom Hersteller in schriftlicher Form freigegeben sind, entfallen aus der Haftung des Herstellers.

*Hinweis: Das Gerät ist ausschließlich zum vorab angeführten Zweck bestimmt. Eine andere, darüber hinausgehende Benutzung oder ein Umbau des Geräts ohne schriftliche Absprache mit dem Hersteller, gilt als nicht bestimmungsgemäß. Für jegliche hieraus resultierende Schäden und daraus resultierende Folgeschäden haftet der Hersteller nicht. Das Risiko trägt allein der Betreiber.*

*Hinweis: Der Hersteller haftet nicht für Datenverluste jeglicher Art.*

*Hinweis: Der integrierte SIM-Chip gewährleistet eine Mobilfunkverbindung über eine Vielzahl internationaler Serviceprovider. Um alle Funktionen des Geräts nutzen zu können, muss gewährleistet sein, dass es sich im Versorgungsbereich eines dieser Anbieter befindet. Eine Liste aller unterstützten Länder und dazugehörigen Serviceprovider finden Sie unter www.microtronics.com/footprint. Für die Nutzung der mobilen Datenübertragung ist ein "Managed Service"-Vertrag mit der Firma Microtronics Engineering GmbH erforderlich (siehe www.microtronics.com/managedservice). Dieser beinhaltet die Bereitstellung der Mobilfunkverbindung über die Netze der in der oben genannten Liste enthaltenen Serviceprovider.*

# <span id="page-29-1"></span>**4.7 Allgemeine Produktinformationen**

Es handelt sich um ein kompaktes, frei programmierbares Gerät zur Ermittlung, Verarbeitung und Übertragung von Messdaten.

Für die Messdatenerfassung stehen folgende Schnittstellen zur Verfügung:

- $\bullet$  4 Universaleingänge, die in verschiedenen Analog- oder Digitalmodi betrieben werden können. <sup>1)</sup>
- Eine Schnittstelle für den Anschluss eines PT100 oder PT1000 mit automatischer Erkennung, welcher der beiden Typen verwendet wird 2)
- Eine RS232-Schnittstelle  $3)$
- Eine RS485-Schnittstelle  $1)$  4)
- Eine Bluetooth-Schnittstelle (5.0 kompatibles Low Energy Modul)<sup>5)</sup>

Des Weiteren verfügt das myDatalogEASY IoT über interne Sensoren (Gehäuseinnentemperatur und Luftfeuchtigkeit im Gehäuse) sowie 3 schaltbare Spannungsausgänge zur Versorgung der Sensoren und einen potentialfreien Schaltkontakt für die direkte Ansteuerung eines Aktors. Für eine der schaltbaren Sensorversorgungen kann die Ausgangsspannung per Device Logic (siehe ["Vsens\\_On\(\)"](#page-259-3)) im Bereich von 5...24V variiert werden. Die Ausgangsspannung der anderen 2 schaltbaren Sensorversorgungen beträgt

3,3V und ist nicht veränderbar. Der potentialfreie Schaltkontakt kann in verschiedenen Modi (Digital, Frequenz, PWM, Impuls, Impuls/min.) betrieben werden.

Der Kunde kann mittels rapidM2M Studio (siehe ["rapidM2M](#page-148-0) [Studio](#page-148-0) ["](#page-148-0) [auf](#page-148-0) [Seite](#page-148-0) [149\)](#page-148-0) seine eigene Applikation erstellen. Während der Entwicklung wird jener Teil der Applikation, der am Gerät installiert werden muss (d.h. die Device Logic), über die USB-Schnittstelle in den myDatalogEASY IoT geladen. Bei Applikationen, die über den rapidM2M Store angeboten werden, erfolgt die Installation der Device Logic über die Mobilfunkbzw. Bluetooth-Verbindung im Zuge der Verknüpfung der Site mit dem myDatalogEASY IoT . Die Device Logic ermöglicht den Zugriff auf die seriellen Schnittstellen (RS232<sup>3)</sup> und RS485<sup>4)</sup>) und die Bluetooth-Schnittstelle (Bluetooth Low Energy)<sup>5)</sup>, wodurch der Kunde die Möglichkeit erhält, nahezu alle mit diesen Schnittstellen kompatiblen Geräte und Sensoren anzubinden und die entsprechenden Kommunikationsprotokolle zu implementieren.

Der myDatalogEASY IoT bietet dem Kunden einen Speicherbereich für seine Daten (3MB ), sowie 10 voneinander unabhängige Speicherblöcke für Konfigurationsdaten mit je 4000 Bytes . Zudem verfügt der myDatalogEASY IoT neben 4 Registrierungsspeicherblöcken mit je 1kB , die im Flash gespeichert werden, noch über einen weiteren, der mittels der Funktion ["rM2M\\_RegInit\(\)"](#page-209-2) optional initialisiert werden kann und im RAM abgelegt wird. Dessen Größe kann bei der Initialisierung angegeben werden, ist allerdings auf maximal 1kB begrenzt. Die Registrierungsspeicherblöcke sind vordefinierten Verwendungszwecken zugewiesen und dienen zur Ablage gerätespezifischer Daten (siehe ["Registrierungsspeicherblöcke"](#page-44-4) [auf](#page-44-4) [Seite](#page-44-4) [45](#page-44-4)).

Erfasste Messdaten können über das Mobilfunknetz an einen zentralen myDatanet-Server zur Weiterverarbeitung gesendet werden, beziehungsweise per Bluetooth-Verbindung (Bluetooth Low Energy) lokal ausgelesen werden. Für das Auslesen per Bluetooth-Verbindung werden das vom Hersteller bereitgestellte Konfigurationsprogramm DeviceConfig (siehe ["DeviceConfig](#page-112-0) ["](#page-112-0) [auf](#page-112-0) [Seite](#page-112-0) [113\)](#page-112-0) und der USB BLE-Adapter (300685), oder ein Bluetooth Low Energy kompatibles Smartphone und die Smartphone App "tbd" benötigt. In beiden Fällen ist zudem die Freischaltung des kostenpflichtigen Features "Aktivierungscode BLE (300968)" oder die Bestelloption "Featureaktivierung BLE (300972)" erforderlich. Sowohl das Konfigurationsprogramm DeviceConfig als auch die Smartphone App "tbd" bietet die Möglichkeit, die Messdaten an einen zentralen myDatanet-Server weiterzuleiten. Für die Herstellung der Mobilfunkverbindung ist das Gerät mit einem integrierten SIM-Chip versehen.

Die Synchronisation der Konfigurations- und Registrierungsdaten mit dem Server ist ebenfalls über das Mobilfunknetz oder die Bluetooth-Verbindung (Bluetooth Low Energy) möglich. Für das Anstoßen des Verbindungsaufbaus zum zentralen myDatanet-Server über die Mobilfunkverbindung ist der Kunde selbst verantwortlich (siehe ["rM2M\\_TxStart\(\)"\)](#page-167-1). Die Synchronisation der Konfigurations-, Registrierungs- und Messdaten mit dem Server hingegen wird vom System selbständig durchgeführt.

1) Die Universaleingänge 3 und 4 stehen nur zur Verfügung, wenn die RS485-Schnittstelle nicht genutzt wird.

2) Um den externen Temperatursensor verwenden zu können, ist die Freischaltung des kostenpflichtigen Features "Aktivierungscode Temperatureingang (300542)" oder die Bestelloption "Featureaktivierung Temperatureingang (300732)" erforderlich.

3) Um die RS232-Schnittstelle verwenden zu können, ist die Freischaltung des kostenpflichtigen Features "Aktivierungscode RS232 (300541)" oder die Bestelloption "Featureaktivierung RS232 (300731)" erforderlich.

4) Um die RS485-Schnittstelle verwenden zu können, ist die Freischaltung des kostenpflichtigen Features "Aktivierungscode RS485 (300540)" oder die Bestelloption "Featureaktivierung RS485 (300730)" erforderlich.

5) Um die Bluetooth-Schnittstelle verwenden zu können, ist die Freischaltung des kostenpflichtigen Features "Aktivierungscode BLE (300968)" oder die Bestelloption "Featureaktivierung BLE (300972)" erforderlich.

# <span id="page-31-0"></span>**4.8 Gerätekennzeichnung**

Die Angaben in diesem Handbuch gelten ausschließlich für den Gerätetyp myDatalogEASY IoT . Das Typenschild befindet sich auf der rechten Seite des Geräts und beinhaltet folgende Angaben:

- Typenbezeichnung
- Seriennummer
- Artikelnummer
- Länderlisten-Profil des SIM-Chips
- Hardwarerevision
- Umgebungsbedingungen im Betrieb
- Schutzart
- Produktionswoche und Produktionsjahr
- CE-Kennzeichnung
- Logo zur WEEE-Direktive der EU
- Zum Auslieferungszeitpunkt freigeschaltete kostenpflichtige Features
- Anschrift des Herstellers

Wichtig für alle Rückfragen und Ersatzteilbestellungen ist die richtige Angabe der Typenbezeichnung und der Seriennummer. Nur so ist eine einwandfreie und schnelle Bearbeitung möglich.

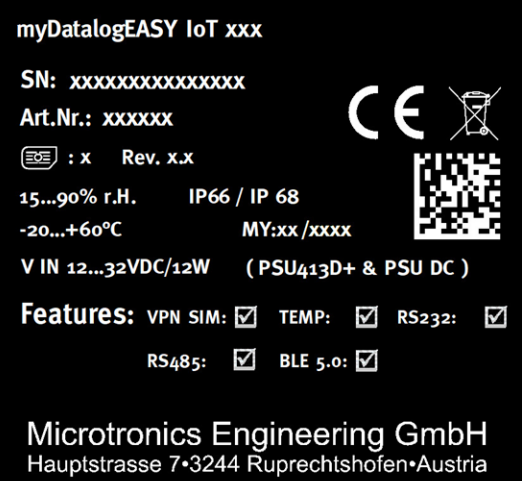

Typenschild myDatalogEASY IoT

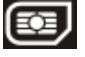

*Hinweis: Dieses Symbol gibt das Länderlisten-Profil (siehe www.microtronics.com/footprint) des im Gerät verbauten SIM-Chips an.*

*Hinweis: Diese Betriebsanleitung ist Bestandteil des Gerätes und muss für den Benutzer jederzeit zur Verfügung stehen. Die darin enthaltenen Sicherheitshinweise sind zu beachten.*

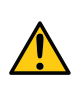

#### *WARNUNG:*

*Es ist strengstens untersagt, die Sicherheitseinrichtungen außer Kraft zu setzen oder in ihrer Wirkungsweise zu verändern.*

# <span id="page-32-0"></span>**4.9 Einbau von Ersatz- und Verschleißteilen**

Es wird an dieser Stelle ausdrücklich darauf aufmerksam gemacht, dass Ersatz- und Zubehörteile, die nicht vom Hersteller geliefert wurden, auch nicht vom Hersteller geprüft und freigegeben wurden. Der Einbau und/oder die Verwendung solcher Produkte können u. U. konstruktiv vorgegebene Eigenschaften des Geräts negativ verändern. Für sämtliche Schäden, die durch die Verwendung von Nicht-Originalteilen und Nicht-Original-Zubehörteilen entstehen, ist die Haftung des Herstellers ausgeschlossen.

# <span id="page-32-1"></span>**4.10 Aufbewahrung des Produkts**

Zur Aufbewahrung des myDatalogEASY IoT stellen Sie sicher, dass alle relevanten Daten zum myDatanet-Server übertragen wurden. Gegebenenfalls lösen Sie dazu direkt am Gerät, falls Sie dies in Ihrer Device Logic vorgesehen haben, mittels Magnetkontakt (siehe ["Magnetschalter"](#page-104-3) [auf](#page-104-3) [Seite](#page-104-3) [105](#page-104-3)) eine Übertragung aus und kontrollieren Sie anschließend erneut, ob nun alle relevanten Daten übertragen wurden. Haben Sie an Ihrem Gerät keine Möglichkeit zum Auslösen einer Übertragung der zwischengespeicherten Messdaten vorgesehen, müssen Sie unter Umständen bis zur nächsten planmäßigen Datenübertragung warten, bis alle Daten zum myDatanet–Server gesendet wurden. Dies gilt speziell für die Verbindungsart "Intervall" (siehe ["rM2M\\_TxSetMode\(\)"](#page-168-0)). Wurde die Verbindungsart "Intervall & Wakeup" ausgewählt, können Sie die Übertragung über den myDatanet–Server auslösen. Kontrollieren Sie anschließend erneut, ob nun alle relevanten Daten übertragen wurden. Bei der Verbindungsart "online" werden die ermittelten Messdaten sofort zum myDatanet–Server übertragen. Die Daten am Server sind immer aktuell und das Gerät kann jederzeit abgeschaltet werden. Entnehmen Sie zuerst die Power Supply Unit bevor Sie die Verkabelung und die Antenne entfernen. Wenn möglich, sollte dabei die Versorgungs- bzw. Ladespannung zuerst abgeschaltet werden bevor Sie die Kabel an den Klemmen V IN und GND (siehe ["Anschluss](#page-73-2) [der](#page-73-2) [Sensoren,](#page-73-2) [der](#page-73-2) [Aktoren](#page-73-2) [und](#page-73-2) [der](#page-73-2) [Versorgung"](#page-73-2) [auf](#page-73-2) [Seite](#page-73-2) [74\)](#page-73-2) lösen. Bewahren Sie den myDatalogEASY IoT und die Power Supply Unit in der Originalverpackung auf.

Die Konfiguration und die zuletzt ermittelten Daten bleiben erhalten. Auch die Systemzeit läuft dank der Hardware Real-Time Clock mit eigenständiger Pufferbatterie weiter. Bei der Wiederinbetriebnahme steht somit sofort eine gültige Zeitbasis zur Verfügung (siehe ["Technische](#page-97-0) [Details](#page-97-0) [zur](#page-97-0) [Systemzeit"](#page-97-0) [auf](#page-97-0) [Seite](#page-97-0) [98](#page-97-0)).

# <span id="page-32-2"></span>**4.11 Gewährleistung**

Das Gerät wurde vor Auslieferung funktional geprüft. Bei bestimmungsgemäßer Verwendung (siehe ["Bestimmungsgemäße](#page-29-0) [Verwendung"](#page-29-0) [auf](#page-29-0) [Seite](#page-29-0) [30\)](#page-29-0) und Beachtung der Bedienungsanleitung, der mitgeltenden Unterlagen (siehe ["Mitgeltende](#page-98-2) [Unterlagen"](#page-98-2) [auf](#page-98-2) [Seite](#page-98-2) [99\)](#page-98-2) und der darin enthaltenen Sicherheitshinweise und Anweisungen sind keine funktionalen Einschränkungen zu erwarten und ein einwandfreier Betrieb sollte möglich sein.

*Hinweis: Beachten Sie hierzu auch das nachfolgende Kapitel ["Haftungsausschluss"](#page-33-0) [auf](#page-33-0) [Seite](#page-33-0) [34](#page-33-0).*

#### *Hinweis: Einschränkung der Gewährleistung*

*Bei Nichtbeachtung der Sicherheitshinweise und Anweisungen in dieser Unterlage behält sich der Hersteller eine Einschränkung der Gewährleistung vor.*

# <span id="page-33-0"></span>**4.12 Haftungsausschluss**

Der Hersteller übernimmt keine Haftung

- <sup>l</sup> für Folgeschäden, die auf **eine Änderung** dieses Dokumentes zurückzuführen sind. Der Hersteller behält sich das Recht vor, den Inhalt des Dokuments einschließlich dieses Haftungsausschlusses unangekündigt zu ändern.
- <sup>l</sup> für Personen- oder Sachschäden, die auf eine **Missachtung** der gültigen Vorschriften zurückzuführen sind. Für Anschluss, Inbetriebnahme und Betrieb der Geräte/Sensoren sind alle Informationen und übergeordneten gesetzlichen Bestimmungen des Landes (in Österreich z. B. die ÖVE-Richtlienien), wie gültige Ex-Vorschriften sowie die für den jeweiligen Einzelfall geltenden Sicherheits- und Unfallverhütungsvorschriften zu beachten.
- <sup>l</sup> für Personen- oder Sachschäden, die auf **unsachgemäße Handhabung** zurückzuführen sind. Sämtliche Handhabungen am Gerät, welche über die montage- und anschlussbedingten Maßnahmen hinausgehen, dürfen aus Sicherheits- und Gewährleistungsgründen prinzipiell nur von Microtronics - Personal bzw. durch Microtronics autorisierte Personen oder Firmen vorgenommen werden.
- <sup>l</sup> für Personen- oder Sachschäden, die auf den Betrieb des Geräts in technisch **nicht einwandfreiem** Zustand zurückzuführen sind.
- <sup>l</sup> für Personen- oder Sachschäden, die auf eine **nicht bestimmungsgemäße Verwendung** zurückzuführen sind.
- <sup>l</sup> für Personen- oder Sachschäden, die auf eine **Missachtung** der **Sicherheitshinweise** in dieser Anleitung zurückzuführen sind.
- <sup>l</sup> für fehlende oder falsche Messwerte, die auf **unsachgemäße Installation** zurückzuführen sind und für die daraus resultierenden Folgeschäden.

## <span id="page-33-1"></span>**4.13 Pflichten des Betreibers**

#### *WARNUNG:*

*Im EWR (Europäischer Wirtschaftsraum) sind die nationale Umsetzung der Rahmenrichtlinie (89/391/EWG) sowie die dazugehörigen Einzelrichtlinien und davon besonders die Richtlinie (2009/104/EG) über die Mindestvorschriften für Sicherheit und Gesundheitsschutz bei Benutzung von Arbeitsmitteln durch Arbeitnehmer bei der Arbeit, jeweils in der gültigen Fassung, zu beachten und einzuhalten.*

Der Betreiber muss die örtliche Betriebserlaubnis einholen und die damit verbundenen Auflagen beachten.

Zusätzlich muss er die örtlichen gesetzlichen Bestimmungen für

- die Sicherheit des Personals (Unfallverhütungsvorschriften),
- die Sicherheit der Arbeitsmittel (Schutzausrüstung und Wartung),
- die Produktentsorgung (Abfallgesetz),
- die Materialentsorgung (Abfallgesetz),
- die Reinigung (Reinigungsmittel und Entsorgung) und
- die Umweltschutzauflagen einhalten.

Vor dem Betreiben des Messgeräts ist vom Betreiber sicherzustellen, dass bei der Montage und Inbetriebnahme, wenn diese vom Betreiber selbst durchgeführt werden, die örtlichen Vorschriften beachtet werden.

## <span id="page-34-0"></span>**4.14 Anforderungen an das Personal**

Die Installation, Inbetriebnahme und Wartung dürfen nur durch Personal durchgeführt werden, das die folgenden Bedingungen erfüllt:

- Qualifiziertes Fachpersonal mit entsprechender Ausbildung
- Autorisierung durch den Anlagenbetreiber

#### *Hinweis: Qualifiziertes Fachpersonal*

*Im Sinne dieser Anleitung bzw. Warnhinweise auf dem Produkt selbst sind dies Personen, die mit Aufstellung, Montage, Inbetriebnahme und Betrieb des Produktes vertraut sind und über die ihrer Tätigkeit entsprechenden Qualifikationen verfügen, wie z.B.*

- <sup>l</sup> *Ausbildung und Unterweisung bzw. Berechtigung, Stromkreise und Geräte/Systeme gemäß den Standards der Sicherheitstechnik ein- und auszuschalten, zu erden und zu kennzeichnen*
- <sup>l</sup> *Ausbildung oder Unterweisungen gemäß den Standards der Sicherheitstechnik in Pflege und Gebrauch angemessener Sicherheitsausrüstung*
- <sup>l</sup> *Schulung in Erster Hilfe*
# <span id="page-36-0"></span>**Kapitel 5 Funktionsprinzip**

In der unten abgebildeten Grafik sind alle Komponenten, die Teil des myDatanet sind, grau hinterlegt. Alle anderen Komponenten müssen vom Kunden bereitgestellt/erstellt werden.

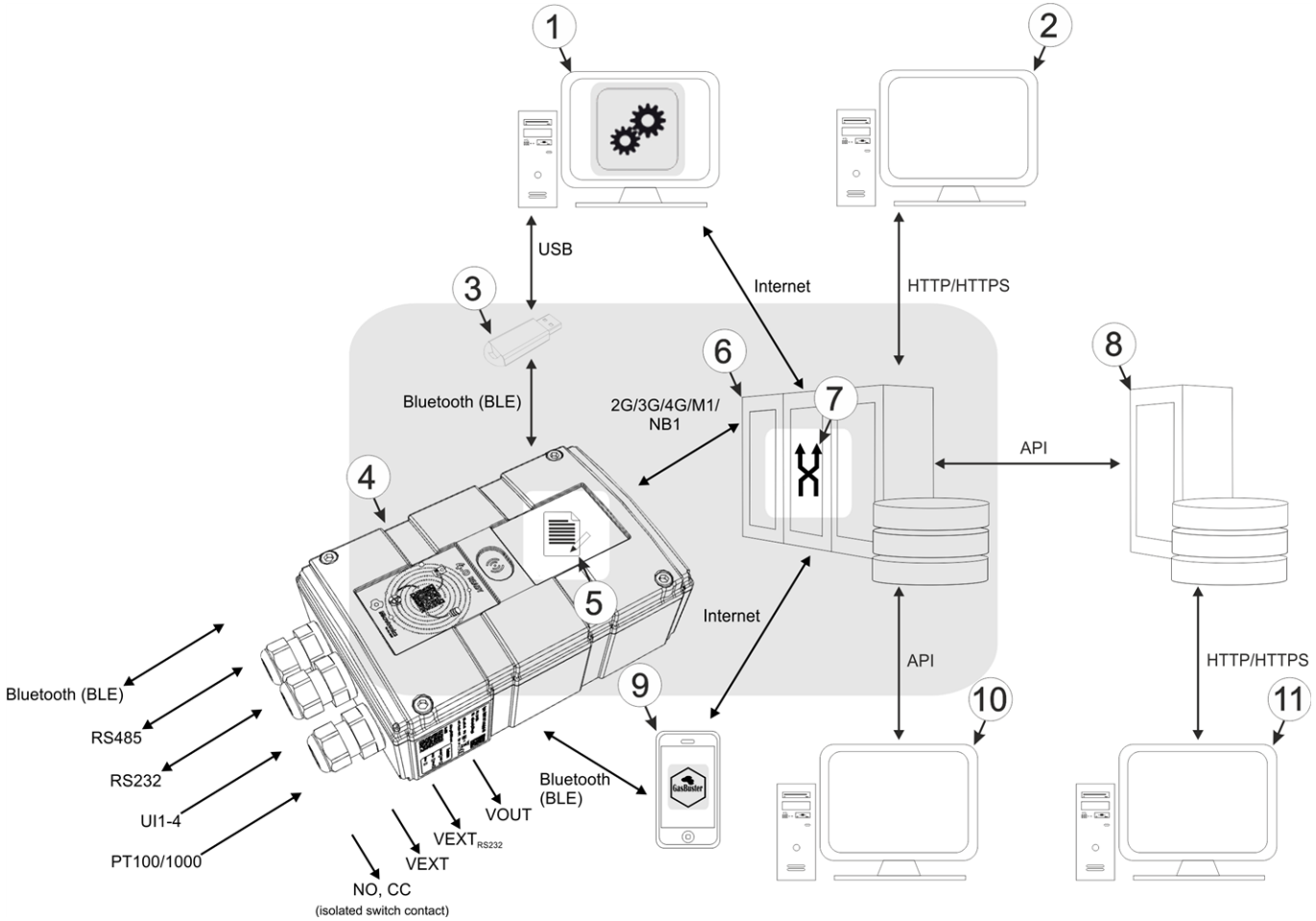

Funktionsprinzip

**1** PC mit installiertem Konfigurationsprogramm DeviceConfig

**2** Client, der mittels Web-Browser auf die Oberfläche des myDatanet-Servers zugreift

- **3** USB BLE-Adapter (Bluetooth Low Energy zu USB Konverter)
- **4** myDatalogEASY IoT mit integriertem Managed Service SIM-Chip (Datenübertragung inkludiert)
- **5** durch den Kunden erstellte Applikation (Device Logic), die sich um die Datenerfassung und -aufzeichnung kümmert (siehe["Device](#page-154-0) [Logic"](#page-154-0) [auf](#page-154-0) [Seite](#page-154-0) [155](#page-154-0))
- **6** myDatanet-Server, zu dem die Daten übertragen werden
- **7** durch den Kunden definierter Data Descriptor , der die Nutzung der durch die Applikation (Device Logic) erzeugten Messdaten und Konfigurationen in Verbindung mit der Oberfläche des myDatanet-Servers ermöglicht (siehe ["Data](#page-298-0) [Descriptor](#page-298-0) ["](#page-298-0) [auf](#page-298-0) [Seite](#page-298-0) [299](#page-298-0))
- **8** Kundenspezifischer Server, der den Clients eine eigene Oberfläche zur Verfügung stellt. Die Daten bezieht der kundenspezifische Server über die API-Schnittstelle des myDatanet-Servers (siehe ["API"](#page-310-0) [auf](#page-310-0) [Seite](#page-310-0) [311\)](#page-310-0).

**9** Smartphone mit installierter Smartphone App "tbd"

- **10** Client, auf dem ein PC-Programm läuft, das seine Daten über die API-Schnittstelle des myDatanet-Servers (siehe ["API"](#page-310-0) [auf](#page-310-0) [Seite](#page-310-0) [311](#page-310-0)) bezieht
- **11** Client, der mittels Web-Browser auf die Oberfläche des kundenspezifischen Servers zugreift, der die Daten über die API-Schnittstelle des myDatanet-Servers bezieht.

Wie in der vorangegangenen Abbildung (siehe ["Funktionsprinzip"](#page-36-0) [auf](#page-36-0) [Seite](#page-36-0) [37](#page-36-0)) ersichtlich, stehen 3 Optionen für die Übertragung der Daten vom myDatalogEASY IoT zum myDatanet-Server zur Verfügung:

- direkt per 2G/3G/4G/M1/NB1 Mobilfunkverbindung
- indirekt indem die Daten zunächst mittels des Konfigurationsprogramms DeviceConfig per Bluetooth-Verbindung (BLE) aus dem Gerät gelesen werden und anschließend die Internet Verbindung des PCs zur Übermittlung der Daten an den Server verwendet wird 1)
- indirekt indem die Daten mit Hilfe der Smartphone App "tbd" per Bluetooth-Verbindung (BLE) aus dem Gerät gelesen und unter Nutzung der Internetverbindung des Smartphones an den myDatanet-Server weitergeleitet werden<sup>1)</sup>

 $1)$  Für das Auslesen der Daten per Bluetooth-Verbindung (BLE) aus dem Gerät ist die Freischaltung des kostenpflichtigen Features "Aktivierungscode BLE (300968)" oder die Bestelloption "Featureaktivierung BLE (300972)" erforderlich.

Funktionen und Komponenten, die durch myDatanet bereitgestellt werden:

• myDatalogEASY IoT

Programmierbares (siehe ["Device](#page-154-0) [Logic"](#page-154-0) [auf](#page-154-0) [Seite](#page-154-0) [155](#page-154-0)), portables Gerät mit integriertem Speicher und standardisierten Industrieschnittstellen (UI1-4, PT100/1000, RS232, RS485, potentialfreier Schaltkontakt), sowie einer Bluetooth-Schnittstelle (Bluetooth Low Energy) zur Anbindung von Sensoren und Aktoren an den myDatanet-Server (2G/3G/4G/M1/NB1).

• USB BLE-Adapter (300685, optionales Zubehör)

Dieses Hardwaremodul wird direkt mit der USB-Schnittstelle des PCs verbunden. Die benötigten Treiber sind im Installationspaket des Konfigurationsprogramms DeviceConfig enthalten. Detaillierte Informationen dazu finden Sie im Kapitel ["Installation](#page-117-0) [der](#page-117-0) [Treiber](#page-117-0) [für](#page-117-0) [den](#page-117-0) [USB](#page-117-0) [BLE-Adapter](#page-117-0) ["](#page-117-0) [auf](#page-117-0) [Seite](#page-117-0) [118](#page-117-0).

• Konfigurationsprogramm DeviceConfig (opitonal)

Das Konfigurationsprogramm DeviceConfig wird benötigt, um die Daten per Bluetooth-Verbindung (Bluetooth Low Energy) aus dem myDatalogEASY IoT zu lesen und an einen zentralen myDatanet-Server weiterzuleiten. Hierfür wird eine Verbindung zum Internet benötigt. Das Konfigurationsprogramm DeviceConfig nutzt den Port 51241 für die Datenübertragung.

• Smartphone App "tbd"(opitonal)

In Kombination mit einem Bluetooth Low Energy kompatiblen Smartphone bietet die Smartphone App "tbd" die Möglichkeit, die Daten per Bluetooth-Verbindung (Bluetooth Low Energy) aus dem myDatalogEASY IoT zu lesen und an einen zentralen myDatanet-Server weiterzuleiten.

• Managed Service

Das Managed Service ist die Basis für den Betrieb der Geräte und bietet eine breite Palette an Services. Managed Service inkludiert Updates für Geräte-Firmware, mobile Datenübertragung auf globaler Ebene sowie gebührenfreien Support - ein Ansprechpartner für die gesamte Lösung.

• myDatanet-Server

Datenbank für die Speicherung der Messdaten und Konfigurationen. Der Zugriff auf die Daten erfolgt entweder über die API des Servers (siehe ["API"](#page-310-0) [auf](#page-310-0) [Seite](#page-310-0) [311\)](#page-310-0) oder über die Web-Oberfläche des Servers.

Funktionen und Komponenten, die durch den Kunden bereitgestellt werden

• Sensoren und Aktoren

Sensoren und Aktoren die über Schnittstellen verfügen, die mit den im Kapitel "Technische Daten" (siehe ["Technische](#page-18-0) [Daten"](#page-18-0) [auf](#page-18-0) [Seite](#page-18-0) [19\)](#page-18-0) aufgelisteten Spezifikationen kompatibel sind

• Applikation (Device Logic)

Die Firmware des myDatalogEASY IoT kümmert sich lediglich um die Synchronisation der Messdaten und Konfigurationen zwischen myDatalogEASY IoT und myDatanet-Server. Die vom Kunden erstellte Applikation muss sich um die Messwerterfassung und den Aufbau der zu speichernden Datenblöcke kümmern. Die Ablage der Datenblöcke erfolgt wiederum von der Firmware des myDatalogEASY IoT (siehe ["rM2M\\_RecData\(\)](#page-173-0)"). Der Zeitpunkt der Synchronisation und die Art der Verbindung müssen ebenfalls durch die vom Kunden erstellte Applikation festgelegt werden. Dazu stehen Ihnen die beiden API-Funktionen "[rM2M\\_TxStart\(\)](#page-167-0)" und ["rM2M\\_TxSetMode\(\)](#page-168-0)" zur Verfügung.

• Data Descriptor

Die Basisfunktion des myDatanet-Servers beschränkt sich auf die Synchronisation der Messdatenkanäle ("histdata0" - "histdata9") und Konfigurationsblöcke ("config0" - "config9") zwischen myDatalogEASY IoT und Server. Der vom Kunden definierte Data Descriptor muss sich um die Aufgliederung der Messdatenkanäle und Konfigurationsblöcke in die einzelnen Datenfelder kümmern. Eine Erklärung dazu finden Sie im Kapitel ["Datenstruktur"](#page-298-1) [auf](#page-298-1) [Seite](#page-298-1) [299.](#page-298-1)

• Kundenspezifischer Server mit Web-Oberfläche für die Clients (optional)

Mit dessen Hilfe ist es möglich, eine eigene Web-Oberfläche für die Clients zu erstellen. Die Daten werden dabei vom kundenspezifischen Server über die API-Schnittstelle (siehe ["API"](#page-310-0) [auf](#page-310-0) [Seite](#page-310-0) [311](#page-310-0)) vom myDatanet-Server gelesen.

# **5.1 Empfohlene Vorgehensweise**

## **5.1.1 Entwicklung einer M2M / IoT Anwendung**

Es wird empfohlen bei der Entwicklung einer M2M / IoT Anwendung mit der Definition des Data Descriptor (siehe ["Data](#page-298-0) [Descriptor](#page-298-0) ["](#page-298-0) [auf](#page-298-0) [Seite](#page-298-0) [299\)](#page-298-0) zu beginnen. Durch ihn werden die verschiedenen Datenstrukturen (Messdaten, Konfigurationen usw. ) festgelegt, die sowohl für die Device Logic als auch für den myDatanet-Server gültig sind. Für den Zugriff auf die Daten des myDatanet-Servers über die API gelten ebenfalls die Definitionen des Data Descriptor .

Bei der Zuweisung der Daten zu den jeweiligen Containern ("histdata0" - "histdata9" bzw. "config0" - "config9") sollte der Informationstyp berücksichtigt werden. Für Zeitreihen sollten die Container "histdata0" - "histdata9" verwendet werden. Sollte es sowohl Messdaten geben, die häufig erzeugt werden als auch welche, die nur selten generiert werden, empfiehlt es sich zwei unterschiedliche Container (z.B. "histdata0" für die häufig erzeugten und "histdata1" für die selten generierten) zu verwenden. Ähnliches gilt auch für die Konfigurationsdaten, für die die Container "config0" - "config9" vorgesehen sind. Bei den Konfigurationsdaten empfiehlt sich neben der Berücksichtigung der Häufigkeit der Änderung auch noch eine Gruppierung nach logischen Zusammenhängen.

*Hinweis: Eine wohl durchdachte Wahl der Container hilft dabei das benötigte Datenvolumen und die damit verbundenen Kosten gering zu halten.*

# **5.2 Funktionsweise des internen Datenspeichers**

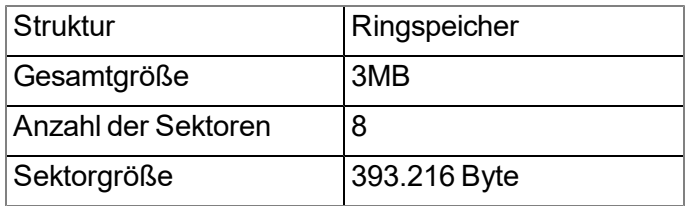

Der interne Datenspeicher des myDatalogEASY IoT ist als Ringspeicher mit 8 Sektoren aufgebaut. Wurde der gesamte Speicher (3MB ) zur Gänze beschrieben, wird der Sektor mit den ältesten Daten vollständig gelöscht, bevor wieder neue Daten in diesen Sektor gespeichert werden können. D.h. der interne Datenspeicher umfasst zumindest 2,625 MB an gültigen Daten, maximal aber 3MB .

Aus diesem Grund empfiehlt es sich die Datenübertragung und -aufzeichnung so aufeinander abzustimmen, dass zwischen zwei Übertragungen maximal 2,625 MB aufgezeichnet werden müssen. Ist zu erwarten, dass aufgrund einer schlechten Netzabdeckung einzelne Übertragungen ausfallen, muss auch dies bei der Berechnung der zu speichernden Datenmenge berücksichtigt werden. Des Weiteren gilt es auch zu beachten, dass der systembedingte Overhead pro Datensatz 11 Byte beträgt und die ersten 8 Byte eines jeden Sektors für die interne Verwaltung reserviert sind. Die 11 Byte Overhead beinhalten bereits den Zeitstempel, sodass dieser bei der Berechnung der Größe des kompletten Datensatzes nicht mehr berücksichtigt werden muss. Reicht der freie Platz in einem Sektor nicht mehr aus, um den vollständigen Datensatz zu speichern, wird der Datensatz in den nächsten Sektor geschrieben. D.h. ein Datensatz wird nicht über Sektorgrenzen hinweg geschrieben.

#### *Hinweis:*

*Ergänzende Erklärung zur Funktionsweise des Ringspeichers*

*Datenspeicher nach der ersten Datenaufzeichnung:*

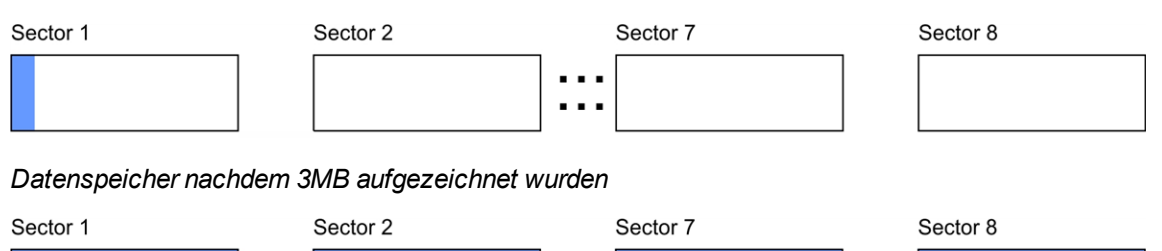

 $\cdots$ 

*Datenspeicher, wenn nachdem bereits 3MB aufgezeichnet wurden eine weitere Datenaufzeichnung erfolgte*

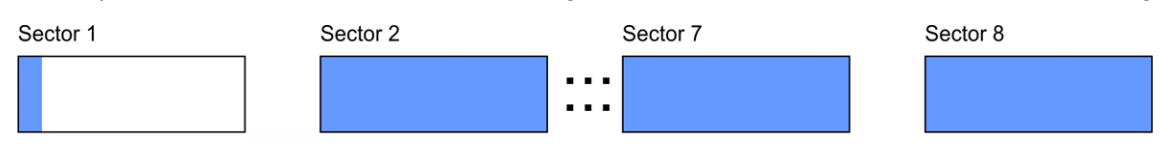

#### *Hinweis:*

*Ergänzende Erklärung zur Berechnung der zu speichernden Datenmenge:*

*In dem folgenden Beispiel wurde zur Vereinfachung und Verdeutlichung der Darstellung angenommen, dass die Sektoren nur 2 vollständige Datensätze aufnehmen können.*

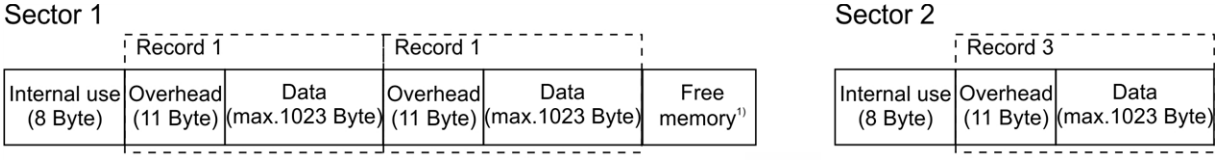

<sup>1)</sup> Freier Speicher im Sektor 1, der nicht mehr ausreicht, um einen vollständigen Datensatz (Overhead + Daten) *aufzunehmen*

# **5.3 Speicherorganisation**

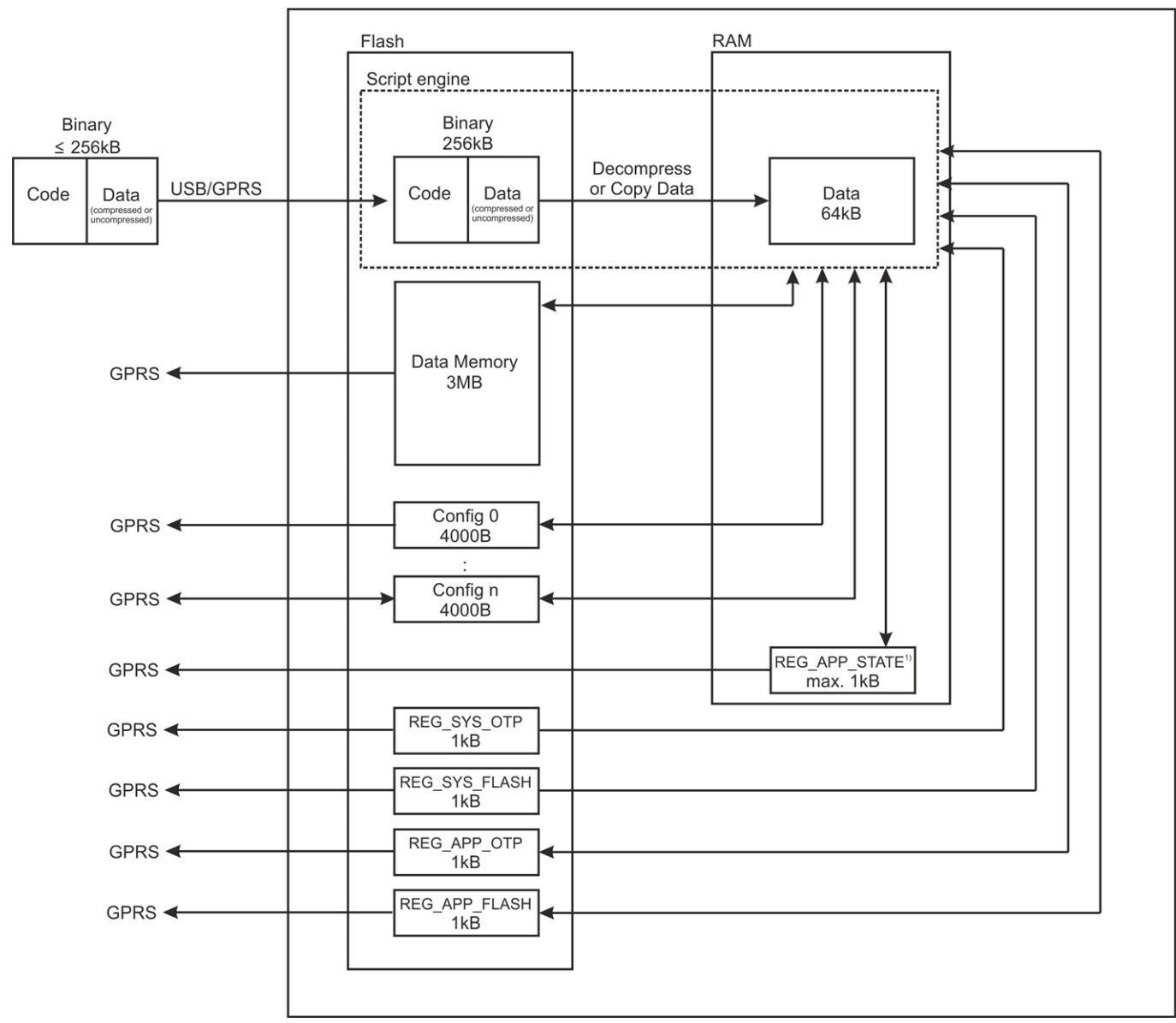

Organisation des Speichers des myDatalogEASY IoT

1)Dieser Speicherblock ist nur verfügbar, wenn er mittels der Funktion "rM2M\_RegInit()" initialisiert wurde.

Für die Übertragung ins myDatalogEASY IoT darf die Größe des Binarys 256kB nicht überschreiten. Falls nötig, kann der Data-Bereich des Binary mittels Compiler-Anweisung (#pragma amxcompress <0-3>) komprimiert werden. Im Flash Speicher des myDatalogEASY IoT sind das Binary (256kB ), die 10 Konfigurationsblöcke (je 4000 Bytes ), die 4 Registrierungsspeicherblöcke (je 1kB ) und die Messdaten (3MB ) abgelegt. Für die Ausführung durch die Script-Engine wird der Data-Bereich des Binarys falls nötig dekomprimiert und ins RAM kopiert. Die maximale Größe für den dekomprimierten Data-Bereich des Binarys im RAM beträgt 64kB . Im RAM werden auch die optional mittels der Funktion "rM2M\_RegInit()" initialisierbaren Registrierungsspeicherblöcke (z.B. REG\_APP\_STATE) abgelegt.

# <span id="page-42-0"></span>**5.4 Vorgehensweise bei Verbindungsabbrüchen**

Für alle Verbindungen mit Ausnahme des "online"-Modus gilt, dass bei einem Abbruch der Verbindung nach 2min. erneut versucht wird, die Verbindung herzustellen. Der erneute Verbindungsaufbau erfolgt bis zu 2 Mal.

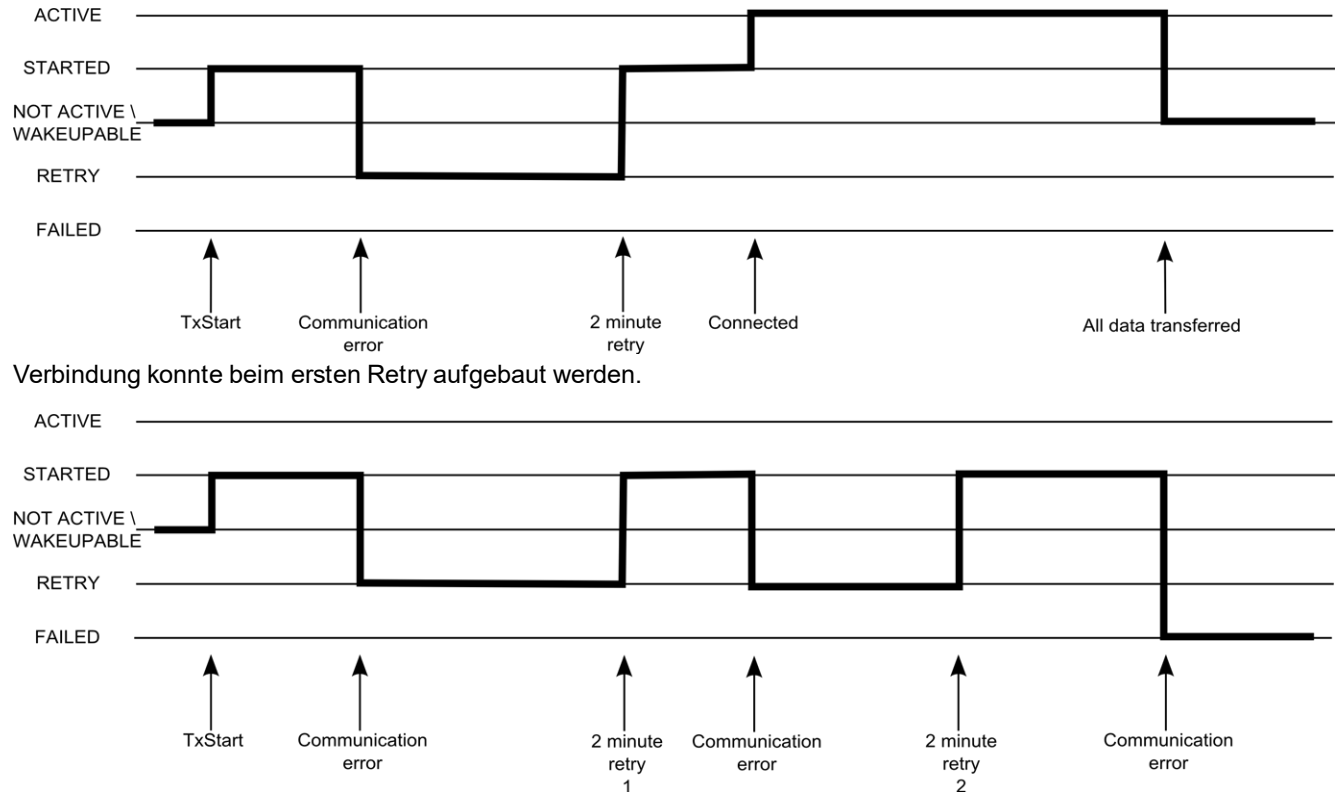

Verbindung konnte trotz 2 Retries nicht aufgebaut werden.

#### **ACTIVE**

*Verbindung zum myDatanet-Server wurde aufgebaut. Die Daten werden übertragen.*

#### **STARTED**

*Verbindungsaufbau wurde ausgelöst.*

#### **NOT ACTIVE**

*Das System wartet auf das Auslösen des nächsten Verbindungsaufbaus. Der letzte Verbindungsversuch war erfolgreich und es konnten alle Daten übertragen werden.*

#### **WAKEUPABLE**

*Das Modem ist ins GSM-Netz eingebucht und das System wartet auf das Auslösen des nächsten Verbindungsaufbaus. Der letzte Verbindungsversuch war erfolgreich und es konnten alle Daten übertragen werden. Da das Modem ins GSM-Netz eingebucht ist, kann der Verbindungsaufbau auch durch den myDatanet-Server ausgelöst werden (siehe "Benutzerhandbuch für myDatanet-Server " 206.886).*

#### **RETRY**

*Das System warten 2min. bis zum erneuten Verbindungsaufbauversuch.*

## **FAILED**

*Das System wartet auf das Auslösen des nächsten Verbindungsaufbaus. Beim letzten Verbindungsversuch konnten keine Daten bzw. nicht alle Daten übertragen werden.*

*Hinweis: Abhängig von der Art des Kommunikationsfehlers wird unter Umständen das Gerät neu gestartet (z.B. zum neu Initialisieren des SIM-Chips) bevor der Status "FAILED" gesetzt wird.*

Der aktuelle Verbindungsstatus kann jederzeit durch die Funktion ["rM2M\\_TxGetStatus\(\)"](#page-169-0) ausgelesen werden.

## **5.4.1 Verbindungsabbruch im "online"-Modus**

Bricht die Verbindung im "online"-Modus ab, erfolgt einmalig ein unmittelbarer Verbindungsaufbauversuch. Ist es dabei nicht möglich eine Verbindung herzustellen, folgt die Standard Retry-Sequenz mit 2 weiteren Versuchen im Abstand von 2min. . Konnte die Verbindung auch beim letzten Retry nicht hergestellt werden, bleibt das Gerät bis zum nächsten Auslösen des Verbindungsaufbaus mittels der Funktion ["rM2M\\_TxStart\(\)"](#page-167-0) offline.

## **5.4.2 Verbindungsabbruch während eines Device Logic Downloads**

Auf einen Verbindungsabbruch während des Device Logic Downloads reagiert das Gerät mit der Standard Retry-Sequenz (2 Verbindungsaufbauversuche im Abstand von 2min. ). Zusätzlich dazu wird, sobald das Gerät den Verbindungsabbruch erkannt hat, der Log-Eintrag "SCRIPT\_ERR, SCRIPT DOWNLOAD ERROR" ins Gerätelog eingetragen. Auf die bestehende Device Logic hat dies jedoch keinen Einfluss. Sie kann weiterhin ausgeführt werden.

# **5.5 Timeout-Überwachung im Online-Modus**

Im Online-Modus sendet der myDatalogEASY IoT standardmäßig in einem Intervall von 15min. und 3sec. (d.h. alle 903sec.) einen Keep Alive Ping an den myDatanet-Server. Dies ermöglicht es dem Server zu erkennen, ob die Verbindung zum myDatalogEASY IoT noch besteht. Um Unterbrechungen der Verbindung zeitnaher erkennen zu können, kann das Standardintervall für den Keep Alive Ping mittels der Funktion "rM2M\_SetTCPKeepAlive()" angepasst werden.

Damit auch der myDatalogEASY IoT eine Unterbrechung der Verbindung zeitnahe erkennen kann, lässt sich am Server der sogenannte "Bidirektionale Alive Ping" aktivieren. Dieser kann global für den kompletten Server, für einen speziellen Kunden oder für eine einzelne Site aktiviert werden (siehe "Benutzerhandbuch für myDatanet-Server " 206.886). Ist der "Bidirektionale Alive Ping" aktiviert, sendet der myDatanet-Server auf jeden Keep Alive Ping des Geräts eine entsprechende Antwort (Keep Alive Response). Ab dem Empfang der ersten Keep Alive Response erwartet der myDatalogEASY IoT eine regelmäßige Keep Alive Response innerhalb von 10sec. als Antwort auf den Keep Alive Ping. Bleibt die Keep Alive Response drei Mal hintereinander aus, wird zunächst versucht, die Kommunikation ohne vollständige Trennung der Verbindung (d.h. nur mittels Neuinitialisierung der Verbindung nur auf TCP-Ebene) wiederherzustellen. Erst wenn dies nicht funktioniert, trennt der myDatalogEASY IoT die Verbindung zum myDatanet-Server vollständig und baut sie unmittelbar wieder erneut auf. Mit dem Empfang der ersten Keep Alive Response wird auch die Erfassung der Round Trip Time [ms] aktiviert. D.h. bei jedem weiteren Keep Alive Ping wird die Zeit gemessen, bis die Keep Alive Response vom Server erhalten wurde. Mittels der Funktion "rM2M\_ TxItfGetStats()" kann die zuletzt ermittelte "Round Trip Time" vom System gelesen werden.

# **5.6 Automatische Auswahl des GSM-Netzes**

Da der myDatalogEASY IoT mit einem SIM-Chip ausgestattet ist, der eine Mobilfunkverbindung über eine Vielzahl internationaler Serviceprovider gewährleistet (siehe www.microtronics.com/footprint ), ist eine Auswahl des GSM-Netzes, in das sich das Gerät einbuchen soll, erforderlich. Diese erfolgt automatisch vom Gerät.

# **5.7 Ermittlung der GSM/UMTS/LTE-Signalstärke**

Die interne Aktualisierungsrate des Messwertes für die GSM/UMTS/LTE-Signalstärke ist abhängig von der Verbindungsart, die mittels der Funktion ["rM2M\\_TxSetMode\(\)"](#page-168-0) ausgewählt wird:

- Intervall: Aktualisierung jeweils beim Verbindungsaufbau
- Intervall & Wakeup: Aktualisierung alle 30sec.
- Online: Aktualisierung alle 5sec.

Über die Funktion ["rM2M\\_GSMGetRSSI\(\)"](#page-171-0) kann der zuletzt ermittelte Wert vom System gelesen werden.

# **5.8 Ermittlung der GSM-Positionsdaten**

Alle 24h wird durch die Firmware ein internes Flag gesetzt welches bewirkt, dass beim nächsten Aufruf der Funktion ["rM2M\\_TxStart\(\)"](#page-167-0) auch eine Ermittlung der GSM-Positionsdaten erfolgt. Durch Setzen des Flags "RM2M\_TX\_SUPPRESS\_ POSUPDATE" beim Aufruf der Funktion kann die Positionsbestimmung jedoch auch unterdrückt werden. Ebenso ist es möglich die Ermittlung der GSM-Positionsdaten durch Setzen des Flags "RM2M\_TX\_POSUPDATE" beim Aufrufen von ["rM2M\\_TxStart\(\)"](#page-167-0) gezielt auszulösen. Wurde am myDatalogEASY IoT der Verbindungsmodus "Intervall & Wakeup" aktiviert, das zuvor beschriebene interne Flag von der Firmware gesetzt und der Verbindungsaufbau durch den Empfang einer Wakeup SMS ausgelöst (d.h. über den myDatanet-Server), wird die Ermittlung der GSM-Positionsdaten auf jeden Fall durchgeführt und kann nicht unterdrückt werden. Ist der Verbindungsmodus "online" aktiv, können die GSM-Positionsdaten nicht erzeugt werden.

# **5.9 Errorhandling**

Um zu gewährleisten, dass bei Problemen mit der Device Logic eine Diagnose bzw. Behebung aus der Ferne möglich ist, wurden folgende Übertragungmechanismen in die Firmware integriert. Für den Fall, dass keine Device Logic vorhanden ist, erfolgt die Verbindung zum myDatanet-Server alle 24h . Sollte eine vorhandene Device Logic aufgrund von vom System erkannten Fehlern deaktiviert worden sein, wird dieses Backup Intervall auf 1h gesetzt. In beiden Fällen wird die Verbindugsart "Intervall & Wakeup" aktiviert, wodurch das Auslösen einer Verbindung über die Oberfläche des myDatanet-Servers möglich ist (siehe "Benutzerhandbuch für myDatanet-Server " 206.886).

# **5.10 Registrierungsspeicherblöcke**

Neben 4 Blöcken mit je 1kB , die im Flash gespeichert sind, kann noch ein weiterer mittels der Funktion "rM2M\_RegInit()" optional initialisiert werden, der im RAM abgelegt wird. Dessen Größe kann bei der Initialisierung angegeben werden, ist allerdings auf maximal 1kB begrenzt. Die Registrierungsspeicherblöcke bieten die Möglichkeit gerätespezifische Daten abzulegen und mit dem myDatanet-Server zu synchronisieren. Die Blöcke unterscheiden sich nur hinsichtlich ihrer Zugriffsmöglichkeiten und des

Speicherortes. Daraus ergeben sich vordefinierte Verwendungszwecke, die in der folgenden Tabelle beschrieben werden:

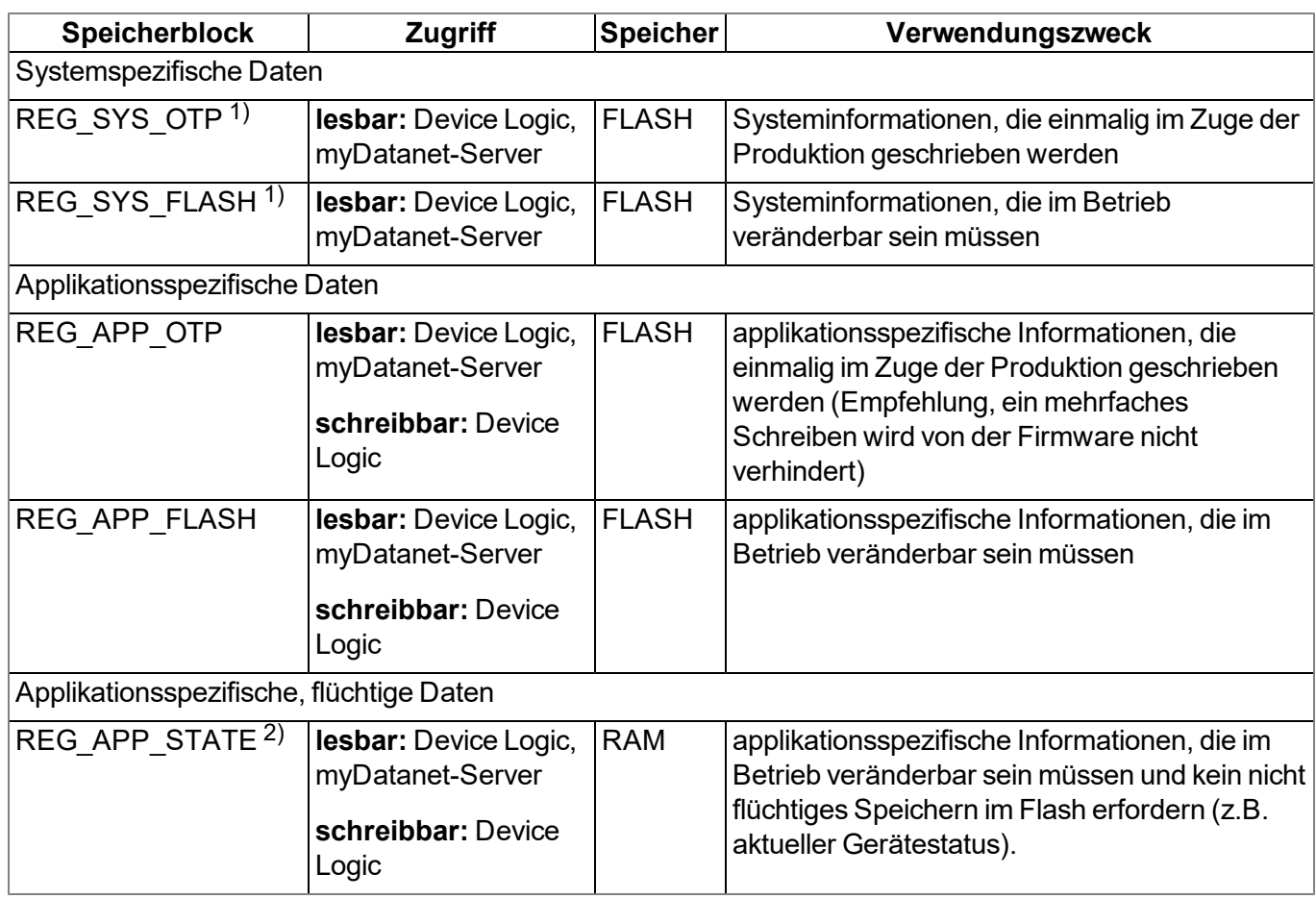

1) Das Schreiben von Daten in diese beiden Speicherblöcke ist dem Hersteller vorbehalten.

2) Dieser Speicherblock ist nur verfügbar, wenn er mittels der Funktion "rM2M\_RegInit()" initialisiert wurde.

*Hinweis: Es ist auch möglich, die Speicherblöcke im Zuge des Produktionsprozesses über die lokalen Schnittstellen (USB und beide UART) zu beschreiben. Um Informationen darüber zu erhalten, ist jedoch eine Vereinbarung mit dem Hersteller (siehe ["Kontaktinformationen"](#page-346-0) [auf](#page-346-0) [Seite](#page-346-0) [347](#page-346-0)) erforderlich.*

Für den Zugriff auf die Registrierungsspeicherblöcke stehen die Funktionen "rM2M\_RegGetString()", "rM2M\_RegGetValue()", "rM2M\_RegSetString()", "rM2M\_RegSetValue()", "rM2M\_RegDelValue()" und "rM2M\_RegDelKey()" zur Verfügung.

## **5.10.1 REG\_APP\_OTP**

Durch Speichern des "Product Identity Profile" (PIP) in diesem Registrierungsspeicherblock können am myDatanet-Server die im Folgenden beschriebenen Funktionen ausgelöst werden. Das PIP besteht aus folgenden Feldern:

## **pipCustomer**

*Name des Kunde, dem die Messstelle zugeordnet werden soll [2-50 Zeichen].*

## **pipCtx**

*Name der Messstelle, die angelegt/verwendet werden soll [2-50 Zeichen].*

## **pipAppId**

*ID der IoT Applikation auf Basis der die Messstelle erstellt werden soll [max. 50 Zeichen].*

## **pipAppVer (optional)**

*Momentan im Gerät installierte Version der Device Logic (z.B. 7) [Integer].*

## **pipCtxAutocreate (optional)**

gibt an, ob die Messstelle (falls sie noch nicht existiert) angelegt werden soll ("0" oder "1" sind als String *zu speichern)*

- <sup>l</sup> *"0": anlegen einer neuen Messstelle ist nicht zulässig*
- <sup>l</sup> *"1": neue Messstelle darf angelegt werden (default)*

Empfängt der myDatanet-Server einen PIP, wird zwischen zwei grundsätzlichen Szenarien unterschieden:

• Es existiert noch keine Messstelle mit dem im Feld "pipCtx" angegebenen Namen:

Nur wenn sowohl der Kunde als auch die Applikations-Vorlage am myDatanet-Server gefunden wurden und "pipCtxAutocreate=1" bzw. das Feld nicht vorhanden ist, wird die Messstelle neu angelegt.

• Eine Messstelle mit dem im Feld "pipCtx" angegebenen Namen wurde am Server gefunden:

In diesem Fall haben die Felder "pipCtxAutocreate" und "pipCustomer" keine Relevanz. Stimmen die im Feld "pipAppId" angegebene Applikations-ID und die der gefundenen Messstelle überein, wird das Gerät der Messstelle, selbst wenn es sich in einem anderen Kunden befindet, zugewiesen. Dazu wird das Gerät in den entsprechenden Kunden verschoben. Ist der Messstelle bereits ein Gerät zugewiesen, wird die Zuweisung des bestehenden Geräts aufgehoben. Das bestehende Gerät wird in den Pool des Kunden verschoben.

# **5.11 File Transfer**

Es ist möglich bis zu 60 Dateien für den File Transfer zu registrieren (siehe ["FT\\_Register\(\)"\)](#page-250-0). Dabei muss der Funktion ["FT\\_Register\(\)"](#page-250-0) eine Callback Funktion (siehe ["Callback](#page-248-0) [Funktionen"](#page-248-0) [auf](#page-248-0) [Seite](#page-248-0) [249\)](#page-248-0) übergeben werden, die beim Empfang eines File Transfer Kommandos aufgerufen werden soll. Die Callback Funktion muss in der Lage sein, alle File Transfer Kommandos (siehe "File Transfer Kommandos" im Kapitel ["Konstanten"](#page-248-1) [auf](#page-248-1) [Seite](#page-248-1) [249\)](#page-248-1) zu behandeln. Im Zuge der Registrierung müssen auch noch mittels der Funktion ["FT\\_SetProps\(\)"](#page-252-0) die Dateieigenschaften gesetzt werden. Soll eine Datei nicht mehr für den File Transfer verfügbar sein, kann sie durch die Funktion ["FT\\_Unregister\(\)"](#page-251-0) aus der Registrierung entfernt werden.

Beim Empfang eines File Transfer Kommandos wird eine Sitzung gestartet, welche nach 15sec. automatisch beendet wird, wenn die Device Logic das Kommando nicht korrekt behandelt. Um Konflikte zu vermeiden, kann immer nur eine Sitzung nach der anderen aktiv sein.

# **5.12 Bedeutung des SIM-Status**

Das Gerät erhält vom myDatanet-Server Informationen über die zulässige Verwendung des SIM-Chips. Für diesen SIM-Status sind folgende Zustände definiert:

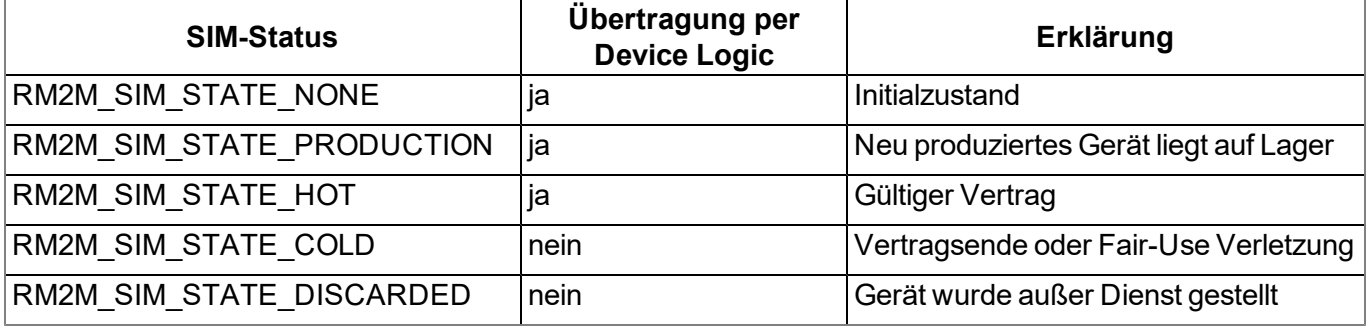

Wie in der vorangehenden Tabelle ersichtlich ist das Auslösen der Verbindung per Device Logic für die Zustände "RM2M\_SIM\_STATE\_COLD" und "RM2M\_SIM\_STATE\_DISCARDED" nicht möglich. Die Funktionen ["rM2M\\_TxStart\(\)"](#page-167-0) und ["rM2M\\_TxSetMode\(\)"](#page-168-0) liefern in diesem Fall den Fehlercode "ERROR\_ SIM\_STATE". Um ein Gerät das sich im Zustand "RM2M\_SIM\_STATE\_COLD" befindet wieder in den Zustand "RM2M\_SIM\_STATE\_HOT" zu versetzen, setzen Sie sich mit dem Hersteller (siehe ["Kontaktinformationen"](#page-346-0) [auf](#page-346-0) [Seite](#page-346-0) [347](#page-346-0)) in Verbindung. Der SIM-Status kann jeder Zeit mittels der Funktion ["rM2M\\_GSMGetInfo\(\)"](#page-172-0) ausgelesen werden. Bei jeder Änderung des SIM-Status erfolgt zudem ein Eintrag (z.B. SIM\_STATE, HOT) ins Gerätelog.

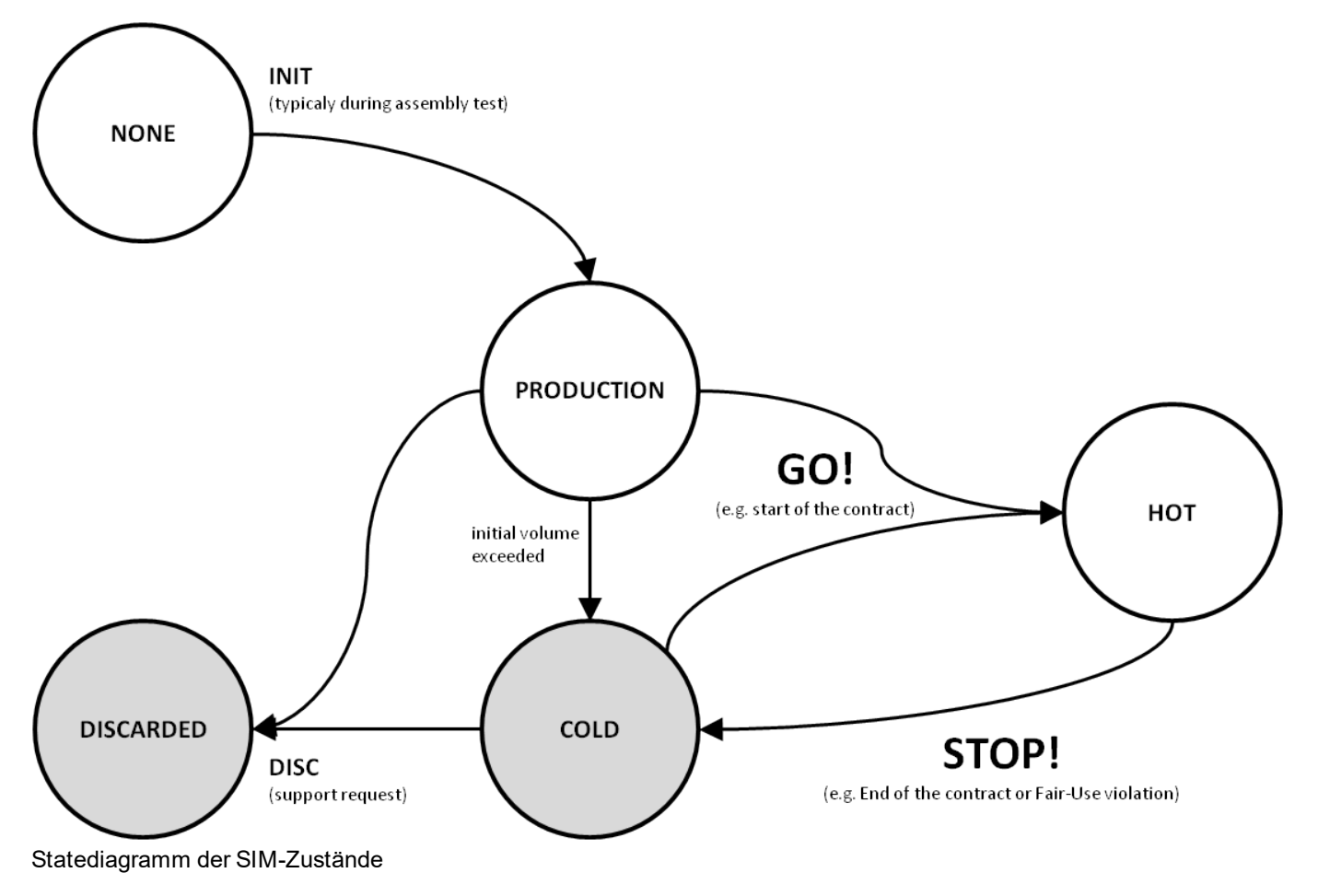

# **5.13 Verwendung des externen SIM-Slots**

*Wichtiger Hinweis: Die Verwendung des externen SIM-Slots setzt die Freischaltung des kostenpflichtigen Features "Aktivierungscode VPN SIM (300539)" voraus.*

Zur Aktivierung der Kommunikation über die externe SIM-Karte müssen die folgenden beiden Bedingungen erfüllt sein:

- die SIM-Karte muss in den externen SIM-Slot eingesetzt sein (siehe ["Einsetzen/Wechseln](#page-62-0) [der](#page-62-0) [SIM-](#page-62-0)[Karte"](#page-62-0) [auf](#page-62-0) [Seite](#page-62-0) [63\)](#page-62-0)
- die zur eingesetzten SIM-Karte passenden APN-Settings (APN, Username und Passwort) und der PIN-Code (falls von der SIM-Karte gefordert) müssen mit Hilfe des Konfigurationsprogramms DeviceConfig in den myDatalogEASY IoT übertragen (siehe ["Karteireiter](#page-121-0) ["GSM""](#page-121-0) [auf](#page-121-0) [Seite](#page-121-0) [122\)](#page-121-0) oder durch die Device Logic mittels der Funktion "rM2M\_SetExtSimCfg()" gesetzt werden.

Die aktuelle Implementierung sieht keine Erhöhung der Verfügbarkeit durch den Einsatz einer externen SIM-Karte vor. D.h. die Firmware schaltet bei Kommunikationsproblemen in Zusammenhang mit der externen SIM-Karte nicht automatisch auf den internen SIM-Chip um. Durch diesen kostenorienterten Ansatz können anfallende Gebühren für die Nutzung des internen SIM-Chips vermieden werden sobald die externe SIM-Karte aktiviert wurde.

Um den internen SIM-Chip wieder zu aktivieren, reicht es nicht aus, die externe SIM-Karte aus dem SIM-Slot zu entfernen. Zusätzlich müssen mit Hilfe des Konfigurationsprogramms DeviceConfig oder durch die Device Logic mittels der Funktion "rM2M\_SetExtSimCfg()" die APN-Settings aus dem myDatalogEASY IoT gelöscht werden.

In der folgenden Tabelle ist aufgeschlüsselt unter welchen Bedingungen die externe SIM-Karte bzw. der interne SIM-Chip verwendet wird. Die Prüfung der Parameter erfolgt jeweils bei Aktivierung des Modems. "---" kennzeichnet einen Zustand in dem das Herstellen einer Verbindung nicht möglich ist.

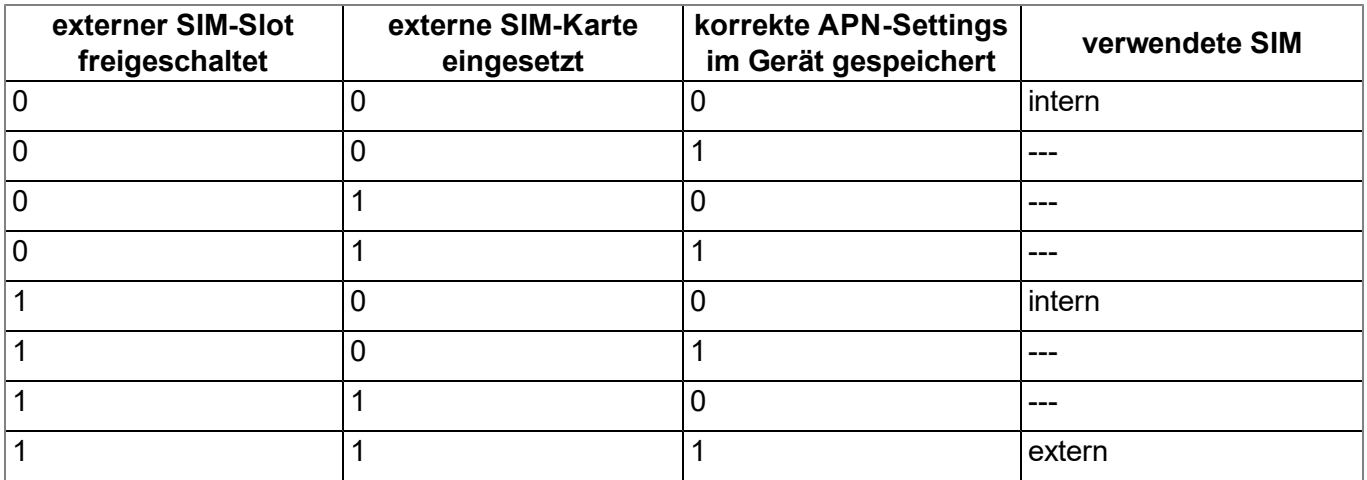

Die im Kapitel ["Vorgehensweise](#page-42-0) [bei](#page-42-0) [Verbindungsabbrüchen"](#page-42-0) [auf](#page-42-0) [Seite](#page-42-0) [43](#page-42-0) beschriebene Signalisierung des Verbindungsstatus wird bei Verwendung einer externen SIM-Karte um das Signal "EXTSIM" erweitert.

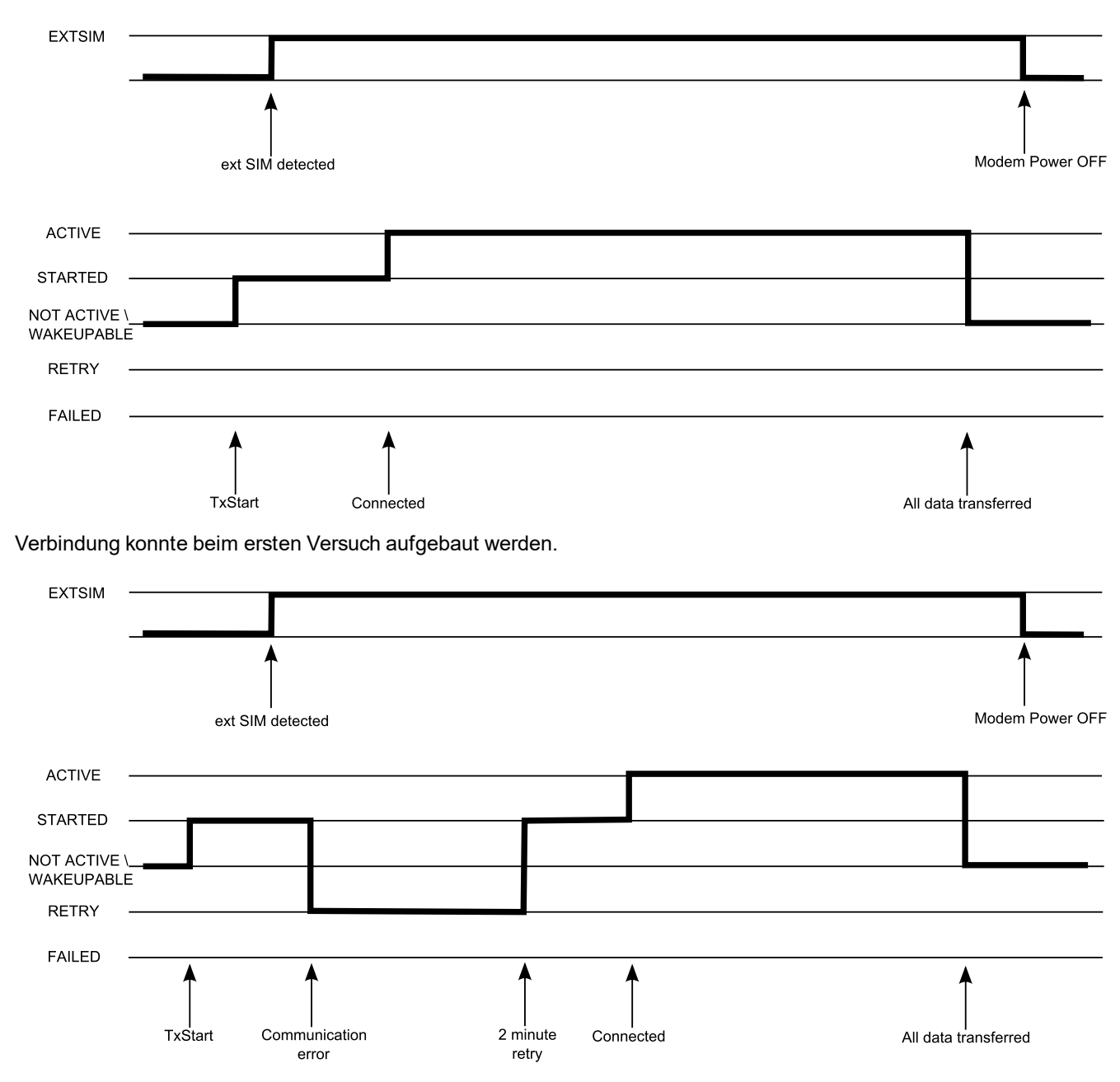

Verbindung konnte beim ersten Retry aufgebaut werden.

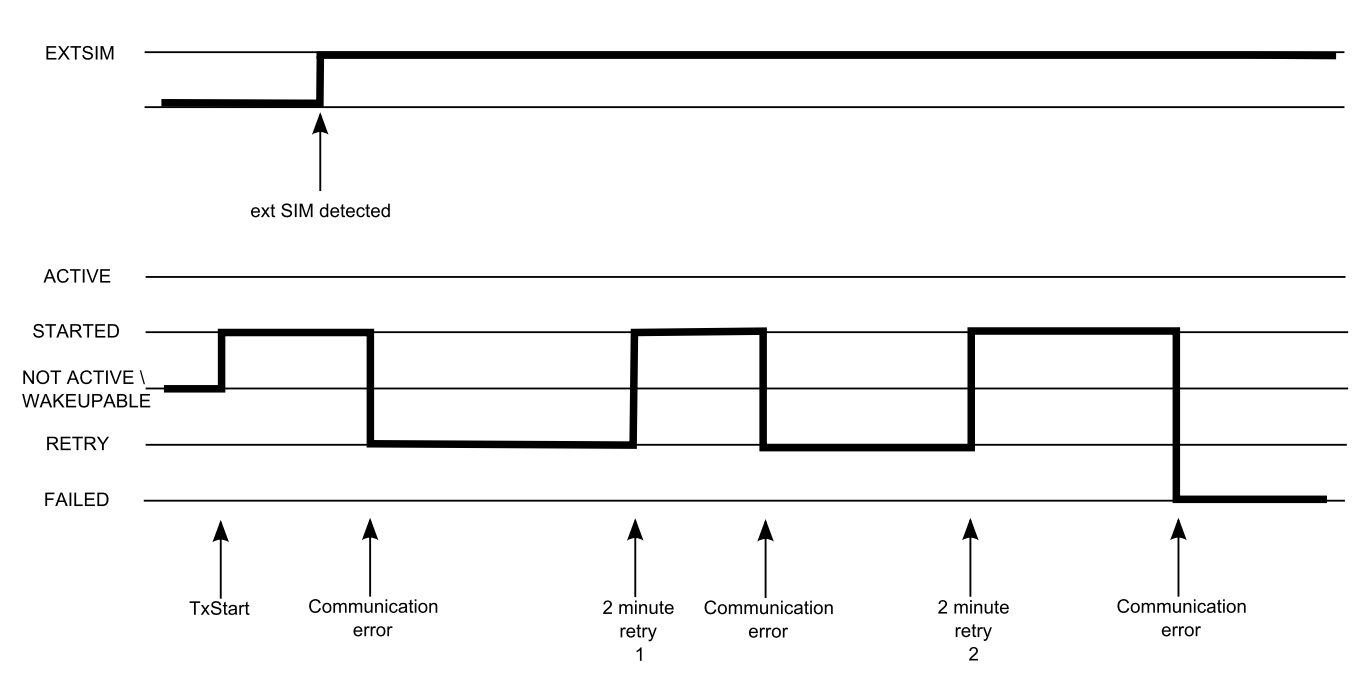

Verbindung konnte trotz 2 Retries nicht aufgebaut werden.

#### **EXTSIM**

*Nach dem Aktivieren des Modems wurde vom System eine externe SIM-Karte erkannt.*

*Hinweis: Damit die Verbindung über die externe SIM-Karte hergestellt werden kann müssen aber, wie bereits erwähnt, zudem gültige APN-Settings im myDatalogEASY IoT gespeichert und das kostenpflichtige Feature "Aktivierungscode VPN SIM (300539)" freigeschaltet sein.*

#### **ACTIVE, STARTED, NOT ACTIVE, WAKEUPABLE, RETRY, FAILED**

*siehe ["Vorgehensweise](#page-42-0) [bei](#page-42-0) [Verbindungsabbrüchen"](#page-42-0) [auf](#page-42-0) [Seite](#page-42-0) [43](#page-42-0)*

Der aktuelle Status kann jederzeit durch die Funktion ["rM2M\\_TxGetStatus\(\)"](#page-169-0) ausgelesen werden.

# **Kapitel 6 Lagerung, Lieferung und Transport**

# **6.1 Eingangskontrolle**

Kontrollieren Sie den Lieferumfang sofort nach Eingang auf Vollständigkeit und augenscheinliche Unversehrtheit. Melden Sie eventuell festgestellte Transportschäden unverzüglich an den anliefernden Frachtführer. Senden Sie ebenfalls unverzüglich eine schriftliche Meldung an Microtronics Engineering GmbH. Unvollständigkeiten der Lieferung müssen innerhalb von 2 Wochen schriftlich an Ihre zuständige Vertretung oder direkt an die Firmenzentrale des Herstellers (siehe ["Kontaktinformationen"](#page-346-0) [auf](#page-346-0) [Seite](#page-346-0) [347\)](#page-346-0) gerichtet werden.

*Hinweis: Später eingehende Reklamationen werden nicht anerkannt!*

# **6.2 Lieferumfang**

*Hinweis: Eine für den Betrieb zwingend erforderliche Power Supply Unit (siehe ["Power](#page-333-0) [Supply](#page-333-0) [Units"](#page-333-0) [auf](#page-333-0) [Seite](#page-333-0) [334\)](#page-333-0) sowie eine Antenne (siehe ["Antennen"](#page-333-1) [auf](#page-333-1) [Seite](#page-333-1) [334](#page-333-1)) sind nicht im Standardlieferumfang enthalten und müssen gesondert geordert werden.*

Zum Standardlieferumfang des myDatalogEASY IoT gehören:

- myDatalogEASY IoT Basisteil
- 3x Kabelverschraubung (5-10mm Kabeldurchmesser)
- $\bullet$  3x Blindstopfen
- 2x Anschlussstecker 2 pol.
- 2x Anschlussstecker 3 pol.
- $\bullet$  1x Anschlussstecker 6 pol.
- $\bullet$  4x Innensechskantschraube M6x30
- **.** Gehäusedeckel
- myDatanet Tool Pen (206.646)
- MDN Magnet (206.803)

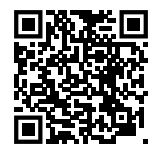

How-To-Video: [Auspacken](https://www.microtronics.com/mydatalogeasy-iot-unpacking) [des](https://www.microtronics.com/mydatalogeasy-iot-unpacking) [myDatalogEASY IoT](https://www.microtronics.com/mydatalogeasy-iot-unpacking)

Weiteres Zubehör wie Montagesets, Antennen, Power Supply Units, Netzteil usw. je nach Bestellung. Diese bitte anhand des Lieferscheins prüfen.

# **6.3 Lagerung**

Folgende Lagerbedingungen sind unbedingt einzuhalten:

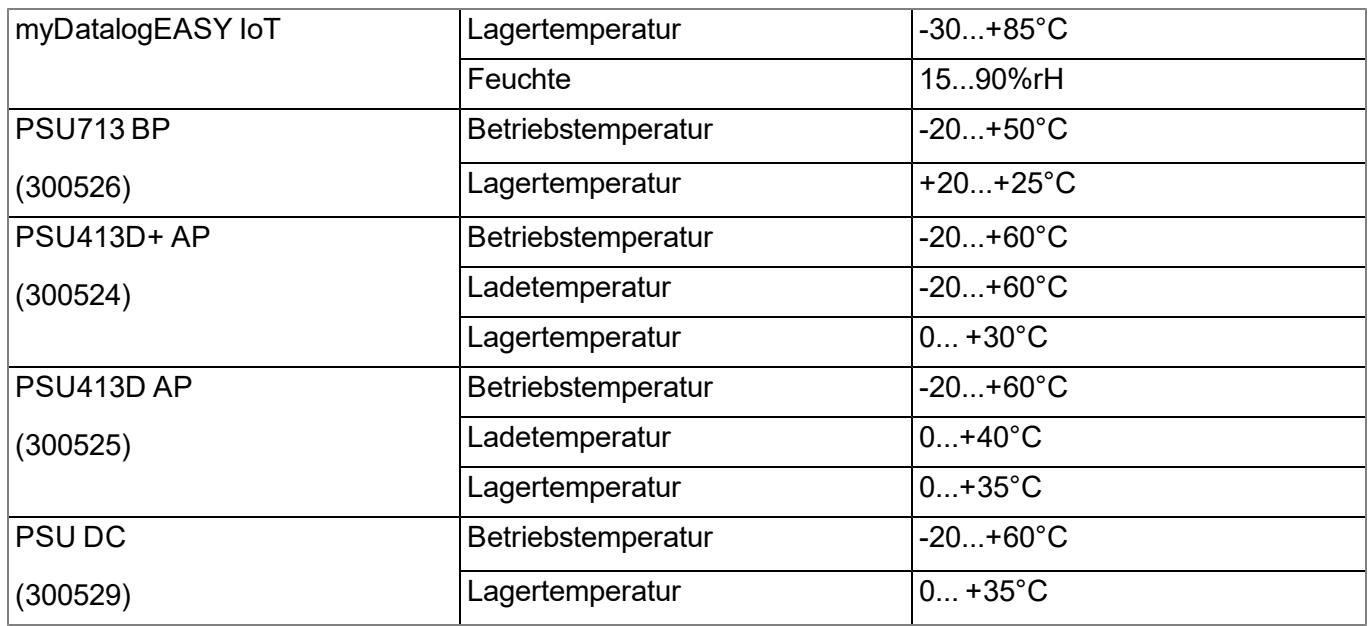

*Hinweis: Die oben angeführte Tabelle enthält nur die Lagerbedingungen für die am häufigsten verwendeten Energiequellen für den myDatalogEASY IoT . Informationen zu den Lagerbedingungen anderer Power Supply Units erhalten Sie im jeweiligen Fact Sheet.*

*Hinweis: Soll ein Li-Ion Akku für längere Zeit gelagert werden, empfiehlt es sich dafür zu sorgen, dass der Ladezustand 40-60% der Maximalladung beträgt.*

*Wichtiger Hinweis: Vor der Lagerung ist die Power Supply Unit aus dem myDatalogEASY IoT zu entnehmen.*

Die Messtechnik ist vor korrosiven oder organischen Lösungsmitteldämpfen, radioaktiver Strahlung sowie starker elektromagnetischer Strahlung geschützt aufzubewahren.

# **6.4 Transport**

Schützen Sie den myDatalogEASY IoT vor starken Stößen, Schlägen, Erschütterungen oder Vibrationen. Der Transport muss in der Originalverpackung erfolgen.

## **6.4.1 Transport von Power Supply Units**

## *WARNUNG:*

*Bei den für den Betrieb des myDatalogEASY IoT erforderlichen Power Supply Units handelt es sich mit Ausnahme der PSU DC (300529) aufgrund der verbauten Akkus bzw. Batterien um Gefahrgut bei dessen Transport die im Folgenden angeführten Bedingungen unbedingt zu beachten sind.*

Die beim Transport von Gefahrgut einzuhaltenden Richtlinien sind abhängig vom gewähltem Transportweg und gestallten sich wie folgt:

- Beförderung auf der Straße: ADR-Richtlinie
- Beförderung via Lufttransport: IATA-Richtlinie
- Beförderung auf der Schiene: RID-Richtlinie
- Beförderung via Schiff: IMDG-Richtline

Folgende Parteien sind diesen Richtlinien verpflichtet:

- Versender und Verpacker
- Spediteure
- Luftfahrtunternehmen und Bodenabfertigungsdienstleister (nur bei Anwendung der IATA-Richtlinie)
- Sicherheitskontrollpersonal (vor allem bei Anwendung der IATA-Richtlinie)

Im Zusammenhang mit dem Transport von Gefahrgut sind die wichtigsten Aufgaben des "Versenders und Verpackers":

- Klassifizierung / Identifizierung
- $\bullet$  Verpackung
- Markierung und Kennzeichnung (z.B. Transportaufkleber)
- Dokumentation (z.B. Beförderungspapier ADR oder Dangerous Goods Declaration)

Bei den Energiespeichern der Power Supply Unit handelt es sich um Lithium-Batterien. Daher müssen die im Folgenden angeführten Punkte im Zusammenhang mit dem Transport von Lithium-Batterien beachtet werden:

- **Art der Lithium-Batterie** 
	- Lithium-Ionen Batterie
	- <sup>l</sup> Lithium-Metall Batterie
- Energiegehalt der Batterie
	- Liegt der Energiegehalt innerhalb der "freigestellten" Menge führt, dies zu Erleichterungen in der Transportabwicklung.
	- Liegt der Energiegehalt über der "freigestellten" Menge, gilt die Batterie als "volles" Gefahrgut gemäß der jeweiligen Richtlinie.
- Lieferumfang des Packstücks
	- $\bullet$  Batterie einzeln verpackt
	- Batterie zusammen oder in der Ausrüstung verpackt

Weitere Themen, die bei der Transport-Vorbereitung bzw. -Abwicklung zu berücksichtigen sind:

- $\bullet$  Nettogewicht je Packstück
- Beteiligtes Luftfahrtunternehmen (nur bei Anwendung der IATA-Richtlinie)
- Zielland (vor allem bei Anwendung der IATA-Richtlinie)

*Wichtiger Hinweis: All diese Punkte müssen bei der Zusammenstellung jeder Lieferung (inklusive ihrer gegenseitigen Abhängigkeiten) beachtet werden.*

Zur Klassifizierung der Power Supply Units und der anschließenden Festlegung der anzuwendenden Transportrichtlinie können "Versender und Verpacker" die in der folgenden Tabelle angeführten Informationen heranziehen.

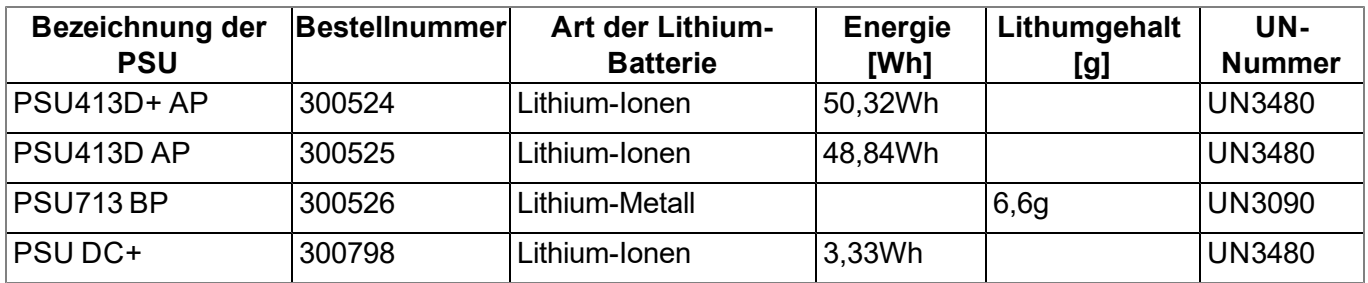

# **6.5 Rücksendung**

Jeder Rücksendung muss ein vollständig ausgefülltes Retourenformular, welches im Servicebereich des myDatanet-Servers erhältlich ist, beigelegt werden. Die unbedingt erforderliche "RMA Nr" erhalten Sie vom Support & Service-Center (siehe ["Kontaktinformationen"](#page-346-0) [auf](#page-346-0) [Seite](#page-346-0) [347](#page-346-0)). Die Rücksendung des myDatalogEASY IoT muss in der Originalverpackung frachtfrei zu Microtronics Engineering GmbH (siehe ["Kontaktinformationen"](#page-346-0) [auf](#page-346-0) [Seite](#page-346-0) [347](#page-346-0)) erfolgen. Nicht ausreichend frei gemachte Sendungen werden nicht angenommen!

# **Kapitel 7 Installation**

*Wichtiger Hinweis: Um Schäden am Gerät zu vermeiden, dürfen die in diesem Abschnitt der Anleitung beschriebenen Arbeiten nur von qualifiziertem Personal ausgeführt werden.*

# **7.1 Abmessungen**

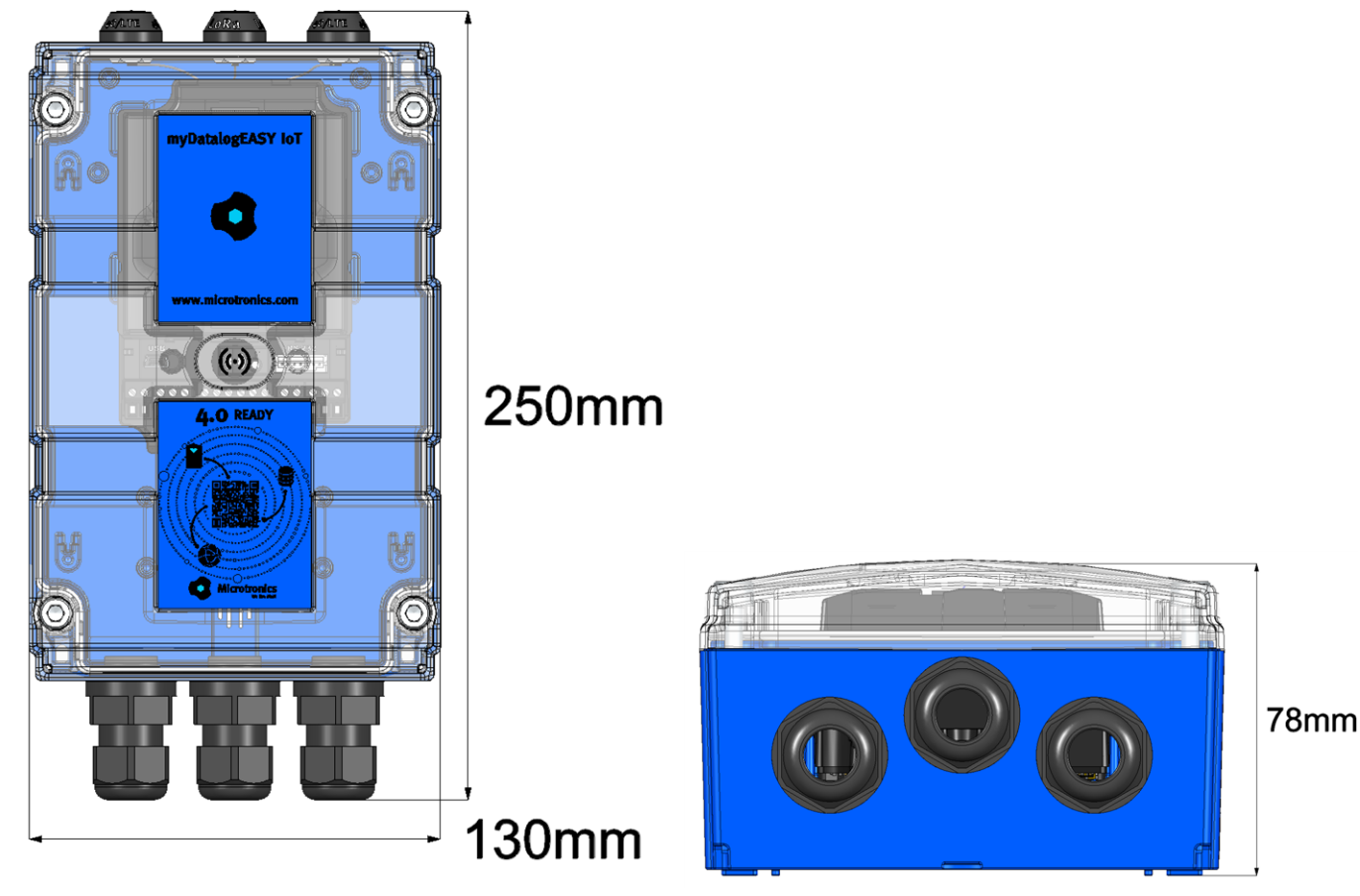

Abmessungen: Breite und Höhe (Ansicht eines Geräts nach dem Zusammenbau) Abmessungen: Tiefe (Ansicht eines Geräts nach dem Zusammenbau)

# **7.2 Zusammenbau des myDatalogEASY IoT**

## *Wichtiger Hinweis:*

- <sup>l</sup> *Alle Verkabelungsarbeiten müssen im stromlosen Zustand erfolgen!*
- <sup>l</sup> *Achten Sie auf eine sachgemäße Montage!*
- <sup>l</sup> *Unsachgemäße Handhabung kann zu Verletzungen und/oder Beschädigungen an den Instrumenten führen!*
- <sup>l</sup> *Der myDatalogEASY IoT darf nicht mit geöffnetem Deckel im Feld betrieben werden.*
- <sup>l</sup> *Um die Dichtheit des Gehäuses zu gewährleisten, darf jede der Kabelverschraubungen nur ein einziges Kabel aufnehmen!*

Der myDatalogEASY IoT wird in mehrere Baugruppen zerlegt geliefert und muss somit vor der Verwendung noch zusammengesetzt werden.

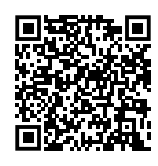

How-To-Video: [Zusammenbau](https://www.microtronics.com/mydatalogeasy-iot-cable-gland-installation) [des](https://www.microtronics.com/mydatalogeasy-iot-cable-gland-installation) myDatalogEASY loT

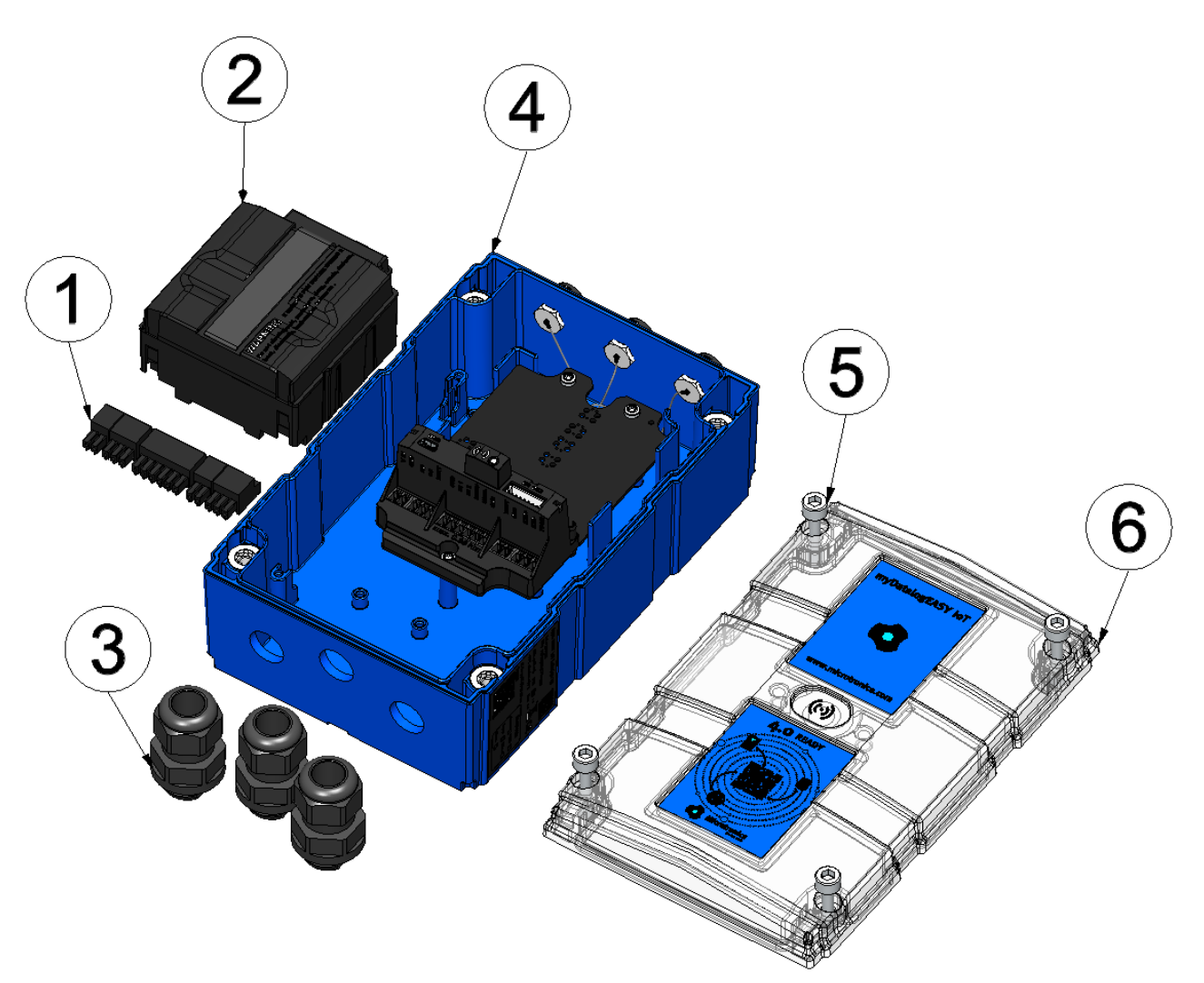

Baugruppen des myDatalogEASY IoT

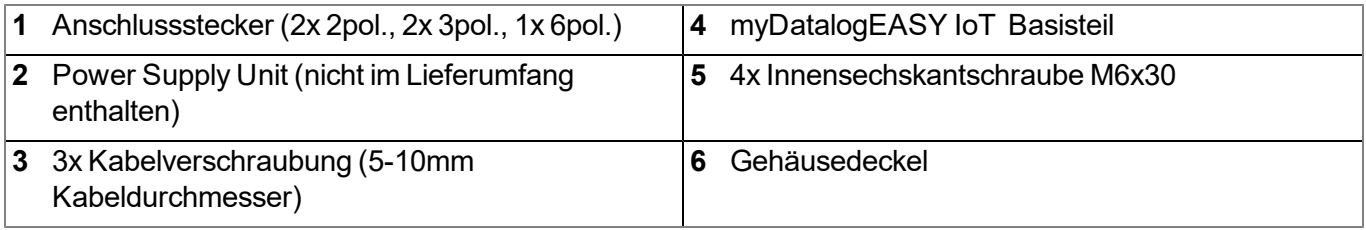

1. Überprüfen Sie den Packungsinhalt auf Vollständigkeit

Der folgende Schritt ist nur erforderlich wenn, Sie eine kundenspezifische SIM-Karte verwenden möchten.

2. Setzen Sie die SIM-Karte wie im Kapitel ["Einsetzen/Wechseln](#page-62-0) [der](#page-62-0) [SIM-Karte"](#page-62-0) [auf](#page-62-0) [Seite](#page-62-0) [63](#page-62-0) beschrieben in den SIM-Slot ein. Die ersten Schritte zum Öffnen des Gehäuses und Entnahme der Power Supply Unit sind selbstverständlich nicht erforderlich.

> *Hinweis: Um den SIM-Slot verwenden zu können, ist die Freischaltung des kostenpflichtigen Features "Aktivierungscode VPN SIM (300539)" erforderlich.*

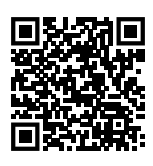

How-To-Video: [Einsetzen](https://www.microtronics.com/mydatalogeasy-iot-vpn-sim-option) [der](https://www.microtronics.com/mydatalogeasy-iot-vpn-sim-option) [SIM-Karte](https://www.microtronics.com/mydatalogeasy-iot-vpn-sim-option)

3. Drehen Sie die Arretierungsmutter der Kabelverschraubung bis zum Anschlag im Uhrzeigersinn (Linksgewinde), um den Abstand zw. Arretierungsmutter und dem Rasthaken zu vergrößern, um das Einfädeln der Kabelverschraubung in das Loch im myDatalogEASY IoT Basisteil zu erleichtern. Der Rasthaken ist nicht symmetrisch. Eine der beiden Nasen des Rasthakens ist länger.

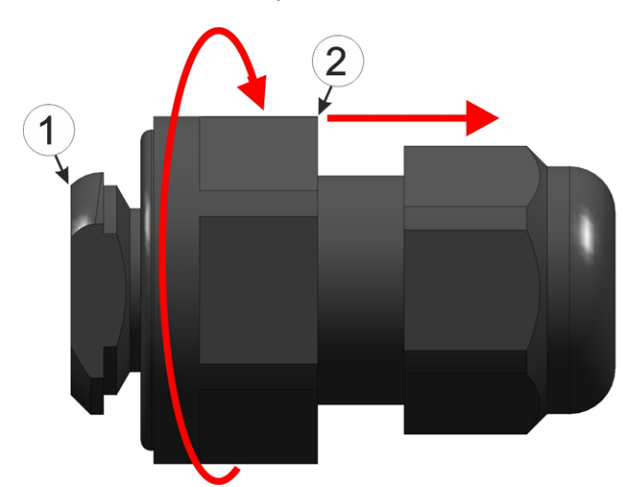

<span id="page-58-0"></span>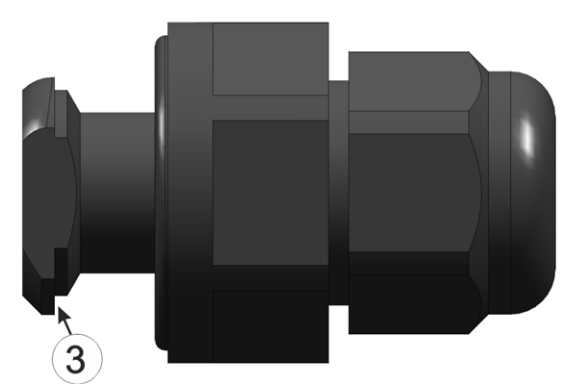

Kabelverschraubung vorbereiten Abb.1 Kabelverschraubung vorbereiten Abb. 2

| 1 Rasthaken                 | 3 längere der Nasen des Rasthakens |
|-----------------------------|------------------------------------|
| <b>2</b> Arretierungsmutter |                                    |

4. Fädeln Sie die Anschlusskabel Ihrer Sensoren, Aktoren und gegebenenfalls der Versorgungs- bzw. Ladespannung zuerst entsprechend der folgenden Abbildung durch eine der Kabelverschraubungen und anschließend durch eines der Löcher im myDatalogEASY IoT Basisteil. Verbinden Sie anschließend die Kabel wie im Kapitel ["Anschluss](#page-73-0) [der](#page-73-0) [Sensoren,](#page-73-0) [der](#page-73-0) [Aktoren](#page-73-0) [und](#page-73-0) [der](#page-73-0) [Versorgung"](#page-73-0) [auf](#page-73-0) [Seite](#page-73-0) [74](#page-73-0) mit den Anschlusssteckern. Je nachdem wie flexibel die Kabel sind, kann es von Vorteil sein, diese zuerst mit den Anschlusssteckern zu verbinden bevor die Anschlussstecker in den myDatalogEASY IoT Basisteil eingesetzt werden.

> *Wichtiger Hinweis: Um die Dichtheit des Gehäuses nicht zu gefährden, dürfen Sie nur je ein einziges Kabel durch die Kabelverschraubungen fädeln.*

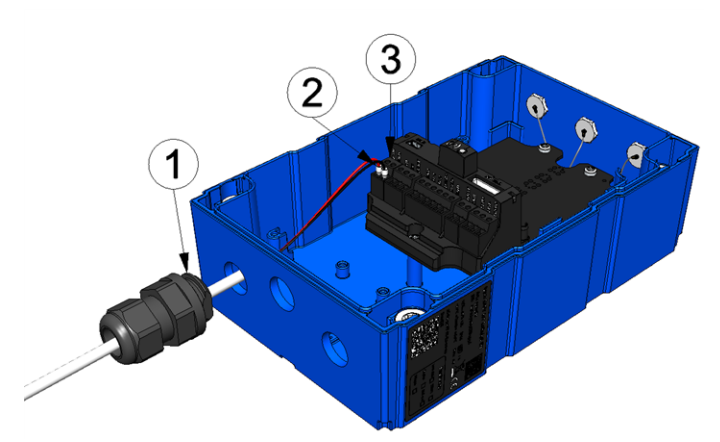

Einfädeln der Anschlusskabel

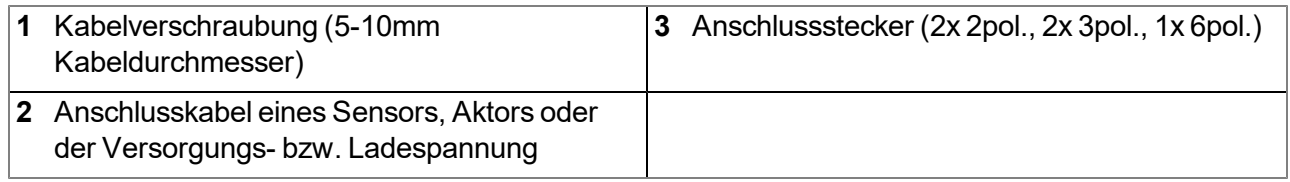

5. Fädeln Sie den Rasthaken den folgenden Abbildungen entsprechend mit der Seite, an der sich die längere Nase (siehe ["Kabelverschraubung](#page-58-0) [vorbereiten](#page-58-0) [Abb.](#page-58-0) [2"](#page-58-0) [auf](#page-58-0) [Seite](#page-58-0) [59](#page-58-0)) befindet, voraus durch das Loch im myDatalogEASY IoT Basisteil. Die bereits eingefädelten Kabel wurden in den Abbildungen zugunsten der Übersichtlichkeit nicht dargestellt.

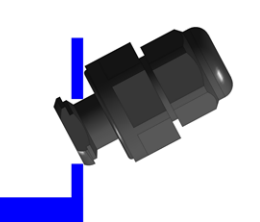

Einfädeln der Kabelverschraubung Abb.1

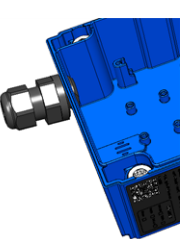

Einfädeln der Kabelverschraubung Abb.2

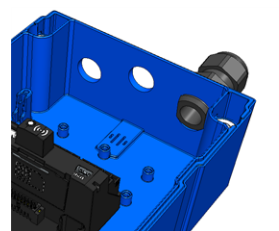

Einfädeln der Kabelverschraubung Abb.3

6. Ziehen Sie die Arretierungsmutter fest, indem Sie sie gegen den Uhrzeigersinn (Linksgewinde) drehen.

> *Wichtiger Hinweis: Überzeugen Sie sich vor dem Festziehen von der Unversehrtheit und Sauberkeit der Dichtung. Fremdkörper und/oder Verschmutzungen sind zu entfernen. Durch undichte oder defekte Dichtungen hervorgerufene Geräteschäden entfallen aus der Haftung des Herstellers.*

7. Kontrollieren Sie, ob die Dichtung der Kabelverschraubung an allen Stellen korrekt aufliegt und keine Fremdkörper zwischen Gehäuse, Dichtung und Arretierungsmutter eingeklemmt wurden.

> *Wichtiger Hinweis: Schäden, die durch nicht korrekt anliegende Dichtungen hervorgerufen werden, entfallen aus der Haftung des Herstellers.*

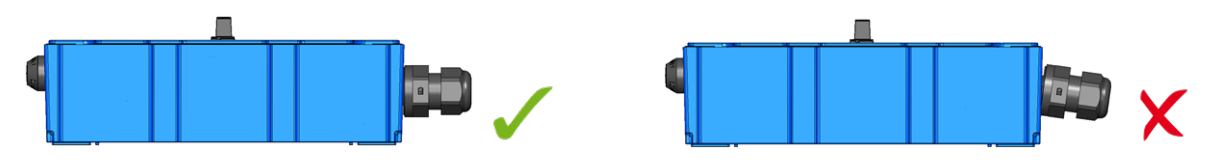

- 8. Schließen Sie die Antenne an (siehe ["Anschluss](#page-86-0) [der](#page-86-0) [Mobilfunkantennen"](#page-86-0) [auf](#page-86-0) [Seite](#page-86-0) [87](#page-86-0)). Die Antenne ist nicht Bestandteil des Lieferumfangs und muss gesondert geordert werden.
- 9. Setzen Sie die Power Supply Unit ein. Die Power Supply Unit ist so konstruiert, dass sie nicht falsch herum eingesetzt werden kann.

*Hinweis: Beachten Sie, dass alle Power Supply Units mit integriertem wiederaufladbarem Energiespeicher gemäß gültiger Transportbestimmungen mit einer Ladung von maximal 30% ausgeliefert werden und somit vor dem ersten Gebrauch vollständig geladen werden müssen (siehe ["Laden](#page-314-0) [der](#page-314-0) [Power](#page-314-0) [Supply](#page-314-0) [Unit"](#page-314-0) [auf](#page-314-0) [Seite](#page-314-0) [315](#page-314-0)).*

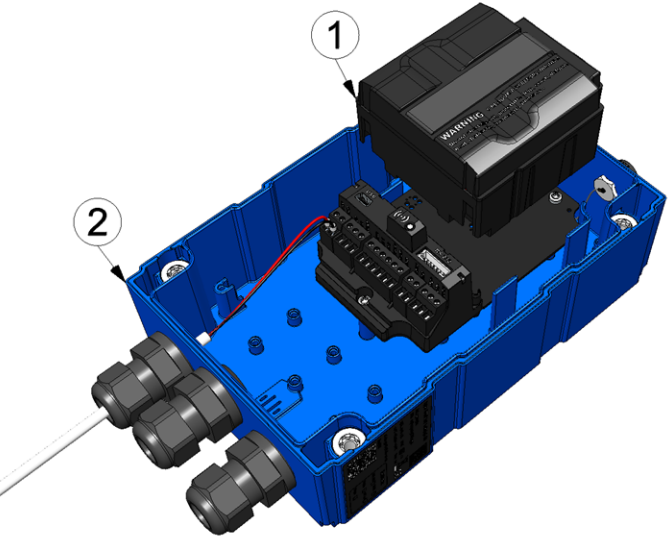

Einsetzen der Power Supply Unit

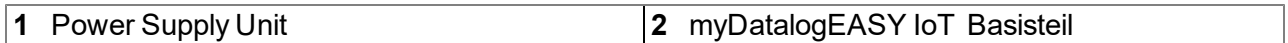

Der folgende Schritt ist nicht zwingend erforderlich.

10. Überprüfen Sie, ob die Verbindung zum myDatanet-Server korrekt funktioniert (siehe ["Kommunikation](#page-101-0) [mit](#page-101-0) [dem](#page-101-0) [Gerät](#page-101-0) [testen"](#page-101-0) [auf](#page-101-0) [Seite](#page-101-0) [102\)](#page-101-0).

11. Schließen Sie den Gehäusedeckel. Ziehen Sie am besten die 4 Schrauben über Kreuz (Drehmoment: max. 1Nm) an, damit der Gehäusedeckel gleichmäßig aufliegt.

> *Wichtiger Hinweis: Überzeugen Sie sich vor Schließen des Gehäusedeckels von der Unversehrtheit und Sauberkeit der Dichtung. Fremdkörper und/oder Verschmutzungen sind zu entfernen. Durch undichte oder defekte Dichtungen hervorgerufene Geräteschäden entfallen aus der Haftung des Herstellers.*

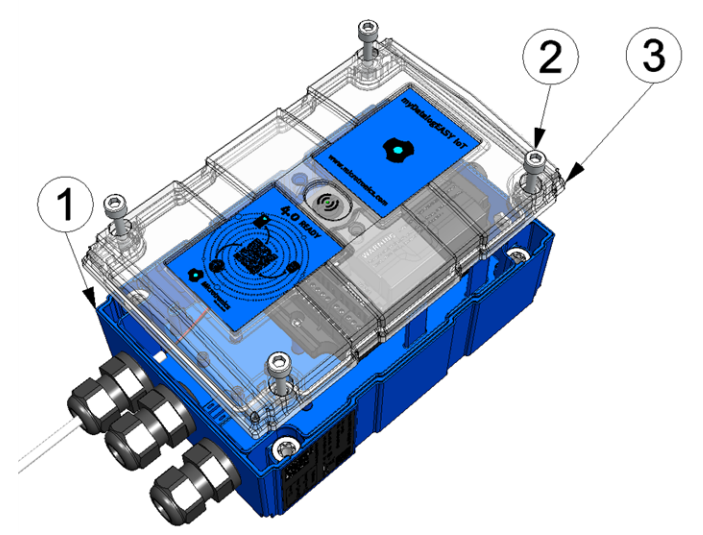

Schließen des Gehäusedeckels

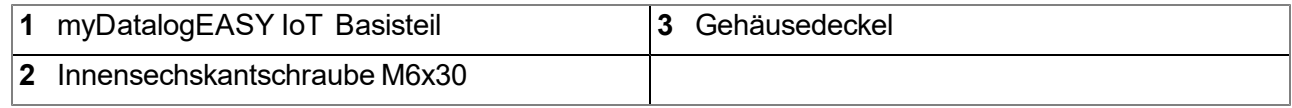

12. Kontrollieren Sie, ob der Gehäusedeckel an allen Seiten korrekt aufliegt und keine Fremdkörper zwischen Gehäuse und Gehäusedeckel eingeklemmt wurden.

> *Wichtiger Hinweis: Schäden, die durch nicht korrekt geschlossene Gehäusedeckel hervorgerufen werden, entfallen aus der Haftung des Herstellers.*

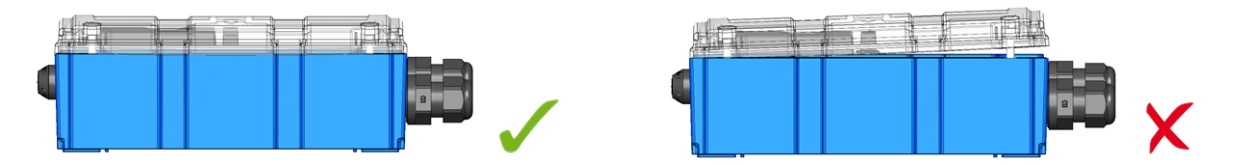

Der folgende Schritt ist nur erforderlich, wenn Sie eine externe Versorgungs- bzw. Ladespannung verwenden.

13. Schalten Sie nun die externe Versorgungs- bzw. Ladespannung ein.

*Hinweis: Wenn Sie eine Power Supply Unit ohne integrierten Energiespeicher verwenden, muss die externe Versorgungs- bzw. Ladespannung vor dem optionalen Schritt bei dem die Verbindung zum Server überprüft wird, eingeschaltet werden.*

## <span id="page-62-0"></span>**7.3 Einsetzen/Wechseln der SIM-Karte**

*Hinweis: Um den SIM-Slot verwenden zu können, ist die Freischaltung des kostenpflichtigen Features "Aktivierungscode VPN SIM (300539)" erforderlich.*

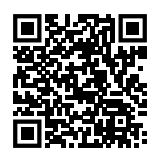

How-To-Video: [Einsetzen](https://www.microtronics.com/mydatalogeasy-iot-vpn-sim-option) [der](https://www.microtronics.com/mydatalogeasy-iot-vpn-sim-option) [SIM-Karte](https://www.microtronics.com/mydatalogeasy-iot-vpn-sim-option)

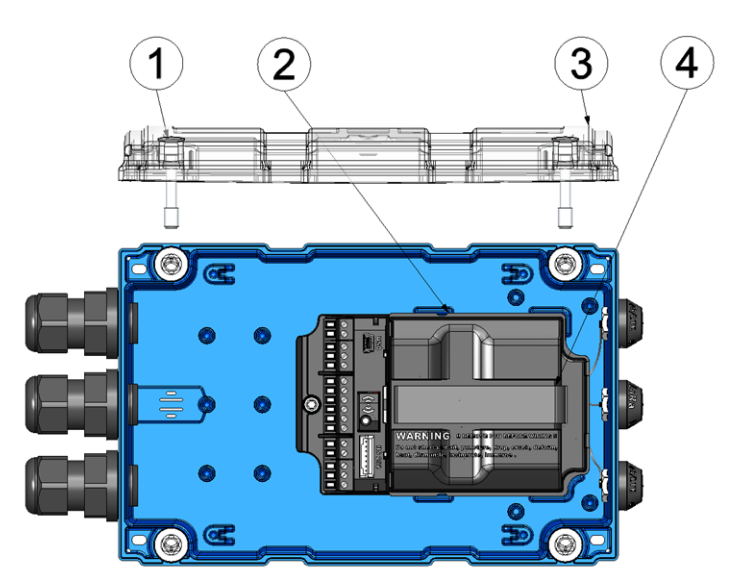

Öffnen des myDatalogEASY IoT

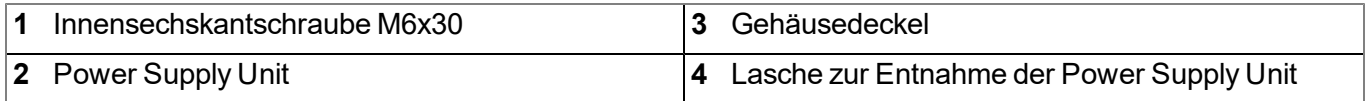

1. Entfernen Sie die vier Schrauben, welche den Gehäusedeckel sichern. Öffnen Sie nun den myDatalogEASY IoT .

> *Wichtiger Hinweis: Bei widrigen Wetterbedingungen mit Niederschlag oder bei Aufenthaltsorten mit Wassereintritt von oben ist das Gerät bei geöffnetem Gehäusedeckel in geeigneter Weise gegen Eindringen von Feuchtigkeit zu schützen.*

2. Entnehmen Sie die Power Supply Unit aus dem myDatalogEASY IoT . Verwenden Sie dazu die Lasche zur Entnahme der Power Supply Unit.

3. Entfernen Sie die Abdeckung des SIM-Slots.

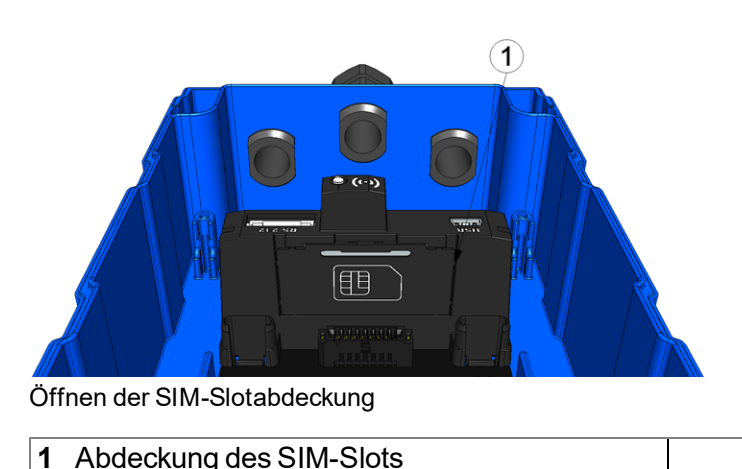

4. Setzen Sie die SIM-Karte wie in Abbildung B auf der Leiterplatte des myDatalogEASY IoT dargestellt ein.

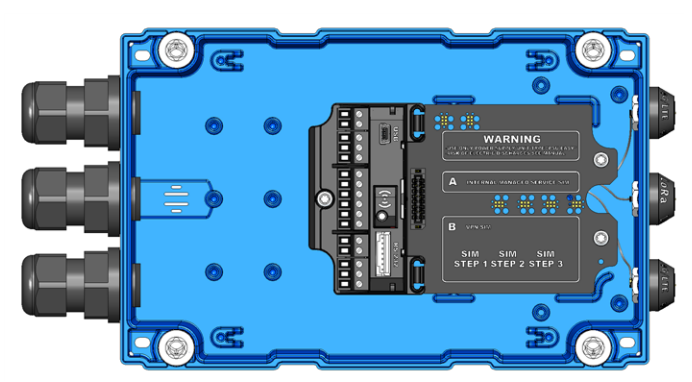

Abbildung auf der Leiterplatte des myDatalogEASY IoT

Der folgende Schritt ist nur erforderlich, wenn Sie anschließend die Verbindung zum myDatanet-Server überprüfen wollen.

- 5. Schließen Sie die Antenne an (siehe ["Anschluss](#page-86-0) [der](#page-86-0) [Mobilfunkantennen"](#page-86-0) [auf](#page-86-0) [Seite](#page-86-0) [87\)](#page-86-0). Die Antenne ist nicht Bestandteil des Lieferumfangs und muss gesondert geordert werden.
- 6. Setzen Sie die Abdeckung des SIM-Slots und die Power Supply Unit wieder ein.

Der folgende Schritt ist nicht zwingend erforderlich.

- 7. Überprüfen Sie, ob die Verbindung zum myDatanet-Server korrekt funktioniert (siehe ["Kommunikation](#page-101-0) [mit](#page-101-0) [dem](#page-101-0) [Gerät](#page-101-0) [testen"](#page-101-0) [auf](#page-101-0) [Seite](#page-101-0) [102](#page-101-0)).
- 8. Schließen Sie den Gehäusedeckel. Ziehen Sie am besten die 4 Schrauben über Kreuz (Drehmoment: max. 1Nm) an, damit der Gehäusedeckel gleichmäßig aufliegt.

*Wichtiger Hinweis: Überzeugen Sie sich vor Schließen des Gehäusedeckels von der Unversehrtheit und Sauberkeit der Dichtung. Fremdkörper und/oder Verschmutzungen sind zu entfernen. Durch undichte oder defekte Dichtungen hervorgerufene Geräteschäden entfallen aus der Haftung des Herstellers.*

9. Kontrollieren Sie, ob der Gehäusedeckel an allen Seiten korrekt aufliegt und keine Fremdkörper zwischen Gehäuse und Gehäusedeckel eingeklemmt wurden.

> *Wichtiger Hinweis: Schäden, die durch nicht korrekt geschlossene Gehäusedeckel hervorgerufen werden, entfallen aus der Haftung des Herstellers.*

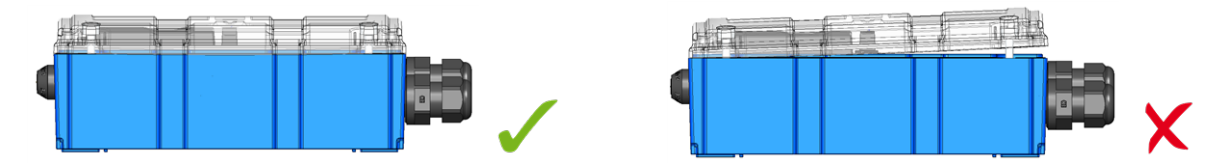

# **7.4 Versiegeln des Druckausgleichs**

Wenn der myDatalogEASY IoT in leicht korrosiver Umgebung eingesetzt werden soll, muss der Druckausgleich mittels des im Gasschutz Set für myDatalogEASY IoT Serie (301414) enthaltenen Aufklebers versiegelt werden.

## *Wichtiger Hinweis:*

- <sup>l</sup> *Der Aufkleber schütz nicht bei hohen Konzentrationen von stark korrosiven Gasen.*
- <sup>l</sup> *Wenn Sie den Druckausgleich versiegeln, müssen Sie auch den Silikagel-Beutel ins Gerät des myDatalogEASY IoT einlegen.*

*Hinweis: Beachten Sie, dass wenn der Druckausgleich des myDatalogEASY IoT versiegelt wurde ggf. eingesetzte Drucksonden einen separaten Druckausgleich benötigen.*

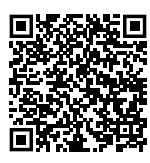

How-To-Video: [Versiegeln](http://www.microtronics.com/easy-gas-tight?utm_source=manual&utm_medium=qr-code&utm_campaign=video) [des](http://www.microtronics.com/easy-gas-tight?utm_source=manual&utm_medium=qr-code&utm_campaign=video) [Druckausgleichs](http://www.microtronics.com/easy-gas-tight?utm_source=manual&utm_medium=qr-code&utm_campaign=video)

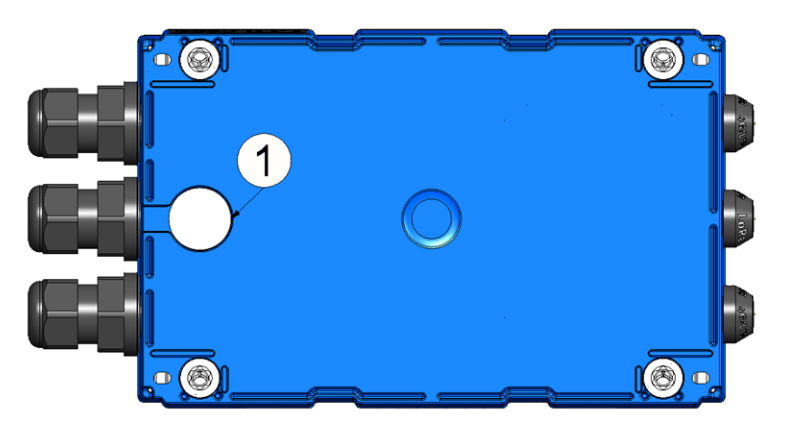

Rückseite des myDatalogEASY IoT

**1** Druckausgleich

1. Entfernen Sie die Druckausgleichsmembrane.

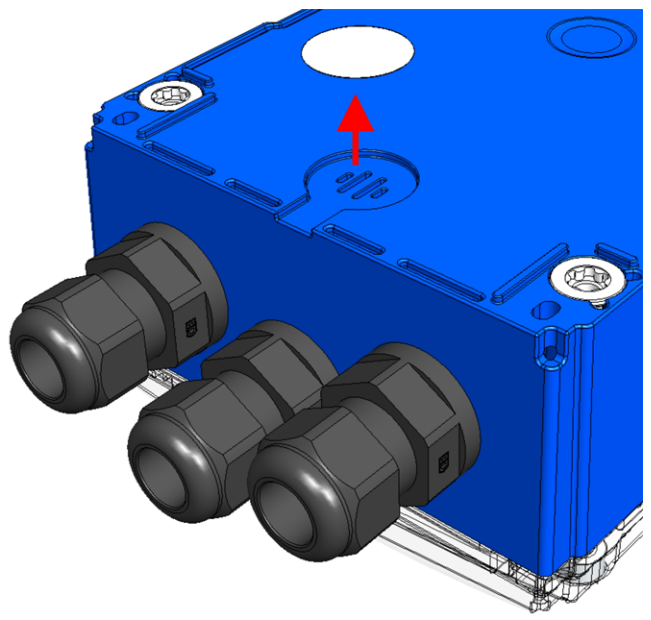

Membrane entfernen

- 2. Reinigen Sie die Klebestelle mit dem im Gasschutz Set für myDatalogEASY IoT Serie (301414) enthaltenen Reinigungstuch.
- 3. Versiegeln Sie die Öffnung mit dem im Gasschutz Set für myDatalogEASY IoT Serie enthaltenen Aufkleber.

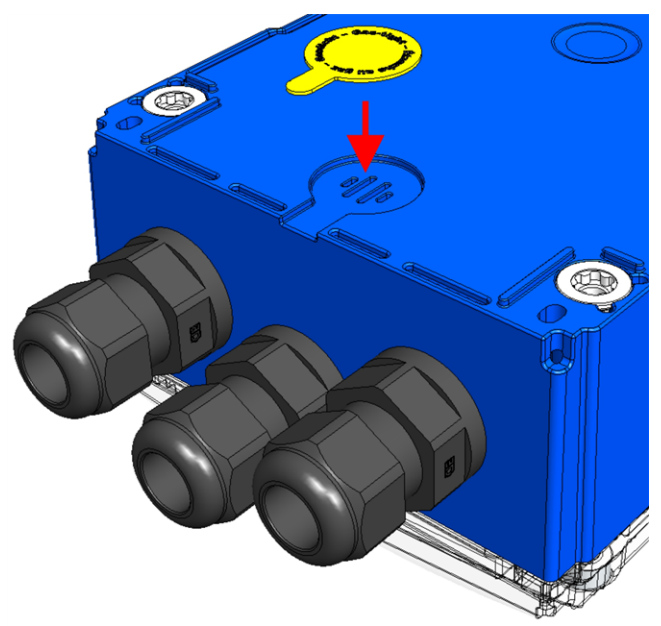

Öffnung versiegeln

4. Entfernen Sie die vier Schrauben, welche den Gehäusedeckel sichern. Öffnen Sie nun den myDatalogEASY IoT .

> *Wichtiger Hinweis: Bei widrigen Wetterbedingungen mit Niederschlag oder bei Aufenthaltsorten mit Wassereintritt von oben ist das Gerät bei geöffnetem Gehäusedeckel in geeigneter Weise gegen Eindringen von Feuchtigkeit zu schützen.*

5. Legen Sie den Silikagel-Beutel in den myDatalogEASY IoT ein.

*Wichtiger Hinweis: Achten Sie darauf, dass der Beutel so eingelegt wird, dass er beim späteren Schließen des Gehäusedeckels nicht zwischen Basisteil und Gehäusedeckel eingeklemmt wird und so die Dichtheit des Geräts gefährdet.*

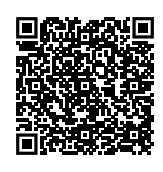

#### How-To-Video: [Tauschen](http://www.microtronics.com/easy-battery-replacement?utm_source=manual&utm_medium=qr-code&utm_campaign=video) [der](http://www.microtronics.com/easy-battery-replacement?utm_source=manual&utm_medium=qr-code&utm_campaign=video) [PSU](http://www.microtronics.com/easy-battery-replacement?utm_source=manual&utm_medium=qr-code&utm_campaign=video) [und](http://www.microtronics.com/easy-battery-replacement?utm_source=manual&utm_medium=qr-code&utm_campaign=video) [des](http://www.microtronics.com/easy-battery-replacement?utm_source=manual&utm_medium=qr-code&utm_campaign=video) [Silikagel-Beutels](http://www.microtronics.com/easy-battery-replacement?utm_source=manual&utm_medium=qr-code&utm_campaign=video)

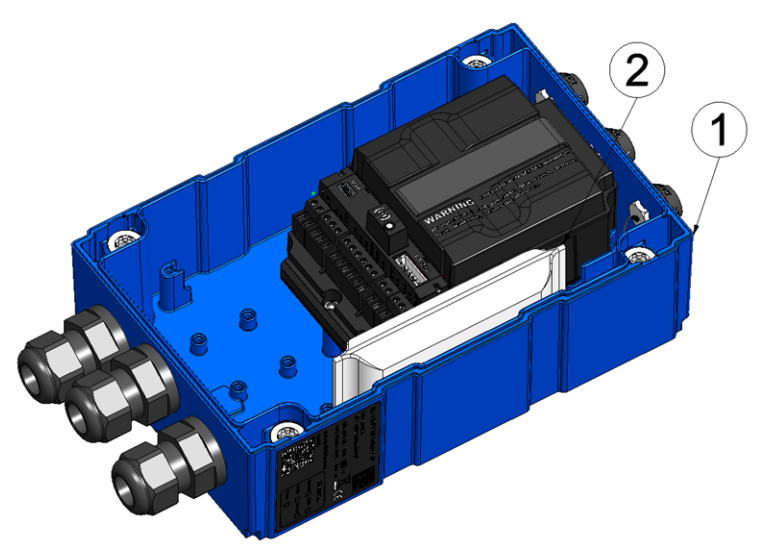

Silikagel-Beutel einlegen

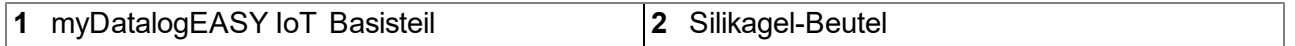

Gehen Sie wie folgt vor:

- 1. Halten Sie den Beutel so, dass die längere Seite nach unten zeigt.
- 2. Schütteln Sie den Beutel damit sich das Silikagel gleichmäßig an dieser längeren Seite des Beutels verteilt.
- 3. Klappen Sie den oberen leeren Bereich des Beutels um, so dass ein kompakterer praller Beutel entsteht
- 4. Legen Sie den Beutel mit dieser umgeklappten Seite nach unten in den myDatalogEASY IoT ein.
- 6. Schließen Sie den Gehäusedeckel. Ziehen Sie am besten die 4 Schrauben über Kreuz (Drehmoment: max. 1Nm) an, damit der Gehäusedeckel gleichmäßig aufliegt.

*Wichtiger Hinweis: Überzeugen Sie sich vor Schließen des Gehäusedeckels von der Unversehrtheit und Sauberkeit der Dichtung. Fremdkörper und/oder Verschmutzungen sind zu entfernen. Durch undichte oder defekte Dichtungen hervorgerufene Geräteschäden entfallen aus der Haftung des Herstellers.*

7. Kontrollieren Sie, ob der Gehäusedeckel an allen Seiten korrekt aufliegt und keine Fremdkörper zwischen Gehäuse und Gehäusedeckel eingeklemmt wurden.

> *Wichtiger Hinweis: Schäden, die durch nicht korrekt geschlossene Gehäusedeckel hervorgerufen werden, entfallen aus der Haftung des Herstellers.*

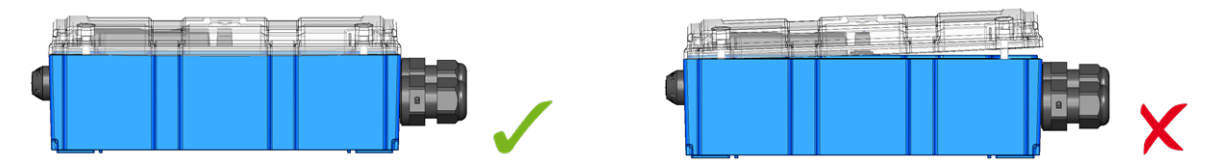

# **7.5 Montage des myDatalogEASY IoT**

## *Wichtiger Hinweis:*

- <sup>l</sup> *Achten Sie auf eine sachgemäße Montage!*
- <sup>l</sup> *Befolgen Sie bestehende gesetzliche bzw. betriebliche Richtlinien!*
- <sup>l</sup> *Unsachgemäße Handhabung kann zu Verletzungen und/oder Beschädigungen an den Instrumenten führen!*
- <sup>l</sup> *Der myDatalogEASY IoT darf nicht mit geöffnetem Deckel im Feld betrieben werden.*
- <sup>l</sup> *Der Druckausgleich muss vor Verschmutzung geschützt werden.*
- <sup>l</sup> *Der myDatalogEASY IoT ist nicht für den Einsatz in geschlossenen Kanälen zugelassen.*

Der Platz für die Montage muss nach bestimmten Kriterien ausgewählt werden. Vermeiden Sie unbedingt die folgenden Gegebenheiten:

- direkte Sonneneinstrahlung
- direkte Witterungseinflüsse (Regen, Schnee, ...)
- Gegenstände, die starke Hitze ausstrahlen (maximale Umgebungstemperatur: -20...+60°C)
- Objekte mit starkem elektromagnetischem Feld (Frequenzumrichter o.ä.)
- korrodierende Chemikalien oder Gase
- mechanische Stöße
- direkte Installation an Geh- oder Fahrwegen
- **Vibrationen**
- radioaktive Strahlung

Hinweis: Lassen Sie am oberen Ende genügend Platz für die Montage der Antenne. Der benötigte Platz richtet *sich nach der verwendeten Antenne. Unter dem Gerät sollten Sie ca. 15cm Abstand für die Kabelanschlüsse vorsehen. Weitere Informationen zu den Abmessungen für die Montage entnehmen Sie dem jeweiligen Unterkapitel.*

## **7.5.1 Wandmontage**

Die für die Wandmontage erforderlichen Montagelaschen wurden bereits während der Produktion am myDatalogEASY IoT montiert.

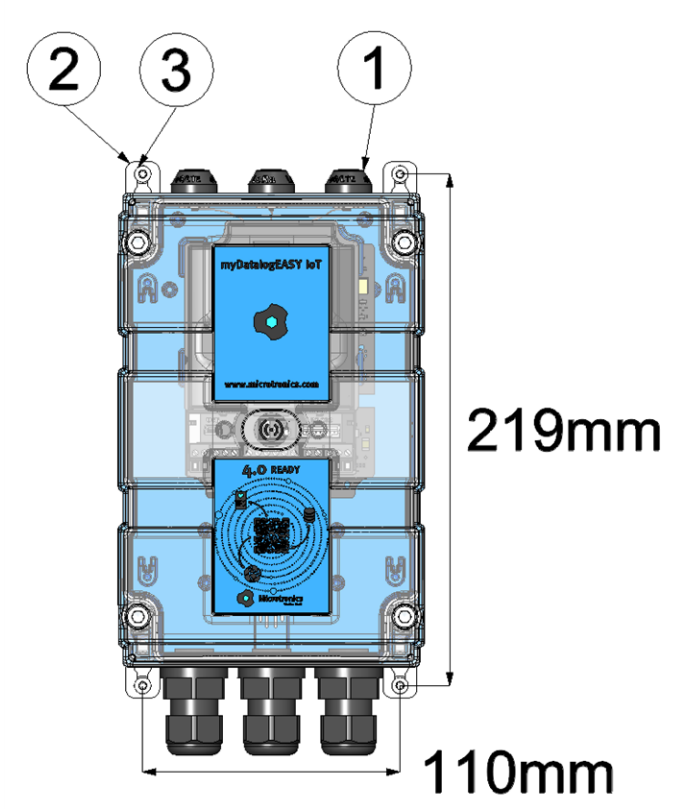

<span id="page-68-0"></span>Wandmontage

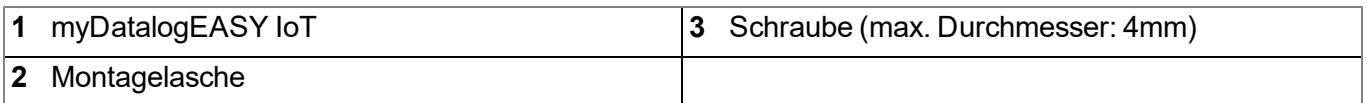

- 1. Bohren Sie die vier Löcher für die Montage entsprechend der in der Abbildung ["Wandmontage"](#page-68-0) [auf](#page-68-0) [Seite](#page-68-0) [69](#page-68-0) angegebenen Bemaßung. Die Durchmesser richten sich nach den verwendeten Schrauben und eventuell erforderlichen Dübeln.
- 2. Falls erforderlich, stecken Sie zuerst in jedes der vier gebohrten Löcher einen Dübel, bevor Sie den myDatalogEASY IoT mit montierten Montagelaschen (2) an die Wand schrauben (siehe ["Wandmontage"](#page-68-0) [auf](#page-68-0) [Seite](#page-68-0) [69\)](#page-68-0).

## **7.5.2 Rohrmontage**

Für die Rohrmontage ist das optionale Zubehör "Rohrmontageset EASY IoT 30-250mm (301191)" erforderlich. Wird der myDatalogEASY IoT zusammen mit dem Rohrmontageset EASY IoT 30-250mm geordert, werden anstelle der standardmäßig im Lieferumfang enthaltenen Laschen für die Wandmontage vor der Auslieferung jene für die Rohrmontage am myDatalogEASY IoT montiert.

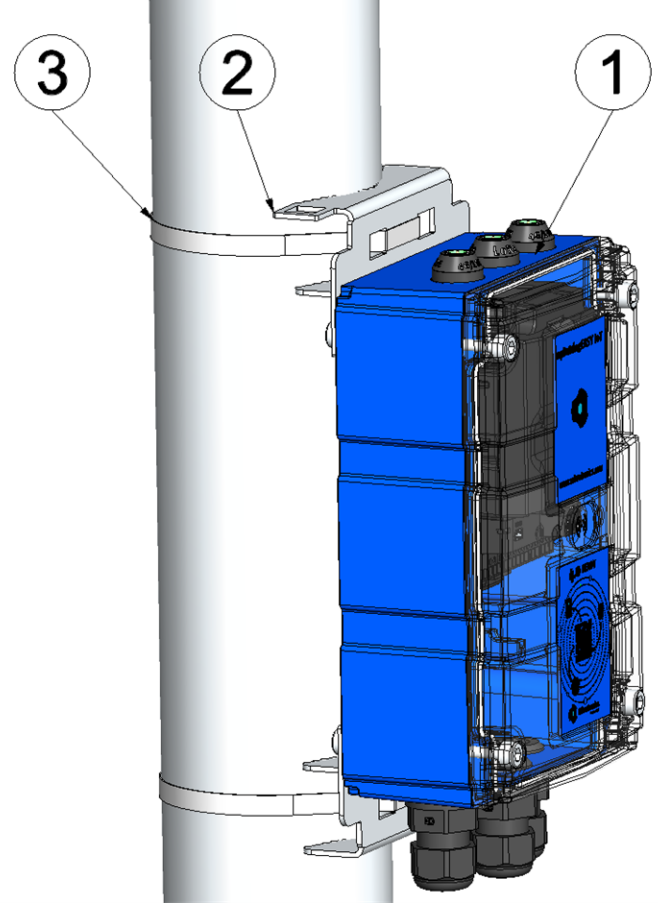

#### Rohrmontage

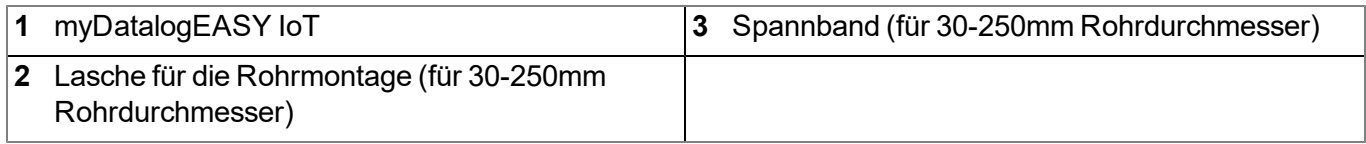

- 1. Fädeln Sie die Spannbänder (3) durch die entsprechenden Öffnungen in den Montagelaschen (2).
- 2. Positionieren Sie den myDatalogEASY IoT mit montierten Montagelaschen (2) am Rohr und benutzen Sie die mitgelieferten Spannbänder (3) um den myDatalogEASY IoT zu befestigen.

## **7.5.3 Außenmontage**

Bei der Montage im Freien ist der myDatalogEASY IoT vor direkter Sonneneinstrahlung sowie direkten Witterungseinflüssen (Regen, Schnee, ...) zu schützen. Hierfür kann das "Gehäuse 300x200x150mm für Außenmontage (301173)" verwendet werden. Das Gehäuse für die Außenmontage beinhaltet auch bereits eine für alle Varianten des myDatalogEASY IoT geeignete Multiband-Antenne.

## **7.5.3.1 Befestigen des Gehäuses für Außenmontage an einer Wand**

Für das Befestigen des "Gehäuse 300x200x150mm für Außenmontage (301173)" an einer Wand wird als weiteres Zubehör das "Wandmontageset für Gehäuse 300x200x150mm (301185) benötigt. Werden der myDatalogEASY IoT , das Gehäuse 300x200x150mm für Außenmontage und das Wandmontageset für Gehäuse 300x200x150mm zusammen geordert, werden vor der Auslieferung sowohl der myDatalogEASY IoT ins Gehäuse für die Außenmontage eingebaut (inkl. verbinden der Antennenkabel), als auch Laschen für die Wandmontage am Gehäuse montiert.

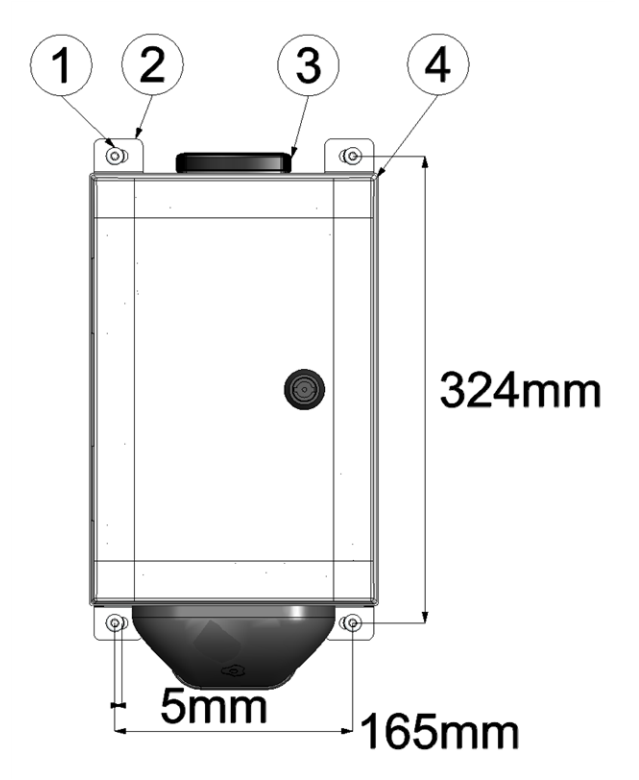

<span id="page-70-0"></span>Wandmontage

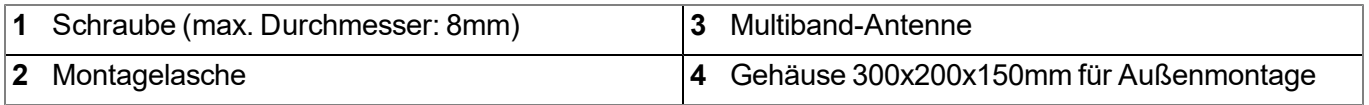

- 1. Bohren Sie die vier Löcher für die Montage entsprechend der in der Abbildung ["Wandmontage"](#page-70-0) [auf](#page-70-0) [Seite](#page-70-0) [71](#page-70-0)angegebenen Bemaßung. Die Durchmesser richten sich nach den verwendeten Schrauben und eventuell erforderlichen Dübeln.
- 2. Falls erforderlich, stecken Sie zuerst in jedes der vier gebohrten Löcher einen Dübel, bevor Sie das Gehäuse 300x200x150mm für Außenmontage mit montierten Montagelaschen (2) an die Wand schrauben (siehe ["Wandmontage"](#page-70-0) [auf](#page-70-0) [Seite](#page-70-0) [71\)](#page-70-0).

## **7.5.3.2 Befestigen des Gehäuses für Außenmontage an einem Rohr**

Für das Befestigen des "Gehäuse 300x200x150mm für Außenmontage (301173)" an einem Rohr wird als weiteres Zubehör das "Rohrmontageset für Gehäuse 300x200x150mm (301184) benötigt. Werden der myDatalogEASY IoT , das Gehäuse 300x200x150mm für Außenmontage und das Rohrmontageset für Gehäuse 300x200x150mm zusammen geordert, werden vor der Auslieferung sowohl der myDatalogEASY IoT ins Gehäuse für die Außenmontage eingebaut (inkl. verbinden der Antennenkabel), als auch Laschen für die Rohrmontage am Gehäuse montiert.

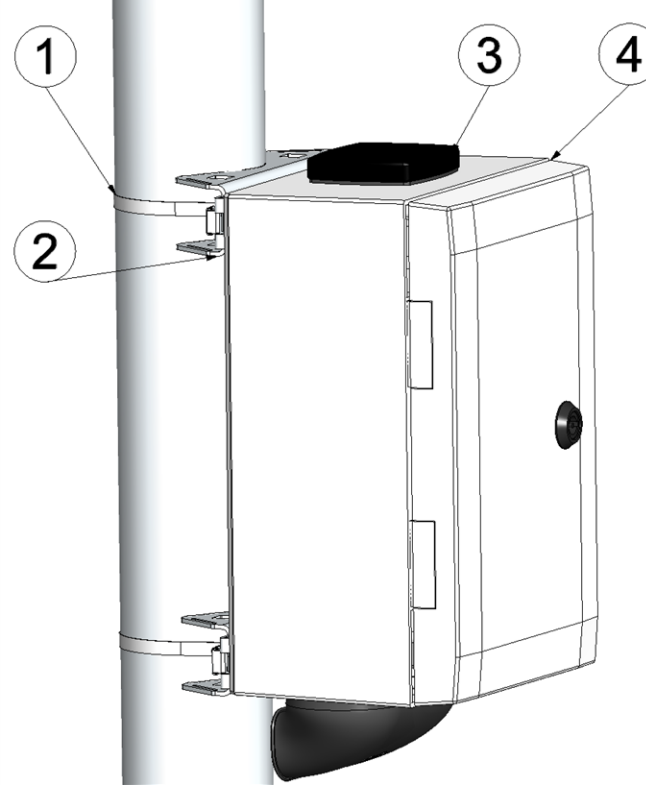

Rohrmontage

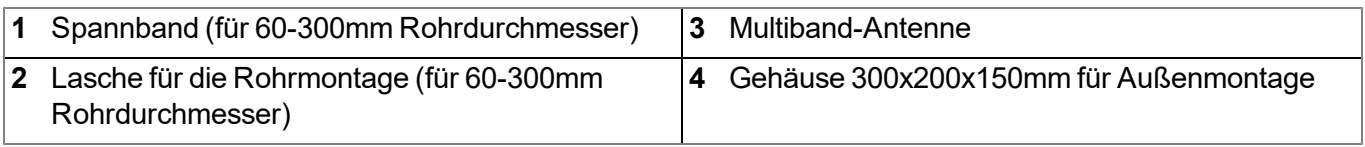

1. Positionieren Sie das Gehäuse 300x200x150mm für Außenmontage mit montierten Montagelaschen (2) am Rohr und benutzen Sie die mitgelieferten Spannbänder (1) um das Gehäuse 300x200x150mm für Außenmontage zu befestigen.
# **7.6 Sicherheitshinweise zur Verkabelung**

*Wichtiger Hinweis: Um Schäden zu vermeiden, stellen Sie stets die Spannungsversorgung am Gerät ab, wenn elektrische Anschlüsse durchgeführt werden.*

Wenn Anschlüsse an den myDatalogEASY IoT gelegt werden, müssen die folgenden Warnungen und Hinweise ebenso beachtet werden, wie Warnungen und Hinweise, die in den einzelnen Kapiteln zum Einbau zu finden sind. Weitere Sicherheitsinformationen finden Sie unter ["Sicherheitshinweise"](#page-24-0) [auf](#page-24-0) [Seite](#page-24-0) [25](#page-24-0).

Entnehmen Sie die Power Supply Unit aus dem Gerät, bevor Sie die Verkabelungsarbeiten durchführen.

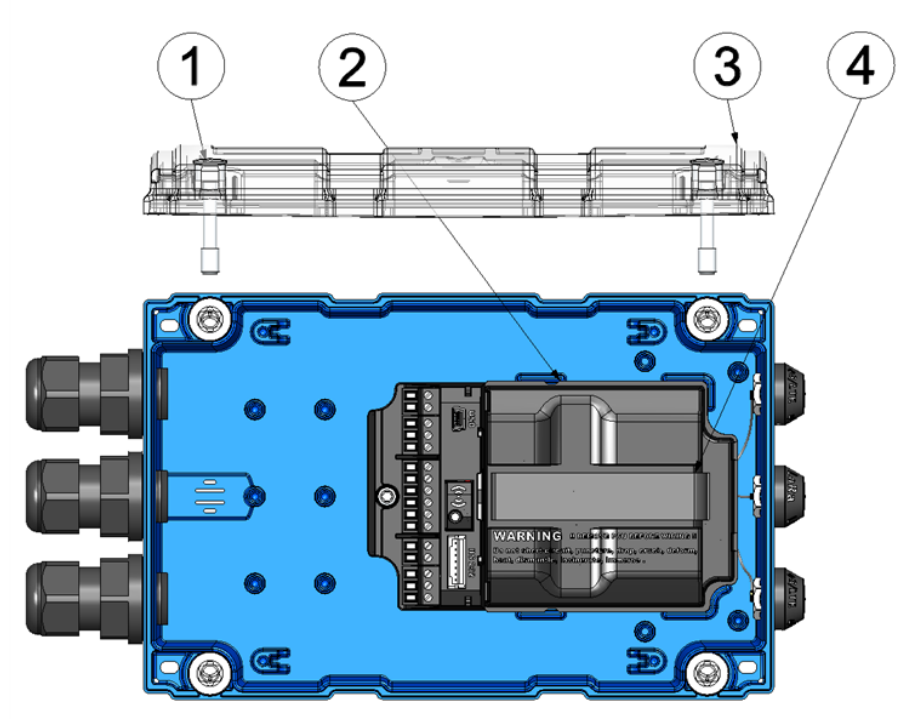

Entnehmen der Power Supply Unit

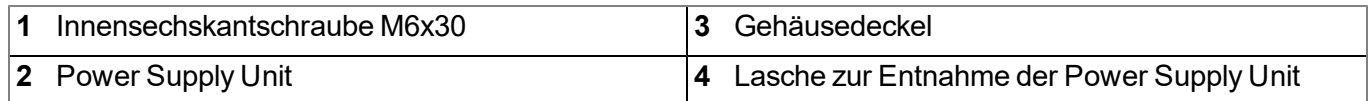

# **7.6.1 Hinweise zur Vermeidung elektrostatischer Entladungen (ESD)**

*Wichtiger Hinweis: Um Gefahren und ESD-Risiken zu minimieren, sollten Wartungsprozeduren, für die keine Stromversorgung des Geräts erforderlich ist, nur nach Trennung vom Stromnetz ausgeführt werden.*

Die empfindlichen elektronischen Komponenten im Geräteinneren können durch statische Elektrizität beschädigt werden, was zur Beeinträchtigung der Geräteleistung bis hin zum Ausfall des Geräts führen kann. Der Hersteller empfiehlt die folgenden Schritte zur Vermeidung von Beschädigungen des Geräts durch elektrostatische Entladungen:

- Leiten Sie eventuell auf Ihrem Körper vorhandene statische Elektrizität ab, bevor Sie elektronische Komponenten des Geräts (wie z.B. Leiterplatten und die Komponenten darauf) berühren. Hierzu können Sie eine geerdete metallische Oberfläche berühren, wie etwa den Gehäuserahmen eines Geräts oder ein Metallrohr.
- Vermeiden Sie unnötige Bewegungen, um den Aufbau statischer Ladungen zu vermindern.
- Transportieren Sie statisch-empfindliche Komponenten in antistatischen Behältnissen oder Verpackungen.
- Tragen Sie ein Antistatikarmband, das über ein Kabel geerdet ist, um Ihren Körper zu entladen und von statischer Elektrizität freizuhalten.
- Fassen Sie Komponenten, die gegen Aufladungen empfindlich sind, nur in einem Antistatik-Arbeitsbereich an. Verwenden Sie, falls möglich, antistatische Fußbodenbeläge und Arbeitsunterlagen.

# **7.7 Elektrische Installation**

*Wichtiger Hinweis: Um Schäden am Gerät zu vermeiden, darf nur qualifiziertes Personal die in diesem Kapitel der Bedienungsanleitung beschriebene Installation durchführen.*

# <span id="page-73-0"></span>**7.7.1 Anschluss der Sensoren, der Aktoren und der Versorgung**

#### *Wichtiger Hinweis:*

- <sup>l</sup> *Alle Verkabelungsarbeiten müssen im stromlosen Zustand erfolgen!*
- <sup>l</sup> *Achten Sie auf eine sachgemäße Montage!*
- <sup>l</sup> *Befolgen Sie bestehende gesetzliche bzw. betriebliche Richtlinien!*
- <sup>l</sup> *Unsachgemäße Handhabung kann zu Verletzungen und/oder Beschädigungen an den Instrumenten führen!*
- <sup>l</sup> *Verlegen Sie alle Daten- und Stromkabel so, dass sie keine Stolpergefahr darstellen und die Kabel keine scharfen Krümmungen aufweisen.*
- <sup>l</sup> *Der myDatalogEASY IoT darf nicht mit geöffnetem Deckel im Feld betrieben werden.*
- <sup>l</sup> *Der myDatalogEASY IoT kann nicht ohne Power Supply Unit betrieben werden!*
- <sup>l</sup> *Um die Dichtheit des Gehäuses zu gewährleisten darf jede der 3 Kabelverschraubungen nur ein einziges Kabel aufnehmen!*

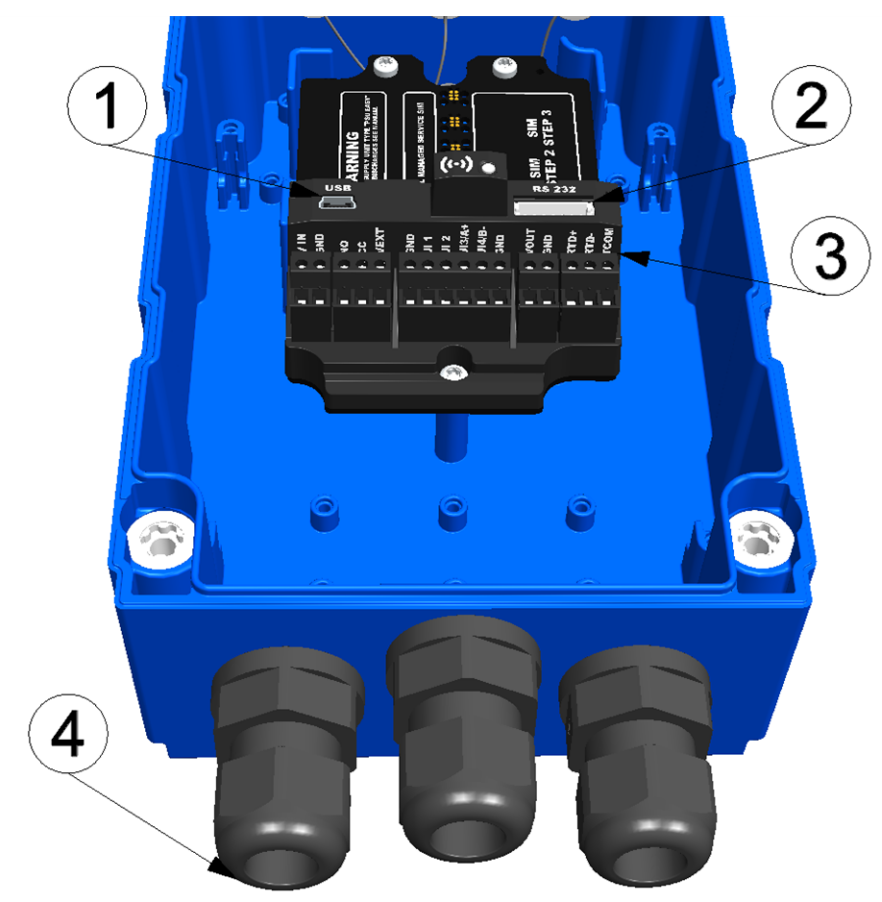

Anschluss der Sensoren und der Versorgung (Ansicht ohne Power Supply Unit)

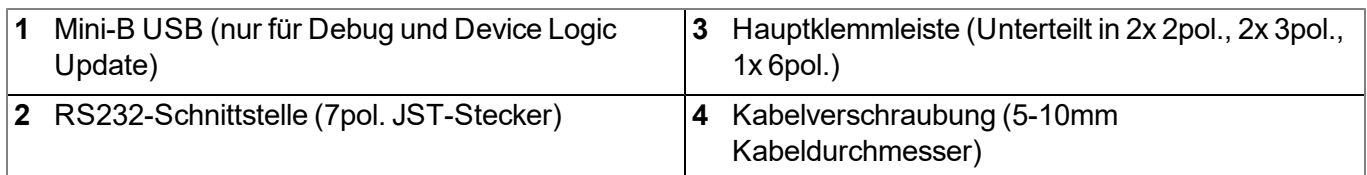

### **Belegung der RS232-Schnittstelle**

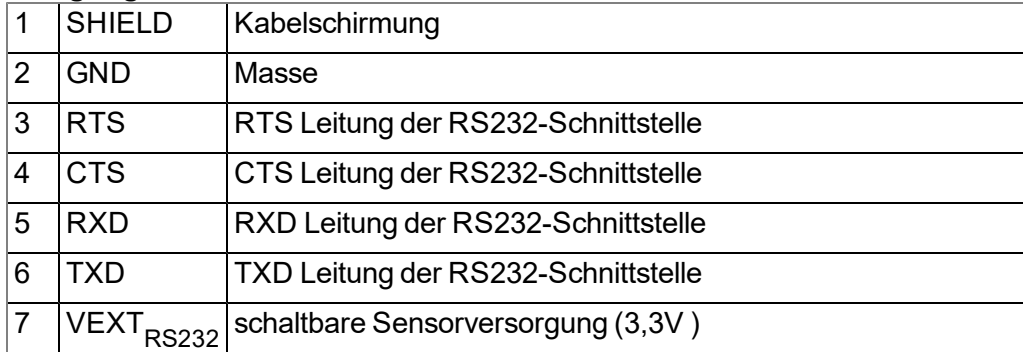

#### **Belegung der Hauptklemmleiste**

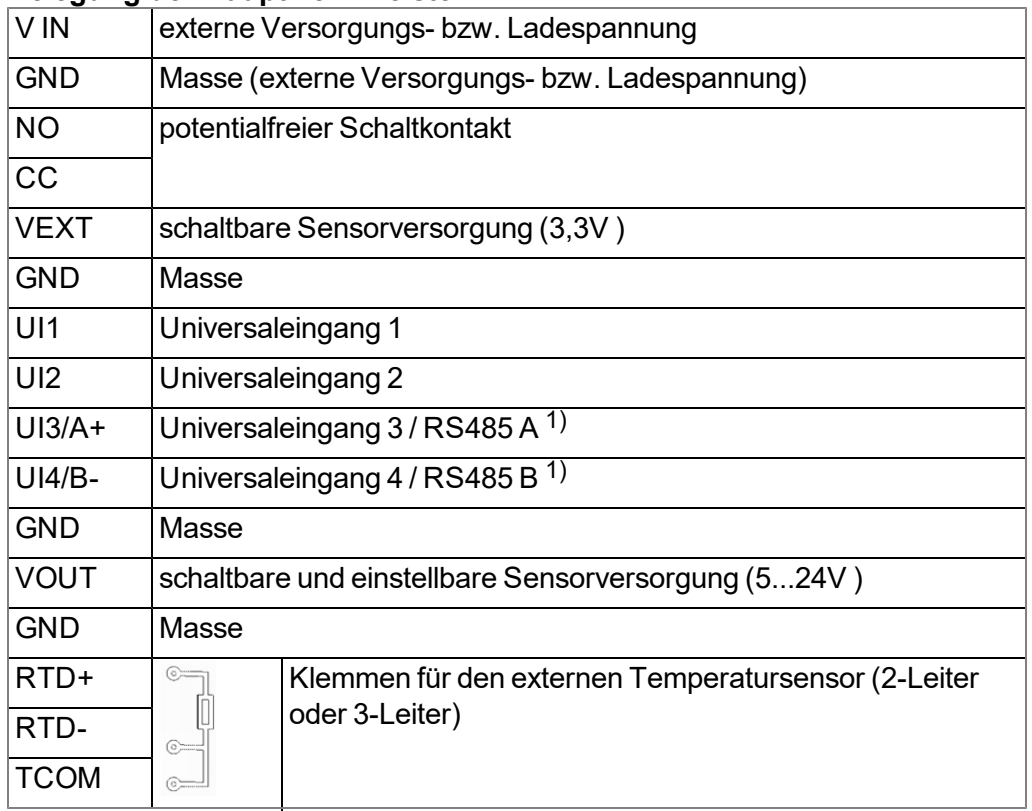

<sup>1)</sup> Die RS485-Schnittstelle steht nur zur Verfügung, wenn die Universaleingänge 3 und 4 nicht genutzt werden.

*Hinweis: Die ersten beiden Schritte sind nur erforderlich, wenn das Gerät bereits in Betrieb ist und die Verkabelung verändert werden soll.*

1. Entfernen Sie die vier Schrauben, welche den Gehäusedeckel sichern. Öffnen Sie nun den myDatalogEASY IoT .

> *Wichtiger Hinweis: Bei widrigen Wetterbedingungen mit Niederschlag oder bei Aufenthaltsorten mit Wassereintritt von oben ist das Gerät bei geöffnetem Gehäusedeckel in geeigneter Weise gegen Eindringen von Feuchtigkeit zu schützen.*

- 2. Entnehmen Sie die Power Supply Unit aus dem myDatalogEASY IoT . Verwenden Sie dazu die Lasche zur Entnahme der Power Supply Unit.
- 3. Verbinden Sie nun Ihre Sensoren und Aktoren mit den Universaleingängen und Ausgängen. Für die Verbindung der Sensoren und Aktoren mit der RS232-Schnittstelle benötigen Sie ein Kabel mit einem 7pol. JST-Stecker. Achten Sie beim Verbinden auf Stromlosigkeit! Wenn Sie eine externe Versorgungs- bzw. Ladespannung verwenden möchten, sollten Sie die entsprechenden Kabel im stromlosen Zustand mit den Klemmen V IN und GND verbinden.

Soll der myDatalogEASY IoT mit 230VAC versorgt werden, benötigen Sie entweder das Netzgerät 24V 0,63A für Hutschienenmontage (301066), oder das Stromversorgungsgehäuse (301442). Details zur Handhabung dieser beiden Stromversorgungsoptionen finden Sie im Kapitel ["Netzbetrieb](#page-78-0) [\(230VAC\)"](#page-78-0) [auf](#page-78-0) [Seite](#page-78-0) [79](#page-78-0)

*Wichtiger Hinweis: Um die Dichtheit des Gehäuses nicht zu gefährden, dürfen Sie nur je ein einziges Kabel durch die Kabelverschraubungen fädeln.*

4. Ziehen Sie die Kabelverschraubungen an, um die Kabel zu fixieren.

5. Versehen Sie alle nicht benötigten Kabelverschraubungen mit Blindstopfen.

*Wichtiger Hinweis: Alle nicht verwendeten Kabelverschraubungen des myDatalogEASY IoT müssen mit Hilfe der mitgelieferten Blindstopfen wasserdicht verschlossen werden. Andernfalls ist der Schutzgrad des gesamten Geräts nicht gewährleistet und die Gewährleistung des Herstellers erlischt.*

- 6. Schließen Sie die Antenne an (siehe ["Anschluss](#page-86-0) [der](#page-86-0) [Mobilfunkantennen"](#page-86-0) [auf](#page-86-0) [Seite](#page-86-0) [87](#page-86-0)). Die Antenne ist nicht Bestandteil des Lieferumfangs und muss gesondert geordert werden.
- 7. Setzen Sie die Power Supply Unit ein.

Der folgende Schritt ist nicht zwingend erforderlich.

- 8. Überprüfen Sie, ob die Verbindung zum myDatanet korrekt funktioniert hat (siehe ["Kommunikation](#page-101-0) [mit](#page-101-0) [dem](#page-101-0) [Gerät](#page-101-0) [testen"](#page-101-0) [auf](#page-101-0) [Seite](#page-101-0) [102](#page-101-0)).
- 9. Schließen Sie den Gehäusedeckel. Ziehen Sie am besten die 4 Schrauben über Kreuz (Drehmoment: max. 1Nm) an, damit der Gehäusedeckel gleichmäßig aufliegt.

*Wichtiger Hinweis: Überzeugen Sie sich vor Schließen des Gehäusedeckels von der Unversehrtheit und Sauberkeit der Dichtung. Fremdkörper und/oder Verschmutzungen sind zu entfernen. Durch undichte oder defekte Dichtungen hervorgerufene Geräteschäden entfallen aus der Haftung des Herstellers.*

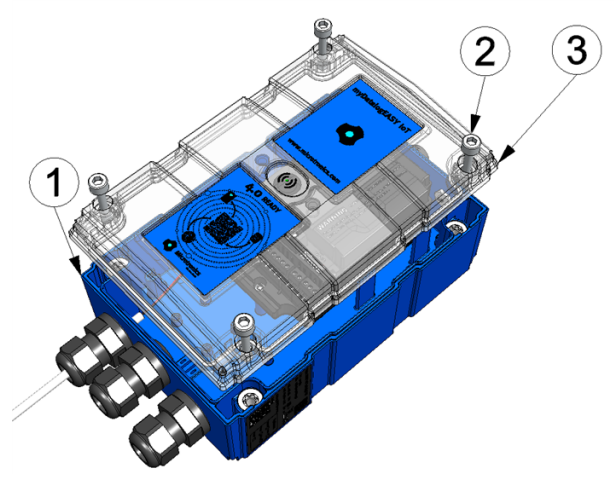

Schließen des Gehäusedeckels

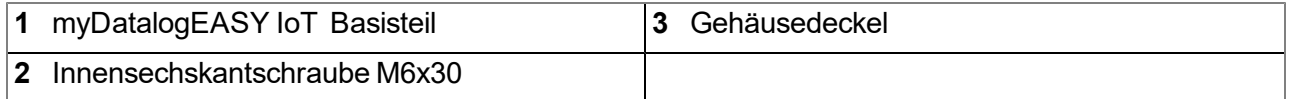

10. Kontrollieren Sie, ob der Gehäusedeckel an allen Seiten korrekt aufliegt und keine Fremdkörper zwischen Gehäuse und Gehäusedeckel eingeklemmt wurden.

> *Wichtiger Hinweis: Schäden, die durch nicht korrekt geschlossene Gehäusedeckel hervorgerufen werden, entfallen aus der Haftung des Herstellers.*

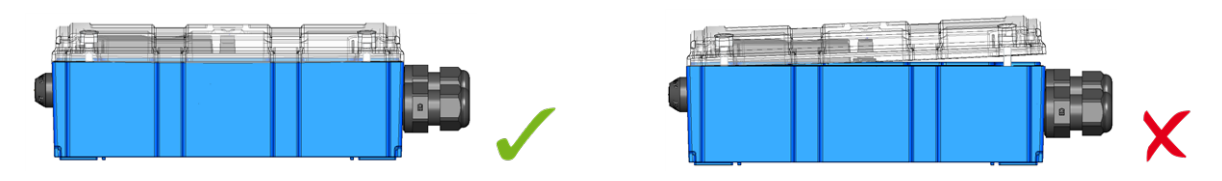

Der folgende Schritt ist nur erforderlich, wenn Sie eine externe Versorgungs- bzw. Ladespannung verwenden.

11. Schalten Sie nun die externe Versorgungs- bzw. Ladespannung ein.

*Hinweis: Wenn Sie eine Power Supply Unit ohne integrierten Energiespeicher verwenden, muss die externe Versorgungs- bzw. Ladespannung vor dem optionalen Schritt bei dem die Verbindung zum Server überprüft wird, eingeschaltet werden.*

### **7.7.1.1 Anschlussbeispiele**

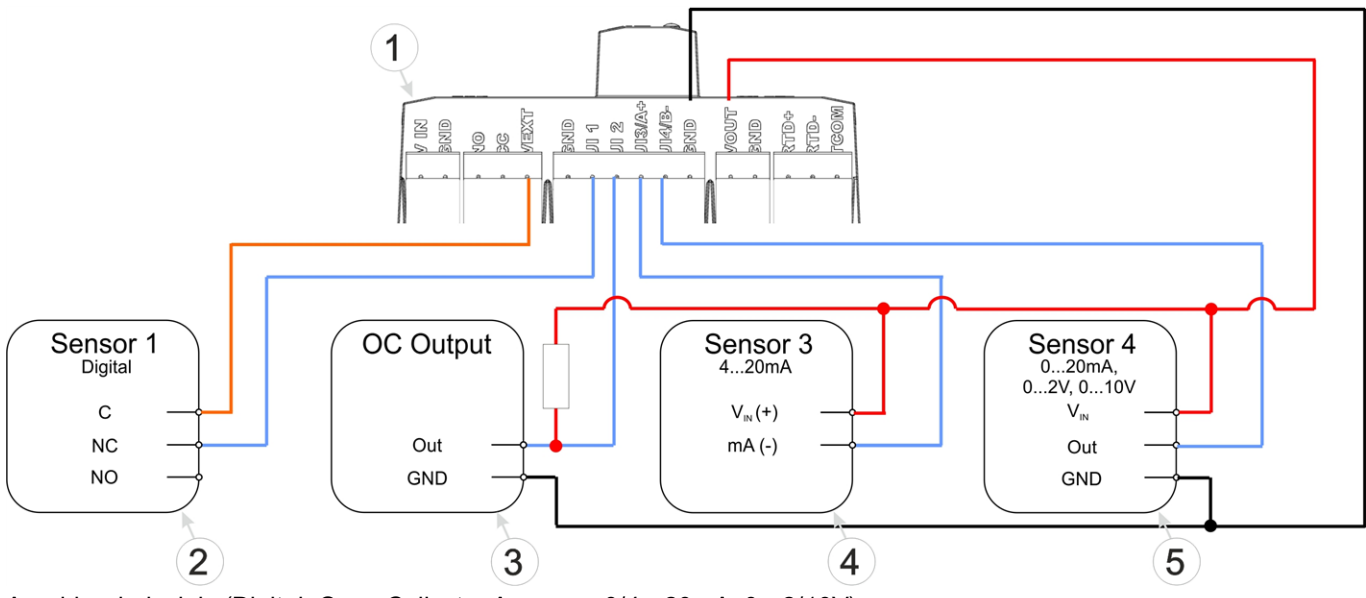

Anschlussbeispiele (Digital, Open Collector Ausgang, 0/4...20mA, 0...2/10V)

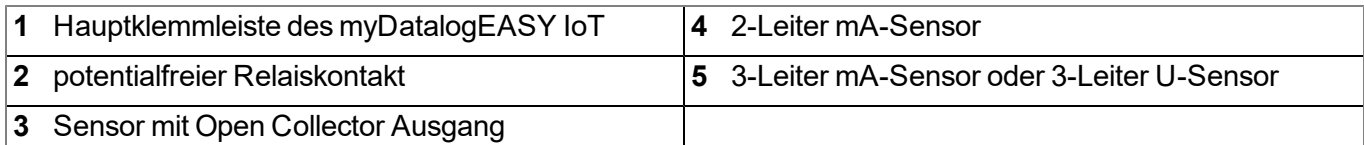

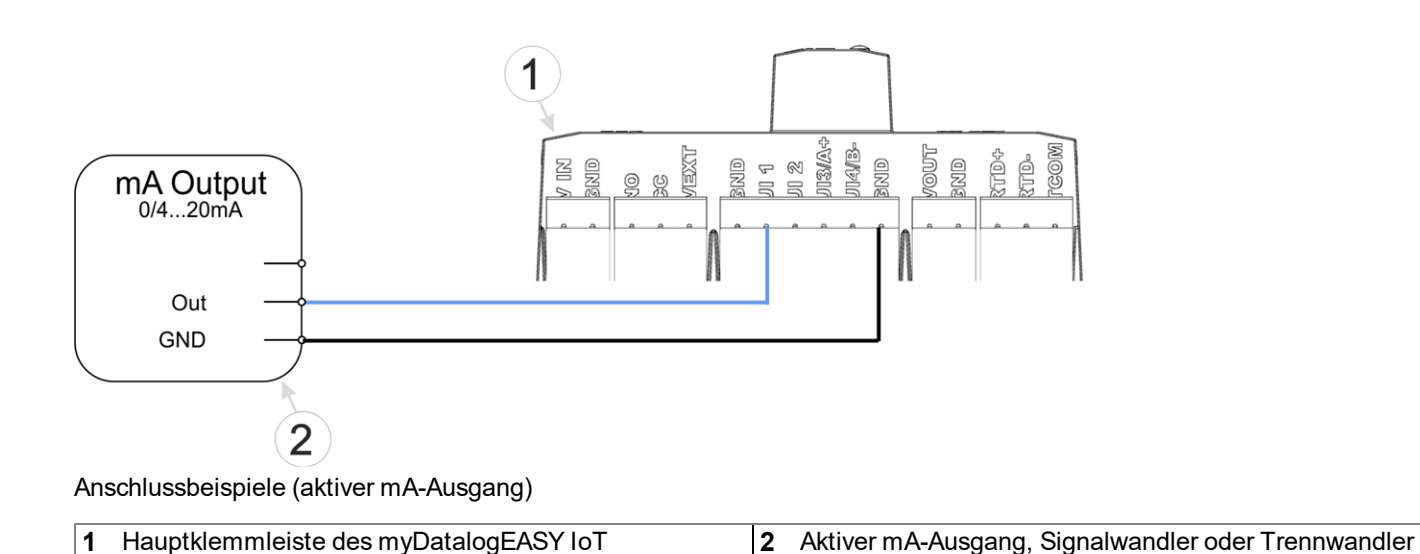

*Hinweis: Die Betriebsmodi "Zähler", "Frequenz" und "PWM" erfordern eine permanente Versorgung der Sensoren. Dazu muss eine der beiden schaltbaren Sensorversorgungen dauerhaft aktiv sein. Empfohlen für diesen Fall ist die Verwendung von VEXT (siehe Sensor 1 im oben angeführten Anschlussbeispiel). Dennoch kann der Stromverbrauch bei geschlossenem Schaltkontakt pro Eingang aufgrund der Bürde von 10k086 bis zu 384µA betragen.*

*Hinweis: Da die Universaleingänge des Geräts galvanisch nicht getrennt sind, ist es nicht möglich, den myDatalogEASY IoT in eine bestehende 4-20mA Stromschleife (z.B. zwischen Sensor und SPS) einzufügen. Verwenden Sie in diesem Fall einen geeigneten Trennwandler.*

#### <span id="page-78-0"></span>**7.7.1.2 Netzbetrieb (230VAC)**

#### *GEFAHR:*

*Tödliche Stromschlaggefahr. Nur qualifiziertes Personal sollte die in diesem Kapitel der Bedienungsanleitung beschriebene Installation durchführen.*

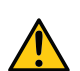

### *WARNUNG:*

*Gefährliche elektrische Spannung kann zu elektrischem Schlag und Verbrennungen führen. Schalten Sie immer alle verwendeten Spannungsversorgungen für das Gerät ab, bevor Sie es installieren, Wartungsarbeiten durchführen oder Störungen beheben.*

#### **7.7.1.2.1 Ins Gehäuse integrierbares "Netzgerät 24V 0,63A für Hutschienenmontage "**

*Hinweis: Beim Netzgerät 24V 0,63A für Hutschienenmontage (301066) handelt es sich um eine Bestelloption, die nicht gesondert geordert und vom Kunden selbst installiert werden kann. Sie kann auch nur in Kombination mit der Bestelloption Hutschiene DIN für myDatalogEASY IoT (301070) geordert werden.*

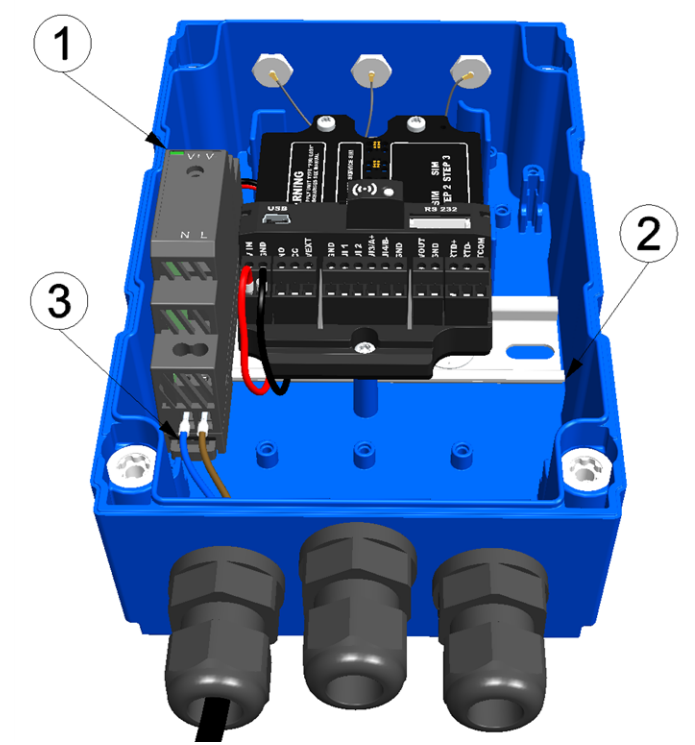

Anschluss der 230VAC Versorgung (Ansicht ohne Power Supply Unit)

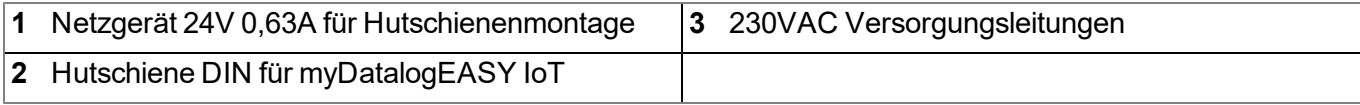

#### **Belegung der Klemmen des Netzgerät 24V 0,63A für Hutschienenmontage**

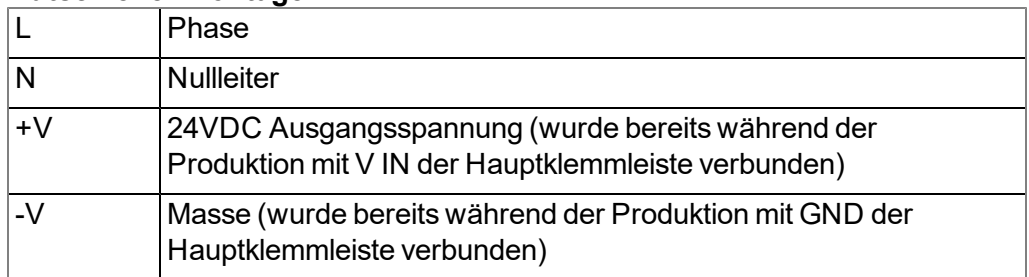

Alle Schritte und Sicherheitshinweise aus dem Kapitel ["Anschluss](#page-73-0) [der](#page-73-0) [Sensoren,](#page-73-0) [der](#page-73-0) [Aktoren](#page-73-0) [und](#page-73-0) [der](#page-73-0) [Versorgung"](#page-73-0) [auf](#page-73-0) [Seite](#page-73-0) [74](#page-73-0) besitzen auch bei Verwendung des "Netzgerät 24V 0,63A für Hutschienenmontage " Gültigkeit. Der einzige Unterschied besteht darin, dass die 230VAC Versorgungsleitungen mit den Klemmen "L" und "N" des Netzgerät 24V 0,63A für Hutschienenmontage , anstelle der Klemmen "V IN" und "GND" der Hauptklemmleiste, verbunden werden müssen.

*Wichtiger Hinweis: Der Kabelquerschnitt der 230VAC Versorgungsleitung muss passend zum eventuell vorhandenen Leitungsschutzschalter des 230VAC Versorgungsstromkreises gewählt werden. Sollte kein Leitungsschutzschalter vorhanden sein, muss zwingend ein passender Typ hinzugefügt werden (Die max. Stromaufnahme des Netzgerät 24V 0,63A für Hutschienenmontage beträgt 0,5A ). In diesem Fall sind der Bemessungsstrom des hinzugefügten Leitungsschutzschalters und der Kabelquerschnitt der 230VAC Versorgungsleitung aufeinander abzustimmen.*

### **7.7.1.2.2 Externe Stromversorgungseinheit "Stromversorgungsgehäuse "**

Soll ein vorhandener 230VAC Versorgungsstromkreis genutzt werden, um neben dem myDatalogEASY IoT noch ein weiters Gerät (z.B. die Heizung eines Regensensors) mit Gleichspannung zur versorgen, kann das "Stromversorgungsgehäuse "(301442) verwendet werden. Dieses verfügt über zwei separat abgesicherte 24VDC Spannungsausgänge (T2A 250V für Übertragungsgeräte, T10A 250V für z.B. Heizung).

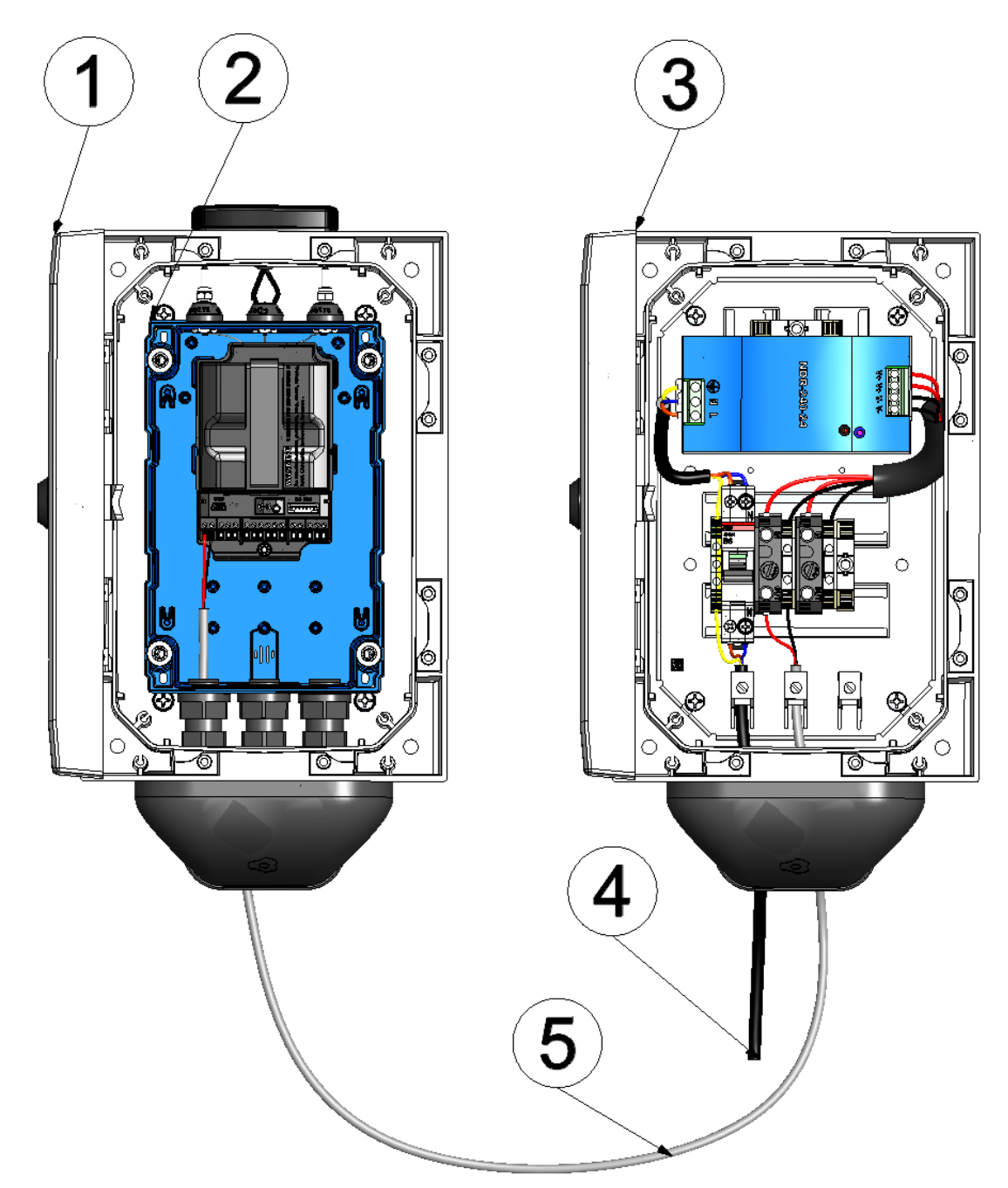

Verbinden des Stromversorgungsgehäuse mit dem myDatalogEASY IoT

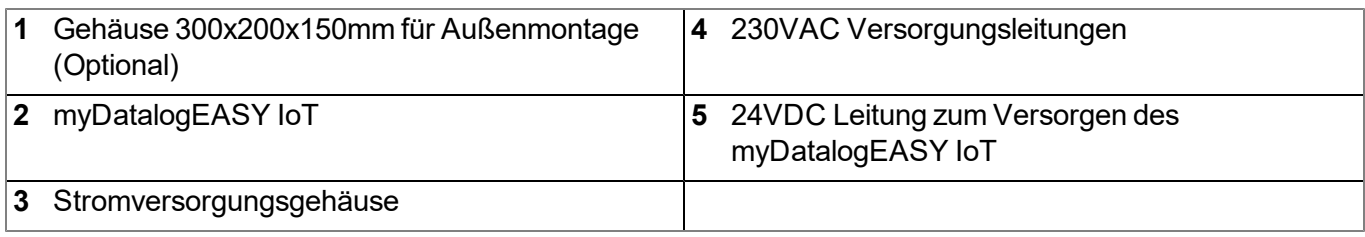

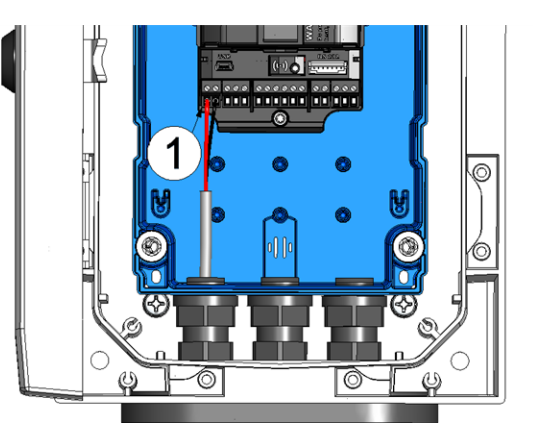

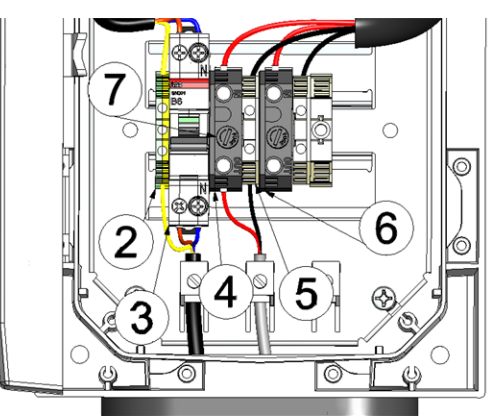

Verbinden des Stromversorgungsgehäuse mit dem myDatalogEASY IoT (Detailansicht)

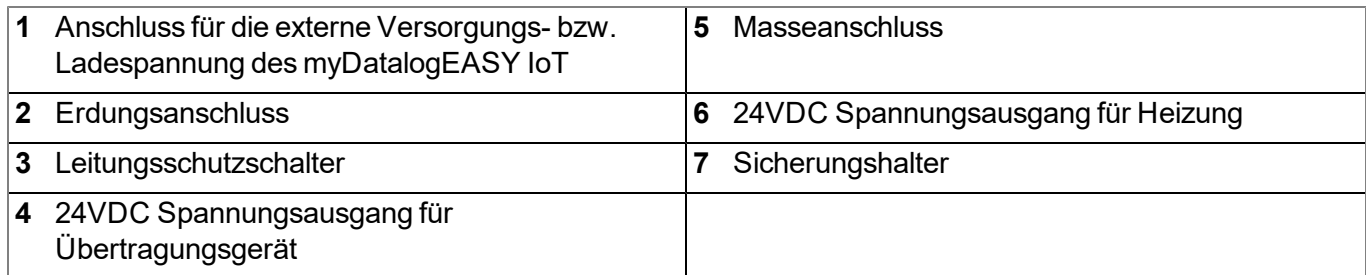

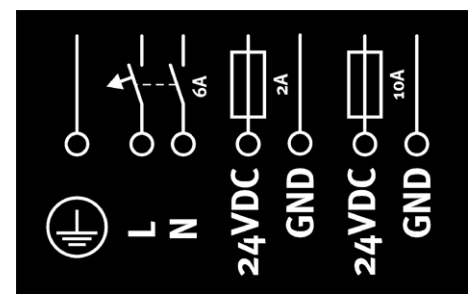

Anschlussschema

#### **Belegung der Klemmen**

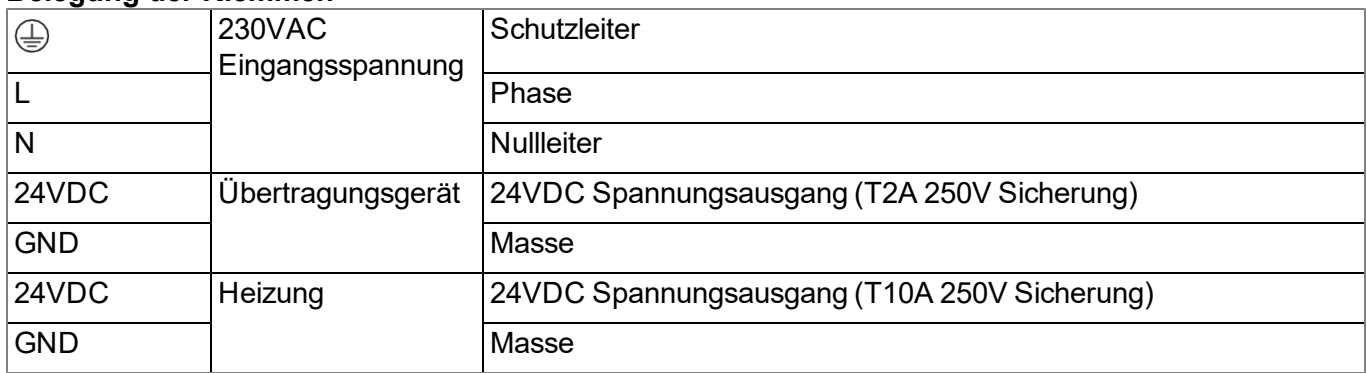

- 1. Stellen Sie den Schalter des Leitungsschutzschalters in die Postion "Off"
- 2. Verbinden Sie die 230VAC Versorgungsleitung mit den Klemmen "L" und "N" des Leitungsschutzschalters (Bemessungsstrom 6A ).

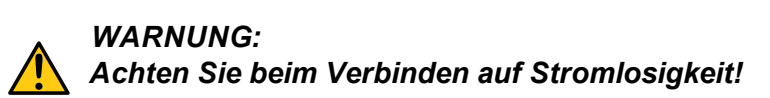

3. Führen Sie alle Schritte aus dem Kapitel ["Anschluss](#page-73-0) [der](#page-73-0) [Sensoren,](#page-73-0) [der](#page-73-0) [Aktoren](#page-73-0) [und](#page-73-0) [der](#page-73-0) [Versorgung"](#page-73-0) [auf](#page-73-0) [Seite](#page-73-0) [74](#page-73-0)aus.

> *Wichtiger Hinweis: Alle Sicherheitshinweise aus dem Kapitel ["Anschluss](#page-73-0) [der](#page-73-0) [Sensoren,](#page-73-0) [der](#page-73-0) [Aktoren](#page-73-0) [und](#page-73-0) [der](#page-73-0) [Versorgung"](#page-73-0) [auf](#page-73-0) [Seite](#page-73-0) [74](#page-73-0) besitzen auch bei Verwendung des "Stromversorgungsgehäuse " Gültigkeit.*

Wenn Sie beim Schritt angelangt sind, bei dem die externe Versorgungs- bzw. Ladespannung angeschlossen werden soll, verbinden Sie den für das Übertragungsgerät vorgesehenen 24VDC Spannungsausgang des Stromversorgungsgehäuse mit den Klemmen "V IN" und "GND" der Hauptklemmleiste des myDatalogEASY IoT .

Bei den Schritten, bei denen die Versorgungs- bzw. Ladespannung eingeschaltet werden soll, muss der Schalter des Leitungsschutzschalters auf die Postion "On" gestellt werden.

#### **7.7.1.3 RS485 Schnittstellenerweiterung**

*Hinweis: Bei der RS485 Schnittstellenerweiterung für myDatalogEASY IoT (301401) handelt es sich um eine Bestelloption, die nicht gesondert geordert und vom Kunden selbst installiert werden kann.*

Die RS485 Schnittstellenerweiterung für myDatalogEASY IoT ergänzt den myDatalogEASY IoT um eine galvanisch getrennte RS485 Schnittstelle, sowie eine galvanisch getrennte 5V Sensorversorgung (max.50mA ). Sie kann als Alternative zur Onboard RS485 Schnittstelle verwendet werden, wenn eine galvanische Trennung erforderlich ist oder neben einer RS485 Schnittstelle auch alle 4 Universaleingänge benötigt werden. Die Ansteuerung der RS485 Schnittstellenerweiterung für myDatalogEASY IoT erfolgt über die RS232-Schnittstelle des myDatalogEASY IoT , die damit nicht mehr für andere Aufgaben zur Verfügung steht.

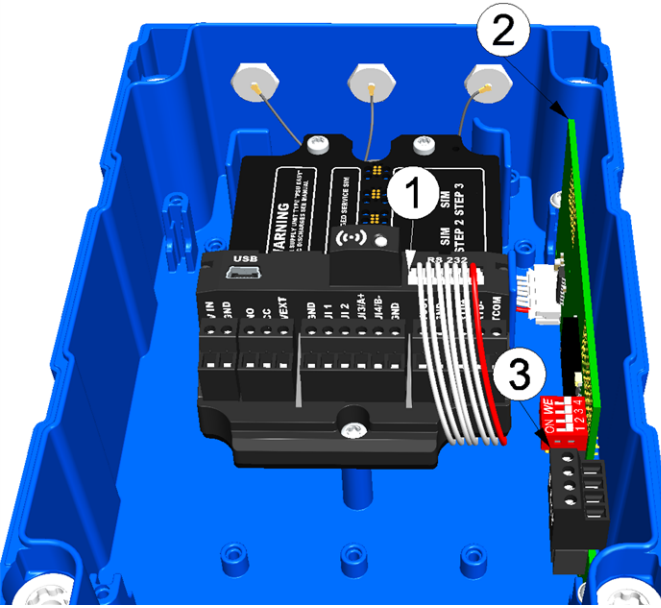

Anschluss von Sensoren oder Geräten mit RS485-Schnittstelle. (Ansicht ohne Power Supply Unit)

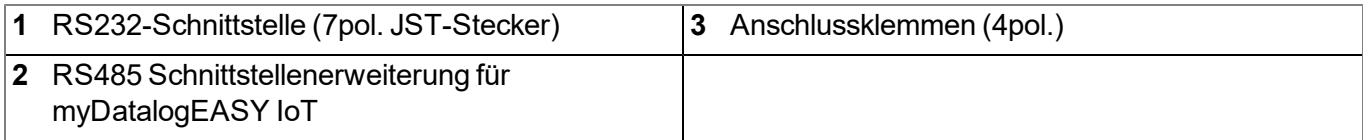

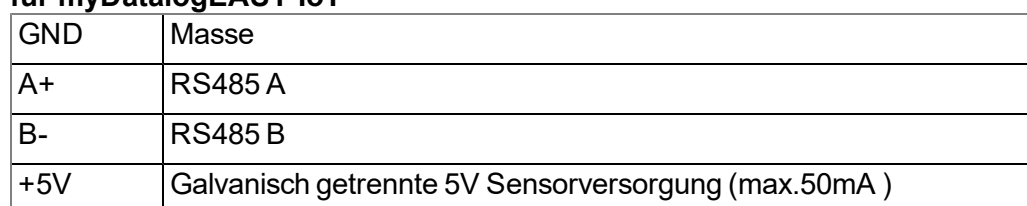

#### **Belegung der Anschlussklemmen der RS485 Schnittstellenerweiterung für myDatalogEASY IoT**

### **7.7.1.4 SDI-12 Schnittstellenerweiterung**

*Hinweis: Bei der SDI-12 Schnittstellenerweiterung für myDatalogEASY IoT (301400) handelt es sich um eine Bestelloption, die nicht gesondert geordert und vom Kunden selbst installiert werden kann.*

Die SDI-12 Schnittstellenerweiterung für myDatalogEASY IoT ermöglicht das Auslesen von SDI-12 Sensoren. Sie kann die Versorgung für bis zu 3 Sensoren (max. 30mA ) bereitstellen. Die Ansteuerung der SDI-12 Schnittstellenerweiterung für myDatalogEASY IoT erfolgt über die RS232-Schnittstelle des myDatalogEASY IoT , die damit nicht mehr für andere Aufgaben zur Verfügung steht.

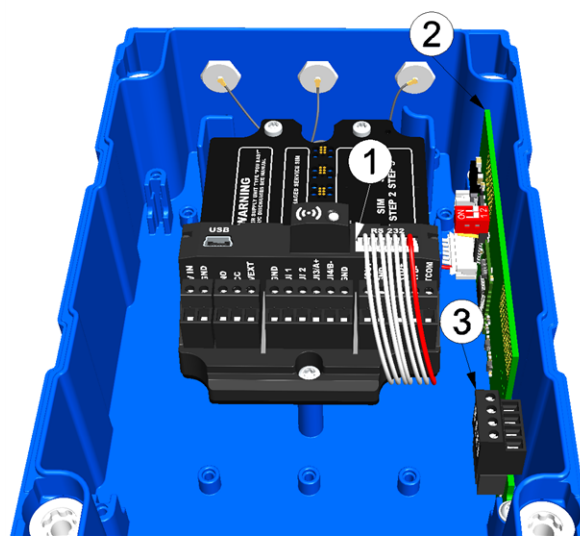

Anschluss von SDI-12 Sensoren (Ansicht ohne Power Supply Unit)

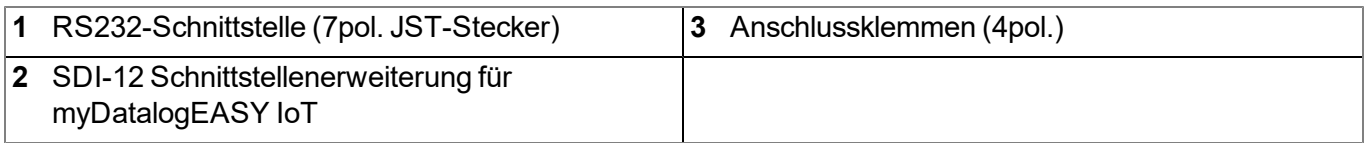

### **Belegung der Anschlussklemmen der SDI-12 Schnittstellenerweiterung für myDatalogEASY IoT**

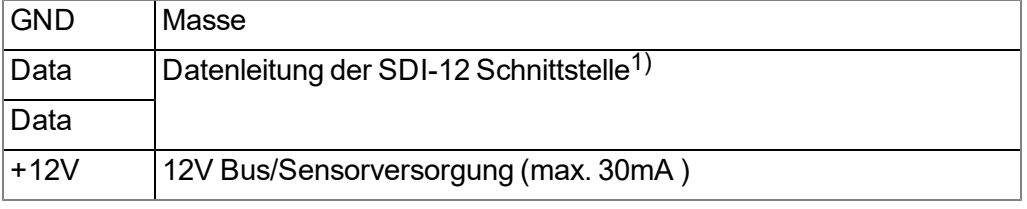

1) Es handelt sich hier nicht um zwei unterschiedliche Datenleitungen. Das Signal liegt nur an 2 Anschlussklemmen parallel an.

#### **7.7.1.5 Erdung von Sensorkabel**

*Hinweis: Beim Potentialausgleich und Kabelfang für myDatalogEASY IoT (301403) handelt es sich um eine Bestelloption, die nicht gesondert geordert und vom Kunden selbst installiert werden kann.*

Sollte es erforderlich sein, den Schirm eines Sensorkabels zu Erden oder in das Erdungskonzept der Anlage miteinzubeziehen, kann der Potentialausgleich und Kabelfang für myDatalogEASY IoT verwendet werden. Dieses im Klemmraum verbaute Erweiterungsset beinhaltet 3 Schirmklemmen und ergänzt den myDatalogEASY IoT um einen externen Erdungsanschluss für das Verbinden mit dem Erdpotential der Anlage.

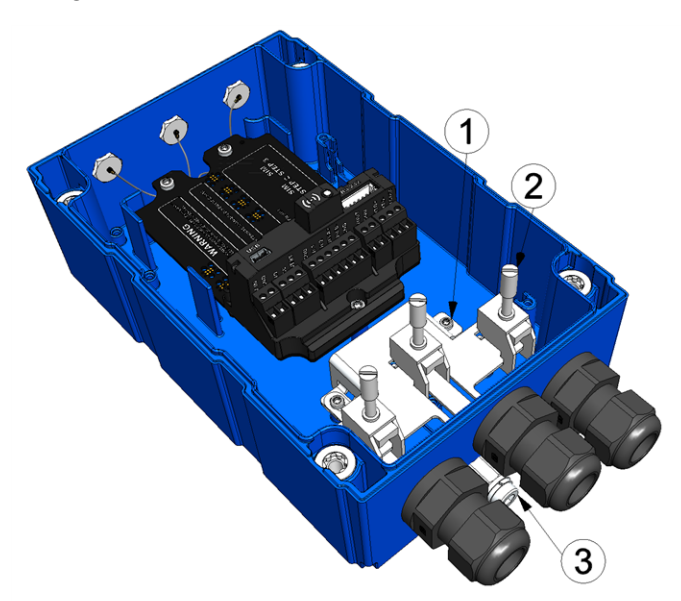

Erdung von Sensorkabel (Ansicht ohne Power Supply Unit)

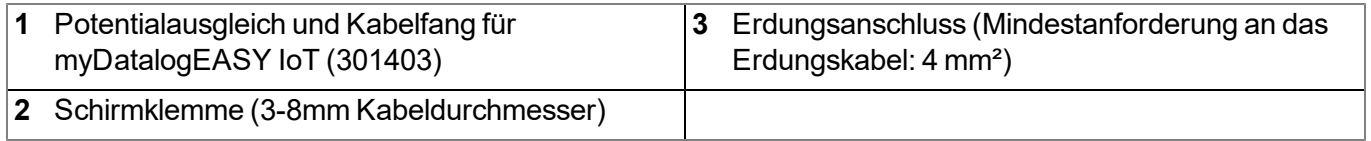

- 1. Verbinden Sie den Erdungsanschluss des myDatalogEASY IoT mit dem Erdpotential der Anlage. Sollte bereits eine Power Supply Unit eingesetzt sein, entnehmen Sie diese zuvor aus dem myDatalogEASY IoT (siehe ["Tausch](#page-312-0) [der](#page-312-0) [Power](#page-312-0) [Supply](#page-312-0) [Unit"](#page-312-0) [auf](#page-312-0) [Seite](#page-312-0) [313\)](#page-312-0)
- 2. Entfernen Sie bei allen Kabeln (Sensorkabel und/oder Versorgung des myDatalogEASY IoT ), deren Schirm geerdet werden soll, den äußeren Kabelmantel, um das Schirmgeflecht freizulegen. Der Kabelmantel sollte auf einer Länge von ca. 2,5cm entfernt werden.
- 3. Führen Sie alle Schritte aus dem Kapitel ["Anschluss](#page-73-0) [der](#page-73-0) [Sensoren,](#page-73-0) [der](#page-73-0) [Aktoren](#page-73-0) [und](#page-73-0) [der](#page-73-0) [Versorgung"](#page-73-0) [auf](#page-73-0) [Seite](#page-73-0) [74](#page-73-0)aus.

*Wichtiger Hinweis: Alle Sicherheitshinweise aus dem Kapitel ["Anschluss](#page-73-0) [der](#page-73-0) [Sensoren,](#page-73-0) [der](#page-73-0) [Aktoren](#page-73-0) [und](#page-73-0) [der](#page-73-0) [Versorgung"](#page-73-0) [auf](#page-73-0) [Seite](#page-73-0) [74](#page-73-0) besitzen auch bei Verwendung des "Potentialausgleich und Kabelfang für myDatalogEASY IoT " Gültigkeit.*

Führen Sie vor dem Schritt, bei dem die Kabelverschraubungen festgezogen werden sollen, die folgenden Schritte aus.

4. Fädeln Sie die Schirmklemmen der folgenden Abbildung entsprechend in die mit dem Erdungsanschluss verbundene Grundplatte ein. Die kleinen Widerhaken der Schirmklemmen müssen dabei in die rechteckige Öffnung einrasten.

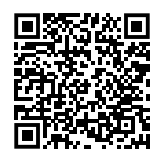

How-To-Video: [Einsetzen](https://www.microtronics.com/mydatalogeasy-iot-shield-clamps-inserting) [der](https://www.microtronics.com/mydatalogeasy-iot-shield-clamps-inserting) [Schirmklemmen](https://www.microtronics.com/mydatalogeasy-iot-shield-clamps-inserting)

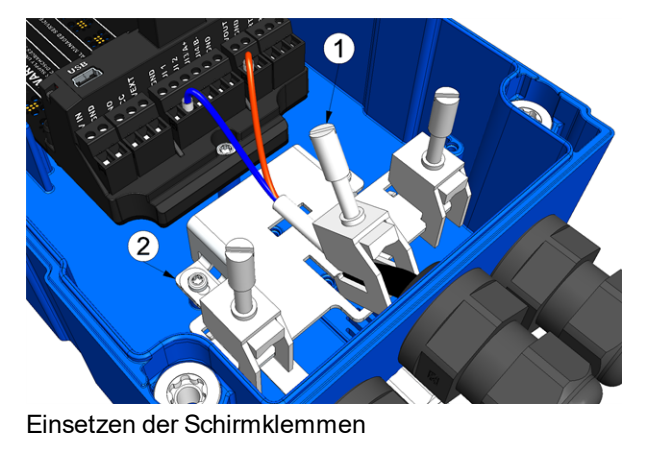

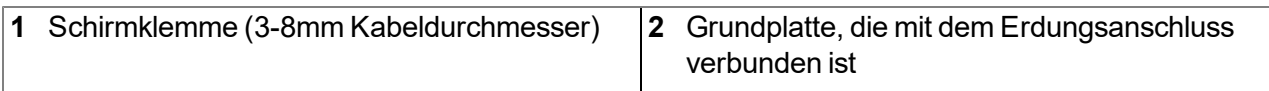

5. Fixieren Sie das Sensorkabel durch festziehen der Schirmklemme.

*Hinweis: Achten Sie darauf, dass der Kabelmantel nicht zwischen Grundplatte und Schirmklemme eingeklemmt wird, da in diesem Fall eine korrekte Erdung nicht gewährleistet ist. Bei Sensorkabel mit integriertem Druckausgleichsröhrchen gilt es drauf zu achten, dass dieses nicht abgeklemmt wird. Bei zu geringem Anpressdruck kann jedoch eine korrekte Erdung nicht gewährleistet werden.*

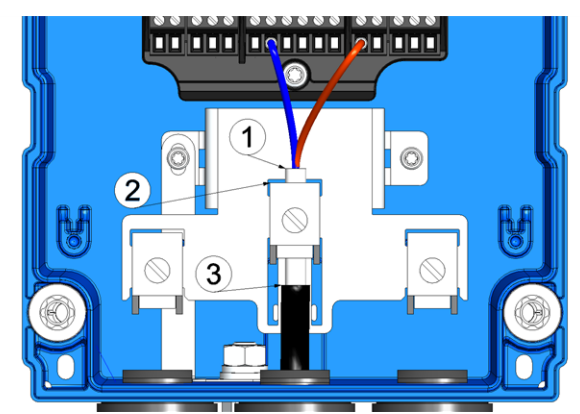

Festziehen der Schirmklemmen

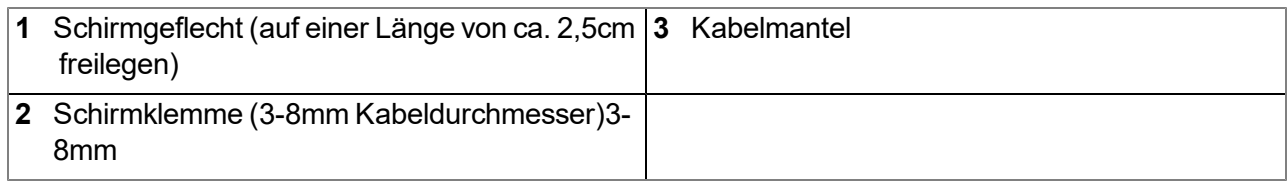

# <span id="page-86-0"></span>**7.7.2 Anschluss der Mobilfunkantennen**

*Wichtiger Hinweis: Um eine korrekte Funktion zu gewährleisten, benutzen Sie nur Antennen, die vom Hersteller geliefert werden.*

Abhängig von der Variante und eventuell verbauten zusätzlichen Modulen (z.B. GNSS-Empfänger) verfügt der myDatalogEASY IoT über bis zu 3 FME-M Antennenanschlüsse. Die Belegung ist dabei jeweils am Antennenanschluss vermerkt. Eine Liste mit verfügbaren Antennen finden Sie im Kapitel ["Antennen"](#page-333-0) [auf](#page-333-0) [Seite](#page-333-0) [334](#page-333-0).

*Hinweis: Achten Sie darauf, dass die gewählte Antenne für die im myDatalogEASY IoT verbaute Funktechnologie (z.B. 2G/3G) und vorgesehene Region (z.B. Europa oder US) geeignet ist.*

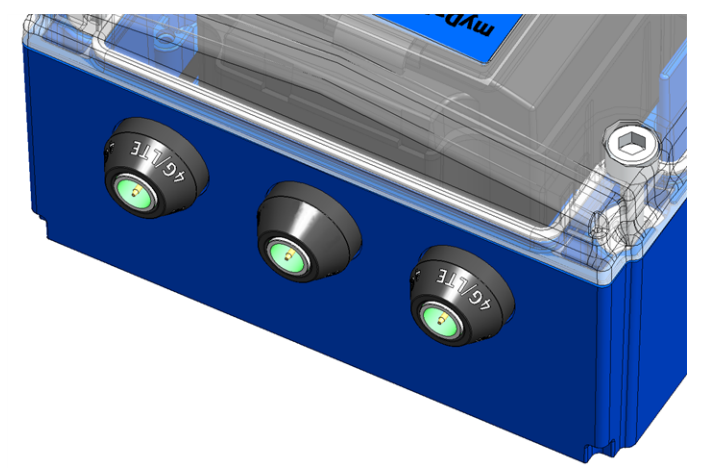

Antennenanschlüsse des myDatalogEASY IoT (z.B. myDatalogEASY IoT 2G/4G EU )

Die Standardantenne (Portable Antenne Multi Band FME-F , 206.826) wird direkt am Antennenstecker (siehe ["Übersicht"](#page-27-0) [auf](#page-27-0) [Seite](#page-27-0) [28](#page-27-0)) des myDatalogEASY IoT angebracht. Im Falle einer niedrigen Funksignalstärke können Sie die Kuppelantenne Multiband FME-F 3m (301211) verwenden.

Wenn die Entfernung zwischen der Lage der Antenne und dem myDatalogEASY IoT zu groß ist, können Sie eine 5m Antennenverlängerung FME-F/FME-M 5m (206.805) verwenden.

- 1. Stellen Sie sicher, dass der myDatalogEASY IoT spannungslos ist.
- 2. Verbinden Sie, falls Sie eine Antennenverlängerung benötigen, diese zuerst mit der Antenne.
- 3. Verbinden Sie die Antennenverlägerung bzw. die Antenne direkt mit dem Antennenanschluss des myDatalogEASY IoT (siehe ["Übersicht"](#page-27-0) [auf](#page-27-0) [Seite](#page-27-0) [28](#page-27-0)).

*Wichtiger Hinweis: Vermeiden Sie zu starke Krafteinwirkung beim Festziehen der Antenne. Benutzen Sie kein Werkzeug zum Festziehen der Antennen bzw. Antennenverlängerung, sondern ziehen Sie die Antenne mit der Hand fest.*

4. Stellen Sie die Spannungsversorgung des myDatalogEASY IoT wieder her.

Der folgende Schritt ist nicht zwingend erforderlich.

5. Überprüfen Sie, ob die Verbindung zum myDatanet-Server korrekt funktioniert hat (siehe ["Kommunikation](#page-101-0) [mit](#page-101-0) [dem](#page-101-0) [Gerät](#page-101-0) [testen"](#page-101-0) [auf](#page-101-0) [Seite](#page-101-0) [102\)](#page-101-0).

# **7.7.3 Technische Details zu den Universaleingängen**

*Hinweis: Die Universaleingänge 3 und 4 stehen nur zur Verfügung, wenn die RS485-Schnittstelle nicht genutzt wird.*

*Hinweis: Die Universaleingänge sind galvanisch nicht getrennt.*

#### **7.7.3.1 0/4...20mA Modus**

*Hinweis: Über 23,96mA wird der betroffene Eingang hochohmig (Sicherheitsabschaltung, um Schäden am Universaleingang zu vermeiden).*

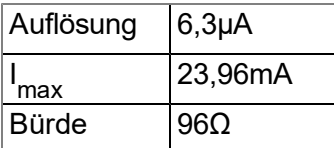

#### **7.7.3.2 0...2V Modus**

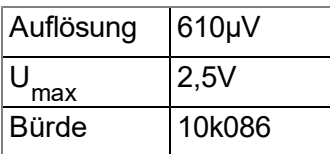

#### **7.7.3.3 0...10V Modus**

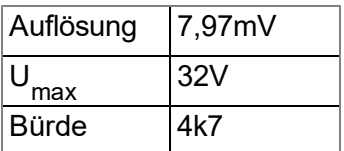

#### **7.7.3.4 Standard Digitalmodi (PWM, Frequenz, Digital, Zähler)**

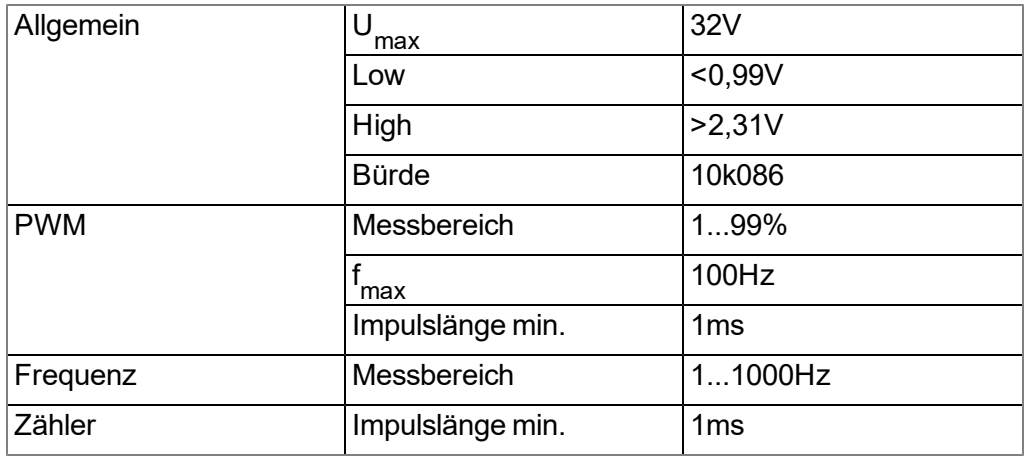

# **7.7.4 Technische Details zur PT100/1000-Schnittstelle**

Die Schnittstelle für den externen Temperatursensor erkennt automatisch, ob ein PT100 oder PT1000 verwendet wird. Ebenso ist es möglich sowohl 3-Leiter als auch 2-Leiter Sensoren zu verwenden. Bei 2-Leiter Sensoren ist ein zusätzlicher Bügel (siehe ["PT100/PT1000](#page-88-0) [2-Leiter"](#page-88-0) [auf](#page-88-0) [Seite](#page-88-0) [89](#page-88-0)) erforderlich.

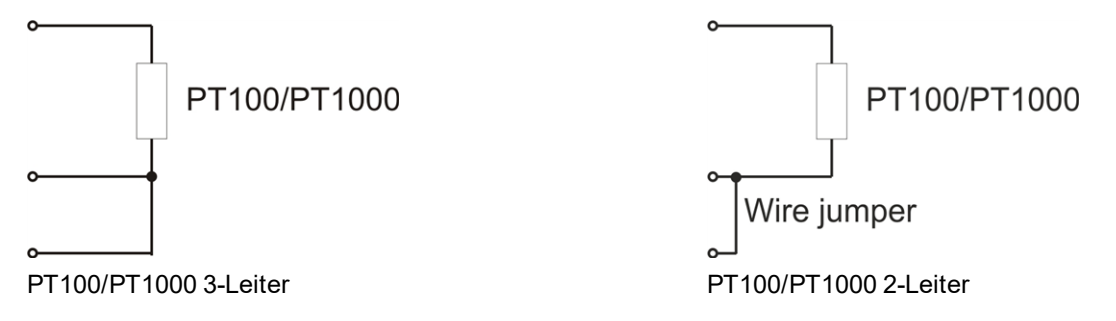

# **7.7.5 Technische Details zur RS485-Schnittstelle**

#### *Hinweis:*

- <span id="page-88-0"></span><sup>l</sup> *Die RS485-Schnittstelle entspricht der Norm EIA-485.*
- <sup>l</sup> *Die RS485-Schnittstelle steht nur zur Verfügung, wenn die Universaleingänge 3 und 4 nicht genutzt werden.*

Die RS485-Schnittstelle des myDatalogEASY IoT verfügt über einen Eingangsgleichtaktbereich, der den gesamten für die RS485 spezifizierten Bereich (-7V...+12V) abdeckt. Höhere Spannungen führen zur Beschädigung der Schnittstelle. Differentielle Signale von mehr als +/-200mV innerhalb des spezifizierten Eingangsgleichtaktbereiches werden korrekt erkannt. Im Sendemodus liegt das Ausgangssignal im Bereich von 1,5...3,3V .

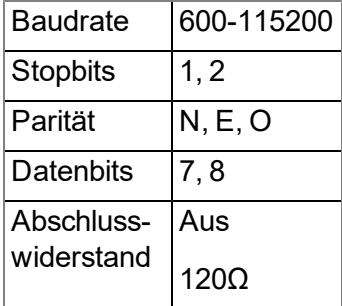

Mittels der Funktion "RS485 Init()" kann der 120Ω Abschlusswiderstand zwischen RS485 A und B zugeschaltet werden.

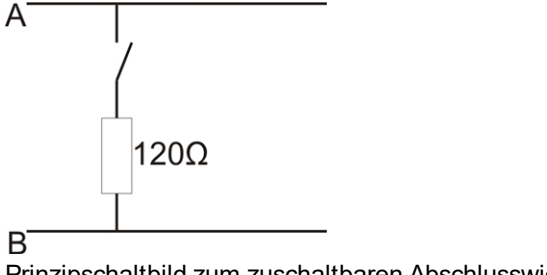

Prinzipschaltbild zum zuschaltbaren Abschlusswiderstand

*Hinweis: Ergänzende Erklärung zur Verbindung zweier RS485 Busteilnehmer*

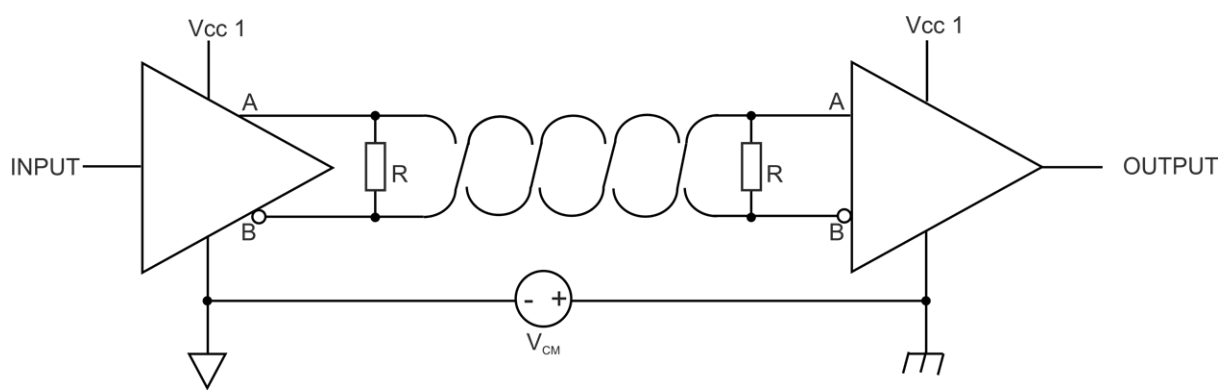

*Prinzipschaltbild: Verbindung zweier RS485 Busteilnehmer*

*Ein Problem entsteht, wenn keine Verbindung zwischen den GND-Potentialen von Sender und Empfänger besteht. In diesem Fall entsteht eine Gleichtaktspannung (VCM ). Der GND-Potentialunterschied darf max. +/- 7V betragen. Bei höheren Spannungen kommt es zur Beschädigung der Schnittstelle. Kurzzeitige Überspannungen (ESD, EFT und Surge) werden jedoch durch Schutzschaltungen abgefangen.*

*Anmerkung: Der für RS485 spezifizierte Gleichtakteingangsspannungsbereich von -7V...+12V ergibt sich aus dem max. zulässigen GND-Potentialunterschied (+/- 7V ) und dem für RS485 max. zulässigen Ausgangsspannungsbereich von 0...5V.*

# **7.7.6 Technische Details zur RS232-Schnittstelle**

*Hinweis: Die RS232-Schnittstelle des myDatalogEASY IoT ist kompatibel zur Norm TIA/EIA-232- F.*

Die Ausgangstreiber sind gegen Überlastung geschützt und werden durch einen Kurzschluss auf GND oder +/-15V nicht beschädigt. Die Eingänge sind mit einem 5kΩ Abschlusswiderstand versehen.

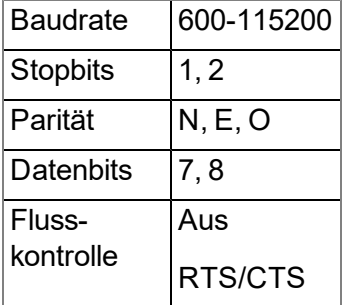

Die Richtung der Signale entspricht jener eines DTE (z.B. PC).

#### **Schaltschwellen**

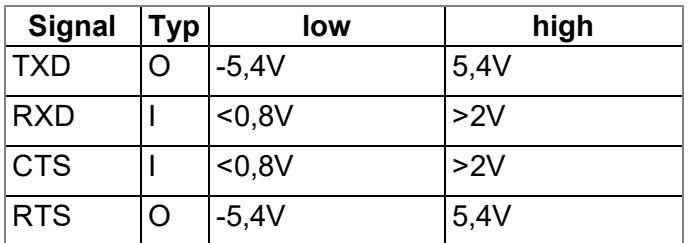

# **7.7.7 Technische Details zur USB-Schnittstelle**

Über die USB-Slave-Schnittstelle wird die Verbindung zu einem PC hergestellt. Dabei ist ausschließlich die Kommunikation mit der webbasierten Entwicklungsumgebung rapidM2M Studio oder dem Konfigurationsprogramm DeviceConfig vorgesehen. Es ist nicht möglich mittels Device Logic auf die USB-Schnittstelle zuzugreifen. Eine detaillierte Beschreibung der webbasierte Entwicklungsumgebung rapidM2M Studio finden Sie im Kapitel ["rapidM2M](#page-148-0) [Studio](#page-148-0) ["](#page-148-0) [auf](#page-148-0) [Seite](#page-148-0) [149.](#page-148-0) Erläuterungen der Funktionsweise des Konfigurationsprogramms DeviceConfig finden Sie im Kapitel ["DeviceConfig](#page-112-0) ["](#page-112-0) [auf](#page-112-0) [Seite](#page-112-0) [113.](#page-112-0)

Der Zugang zur webbasierten Entwicklungsumgebung rapidM2M Studio ist im Microtronics Partner Programm, für das Sie sich unter folgender Adresse kostenlos anmelden können, enthalten:

# **[https://partner.microtronics.com](https://partner.microtronics.com/)**

Das Konfigurationsprogramm DeviceConfig steht unter folgender Adresse gratis zum Download bereit:

# **[www.microtronics.com/deviceconfig](http://www.microtronics.com/deviceconfig)**

*Wichtiger Hinweis: Sollte die Antenne des Geräts geerdet sein oder mit dem Massepotential eines anderen Objektes verbunden sein (z.B. Montage an einem Schaltschrank), entfernen Sie die Antennen bevor Sie das Gerät mit der USB-Schnittstelle eines PCs verbinden. Andernfalls kann es zu einer Potenzialverschiebung zwischen der Masse der Antenne und der Masse des PCs kommen, wodurch die USB-Schnittstelle des Geräts beschädigt werden kann.*

# **7.7.8 Technische Details zur Bluetooth Low Energy Schnittstelle**

Über die Bluetooth Low Energy Schnittstelle wird die Verbindung zu einem PC respektive einem Bluetooth Low Energy (5.0 ) kompatiblen Smartphone hergestellt. Dabei ist ausschließlich die Kommunikation mit dem Konfigurationsprogramm DeviceConfig respektive der Smartphone App "tbd" vorgesehen. Eine detaillierte Beschreibung des Konfigurationsprogramms DeviceConfig finden Sie im Kapitel ["DeviceConfig](#page-112-0) ["](#page-112-0) [auf](#page-112-0) [Seite](#page-112-0) [113](#page-112-0). Es steht unter folgender Adresse gratis zum Download bereit:

# **[www.microtronics.com/deviceconfig](http://www.microtronics.com/deviceconfig)**

Im Kapitel ["Smartphone](#page-138-0) [App](#page-138-0) ["tbd"](#page-138-0) ["](#page-138-0) [auf](#page-138-0) [Seite](#page-138-0) [139](#page-138-0) finden Sie eine detaillierte Erläuterung der Smartphone App "tbd". Sie ist sowohl für Android als auch für iOS verfügbar und kann über "Google Play" (Android) respektive Apple "App Store" (iOS) kostenlos heruntergeladen werden.

# **7.7.9 Technische Details zu den Ausgängen**

### **7.7.9.1 Schaltbare Sensorversorgung VOUT**

*Hinweis: Der schaltbare Sensorversorgungsausgang ist kurzschlussfest.*

Per Device Logic (siehe "Vsens On()") kann die Ausgangsspannung im Bereich von 5...24V variiert werden.

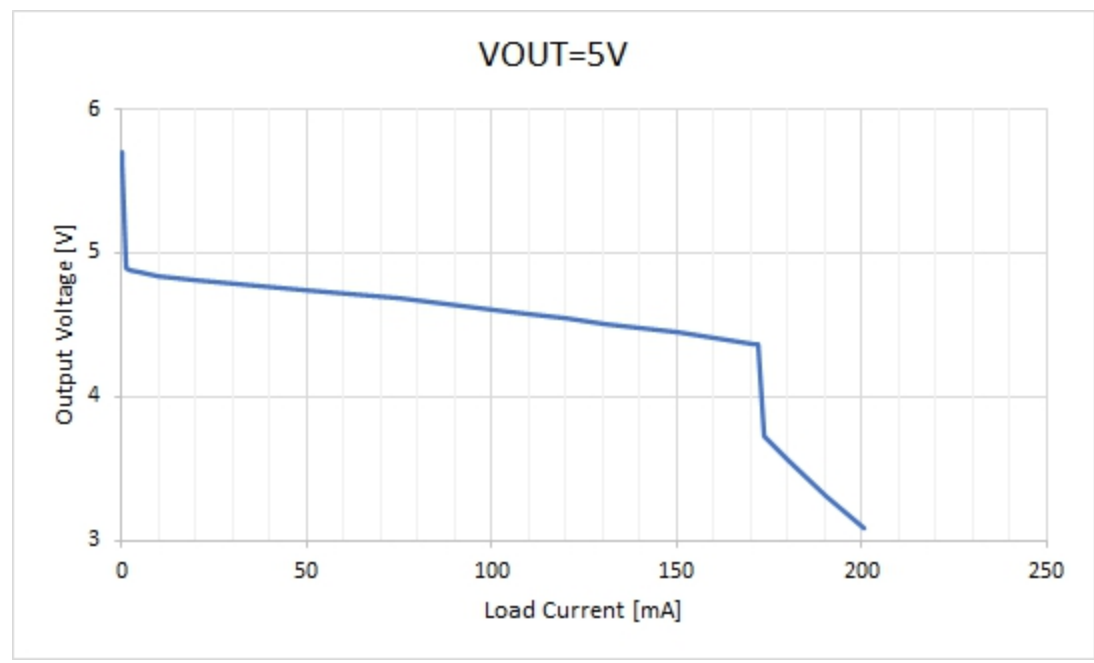

Verlauf der Ausgangsspannung in Abhängigkeit des Laststromes für VOUT = 5V

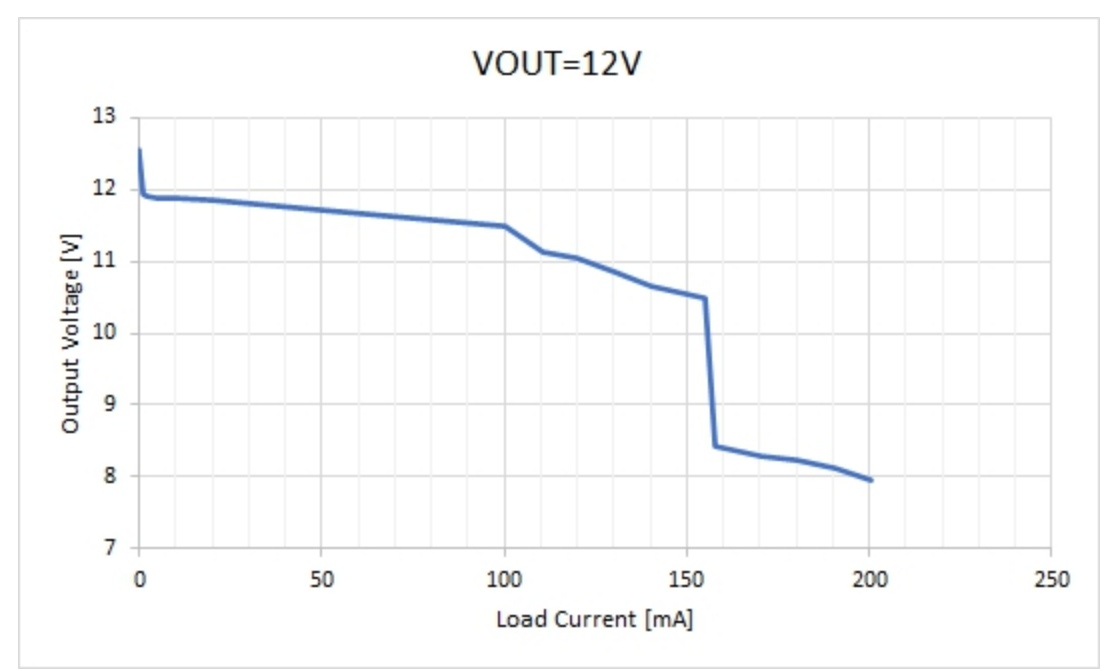

Verlauf der Ausgangsspannung in Abhängigkeit des Laststromes für VOUT = 12V

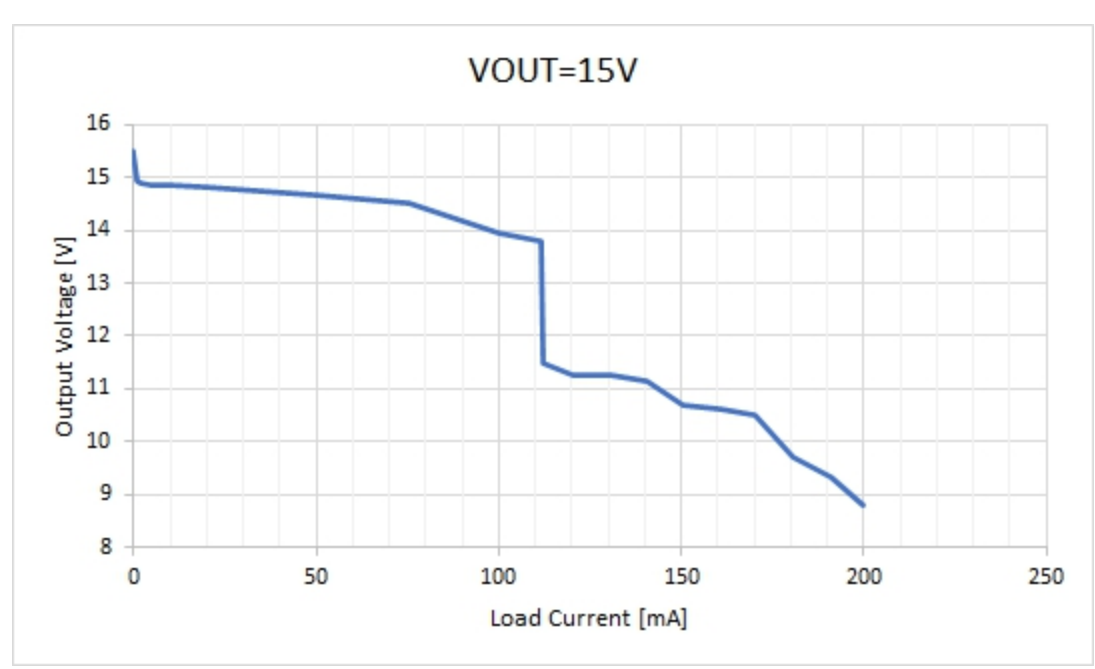

Verlauf der Ausgangsspannung in Abhängigkeit des Laststromes für VOUT = 15V

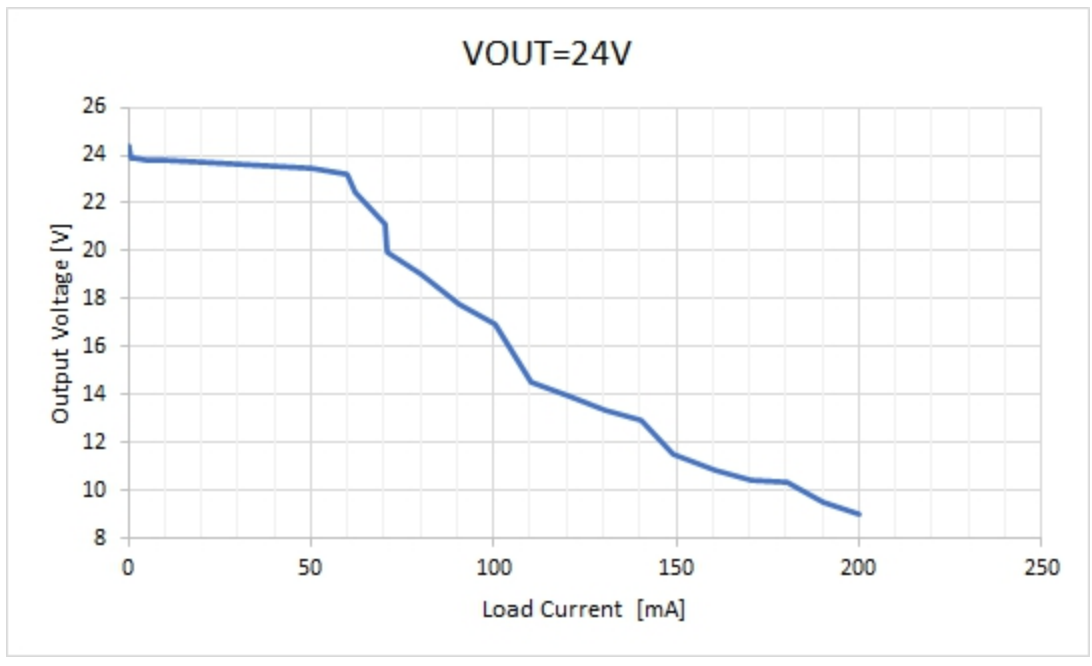

Verlauf der Ausgangsspannung in Abhängigkeit des Laststromes für VOUT = 24V

# **7.7.9.2 Schaltbare Sensorversorgung VEXT**

*Hinweis: Der schaltbare Sensorversorgungsausgang ist kurzschlussfest.*

Die schaltbare Sensorversorgung VEXT liegt auf der Hauptklemmleiste auf (siehe ["Anschluss](#page-73-0) [der](#page-73-0) [Sensoren,](#page-73-0) [der](#page-73-0) [Aktoren](#page-73-0) [und](#page-73-0) [der](#page-73-0) [Versorgung"](#page-73-0) [auf](#page-73-0) [Seite](#page-73-0) [74\)](#page-73-0).

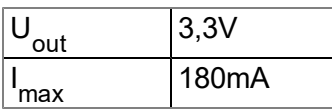

# **7.7.9.3 Schaltbare Sensorversorgung VEXTRS232**

*Hinweis: Der schaltbare Sensorversorgungsausgang ist kurzschlussfest.*

Die schaltbare Sensorversorgung VEXT<sub>RS232</sub> liegt am Stecker der RS232-Schnittstelle auf (siehe ["Anschluss](#page-73-0) [der](#page-73-0) [Sensoren,](#page-73-0) [der](#page-73-0) [Aktoren](#page-73-0) [und](#page-73-0) [der](#page-73-0) [Versorgung"](#page-73-0) [auf](#page-73-0) [Seite](#page-73-0) [74\)](#page-73-0).

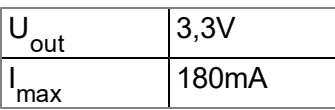

# **7.7.9.4 Potentialfreier Schaltkontakt (NO, CC)**

*Wichtiger Hinweis: Der Benutzer muss dafür sorgen, dass der Strom über den potentialfreien Schaltkontakt 130mA nicht überschreitet.*

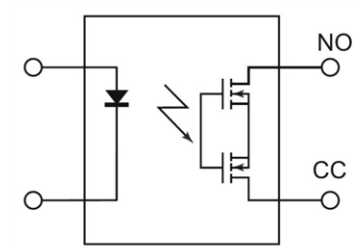

Ersatzschaltbild für den potentialfreien Schaltkontakt

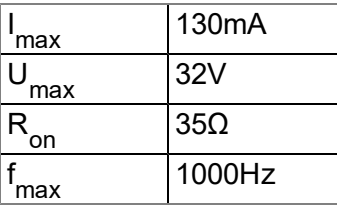

# **7.7.10 Technische Details zum Energiemanagement**

Wird der myDatalogEASY IoT ohne externe Versorgungs- bzw. Ladespannung (V IN) betrieben, arbeitet das Gerät bis 3,4V normal. Ab dieser Schwelle wird das Modem deaktiviert und der Log-Eintrag "UV MODEM LOCKOUT" ins Gerätelog eingetragen. D.h. sollte sich das Gerät im "online"-Modus befinden oder ins GSM-Netzwerk eingebucht sein (Modus "Intervall & Wakeup"), wird die Verbindung getrennt. Wird nach Erreichen dieser Schwelle versucht die Verbindung mittels der Funktion ["rM2M\\_TxStart\(\)"](#page-167-0) aufzubauen, liefert die Funktion als Ergebnis "ERROR". Ebenso liefert die Funktion ["rM2M\\_TxSetMode\(\)"](#page-168-0) als Ergebnis "ERROR", wenn versucht wird den "Intervall & Wakeup"- oder "online"-Modus zu aktivieren. Die Device Logic wird nach Erreichen dieser Schwelle weiterhin normal ausgeführt.

Erst wenn die interne Versorgungsspannung unter 2,9V sinkt, wird auch die Ausführung der Device Logic gestoppt und der myDatalogEASY IoT schaltet in den Energiesparmodus, in dem nur mehr die Laderegelung aktiv ist. Die Laderegelung versucht in diesem Fall den Akku wieder auf 3,8V zu laden. Beim Aktivieren des Energiesparmodus wird auch der Log-Eintrag "UV LOCKOUT" ins Gerätelog eingetragen. Befindet sich das Gerät im Energiesparmodus und wird eine externe Versorgungs- bzw. Ladespannung (V IN) angelegt, kann der Akku der Power Supply Unit wieder aufgeladen werden. Andernfalls bleibt das myDatalogEASY IoT in diesem Energiesparmodus bis das Akku tiefentladen ist.

Steigt die Akkuspannung während der Wiederaufladung über 3,2V , wird der Energiesparmodus beendet und die Ausführung der Device Logic wieder aktiviert. Das Modem bleibt weiterhin inaktiv bis die

Akkuspannung 3,5V überschritten hat. Erst danach ist der Aufbau einer GSM-Verbindung wieder möglich und das Gerät nimmt den Normalbetrieb wieder auf.

Bei Verwendung einer externen Versorgungs- bzw. Ladespannung (V IN) kümmert sich die Laderegelung darum, dass der Akku der Power Supply Unit geladen wird. Dabei sind die folgenden Betriebszustände möglich:

• Energiesparmodus aktiv (d.h. Device Logic inaktiv) oder kein Device Logic installiert:

Die Laderegelung versucht den Akku auf 3,8V zu laden bzw. die Spannung auf diesem Pegel zu halten.

• Device Logic aktiv aber die Laderegelung wurde nicht mittels der Funktion ["PM\\_SetChargingMode"](#page-271-0) konfiguriert:

Sinkt der Ladezustand (State of Charge) des Akkus der Power Supply Unit unter 50%, wird die Laderegelung aktiviert und der Akku bis zur Maximalspannung geladen. Danach wird die Laderegelung wieder deaktiviert. Dies dient der Optimierung der Lebensdauer des Akkus.

• Device Logic aktiv und die Laderegelung wurde durch die Device Logic konfiguriert:

Die Funktionsweise der Laderegelung kann mittels der Funktion ["PM\\_SetChargingMode"](#page-271-0) konfiguriert werden. Es stehen 3 Optionen zur Wahl:

- PM\_CHARGING\_OFF: Laderegelung deaktiviert
- PM\_CHARGING\_NORMAL: Sinkt der Ladezustand (State of Charge) des Akkus der Power Supply Unit unter 50%, wird die Laderegelung aktiviert und der Akku bis zur Maximalspannung geladen. Danach wird die Laderegelung wieder deaktiviert. Dies dient der Optimierung der Lebensdauer des Akkus.
- PM\_CHARGING\_SOLAR: Liegt die Versorgungs- bzw. Ladespannung V IN über 16V wird der Akku der Power Supply Unit bis zur Maximalspannung geladen. Danach bleibt die Laderegelung für 12h deaktiviert, es sei denn, der Ladezustand (State of Charge) des Akkus der Power Supply Unit sinkt unter 95%. Diese Ladestrategie wird empfohlen, wenn ein Solarfeld zum Laden des Akkus verwendet wird.

Zusätzlich erforderliche Informationen wie z.B. Maximalspannung und Umgebungstemperatur bei der eine Wiederaufladung zulässig ist, liest die Laderegelung direkt aus dem Speicher der Power Supply Unit. Für beide Ladestrategien gilt, dass nur geladen wird, wenn die Umgebungstemperatur den zulässigen Bereich der Ladetemperatur nicht verletzt. Die zulässige Ladetemperatur entnehmen Sie dem Fact Sheet der jeweiligen Power Supply Unit. Eine Übersicht über die Temperaturbereiche der Power Supply Units finden Sie im Kapitel ["Power](#page-333-1) [Supply](#page-333-1) [Units"](#page-333-1) [auf](#page-333-1) [Seite](#page-333-1) [334.](#page-333-1)

# **7.7.11 Technische Details zur Energieversorgung**

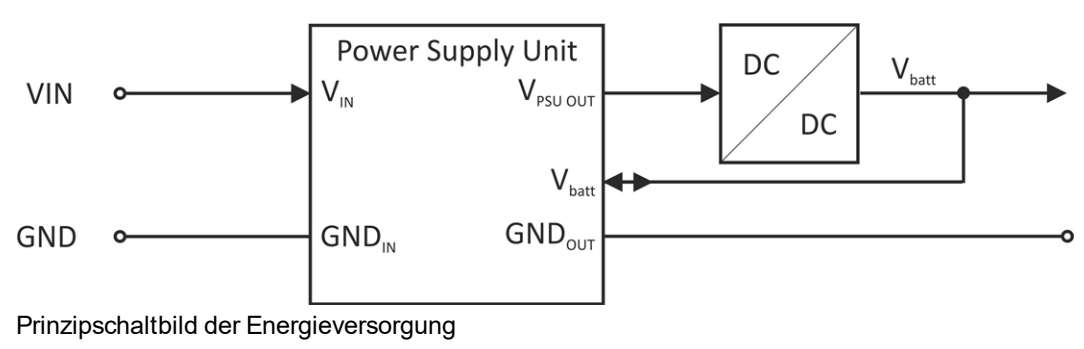

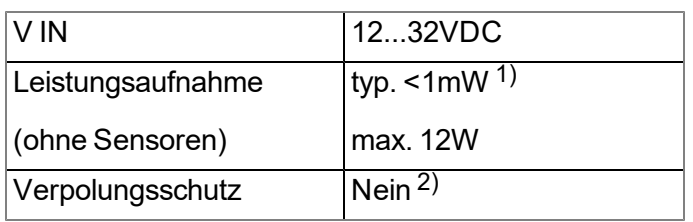

<sup>1)</sup> gilt für den laufenden Betrieb, wenn der eventuell vorhandene Akku der Power Supply Unit voll geladen ist

2) Der Verpolungsschutz ist Teil der Schutzschaltung in den Power Supply Units.

Eine Auswahl an kompatiblen Netzteilen finden Sie im Kapitel ["Lade-](#page-334-0) [und](#page-334-0) [Netzgeräte"](#page-334-0) [auf](#page-334-0) [Seite](#page-334-0) [335](#page-334-0). Je nach Typ enthält die Power Supply Unit einen Akku (PSU413D+ AP , PSU413D AP ),eine Batterie (PSU713 BP ), oder nur eine Schutzschaltung (PSU DC ). Eine Liste der kompatiblen PSUs finden Sie im Kapitel ["Power](#page-333-1) [Supply](#page-333-1) [Units"](#page-333-1) [auf](#page-333-1) [Seite](#page-333-1) [334.](#page-333-1) Falls es sich um eine Power Supply Unit mit Batterie handelt, ist eine externe Versorgungs- bzw. Ladespannung nicht erforderlich.

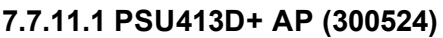

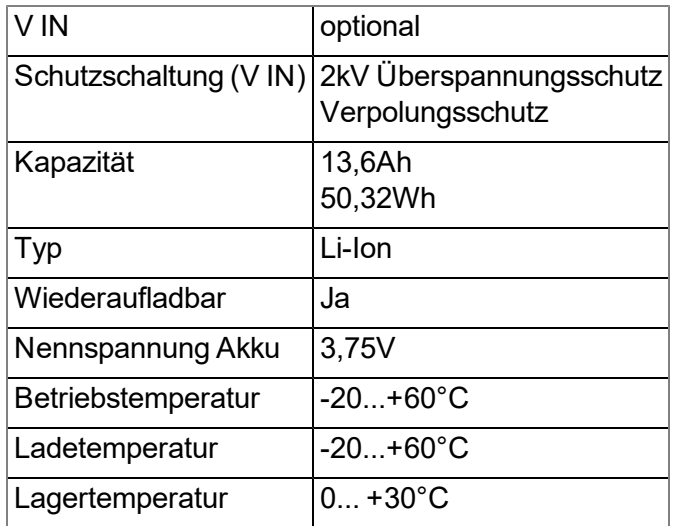

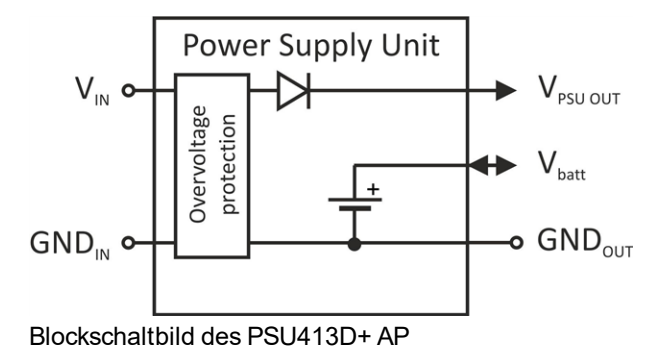

# **7.7.11.2 PSU413D AP (300525)**

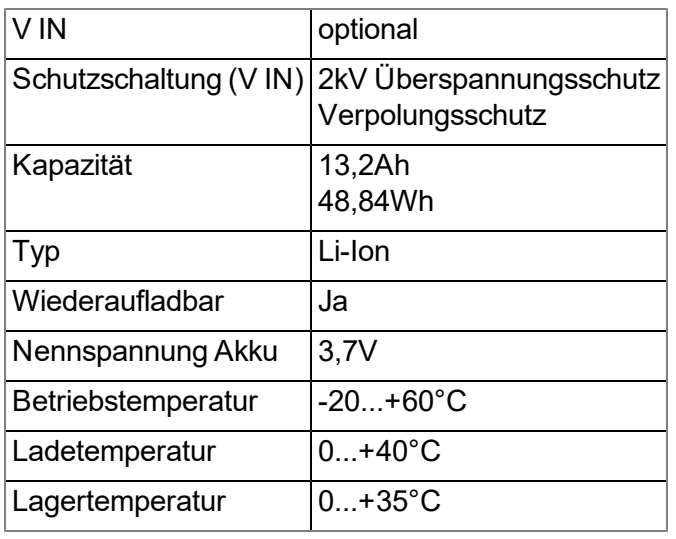

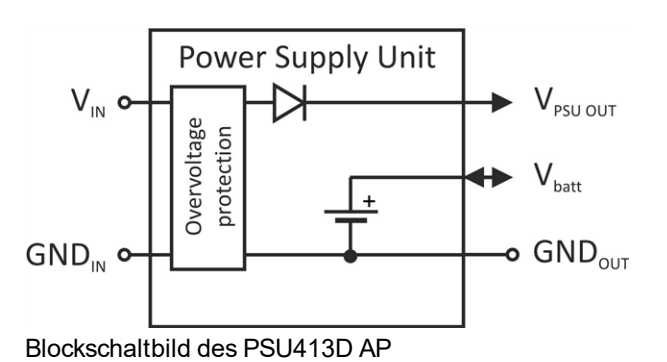

### **7.7.11.3 PSU713 BP (300526)**

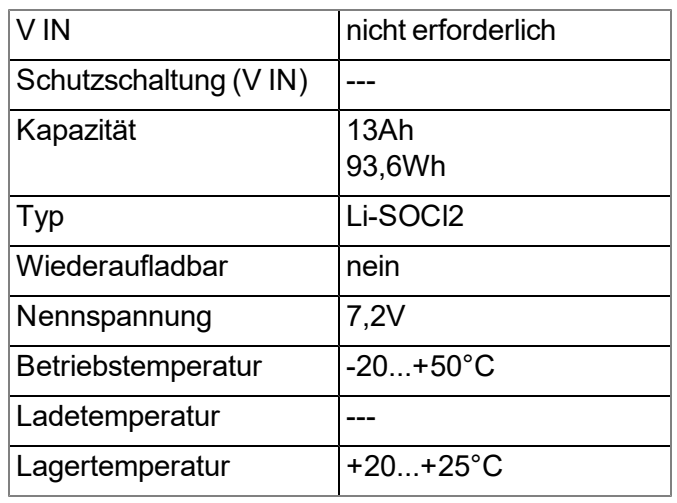

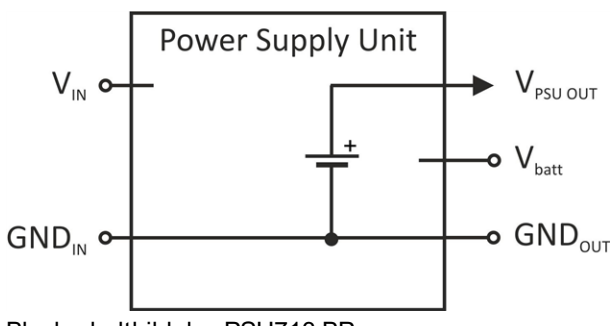

Blockschaltbild des PSU713 BP

# **7.7.11.4 PSU DC (300529)**

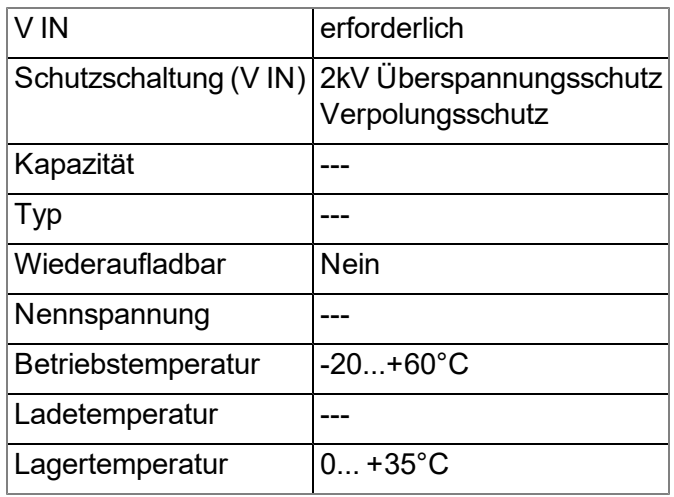

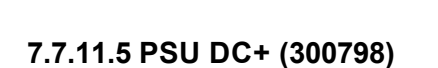

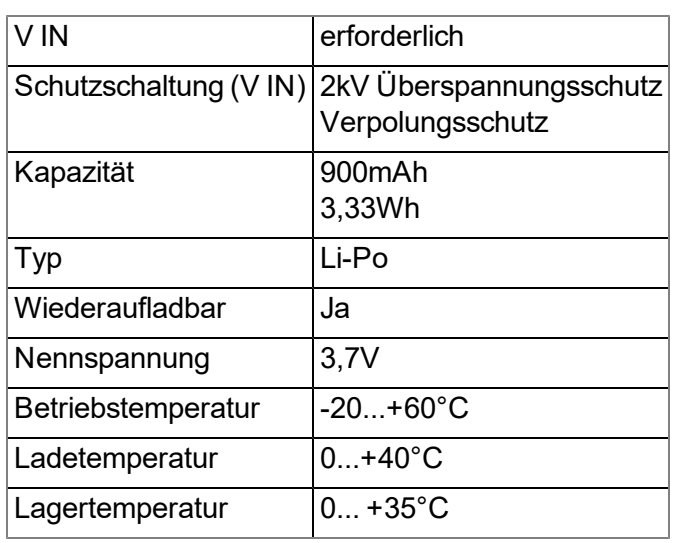

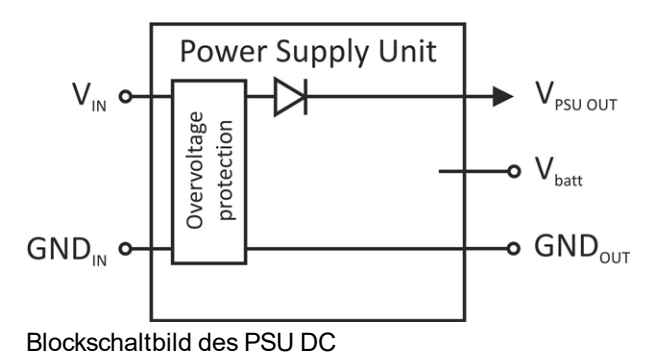

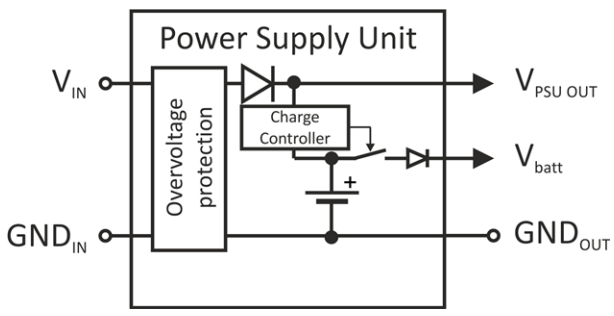

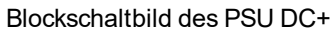

# **7.7.12 Technische Details zur Systemzeit**

Der myDatalogEASY IoT verfügt über eine Hardware Real-Time Clock mit eigenständiger Pufferbatterie, deren zu erwartende Lebensdauer >10 Jahre ist. Die Systemzeit läuft somit weiter, auch wenn die Power Supply Unit entnommen wird. Das bedeutet, dass nach der Wiederinbetriebnahme sofort gültige Zeitstempel für die Mess- und Log-Daten erzeugt werden können. Bei jeder Verbindung zum myDatanet-Server erfolgt zudem eine automatische Synchronisation der Systemzeit mit dem Server.

# **Kapitel 8 Inbetriebnahme**

# **8.1 Hinweise an den Benutzer**

Bevor Sie den myDatalogEASY IoT anschließen und in Betrieb nehmen, sind die folgenden Benutzerhinweise unbedingt zu beachten!

Dieses Handbuch enthält alle Informationen, die zum Gebrauch des Gerätes erforderlich sind.

Es wendet sich an technisch qualifiziertes Personal, welches über einschlägiges Wissen im Bereich der Messtechnik verfügt.

Um die einwandfreie Funktion des myDatalogEASY IoT zu gewährleisten, muss dieses Handbuch sorgfältig gelesen werden.

Bei eventuellen Unklarheiten oder Schwierigkeiten in Bezug auf Montage, Anschluss oder Konfiguration wenden Sie sich an Microtronics Engineering GmbH (siehe ["Kontaktinformationen"](#page-346-0) [auf](#page-346-0) [Seite](#page-346-0) [347](#page-346-0)).

# **8.2 Mitgeltende Unterlagen**

Für die Installation, Inbetriebnahme und den Betrieb des Gesamtsystems werden neben dieser Bedienungsanleitung möglicherweise zusätzliche Anleitungen oder technische Beschreibungen benötigt.

Diese Anleitungen liegen den jeweiligen Zusatzgeräten oder Sensoren bei bzw. stehen auf der Microtronics - Webseite zum Download bereit.

# **8.3 Allgemeine Grundsätze**

Die Inbetriebnahme des gesamten Messsystems darf erst nach Fertigstellung und Prüfung der Installation erfolgen. Vor der Inbetriebnahme ist das Studium des Handbuches erforderlich, um fehlerhafte oder falsche Konfiguration auszuschließen.

Machen Sie sich mit Hilfe des Handbuches mit der Bedienung des myDatalogEASY IoT und den Eingabemasken des myDatanet-Servers vertraut, bevor Sie mit der Konfiguration beginnen.

# **8.4 Inbetriebnahme des Systems**

*Hinweis: Es empfiehlt sich, den myDatalogEASY IoT zuerst im Büro in Betrieb zu nehmen bevor Sie das* Gerät am Einsatzort fix montieren. Dabei sollten Sie gleich eine Site für den späteren Betrieb am myDatanet-Server anlegen (siehe ["Anlegen](#page-144-0) [der](#page-144-0) [Messstelle"](#page-144-0) [auf](#page-144-0) [Seite](#page-144-0) [145\)](#page-144-0) und eine Konfiguration für die Site (inkl. Data *Descriptor und Device Logic)festlegen (siehe ["Messstellenkonfiguration"](#page-105-0) [auf](#page-105-0) [Seite](#page-105-0) [106\)](#page-105-0). Wenn Sie die Site auf Basis einer IoT Applikation (siehe "Benutzerhandbuch für myDatanet-Server " 206.886) erstellen, werden der Data Descriptor und die Device Logic aus der IoT Applikation übernommen und müssen nicht gesondert angegeben werden. Nutzen Sie die Gelegenheit sich in geordneter Umgebung mit den Funktionen des Geräts vertraut zu machen. Sie können auch geeignete Testsignale zum Simulieren der Sensoren verwenden, um die Konfiguration des myDatalogEASY IoT bereits vor der eigentlichen Inbetriebnahme optimal fest zu legen. Dadurch reduzieren Sie den Zeitaufwand bei der Installation vor Ort auf das Minimum.*

Folgende Arbeiten sollten Sie im Büro erledigen bevor Sie sich zum Einsatzort des Geräts begeben:

- 1. Legen Sie, falls erforderlich, einen Kunden am myDatanet-Server an (siehe "Benutzerhandbuch für myDatanet-Server " 206.886).
- 2. Legen Sie innerhalb des gewünschten Kunden eine Site / Applikation für den Betrieb am myDatanet-Server an (siehe ["Anlegen](#page-144-0) [der](#page-144-0) [Messstelle"](#page-144-0) [auf](#page-144-0) [Seite](#page-144-0) [145](#page-144-0)).

*Hinweis: Für den Betrieb des myDatalogEASY IoT muss eine Site des Typs "rapidM2M " oder eine Site auf Basis einer zum Site Typ "rapidM2M " kompatiblen IoT Applikation erstellt werden.*

- 3. Konfigurieren Sie die erstellte Site / Applikation entsprechend Ihren Anforderungen (siehe ["Messstellenkonfiguration"](#page-105-0) [auf](#page-105-0) [Seite](#page-105-0) [106](#page-105-0)). Wurde die Site nicht auf Basis einer IoT Applikation erstellt, müssen Sie auch noch den Data Descriptor und die Device Logic über den Konfigurationsabschnitt "Steuerung" festlegen (siehe ["Steuerung"](#page-106-0) [auf](#page-106-0) [Seite](#page-106-0) [107](#page-106-0)).
- 4. Schließen Sie die Antenne an (siehe ["Anschluss](#page-86-0) [der](#page-86-0) [Mobilfunkantennen"](#page-86-0) [auf](#page-86-0) [Seite](#page-86-0) [87\)](#page-86-0). Die Antenne ist nicht Bestandteil des Lieferumfangs und muss gesondert geordert werden.

5. Lösen Sie einen Verbindungsaufbau aus, damit die Konfiguration der Messstelle zum myDatalogEASY IoT übertragen wird. Falls noch keine Device Logic ins Gerät geladen wurde, erreichen Sie dies durch das Einsetzen der Power Supply Unit wie im Kapitel ["Zusammenbau](#page-56-0) [des](#page-56-0) [myDatalogEASY IoT](#page-56-0) ["](#page-56-0) [auf](#page-56-0) [Seite](#page-56-0) [57](#page-56-0) beschriebenen. Wurde bereits eine Device Logic ins Gerät geladen, führen Sie die in der Device Logic vorgesehenen Operationen zum Auslösen des Verbindungsaufbaus aus.

> *Hinweis: Beachten Sie, dass alle Power Supply Units mit integriertem wiederaufladbarem Energiespeicher gemäß gültiger Transportbestimmungen mit einer Ladung von maximal 30% ausgeliefert werden und somit vor dem ersten Gebrauch vollständig geladen werden müssen (siehe ["Laden](#page-314-0) [der](#page-314-0) [Power](#page-314-0) [Supply](#page-314-0) [Unit"](#page-314-0) [auf](#page-314-0) [Seite](#page-314-0) [315](#page-314-0)).*

*Hinweis: Wenn Sie eine Power Supply Unit ohne integrierten Energiespeicher verwenden, muss die externe Versorgungs- bzw. Ladespannung vor dem Einsetzen der Power Supply Unit angeschlossen werden. Details hierzu finden Sie im Kapitel ["Anschluss](#page-73-0) [der](#page-73-0) [Sensoren,](#page-73-0) [der](#page-73-0) [Aktoren](#page-73-0) [und](#page-73-0) [der](#page-73-0) [Versorgung"](#page-73-0) [auf](#page-73-0) [Seite](#page-73-0) [74.](#page-73-0)*

*Hinweis: Diesen Schritt können Sie auch überspringen, da bei der Installation vor Ort ebenfalls eine Verbindung ausgelöst werden muss, wodurch die Konfiguration dann zu diesem Zeitpunkt zum myDatalogEASY IoT übertragen wird.*

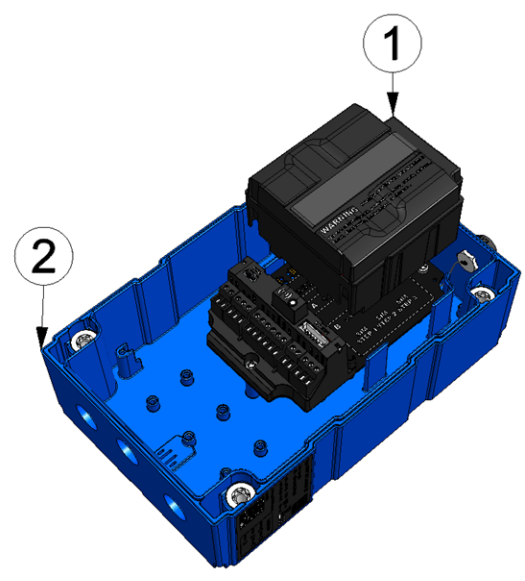

Einsetzen der Power Supply Unit

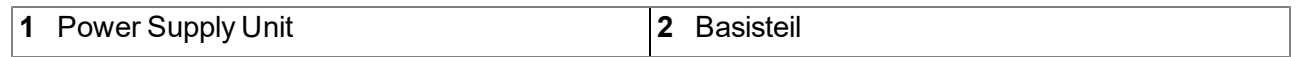

- 6. Entnehmen Sie die Power Supply Unit unter Verwendung der entsprechenden Lasche aus dem myDatalogEASY IoT und trennen Sie anschließend, falls verwendet, die Verkabelung der Versorgungs- bzw. Ladespannung möglichst im stromlosen Zustand vom Gerät.
- 7. Entfernen Sie die Antenne wieder.

Folgende Arbeiten werden direkt am Einsatzort des Geräts durchgeführt:

- 8. Führen Sie alle im Kapitel ["Zusammenbau](#page-56-0) [des](#page-56-0) [myDatalogEASY IoT](#page-56-0) ["](#page-56-0) [auf](#page-56-0) [Seite](#page-56-0) [57](#page-56-0) beschriebenen Schritte durch.
- 9. Überprüfen Sie, ob die Verbindung zum myDatanet-Server korrekt funktioniert (siehe ["Kommunikation](#page-101-0) [mit](#page-101-0) [dem](#page-101-0) [Gerät](#page-101-0) [testen"](#page-101-0) [auf](#page-101-0) [Seite](#page-101-0) [102\)](#page-101-0).

# <span id="page-101-0"></span>**8.5 Kommunikation mit dem Gerät testen**

1. Legen Sie eine Site für den Betrieb am myDatanet-Server an (siehe ["Anlegen](#page-144-0) [der](#page-144-0) [Messstelle"](#page-144-0) [auf](#page-144-0) [Seite](#page-144-0) [145\)](#page-144-0).

> *Hinweis: Für den Betrieb des myDatalogEASY IoT muss eine Site des Typs "rapidM2M " oder eine Site auf Basis einer zum Site Typ "rapidM2M " kompatiblen IoT Applikation erstellt werden.*

- 2. Konfigurieren Sie die erstellte Site / Applikation entsprechend Ihren Anforderungen (siehe ["Messstellenkonfiguration"](#page-105-0) [auf](#page-105-0) [Seite](#page-105-0) [106](#page-105-0)). Wurde die Site nicht auf Basis einer IoT Applikation erstellt, müssen Sie auch noch den Data Descriptor und die Device Logic über den Konfigurationsabschnitt "Steuerung" festlegen (siehe ["Steuerung"](#page-106-0) [auf](#page-106-0) [Seite](#page-106-0) [107](#page-106-0)).
- 3. Schließen Sie die Antenne an (siehe ["Anschluss](#page-86-0) [der](#page-86-0) [Mobilfunkantennen"](#page-86-0) [auf](#page-86-0) [Seite](#page-86-0) [87\)](#page-86-0). Die Antenne ist nicht Bestandteil des Lieferumfangs und muss gesondert geordert werden.
- 4. Lösen Sie einen Verbindungsaufbau aus. Falls noch keine Device Logic ins Gerät geladen wurde, erreichen Sie dies durch das Einsetzen der Power Supply Unit wie im Kapitel ["Zusammenbau](#page-56-0) [des](#page-56-0) [myDatalogEASY IoT](#page-56-0) ["](#page-56-0) [auf](#page-56-0) [Seite](#page-56-0) [57](#page-56-0) beschriebenen. Wurde bereits eine Device Logic ins Gerät geladen, führen Sie die in der Device Logic vorgesehenen Operationen zum Auslösen des Verbindungsaufbaus aus.

*Hinweis: Beachten Sie, dass alle Power Supply Units mit integriertem wiederaufladbarem Energiespeicher gemäß gültiger Transportbestimmungen mit einer Ladung von maximal 30% ausgeliefert werden und somit vor dem ersten Gebrauch vollständig geladen werden müssen (siehe ["Laden](#page-314-0) [der](#page-314-0) [Power](#page-314-0) [Supply](#page-314-0) [Unit"](#page-314-0) [auf](#page-314-0) [Seite](#page-314-0) [315\)](#page-314-0).*

*Hinweis: Wenn Sie eine Power Supply Unit ohne integrierten Energiespeicher verwenden, muss die externe Versorgungs- bzw. Ladespannung vor dem Einsetzen der Power Supply Unit angeschlossen werden. Details hierzu finden Sie im Kapitel ["Anschluss](#page-73-0) [der](#page-73-0) [Sensoren,](#page-73-0) [der](#page-73-0) [Aktoren](#page-73-0) [und](#page-73-0) [der](#page-73-0) [Versorgung"](#page-73-0) [auf](#page-73-0) [Seite](#page-73-0) [74](#page-73-0).*

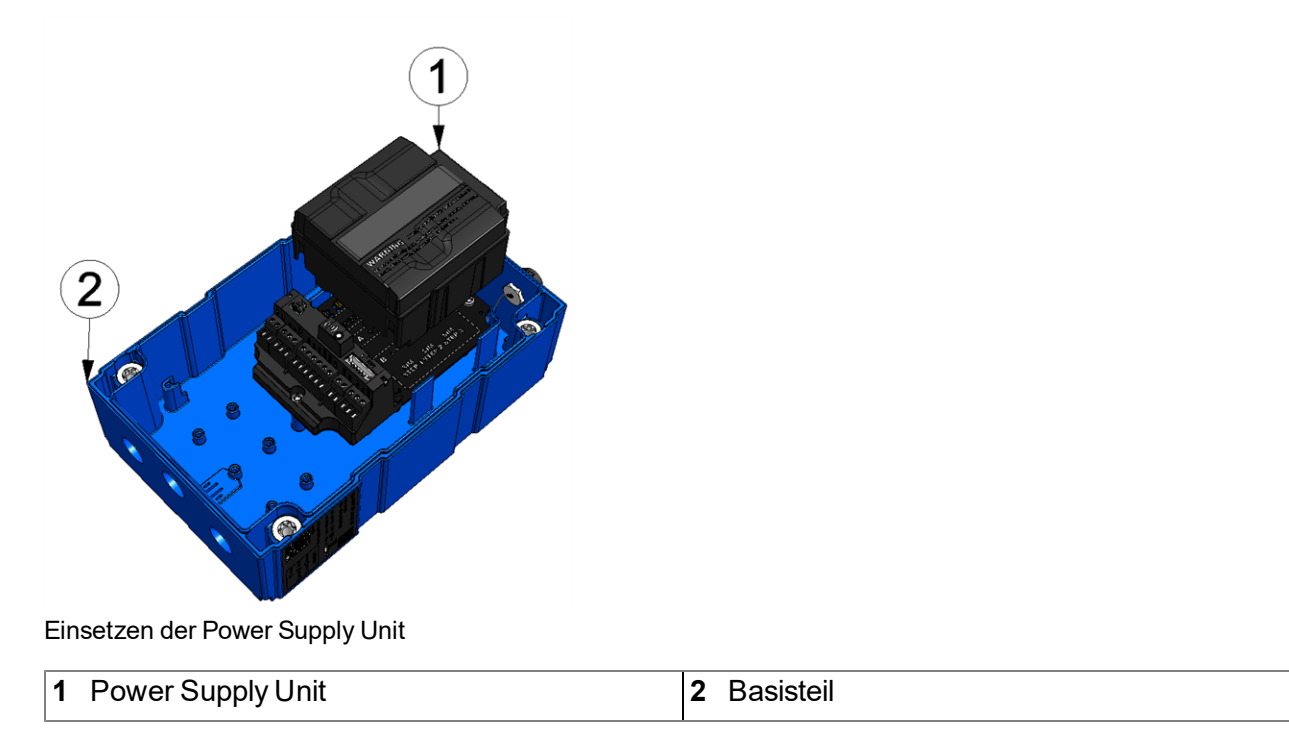

5. Warten Sie bis in der Messgeräteliste angezeigt wird, dass das Gerät mit dem Server verbunden ist (rotierende Pfeile).

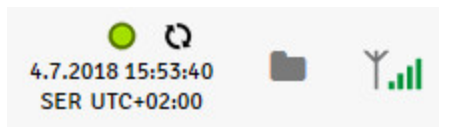

Mit Ausnahme der Verbindungsart "online" (siehe ["rM2M\\_TxSetMode\(\)"](#page-168-0)) ist die Zeit während der den myDatalogEASY IoT mit dem Server verbunden ist sehr kurz. Daher kann auch geprüft werden, ob der Zeitstempel der letzten Verbindung (unter dem grünen Statussymbol) aktualisiert wurde.

Die folgenden Schritte sind nur erforderlich, wenn Sie auch gleich die Messwerterfassung und die Datenübertragung testen wollen.

6. Führen Sie alle im Kapitel ["Zusammenbau](#page-56-0) [des](#page-56-0) [myDatalogEASY IoT](#page-56-0) ["](#page-56-0) [auf](#page-56-0) [Seite](#page-56-0) [57](#page-56-0) beschriebenen Schritte durch. Dazu gehört auch das Verdrahten der Sensoren.

*Wichtiger Hinweis: Alle Verkabelungsarbeiten sollten im stromlosen Zustand erfolgen!*

- 7. Für die Überprüfung der Datenübertragung können Sie die "Auswertungen" des myDatanet-Server verwenden (siehe"Benutzerhandbuch für myDatanet-Server " 206.886). Dazu ist allerdings die Konfiguration des Data Descriptor (siehe ["Data](#page-298-0) [Descriptor](#page-298-0) ["](#page-298-0) [auf](#page-298-0) [Seite](#page-298-0) [299](#page-298-0)) erforderlich.
- 8. Nachdem Sie die erforderlichen Vorbereitungen getroffen haben, lösen Sie, falls Sie dies in Ihrer Device Logic vorgesehen haben, direkt am Gerät eine Übertragung aus. Haben Sie keine Möglichkeit zum Auslösen einer Übertragung vorgesehen, warten Sie bis zur nächsten planmäßigen Datenübertragung.
- 9. Werten Sie die ankommenden Daten aus.

# **Kapitel 9 Benutzerschnittstellen**

Die Konfiguration des myDatalogEASY IoT erfolgt über das Web-Interface am myDatanet-Server (siehe ["Benutzerschnittstelle](#page-105-1) [am](#page-105-1) [myDatanet-Server"](#page-105-1) [auf](#page-105-1) [Seite](#page-105-1) [106](#page-105-1)), dessen Web-Adresse Sie von Ihrem zuständigen Vertriebspartner erhalten.

# **9.1 Benutzerschnittstelle am myDatalogEASY IoT**

# **9.1.1 Bedienelemente**

Die Bedienelemente des myDatalogEASY IoT sind auch bei geschlossenem Gehäuse bedienbar.

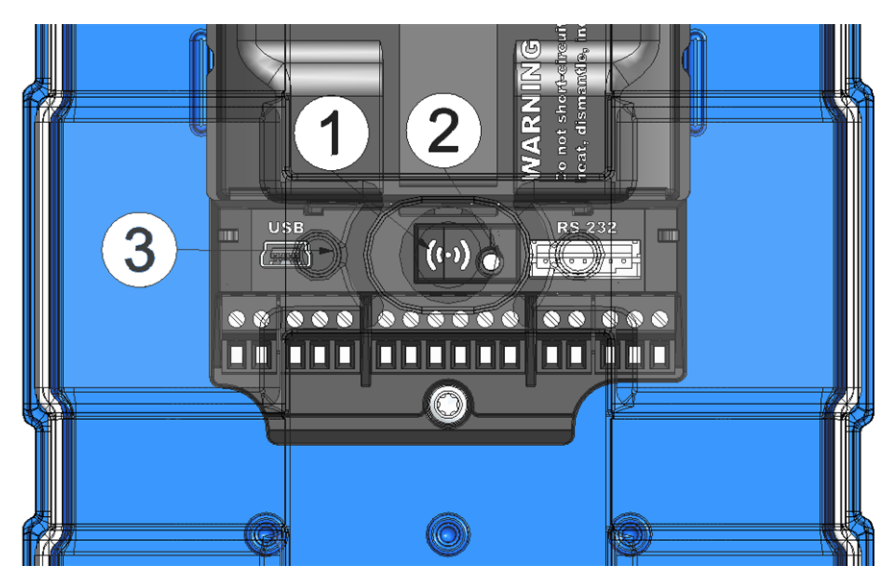

Bedienelemente

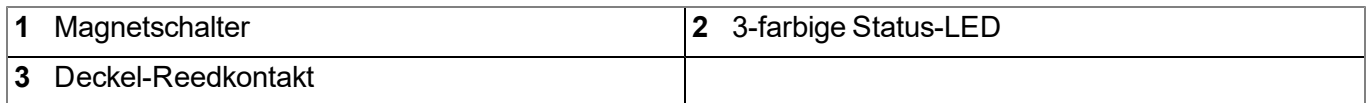

# **9.1.1.1 Magnetschalter**

Die Bedienung des Magnetschalters erfolgt mit Hilfe des im Lieferumfang enthaltenen MDN Magnet (206.803). Mittels der Funktion ["Switch\\_Init\(\)"](#page-268-0) kann festgelegt werden, ob der Magnetschalter durch die Firmware oder die Device Logic ausgewertet wird.

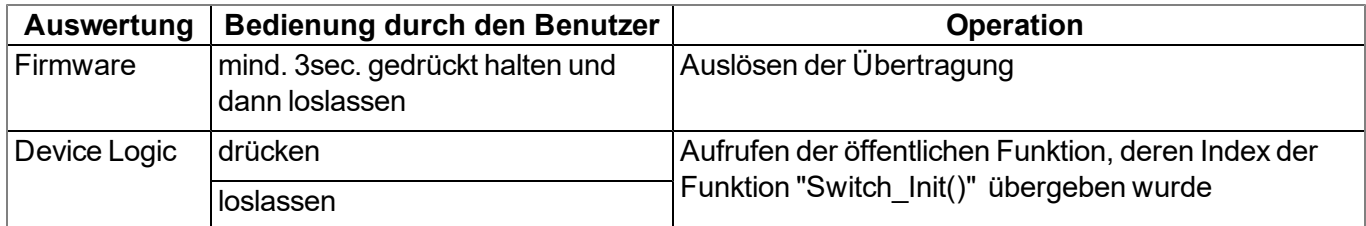

# **9.1.1.2 3-farbige LED**

Mittels der Funktion ["Led\\_Init\(\)"](#page-265-0) kann festgelegt werden, ob die 3-farbige LED durch die Firmware oder die Device Logic gesteuert wird. Wurde die 3-farbige LED so konfiguriert, dass sie durch die Firmware gesteuert wird, dient sie der Signalisierung des aktuellen Betriebszustandes. Andernfalls kann der Zustand der 3 farbige LED durch die Device Logic Funktionen "Led On()", "Led Off()", "Led Blink()", "Led Flash()" und ["Led\\_Flicker\(\)"](#page-267-1) gesteuert werden.

| 3-farbige LED | Farbe | <b>Beschreibung</b>                                             |
|---------------|-------|-----------------------------------------------------------------|
| flackert      | grün  | Verbindungsaufbau                                               |
| leuchtet      | grün  | GPRS-Verbindung oder USB-Verbindung hergestellt                 |
| ∣aus          | $---$ | normaler Betrieb/Scriptabarbeitung bis zur nächsten Übertragung |

**Betriebszustände (3-farbige LED wird durch die Firmware gesteuert)**

#### **9.1.1.3 Deckel-Reedkontakt**

Die Bedienung des Deckel-Reedkontakts erfolgt mit Hilfe des im Gehäusedeckel enthaltenen Magneten. Mittels der Funktion ["LidCover\\_Init\(\)"](#page-269-0) kann die Auswertung des Deckel-Reedkontakts über die Device Logic aktiviert werden.

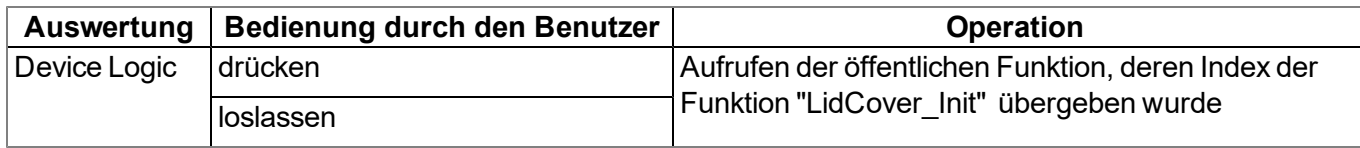

# <span id="page-105-1"></span>**9.2 Benutzerschnittstelle am myDatanet-Server**

# <span id="page-105-0"></span>**9.2.1 Messstellenkonfiguration**

*Hinweis: Abhängig vom jeweiligen Benutzerlevel sind einige der in den folgenden Unterkapiteln erwähnten Konfigurationsfelder unter Umständen ausgeblendet. Wenden Sie sich in diesem Fall an den Administrator des myDatanet-Servers.*

Die Eingabemaske zur Konfiguration der Messstelle erreichen Sie durch Klicken auf den Messstellennamen in der Messstellenliste (siehe "Benutzerhandbuch für myDatanet-Server " 206.886).

#### **9.2.1.1 Site**

#### **Kunde**

*gibt an, welchem Kunden die Messstelle zugeordnet ist*

# **-Symbol**

*Messstelle einem anderen Kunden zuweisen*

#### **Name**

*Messstellenbezeichnung (nicht relevant für die Geräte- oder Datenzuordnung) [2-50 Zeichen]*

#### **Gerät S/N**

*Seriennummer des Geräts, das mit der Messstelle verknüpft ist (Gerätezuordnung!)*

#### **Applikation**

*Name der IoT Applikation auf deren Basis die Site erstellt wurde*

#### **Applikation Version**

*Versionsnummer der IoT Applikation, die aktuell auf der Site installiert ist. Stimmen die Versionsnummern der Site und jene der im Gerät installierten Device Logic nicht überein, wird die Versionsnummer der im Gerät installierten Device Logic zusätzlich zur Versionsnummer der Site angezeigt.*

### **Tags**

*Liste der Tags, die der Messstelle bereits zugewiesen sind. Durch einen Klick auf das Kreuz neben der Bezeichnung des Tags kann diese Zuweisung wieder aufgehoben werden. Die Eingabemaske zur Zuweisung der Tags kann durch Klicken auf das Plus-Symbol geöffnet werden.*

### **9.2.1.2 Kommentar**

#### **Kommentar**

*freies Kommentarfeld (wird auch unterhalb des Gerätetyps in der Liste der Sites angezeigt)*

### <span id="page-106-0"></span>**9.2.1.3 Steuerung**

*Hinweis: Wurde die Messstelle auf Basis einer IoT Applikation (siehe "Benutzerhandbuch für myDatanet-Server " 206.886) erstellt, ist dieser Konfigurationsabschnitt nicht sichtbar.*

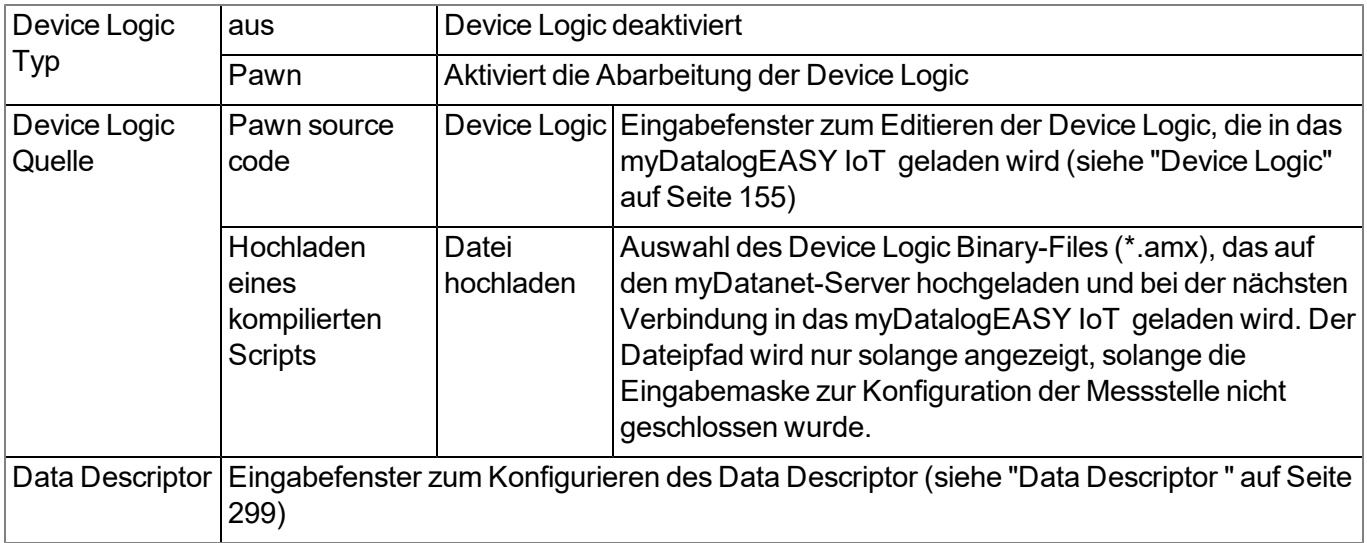

# **9.2.1.4 Konfiguration 0 - Konfiguration 9**

*Hinweis: Diese Konfigurationsabschnitte sind nur sichtbar, wenn mittels des Data Descriptor (siehe ["Data](#page-298-0) [Descriptor](#page-298-0) ["](#page-298-0) [auf](#page-298-0) [Seite](#page-298-0) [299](#page-298-0)) der logische Aufbau des entsprechenden Konfiguratiosdatenblocks definiert wurde. Auch die Bezeichnung des Konfigurationsabschnitts wird über den Data Descriptor festgelegt.*

Diese Konfigurationsabschnitte ermöglichen es die Parameter aus den vom Kunden frei definierbaren, voneinander unabhängigen Speicherblöcken über die Oberfläche des myDatanet-Servers verändern bzw. anzeigen zu können. Dazu muss der logische Aufbau der Konfiguratiosdatenblöcke mit Hilfe des Data Descriptor (siehe ["Data](#page-298-0) [Descriptor](#page-298-0) ["](#page-298-0) [auf](#page-298-0) [Seite](#page-298-0) [299\)](#page-298-0) definiert werden.

# **9.2.1.5 Alarmierung**

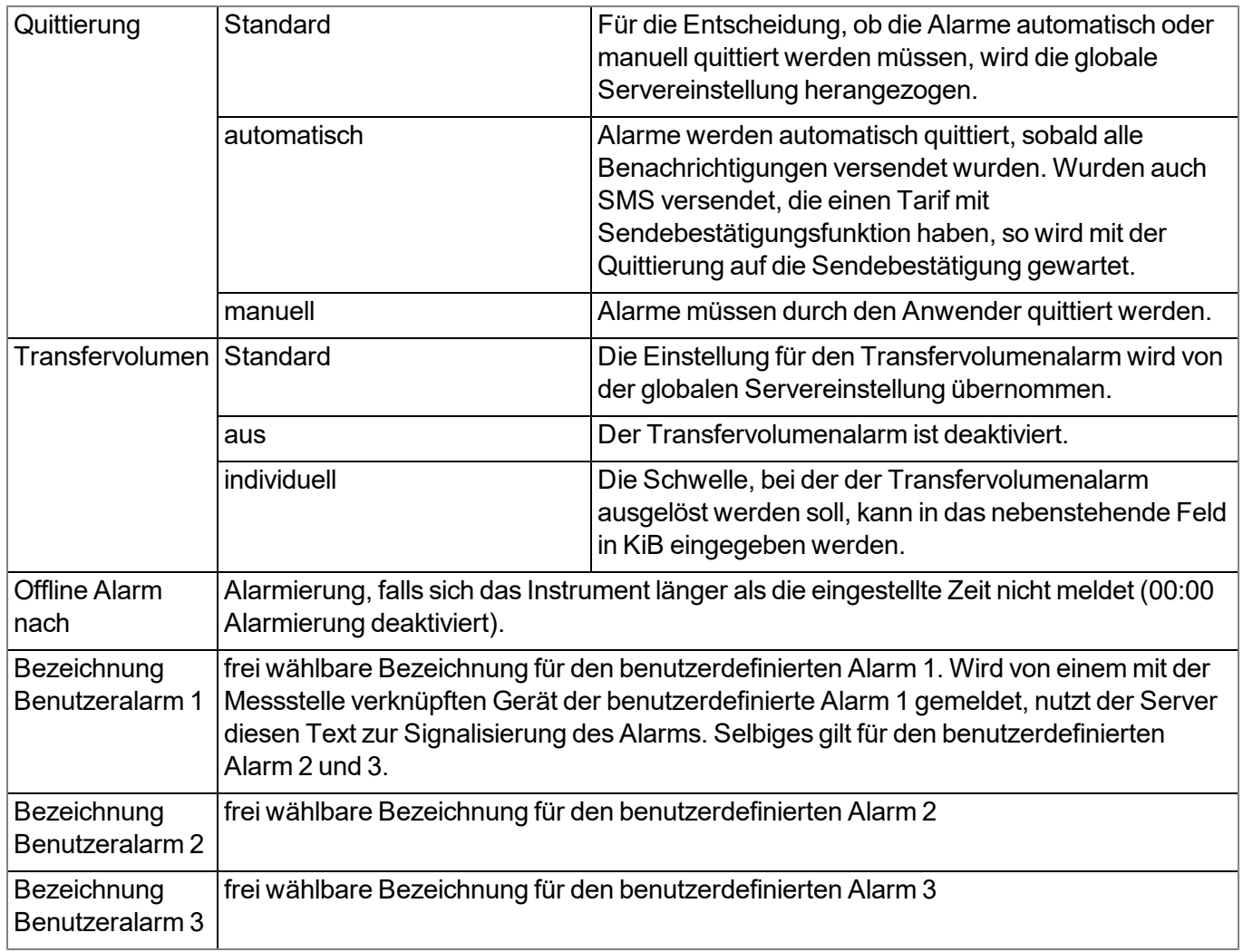
### **9.2.1.6 Grundeinstellungen**

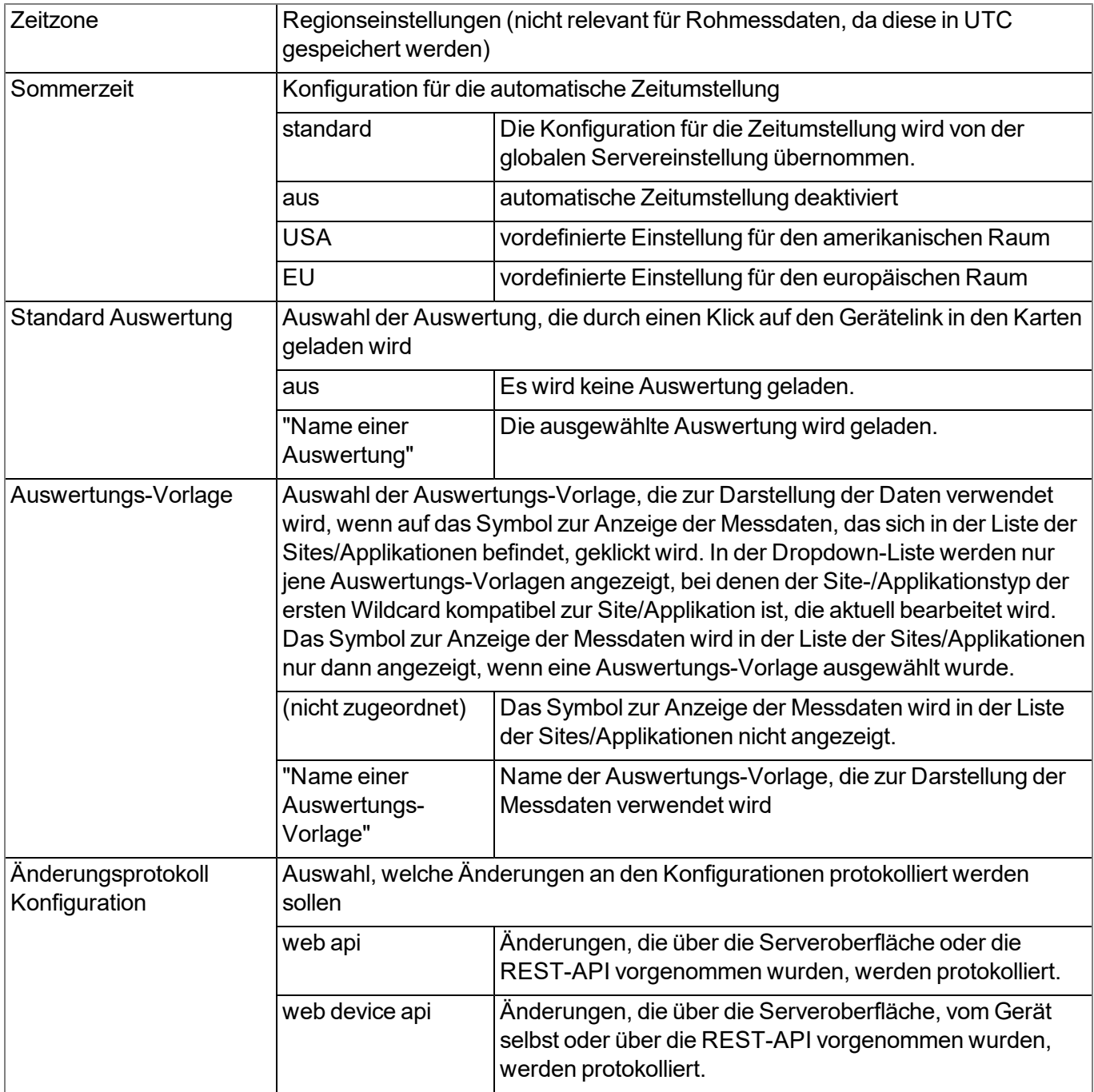

#### **9.2.1.7 FTP-Export Einstellungen**

*Hinweis: Dieser Konfigurationsabschnitt ist nur sichtbar, wenn die Lizenz "FTP Agent Extended" für den myDatanet-Server freigeschaltet wurde.*

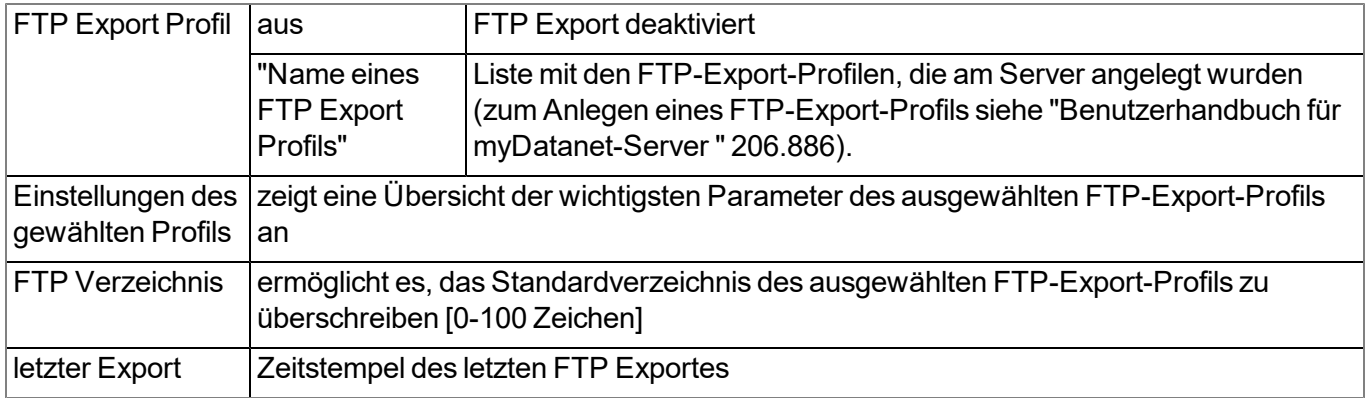

### **9.2.2 Gerätekonfiguration**

*Hinweis: Abhängig vom jeweiligen Benutzerlevel sind einige der in den folgenden Unterkapiteln erwähnten Konfigurationsfelder unter Umständen ausgeblendet. Wenden Sie sich in diesem Fall an den Administrator des myDatanet-Servers.*

Die Eingabemaske zur Konfiguration des Geräts erreichen Sie durch Klicken auf die Seriennummer in der Messstellenliste (siehe "Benutzerhandbuch für myDatanet-Server " 206.886) oder durch Klicken auf den Gerätenamen in der Messgeräteliste (siehe "Benutzerhandbuch für myDatanet-Server " 206.886).

#### **9.2.2.1 Kommentar**

#### **Kommentar**

*freies Kommentarfeld (wird auch unterhalb des Messstellennamens in der Messgeräteliste angezeigt)*

#### **9.2.2.2 Messgerät**

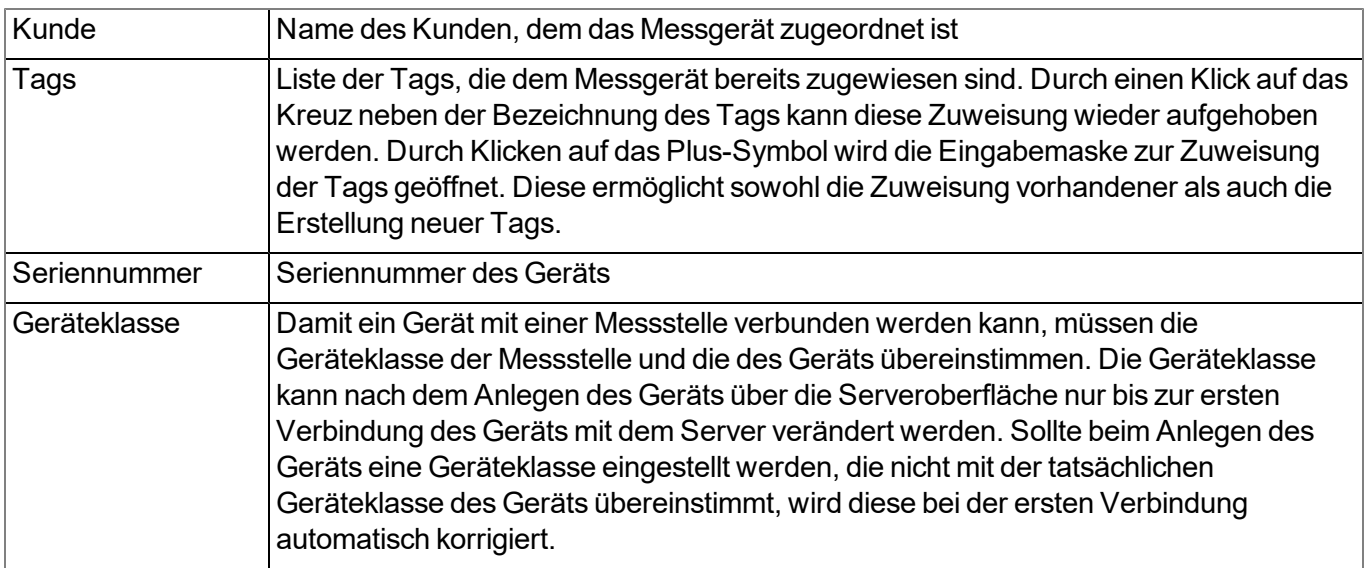

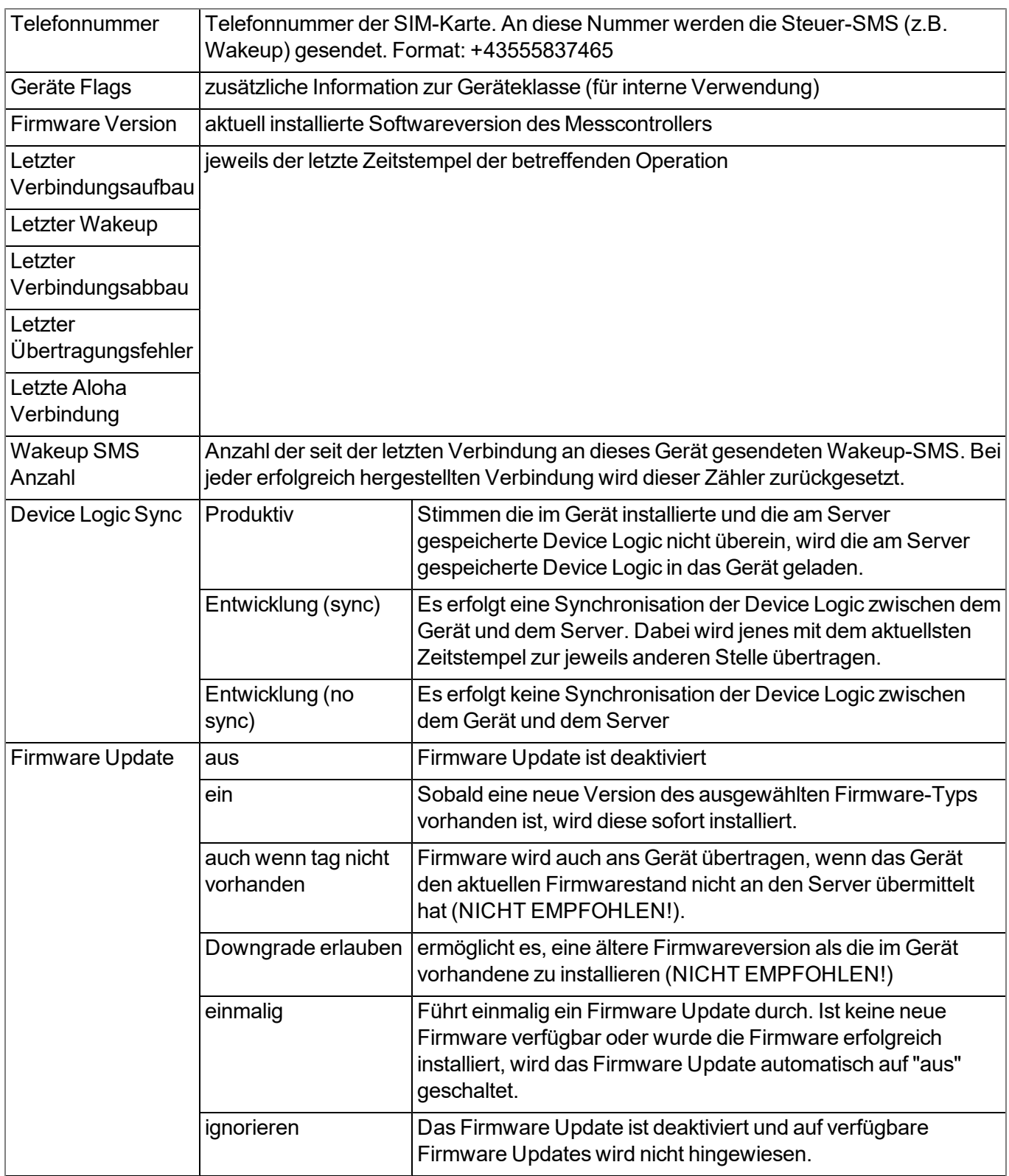

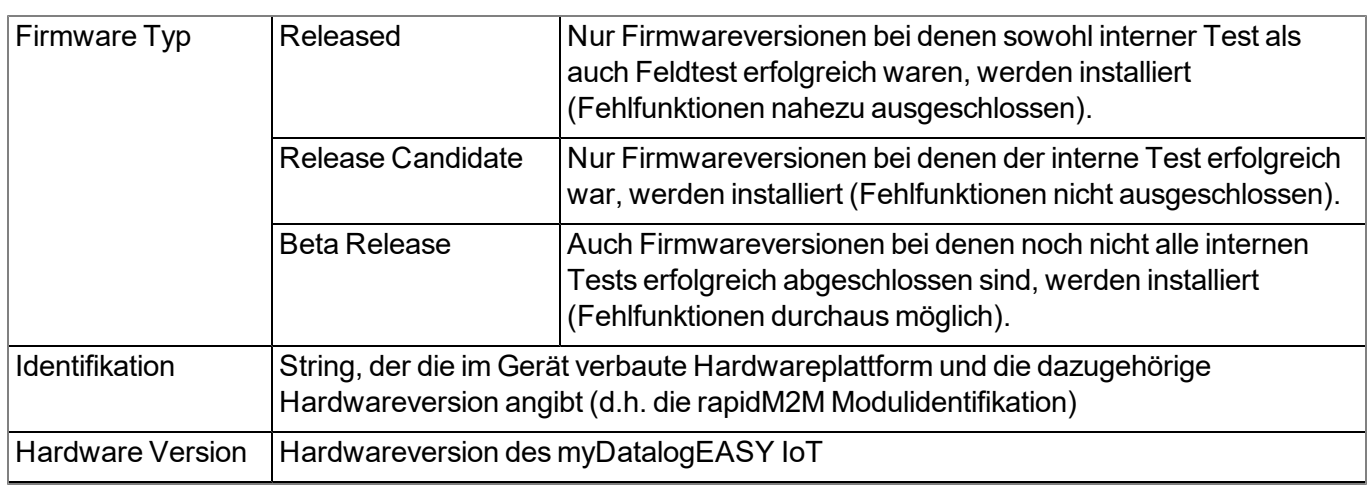

### **9.2.2.3 GPRS**

#### **SIM Tarif**

*ausgewählter SIM-Tarif*

# **Kapitel 10 DeviceConfig**

## **10.1 Allgemein**

Das Konfigurationsprogramm DeviceConfig steht unter folgender Adresse gratis zum Download bereit:

### **[www.microtronics.com/deviceconfig](http://www.microtronics.com/deviceconfig)**

Es handelt sich um ein Tool zur Konfiguration, Wartung, Fehleranalyse und Synchronisation. Es ist mit allen myDatanet Geräten, die über eine USB-Schnittstelle, eine Wireless M-Bus-Schnittstelle oder eine Bluetooth Low Energy Schnittstelle verfügen, kompatibel.

Die Anforderungen bezüglich Konfiguration und Wartung variieren je nach Typ des Geräts. Um eine einfache und intuitive Bedienung zu ermöglichen, passt sich die Benutzeroberfläche des DeviceConfig daher automatisch an das jeweilig verbundene Gerät an. Neben den Standardfunktionen bietet das Tool auch Unterstützung für gerätespezifische Prozesse (bspw. Kalibrierung, 0-Punktabgleich). Das DeviceConfig ermöglicht es Ihnen folgende Aufgaben durchzuführen:

- Synchronisation von Messdaten und Konfiguration zwischen Gerät und Server (speziell für Geräte ohne GSM/GPRS Modem)
- Grundlegende Konfiguration des Geräts (z.B. Mess- und Übertragungsintervall)
- Auslesen und Analyse des Gerätelogs
- Kalibrierung, Trimmung und 0-Punktabgleich (spezielle Kenntnisse bzw. Passwort erforderlich)
- Aktualisierung der Firmware

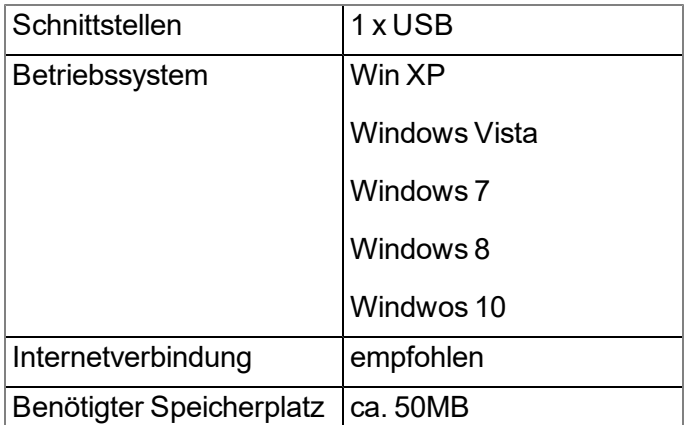

### **10.2 Voraussetzungen**

## **10.3 Funktionsprinzip**

Die folgende Beschreibung bezieht sich speziell auf die Verwendung des Konfigurationsprogramms DeviceConfig in Verbindung mit dem myDatalogEASY IoT .

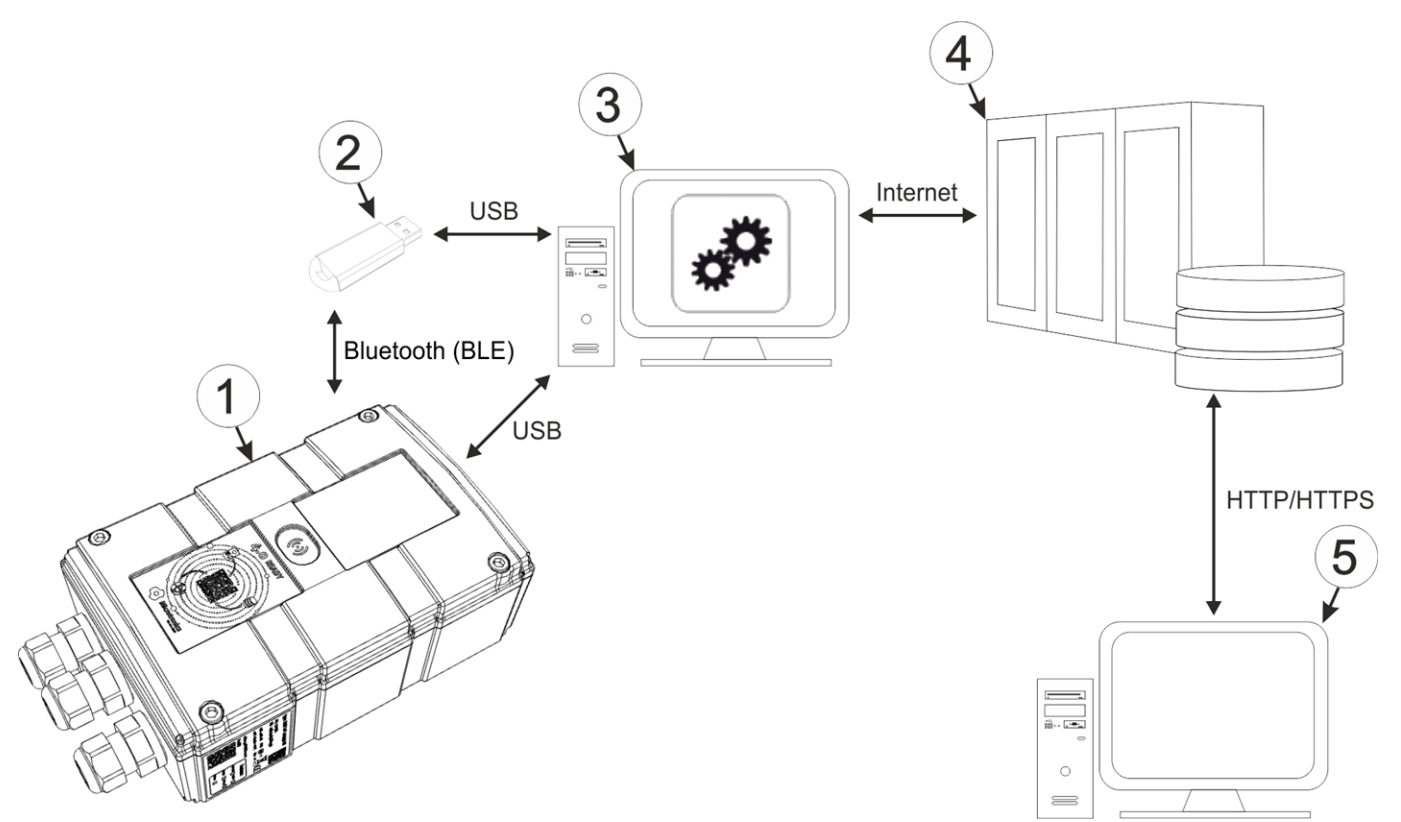

#### Funktionsprinzip

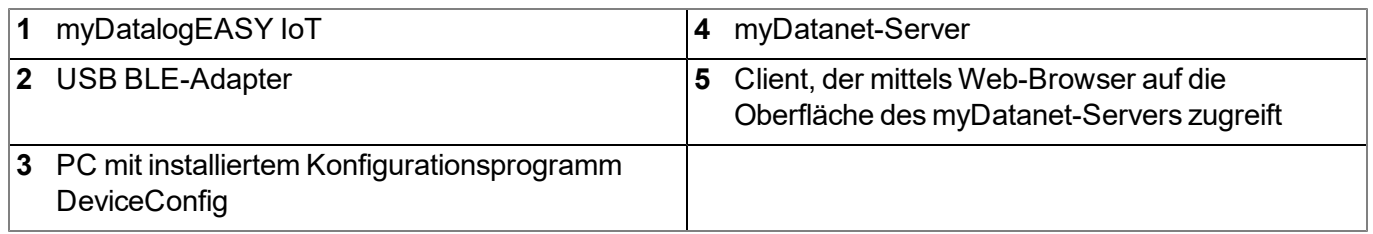

*Wichtiger Hinweis: Bei der USB-Schnittstelle handelt es sich um eine Serviceschnittstelle, die nur nach Öffnen des Gehäuses zugänglich ist. Geräteschäden wie z.B. durch Feuchtigkeitseintritt, die auf das Öffnen des Gehäuses zurückzuführen sind, entfallen aus der Haftung des Herstellers.*

Das Konfigurationsprogramm DeviceConfig kommuniziert entweder mittels USB BLE-Adapter (300685) drahtlos (Bluetooth Low Energy) mit dem myDatalogEASY IoT oder per USB-Verbindung direkt mit dem myDatalogEASY IoT .

*Hinweis: Für die drahtlose (Bluetooth Low Energy) Kommunikation muss am Gerät das kostenpflichtige Feature "Aktivierungscode BLE (300968)" freigeschaltet sein oder das Gerät bereits mit der Bestelloption "Featureaktivierung BLE (300972)" geordert worden sein.*

Zu den vom Konfigurationsprogramm DeviceConfig bereitgestellten Funktionen gehören:

- Synchronisation von Messdaten und Konfiguration zwischen Gerät und Server (siehe ["Karteireiter](#page-126-0) ["Sync""](#page-126-0) [auf](#page-126-0) [Seite](#page-126-0) [127\)](#page-126-0)
- Umschalten zwischen integriertem SIM-Chip und externer SIM-Karte (siehe ["Karteireiter](#page-121-0) ["GSM""](#page-121-0) [auf](#page-121-0) [Seite](#page-121-0) [122](#page-121-0))
- Auslesen und Analyse des Gerätelogs (siehe ["Karteireiter](#page-123-0) ["Log""](#page-123-0) [auf](#page-123-0) [Seite](#page-123-0) [124](#page-123-0))
- Aktualisierung der Firmware (siehe ["Karteireiter](#page-125-0) ["Firmware""](#page-125-0) [auf](#page-125-0) [Seite](#page-125-0) [126](#page-125-0))
- Eingabe des Aktivierungscodes zum Freischalten von kostenpflichtigen Features (siehe ["Karteireiter](#page-126-1) ["Features""](#page-126-1) [auf](#page-126-1) [Seite](#page-126-1) [127\)](#page-126-1)

Sobald die Daten an den myDatanet-Server übertragen wurden, stehen sie in gleicher Weise wie die Daten aller anderen myDatanet Geräte über sämtliche Schnittstellen des Servers (z.B. HTTP/HTTPS wie im oben abgebildeten Funktionsprinzip dargestellt) zur Verfügung.

### <span id="page-114-0"></span>**10.3.1 USB BLE-Adapter**

Der USB BLE-Adapter (300685) ist nicht im Lieferumfang des myDatalogEASY IoT enthalten. Er wird benötigt, da handelsübliche PCs und Laptops häufig nicht über eine Bluetooth Low Energy Schnittstelle, die für die Kommunikation mit dem myDatalogEASY IoT erforderlich ist, verfügen.

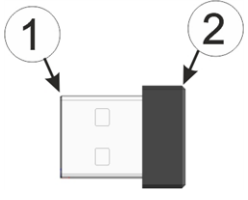

USB BLE-Adapter

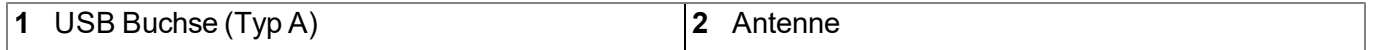

Die Verwendung von USB-Verlängerungskabeln bis zu einer Länge von 180cm ist problemlos möglich.

## <span id="page-115-0"></span>**10.4 Installation**

Das folgende Kapitel beschreibt den Installationsprozess unter Windows 7.

1. Führen Sie die Datei *"InstDeviceConfig.exe"* aus, um den Installationsprozess zu starten.

*Hinweis: Verbinden Sie das Gerät bzw. den USB BLE-Adapter (300685) erst nach Abschluss des Installationsprozesses mit Ihrem PC, da die benötigten Treiber erst während dieses Vorgangs installiert werden.*

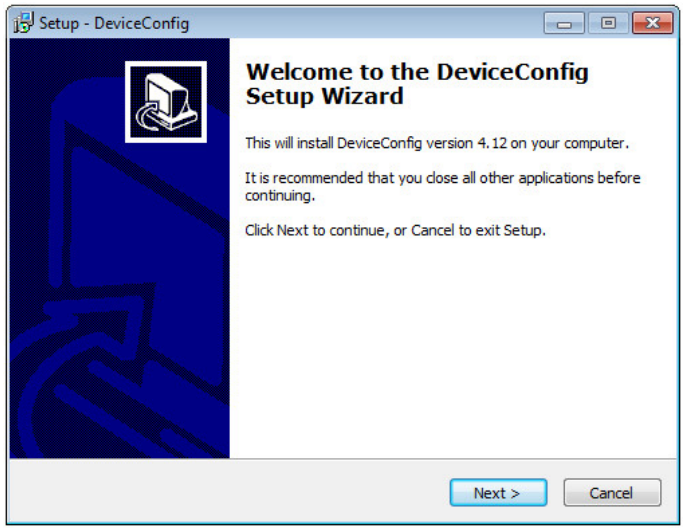

DeviceConfig Setup Wizard

2. Folgen Sie den Anweisungen des Setup Wizzards bis Sie zu der folgenden Ansicht gelangen. Für den ordnungsgemäßen Betrieb müssen die folgenden Treiber zwingend installiert werden.

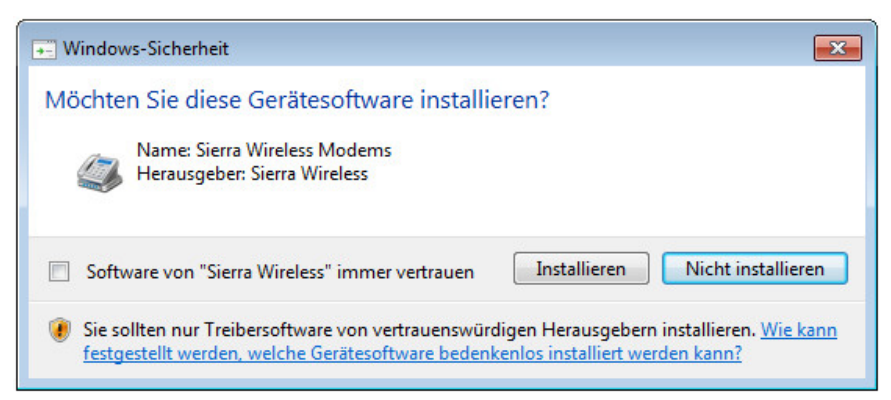

Installation der USB-Treiber für die Geräte

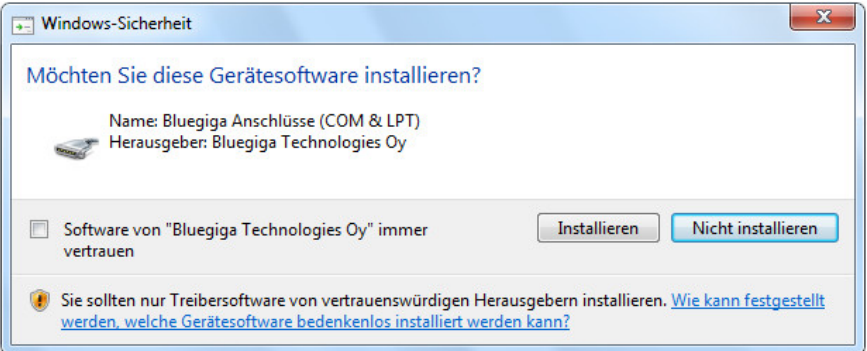

Installation des Treibers für den USB BLE-Adapter

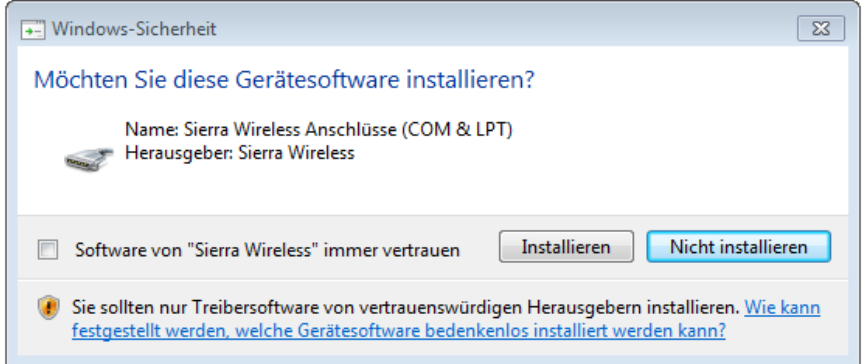

Installation der USB-Treiber für Geräte auf M1-Basis

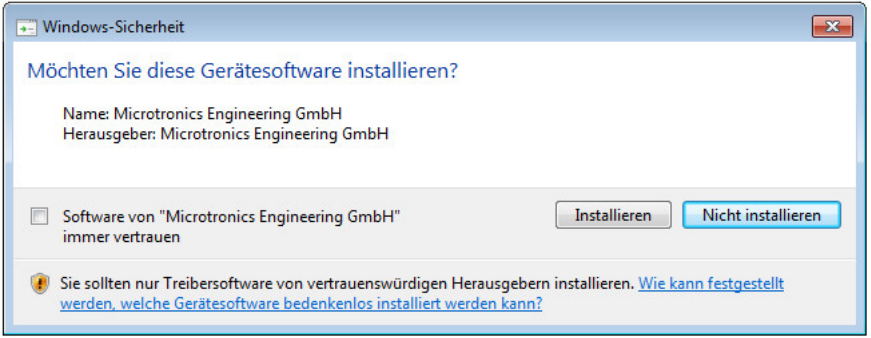

Installation der USB-Treiber für Geräte auf M2/M3-Basis

3. Wenn Sie schließlich zur folgenden Ansicht gelangen, schließen Sie den Installationsvorgang durch Klicken auf den Button *"Finish"* ab.

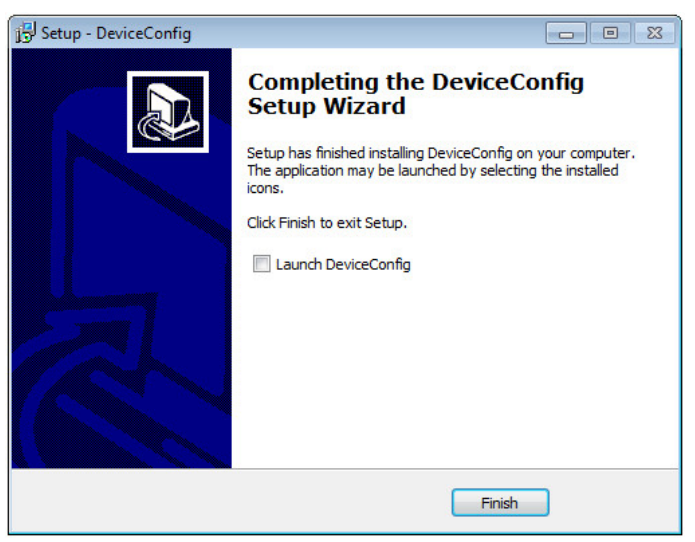

Setup abschließen

### <span id="page-117-0"></span>**10.4.1 Installation der Treiber für den USB BLE-Adapter**

*Hinweis: Informationen zum USB BLE-Adapter (300685) finden Sie im Kapitel ["USB](#page-114-0) [BLE-Adapter](#page-114-0) ["](#page-114-0) [auf](#page-114-0) [Seite](#page-114-0) [115.](#page-114-0)*

Das folgende Kapitel beschreibt den Installationsprozess unter Windows 7.

- 1. Führen Sie alle im Kapitel ["Installation"](#page-115-0) [auf](#page-115-0) [Seite](#page-115-0) [116](#page-115-0) beschriebenen Schritte aus.
- 2. Schließen Sie das Konfigurationsprogramm DeviceConfig , falls Sie beim Abschluss der Installation die Option gewählt haben, dass das Programm nach Beendigung des Installationsprozesses gestartet werden soll.
- 3. Verbinden Sie den USB BLE-Adapter (300685) mit einem freien USB-Port Ihres PCs. Die Installation der Treiber läuft ab Windows Vista vollständig automatisch ab. Eine Erklärung zur Treiberinstallation bei älteren Windowsversionen finden Sie im Handbuch zum DeviceConfig ("Benutzerhandbuch für DeviceConfig" 206.887).

*Hinweis: Verwenden Sie wenn möglich immer den selben USB-Port, da für jeden USB-Port mit dem der USB BLE-Adapter (300685) zum ersten Mal mit dem PC verbunden wird, die Installation der Treiber erforderlich ist.*

4. Warten Sie bis der Installationsprozess der Treiber abgeschlossen ist. Dies kann, abhängig von der Leistungsfähigkeit Ihres PCs, einige Minuten dauern.

## **10.5 Menü des DeviceConfig**

### **10.5.1 Settings**

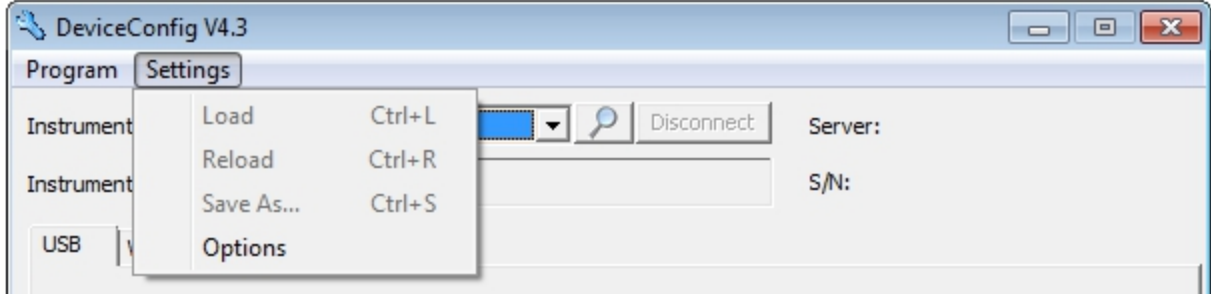

Menüpunkt "Settings"

#### **10.5.1.1 Options**

Über den Menüpunkt "Settings -> Options" lassen sich Einstellungen zu den COM-Ports an denen der USB-Funksender (206.657) bzw. der USB BLE-Adapter (300685) angeschlossen sind, festlegen sowie die automatische Suche nach verfügbaren Firmwareversionen aktivieren bzw. deaktivieren.

Der USB-Funksender (206.657) wird für myDatanet Geräte benötigt, die per Wireless M-Bus mit dem PC verbunden werden, der USB BLE-Adapter (300685) für jene, die per Bluetooth Low Energy mit dem PC verbunden werden. Informationen darüber, ob Ihr Gerät eine dieser Verbindungsmethoden unterstützt, finden Sie im Benutzerhandbuch des jeweiligen Geräts.

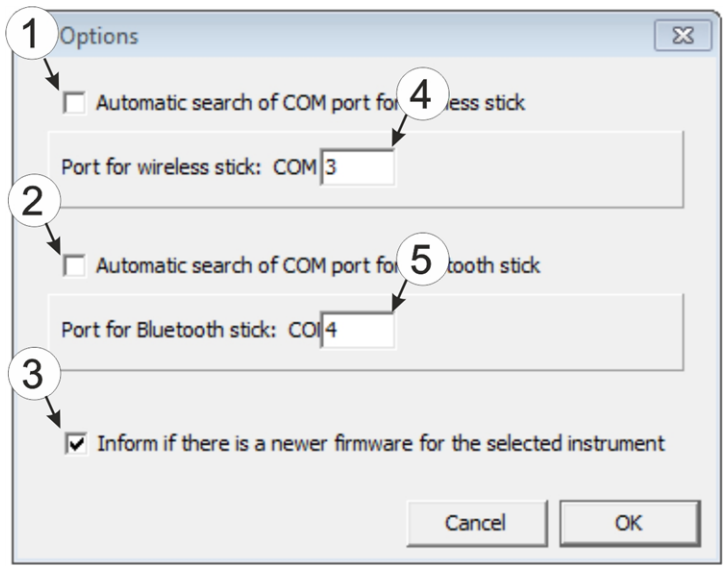

Menüpunkt "Settings -> Options"

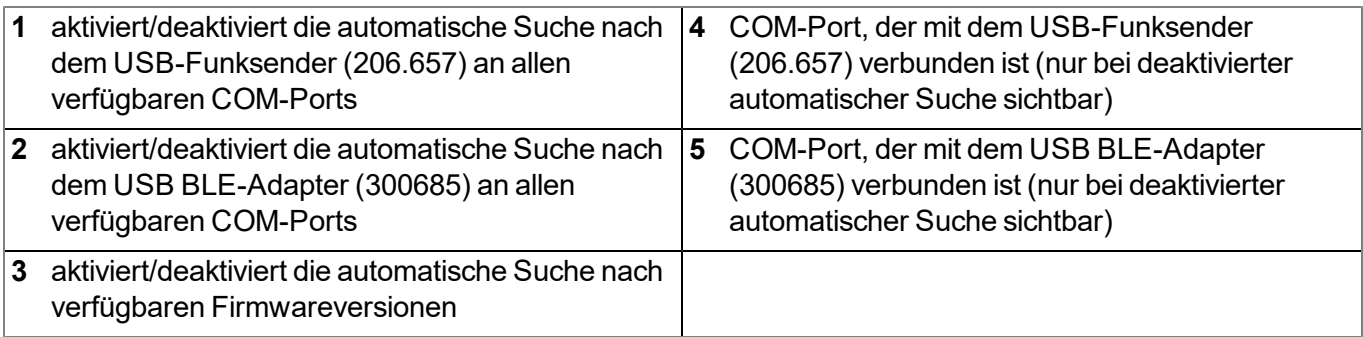

## **10.6 Verbindung zu einem Gerät mit USB Schnittstelle herstellen**

1. Starten Sie das Konfigurationsprogramm DeviceConfig .

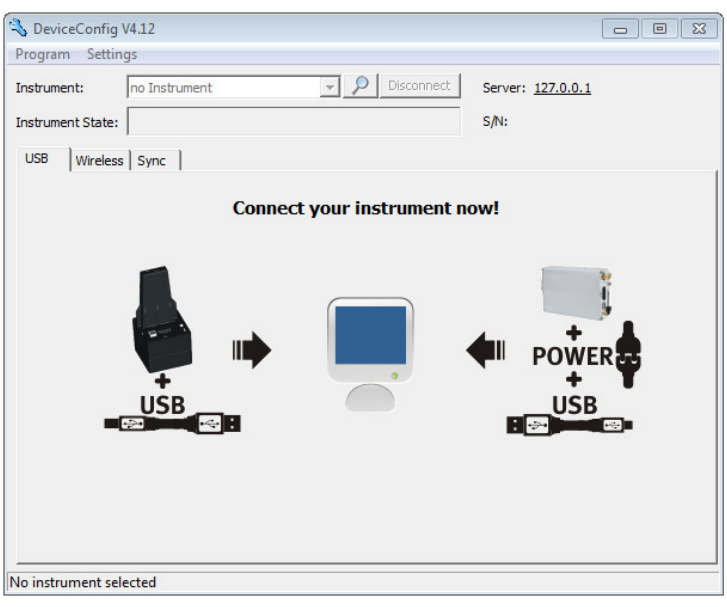

**DeviceConfig** 

- 2. Verbinden Sie den myDatalogEASY IoT mittels USB-Kabel mit dem PC.
- 3. Wählen Sie Ihr Gerät anhand der Seriennummer aus der Liste der gefundenen Geräte aus.

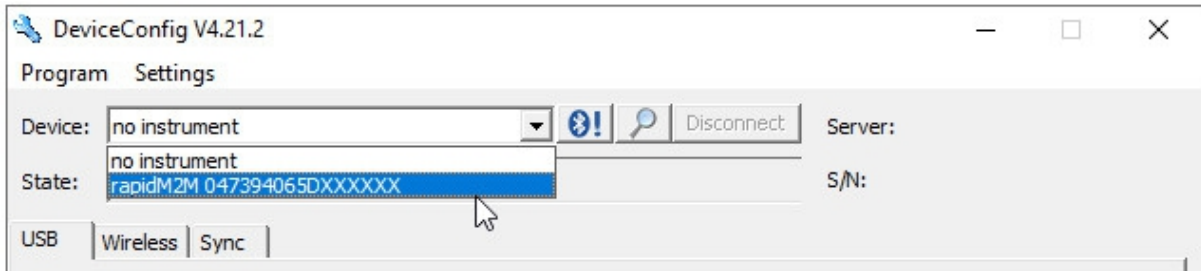

Liste der gefundenen Geräte

4. Warten Sie bis das DeviceConfig die Konfiguration des Geräts empfangen hat. Je nach Gerät werden daraufhin zusätzliche Karteireiter eingeblendet.

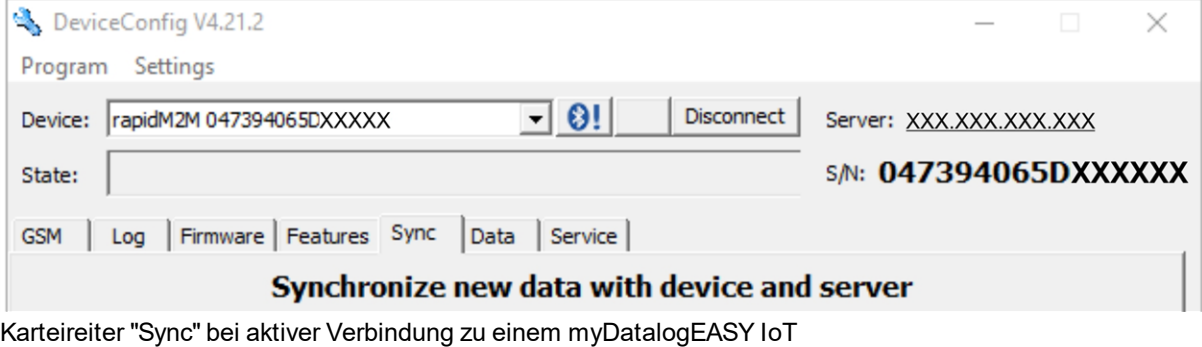

## <span id="page-120-0"></span>**10.7 Verbindung zu einem Gerät mit Bluetooth Low Energy Schnittstelle herstellen**

Um eine Verbindung zu einem Gerät mit Bluetooth Low Energy Schnittstelle herstellen zu können, ist der USB BLE-Adapter (300685) erforderlich. Führen Sie zunächst die im Kapitel ["Installation](#page-117-0) [der](#page-117-0) [Treiber](#page-117-0) [für](#page-117-0) [den](#page-117-0) [USB](#page-117-0) [BLE-Adapter](#page-117-0) ["](#page-117-0) [auf](#page-117-0) [Seite](#page-117-0) [118](#page-117-0) beschriebenen Schritte durch, um die für den Betrieb des USB BLE-Adapter erforderlichen Treiber zu installieren. Zudem muss am Gerät das kostenpflichtige Feature "Aktivierungscode BLE (300968)" freigeschaltet sein oder das Gerät bereits mit der Bestelloption "Featureaktivierung BLE (300972)"geordert worden sein.

1. Verbinden Sie den USB-Funksender (206.657) mit der USB-Schnittstelle Ihres PCs.

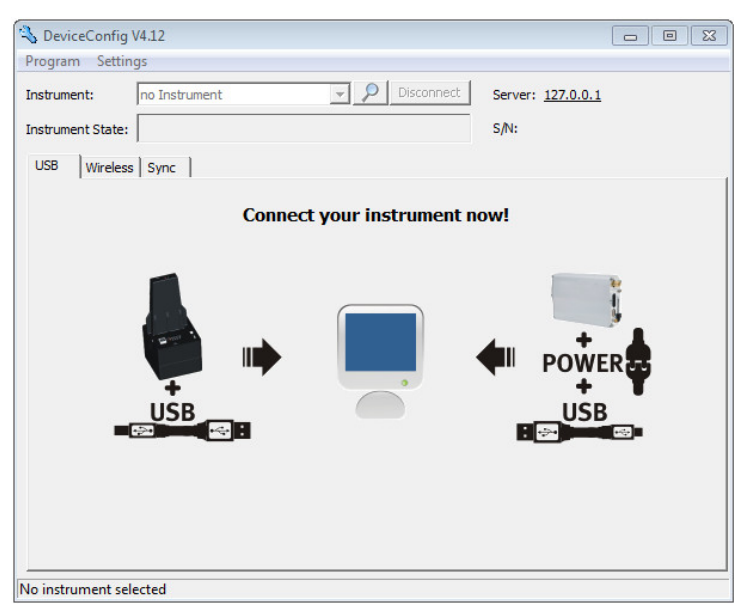

2. Starten Sie das Konfigurationsprogramm DeviceConfig .

DeviceConfig

3. Wählen Sie Ihr Gerät anhand der Seriennummer aus der Liste der gefundenen Geräte aus.

*Wichtiger Hinweis: Bitte beachten Sie, dass die Reichweite des Funksenders des myDatalogEASY IoT abhängig von den Umgebungsbedingungen maximal 20m beträgt.*

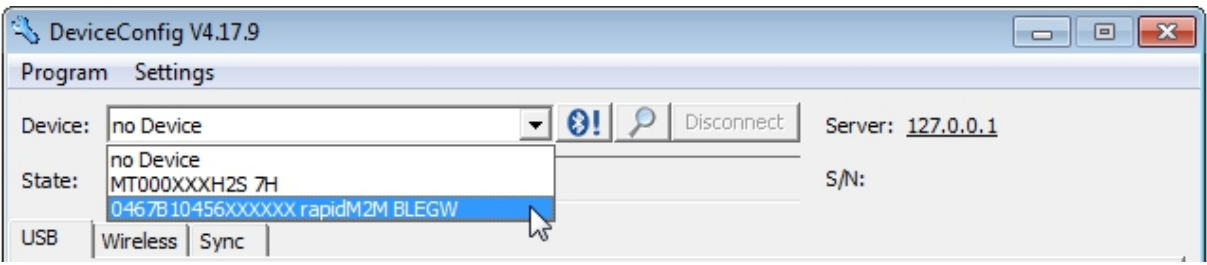

Liste der gefundenen Geräte

4. Warten Sie bis das DeviceConfig die Konfiguration des Geräts empfangen hat. Je nach Gerät werden daraufhin zusätzliche Karteireiter eingeblendet.

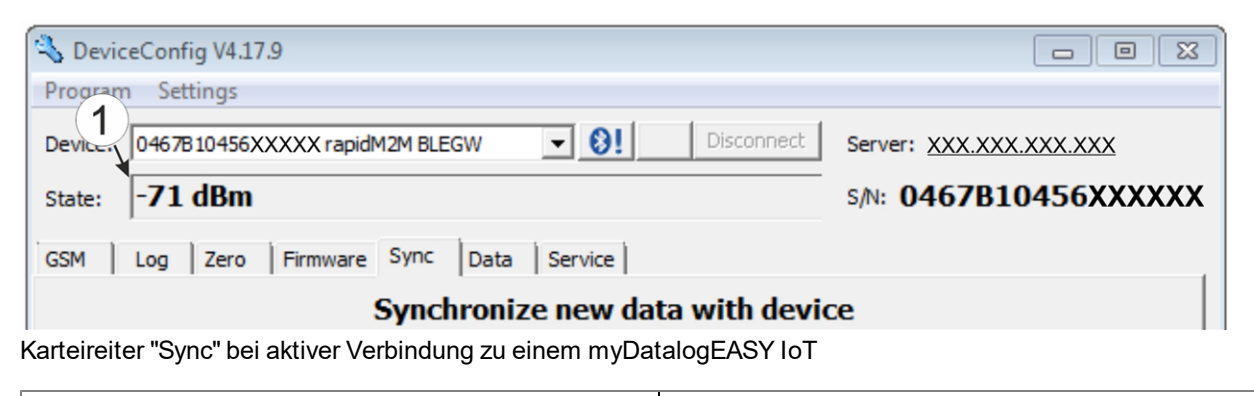

#### **1** Funksigalfeldstärke [dBm]

*Hinweis: Um eine stabile Verbindung zu gewährleisten, sollte die Funksignalfeldstärke größer als - 90dBm sein, d.h. z.B. -85dBm . Dies erreichen Sie, indem Sie den Abstand zwischen dem myDatalogEASY IoT und dem USB BLE-Adapter verringern bzw. Hindernisse wie Mauern und dergleichen vermeiden.*

### <span id="page-121-0"></span>**10.8 Karteireiter "GSM"**

Dieser Karteireiter ermöglicht das Umschalten zwischen dem integrierten SIM-Chip und einer in den SIM-Slot eingesetzten externen SIM-Karte. Wenn auf die externe SIM-Karte umgeschaltet wurde, können über diesen Karteireiter die APN-Settings (APN, Username und Passwort) und der PIN-Code (falls von der SIM-Karte gefordert) eingegeben und an den myDatalogEASY IoT übertragen werden. Dabei ist es möglich, die APN-Settings entweder manuell einzugeben oder einen der Provider aus der Dropdown-Liste auszuwählen und damit die für den Provider im DeviceConfig hinterlegten APN-Settings zu verwenden.

*Hinweis: Für die Korrektheit der im DeviceConfig hinterlegten APN-Settings (APN, Username und Passwort) kann der Hersteller keine Gewährleistung übernehmen. Wenden Sie sich im Zweifelsfall an den Provider Ihrer externen SIM-Karte und geben Sie die APN-Settings (APN, Username und Passwort) über die entsprechenden Felder manuell ein.*

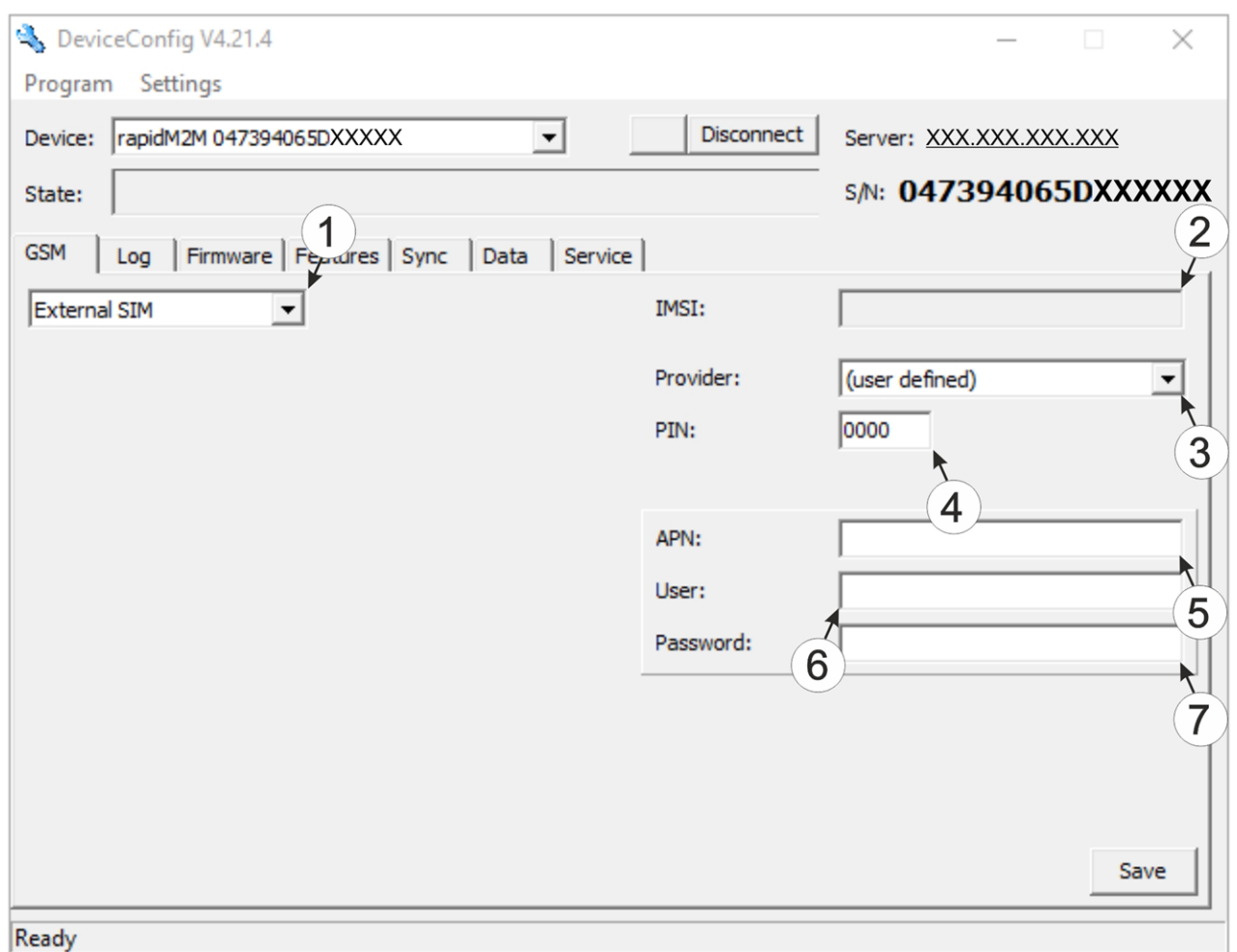

Karteireiter "GSM"

**1** Dropdown-Liste zur Auswahl ob der interne SIM-Chip oder die externe SIM-Karte verwendet werden soll *Hinweis: Wurde "Internal SIM" gewählt, sind alle weiteren Auswahlfelder ausgeblendet.* **2** IMSI der in den SIM-Slot eingesetzten externen SIM-Karte **3** Dropdown-Liste zur Auswahl des Providers von dem die externe SIM-Karte geliefert wurde *Hinweis: Die Eingabefelder für "APN", "User" und "Password" für die manuelle Eingabe der APN-Settings werden nur angezeigt, wenn in dieser Dropdown-Liste der Eintrag "(user defined)" gewählt wurde.* **4** PIN-Code **5** Zugangspunkt (APN), der für die Verbindung verwendet werden soll **6** Benutzername für die Einwahl über den Zugangspunkt **7** Passwort für die Einwahl über den Zugangspunkt

## <span id="page-123-0"></span>**10.9 Karteireiter "Log"**

Dieser Karteireiter dient der Verwaltung der Log-Einträge. Er ermöglicht das Laden der Einträge vom myDatalogEASY IoT , das Speichern als \*.tsv-Datei und das Löschen der Einträge aus dem Speicher des myDatalogEASY IoT .

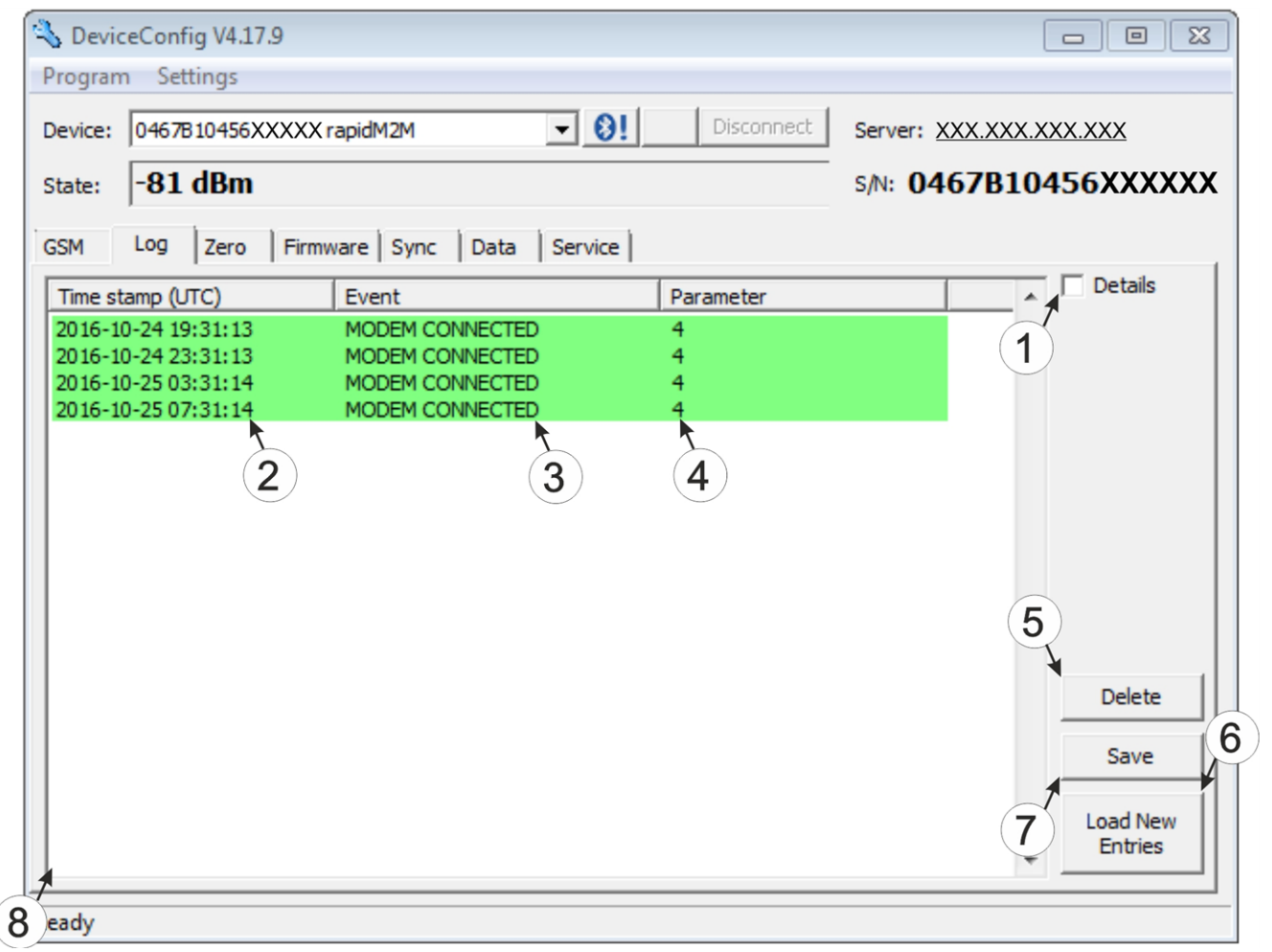

Karteireiter "Log"

|              | Aktiviert die detaillierte Darstellung der<br>Logeinträge | 5 | löscht die Log-Einträge aus dem Speicher des<br>Geräts |
|--------------|-----------------------------------------------------------|---|--------------------------------------------------------|
| $\mathbf{2}$ | Zeitstempel des Log-Eintrags                              |   | Lädt die Logeinträge vom Gerät                         |
|              | Log-Eintrag                                               |   | Speichert die geladenen Logeinträge als tsv-File       |
|              | Parameter des Log-Eintrags                                | 8 | Fenster für die Anzeige der geladenen<br>Logeinträge   |

Die farbliche Markierung gibt Aufschluss darüber wie kritisch der Logeintrag zu bewerten ist. Die weiß gekennzeichneten informativen Logeinträge werden nur angezeigt, wenn die detaillierte Darstellung der Logeinträge aktiviert ist (siehe ["Karteireiter](#page-124-0) ["Log"](#page-124-0) [mit](#page-124-0) [aktivierter](#page-124-0) [Detailansicht"](#page-124-0) [auf](#page-124-0) [Seite](#page-124-0) [125](#page-124-0)).

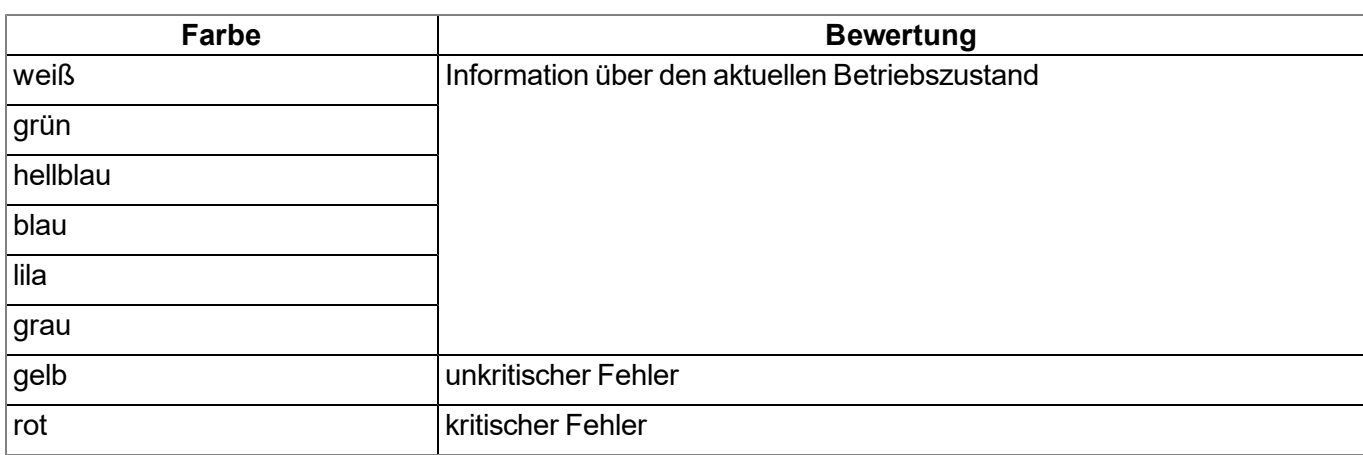

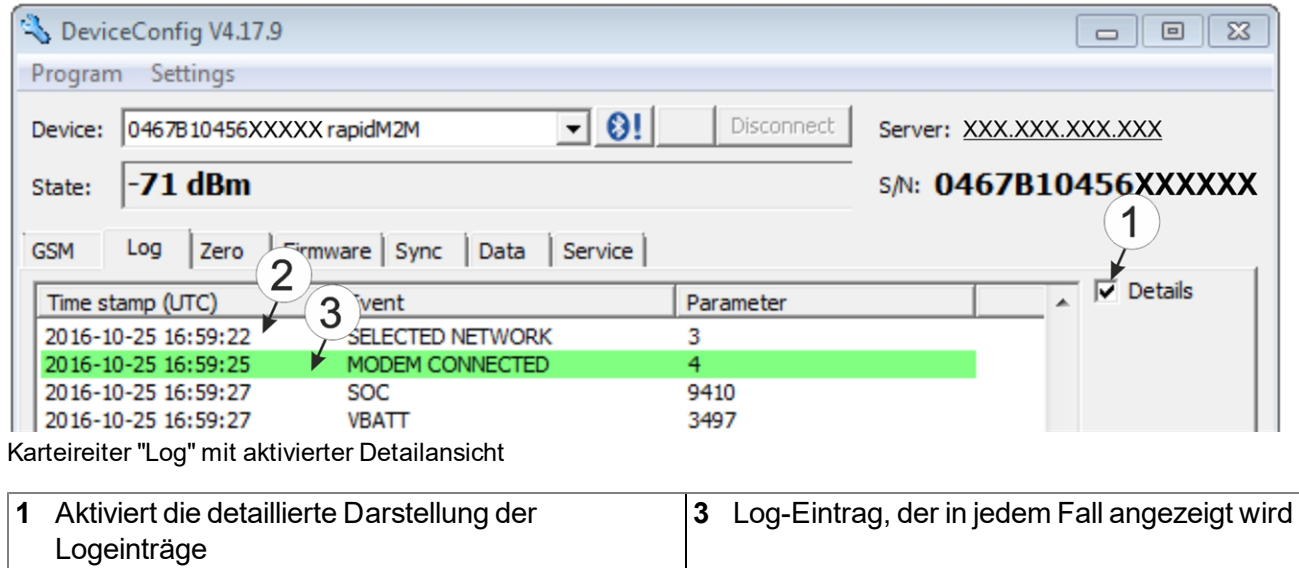

<span id="page-124-0"></span>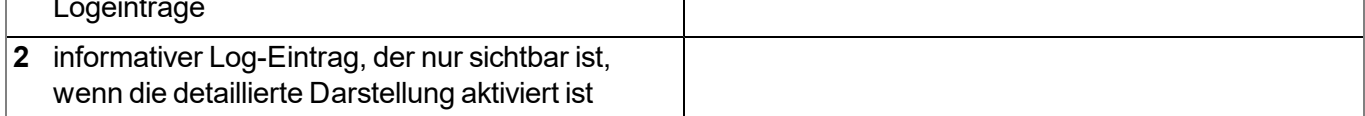

## <span id="page-125-0"></span>**10.10 Karteireiter "Firmware"**

Dieser Karteireiter ermöglicht das direkte Einspielen der Firmware über die USB-Schnittstelle oder die Bluetooth Low Energy Schnittstelle. Es stehen 2 Varianten für das Updaten der Firmware zur Verfügung:

- Mittels zuvor heruntergeladenem Firmwarepaket
- Durch direktes Laden vom myDatanet-Server

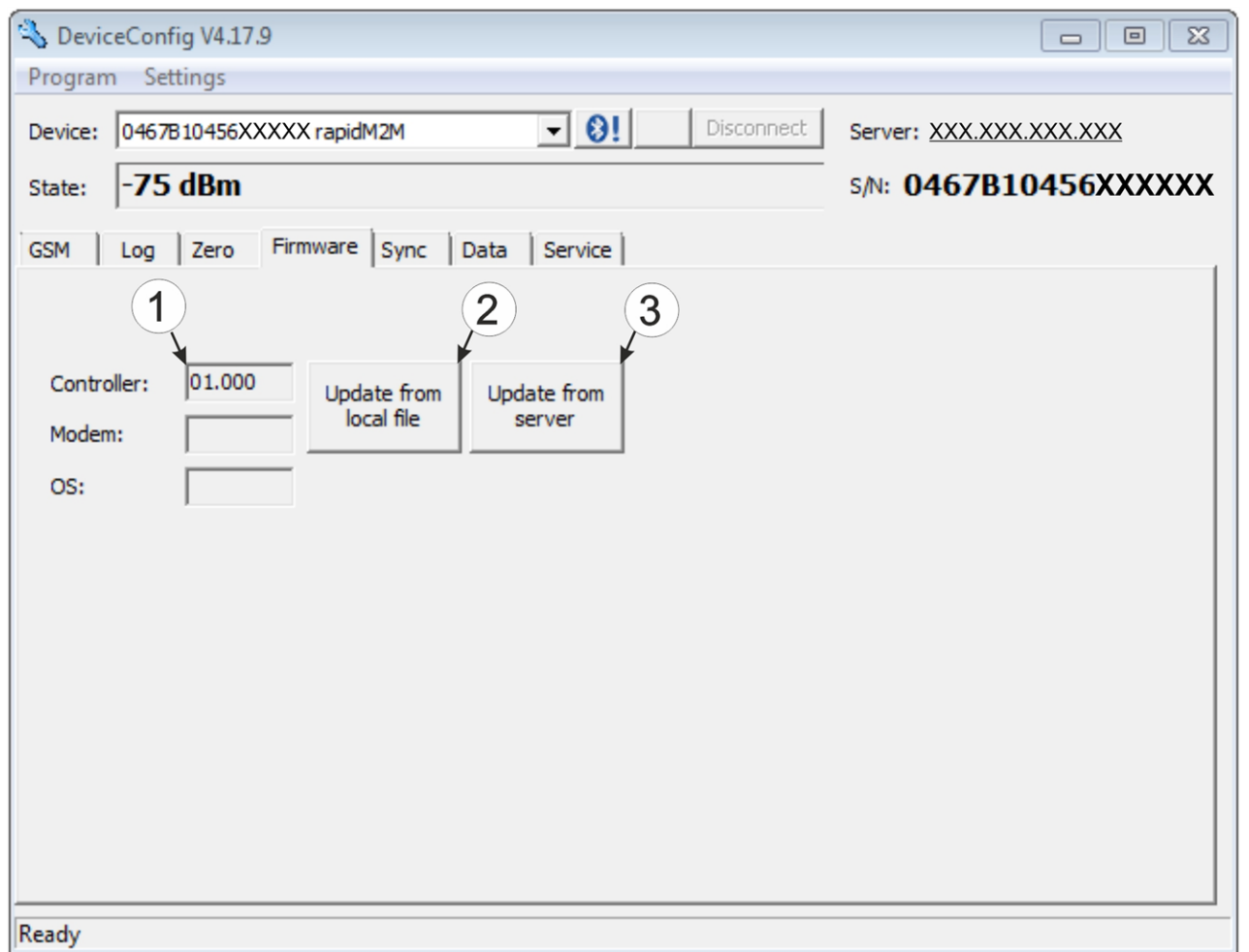

Karteireiter "Firmware"

| aktuell installierte Softwareversion                                   | 3 Die Firmware wird direkt vom Server geladen und<br>am Gerät installiert. |
|------------------------------------------------------------------------|----------------------------------------------------------------------------|
| Button zum Einspielen eines zuvor<br>heruntergeladenen Firmwarepaketes |                                                                            |

## <span id="page-126-1"></span>**10.11 Karteireiter "Features"**

Dieser Karteireiter ermöglicht es kostenpflichtige Features durch die Eingabe des Aktivierungscodes freizuschalten. Er bietet auch einen Überblick über die zusätzlich aktivierbaren Features und welche davon bereits freigeschaltet wurden.

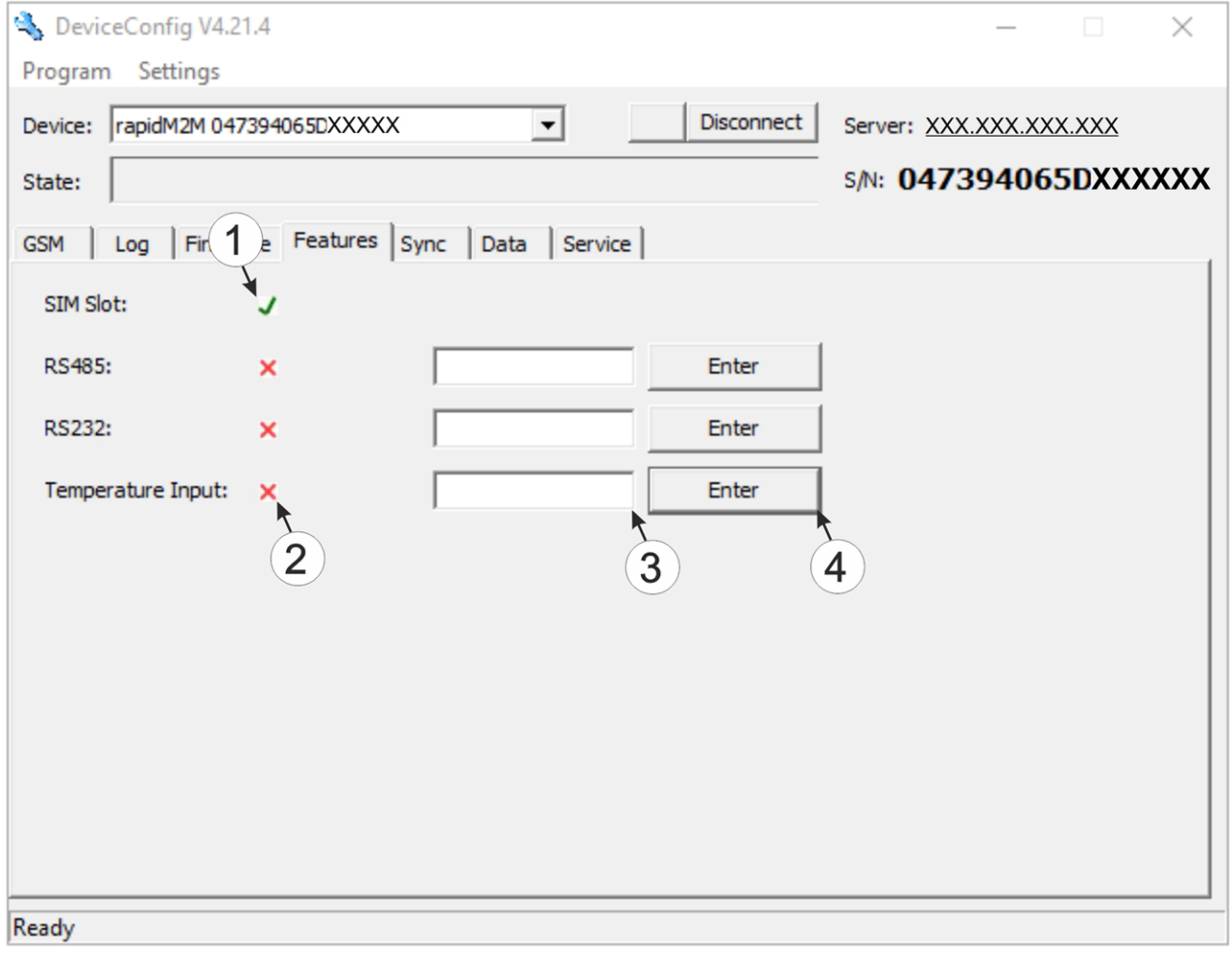

Karteireiter "Features"

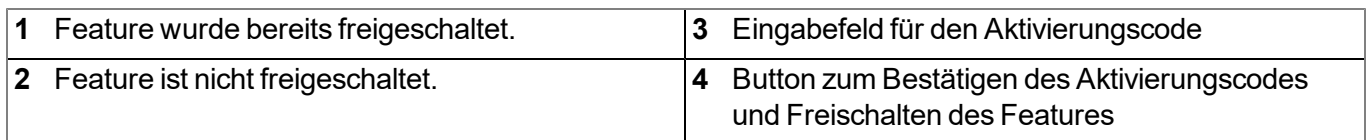

### <span id="page-126-0"></span>**10.12 Karteireiter "Sync"**

Dieser Bereich dient der Synchronisation der Messdaten und der Konfigurationen zwischen myDatalogEASY IoT , DeviceConfig und myDatanet-Server. Der Karteireiter "Sync" ist auch verfügbar wenn keine Verbindung (USB, Wireless M-Bus oder Bluetooth) zu einem Gerät besteht.

Eine detaillierte Anleitung zur Durchführung der Synchronisation finden Sie im Kapitel ["Synchronisation](#page-129-0) [mit](#page-129-0) [dem](#page-129-0) [myDatanet-Server"](#page-129-0) [auf](#page-129-0) [Seite](#page-129-0) [130](#page-129-0).

### **10.12.1 Bestehende Verbindung zum myDatalogEASY IoT**

Bei bestehender Verbindung zum myDatalogEASY IoT besteht die Wahl, die Messdaten und Konfigurationen nur mit dem Konfiguationsprogramm DeviceConfig zur lokalen Verarbeitung zu synchronisieren oder sie an den myDatanet-Server weiterzuleiten. Für den Fall, dass Ihr PC während des Auslesens der Daten über keine Verbindung zum Internet verfügt, können Sie die Messdaten und Konfigurationen des myDatalogEASY IoT zunächst mit dem Konfiguationsprogramm DeviceConfig synchronisieren. Sobald Ihr PC, wenn Sie z.B. wieder im Büro angekommen sind, eine Verbindung zum Internet herstellen kann, können Sie dann die Synchronisationen zwischen DeviceConfig und myDatanet-Server durchführen (siehe ["Keine](#page-128-0) [Verbindung](#page-128-0) [zu](#page-128-0) [einem](#page-128-0) [Gerät"](#page-128-0) [auf](#page-128-0) [Seite](#page-128-0) [129](#page-128-0)).

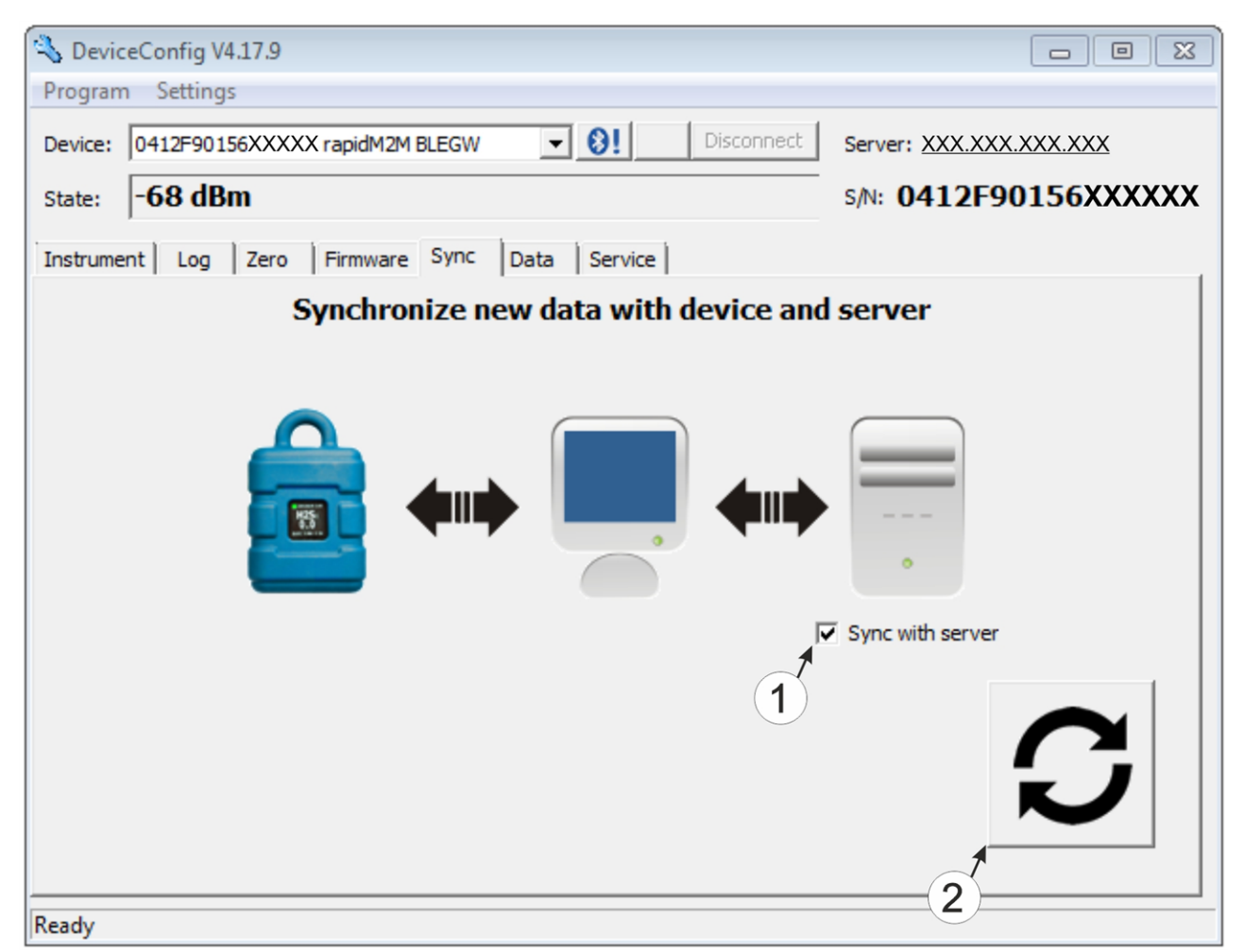

Karteireiter "Sync" bei bestehender Verbindung zum myDatalogEASY IoT

**1** Checkbox, über die ausgewählt werden kann, ob die Messdaten und Konfigurationen beim Klicken auf den Sync-Button auch mit dem Server synchronisiert werden sollen. *Hinweis: Diese Checkbox wird nur angezeigt, wenn Ihr PC über eine bestehende Verbindung zum Internet verfügt.* **2** Button zum Auslösen der Synchronisation

### <span id="page-128-0"></span>**10.12.2 Keine Verbindung zu einem Gerät**

Diese Option kann verwendet werden, um die Synchronisation nachträglich durchzuführen, wenn während des Auslesens der Messdaten und Konfigurationen aus dem myDatalogEASY IoT keine Verbindung zum Internet möglich war.

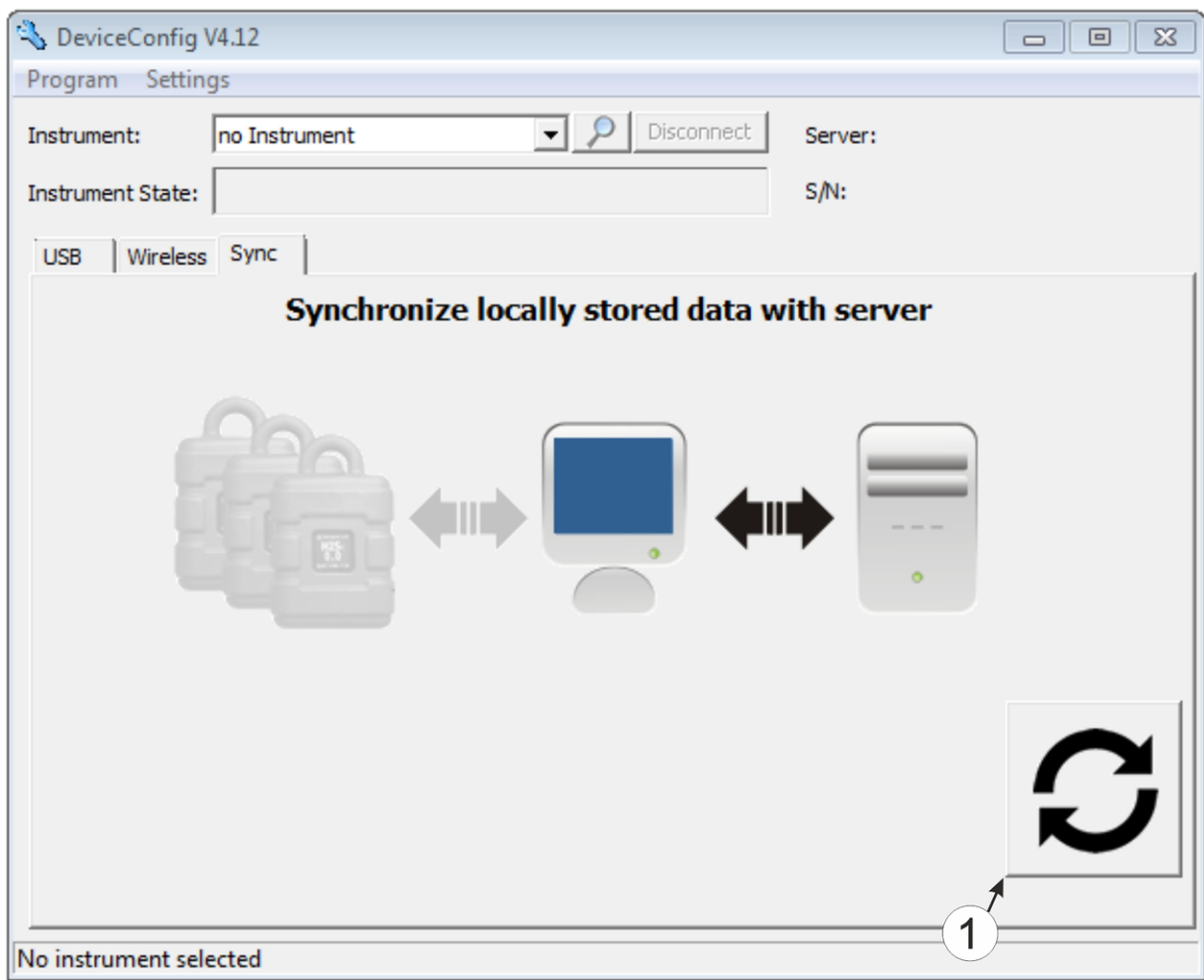

Karteireiter "Sync" ohne Verbindung zu einem Gerät

**1** Button zum Auslösen der Synchronisation Dabei werden die Messdaten und Konfigurationen aller Geräte, die das Konfiguationsprogramm DeviceConfig lokal gespeichert hat, mit dem myDatanet-Server synchronisiert.

## **10.13 Empfohlene Vorgehensweise**

### <span id="page-129-0"></span>**10.13.1 Synchronisation mit dem myDatanet-Server**

Für eine umfassendere Verwaltung und Darstellung der Daten bietet das Konfigurationsprogramm DeviceConfig auch die Möglichkeit, die Messdaten und Konfigurationen an einen zentralen myDatanet-Server weiterzuleiten. Die beiden folgenden Kapitel beschreiben die möglichen Szenarien während des Auslesens der Daten aus dem myDatalogEASY IoT .

Nähere Informationen zu den Funktionen des Servers finden Sie im Handbuch des Servers ("Benutzerhandbuch für myDatanet-Server " 206.886).

#### <span id="page-129-1"></span>**10.13.1.1 Internetverbindung während des Auslesens der Daten verfügbar**

Das folgende Verfahren beschreibt, wie Sie die Daten nicht nur mit dem Konfigurationsprogramm DeviceConfig sondern auch gleich mit dem myDatanet-Server synchronisieren. Dazu muss dem myDatalogEASY IoT am myDatanet-Server bereits eine Messstelle zugewiesen sein. Eine detaillierte Anleitung hierzu finden Sie im Kapitel ["Anlegen](#page-144-0) [der](#page-144-0) [Messstelle"](#page-144-0) [auf](#page-144-0) [Seite](#page-144-0) [145.](#page-144-0) Eine weitere Voraussetzung ist, dass Ihr PC während des Auslesens der Daten aus dem myDatalogEASY IoT über eine Verbindung zum Internet verfügt. Sollte dies nicht möglich sein, verwenden Sie bitte die im Kapitel ["Keine](#page-133-0) [Internetverbindung](#page-133-0) [während](#page-133-0) [des](#page-133-0) [Auslesens](#page-133-0) [der](#page-133-0) [Daten](#page-133-0) [verfügbar"](#page-133-0) [auf](#page-133-0) [Seite](#page-133-0) [134](#page-133-0) beschriebene Vorgehensweise.

- 1. Verbinden Sie den USB BLE-Adapter (300685) mit der USB-Schnittstelle Ihres PCs.
	- DeviceConfig V4.12 Program Settings  $\neg$   $\rho$  | Disconnect | Instrument: no Instrument Server: 127.0.0.1 Instrument State: S/N: USB | Wireless | Sync **Connect your instrument now!** No instrument selected
- 2. Starten Sie das Konfigurationsprogramm DeviceConfig .

DeviceConfig

3. Verbinden Sie das myDatalogEASY IoT unter Verwendung des mitgelieferten USB BLE-Adapter (300685) mit dem PC (siehe ["Verbindung](#page-120-0) [zu](#page-120-0) [einem](#page-120-0) [Gerät](#page-120-0) [mit](#page-120-0) [Bluetooth](#page-120-0) [Low](#page-120-0) [Energy](#page-120-0) [Schnittstelle](#page-120-0) [herstellen"](#page-120-0) [auf](#page-120-0) [Seite](#page-120-0) [121](#page-120-0)).

> *Hinweis: Für die drahtlose (Bluetooth Low Energy) Kommunikation muss am Gerät das kostenpflichtige Feature "Aktivierungscode BLE (300968)" freigeschaltet sein oder das Gerät bereits mit der Bestelloption "Featureaktivierung BLE (300972)" geordert worden sein*

4. Konnte die Verbindung erfolgreich hergestellt werden, werden zusätzliche Karteireiter eingeblendet. Wählen Sie nun den Karteireiter "Sync".

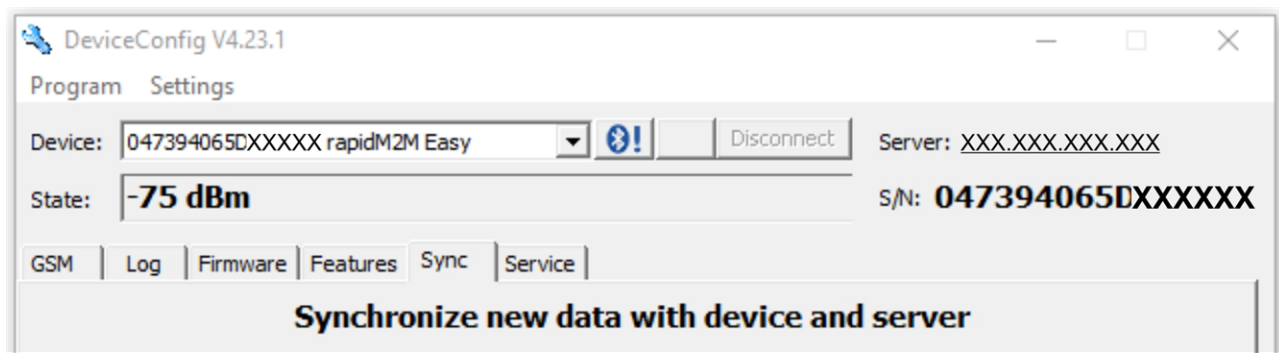

myDatalogEASY IoT spezifische Karteireiter

5. Setzen Sie das Häkchen der Checkbox "Sync with server". Diese Checkbox ist nur sichtbar wenn Ihr PC aktuell über eine Verbindung zum Internet verfügt.

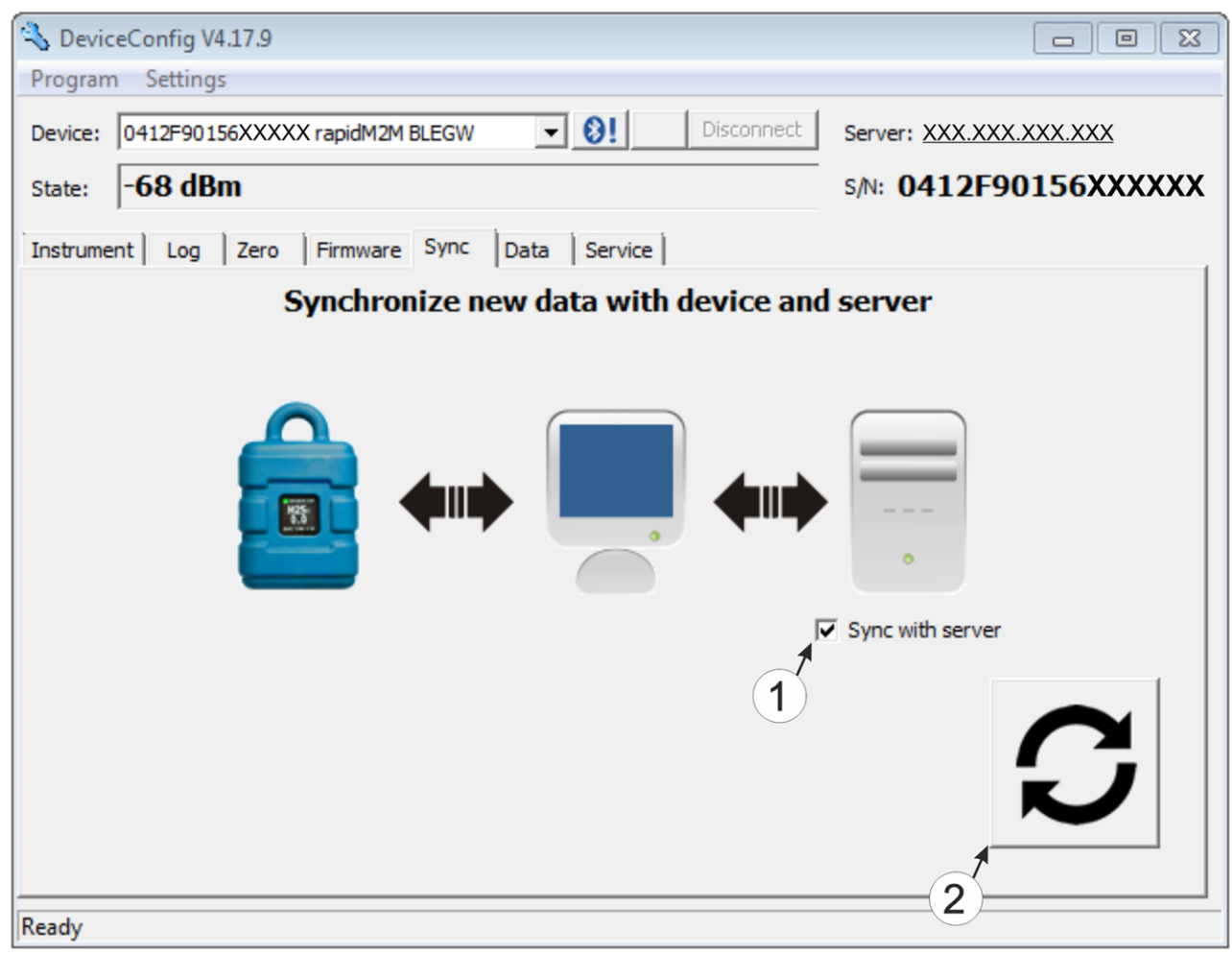

<span id="page-130-0"></span>Karteireiter "Sync" bei bestehender Verbindung zum myDatalogEASY IoT

**1** Checkbox, über die ausgewählt werden kann, ob die Messdaten und Konfigurationen beim Klicken auf den Sync-Button auch mit dem Server synchronisiert werden sollen.

> *Hinweis: Diese Checkbox wird nur angezeigt, wenn Ihr PC über eine bestehende Verbindung zum Internet verfügt.*

**2** Button zum Auslösen der Synchronisation

6. Klicken Sie auf den Button zum Auslösen der Synchronisation (siehe ["Karteireiter](#page-130-0) ["Sync"](#page-130-0) [bei](#page-130-0) [bestehender](#page-130-0) [Verbindung](#page-130-0) [zum](#page-130-0) [myDatalogEASY IoT](#page-130-0) ["](#page-130-0) [auf](#page-130-0) [Seite](#page-130-0) [131\)](#page-130-0).

Wenn Sie die Daten zum ersten Mal aus einem myDatalogEASY IoT auslesen, können Sie wählen, ob alle gespeicherten Daten aus dem myDatalogEASY IoT gelesen werden sollen oder nur jene ab einem bestimmten Datum. Bei den folgenden Synchronisationsvorgängen liest das Konfigurationsprogramm DeviceConfig die Daten immer ab dem zuletzt synchronisierten Messdatensatz aus.

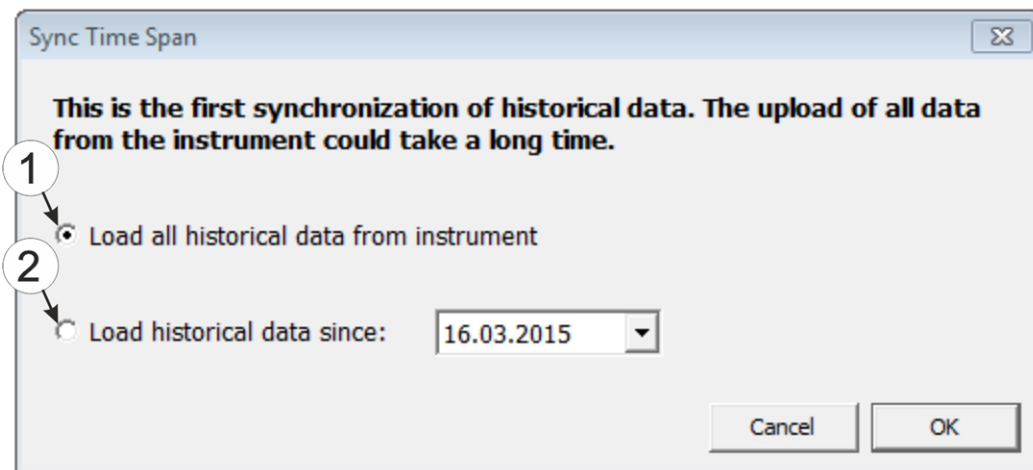

Auswahl des Zeitraums, ab dem die Daten ausgelesen werden sollen (nur bei der ersten Synchronisation)

**1** alle im Gerät gespeicherten Daten auslesen *Hinweis: Das Auslesen aller gespeicherten Daten kann je nach Anzahl der gespeicherten Messdatensätze mehrere Stunden dauern.* **2** Nur die Daten ab dem gewählten Datum auslesen. Die Daten werden dabei immer ab 00:00 Uhr des gewählten Tages ausgelesen.

*Wichtiger Hinweis: Nachdem die Synchronisation durchgeführt wurde, ist es nicht mehr möglich Datensätze, vor dem gewähltem Datum auszulesen.*

Wenn das Konfigurationsprogramm DeviceConfig feststellt, dass das myDatalogEASY IoT einer neuen oder anderen Messstelle am myDatanet-Server zugewiesen wurde können Sie entscheiden, wie Sie mit den bereits lokal gespeicherten Daten verfahren wollen. In der folgenden Abbildung sind die verfügbaren Auswahlmöglichkeiten dargestellt.

*Wichtiger Hinweis: Sollte eine Messstelle bereits Daten enthalten, werden bei der Synchronisation nur Messdaten übernommen, die neuer sind als der aktuellste Messdatensatz der Messstelle.*

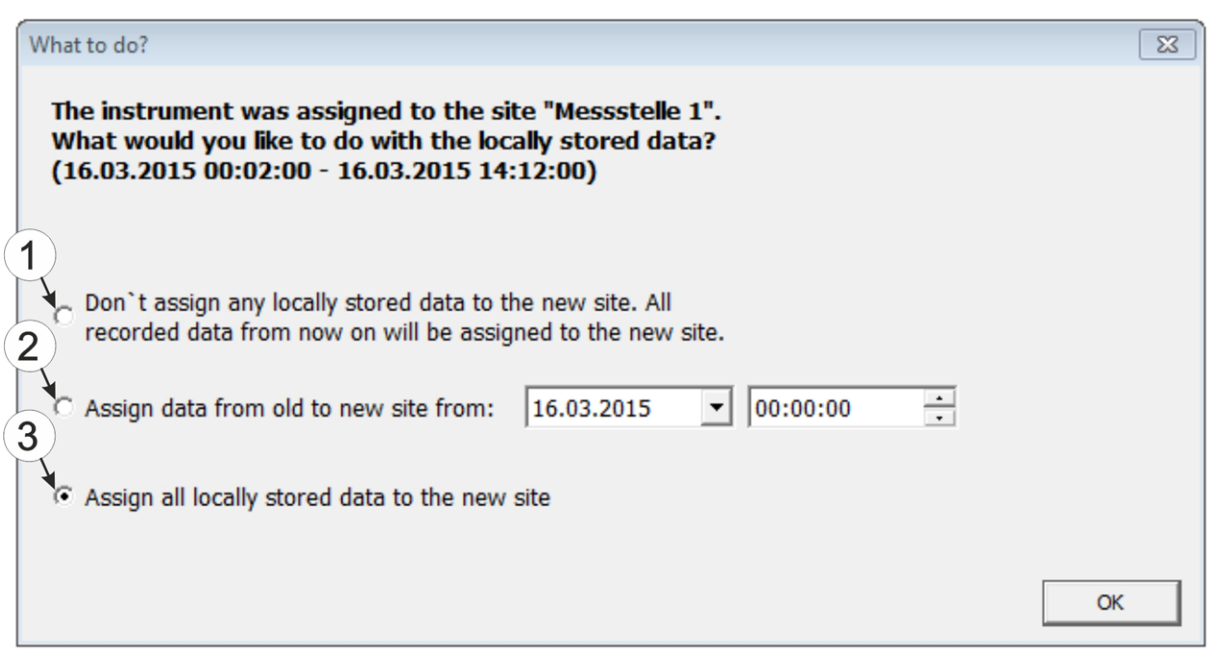

Auswahl, wie mit den lokal gespeicherten Daten verfahren werden soll (nur wenn dem Gerät eine neue oder andere Messstelle zugewiesen wurde)

**1** Es erfolgt keine Zuordnung der lokal gespeicherten Daten zur neuen Messstelle. Erst die ab dem aktuellen Zeitpunkt ausgelesenen Messdaten werden der neuen Messstelle zugeordnet.

Nach dem Klicken auf "OK" wird die Auswahl des Zeitraums ab dem die Daten ausgelesen werden sollen, geöffnet. Die Messdaten werden entsprechend der Auswahl aus dem myDatalogEASY IoT gelesen und der neuen Messstelle zugeordnet.

- **2** Die lokal gespeicherten Daten werden ab dem ausgewählten Zeitpunkt der neuen Messstelle zugeordnet.
- **3** Alle lokal gespeicherten Daten werden der neuen Messstelle zugeordnet.
- 7. Warten Sie bis das Konfigurationsprogramm DeviceConfig meldet, dass der Synchronisationsvorgang abgeschlossen ist.

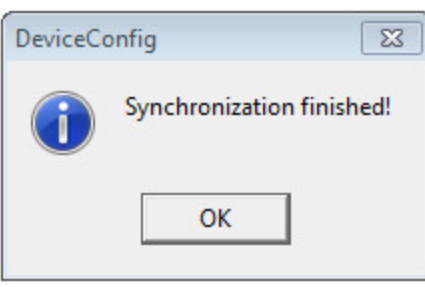

Synchronisation abgeschlossen

#### <span id="page-133-0"></span>**10.13.1.2 Keine Internetverbindung während des Auslesens der Daten verfügbar**

*Wichtiger Hinweis: Die im folgenden beschriebene Methode setzt voraus, dass dem myDatalogEASY IoT am myDatanet-Server zuvor bereits eine Messstelle zugewiesen wurde. Eine detaillierte Anleitung hierzu finden Sie im Kapitel ["Anlegen](#page-144-0) [der](#page-144-0) [Messstelle"](#page-144-0) [auf](#page-144-0) [Seite](#page-144-0) [145.](#page-144-0) Des Weiteren muss bereits eine Synchronisation durchgeführt worden sein bei der das Konfigurationsprogramm DeviceConfig gleichzeitig eine Verbindung zum myDatalogEASY IoT und zum myDatanet-Server aufgebaut hatte (siehe ["Internetverbindung](#page-129-1) [während](#page-129-1) [des](#page-129-1) [Auslesens](#page-129-1) [der](#page-129-1) [Daten](#page-129-1) [verfügbar"](#page-129-1) [auf](#page-129-1) [Seite](#page-129-1) [130\)](#page-129-1).*

Das Verfahren empfiehlt sich, wenn während des Auslesens der Daten aus dem myDatalogEASY IoT an der Messstelle keine Verbindung zum Internet möglich ist. Dabei werden die Daten an der Messstelle zunächst nur mit dem Konfigurationsprogramm DeviceConfig synchronisiert. Die Übermittlung der Daten zum myDatanet-Server erfolgt erst später, wenn Ihr PC wieder über eine Verbindung zum Internet verfügt.

- 1. Verbinden Sie den USB BLE-Adapter (300685) mit der USB-Schnittstelle Ihres PCs.
	- DeviceConfig V4.12 Program Settings Disconnect no Instrument Instrument: Server: 127.0.0.1 Instrument State: S/N: USB | Wireless | Sync | **Connect your instrument now!**
- 2. Starten Sie das Konfigurationsprogramm DeviceConfig .

No instrument selected **DeviceConfig** 

3. Verbinden Sie das myDatalogEASY IoT unter Verwendung des mitgelieferten USB BLE-Adapter (300685) mit dem PC (siehe ["Verbindung](#page-120-0) [zu](#page-120-0) [einem](#page-120-0) [Gerät](#page-120-0) [mit](#page-120-0) [Bluetooth](#page-120-0) [Low](#page-120-0) [Energy](#page-120-0) [Schnittstelle](#page-120-0) [herstellen"](#page-120-0) [auf](#page-120-0) [Seite](#page-120-0) [121](#page-120-0)).

> *Hinweis: Für die drahtlose (Bluetooth Low Energy) Kommunikation muss am Gerät das kostenpflichtige Feature "Aktivierungscode BLE (300968)" freigeschaltet sein oder das Gerät bereits mit der Bestelloption "Featureaktivierung BLE (300972)" geordert worden sein*

4. Konnte die Verbindung erfolgreich hergestellt werden, werden zusätzliche Karteireiter eingeblendet. Wählen Sie nun den Karteireiter "Sync".

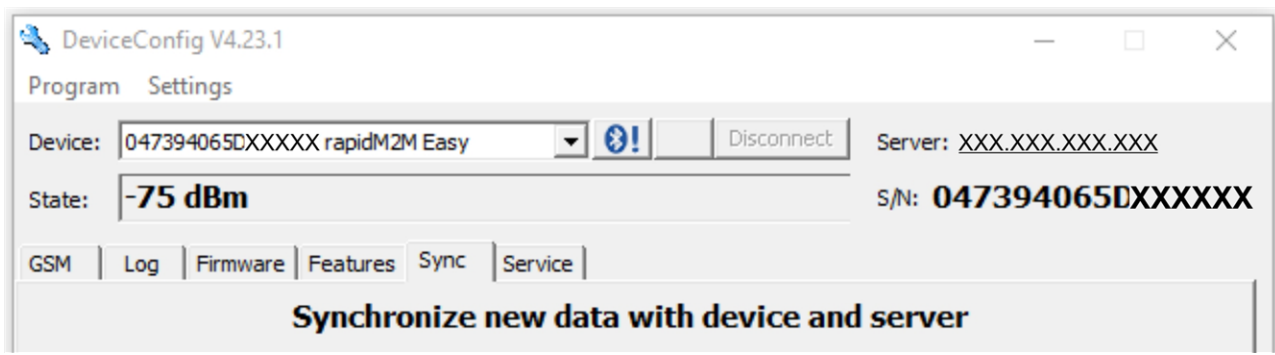

myDatalogEASY IoT spezifische Karteireiter

5. Klicken Sie auf den Button zum Auslösen der Synchronisation.

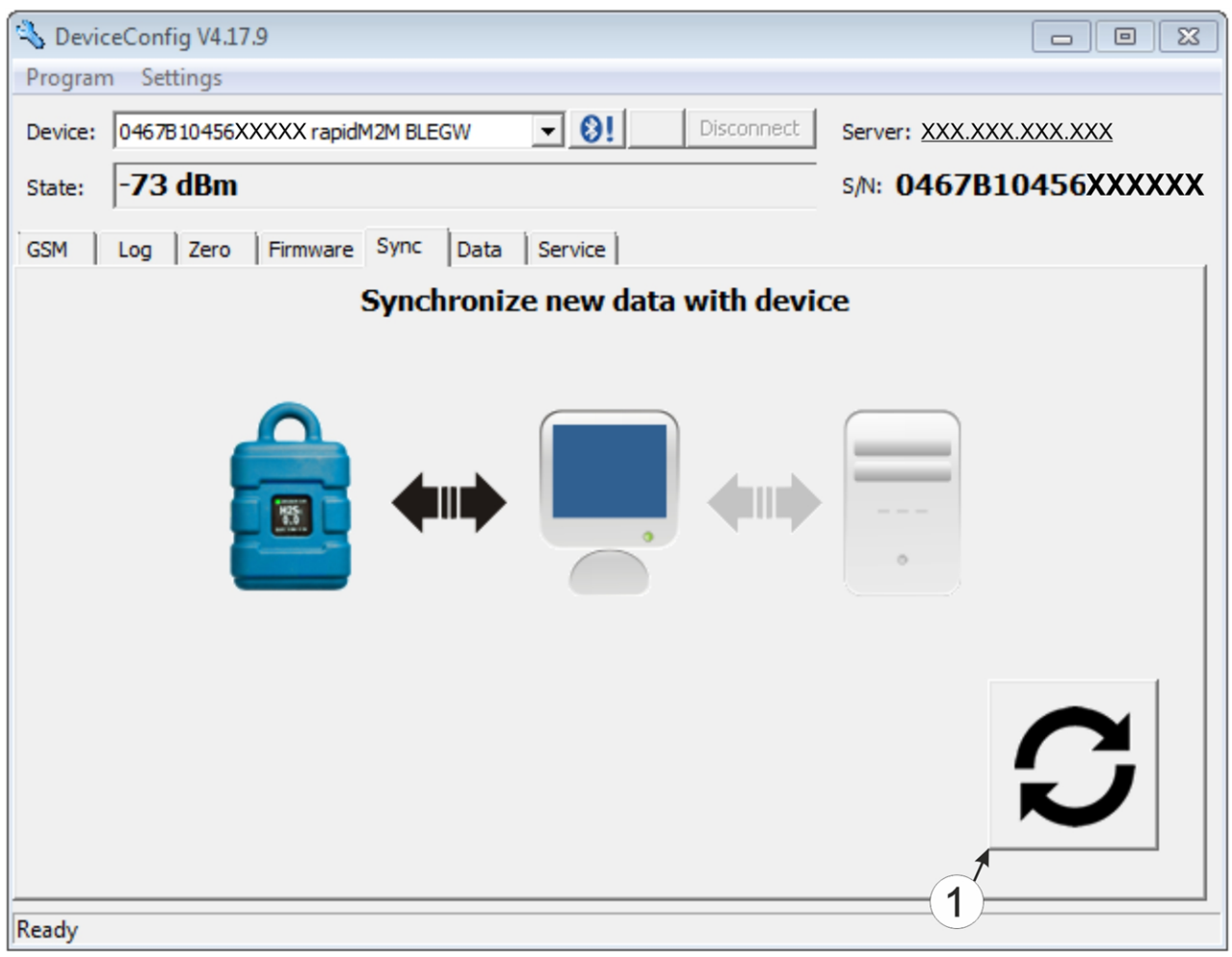

Karteireiter "Sync" bei bestehender Verbindung zum myDatalogEASY IoT aber keiner Verbindung zum myDatanet-Server

**1** Button zum Auslösen der Synchronisation

Wenn Sie die Daten zum ersten Mal aus einem myDatalogEASY IoT auslesen, können Sie wählen, ob alle gespeicherten Daten aus dem myDatalogEASY IoT gelesen werden sollen oder nur jene ab

einem bestimmten Datum. Bei den folgenden Synchronisationsvorgängen liest das Konfigurationsprogramm DeviceConfig die Daten immer ab dem zuletzt synchronisierten Messdatensatz aus.

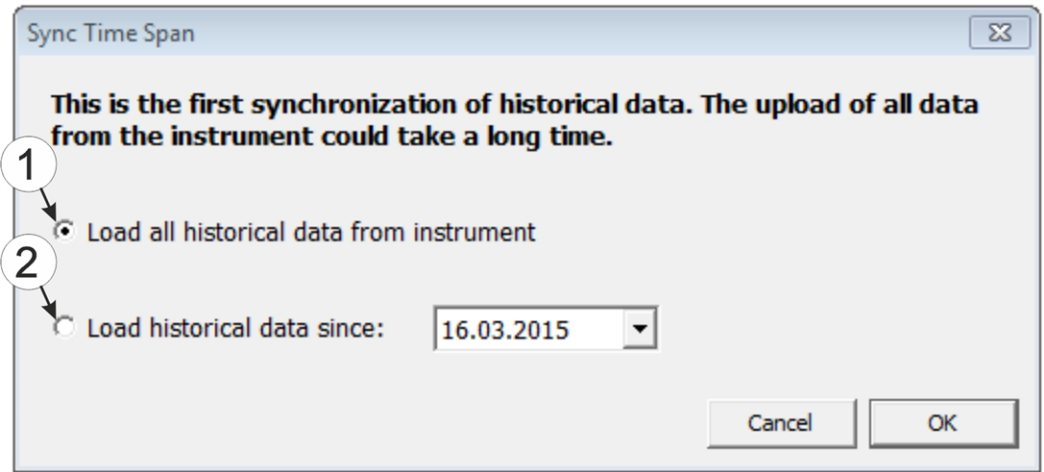

Auswahl des Zeitraums, ab dem die Daten ausgelesen werden sollen (nur bei der ersten Synchronisation)

**1** alle im Gerät gespeicherten Daten auslesen *Hinweis: Das Auslesen aller gespeicherten Daten kann je nach Anzahl der gespeicherten Messdatensätze mehrere Stunden dauern.* **2** Nur die Daten ab dem gewählten Datum auslesen. Die Daten werden dabei immer ab 00:00 Uhr des gewählten Tages ausgelesen.

*Wichtiger Hinweis: Nachdem die Synchronisation durchgeführt wurde, ist es nicht mehr möglich Datensätze, vor dem gewähltem Datum auszulesen.*

6. Warten Sie bis das Konfigurationsprogramm DeviceConfig meldet, dass der Synchronisationsvorgang abgeschlossen ist.

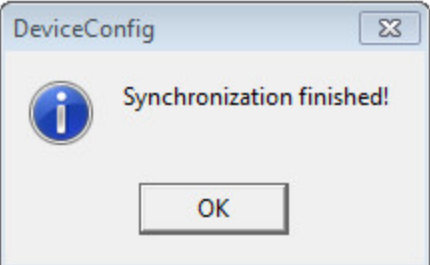

Synchronisation abgeschlossen

- 7. Schließen Sie das Konfigurationsprogramm DeviceConfig .
- 8. Öffnen Sie das Konfigurationsprogramm DeviceConfig erneut sobald Ihr PC über eine Verbindung zum Internet verfügt.

9. Wählen Sie den Karteireiter "Sync" und klicken Sie auf den Button zum Auslösen der Synchronisation.

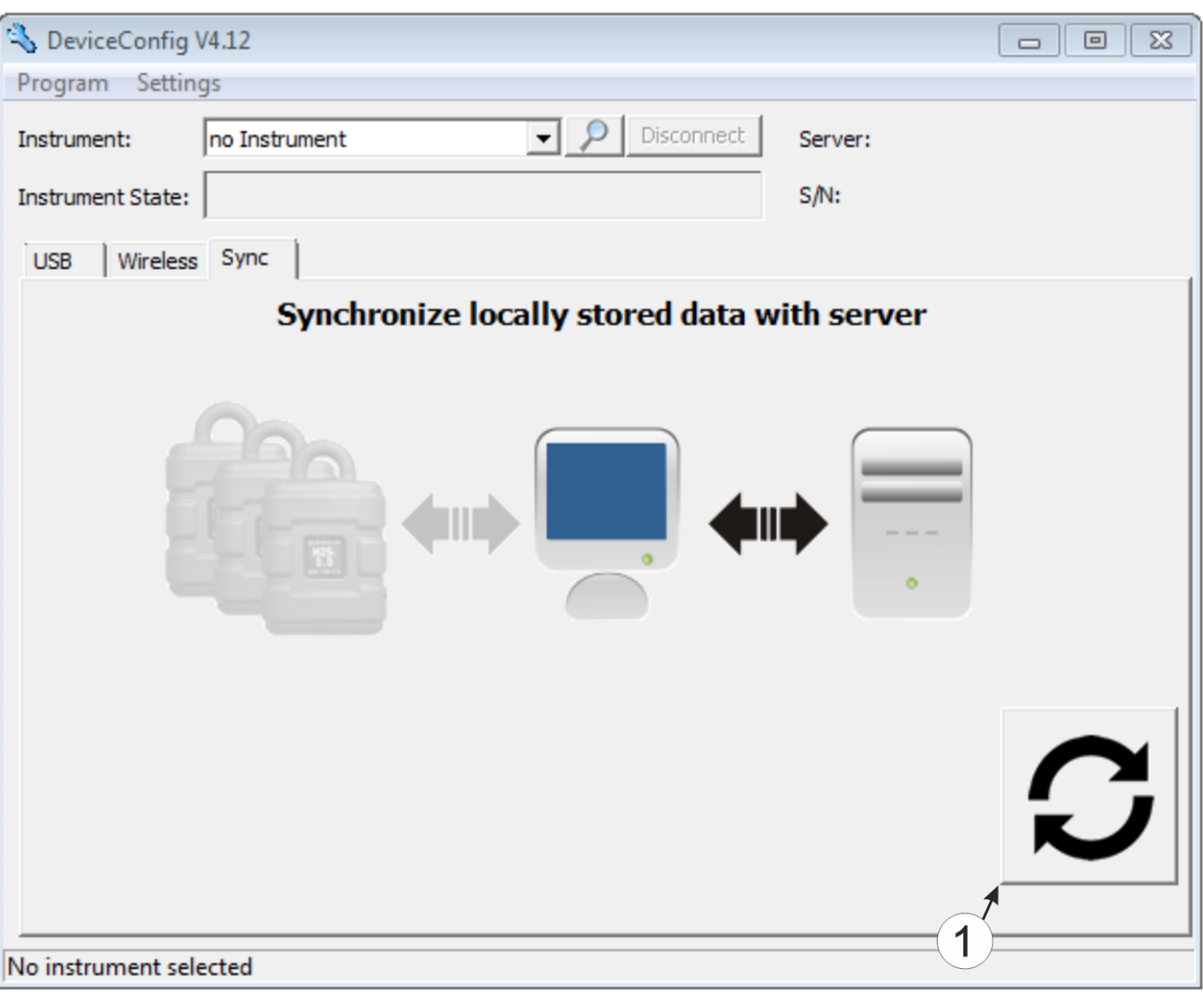

Karteireiter "Sync" ohne Verbindung zu einem Gerät

- **1** Button zum Auslösen der Synchronisation Dabei werden die Messdaten und Konfigurationen aller Geräte, die das Konfiguationsprogramm DeviceConfig lokal gespeichert hat, mit dem myDatanet-Server synchronisiert.
- 10. Warten Sie bis das Konfigurationsprogramm DeviceConfig meldet, dass der Synchronisationsvorgang abgeschlossen ist.

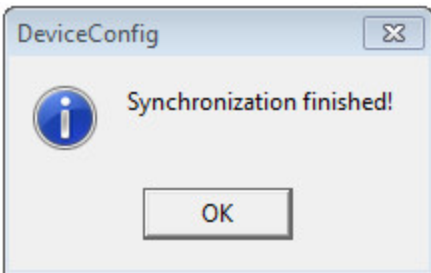

Synchronisation abgeschlossen

# **Kapitel 11 Smartphone App "tbd"**

## **11.1 Allgemein**

Die Smartphone App "tbd" ist sowohl für Android als auch für iOS verfügbar und kann über "Google Play" (Android) respektive Apple "App Store" (iOS) kostenlos heruntergeladen werden.

# **Kapitel 12 myDatanet-Server**

*Hinweis: Alle Screenshots zeigen den myDatanet-Server in der Version 47.10 unter Verwendung des Standard-Farbschemas. Bei neueren Versionen können geringfügige Änderungen am Erscheinungsbild des Servers vorgenommen worden sein.*

## **12.1 Übersicht**

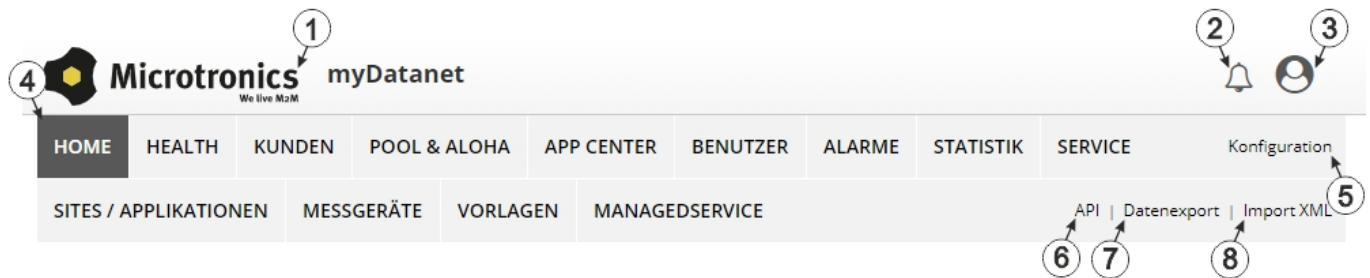

#### Übersicht myDatanet-Server

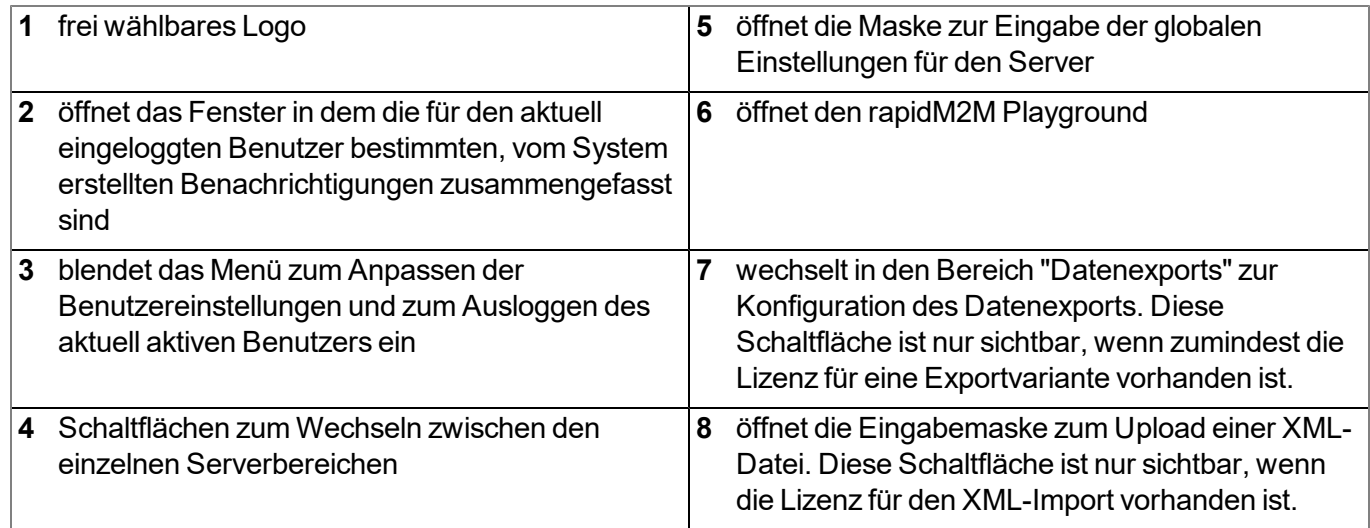

### **12.1.1 Erklärung der Symbole**

Fügt zur aktuellen Liste (Auswertungen, Messstelle, Benutzer, ...) einen neuen Eintrag hinzu

Löscht das nebenstehende Element (Auswertung, Messstelle, Benutzer, ...) aus der Liste ाती

Ruft die Eingabemaske zum Editieren des nebenstehenden Elements (Auswertung, Messstelle, Benutzer, ...) auf

œ

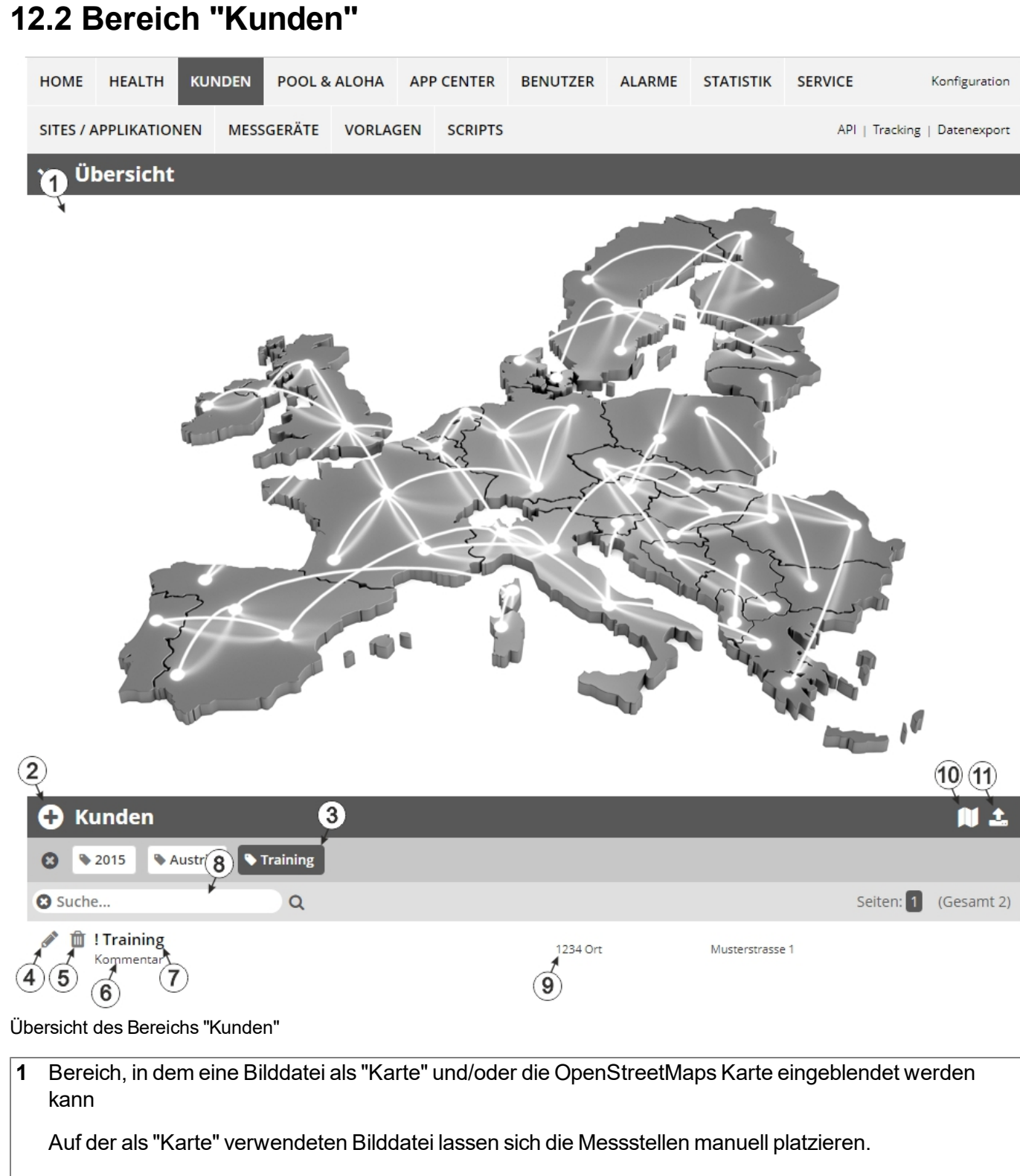

In der OpenStreetMaps Karte werden die Messstellen erst angezeigt, wenn der Messstelle GPS-Koordinaten zugewiesen wurden.

**2** fügt einen neuen Kunden hinzu

**3** Liste der Tags, die mindestens einem der in der Kundenliste angezeigten Kunden zugewiesen sind. Wurde die Kundenliste mittels Suchfeld oder Auswahl eines Tags beschränkt, wird dies bei der Erstellung der Liste der Tags berücksichtigt. Sobald die Kundenliste durch Auswahl eines Tags eingeschränkt wurde, erscheint am Ende der Liste der Tags ein Kreuz. Durch Klicken auf dieses Kreuz wird die Auswahl aller Tags zurückgesetzt und die Einschränkung aufgehoben.

Durch Klicken mit der linken Maustaste auf einen der Tags werden in der Kundenliste nur mehr jene Kunden angezeigt, denen der entsprechende Tag zugewiesen ist und der gewählte Tag ist farblich hinterlegt.

Durch Klicken mit der rechten Maustaste auf einen der Tags werden alle Kunden, denen der entsprechende Tag zugewiesen ist, ausgeblendet, der gewählte Tag ist farblich hinterlegt und die Bezeichnung des Tags durchgestrichen.

Erneutes Klicken mit derselben Maustaste hebt die Einschränkung wieder auf.

- **4** öffnet die Eingabemaske zur Konfiguration des Kunden
- **5** löscht den Kunden
- **6** Kommentar, der in der Konfiguration des Kunden eingegeben werden kann
- **7** Wurde eine Standardauswertung definiert, gelangen Sie durch Klicken auf den Namen des Kunden zur Standardauswertung. Andernfalls wird durch Klicken auf den Namen des Kunden der Bereich "Messstellen" auf Kundenebene geöffnet (siehe ["Bereich](#page-143-0) ["Messstellen"](#page-143-0) [auf](#page-143-0) [Kundenebene"](#page-143-0) [auf](#page-143-0) [Seite](#page-143-0) [144](#page-143-0) bzw. ["Auswertungen"](#page-144-1) [auf](#page-144-1) [Seite](#page-144-1) [145](#page-144-1)).
- **8** Suchfeld zum Filtern der Kundenliste
- **9** Adresse des Kunden, die über die Eingabemaske zur Konfiguration des Kunden eingegeben werden kann

**10** Symbol, über das sich eine OpenStreetMaps Karte laden lässt, auf der die Messstellen dargestellt werden. (siehe ["Kartendarstellung"](#page-144-2) [auf](#page-144-2) [Seite](#page-144-2) [145](#page-144-2))

**11** Symbol, über das sich eine Bilddatei als "Übersichts-Karte" auf den Server laden lässt

Um die "Karte" wieder zu entfernen, öffnen Sie den Upload-Dialog erneut und klicken Sie auf "senden" ohne zuvor eine Bilddatei auszuwählen.

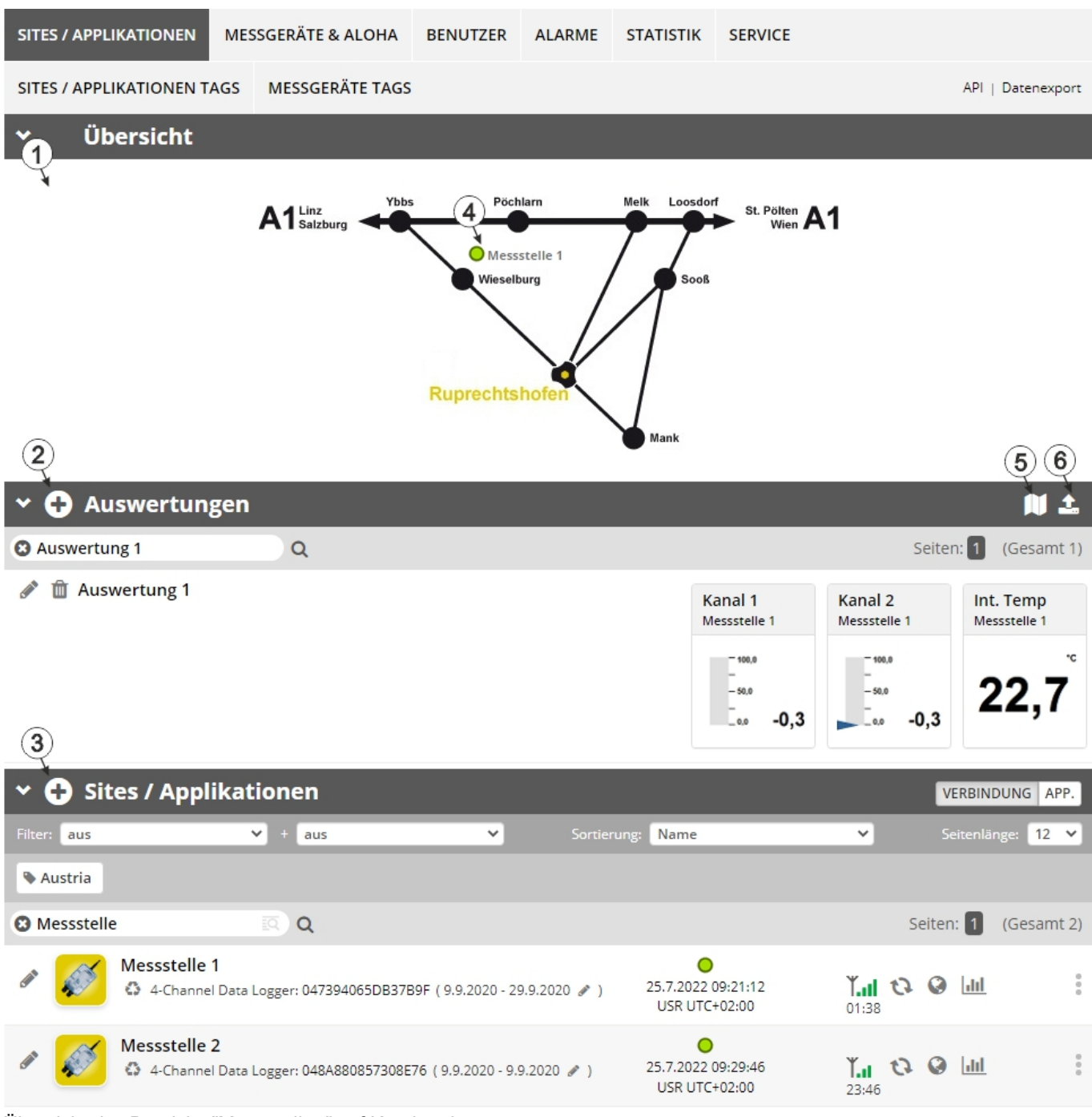

## <span id="page-143-0"></span>**12.3 Bereich "Messstellen" auf Kundenebene**

Übersicht des Bereichs "Messstellen" auf Kundenebene

**1** Bereich, in dem eine Bilddatei als "Karte" und/oder die OpenStreetMaps Karte eingeblendet werden kann

Auf der als "Karte" verwendeten Bilddatei lassen sich die Messstellen manuell platzieren.

In der OpenStreetMaps Karte werden die Messstellen erst angezeigt, wenn der Messstelle GPS-Koordinaten zugewiesen wurden.
**2** Liste der Auswertungen (siehe ["Auswertungen"](#page-144-0) [auf](#page-144-0) [Seite](#page-144-0) [145](#page-144-0))

- **3** Liste der Sites / Applikationen (siehe ["Site"](#page-105-0) [auf](#page-105-0) [Seite](#page-105-0) [106\)](#page-105-0)
- **4** Symbol, das eine Messstelle auf der "Karte" repräsentiert
- **5** Symbol, über das sich eine OpenStreetMaps Karte laden lässt, auf der die Messstellen dargestellt werden. (siehe ["Kartendarstellung"](#page-144-1) [auf](#page-144-1) [Seite](#page-144-1) [145\)](#page-144-1)
- **6** Symbol, über das sich eine Bilddatei als "Karte" auf den Server laden lässt

Um die "Karte" wieder zu entfernen, öffnen Sie den Upload-Dialog erneut und klicken Sie auf "senden" ohne zuvor eine Bilddatei auszuwählen.

#### <span id="page-144-0"></span>**12.3.1 Auswertungen**

Die Auswertungen bieten eine Vielzahl an Möglichkeiten zur grafischen Darstellung der Daten auf der Web-Oberfläche des myDatanet-Server bzw. dem Download der Daten vom myDatanet-Servers. Eine detailliertere Anleitung zum Erstellen und dem Umgang mit den Auswertungen finden Sie im Benutzerhandbuch für myDatanet-Server (206.886).

#### <span id="page-144-1"></span>**12.3.2 Kartendarstellung**

Die Kartendarstellung dient dazu, einen Überblick über die geografische Position der Messstellen zu geben. Eine detailliertere Anleitung zur Bedienung und Konfiguration der Kartendarstellung finden Sie im Benutzerhandbuch für myDatanet-Server (206.886).

## **12.4 Empfohlene Vorgehensweise**

### **12.4.1 Anlegen der Messstelle**

*Hinweis: Abhängig vom jeweiligen Benutzerlevel sind einige der in den folgenden Kapiteln erwähnten Felder unter Umständen ausgeblendet. Wenden Sie sich in diesem Fall an den Administrator des myDatanet-Servers.*

Eine detailliertere Anleitung zum Anlegen einer neuen Messstelle finden Sie im Benutzerhandbuch für myDatanet-Server (206.886).

1. Loggen Sie sich über das Web-Interface am myDatanet–Server ein. Die Web-Adresse erhalten Sie von Ihrem zuständigen Vertriebspartner.

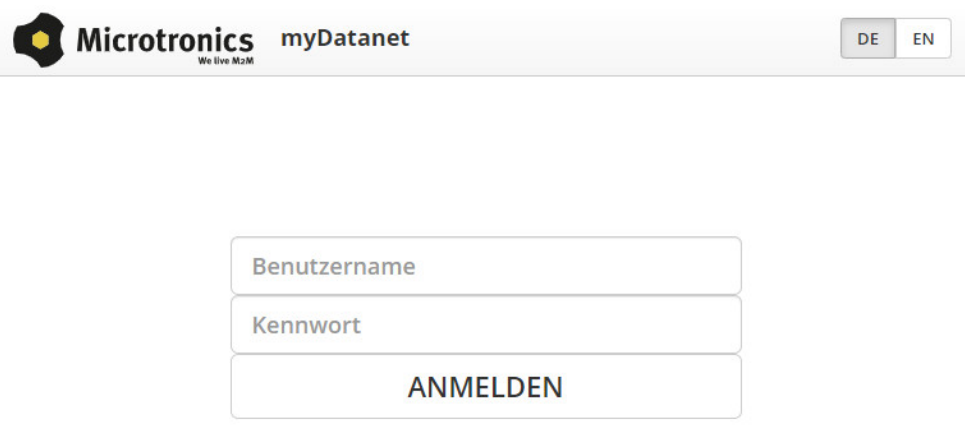

Login Formular des myDatanet–Servers

2. Klicken Sie auf den Menüpunkt "Kunde" des myDatanet–Servers um die Liste der verfügbaren Kunden aufzurufen. Wählen Sie einen bestehenden Kunden aus oder legen Sie einen neuen Kunden an.

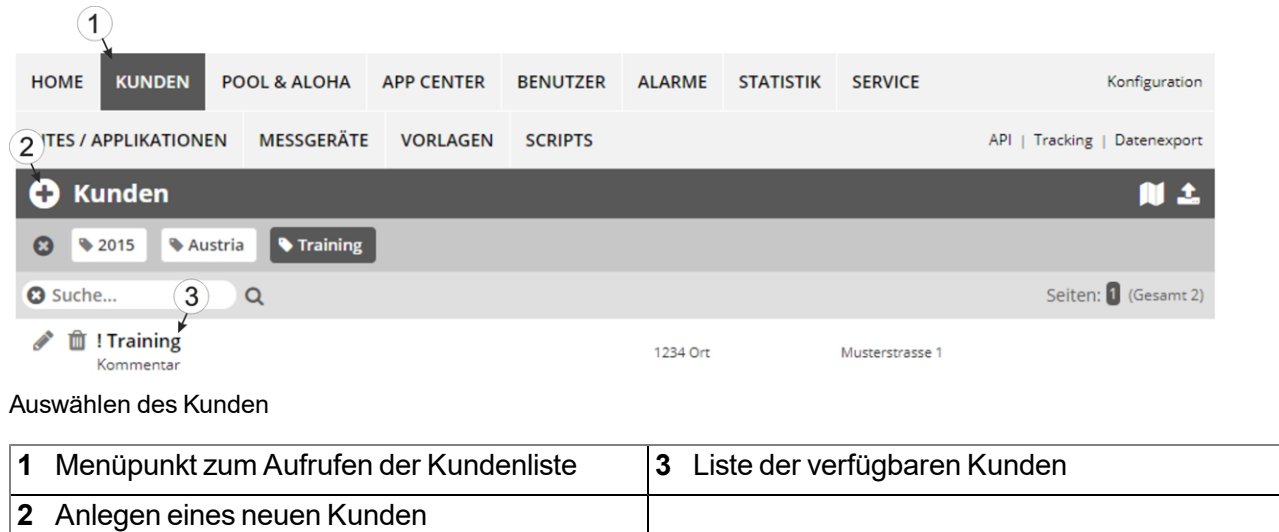

3. Klicken Sie auf den Menüpunkt "Sites / Applikationen" des myDatanet–Servers, um die Liste der bestehenden Sites / Applikationen aufzurufen. Öffnen Sie das Eingabefenster zum Anlegen einer neuen Site durch Klicken auf das Symbol "Neue Site / Applikation hinzufügen", geben Sie die Seriennummer Ihres Geräts in das entsprechende Feld ein und klicken Sie anschließend auf den "Weiter" Button.

> *Hinweis: Die Seriennummer finden Sie auf dem Typenschild des Geräts (siehe ["Gerätekennzeichnung"](#page-31-0) [auf](#page-31-0) [Seite](#page-31-0) [32](#page-31-0))*

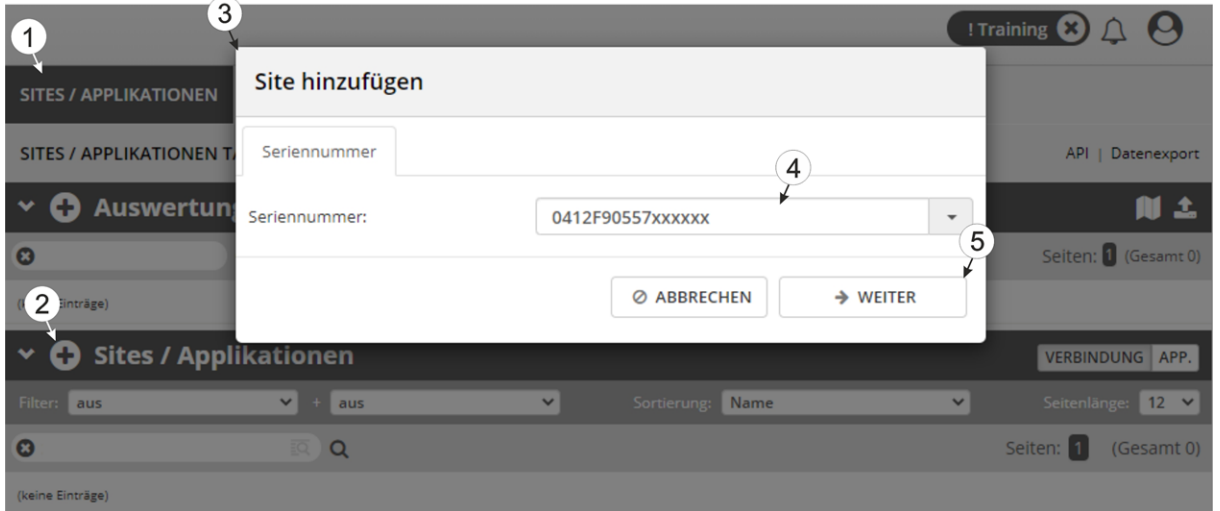

Anlegen der Messstelle

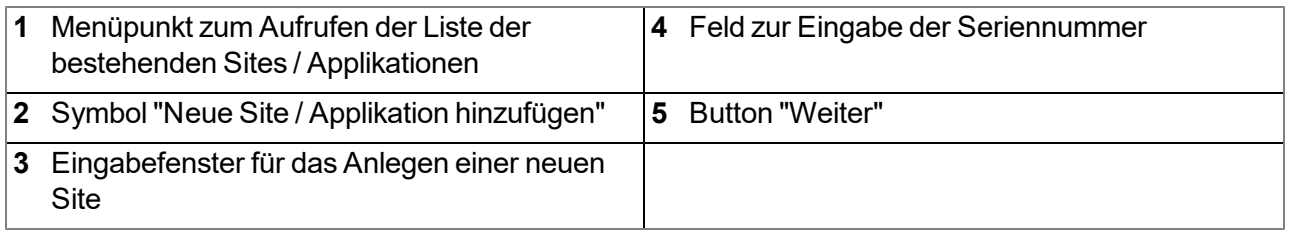

4. Ändern Sie, falls erforderlich, den vorgeschlagenen Namen der Site, wählen Sie den gewünschten Sitetyp bzw. die gewünschte Applikation aus der Dropdown-Liste aus und klicken Sie anschließend auf den "Hinzufügen" Button.

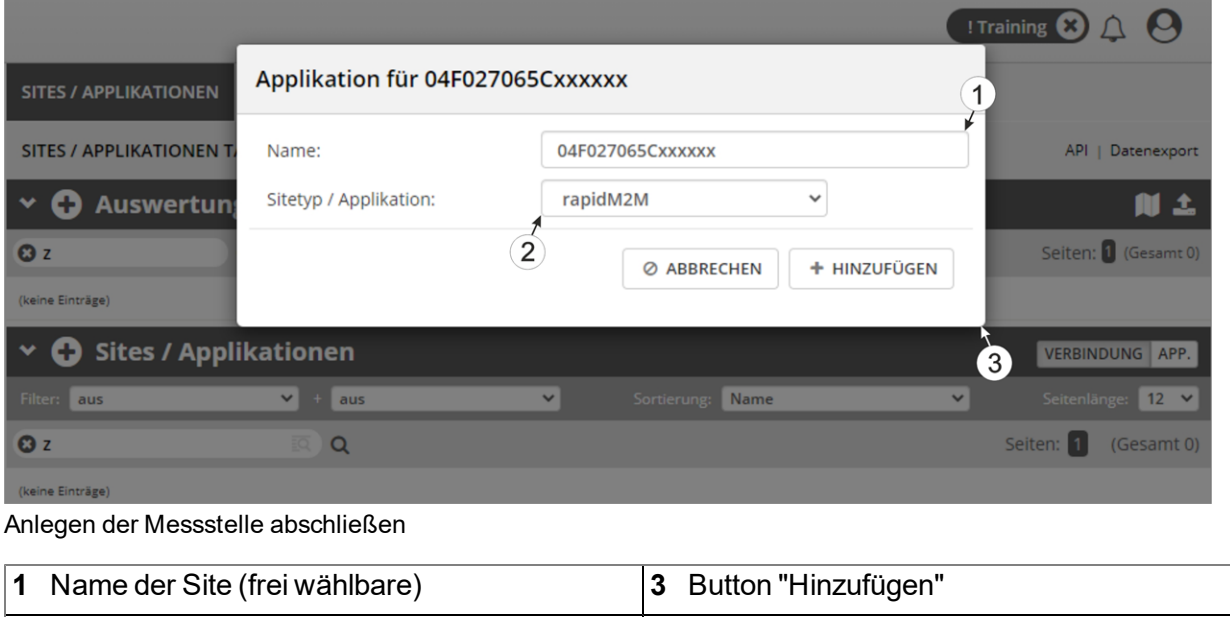

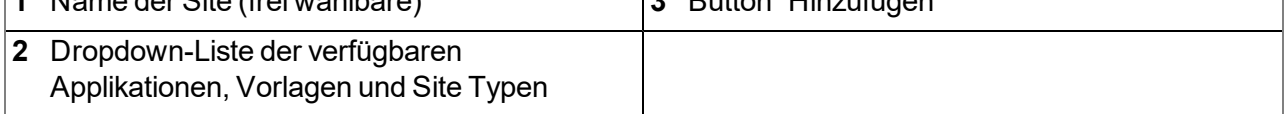

# <span id="page-148-0"></span>**Kapitel 13 rapidM2M Studio**

*Hinweis: Die webbasierte Entwicklungsumgebung rapidM2M Studio wird kontinuierlich weiterentwickelt wodurch es auch zu geringfügigen Änderungen am Erscheinungsbild des Programms im Vergleich zu den in dieser Anleitung verwendeten Screenshots kommen kann.*

## **13.1 Allgemein**

Der Zugang zur webbasierten Entwicklungsumgebung rapidM2M Studio ist im Microtronics Partner Programm, für das Sie sich unter folgender Adresse kostenlos anmelden können, enthalten:

## **[https://partner.microtronics.com](https://partner.microtronics.com/)**

Es handelt sich um eine webbasierte IDE, die den Kunden bei der Erstellung von IoT Applikationen für das myDatalogEASY IoT unterstützen soll. Dies umfasst den kompletten Entwicklungsprozess - angefangen vom Editieren des Source-Codes, über das Testen im Zuge des Entstehungsprozesses bis hin zum Veröffentlichen der fertigen IoT Applikation im rapidM2M Store . Alle Elemente aus denen eine IoT Applikation besteht, sind dabei in einem einzigen Projekt zusammengefasst. Bei diesen handelt es sich um:

- **Device Logic:** lokale am myDatalogEASY IoT installierte Intelligenz
- **Backend Logic:** am myDatanet-Server installierte Intelligenz
- <sup>l</sup> **Data Descriptor:** beschreibt die Struktur der Daten (Messdaten, Konfigurationen, usw.), die zwischen myDatalogEASY IoT , myDatanet-Server und externen Systemen (z.B. per REST-API angebundene Frontends) ausgetauscht werden.
- Portal View: Einfaches Frontend, das vom myDatanet-Server ausgeliefert wird (z.B. für schnelle Prototypenentwicklung und/oder Bereitstellen von administrativen Daten)

Neben dem Dashboard (siehe ["Projekt](#page-150-0) [Dashboard](#page-150-0) ["](#page-150-0) [auf](#page-150-0) [Seite](#page-150-0) [151](#page-150-0)) zur Verwaltung der Projekte beseht das rapidM2M Studio aus zwei Hauptoberflächen:

- <sup>l</sup> **CODEbed:** Bearbeiten und Kompilieren der Source Codes (siehe ["CODEbed"](#page-151-0) [auf](#page-151-0) [Seite](#page-151-0) [152](#page-151-0))
- **· TESTbed:** Testen der IoT Applikation in Verbindung mit einem lokal verbundenen Gerät und dem zugehörigen Back-End, d.h. dem myDatanet-Server (siehe ["TESTbed"](#page-152-0) [auf](#page-152-0) [Seite](#page-152-0) [153](#page-152-0))

Die im rapidM2M Studio implementierte Sharing-Funktion ermöglicht es Entwicklern aus unterschiedlichen Disziplinen (Firmwareprogrammierer, Cloud-Developer, Web-Designer, usw. ) gemeinsam eine IoT Applikation zu erstellen sowie Projekte und Bibliothek mit Kollegen und der Community zu teilen. Das integrierte Versionsmanagement sorgt zudem für eine geregelte Verteilung von Updates einer IoT Applikation über die komplette Kette vom rapidM2M Studio über den rapidM2M Store zu den Sites (die auf Basis der IoT Applikation erstellt wurden) bis hin zum myDatalogEASY IoT .

## **13.2 Voraussetzungen**

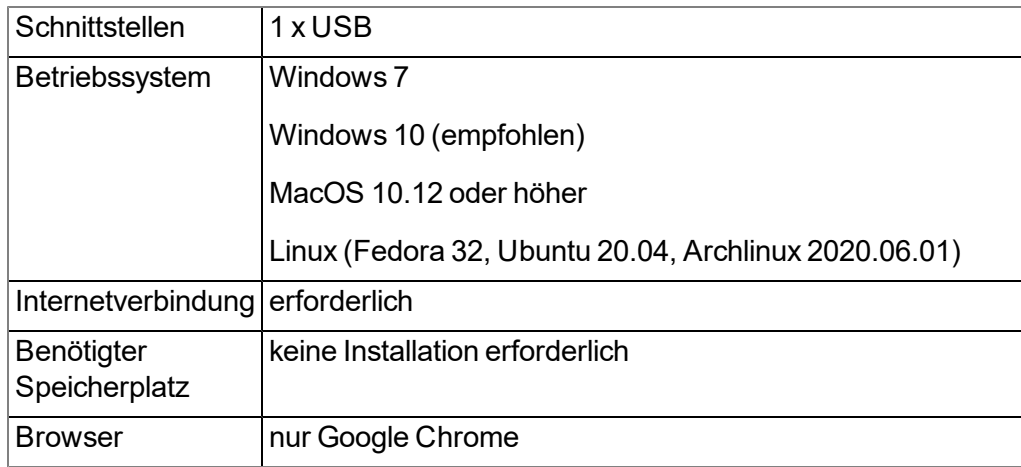

## <span id="page-150-0"></span>**13.3 Projekt Dashboard**

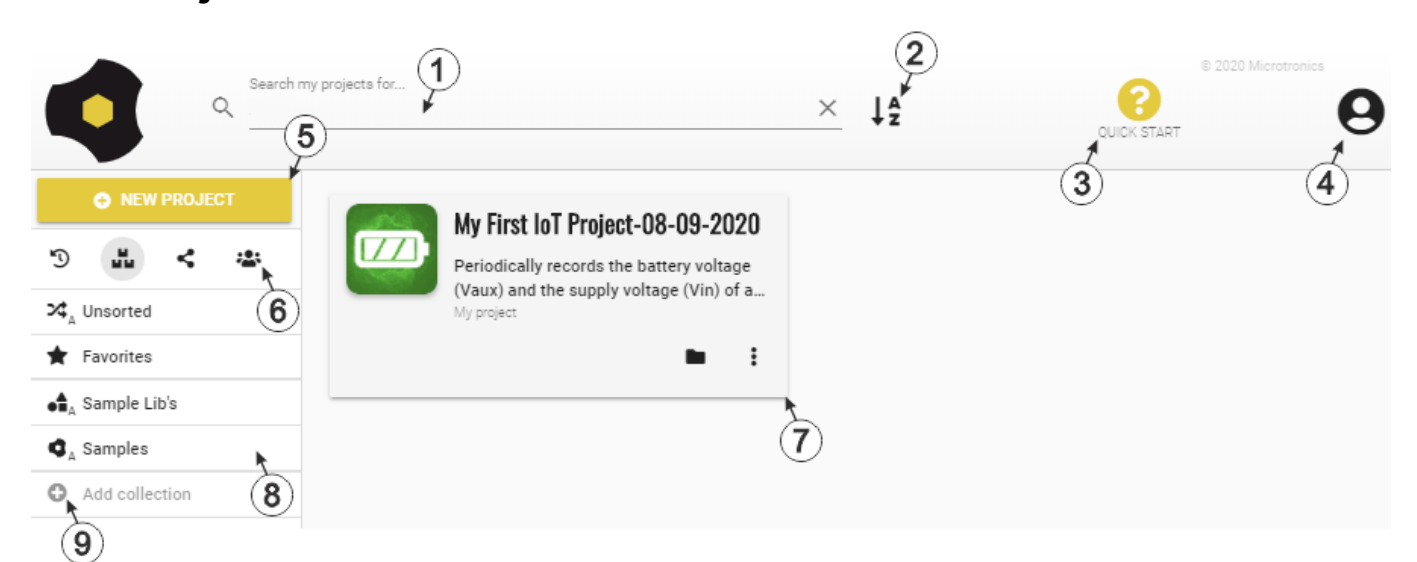

Projekt Dashboard des rapidM2M Studio

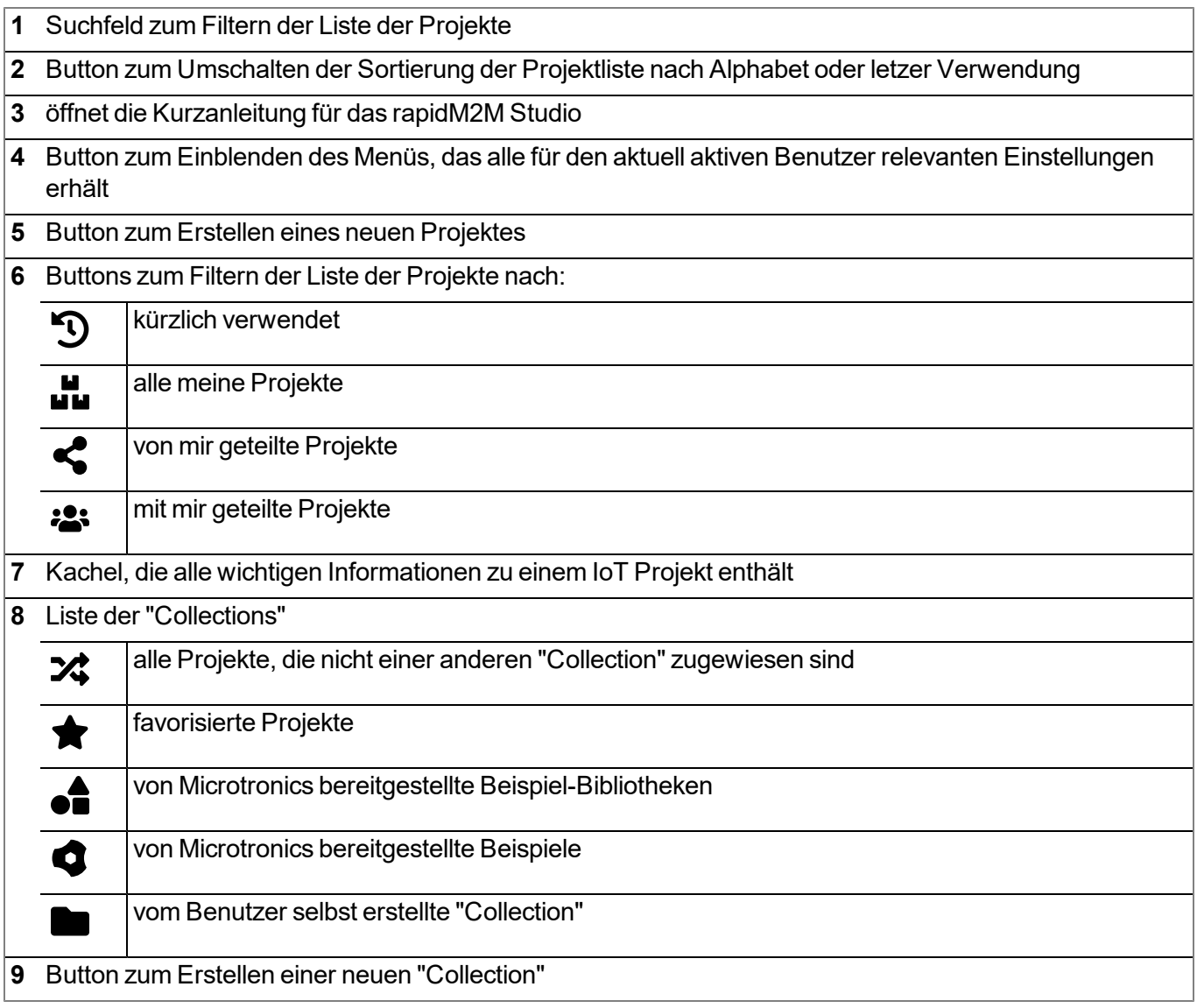

## <span id="page-151-0"></span>**13.4 CODEbed**

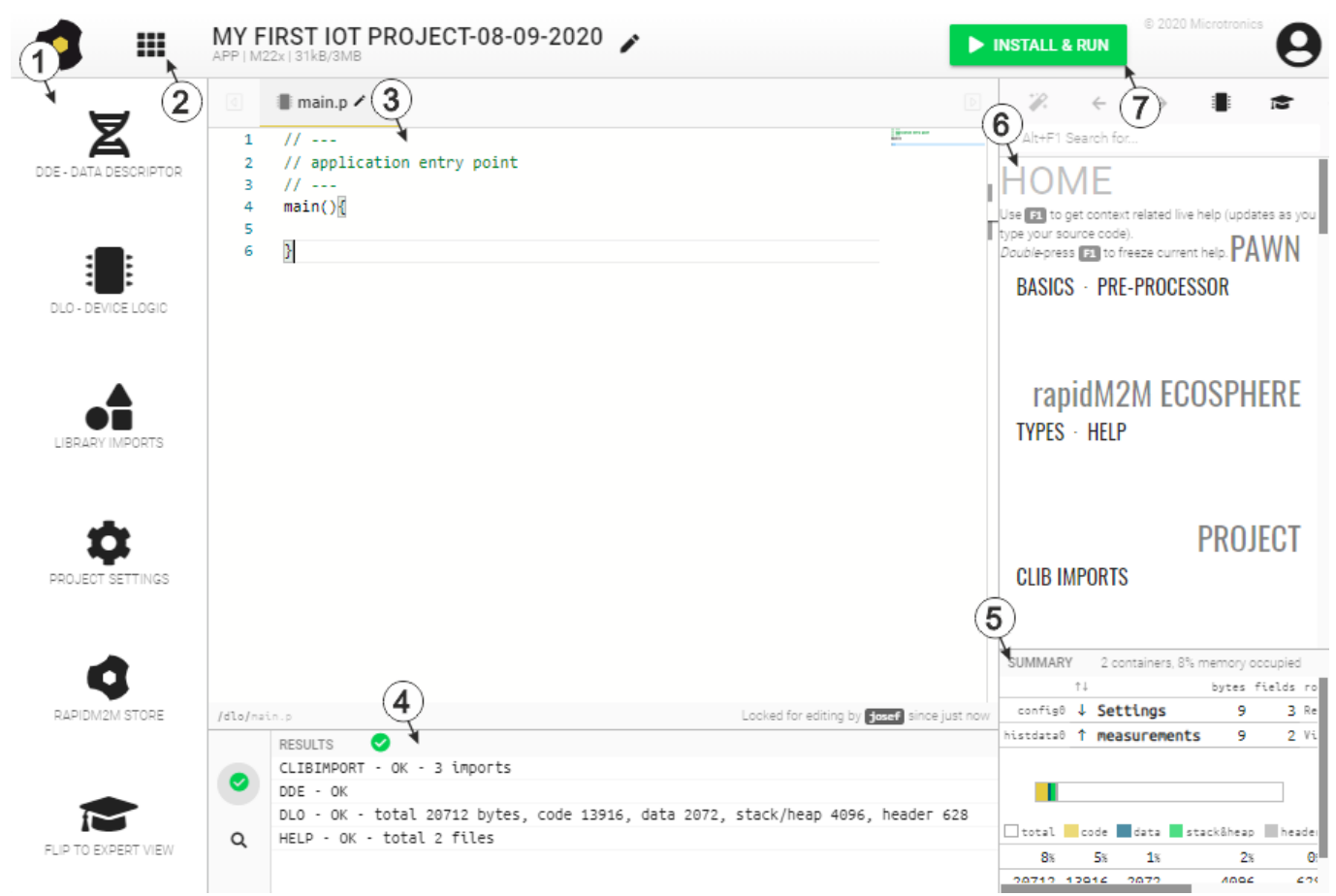

#### CODEbed des rapidM2M Studio

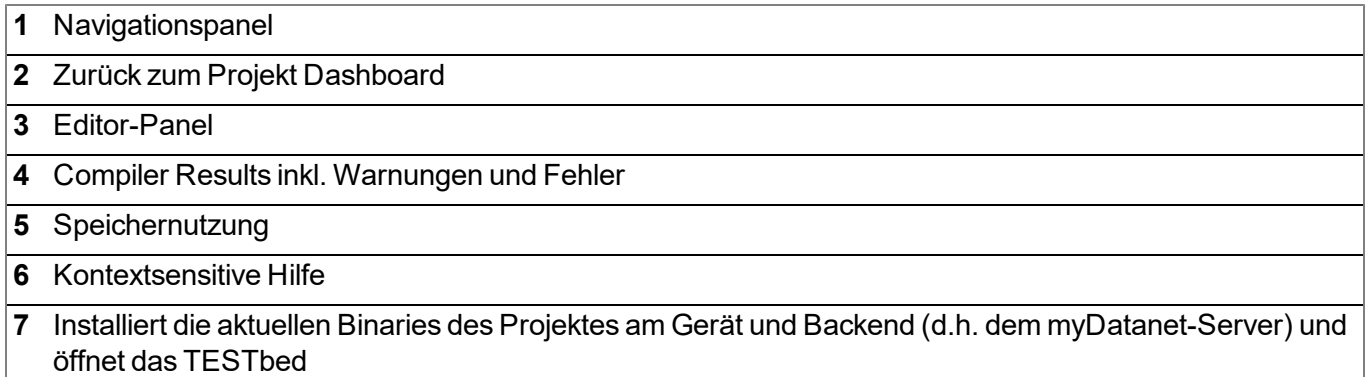

<span id="page-152-0"></span>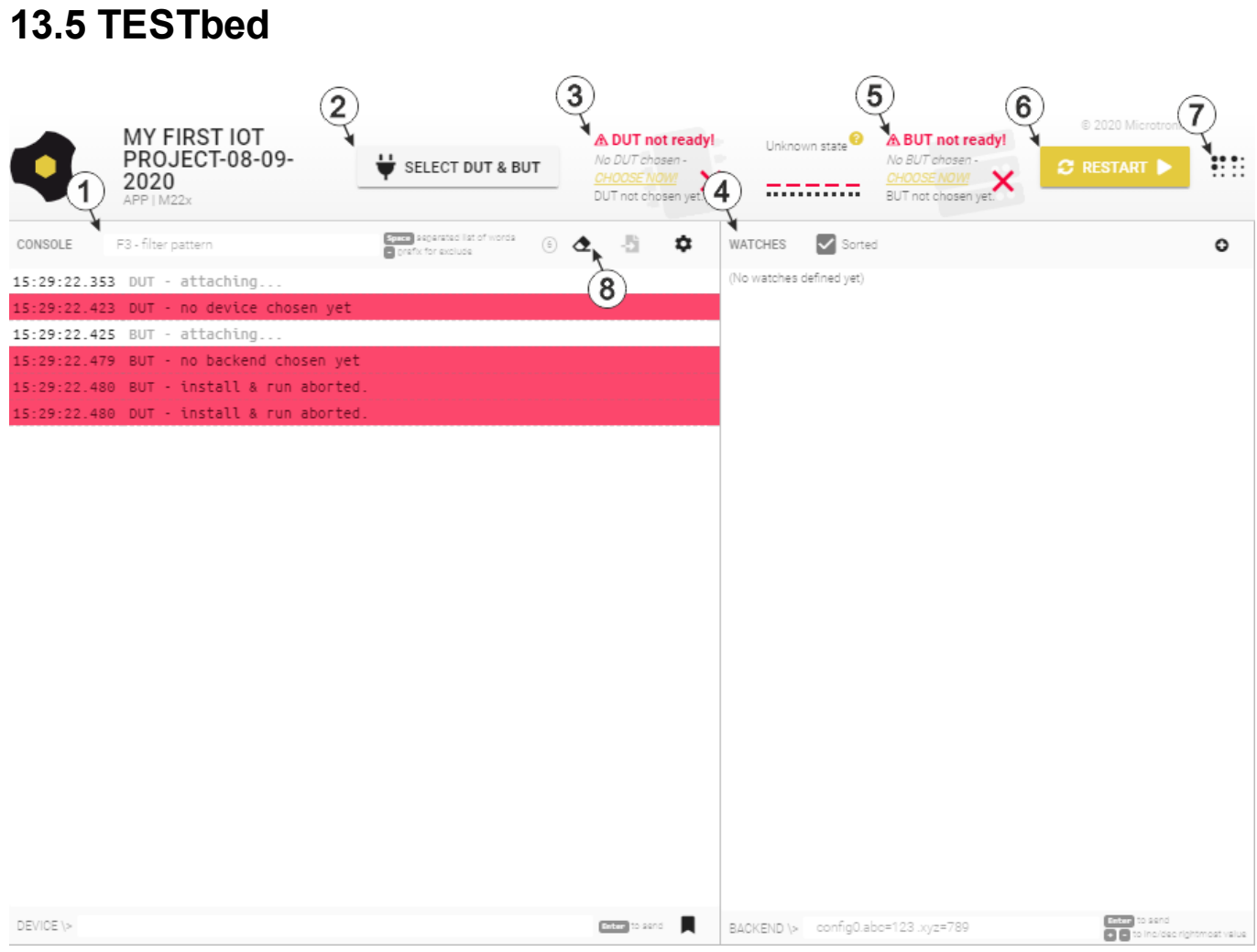

TESTbed des rapidM2M Studio

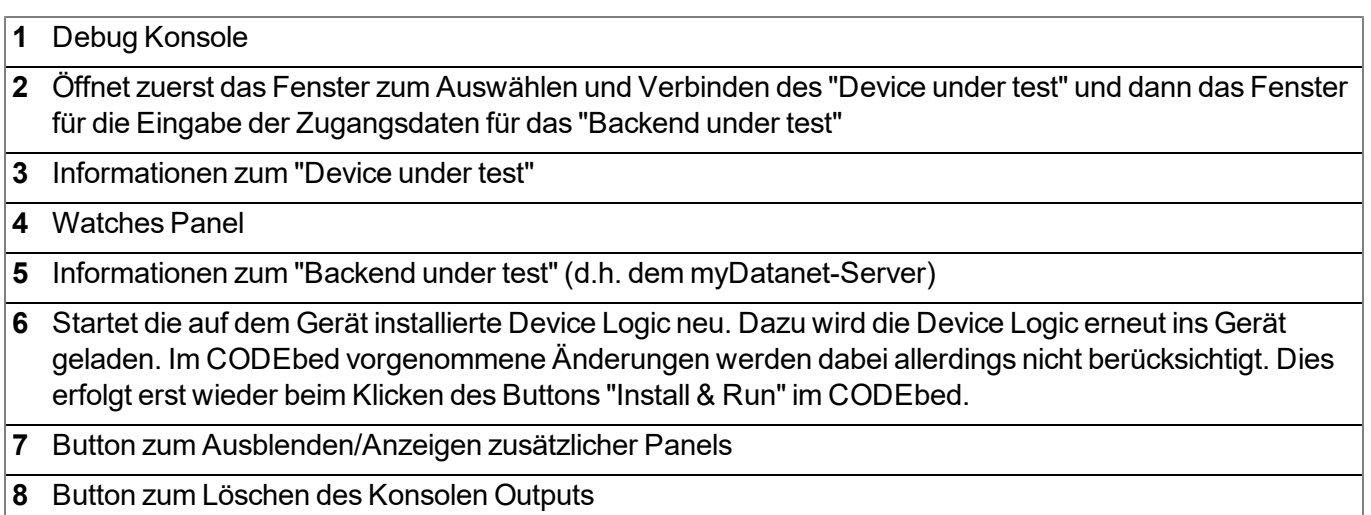

# **Kapitel 14 Device Logic**

## **14.1 Allgemein**

Das folgende Kapitel beschreibt die Funktionalität der Device Logic. Bei der verwendeten Programmiersprache handelt es sich um eine C-ähnliche Scriptsprache built on PAWN, welche auf embedded Systemen läuft.

Zusätzliche detaillierte Informationen finden Sie auf der Website der Entwickler: <http://www.compuphase.com/pawn/pawn.htm>.

Es gibt mehrere Möglichkeiten, um ein Device Logic für das myDatalogEASY IoT zu erstellen:

- direkte Eingabe in das Eingabefenster "Device Logic" im Konfigurationsabschnitt "Steuerung"
- Hochladen eines zuvor erstellten Binary-Files (\*.amx) auf den myDatanet–Server
- Verwendung des CODEbed (siehe ["CODEbed"](#page-151-0) [auf](#page-151-0) [Seite](#page-151-0) [152](#page-151-0)) der webbasierten Entwicklungsumgebung rapidM2M Studio

## **14.1.1 Direkte Eingabe einer Device Logic**

Die Eingabe der Device Logic erfolgt über den Konfigurationsabschnitt ["Steuerung"](#page-106-0) (siehe "Steuerung" [auf](#page-106-0) [Seite](#page-106-0) [107](#page-106-0)) der Eingabemaske zur Konfiguration der Messstelle. Als "Device Logic Type" muss "Pawn" ausgewählt werden, damit das myDatalogEASY IoT die unter "Device Logic" eingegebenen Befehle als Script interpretiert.

## **14.1.2 Hochladen eines Binary-Files**

Wurde über die Listenauswahl "Device Logic Quelle" im Konfigurationsabschnitt "Steuerung" (siehe ["Steuerung"](#page-106-0) [auf](#page-106-0) [Seite](#page-106-0) [107](#page-106-0)) der Eingabemaske zur Konfiguration der Messstelle der Eintrag "Hochladen einer kompilierten Device Logic" ausgewählt, kann ein zuvor mittels z.B. der webbasierten Entwicklungsumgebung rapidM2M Studio (siehe ["rapidM2M](#page-148-0) [Studio](#page-148-0) ["](#page-148-0) [auf](#page-148-0) [Seite](#page-148-0) [149](#page-148-0)) erstelltes Binary-File auf den myDatanet–Server hochgeladen werden. Dieses wird dann bei der nächsten Verbindung in das myDatalogEASY IoT geladen. Als "Device Logic Type" muss auch bei dieser Methode "Pawn" ausgewählt werden, damit das myDatalogEASY IoT die Befehle als Script interpretiert.

### **14.1.3 Verwenden des CODEbed der webbasierten Entwicklungsumgebung rapidM2M Studio**

Beim CODEbed handelt es sich um eine der beiden Hauptoberflächen der webbasierten Entwicklungsumgebung rapidM2M Studio . Das CODEbed dient zum Erstellen und Kompilieren der Source Codes für alle Elemente (Device Logic, Backend Logic, Data Descriptor und Portal View) einer IoT Applikation. Zum Funktionsumfang des rapidM2M Studio gehört auch das Übertragen der kompilierten Device Logic per USB-Verbindung in das myDatalogEASY IoT und das Kopieren des Data Descriptors zur Development Site die mit dem myDatalogEASY IoT verknüpft ist.

## **14.2 Device API**

## <span id="page-155-0"></span>**14.2.1 Konstanten**

## **Returncodes für allgemeine Zwecke**

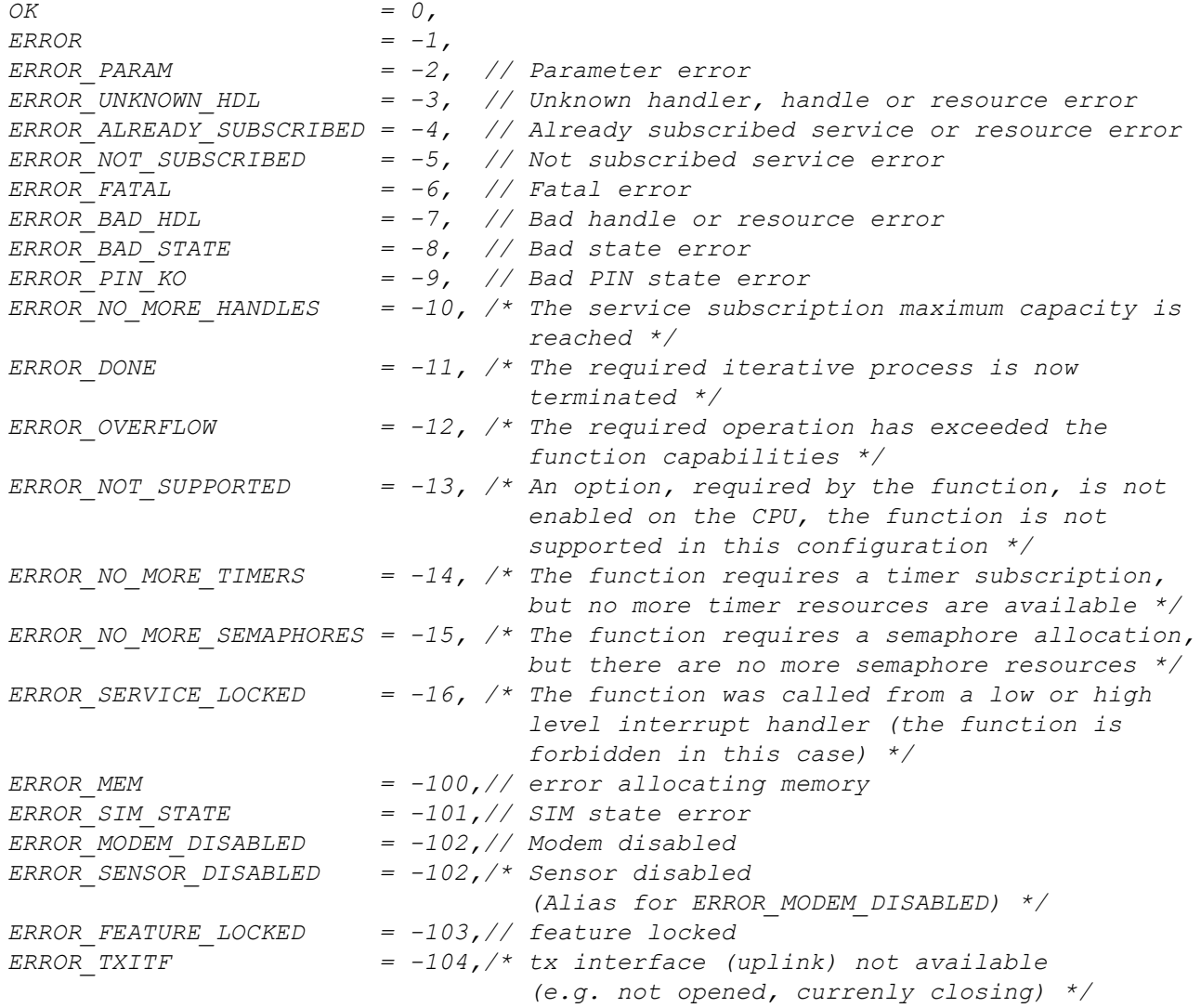

## **14.2.2 Timer, Datum & Zeit**

#### <span id="page-156-0"></span>**14.2.2.1 Arrays mit symbolischen Indizes**

#### **TrM2M\_DateTime**

*detaillierte Aufschlüsselung von Datum und Zeit*

```
// year Jahr relativ zum Jahr 2000, d.h. 14 für das Jahr 2014
// month Monat (1..12)
// day Tag (1..31)
            // hour Stunden (0..23)
// minute Minuten (0..59)
// second Sekunden (0..59)
// DoW Wochentag (0 = Montag ... 6 = Sonntag)
// timestamp Zeitstempel (Sekunden seit 31.12.1999)
// timestamp256 Bruchteil der nächsten begonnenen sec. (Auflösung 1/256 sec.)
#define TrM2M_DateTime[ .year, .month, .day, .hour, .minute, .second, .DoW,
                    .timestamp, .timestamp256 ]
```
#### **14.2.2.2 Konstanten**

#### **Zeitbasis-Flags**

*Steuerflags für die Funktion rM2M\_SetDateTime()*

*RM2M\_DATETIME\_LOCALTIME = 0b00000001, // die Übergabe erfolgt in Local Time*

#### **14.2.2.3 Funktionen**

#### **native rM2M\_GetTime(&hour=0, &minute=0, &second=0, timestamp=0);**

*Wurde kein Timestamp übergeben (timestamp=0), wird die aktuelle Systemzeit (in UTC) in Stunden / Minuten / Sekunden konvertiert. Andernfalls wird der übergebene Timestamp in Stunden / Minuten / Sekunden konvertiert.*

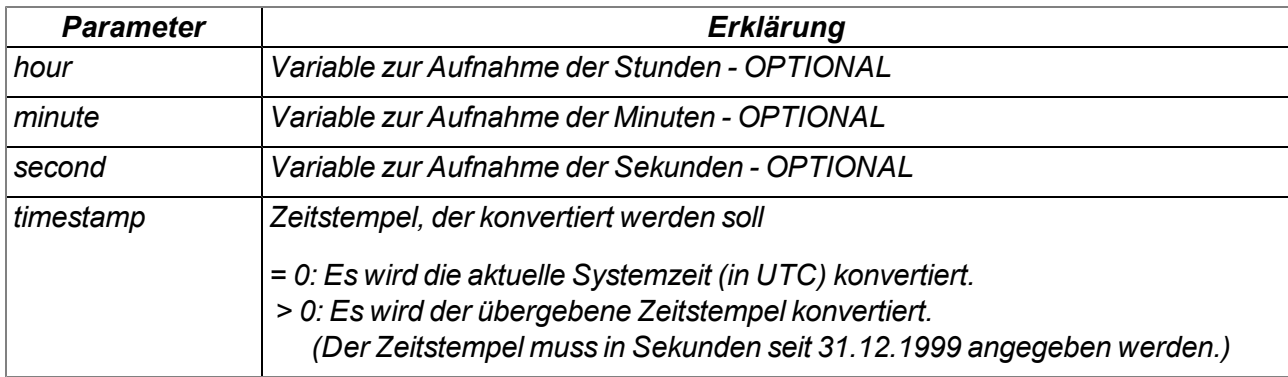

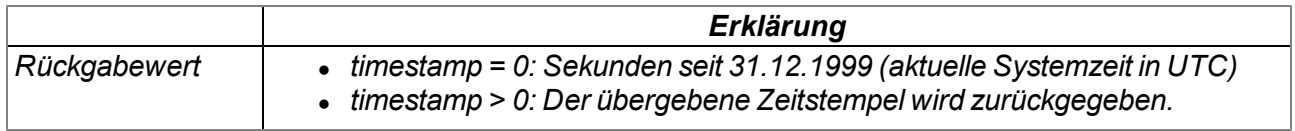

#### **native rM2M\_GetDate(&year=0, &month=0, &day=0, timestamp=0);**

*Wurde kein Timestamp übergeben (timestamp=0), wird für die aktuelle Systemzeit (in UTC) das Datum (Jahr, Monat, Tag) ermittelt. Andernfalls wird für den übergebenen Timestamp das Datum (Jahr, Monat, Tag) ermittelt.*

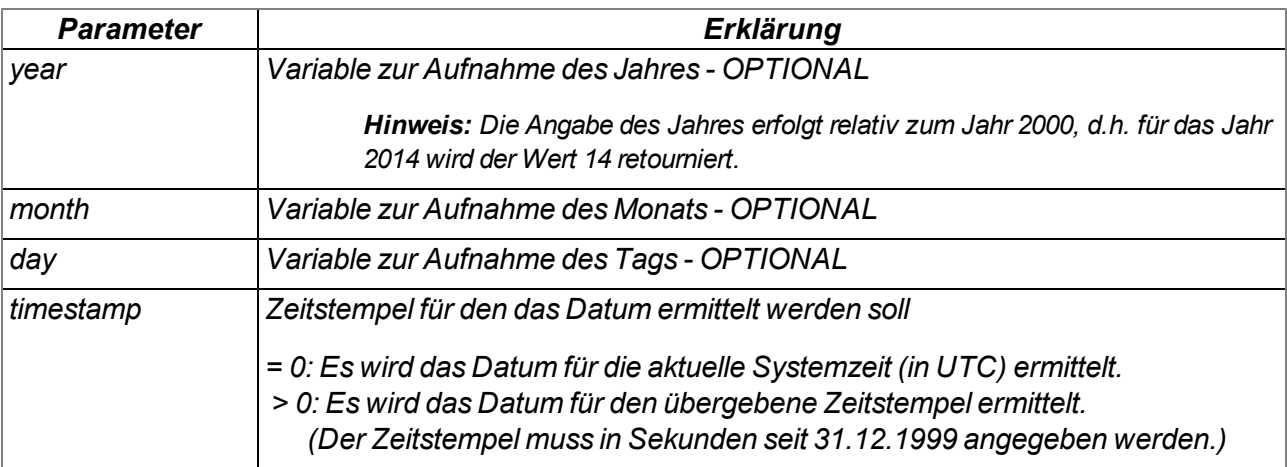

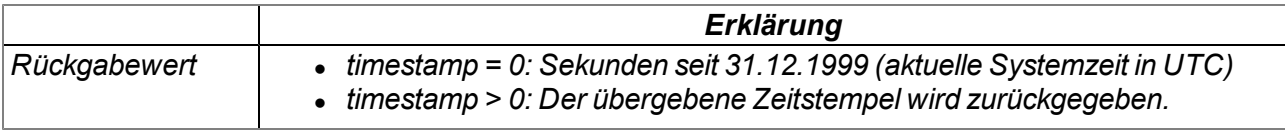

#### **native rM2M\_GetDateTime(datetime[TrM2M\_DateTime]);**

*liest die aktuelle Zeit (in UTC) und das Datum vom System*

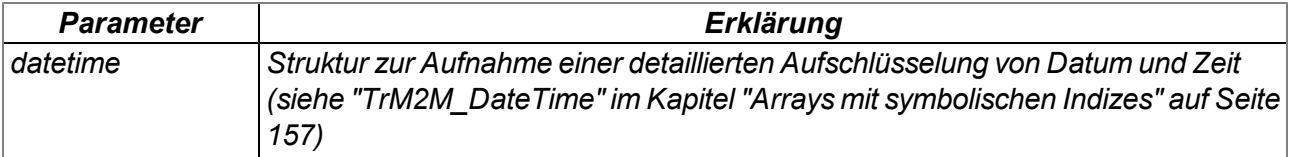

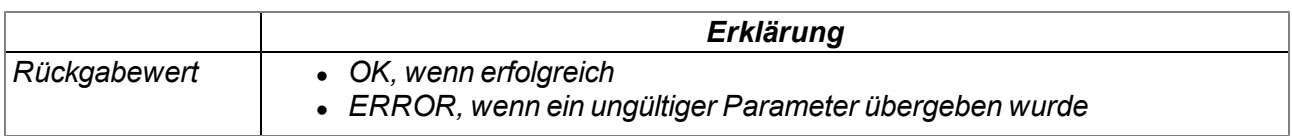

#### **native rM2M\_SetDateTime(datetime[TrM2M\_DateTime], flags=0);**

*setzt Datum und Zeit des Systems auf die in der übergebenen Struktur enthaltenen Werte*

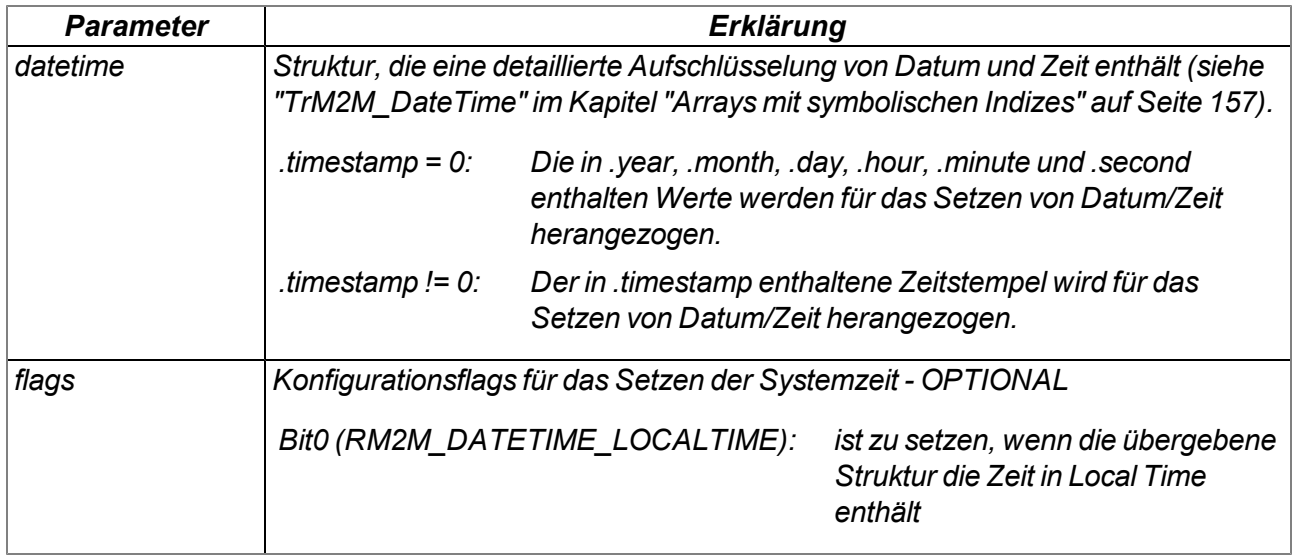

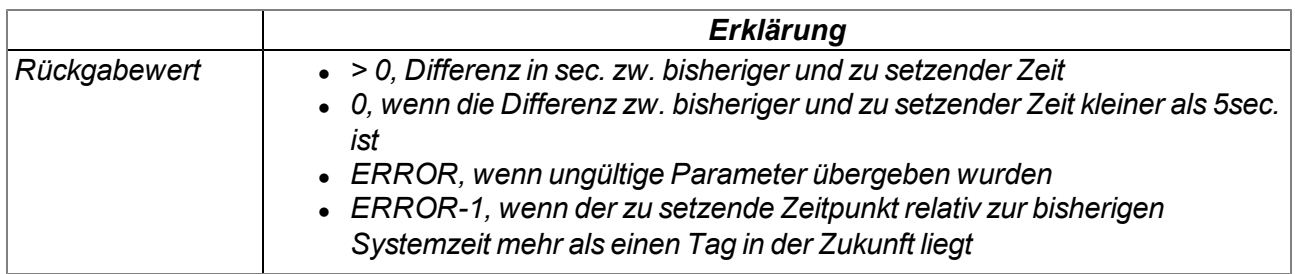

#### **native rM2M\_GetTimezoneOffset();**

*liefert die Differenz (in Sekunden) zwischen Systemzeit (UTC) und der für die Messstelle am myDatanet-Server konfigurierten lokalen Zeit. Dadurch kann im Skript die lokale Zeit bestimmt werden, indem diese Differenz zur Systemzeit (UTC) addiert wird. Der Offsetwert wird vom myDatanet-Server entsprechend der eingestellten Zeitzone (inkl. Sommer-/Winterzeit) gebildet und bei jeder Verbindung mit dem Gerät synchronisiert.*

*Bsp.: Für die Messstelle wird die mitteleuropäische Zeit (MEZ = UTC+1) verwendet -> Offset = 3600sec.*

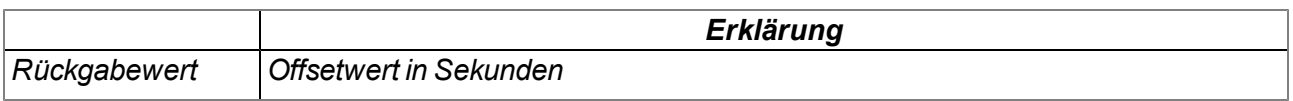

#### **native rM2M\_DoW(timestamp);**

*berechnet den Wochentag aus einem gegebenen Timestamp*

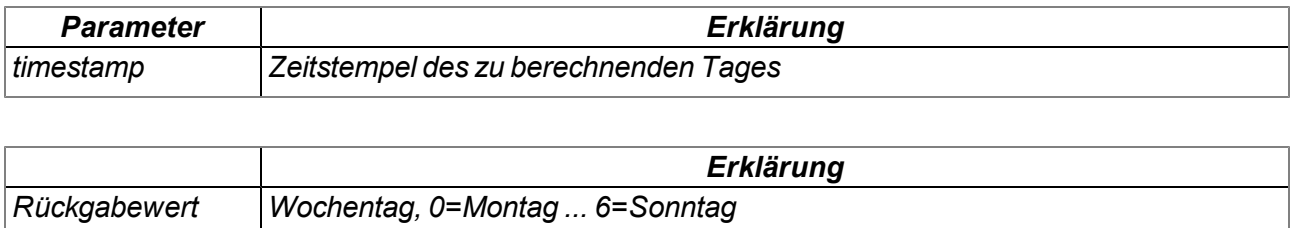

#### **native rM2M\_TimerAdd(funcidx);**

*erzeugt einen neuen 1s Timer*

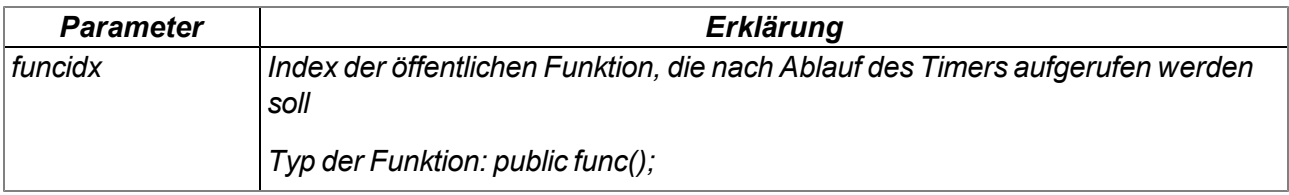

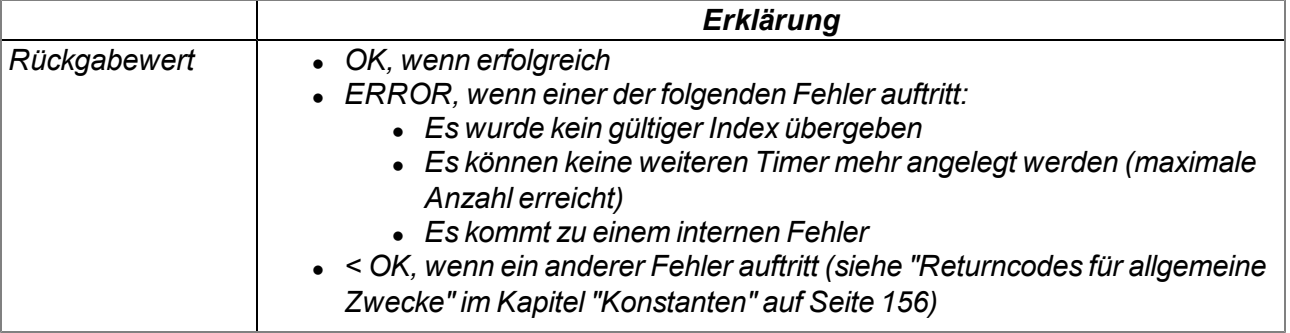

#### **native rM2M\_TimerRemove(funcidx);**

*entfernt einen 1s Timer*

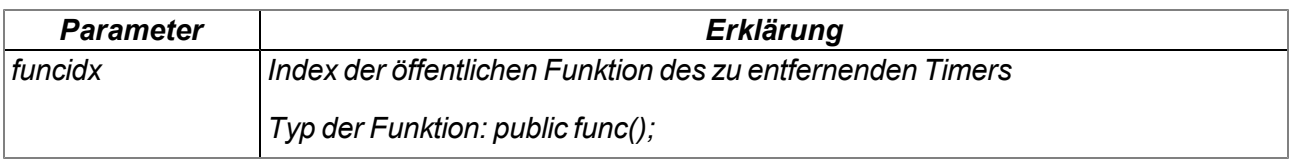

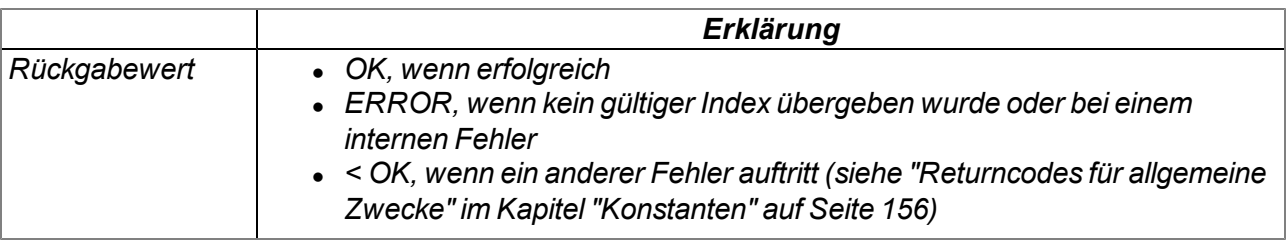

#### **native rM2M\_TimerAddExt(funcidx, bool:cyclic, time);**

*erzeugt einen neuen ms Timer*

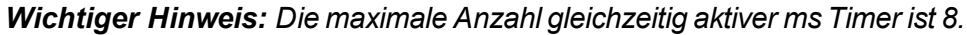

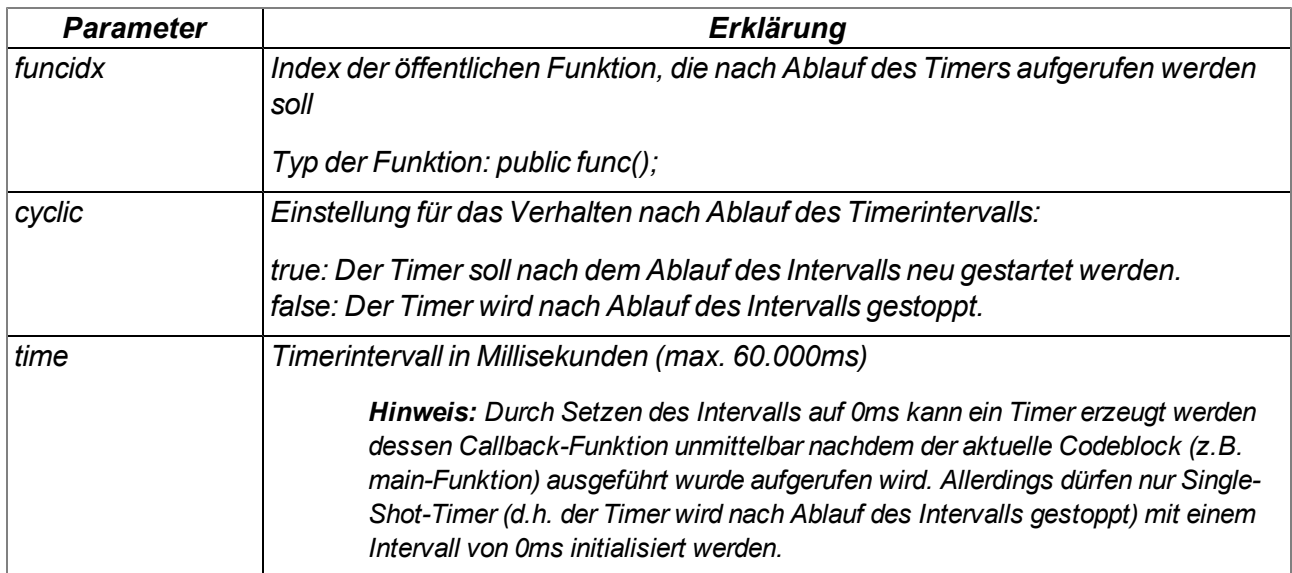

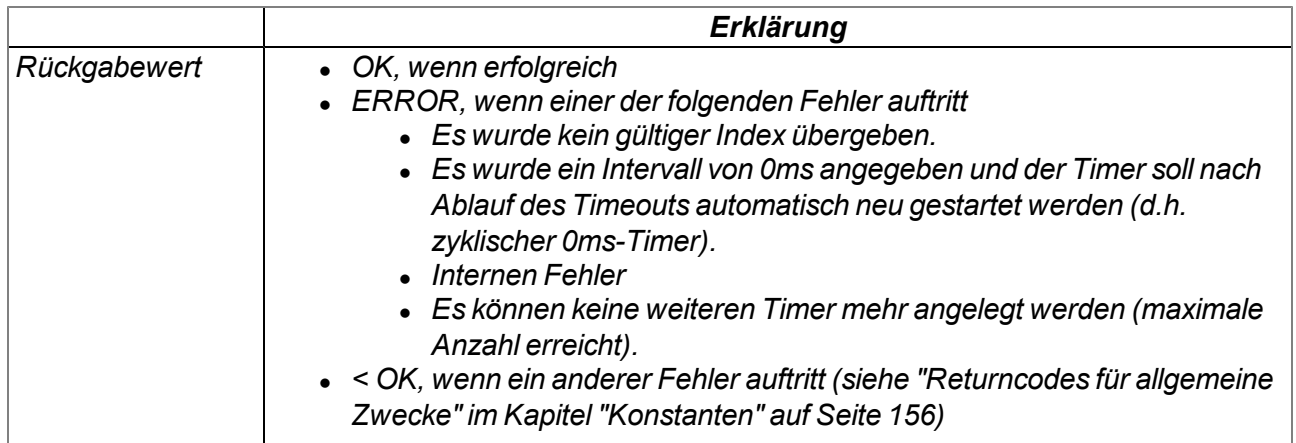

### **native rM2M\_TimerRemoveExt(funcidx);**

*entfernt einen ms Timer*

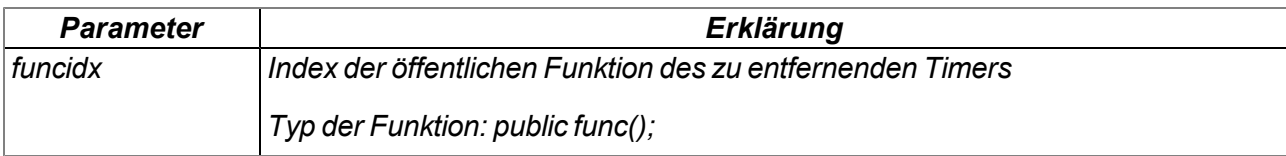

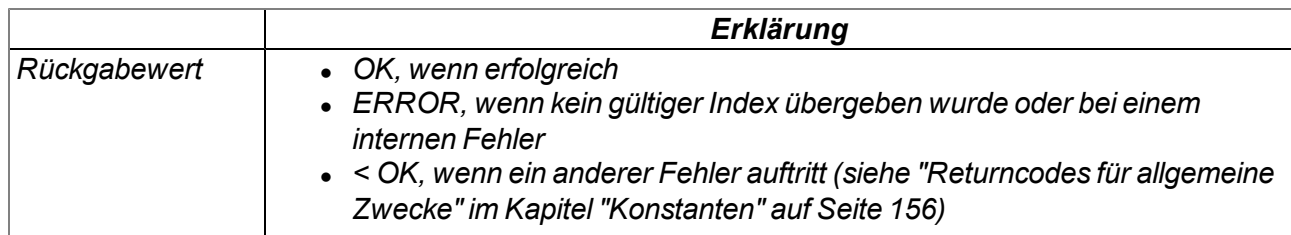

### <span id="page-161-0"></span>**14.2.3 Uplink**

#### <span id="page-161-1"></span>**14.2.3.1 Arrays mit symbolischen Indizes**

#### **TrM2M\_GSMInfo**

*Informationen zum GSM-Modem, SIM-Chip sowie dem bei der letzten Verbindung verwendeten GSM-Netz*

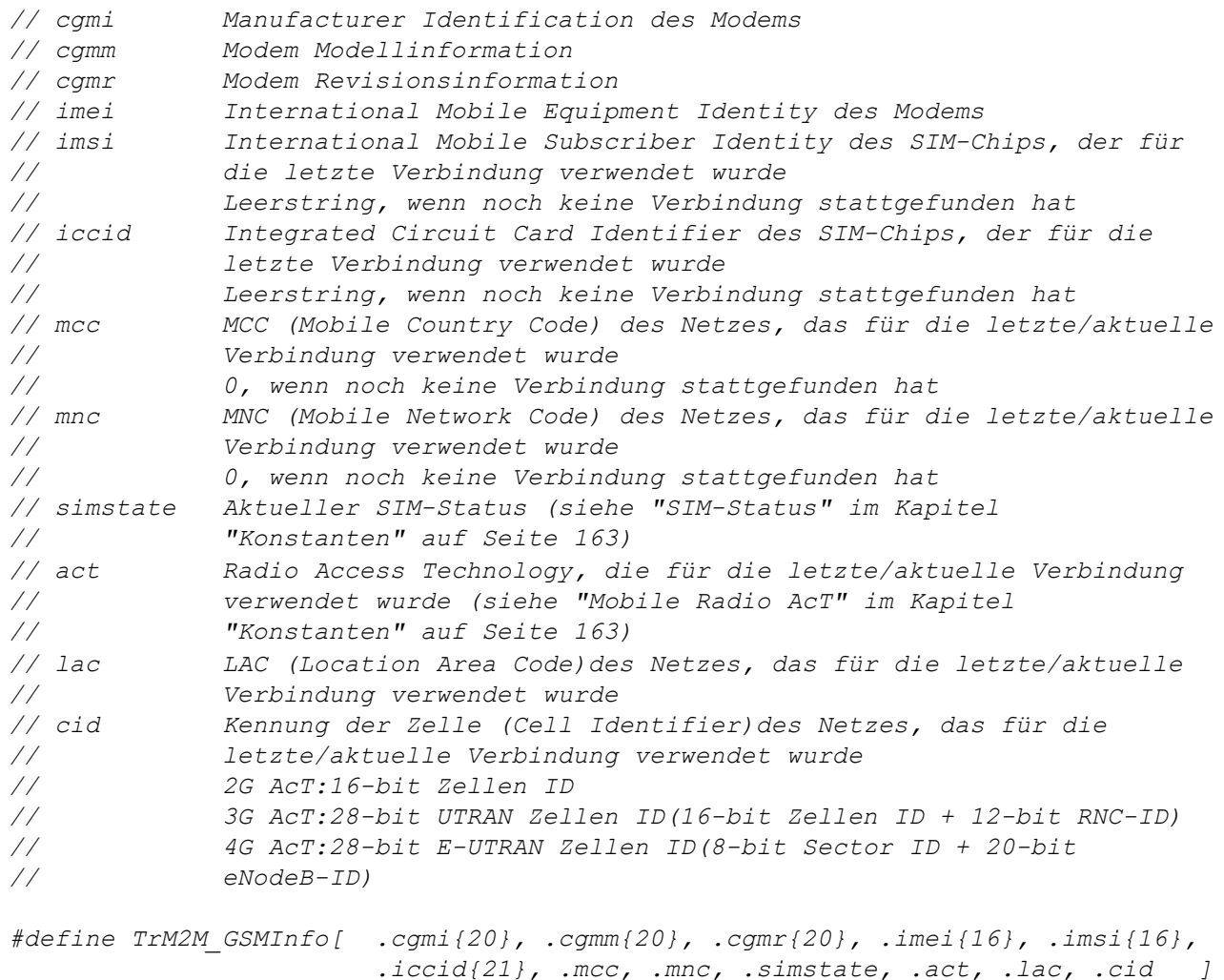

#### **TrM2M\_TxItfStats**

*Statistische Informationen zum Uplink-Kommunikationsinterface*

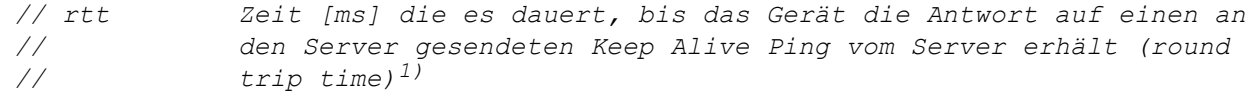

*#define TrM2M\_TxItfStats [.rtt]*

1) kann nur ermittelt werden, wenn am Server der "Bidirektionale Alive Ping" aktiviert ist. Mittels des "Bidirektionalen Alive Ping" können sowohl Gerät als auch Server einfach erkennen, ob die Verbindung noch besteht. Der "Bidirektionale Alive Ping" kann global für den kompletten Server, für einen speziellen Kunden oder für eine einzelne Site aktiviert werden (siehe "Benutzerhandbuch für myDatanet-Server " 206.886).

#### <span id="page-162-0"></span>**14.2.3.2 Konstanten**

#### **SIM-Status**

*//Verbindung kann per Device Logic ausgelöst werden RM2M\_SIM\_STATE\_NONE = 0, //Initialzustand RM2M\_SIM\_STATE\_PRODUCTION = 1, //Neu produziertes Gerät liegt auf Lager RM2M\_SIM\_STATE\_HOT = 2, //Gültiger Vertrag //Auslösen der Verbindung per Device Logic nicht möglich RM2M\_SIM\_STATE\_COLD = 3, //Vertragsende oder Fair-Use Verletzung RM2M\_SIM\_STATE\_DISCARDED = 4, //Gerät wurde außer Dienst gestellt*

#### **Mobile Radio AcT (Access Technology)**

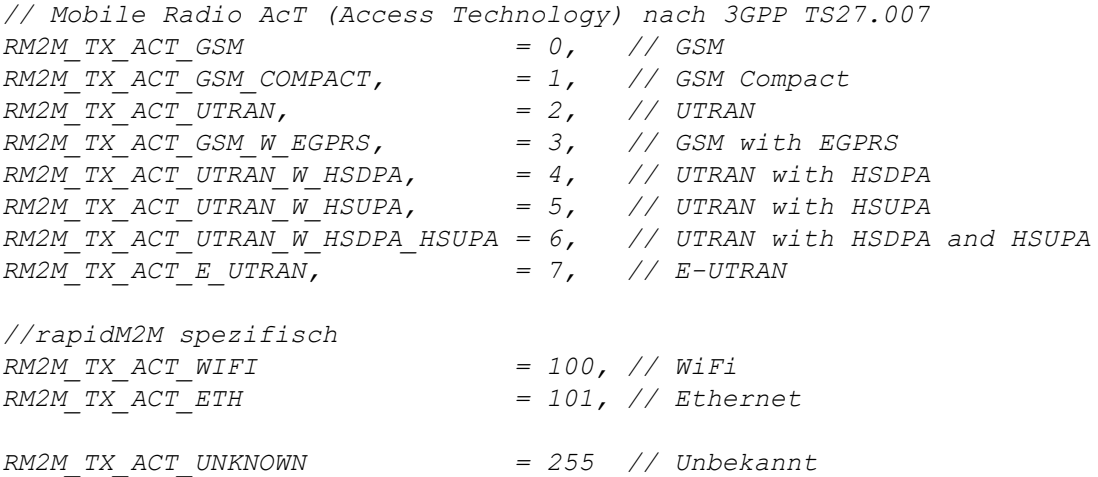

#### **Verbindungsflags**

*Steuerflags für die Funktion rM2M\_TxStart()*

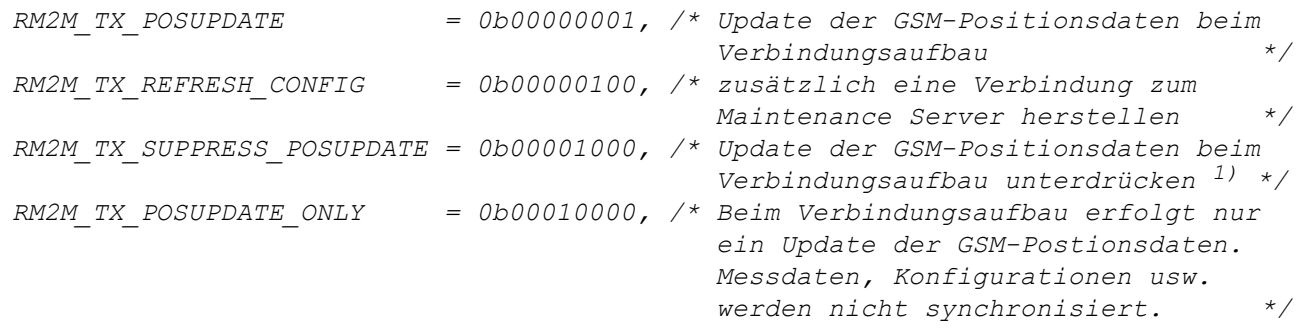

1) Damit lässt sich das alle 24h von der Firmware automatisch ausgeführte Update der GSM-Positionsdaten unterdrücken.

#### **Kommunikationsmodi**

*Kommunikationsmodi für die Funktion rM2M\_TxSetMode()*

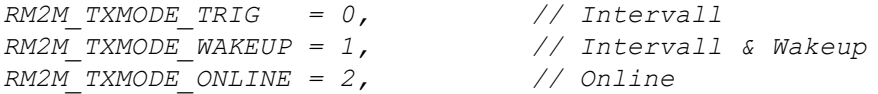

#### **Kommunikationsmodus-Flags**

*Konfigurationsflags für die Funktion rM2M\_TxSetMode()*

*RM2M\_TXMODE\_SUPPRESS\_SYNC = 0b00000001, /\* keine aut. Sync. mit dem Server bei Änderung der Verbindungsart \*/*

#### **Verbindungsstatus**

*Rückgabewerte der Funktion rM2M\_TxGetStatus()*

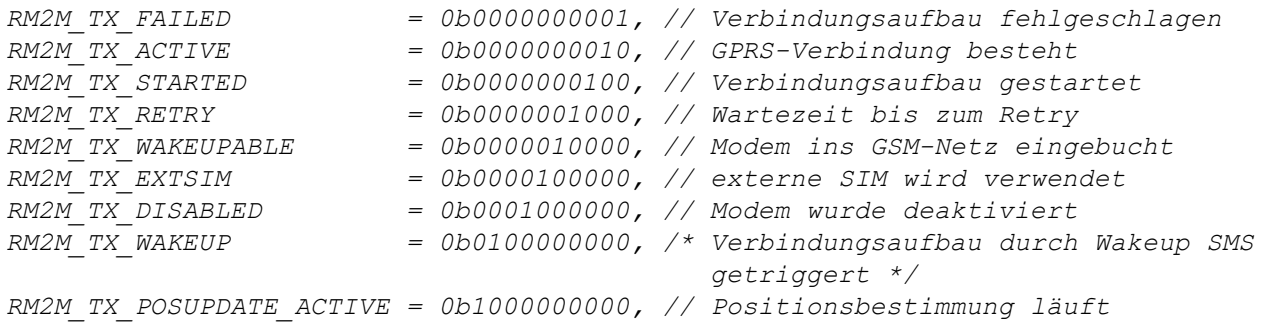

#### **Verbindungsfehlercodes**

*Fehlercodes, die von der Funktion rM2M\_TxGetStatus() über den optionalen Parameter "errorcode" zurückgeliefert werden falls der letzte Verbindungsversuches fehlgeschlagen ist.*

*RM2M\_TXERR\_NONE = 0, // no error // Allgemeine Fehler RM2M\_TXERR\_CONNECTION\_TIMEOUT, // connection timed out RM2M\_TXERR\_NEWDATA\_TIMEOUT, // timeout during server sync in online mode RM2M\_TXERR\_IRREGULAR\_OFF, // irregulary closed connection RM2M\_TXERR\_SERVER\_NOT\_AVAILABLE, // server not available RM2M\_TXERR\_SERVER\_COMMUNICATION, // error during communication with server // Allgemeine Modem Fehler RM2M\_TXERR\_MODEM = 10, // unspecified modem error RM2M\_TXERR\_MODEM\_TIMEOUT, // timeout modem communication RM2M\_TXERR\_MODEM\_HW\_NOT\_FOUND, // modem not found RM2M\_TXERR\_MODEM\_HW\_UNKNOWN, // unknown modem RM2M\_TXERR\_MODEM\_INIT, // error during init RM2M\_TXERR\_MODEM\_UNS\_RESTART, /\* unsolicited restart (e.g. due to weak power supply) \*/ // SIM bezogene Fehler RM2M\_TXERR\_MODEM\_SIM = 30, // unspecified SIM related error RM2M\_TXERR\_MODEM\_SIM\_NO\_ATTEMPT, // only one remaining pin input attempt RM2M\_TXERR\_MODEM\_SIM\_PIN\_WRONG, // pin code is wrong RM2M\_TXERR\_MODEM\_SIM\_NO\_PIN, // pin code required but not available RM2M\_TXERR\_MODEM\_EXTSIM\_DENIED, /\* external SIM not allowed (APN and/or feature key) \*/ RM2M\_TXERR\_MODEM\_EXTSIM\_MISSING, // external SIM not found RM2M\_TXERR\_MODEM\_SIM\_OTHER, /\* any other problem with SIM card (e.g. internal SIM not found) \*/*

*// Netzwerkbezogene Fehler (GSM, GPRS, PDP, etc.) RM2M\_TXERR\_MODEM\_NETWORK = 50, // unspecified network related error RM2M\_TXERR\_MODEM\_GSM\_BAND\_SEL, // GSM not available (e.g. error with antenna) RM2M\_TXERR\_MODEM\_NETLOCK, /\* error registering within network (e.g. not allowed) \*/ RM2M\_TXERR\_MODEM\_POSUPDATE, // error with GSM position update RM2M\_TXERR\_MODEM\_PDP\_CTX, // error activating PDP context // TCP bezogene Modem Fehler RM2M\_TXERR\_MODEM\_TCP = 70, /\* TCP error (e.g. timeout, server not available) \*/ // Allgemeine Wifi Fehler RM2M\_TXERR\_WIFI = 200, // unspecified WiFi error RM2M\_TXERR\_WIFI\_TIMEOUT, // timeout WiFi communication RM2M\_TXERR\_WIFI\_HW\_NOT\_FOUND, // WiFi device not found RM2M\_TXERR\_WIFI\_INIT, // error during init RM2M\_TXERR\_WIFI\_INIT,* <br>*RM2M\_TXERR\_WIFI\_IO,* // *error IO communication // Netzwerkbezogen WiFi Fehler RM2M\_TXERR\_WIFI\_NETWORK = 220, // unspecified network related WiFi error RM2M\_TXERR\_WIFI\_NETWORK\_TIMEOUT, // timeout accessing network RM2M\_TXERR\_WIFI\_AP\_SCAN\_TIMEOUT, /\* timeout scanning for available access points \*/ RM2M\_TXERR\_WIFI\_AP\_SCAN, /\* error scanning access points (e.g. currently not possible) \*/ RM2M\_TXERR\_WIFI\_DHCP\_TIMEOUT, /\* timeout receiving IP address from DHCP server \*/ RM2M\_TXERR\_WIFI\_AP\_SETTINGS, // access point settings not plausible RM2M\_TXERR\_WIFI\_AP\_CONNECT, // error connecting to access point RM2M\_TXERR\_WIFI\_AP\_NOT\_FOUND, // access point not found during scan // TCP bezogene WiFi Fehler RM2M\_TXERR\_WIFI\_TCP = 240, // unspecified TCP related WiFi error RM2M\_TXERR\_WIFI\_TCP\_OPEN\_TO, // timeout opening TCP connection RM2M\_TXERR\_WIFI\_TCP\_SEND\_TO, // timeout sending data RM2M\_TXERR\_WIFI\_TCP\_CONNECT, // error connecting to server RM2M\_TXERR\_WIFI\_TCP\_FAILED, // other error concerning TCP connection // Allgemeine Ethernet Fehler RM2M\_TXERR\_ETH = 300, // unspecified Ethernet error RM2M\_TXERR\_ETH\_TIMEOUT, // timeout Ethernet communication RM2M\_TXERR\_ETH\_INIT, // error during init RM2M\_TXERR\_ETH\_IO, // error IO communication RM2M\_TXERR\_ETH\_INIT\_MAC\_PHY, // error initialising MAC/PHY interface RM2M\_TXERR\_ETH\_ITF\_UP, /\* TCP/IP stack: error bringing itf up (including dhcp) \*/ // Netzwerkbezogen Ethernet Fehler RM2M\_TXERR\_ETH\_NETWORK = 320, // unspecified network related Ethernet error RM2M\_TXERR\_ETH\_NETWORK\_TIMEOUT, // timeout accessing network*

*RM2M\_TXERR\_ETH\_DHCP\_TIMEOUT, /\* timeout receiving IP address from DHCP server \*/*

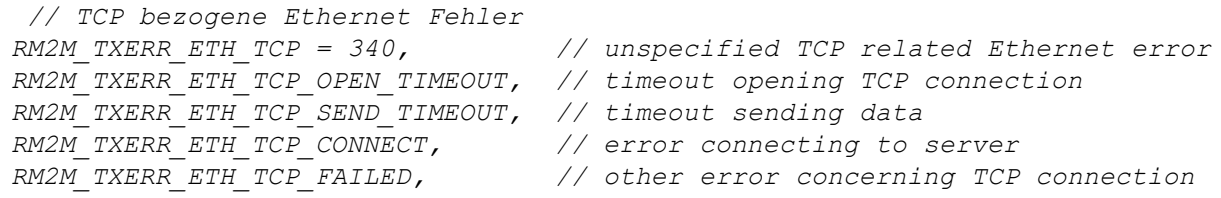

#### **Verfügbare Uplink Interfaces**

*Wählbare Uplink Interfaces für die Funktion rM2M\_TxSelectItf()*

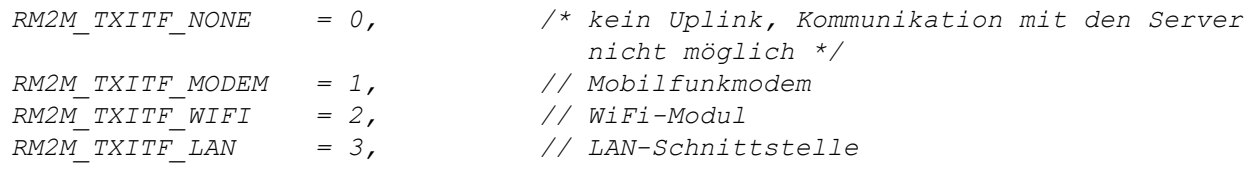

#### **Signalstärkemessungs-Flags**

*Steuerflags für die Funktionen rM2M\_GSMGetRSSI() und rM2M\_GetRSSI().*

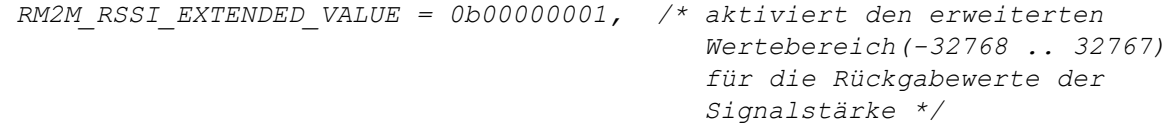

#### **Konfigurationsflags für die Funktion rM2M\_CfgInit()**

*RM2M\_CFG\_VOLATILE = 0b00000001, // flüchtige Speicherung (RAM)*

#### **14.2.3.3 Callback Funktionen**

#### **public func(const data[], len, timestamp, timestamp256);**

*vom Device Logic Entwickler bereitzustellende Funktion, die nach dem Lesen eines Datensatzes (mittels der Funktion "rM2M\_ReadData()") aus dem internen Flash-Speicher aufgerufen wird.*

*Wichtiger Hinweis: Der Parameter "timestamp256" wurde erst bei späteren Firmware-Versionen hinzugefügt. Prüfen Sie daher mittels der Funktion ["numargs\(\)"](#page-242-0) die Anzahl der von der Firmware an die Callback Funktion übergebenen Argumente.*

*Beispiel:*

```
#callback readdata_callback(const data{}, len, timestamp, timestamp256)
{
 if(numargs() >= 4)
 {
   // parameter timestamp256 is available ...
  }
}
```
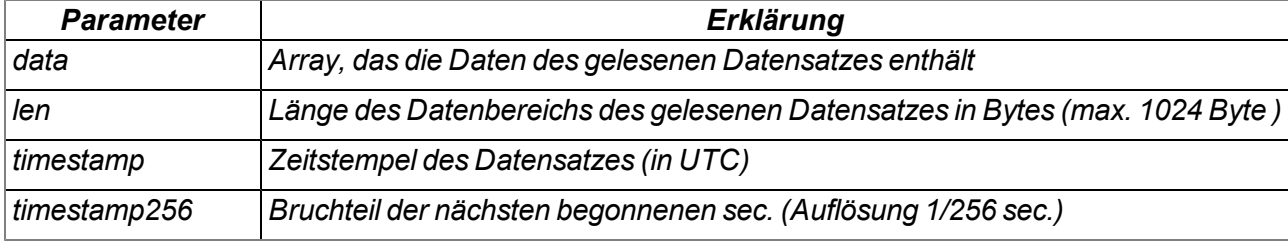

#### **public func(cfg);**

*vom Device Logic Entwickler bereitzustellende Funktion, die aufgerufen wird, wenn sich einer der Konfigurationsspeicherblöcke geändert hat.*

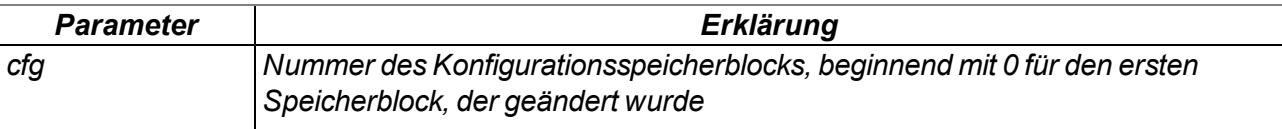

#### **14.2.3.4 Funktionen**

#### **native rM2M\_TxStart(flags=0);**

*löst eine Verbindung zum Server mit anschließender Synchronisation aller Speicherbereiche (Messdaten, Konfiguration, Positionsdaten, Gerätelog, Files,...) zwischen dem Gerät und dem Server aus. Übertragen werden nur jene Speicherbereiche, deren Inhalt geändert wurde. Wenn sich das Gerät im "online"-Modus befindet und eine aktive Verbindung zum Server besteht, löst diese Funktion nur eine Synchronisation aus. Die bestehende Verbindung wird zuvor nicht getrennt und anschließend wieder aufgebaut.*

*Wichtiger Hinweis: Im "online"-Modus werden neue Messdaten, die mittels der Funktion "rM2M\_RecData()" im internen Flash abgelegt wurden, unverzüglich an den Server übermittelt. Ein Aufrufen der Funktion "rM2M\_TxStart()" ist daher für den Transfer der Messdaten in diesem Fall nicht erforderlich. Ein Aufrufen der Funktion und die damit verbundene Synchronisation aller Speicherbereiche nach der Erzeugung eines jeden Messdatensatzes würde zu einem deutlich erhöhten Datenvolumen führen. Selbiges gilt auch für die Übertragung der Konfigurationen. Dennoch ist ein gelegentlicher Aufruf der Funktion "rM2M\_TxStart()" (z.B. alle 2h) auch im "online"-Modus zu empfehlen, da nicht alle Speicherbereiche automatisch synchronisiert werden.*

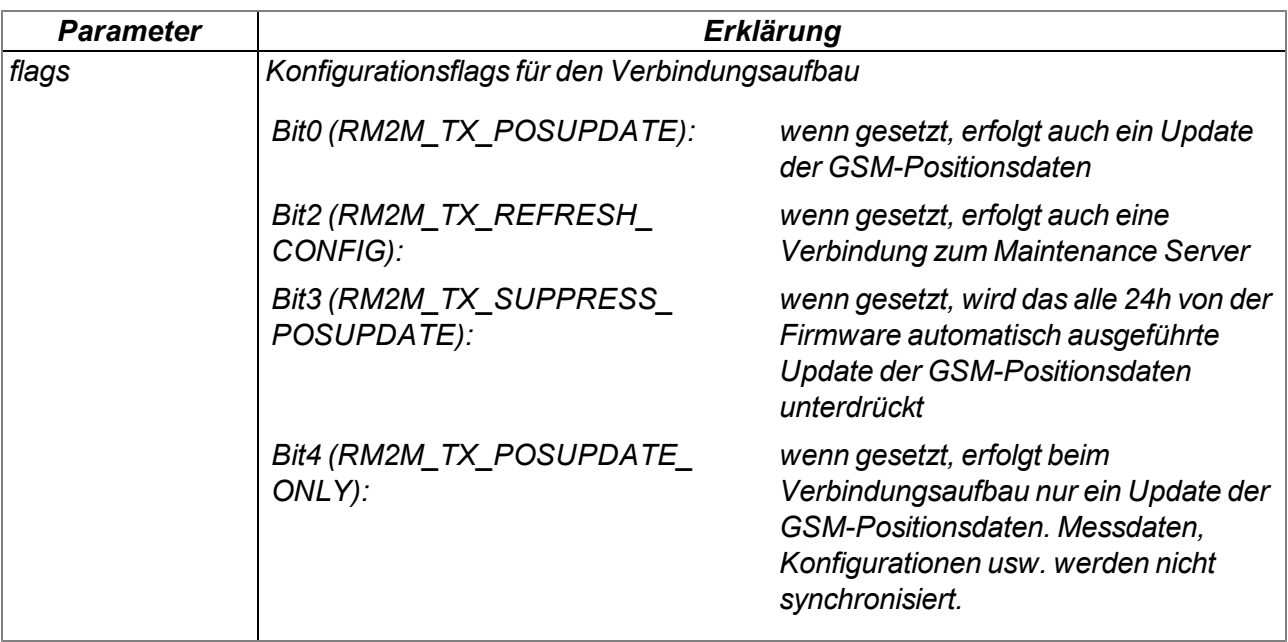

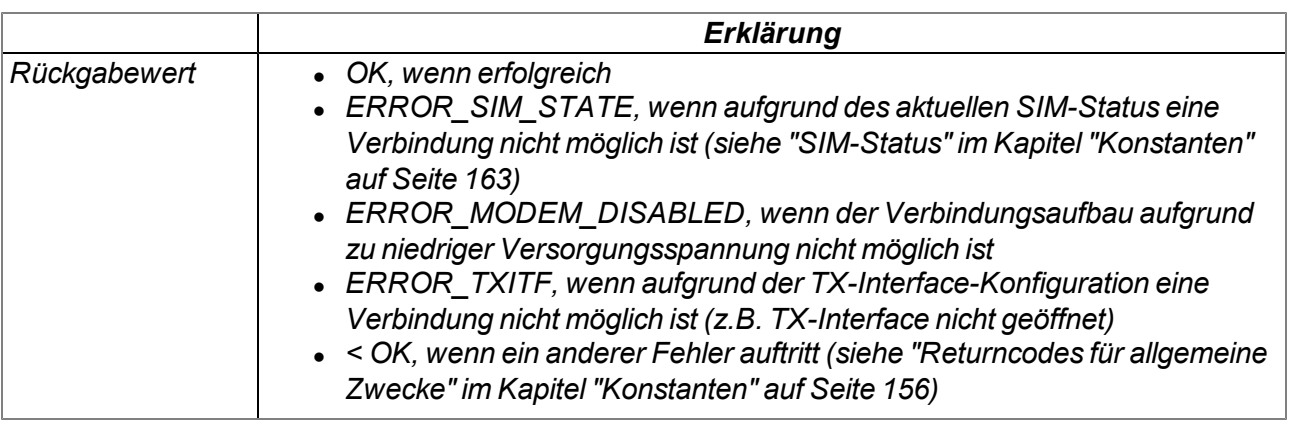

#### **native rM2M\_TxSetMode(mode, flags=0);**

*setzt die zu verwendende Verbindungsart. Wird die Verbindungsart auf "online" oder "Intervall & Wakeup" geändert, erfolgt unverzüglich auch ein Verbindungsaufbau inkl. Synchronisation mit dem Server, sofern dies nicht durch Setzen des Flags "RM2M\_TXMODE\_SUPPRESS\_SYNC" unterdrückt wird. Selbiges gilt auch für die Änderung der Verbindungsart von "Intervall" auf "Intervall & Wakeup".*

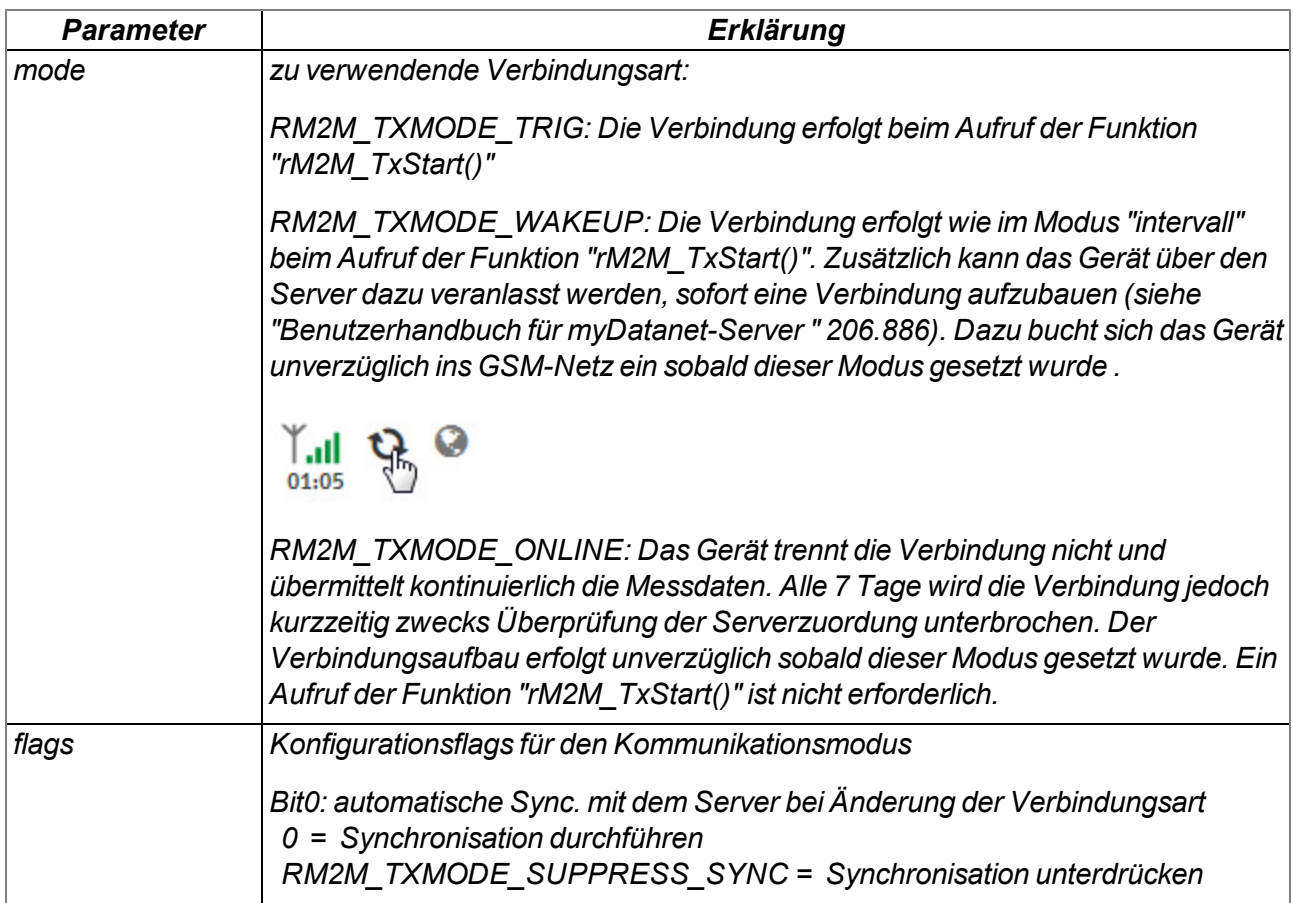

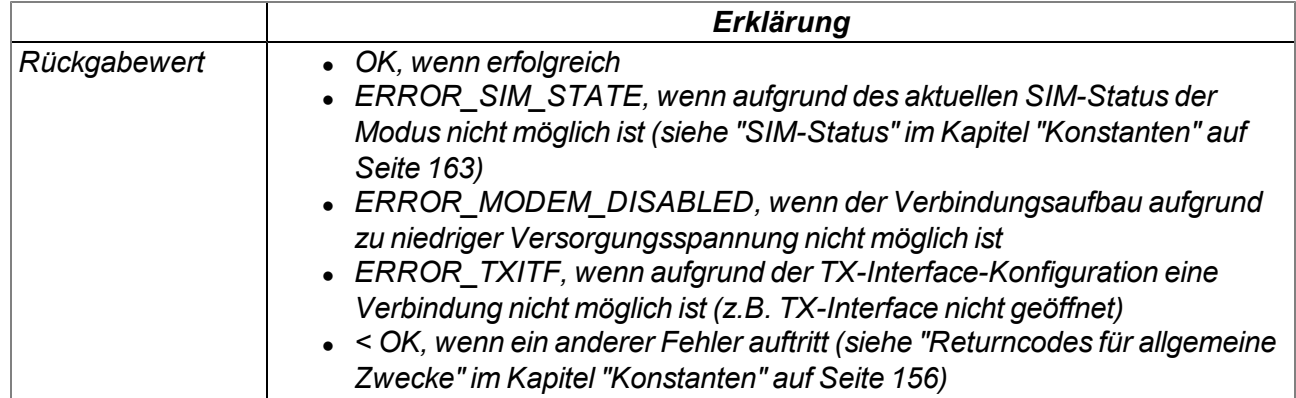

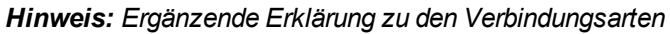

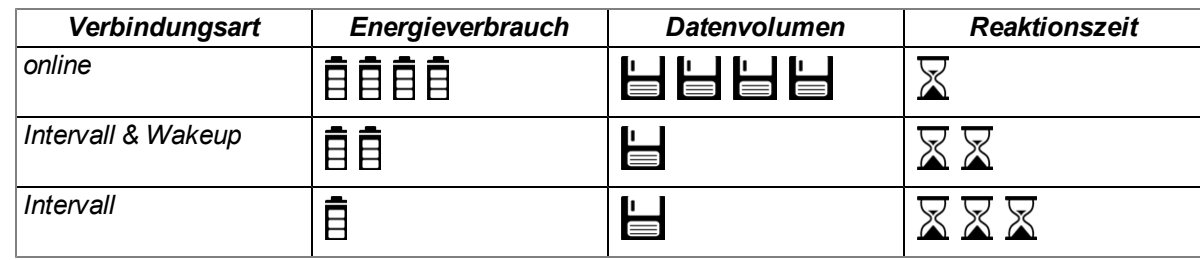

#### **native rM2M\_TxGetStatus(&errorcode=0);**

*liefert den aktuellen Verbindungsstatus*

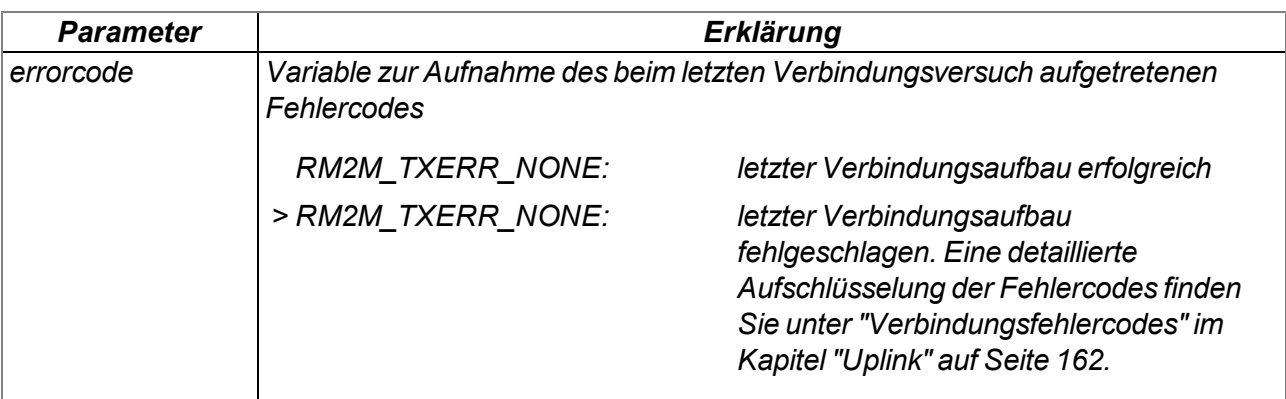

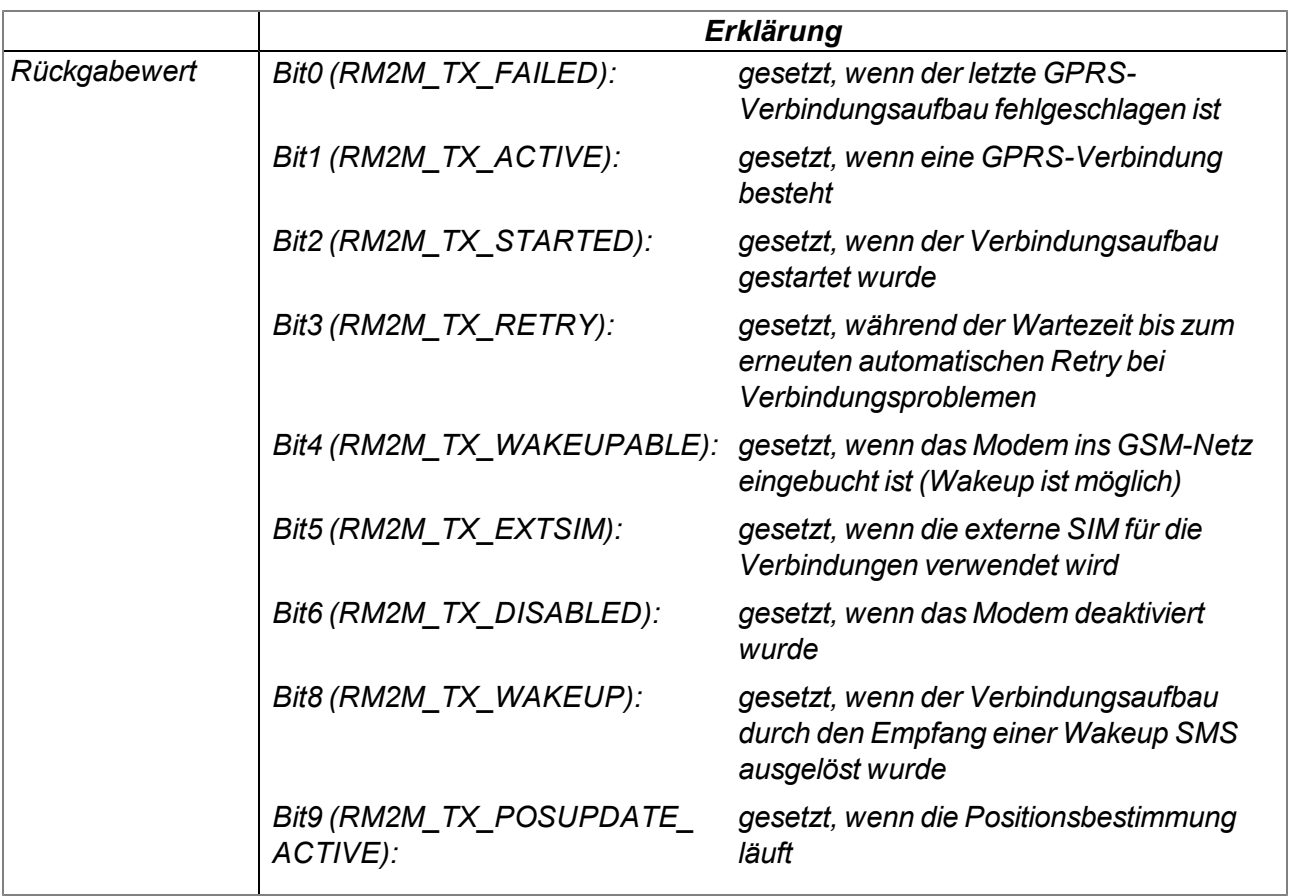

#### **native rM2M\_TxSelectItf(itf);**

*selektiert das für den Uplink zu verwendende Kommunikationsinterface*

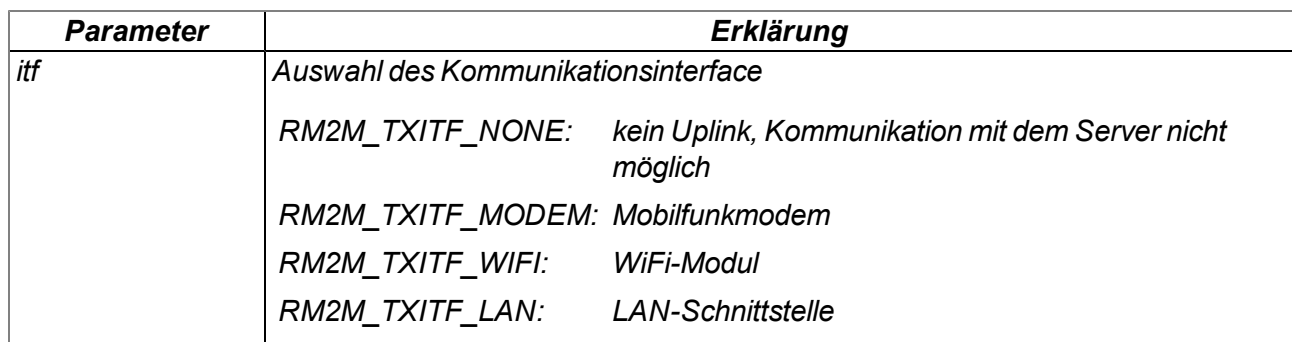

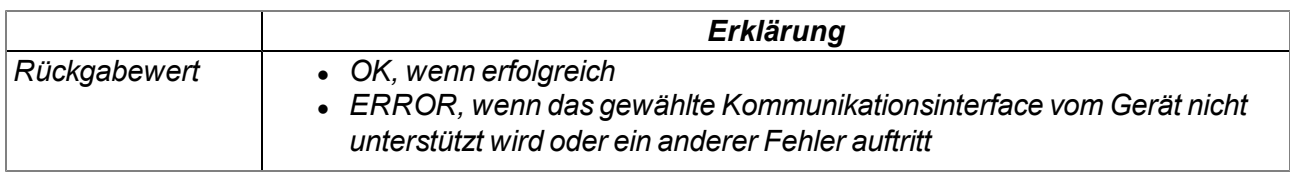

#### **native rM2M\_TxItfGetStats(stats[TrM2M\_TxItfStats], len=sizeof stats);**

*liefert die statistischen Informationen zum Uplink-Kommunikationsinterface*

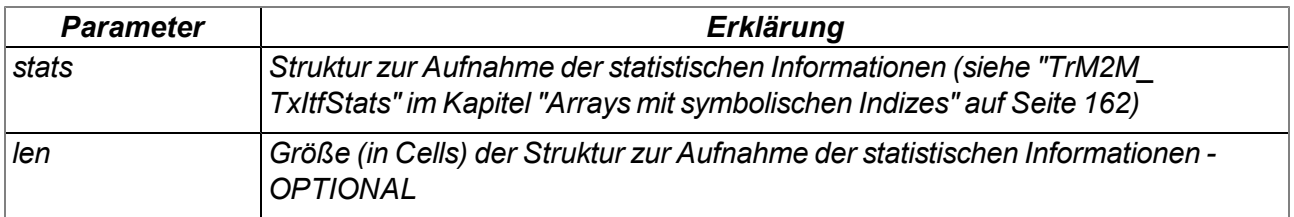

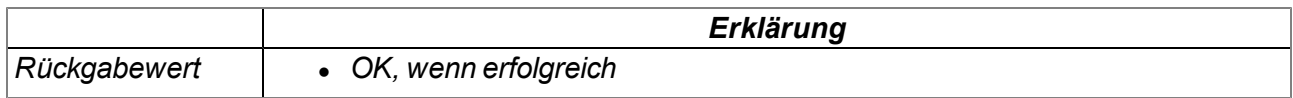

### **native rM2M\_SetTCPKeepAlive(time=0);**

*setzt das Intervall, in dem die Keep Alive Pings während des online-Modus gesendet werden*

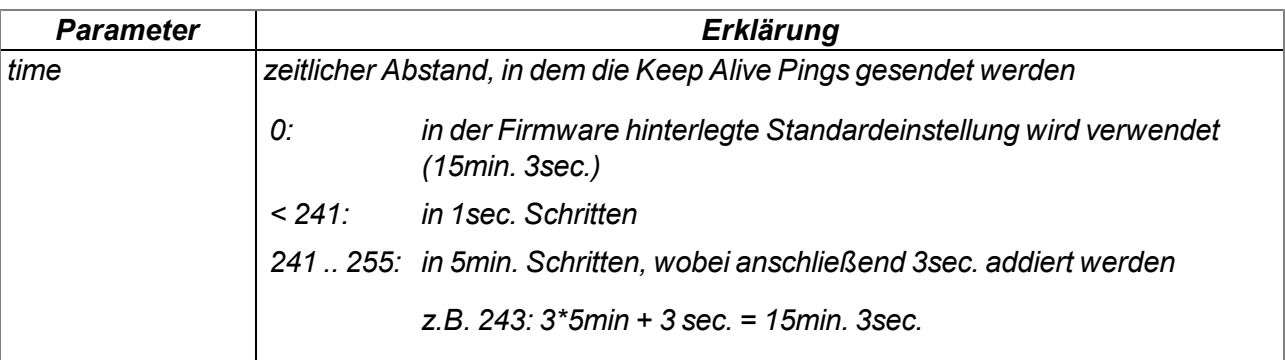

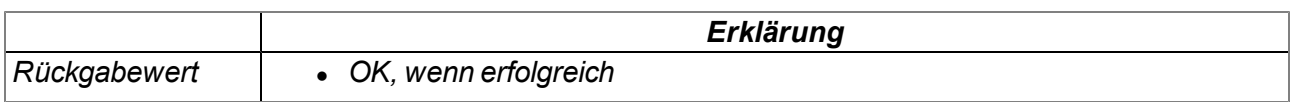

#### **native rM2M\_GSMGetRSSI(flags=0);**

*liefert die GSM/UMTS/LTE-Signalstärke*

*Wichtiger Hinweis: Diese Funktion wird zwar weiterhin zugunsten der Abwärtskompatibilität unterstützt, sollte aber bei neuen Projekten nicht mehr verwendet werden. Alternativ sollte die Funktion "rM2M\_GetRSSI()" verwendet werden.*

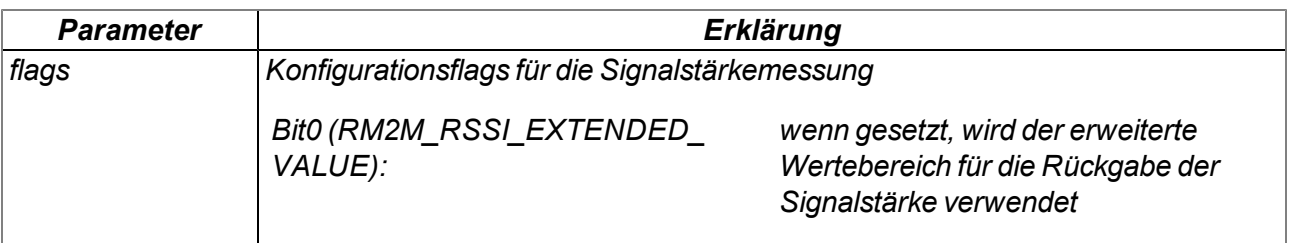

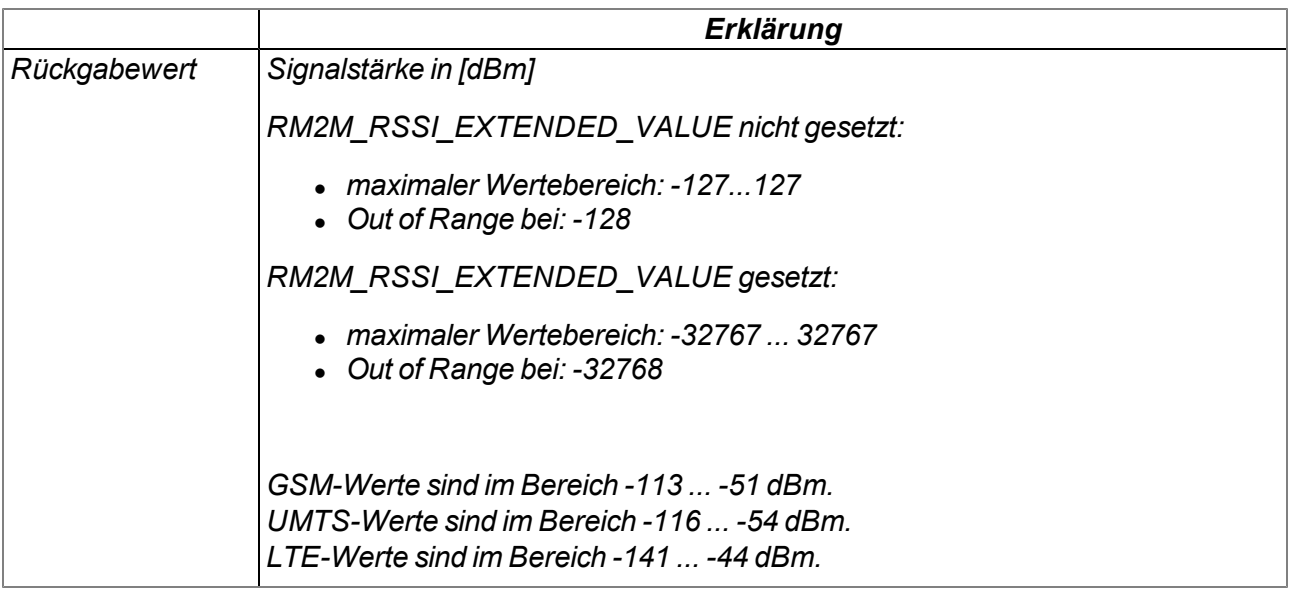

#### **native rM2M\_GetRSSI(flags=0);**

*liefert die Signalstärke am für den Uplink verwendeten Kommunikationsinterface*

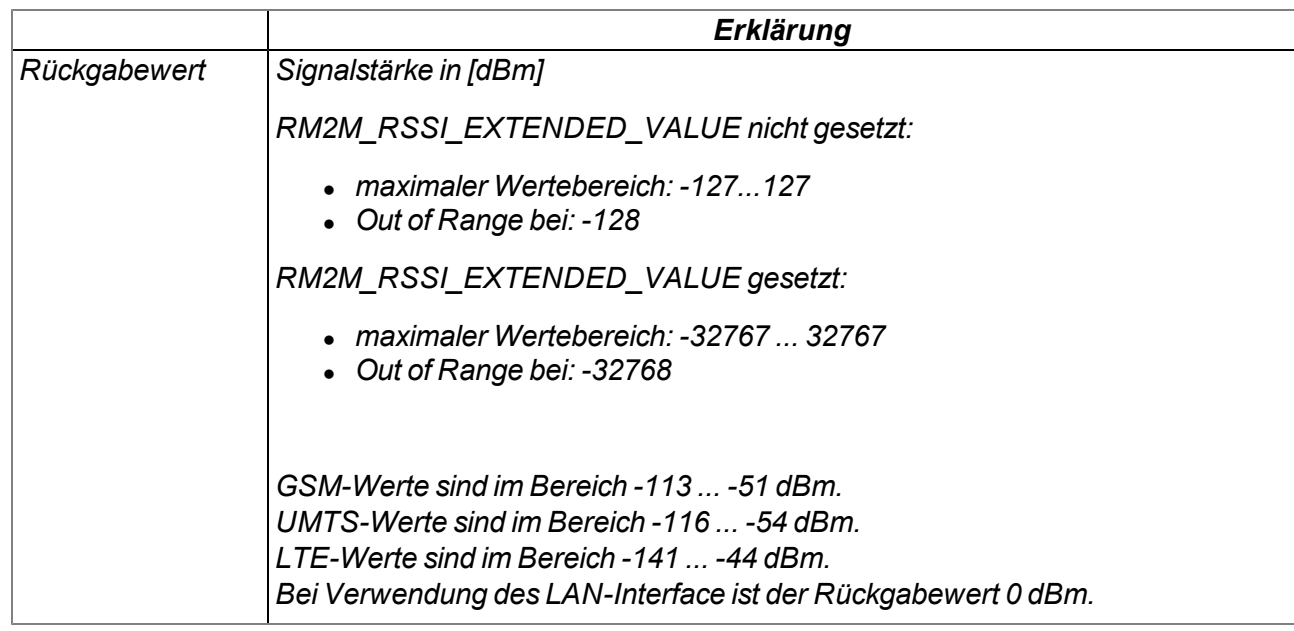

### **native rM2M\_GSMGetInfo(info[TrM2M\_GSMInfo], len=sizeof info);**

*liefert Informationen zum GSM-Modem, SIM-Chip sowie dem bei der letzten Verbindung verwendeten GSM-Netz*

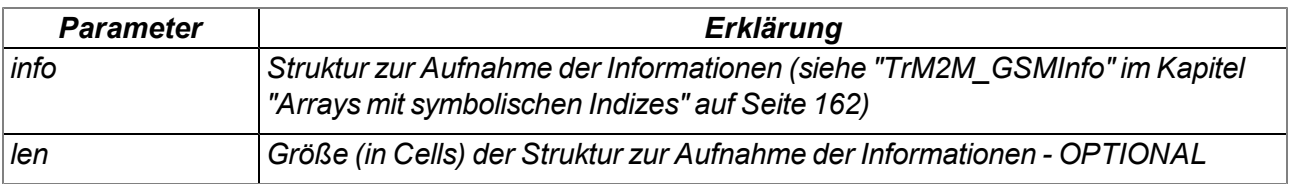

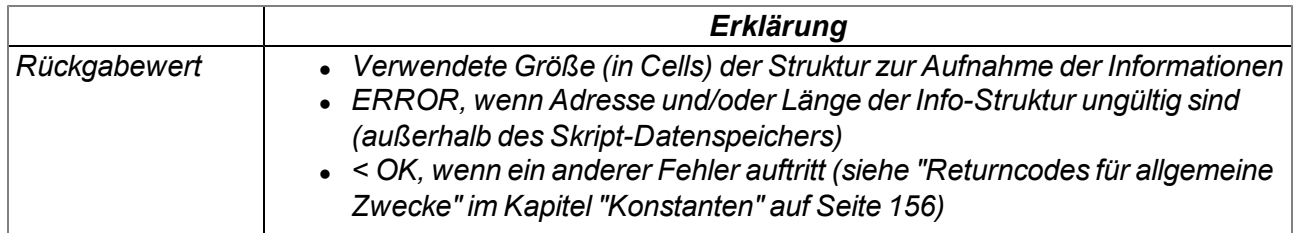

#### **native rM2M\_LiveData(const data{}, len);**

*überträgt einen Datensatz als Live-Daten an den Server. Ein Aufruf dieser Funktion ist nur gestattet, wenn sich das Gerät im "online"-Modus befindet und eine aktive Verbindung zum Server besteht. Benutzen Sie die Funktionen "rM2M\_Pack", "rM2M\_SetPacked" oder "rM2M\_SetPackedB", um den Datenbereich zu erzeugen.*

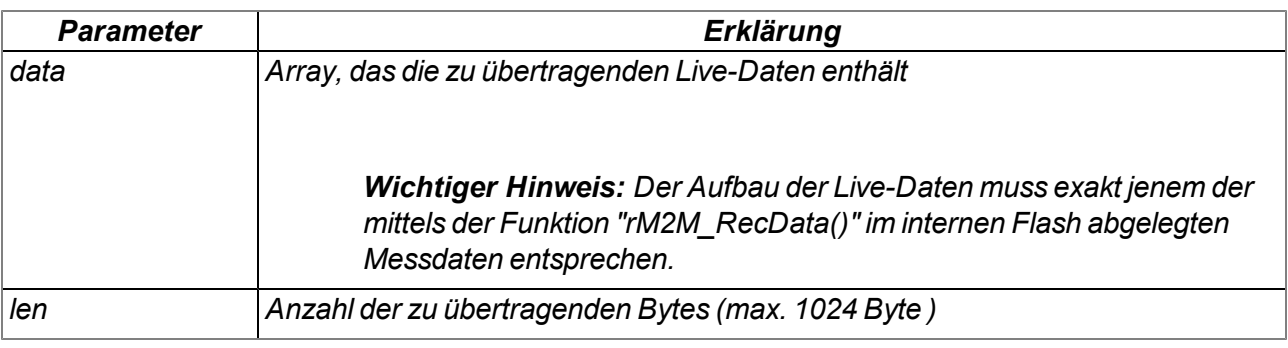

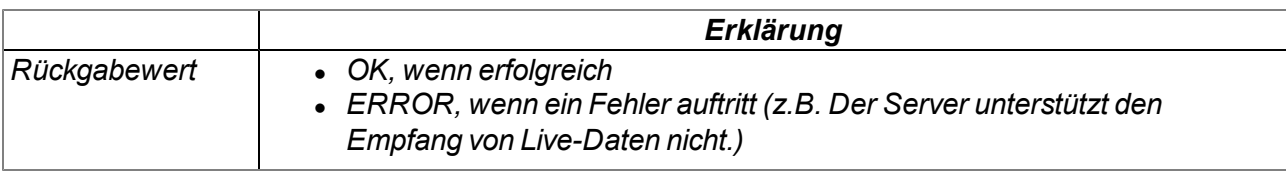

#### **native rM2M\_RecData(timestamp, const data{}, len);**

*speichert einen Datensatz im internen Flash-Speicher. Benutzen Sie die Funktionen "rM2M\_Pack", "rM2M\_SetPacked" oder "rM2M\_SetPackedB", um den Datenbereich zu erzeugen.*

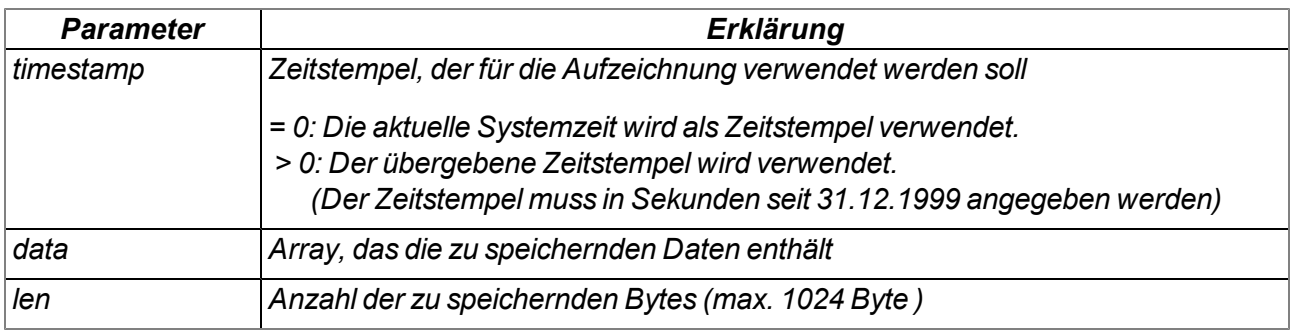

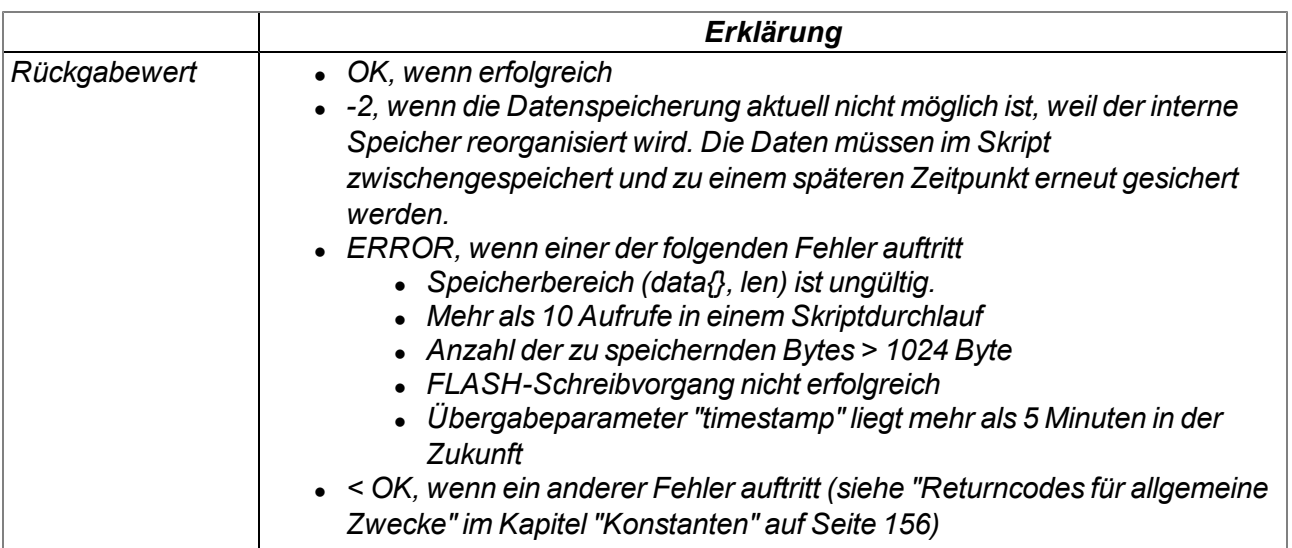

#### **native rM2M\_ReadData(recidx, funcidx);**

*liest einen im internen Flash gespeicherten Datensatz aus und ruft daraufhin die Funktion, deren Index übergeben wurde, auf.*

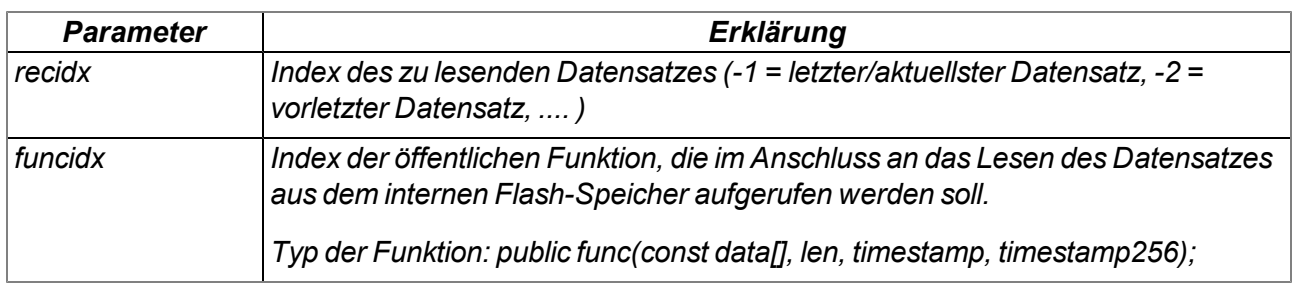

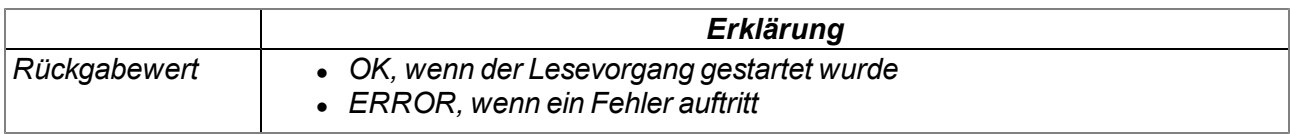

#### **native rM2M\_CfgInit(cfg, flags);**

*legt die Konfiguration für einen Konfigurationsspeicherblock fest. Ein Aufruf der Funktion ist nur notwendig, wenn eines der Konfigurationsflags gesetzt werden soll.*

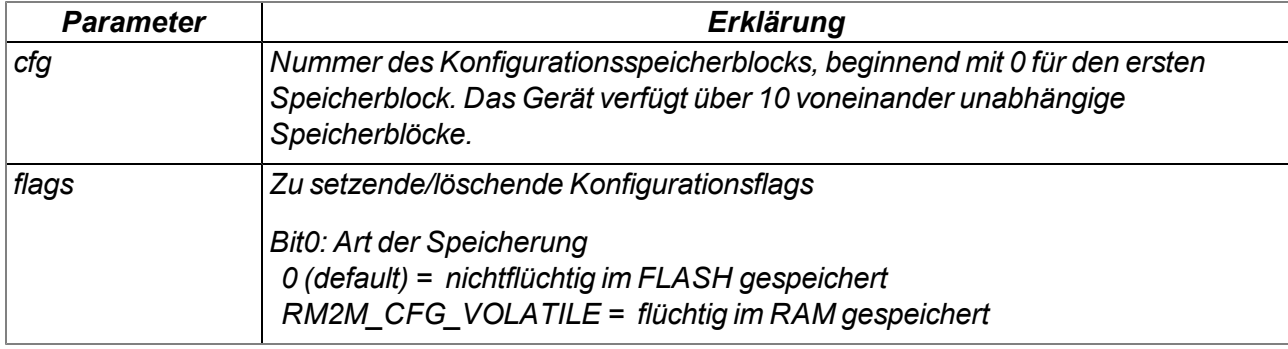

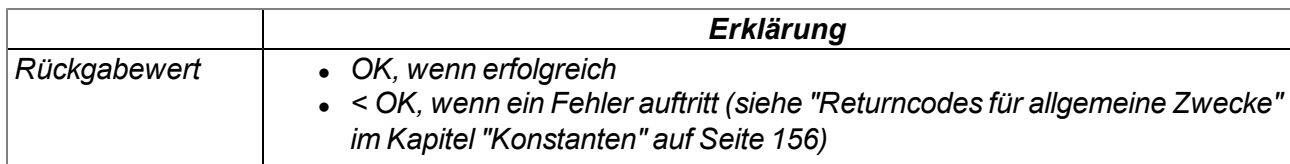

*Hinweis: Ergänzende Erklärung zur Art der Speicherung:*

*Wenn Bit 0 nicht gesetzt wurde (default), wird beim Aufruf der Funktion "rM2M\_CfgWrite" der Konfigurationsspeicherblock nicht flüchtig im FLASH gespeichert.*

*Wenn Bit0 gesetzt wurde (Bit0 = RM2M\_CFG\_VOLATILE), wird beim Aufruf der Funktion "rM2M\_ CfgWrite" der Konfigurationsspeicherblock flüchtig im RAM gespeichert. Diese Option ist zu empfehlen, wenn sich die Daten im Konfigurationsspeicherblock häufig ändern, da dadurch die Anzahl der Flash-Schreibzyklen reduziert wird. Um den Konfigurationsspeicherblock nicht flüchtig im FLASH zu speichern, muss die Funktion "rM2M\_CfgFlush" aufgerufen werden.*

### **native rM2M\_CfgWrite(cfg, pos, const data{}, size);**

*speichert den übergebenen Datenblock an der angegeben Position in einem Konfigurationsspeicherblock. Beachten Sie, dass der Konfigurationspeicherblock abhängig von der mit Hilfe der Funktion "rM2M\_CfgInit" ausgewählten Art der Speicherung gespeichert wird, entweder flüchtig im RAM (Bit0 = RM2M\_CFG\_VOLATILE) oder nichtflüchtig im FLASH (Bit0 = 0, default). Der Funktion wird auch übergeben, welcher der 10 verfügbaren Speicherblocks im internen Flash-Speicher verwendet werden soll. Benutzen Sie die Funktionen "rM2M\_Pack", "rM2M\_SetPacked" oder "rM2M\_SetPackedB", um den zu speichernden Datenblock zu erzeugen. Der Zeitstempel wird aktualisiert, wodurch der Konfigurationsspeicherblock bei der nächsten Verbindung automatisch mit dem myDatanet-Server synchronisiert wird.*

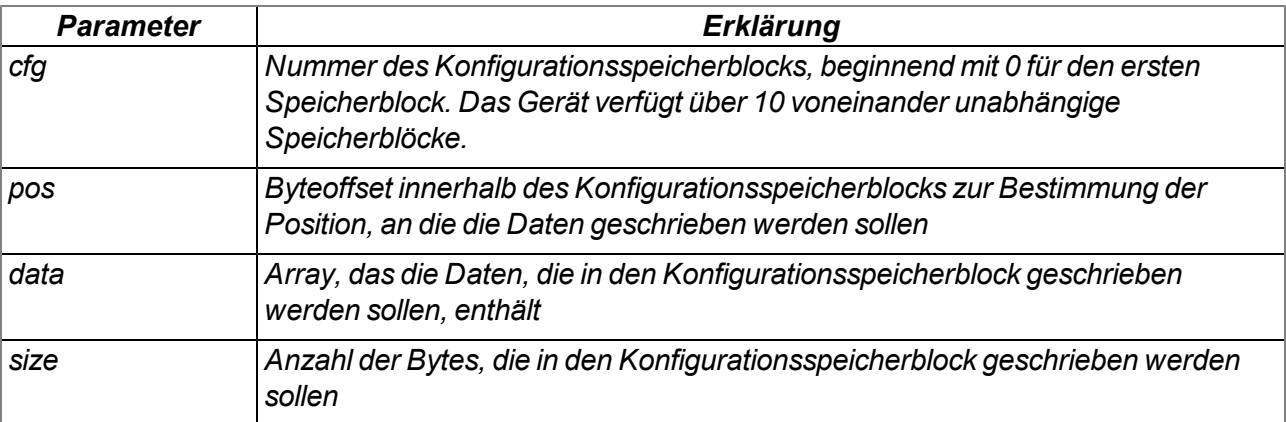

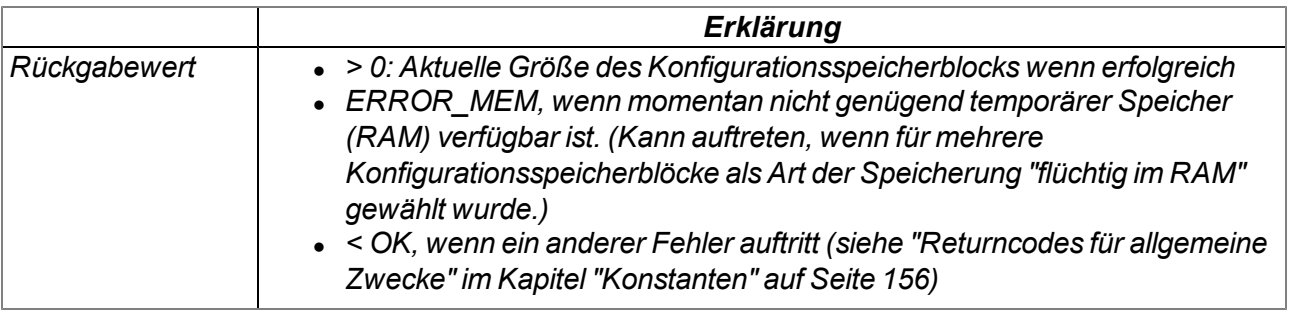

#### **native rM2M\_CfgFlush(cfg);**

*speichert den Konfigurationsspeicherblock dessen Nummer übergeben wurde nicht flüchtig im FLASH. Ein Aufruf der Funktion ist nur dann notwendig, wenn mittels der Funktion "rM2M\_CfgInit" als Art der Speicherung für den betreffenden Konfigurationsspeicherblock "flüchtig im RAM (Bit0 = RM2M\_CFG\_VOLATILE)" ausgewählt wurde.*

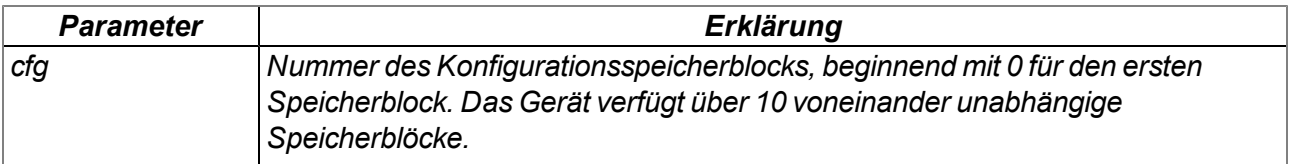

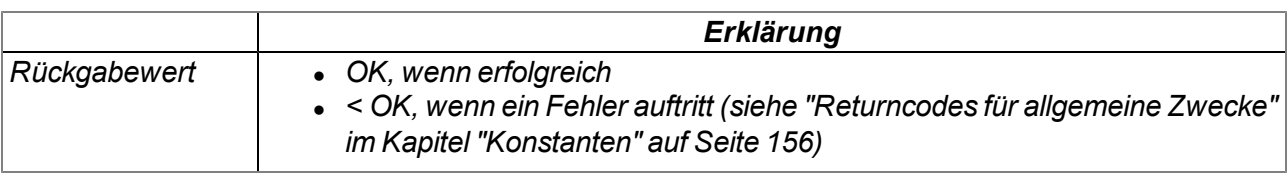

#### **native rM2M\_CfgRead(cfg, pos, data{}, size);**

*liest einen Datenblock von der angegeben Position aus einem Konfigurationsspeicherblock. Der Funktion wird auch übergeben, von welchem der 10 verfügbaren Speicherblocks im internen Flash-Speicher gelesen werden soll. Benutzen Sie die Funktionen "rM2M\_Pack", "rM2M\_GetPacked" oder "rM2M\_GetPackedB", um gelesene Daten zu entpacken.*

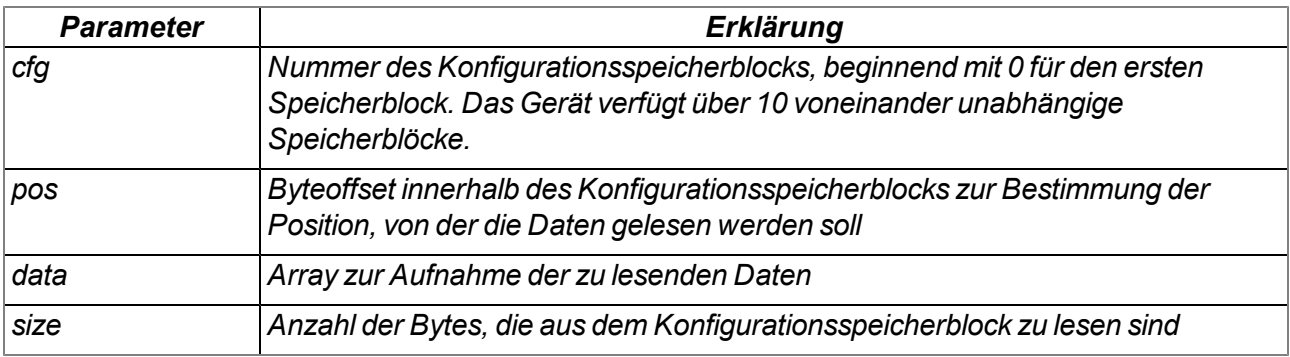

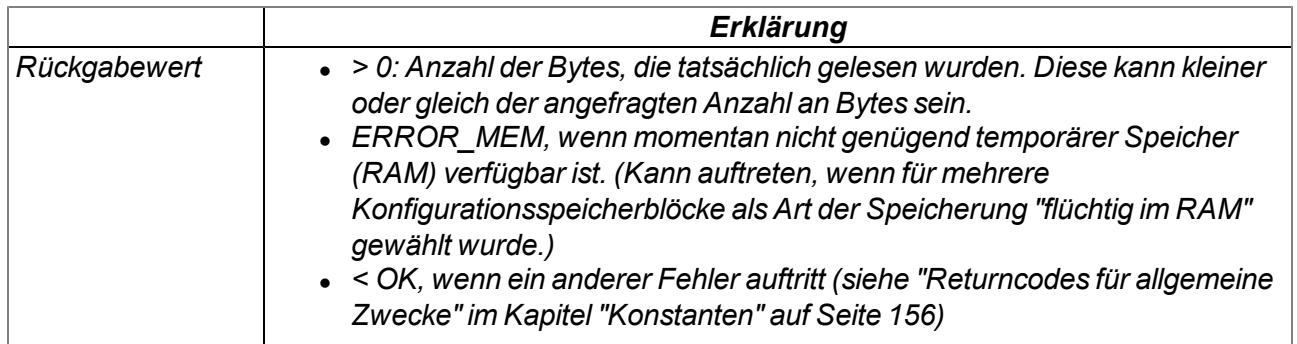

#### **native rM2M\_CfgDelete(cfg);**

*löscht alle Daten des übergebenen Konfigurationsspeicherblocks*

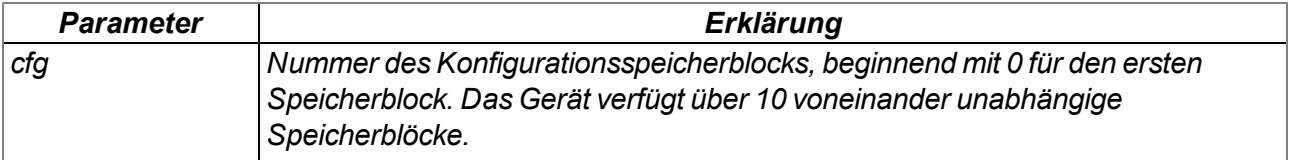

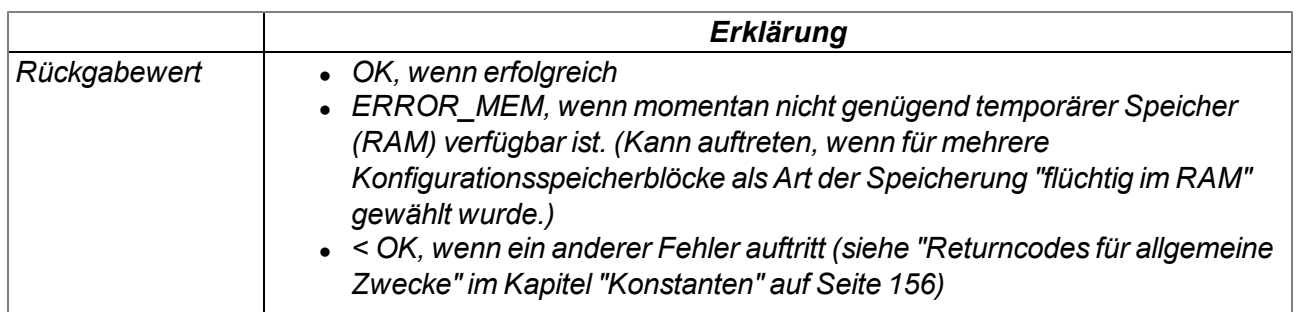

#### **native rM2M\_CfgOnChg(funcidx);**

*legt die Funktion fest, die aufgerufen werden soll, wenn sich einer der Konfigurationsspeicherblöcke geändert hat*

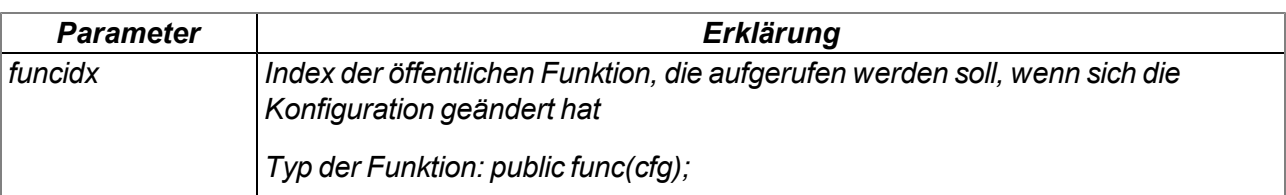

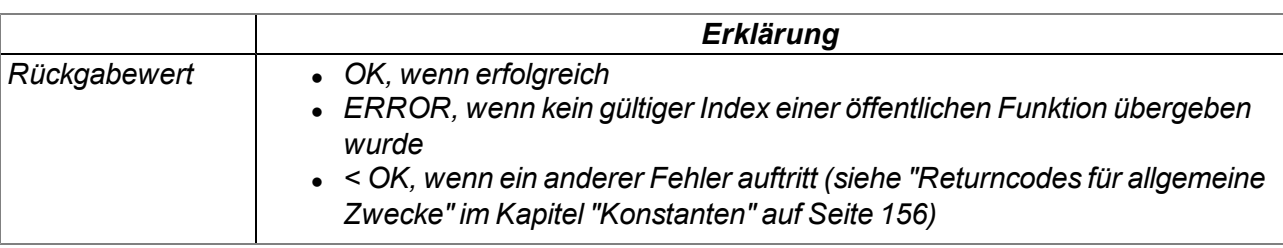

### **14.2.4 System**

#### <span id="page-177-0"></span>**14.2.4.1 Arrays mit symbolischen Indizes**

## **TEasyV3\_SysValue**

#### *Interne Messwerte*

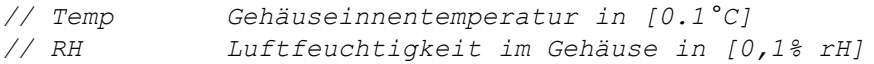

```
#define TEasyV3_SysValue[.Temp, .RH]
```
### **14.2.4.2 Konstanten**

#### **Nummern der Universaleingänge**

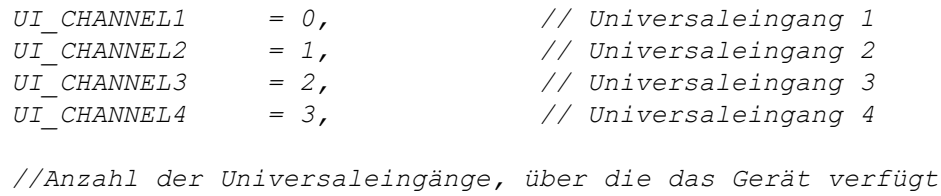

```
UI_NUM_CHANNELS = 4,
```
#### **Nummern der Temperatursensor-Schnittstellen**

*TEMP\_CHANNEL1 = 0, // PT100/1000-Schnittstelle 1*

*//Anzahl der Temp.sensor-Schnittstellen, über die das Gerät verfügt TEMP\_NUM\_CHANNELS = 1,*

#### **Konfiguration der externen Temperaturmessung (PT100/1000)**

*Konfigurationsoptionen für die Funktion Temp\_Init()*

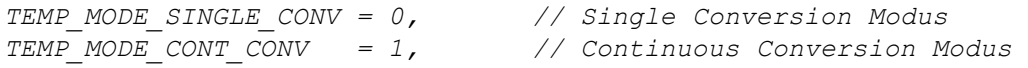

#### **14.2.4.3 Funktionen**

#### **native Temp\_Init(temp, mode);**

*Wurde der Single Conversion Modus aktiviert (mode = TEMP\_MODE\_SINGLE\_CONV), wird die Temperaturmessung nur ein einziges Mal nach dem Aufruf dieser Funktion durchgeführt. Bis zum Schließen der PT100/1000-Schnittstelle durch die Funktion "Temp\_Close" kann der Messwert mittels der Funktion "Temp\_GetValue" ausgelesen werden.*

*Wurde der Continuous Conversion Modus aktiviert (mode = TEMP\_MODE\_CONT\_CONV), erfolgt die Temperaturmessung nach dem Aufruf dieser Funktion im 320ms Intervall. Bis zum Schließen der PT100/1000-Schnittstelle durch die Funktion "Temp\_Close" liefert die Funktion "Temp\_GetValue" immer den letzt gültigen Temperaturwert.*

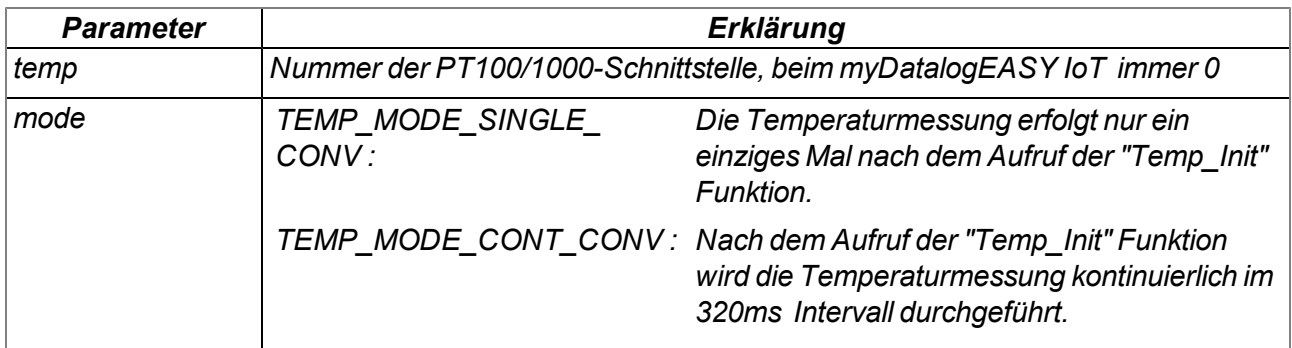

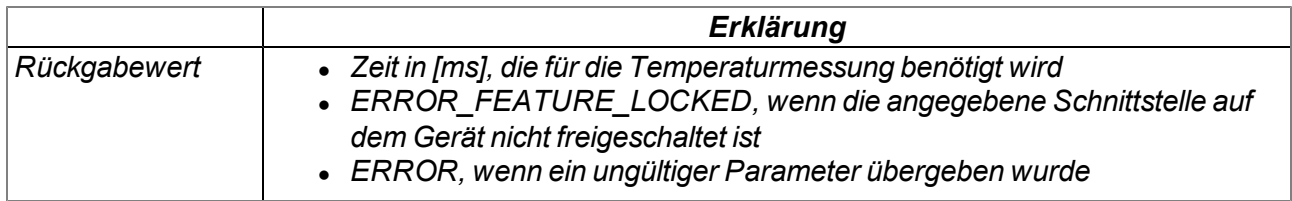

*Hinweis: Im Continuous Conversion Modus ist der Energieverbrauch im Vergleich zum Single Conversion Modus deutlich erhöht. Der niedrigste Energieverbrauch wird erst nach dem Schließen der PT100/1000-Schnittstelle mittels der Funktion "Temp\_Close" erreicht. D.h. auch wenn die PT100/1000- Schnittstelle im Single Conversion Modus initialisiert wurde, sollte sie sobald der Messwert gelesen wurde, geschlossen werden.*

#### **native Temp\_Close(temp);**

*schließt die PT100/1000-Schnittstelle. Dadurch wird das Temperaturmodul in den Modus mit dem niedrigsten Energieverbrauch geschaltet.*

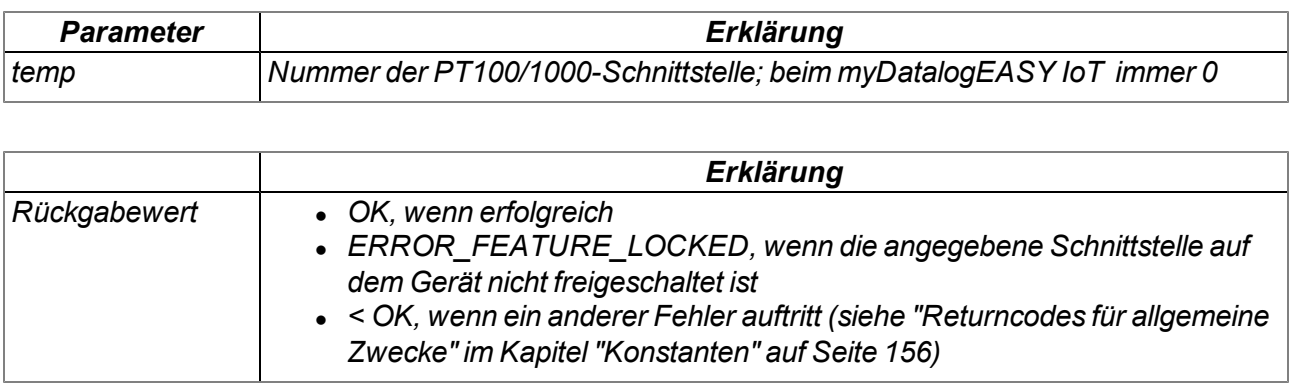

#### **native Temp\_GetValue(temp, &value);**

*liest den Temperaturmesswert für die angegebene PT100/1000-Schnittstelle aus dem Temperaturmodul*

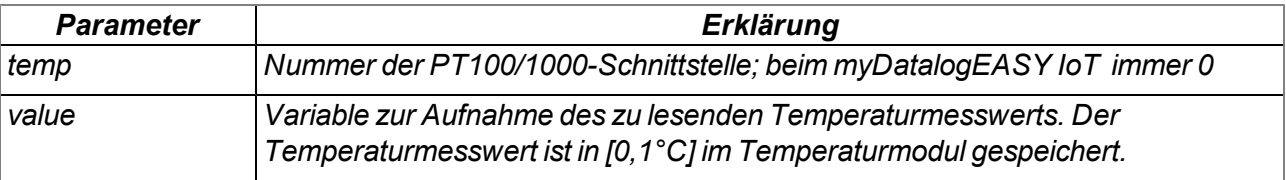

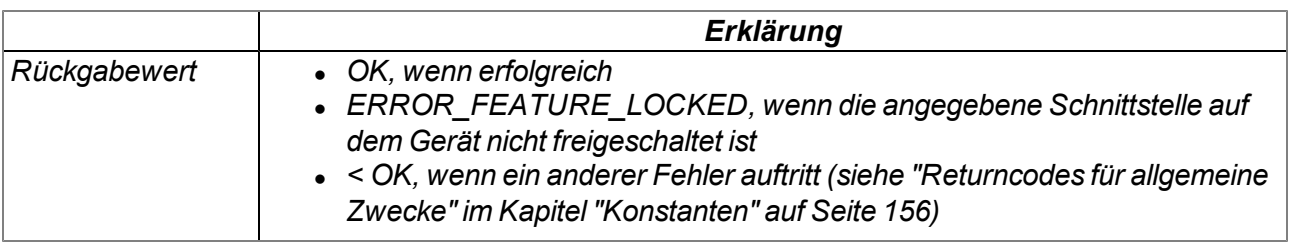

#### **native EasyV3\_GetSysValues(values[TEasyV3\_SysValue], len=sizeof values);**

*liest die letzt gültigen Werte für "Gehäuseinnentemperatur" und "Luftfeuchtigkeit im Gehäuse" vom System. Das Intervall für die Ermittlung dieser Werte beträgt 10sec. und ist nicht veränderbar.*

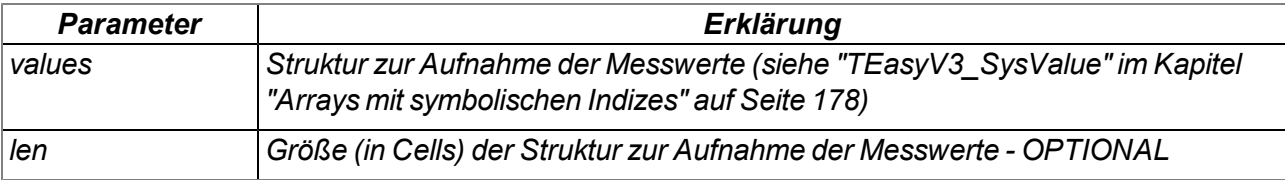

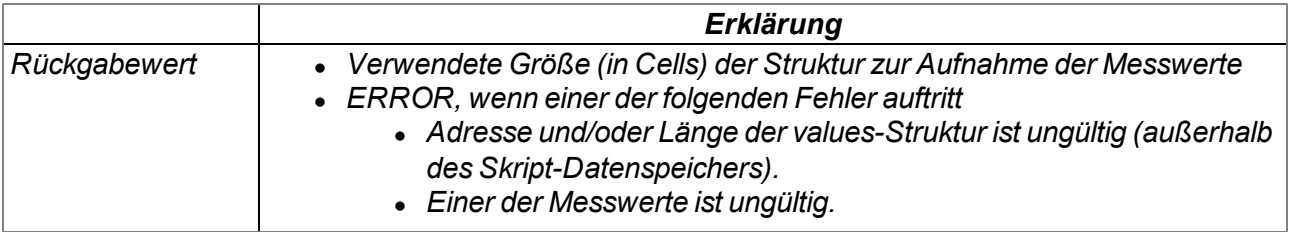
# **14.2.5 Encoding**

# <span id="page-180-0"></span>**14.2.5.1 Konstanten**

# **Konfigurierungsflags für die Funktion rM2M\_Pack()**

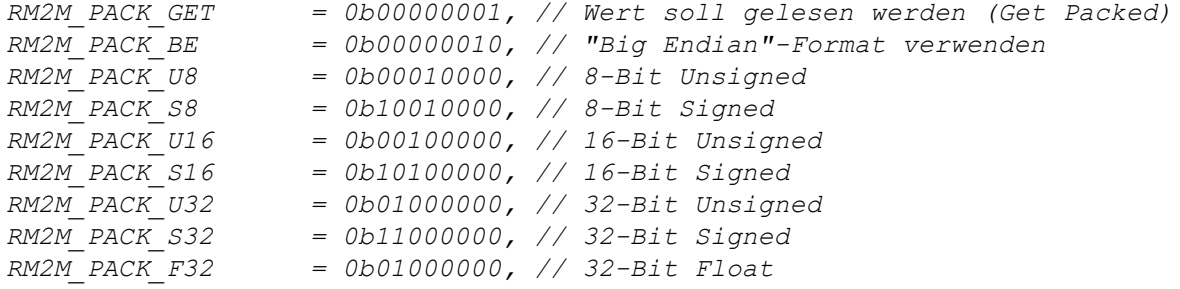

### **14.2.5.2 Funktionen**

#### **native rM2M\_SetPacked(data{}, pos, &{Float,Fixed,\_}:value, size=4, bool:bigendian=false);** *schreibt den übergebenen Wert an die angegebene Position in ein Array*

*Wichtiger Hinweis: Diese Funktion wird zwar weiterhin zugunsten der Abwärtskompatibilität unterstützt, sollte aber bei neuen Projekten nicht mehr verwendet werden, da es bei Signed-Datentypen zu Problemen kommen kann. Alternativ sollte die Funktion "rM2M\_Pack()" verwendet werden.*

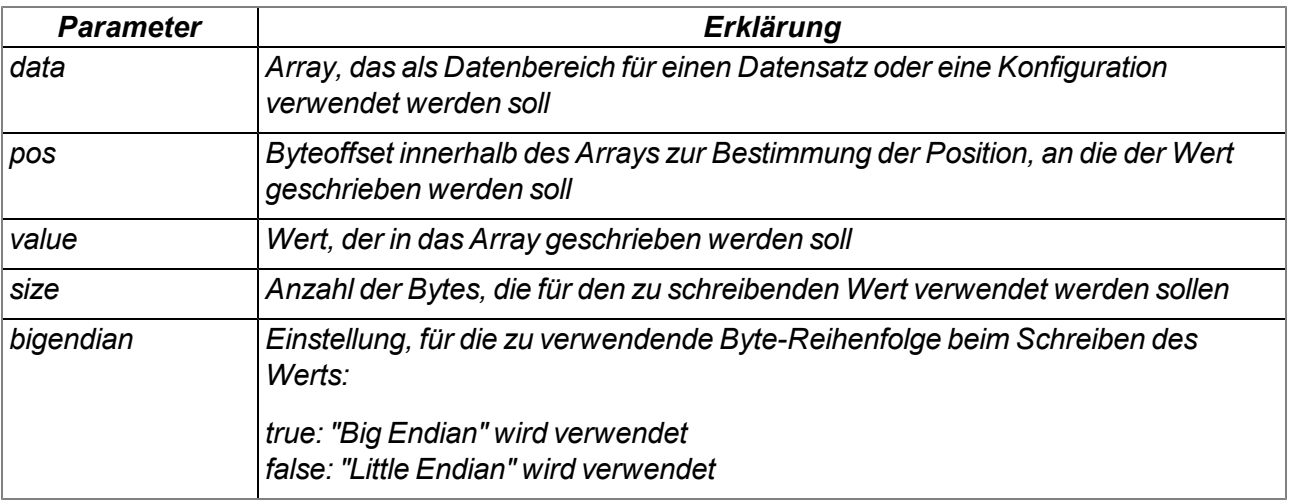

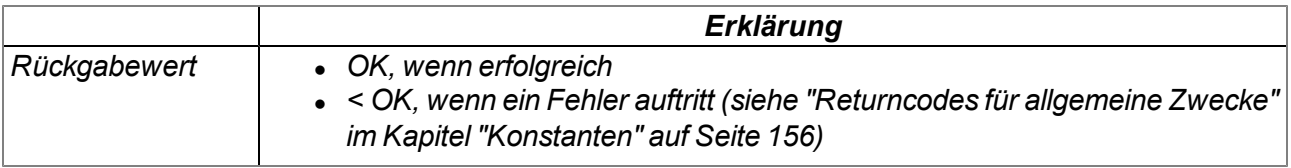

#### *Hinweis: Ergänzende Erklärung zur Byte-Reihenfolge:*

*Im folgenden Beispiel wird die Ganzzahl 439.041.101 als 32-Bit-Integer-Wert ab Speicheradresse 10000 gespeichert.*

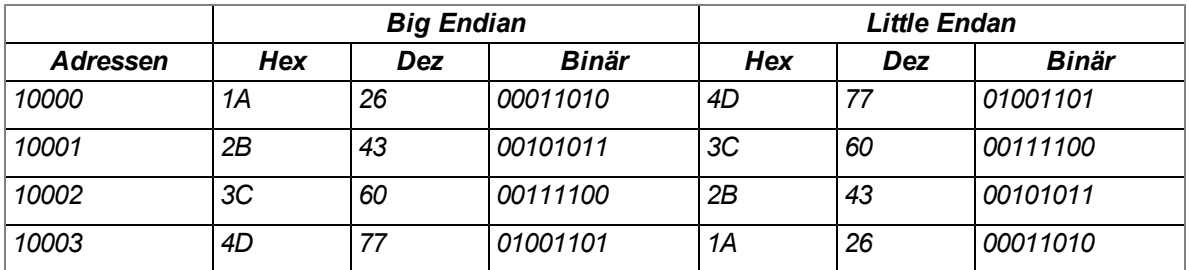

## **native rM2M\_SetPackedB(data{}, pos, const block{}, size);**

*schreibt den übergebenen Datenblock an die angegebene Position in ein Array*

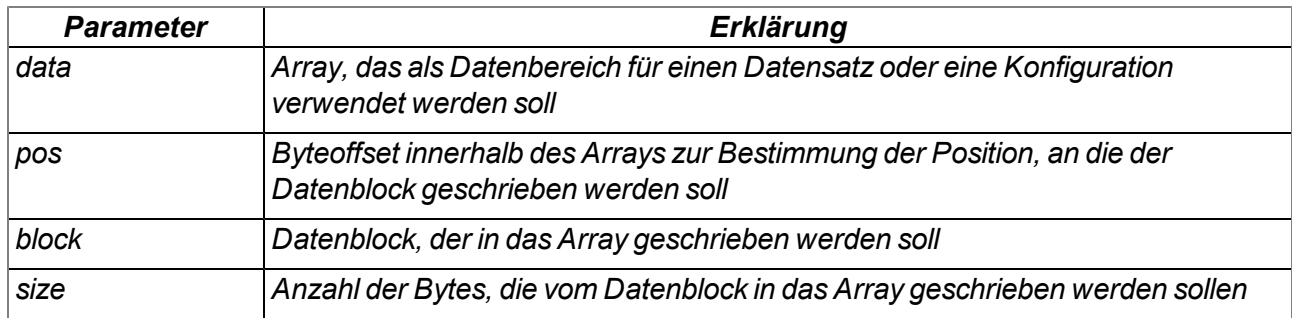

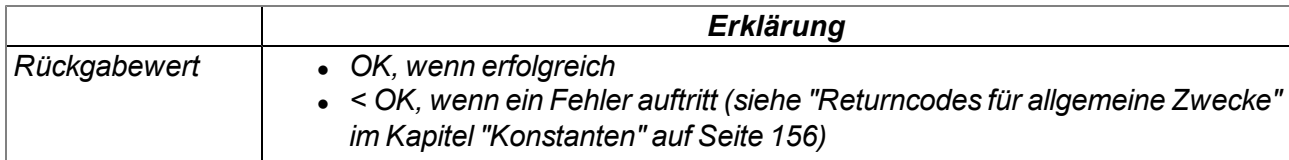

### **native rM2M\_GetPacked(const data{}, pos, &{Float,Fixed,\_}:value, size=4, bool:bigendian=false);** *liefert den Wert, der sich an der angegebenen Position im einem Array befindet*

*Wichtiger Hinweis: Diese Funktion wird zwar weiterhin zugunsten der Abwärtskompatibilität unterstützt, sollte aber bei neuen Projekten nicht mehr verwendet werden, da es bei Signed-Datentypen zu Problemen kommen kann. Alternativ sollte die Funktion "rM2M\_Pack()" verwendet werden.*

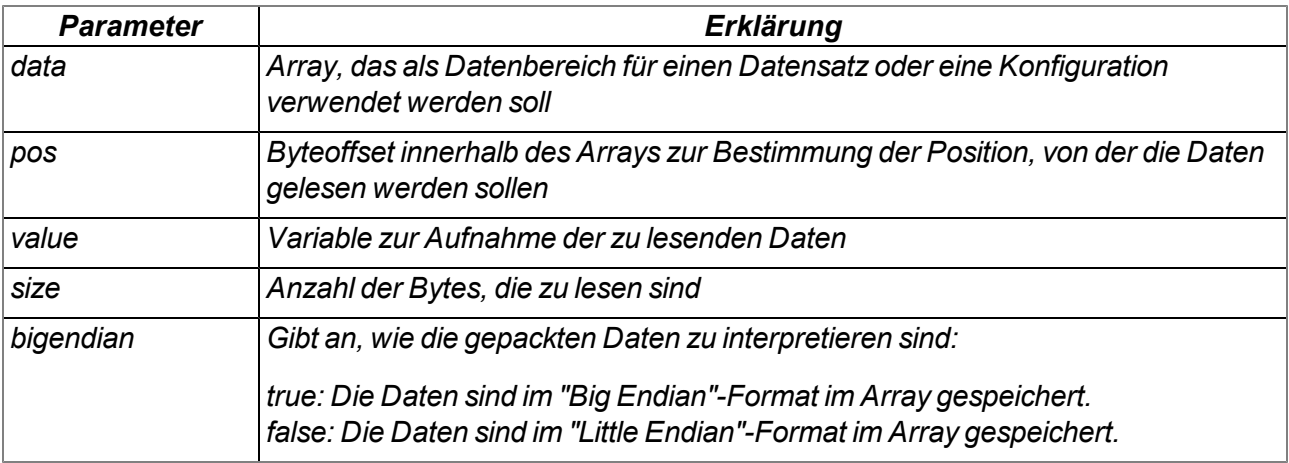

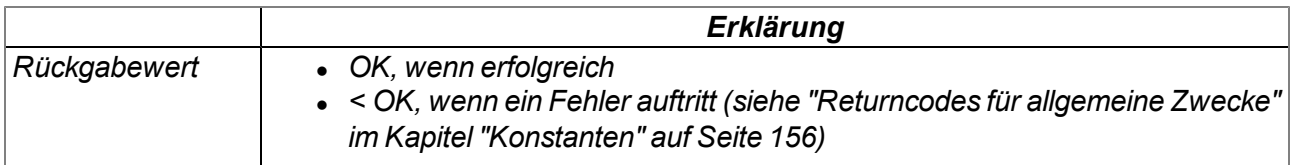

*Hinweis: Ergänzende Erklärung zur Byte-Reihenfolge:*

*Im folgenden Beispiel wird die Ganzzahl 439.041.101 als 32-Bit-Integer-Wert ab Speicheradresse 10000 gespeichert.*

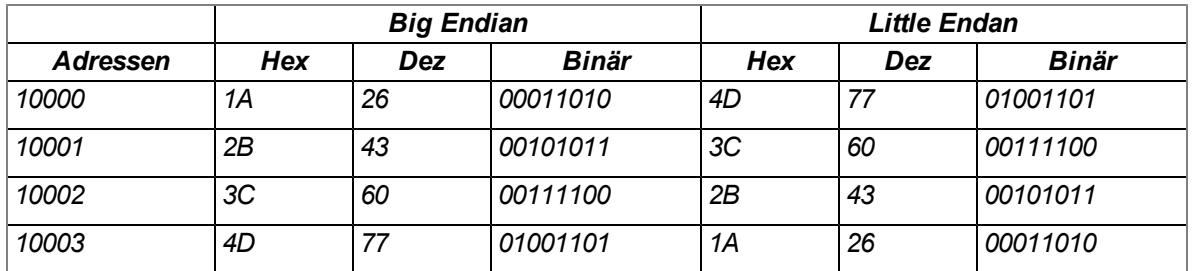

## **native rM2M\_GetPackedB(const data{}, pos, block{}, size);**

*liest einen Datenblock, der sich an der angegebenen Position in einem Array befindet*

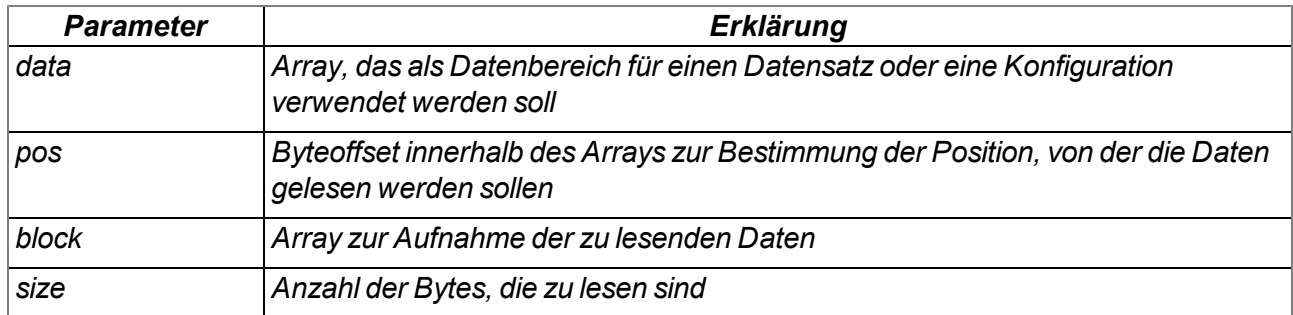

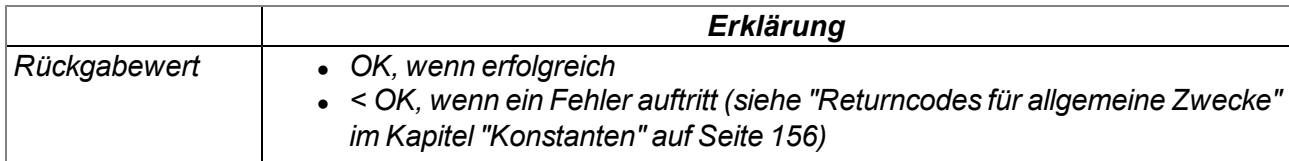

# **native rM2M\_Pack(const data{}, pos, &{Float,Fixed,\_}:value, type);**

*Funktion für den Zugriff auf gepackte Daten. Wurde das Bit0 (RM2M\_PACK\_GET) des Parameters "type" gesetzt, liefert die Funktion den Wert, der sich an der angegebenen Position im Array befindet. Andernfalls schreibt die Funktion den übergebenen Wert an die angegebene Position ins Array.*

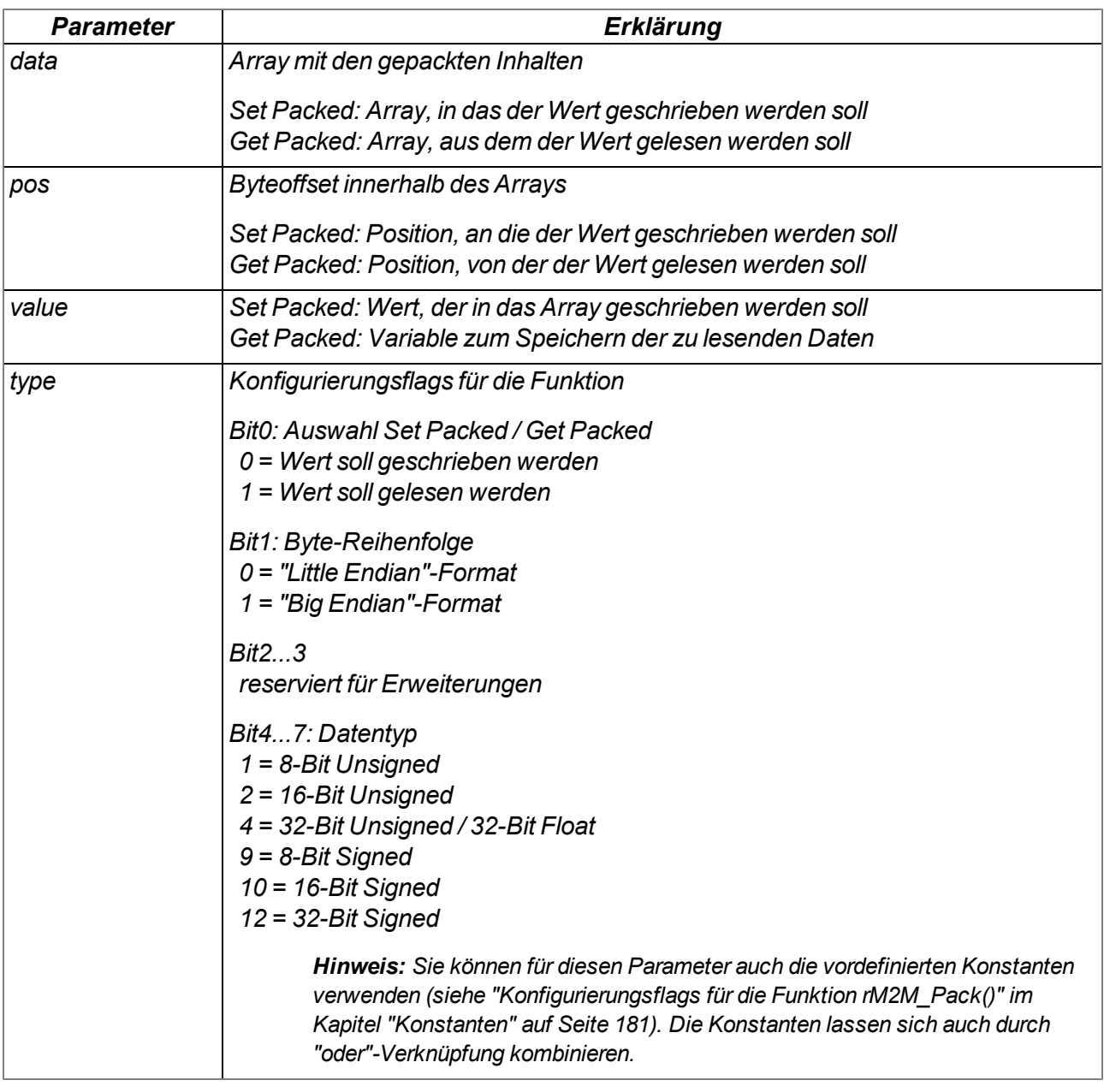

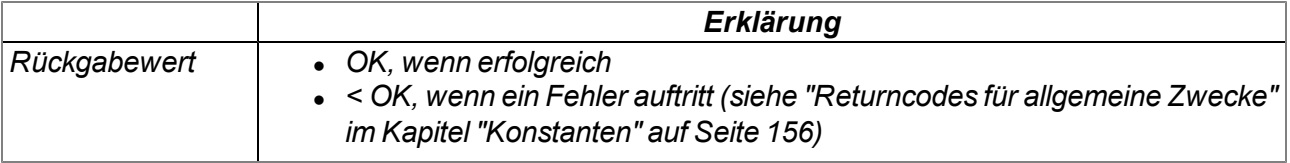

# **14.2.6 RS232, RS485**

### <span id="page-186-0"></span>**14.2.6.1 Konstanten**

# **Konfiguration der RS232-Schnittstelle**

*Konfigurationsflags für die Funktion RS232\_Init()*

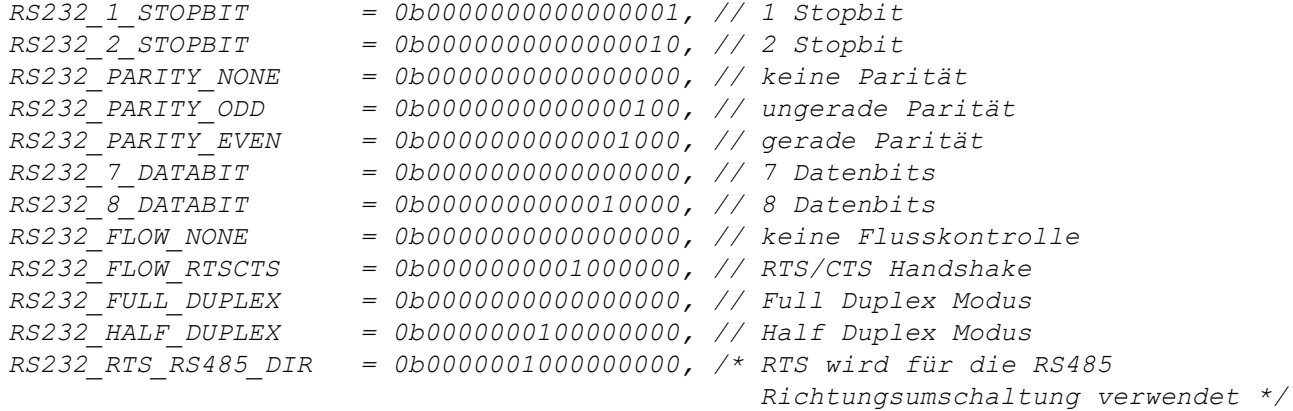

### **Konfiguration der RS485-Schnittstelle**

*Konfigurationsflags für die Funktion RS485\_Init()*

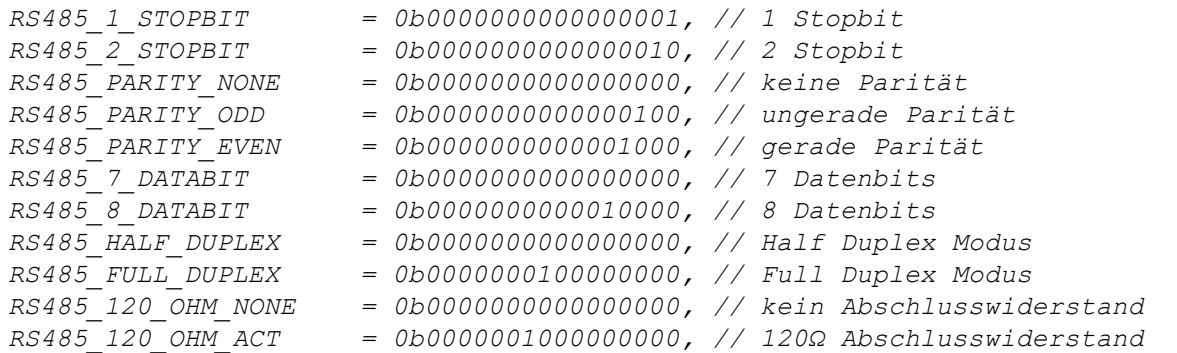

## **14.2.6.2 Callback Funktionen**

#### **public func(const data{}, len);**

*vom Script-Entwickler bereitzustellende Funktion, die beim Empfang von Zeichen über die RS232- Schnittstelle aufgerufen wird*

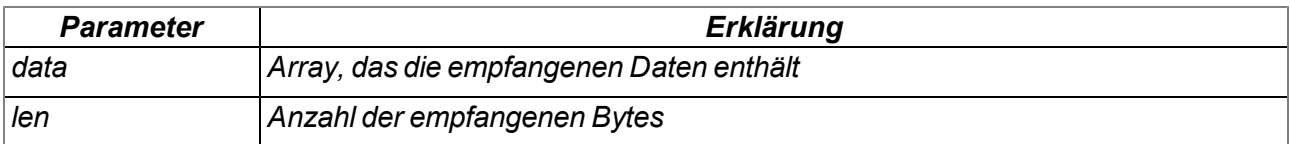

# **public func(const data{}, len);**

*vom Script-Entwickler bereitzustellende Funktion, die beim Empfang von Zeichen über die RS485- Schnittstelle aufgerufen wird*

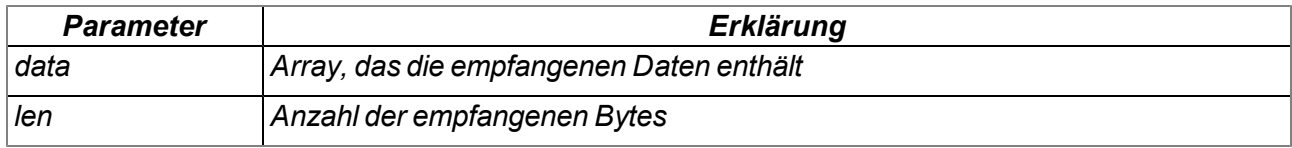

### **14.2.6.3 Funktionen**

# **native RS232\_Init(rs232, baudrate, mode, funcidx);**

*initialisiert die RS232-Schnittstelle*

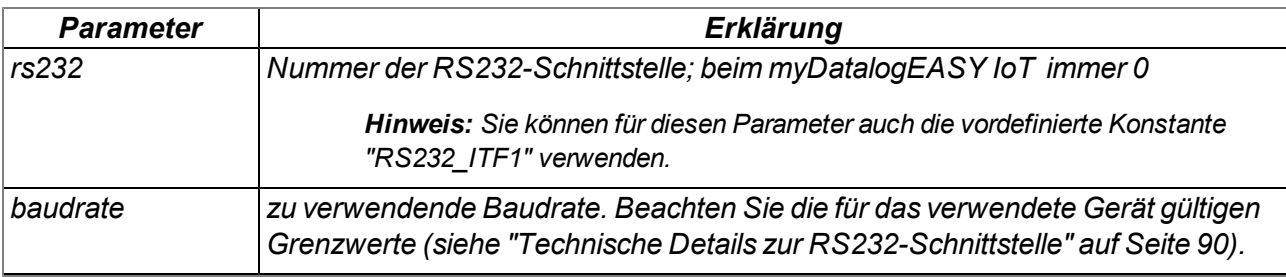

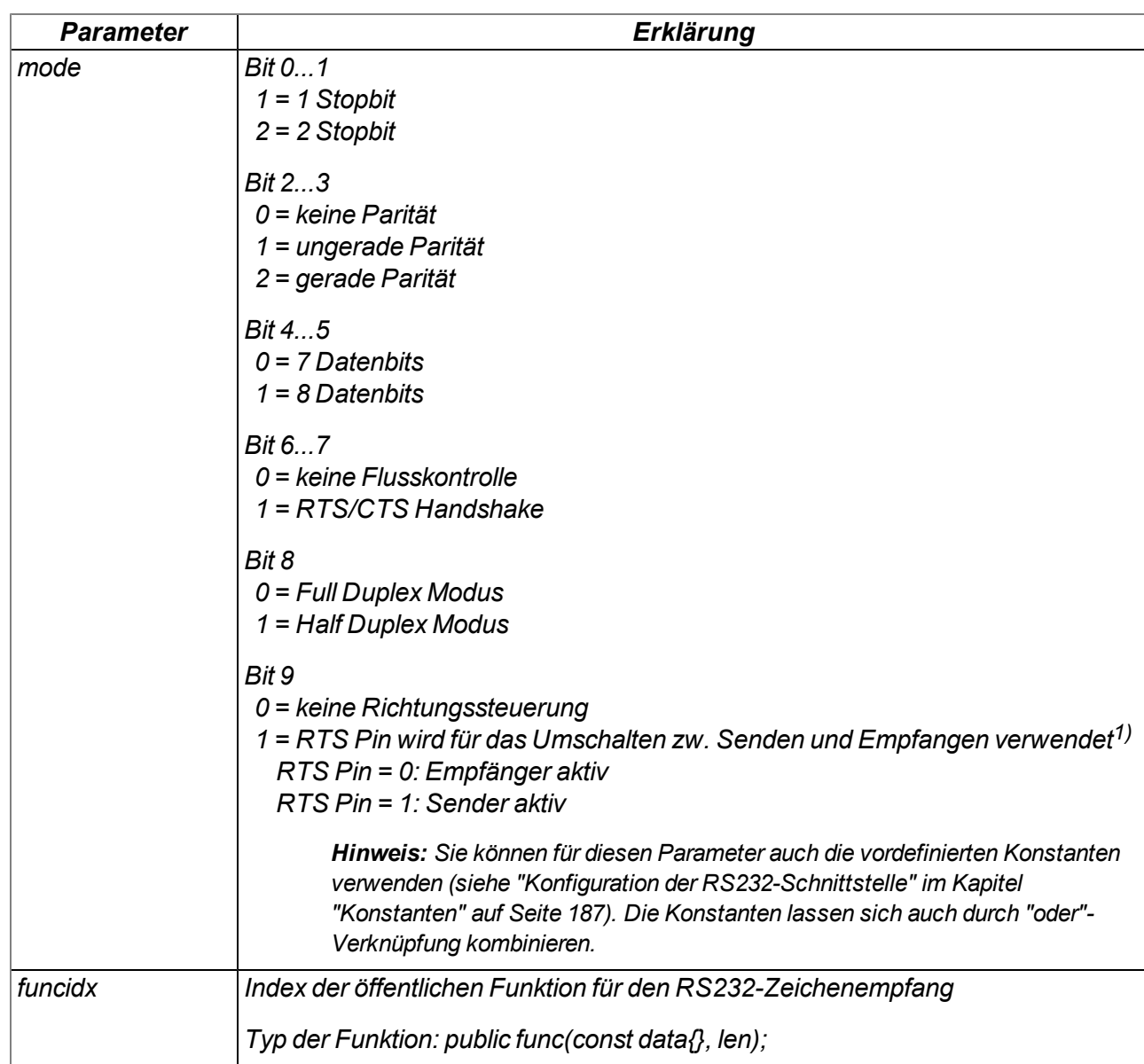

*1)Diese Konfiguration kann verwendet werden, um die RS485 Schnittstellenerweiterung für myDatalogEASY IoT (301401) anzusteuern.*

### *Hinweis:*

- <sup>l</sup> *Dieser Modus kann nicht zusammen mit dem RTS/CTS Handshake verwendet werden*
- <sup>l</sup> *Der Half Duplex Modus (Bit 8 =1) wird automatisch aktiviert*

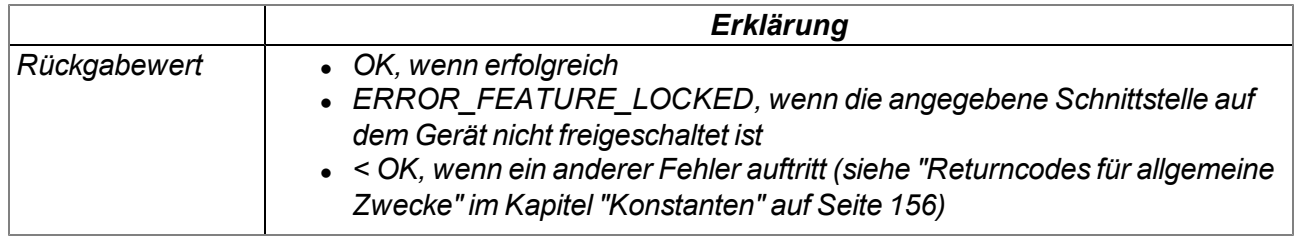

### **native RS232\_Close(rs232);**

*schließt die RS232-Schnittstelle*

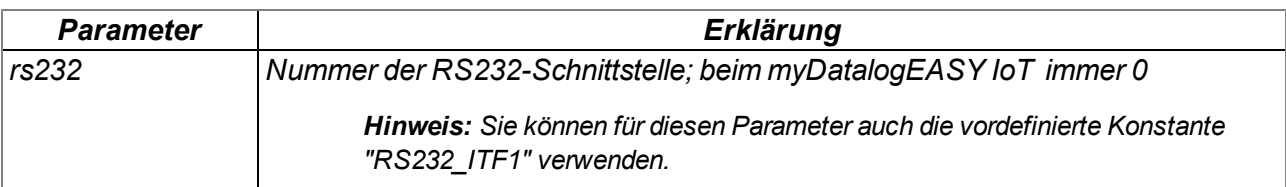

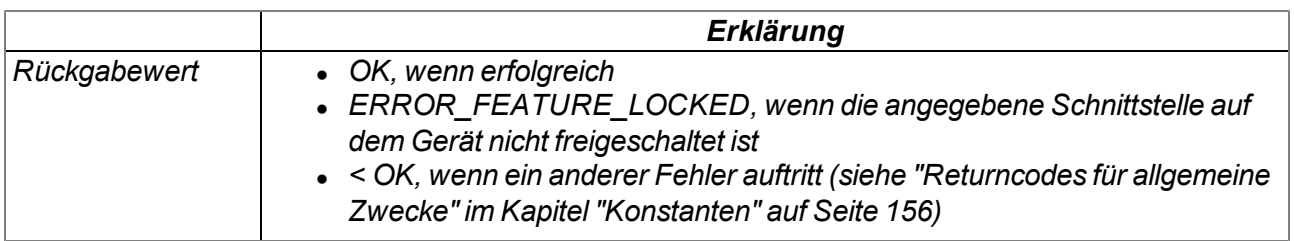

# **native RS232\_Write(rs232, const data{}, len);**

*versendet Daten über die angegebene RS232-Schnittstelle*

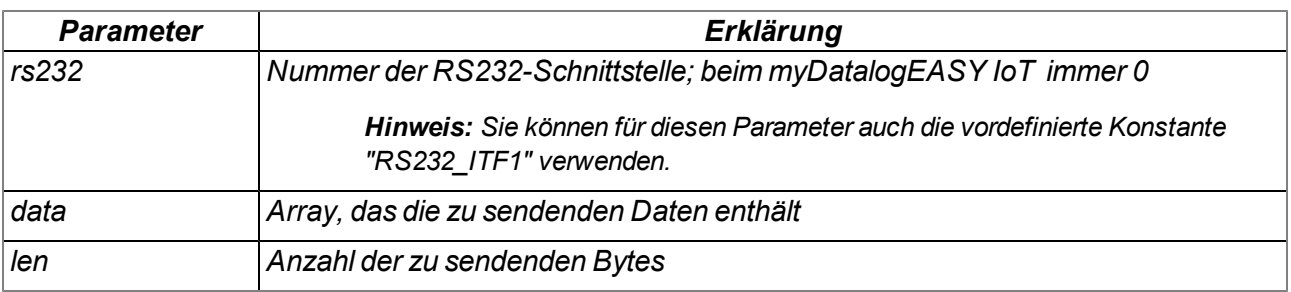

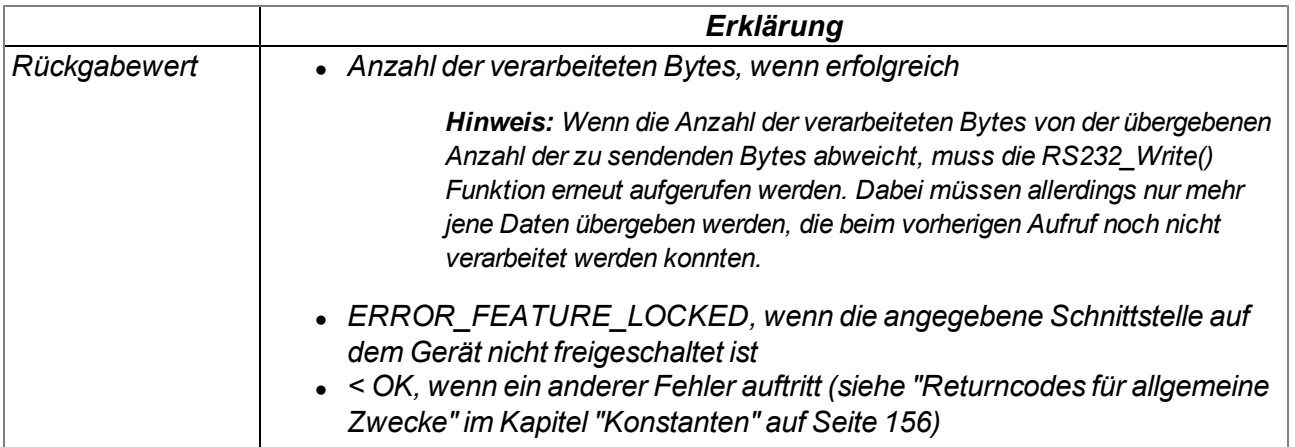

### **native RS232\_Setbuf(rs232, rxbuf{}, rxlen, txbuf{}, txlen);**

*stellt der Firmware je einen Puffer für das Senden und das Empfangen von Zeichen über die RS232- Schnittstelle aus dem für die Device Logic reservierten RAM-Bereich zur Verfügung. Beim Aufruf* dieser Funktion wird vom den in die Firmware integrierten Puffern mit einer Größe von je 256 Byte auf *die übergebenen Puffer umgeschaltet.*

*Wichtiger Hinweis: Falls benötigt, muss diese Funktion vor der Initialisierung der RS232- Schnittstelle mittels der Funktion "RS232\_Init()" aufgerufen werden.*

*Wichtiger Hinweis: Die Puffer "rxbuf" und "txbuf" müssen während der gesamten Nutzung durch die Firmware gültig sein (d.h. sie müssen als globale oder static Variable definiert werden).*

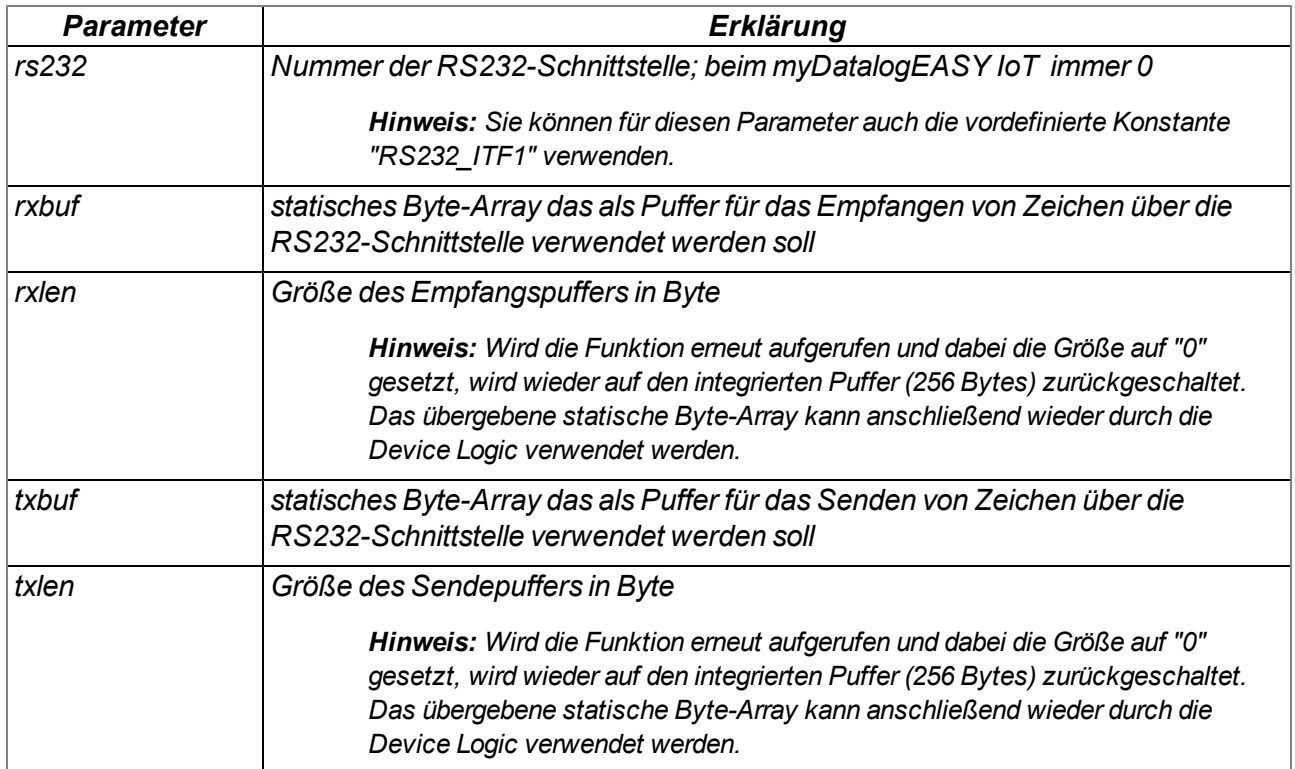

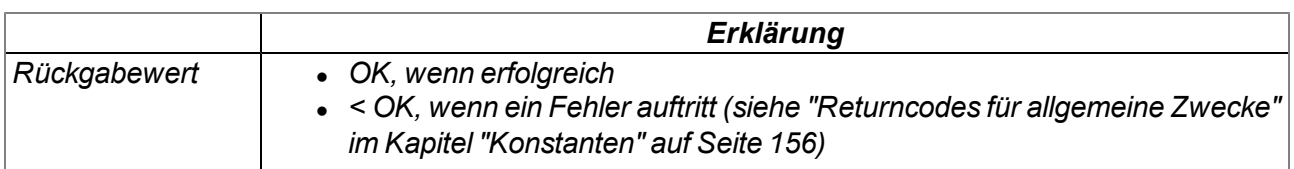

## **native RS485\_Init(rs485, baudrate, mode, funcidx);**

*initialisiert die RS485-Schnittstelle*

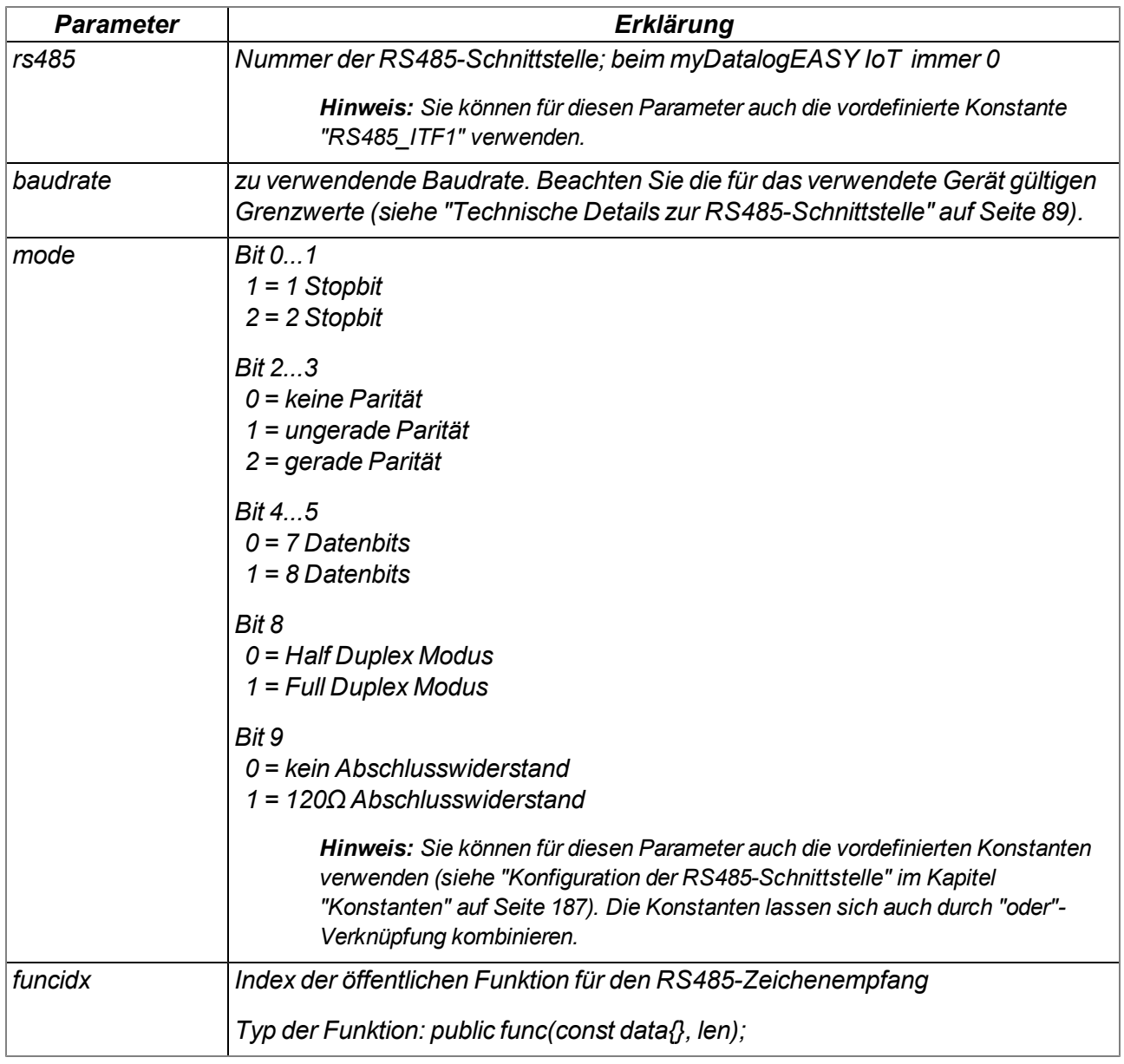

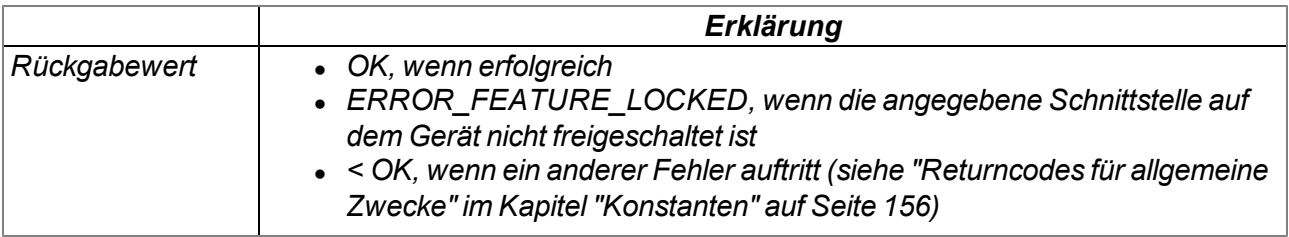

# **native RS485\_Close(rs485);**

*schließt die RS485-Schnittstelle*

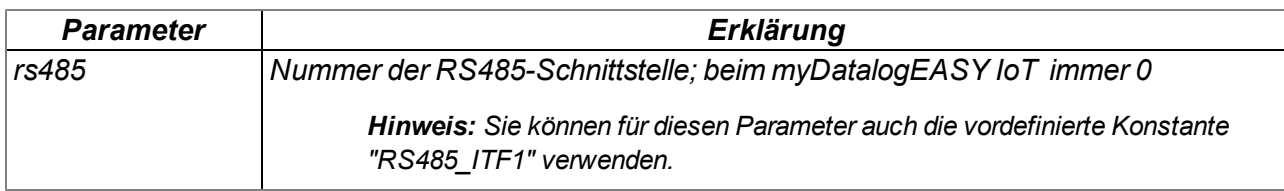

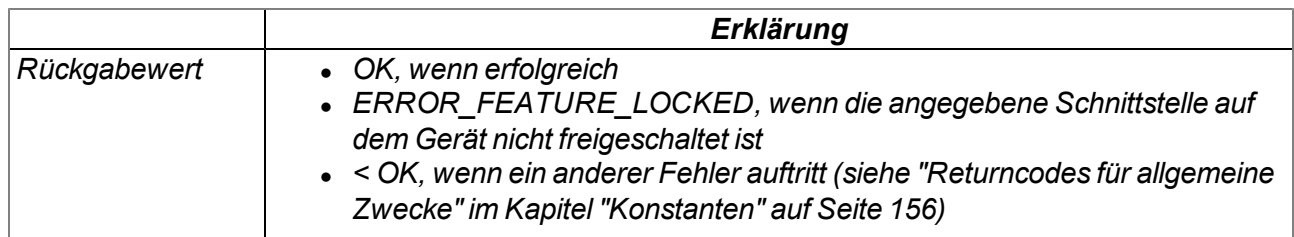

# **native RS485\_Write(rs485, const data{}, len);**

*versendet Daten über die angegebene RS485-Schnittstelle*

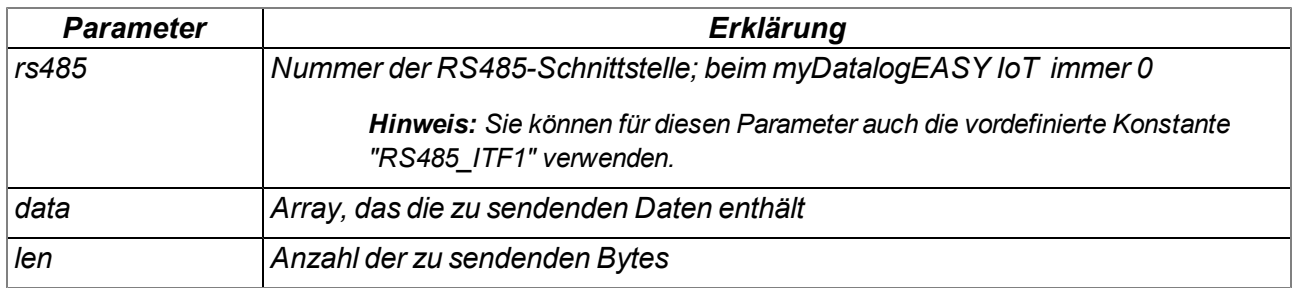

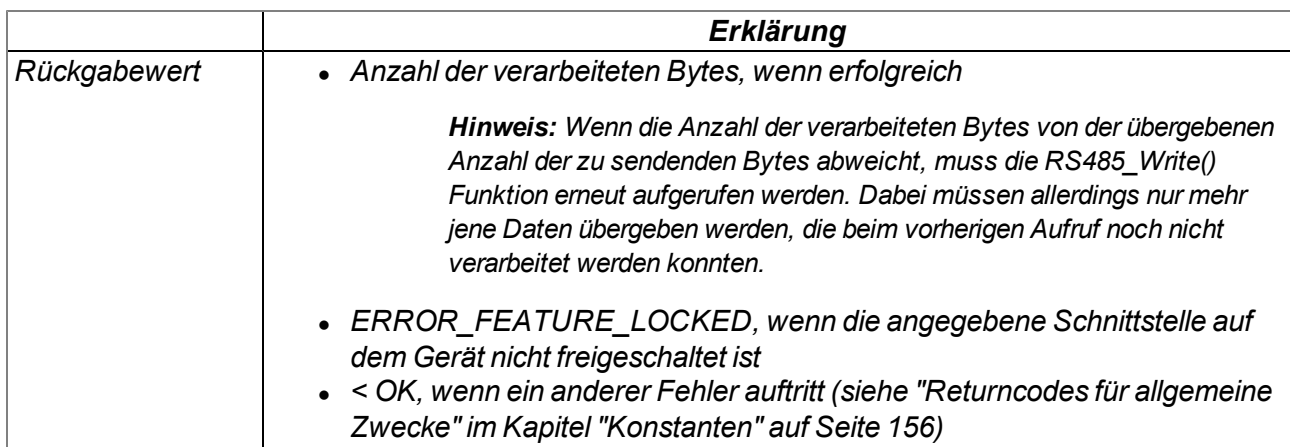

# **native RS485\_Setbuf(rs485, rxbuf{}, rxlen, txbuf{}, txlen);**

*stellt der Firmware je einen Puffer für das Senden und das Empfangen von Zeichen über die RS485- Schnittstelle aus dem für das Script reservierten RAM-Bereich zur Verfügung. Beim Aufruf dieser Funktion wird vom den in die Firmware integrierten Puffern mit einer Größe von je 256 Byte auf die übergebenen Puffer umgeschaltet.*

*Wichtiger Hinweis: Falls benötigt, muss diese Funktion vor der Initialisierung der RS485- Schnittstelle mittels der Funktion "RS485\_Init()" aufgerufen werden.*

*Wichtiger Hinweis: Die Puffer "rxbuf" und "txbuf" müssen während der gesamten Nutzung durch die Firmware gültig sein (d.h. sie müssen als globale oder static Variable definiert werden).*

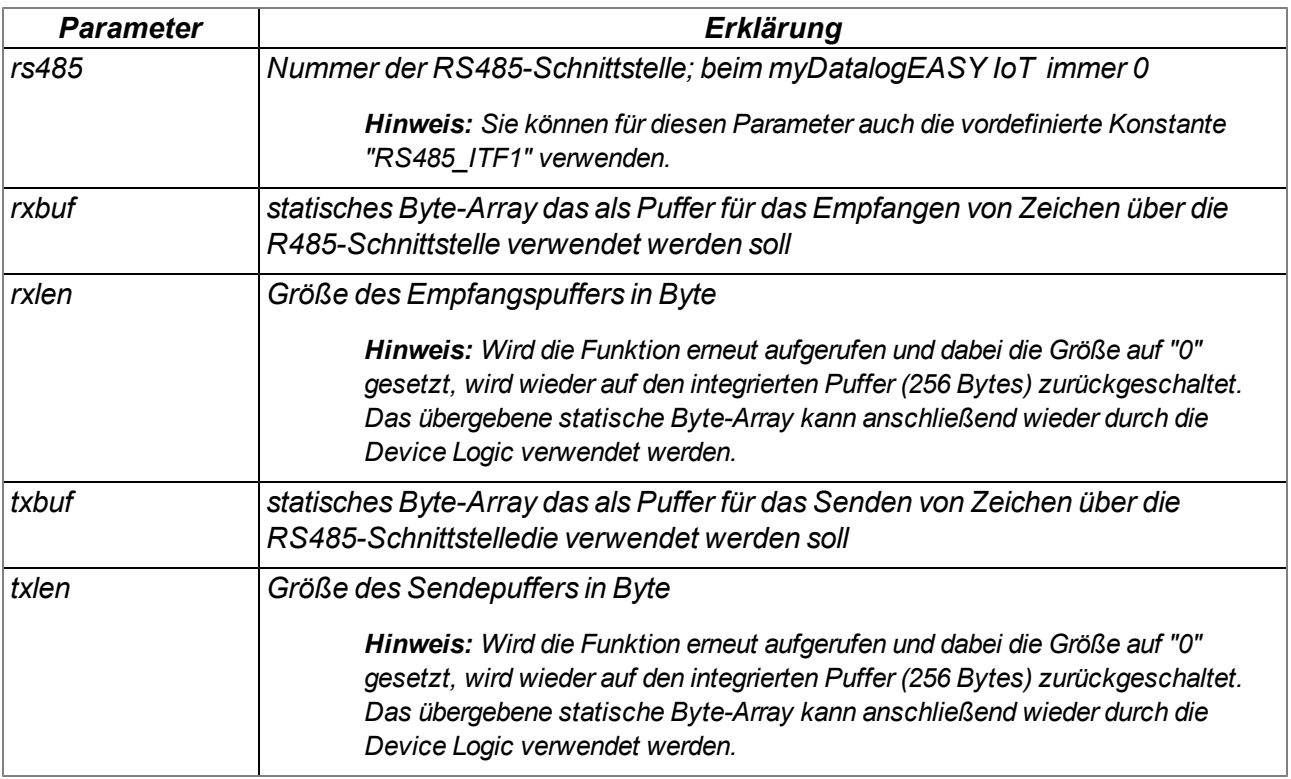

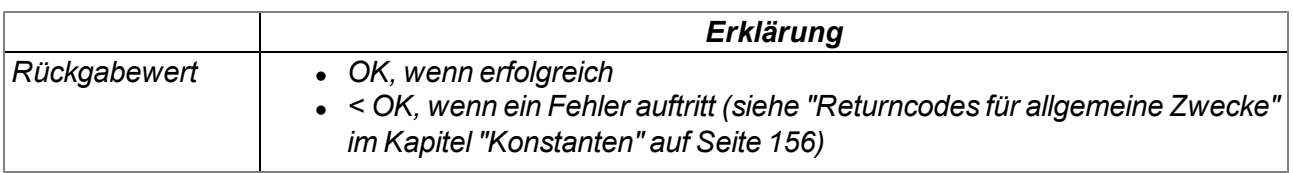

# **14.2.7 Bluetooth Low Energy**

### <span id="page-194-0"></span>**14.2.7.1 Arrays mit symbolischen Indizes**

#### **TBLE\_Id**

*Informationen zur Identifikation des im Gerät verbauten BLE-Moduls. Im Gegensatz zu den Informationen, die in der "TBLE\_DevInfo"-Struktur enthalten sind, können diese Informationen jederzeit mittels der Funktion "BLE\_GetId()" abgerufen werden.*

*// FWVersion Version der am BLE-Modul installierten Anwendung // Die Minor Version ist in Byte 0 gespeichert, die Major Version in // Byte 1 z.B. "01v003": Major Version = 1, Minor Version = 3*

*#define TBLE\_Id[.FWVersion]*

#### **TBLE\_Scan**

*Informationen zu einem im Zuge eines Scanvorgangs (passiv oder aktiv) gefundenen BLE Peripheral*

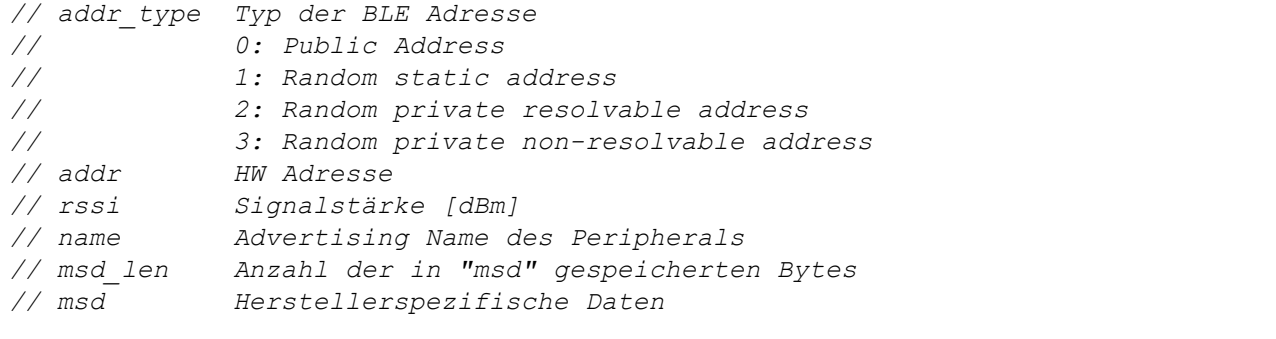

*#define TBLE\_Scan[.addr\_type, .addr{6}, .rssi, .name{32+1}, .msd\_len, .msd{32}]*

### **TBLE\_ScanFinished**

*Informationen dazu, wie ein Scanvorgang (passiv oder aktiv) abgeschlossen wurde*

*// result gibt an, wie der Scanvorgang beendet wurde // OK: Scanvorgang erfolgreich beendet // ERROR: Ein Fehler ist aufgetreten // ERROR-1: Timeout*

```
#define TBLE_ScanFinished[.result]
```
### **TBLE\_Notify**

*Inhalt/Daten einer Characteristic für die die Notification aktiviert wurde*

```
// charHandle Handle einer Characteristic
// len Anzahl der empfangenen Bytes
// data Array, das die empfangenen Daten enthält
#define TBLE_Notify[.charHandle, .len, .data{BLE_MAXLEN_NOTIFY}]
```
#### **TBLE\_WriteResult**

*Informationen dazu, wie der Schreibvorgang auf eine Characteristic abgeschlossen wurde*

*// result gibt an, wie der Schreibvorgang beendet wurde // OK: Schreibvorgang erfolgreich beendet // ERROR: Ein Fehler oder Timeout ist aufgetreten // charHandle Handle der Characteristic // len Anzahl der geschriebenen Bytes, wenn erfolgreich #define TBLE\_WriteResult[.result, .charHandle, .len]*

### **TBLE\_Read**

*Block von angeforderten Daten aus einer Characteristic*

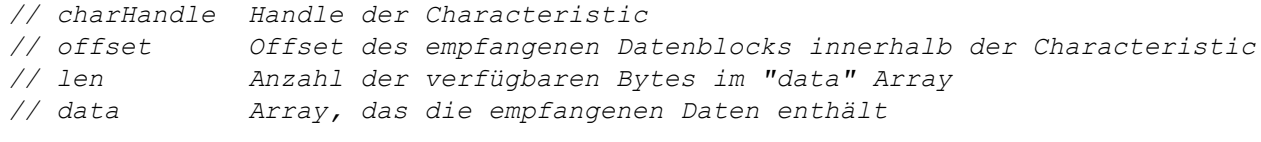

*#define TBLE\_Read[.charHandle, .offset, .len, .data{BLE\_MAXLEN\_READ}]*

#### **TBLE\_ReadResult**

*Informationen dazu, wie der Lesevorgang auf eine Characteristic abgeschlossen wurde*

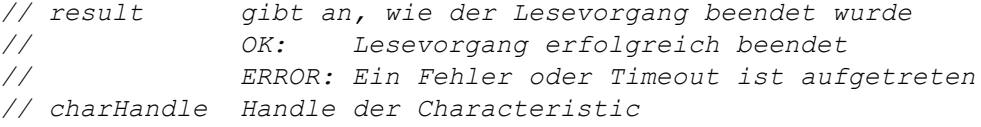

*#define TBLE\_ReadResult[.result, .charHandle]*

#### **TBLE\_DevInfo**

*Informationen zur Identifikation des im Gerät verbauten BLE-Moduls. Diese Informationen werden über die Callback-Funktion (Event "BLE\_EVENT\_DEVINFO") einmalig bereitgestellt, wenn das BLE-Modul mittels BLE\_Init() initialisiert wird.*

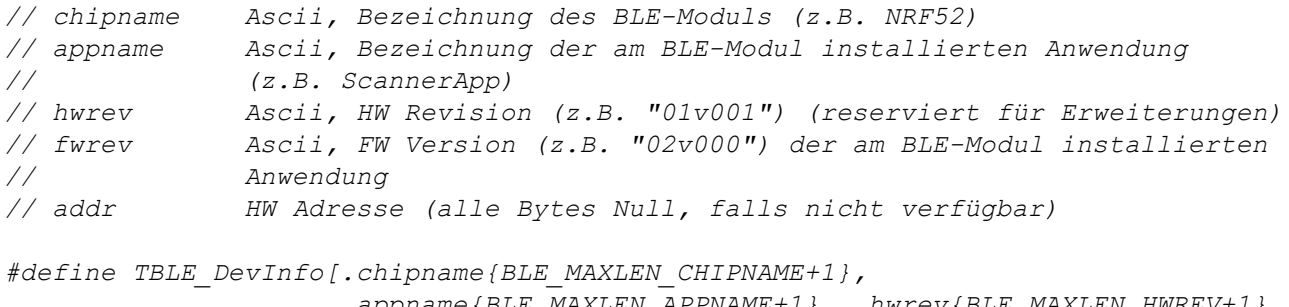

*.appname{BLE\_MAXLEN\_APPNAME+1}, .hwrev{BLE\_MAXLEN\_HWREV+1}, .fwrev{BLE\_MAXLEN\_FWREV+1}, .addr{6}]*

#### **TBLE\_Connect**

*Informationen zur Zustandsänderung der Verbindung mit einem BLE Peripheral*

*// result Status der Verbindung // 1: getrennt // 0: verbunden // <0: ERROR // addr HW-Adresse des BLE-Peripherals #define TBLE\_Connect[.result, .addr{6}]*

### **TBLE\_Error**

*Informationen dazu, welcher Fehler aufgetreten ist*

*// errorcode Fehlercode (siehe "BLE Fehlercodes" im Kapitel // ["Konstanten"](#page-196-0) [auf](#page-196-0) [Seite](#page-196-0) [197](#page-196-0))*

```
#define TBLE_Error[.errorcode]
```
### <span id="page-196-0"></span>**14.2.7.2 Konstanten**

#### **Maximale BLE Verbindungen** *Maximale Anzahl der gleichzeitigen BLE Verbindungen*

*BLE\_MAX\_CONNECTIONS = 5*

#### **Status des BLE-Interface**

*Rückgabewerte der Funktion BLE\_GetState()*

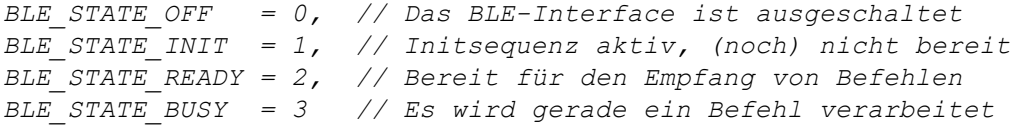

#### **BLE Events**

*Mögliche BLE Events für die vom Script-Entwickler bereitzustellende Funktion des Typs "public func(event, connhandle, const data{}, len);"*

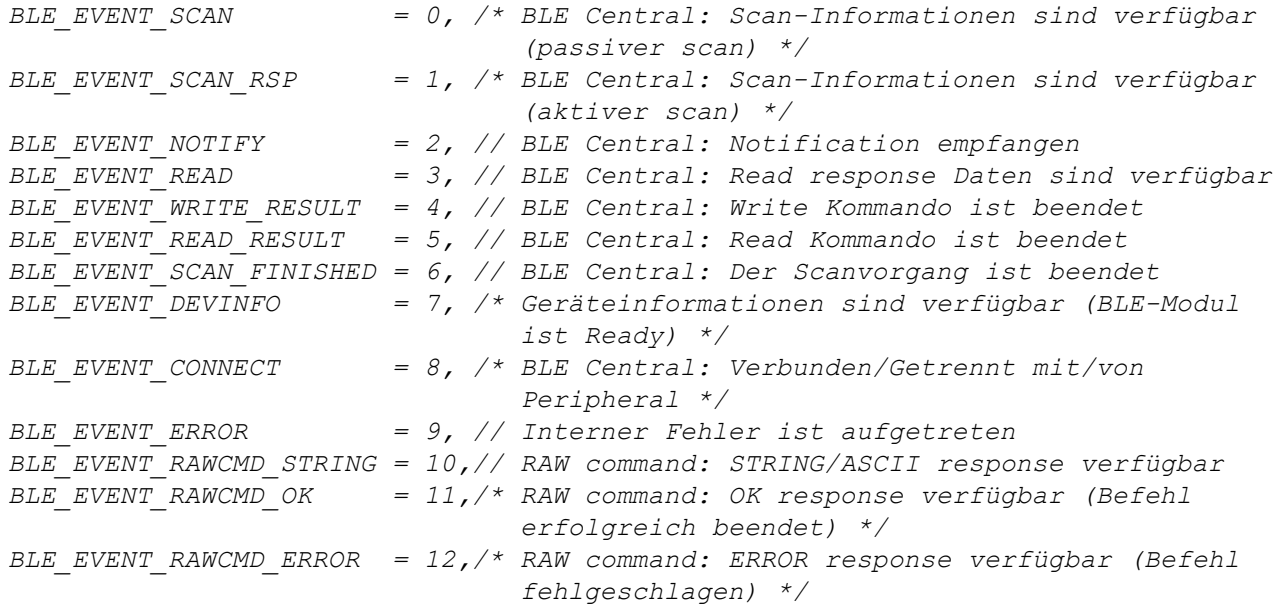

### **Größe des Notification-Datenbereichs**

*Maximale Größe (in Bytes) des Datenbereichs einer Notification*

*BLE\_MAXLEN\_NOTIFY = 256*

#### **Größe des Datenbereichs eines Read-Datenblocks**

*Maximale Größe (in Bytes) des Datenbereichs eines angeforderten Datenblocks aus einer Characteristic*

*BLE\_MAXLEN\_READ = 256*

### **Stringlängen für die TBLE\_DevInfo Struktur**

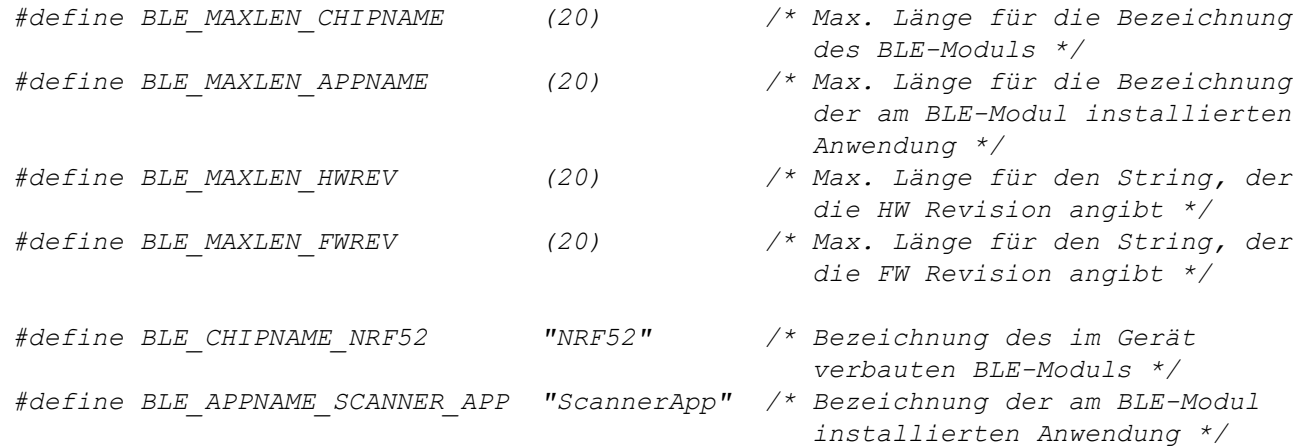

### **BLE Fehlercodes**

- *BLE\_ERROR\_UNKNOWN = 0, // Unspecified internal error*
- *BLE\_ERROR\_INIT = 1, // Initialisation error*
- *BLE\_ERROR\_IO = 2, // Internal IO error*
- *BLE\_ERROR\_RESTART = 3, // Automatic restart detected/forced*
- *BLE\_ERROR\_FORCED\_DISC = 4, // Forced disconnect error*

# **14.2.7.3 Callback Funktionen**

### **public func(event, connhandle, const data{}, len);**

*vom Script-Entwickler bereitzustellende Funktion, die aufgerufen wird, wenn ein BLE-Event aufgetreten ist*

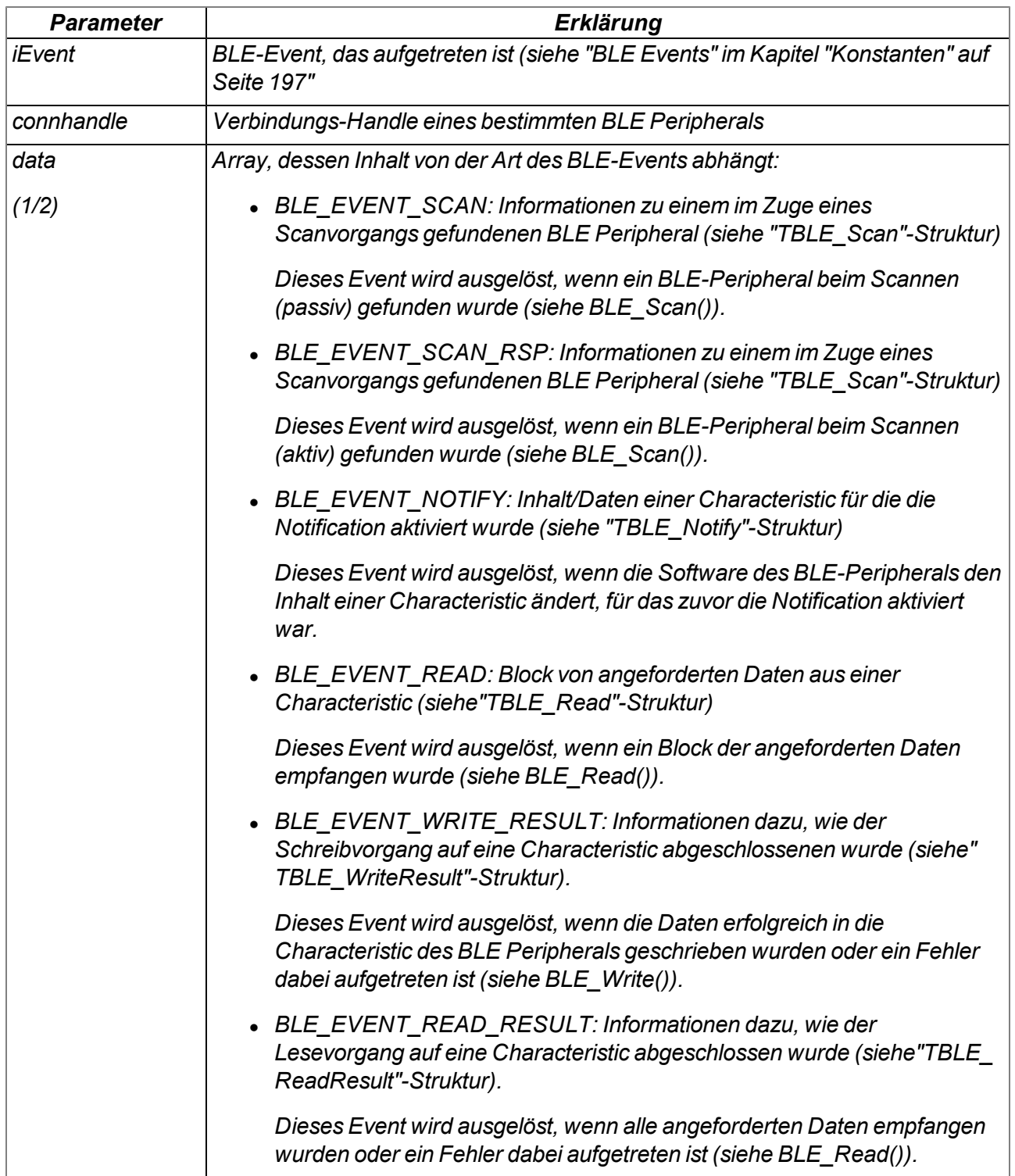

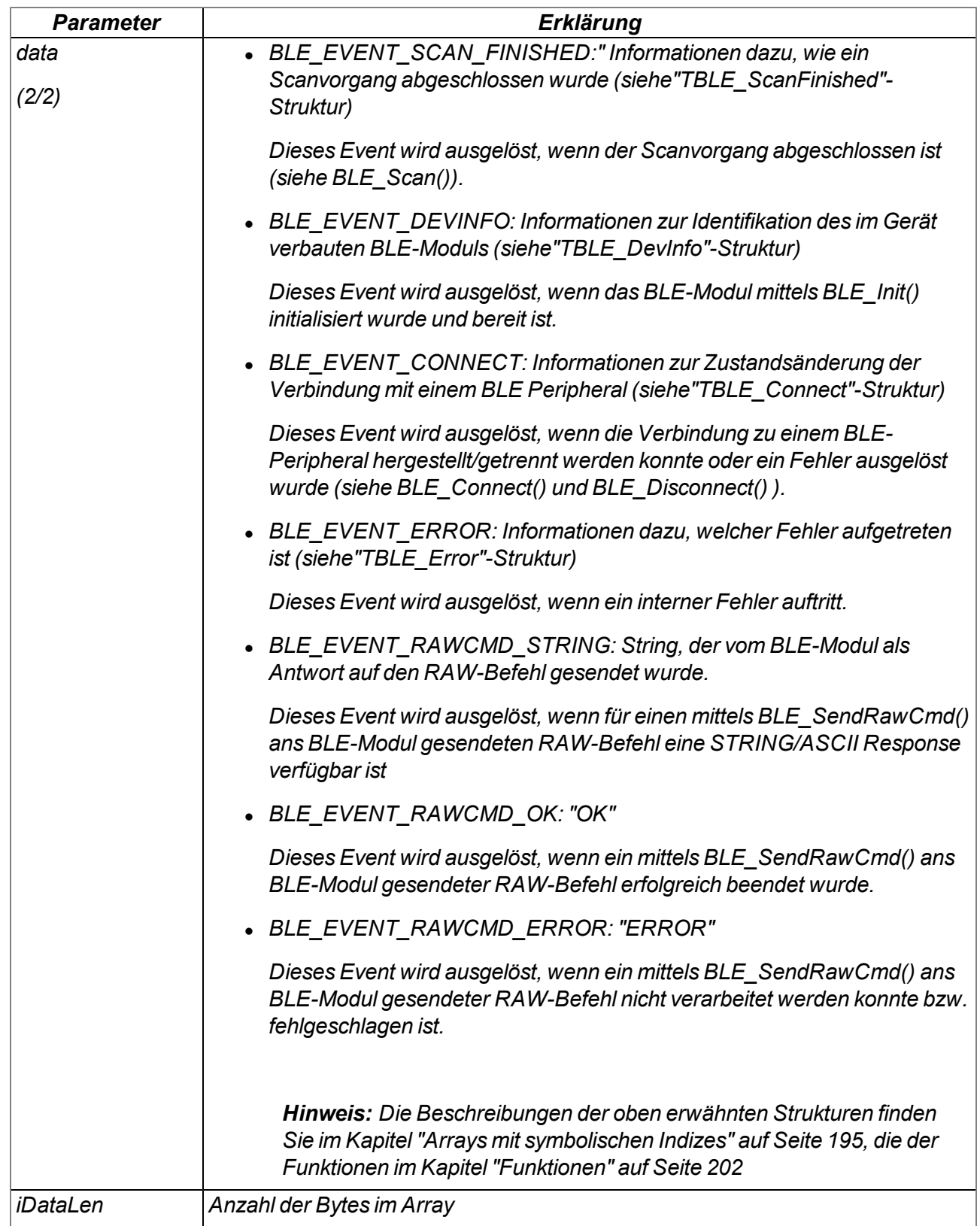

## <span id="page-201-0"></span>**14.2.7.4 Funktionen**

### **native BLE\_GetId(id[TBLE\_Id], len=sizeof id);**

*liefert die Informationen zur Identifikation des im Gerät verbauten BLE-Moduls*

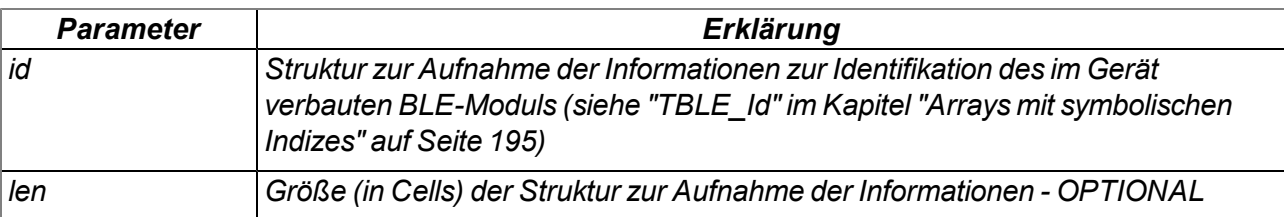

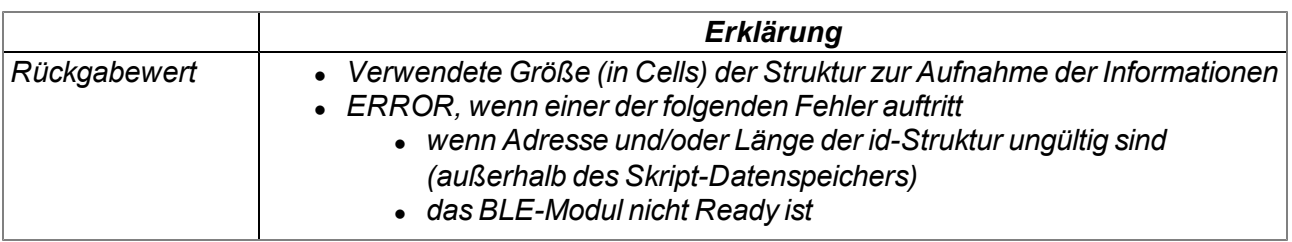

### **native BLE\_Init(funcidx);**

*initialisiert das BLE-Interface und legt die Funktion fest, die aufgerufen werden soll, wenn ein BLE-Event aufgetreten ist*

*Hinweis: Sobald das BLE-Modul bereit ist, wird das Event "BLE\_EVENT\_DEVINFO" ausgelöst.*

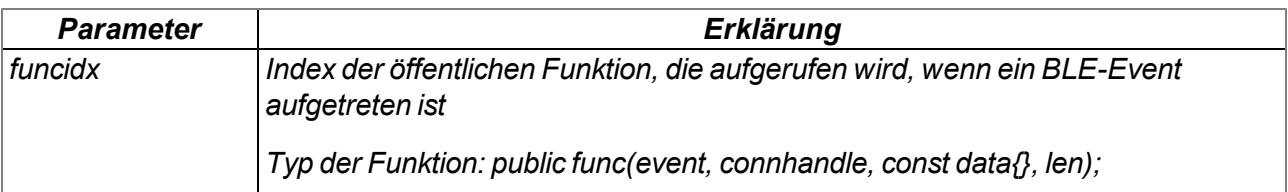

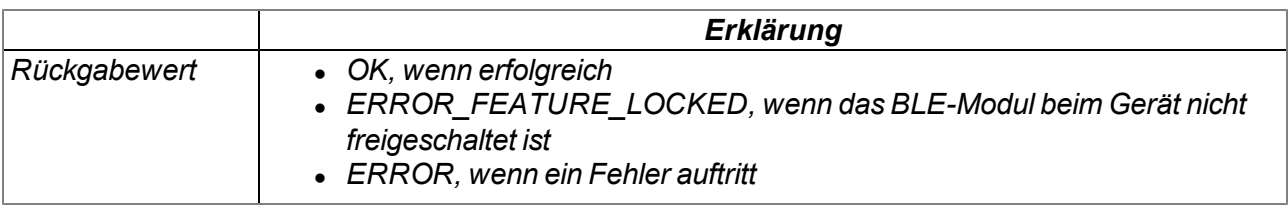

#### **native BLE\_Close();**

*deaktiviert das BLE-Interface. Dabei wird auch die Verbindung zu den momentan verbundenen Sensoren automatisch getrennt.*

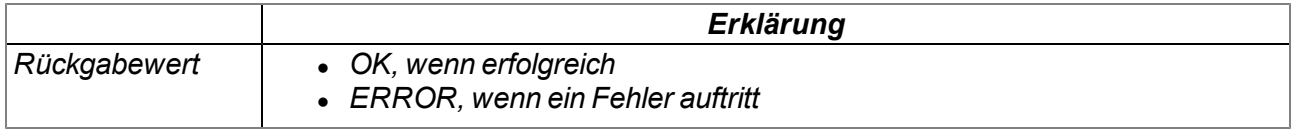

### **native BLE\_GetState();**

*liefert den aktuellen Status des BLE-Interface*

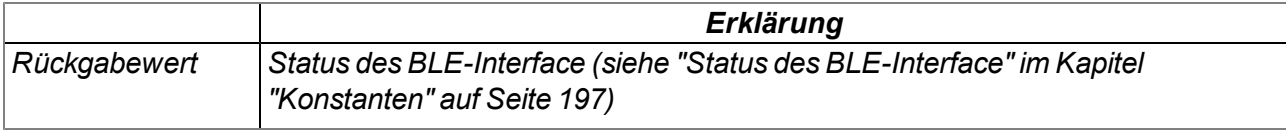

### **native BLE\_Scan(time = 10, flags = 0);**

*startet den Scanvorgang nach BLE-Peripherals*

*Hinweis: Der Befehl arbeitet im nicht blockierenden Modus. Das Event "BLE\_EVENT\_SCAN" (passiver Scan) bzw. "BLE\_EVENT\_SCAN\_RSP" (aktiver Scan) wird jedes Mal ausgelöst, wenn ein BLE-Peripheral gefunden wurde. Das Event "BLE\_EVENT\_SCAN\_FINISHED" wird ausgelöst, wenn der Scanvorgang abgeschlossen ist (d.h. die Scandauer abgelaufen ist). Wenn der Scanvorgang abgeschlossen ist, gibt die Funktion BLE\_GetState() wieder "BLE\_ STATE\_READY" anstelle von "BLE\_STATE\_BUSY" zurück.*

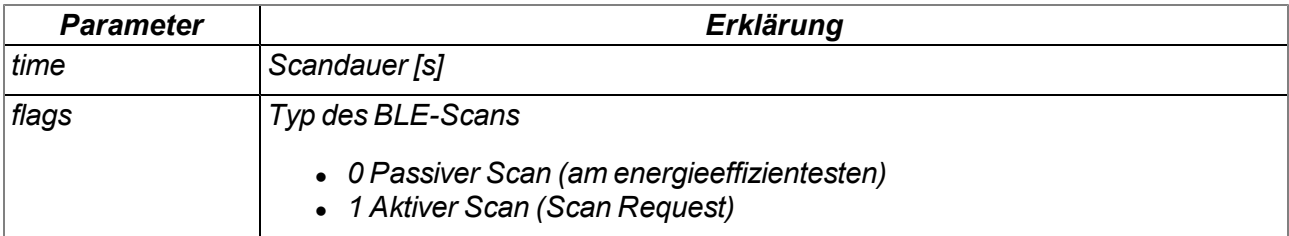

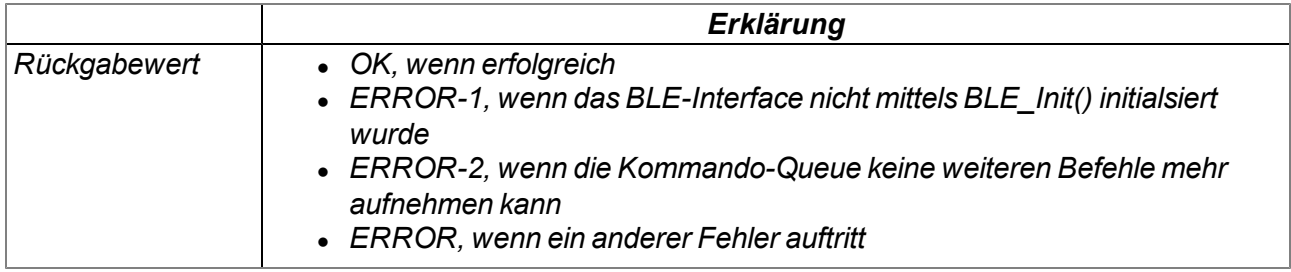

# **native BLE\_Connect(addr{6}, itv = -1);**

*stellt die Verbindung zu einem BLE-Peripheral her*

*Hinweis: Der Befehl arbeitet im nicht blockierenden Modus. Das Event "BLE\_EVENT\_ CONNECT" wird ausgelöst, wenn*

- <sup>l</sup> *die Verbindung zu einem BLE-Peripheral hergestellt werden konnte,*
- <sup>l</sup> *eine bestehende Verbindung unterbrochen wurde oder*
- <sup>l</sup> *beim Herstellen einer Verbindung ein Fehler aufgetreten ist.*

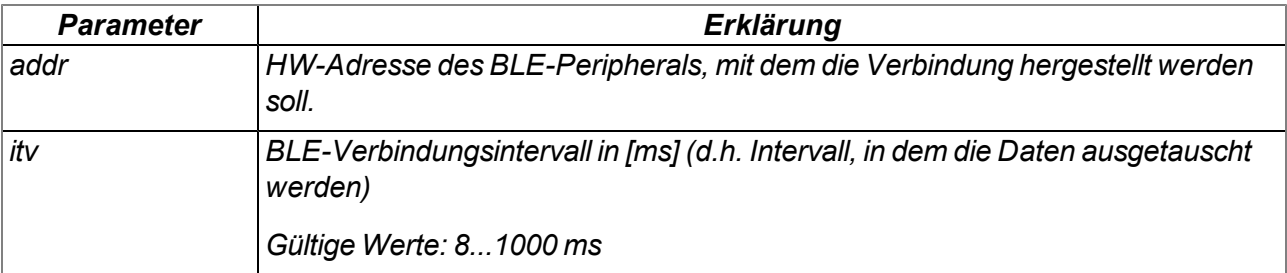

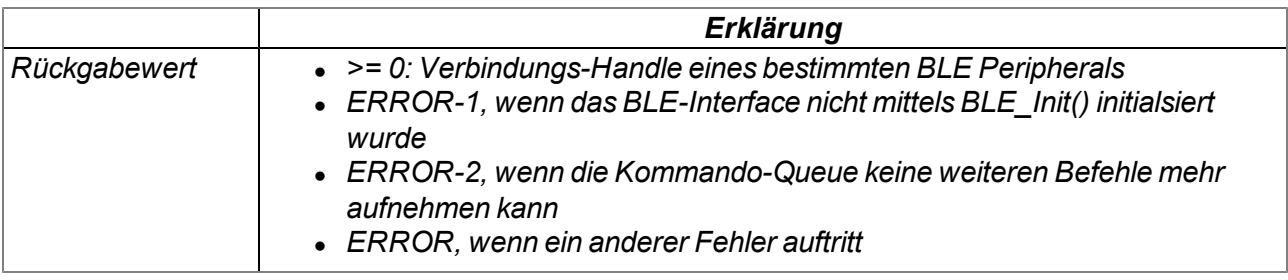

### **native BLE\_Disconnect(connhandle = 0);**

*trennt die Verbindung zu einem BLE-Peripheral*

*Hinweis: Das BLE-Peripheral muss bereits verbunden sein*

*Hinweis: Der Befehl arbeitet im nicht blockierenden Modus. Das Event "BLE\_EVENT\_ CONNECT" wird ausgelöst, wenn*

- <sup>l</sup> *die Verbindung zu einem BLE-Peripheral getrennt werden konnte,*
- <sup>l</sup> *beim Trennen der Verbindung ein Fehler aufgetreten ist.*

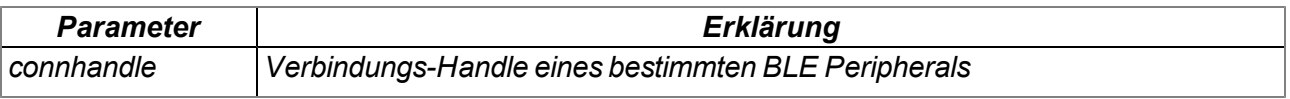

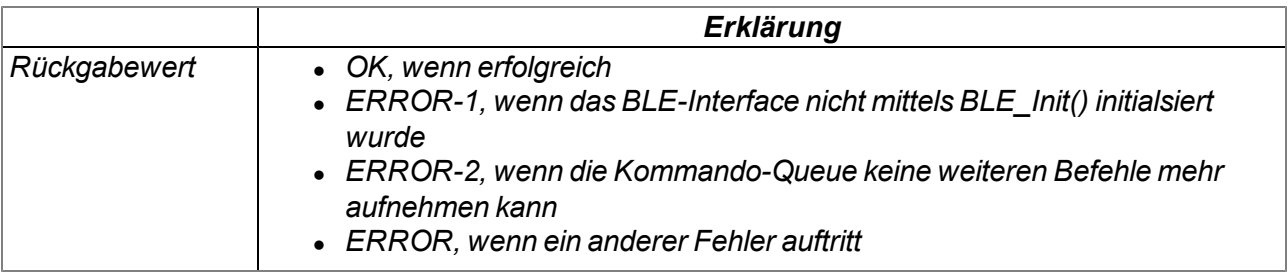

### **native BLE\_GetConnState(connhandle = 0);**

*liefert den Verbindungsstatus für ein bestimmtes BLE Peripheral*

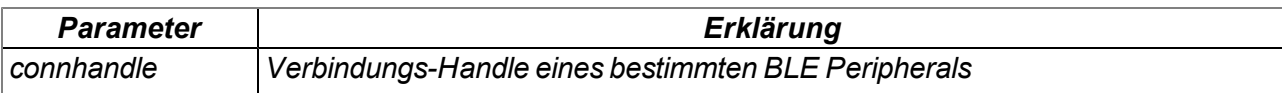

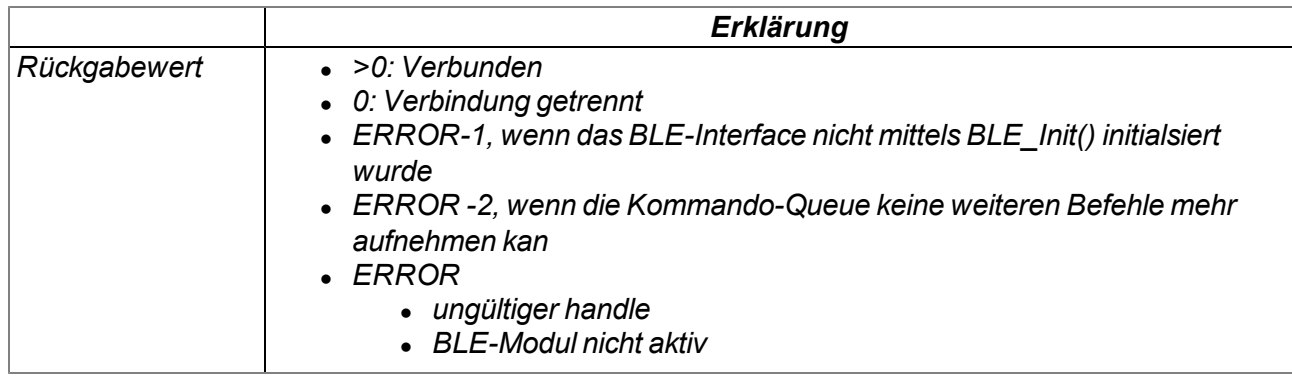

### **native BLE\_Write(connhandle = 0, handle, const data{}, size);**

*schreibt Daten in eine bestimmte Characteristic eines BLE Peripherals*

*Hinweis: Das BLE-Peripheral muss bereits verbunden sein*

*Hinweis: Der Befehl arbeitet im nicht blockierenden Modus. Das Event "BLE\_EVENT\_ WRITE\_RESULT" wird ausgelöst, wenn die Daten erfolgreich in die Characteristic des BLE Peripherals geschrieben wurden oder beim Schreiben der Daten ein Fehler aufgetreten ist.*

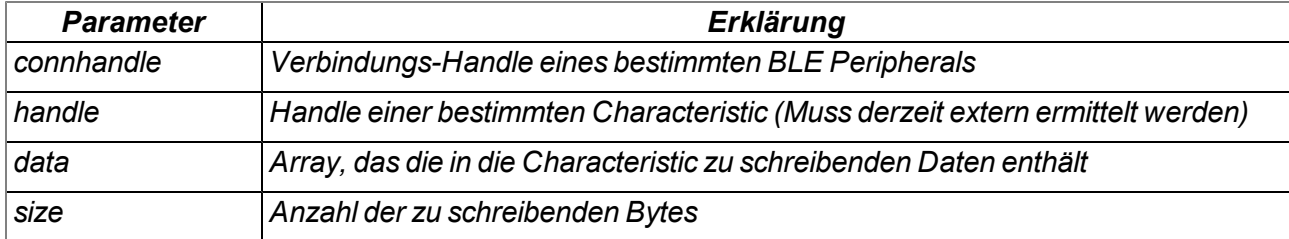

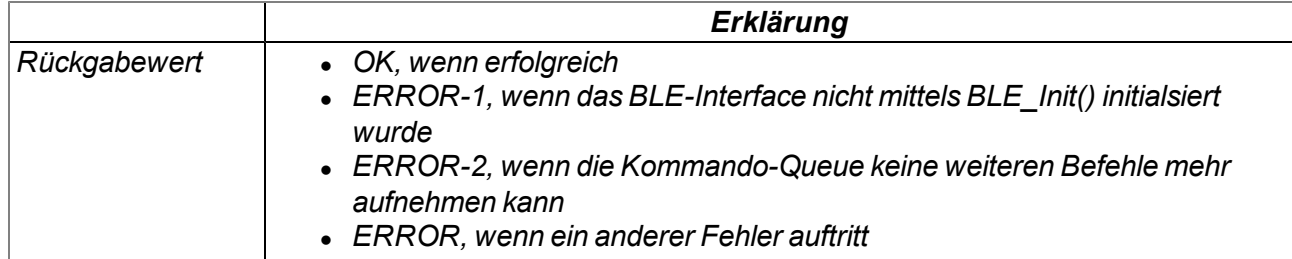

# **native BLE\_Read(connhandle = 0, handle);**

*liest Daten von einer bestimmten Characteristic eines BLE Peripherals*

*Hinweis: Das BLE-Peripheral muss bereits verbunden sein*

*Hinweis: Der Befehl arbeitet im nicht blockierenden Modus. Das Event "BLE\_EVENT\_READ" wird jedes Mal ausgelöst, wenn ein Block der angeforderten Daten empfangen wurde. Wenn alle angeforderten Daten empfangen wurden oder beim Lesen der Daten ein Fehler aufgetreten ist, wird das Event "BLE\_EVENT\_READ\_RESULT" ausgelöst.*

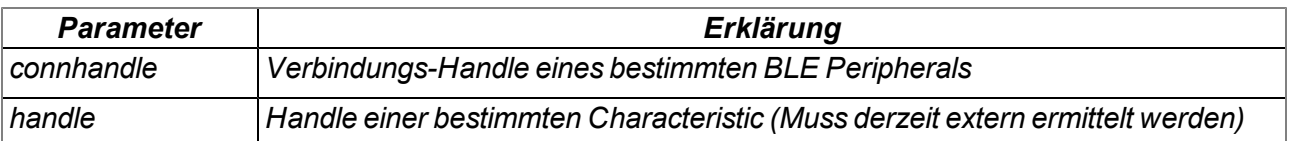

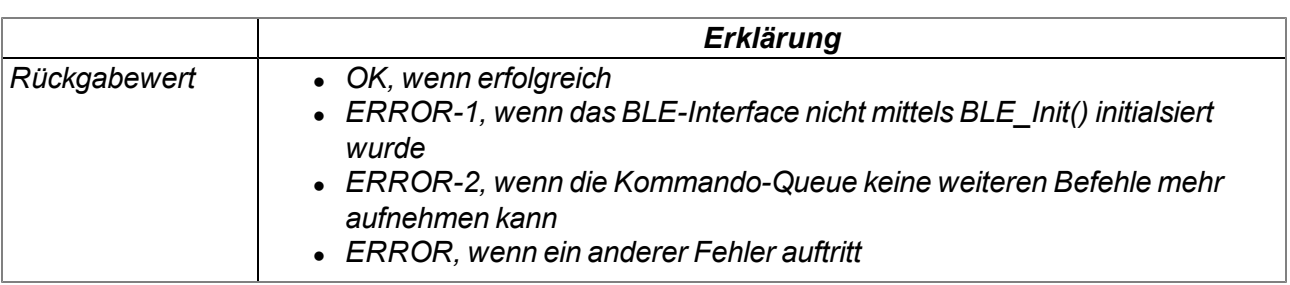

### **native BLE\_ChgConItv(connhandle = 0, conitv);**

*ändert das BLE-Verbindungsintervall (d.h. das Intervall, in dem die Daten ausgetauscht werden)*

#### *Hinweis: Das BLE-Peripheral muss bereits verbunden sein*

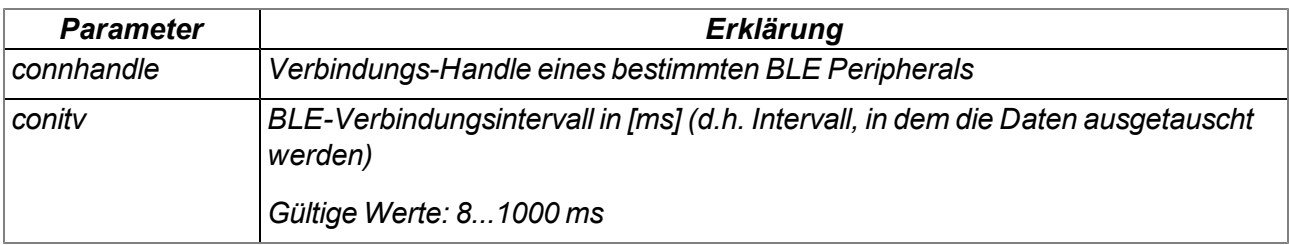

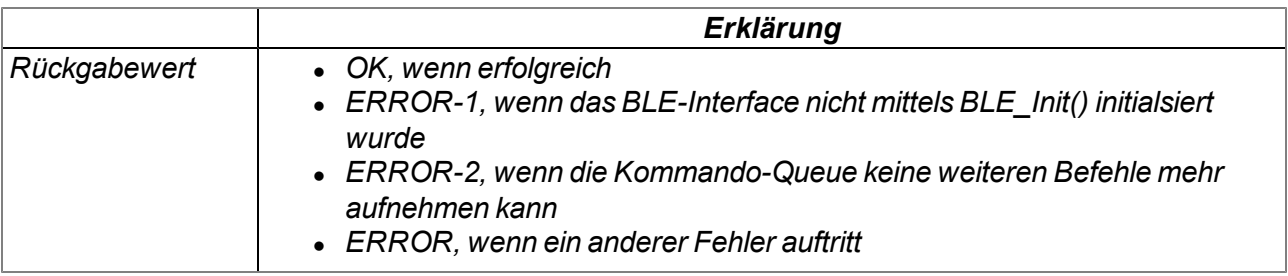

### **native BLE\_SetScanResponseData(const data{}, size);**

*dient zum Setzen der herstellerspezifischen Daten, die in der Antwort auf einen durch ein BLE Central durchgeführten aktiven Scan enthalten sein sollen.*

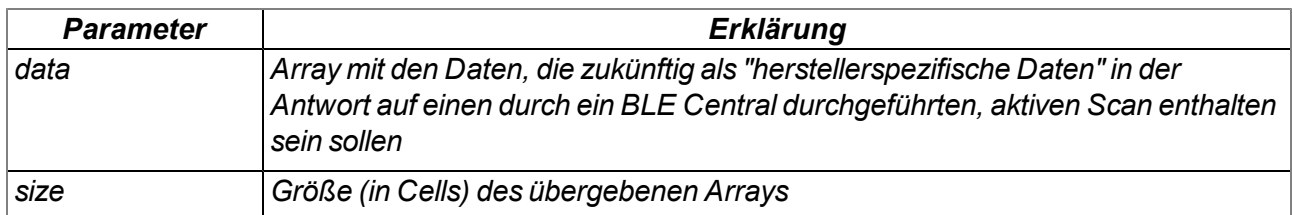

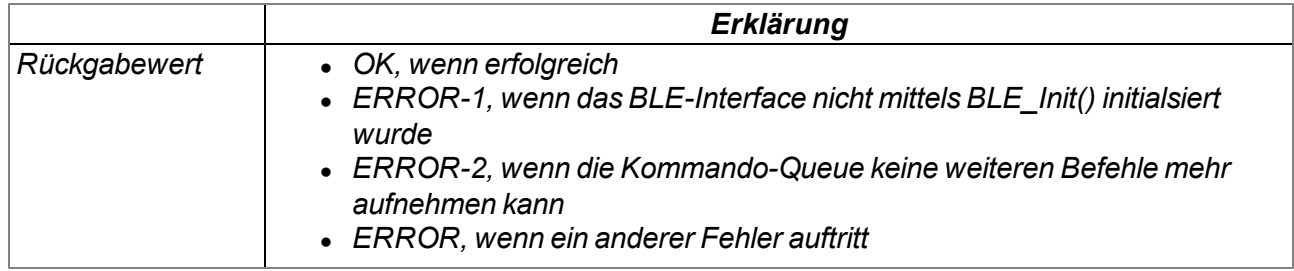

### **native BLE\_SendRawCmd(cmd{}, cmdlen, timeout=0);**

*sendet RAW-Befehle an das BLE-Modul. Ein RAW-Befehl wird von der Firmware direkt an das BLE-Modul weitergeleitet. Der Entwickler der Device Logic ist dafür verantwortlich, die RAW-Befehle seiner Anwendung passend für das BLE-Modul zu gestalten (z.B. Stoppen des Advertising bei der NRF5x Scanner App: "at+advertise=0\r\n").*

*Hinweis: Der Befehl arbeitet im nicht blockierenden Modus. Abhängig davon, ob das BLE-Modul den RAW-Befehl verarbeiten konnte, wird eines der folgenden Events ausgelöst:*

- <sup>l</sup> *BLE\_EVENT\_RAWCMD\_STRING: STRING/ASCII Response verfügbar*
- <sup>l</sup> *BLE\_EVENT\_RAWCMD\_OK: Befehl erfolgreich beendet*
- <sup>l</sup> *BLE\_EVENT\_RAWCMD\_ERROR: Befehl fehlgeschlagen*

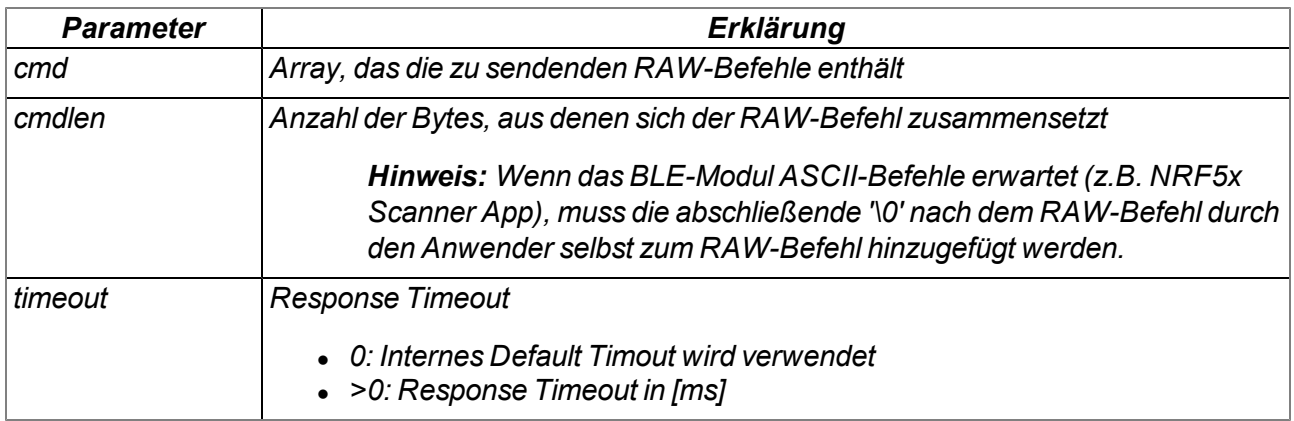

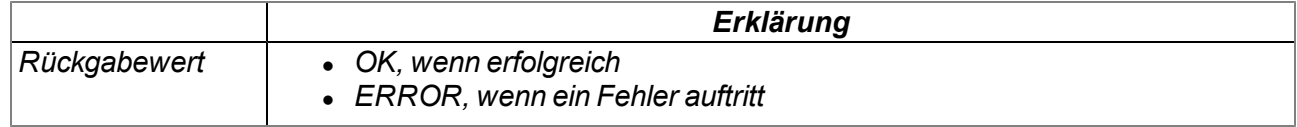

# **native BLE\_Setbuf(rxbuf{}, rxlen, txbuf{}, txlen);**

*stellt der Firmware je einen Puffer für das Senden und das Empfangen von Zeichen über das BLE-Interface aus dem für die Device Logic reservierten RAM-Bereich zur Verfügung. Beim Aufruf dieser Funktion wird von den in die Firmware integrierten Puffern mit einer Größe von je 256 Byte auf die übergebenen Puffer umgeschaltet.*

*Wichtiger Hinweis: Falls benötigt, muss diese Funktion vor der Initialisierung des BLE-Interface mittels der Funktion "BLE\_Init()" aufgerufen werden.*

*Wichtiger Hinweis: Die Puffer "rxbuf" und "txbuf" müssen während der gesamten Nutzung durch die Firmware gültig sein (d.h. sie müssen als globale oder static Variable definiert werden).*

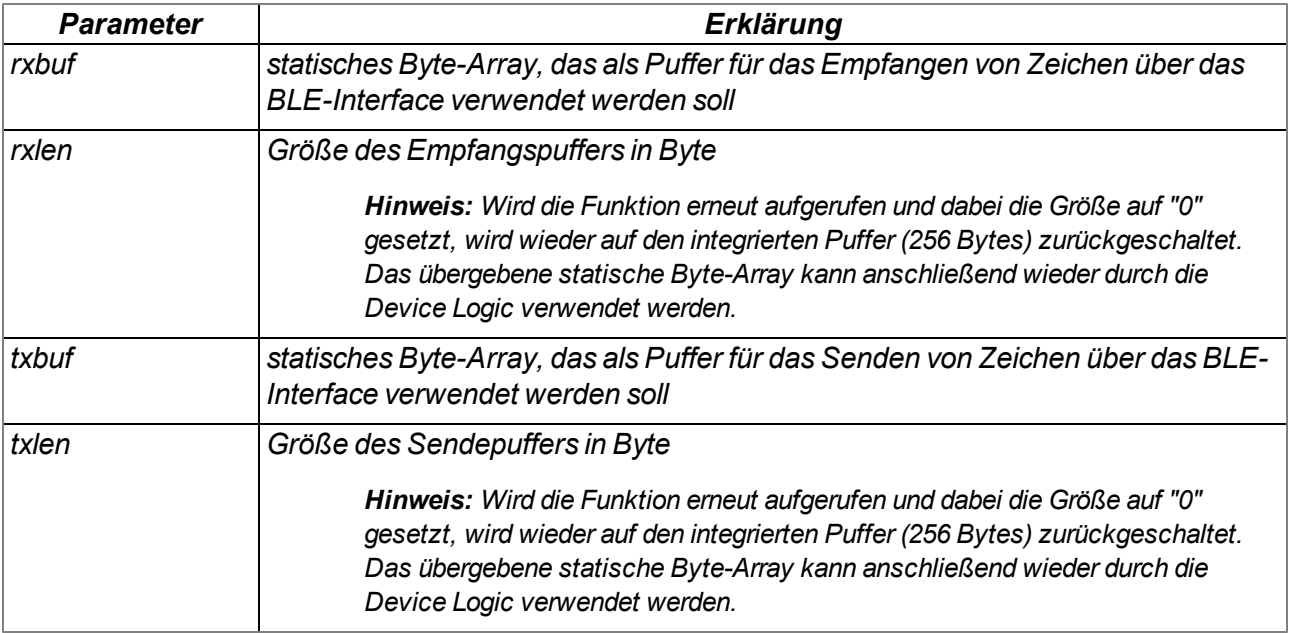

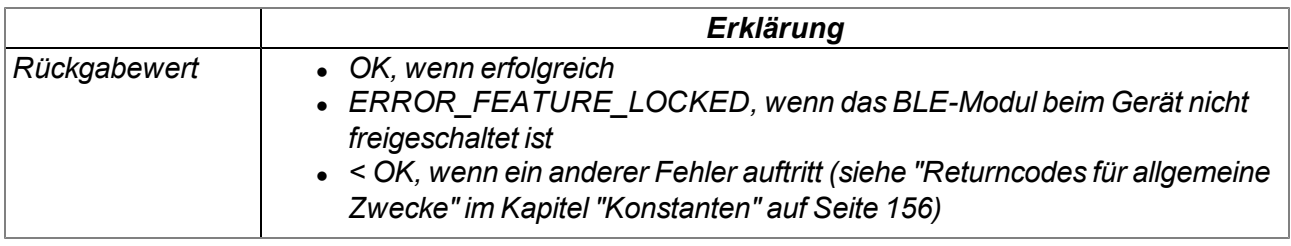

# **14.2.8 Registry**

### <span id="page-208-0"></span>**14.2.8.1 Konstanten**

#### **Indizes der Registrierungsspeicherblöcke**

*auf die mittels der Funktionen "rM2M\_RegGetString()", "rM2M\_RegGetValue()", "rM2M\_ RegSetString()", "rM2M\_RegSetValue()", "rM2M\_RegDelValue()" und "rM2M\_RegDelKey()" zugegriffen werden kann. Detaillierte Informationen zu den Registrierungsspeicherblöcken finden Sie im Kapitel ["Registrierungsspeicherblöcke"](#page-44-0) [auf](#page-44-0) [Seite](#page-44-0) [45](#page-44-0).*

```
//Systemspezifische Daten
RM2M_REG_SYS_OTP = 0, /* Einmalig im Zuge des Produktionsprozesses
                           geschrieben (read only für die Device Logic). */
RM2M_REG_SYS_FLASH = 1, /* im Betrieb veränderbar (read only für die
                          Device Logic) */
//Applikationsspezifische Daten
RM2M_REG_APP_OTP = 2, /* Empfehlung: Einmalig im Zuge der Produktion
                          geschrieben (Lese- und Schreibberechtigung
                          durch die Device Logic) */
RM2M_REG_APP_FLASH = 3, /* im Betrieb veränderbar (Lese- und
                           Schreibberechtigung durch die Device Logic) */
//Applikationsspezifische, flüchtige Daten
RM2M_REG_APP_STATE = 4, /* im Betrieb veränderbar (Lese- und
                           Schreibberechtigung durch die Device Logic).
                           Erfordert "rM2M_RegInit()" */
//Anzahl der Registrierungsspeicherblöcke
RM2M_REG_NUM_REGS = 5,
```
### **Fehlercodes für die Registrierungsspeicherblock-Zugriffsoperationen**

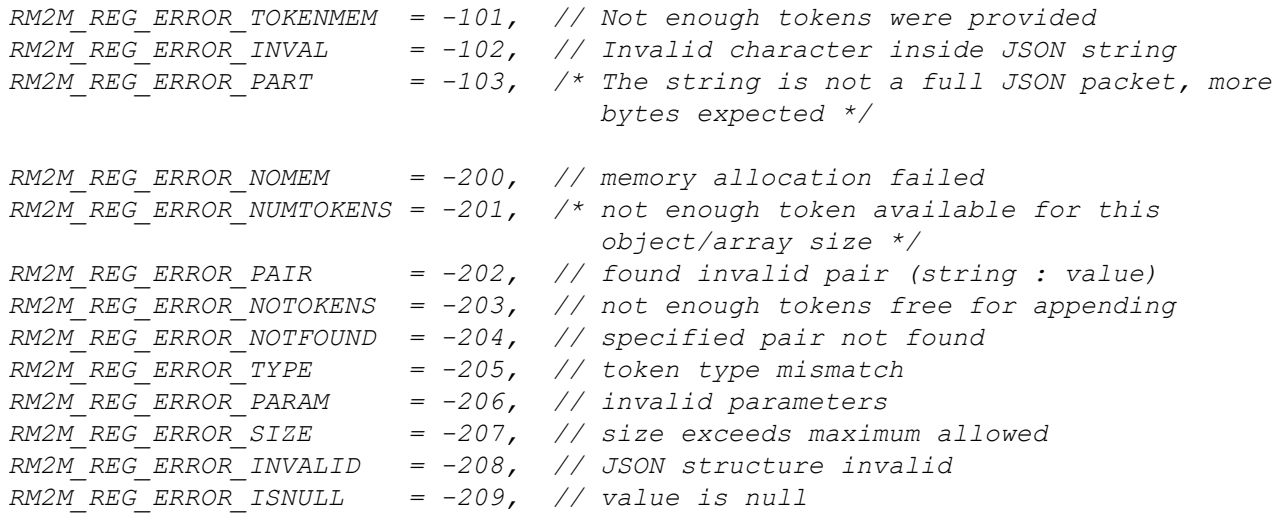

### **Konfigurierungsflags für die Funktion rM2M\_RegInit()**

*RM2M\_REG\_VOLATILE = 0b00000001, // flüchtige Speicherung (RAM)*

# **14.2.8.2 Callback Funktionen**

### **public func(reg);**

*vom Device Logic Entwickler bereitzustellende Funktion, die aufgerufen wird, wenn sich die Registrierung geändert hat*

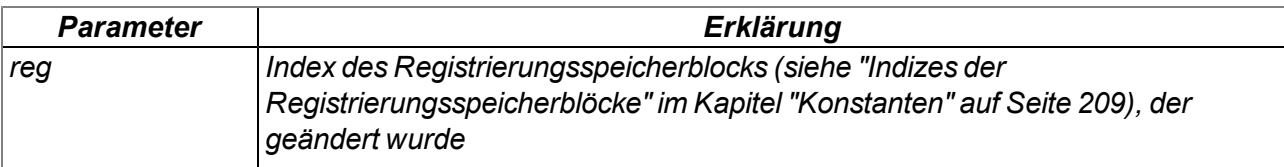

### **14.2.8.3 Funktionen**

### **native rM2M\_RegInit(reg, flags, data{}, len=sizeof data);**

*initialisiert einen der optionalen Registrierungsspeicherblöcke, die im RAM abgelegt werden. Ein Aufruf der Funktion ist nur für die bei der Erklärung des Parameters "reg" angeführten Registrierungsspeicherblöcke notwendig. Detaillierte Informationen zu den Registrierungsspeicherblöcken finden Sie im Kapitel ["Registrierungsspeicherblöcke"](#page-44-0) [auf](#page-44-0) [Seite](#page-44-0) [45.](#page-44-0)*

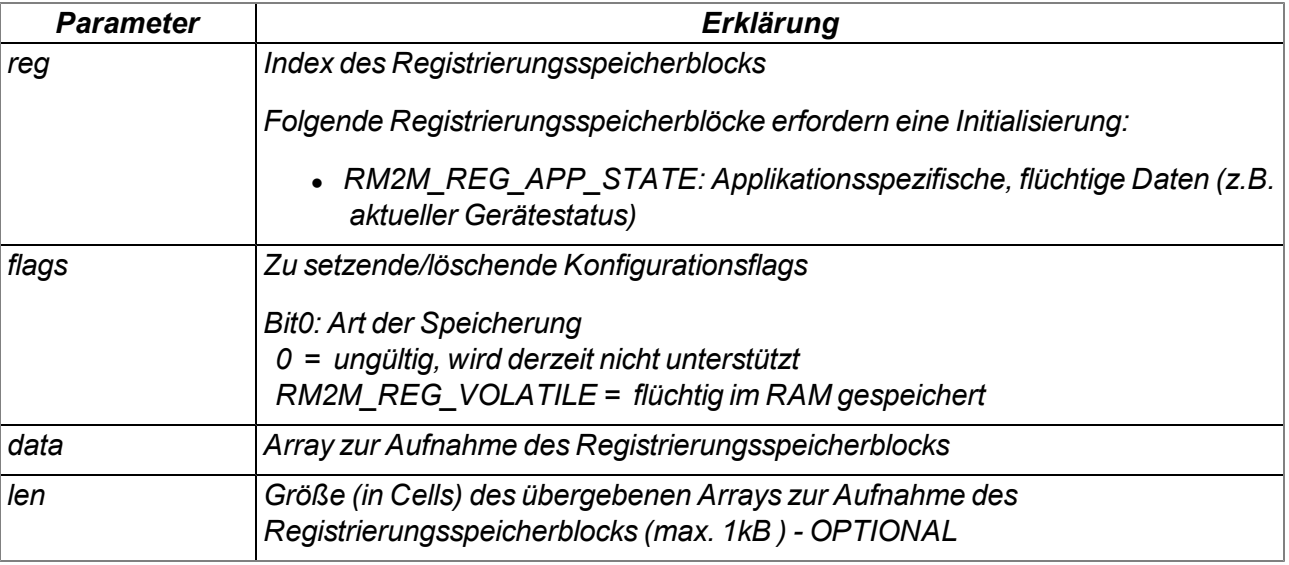

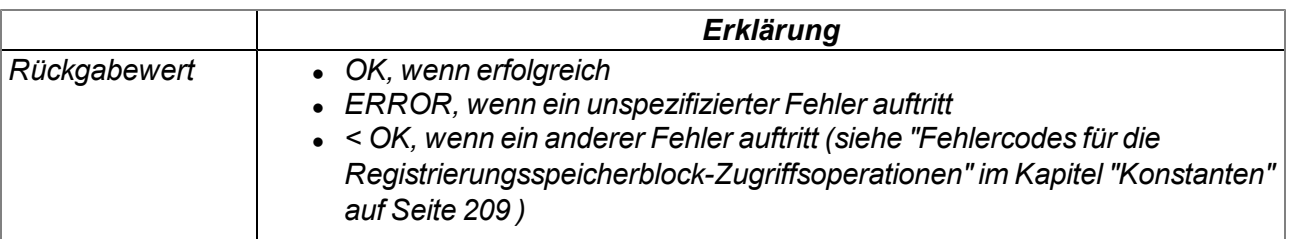

# **native rM2M\_RegGetString(reg, const name[], string[], len=sizeof string);**

*liest eine Zeichenkette aus einem Registrierungsspeicherblock. Detaillierte Informationen zu den Registrierungsspeicherblöcken finden Sie im Kapitel ["Registrierungsspeicherblöcke"](#page-44-0) [auf](#page-44-0) [Seite](#page-44-0) [45](#page-44-0).*

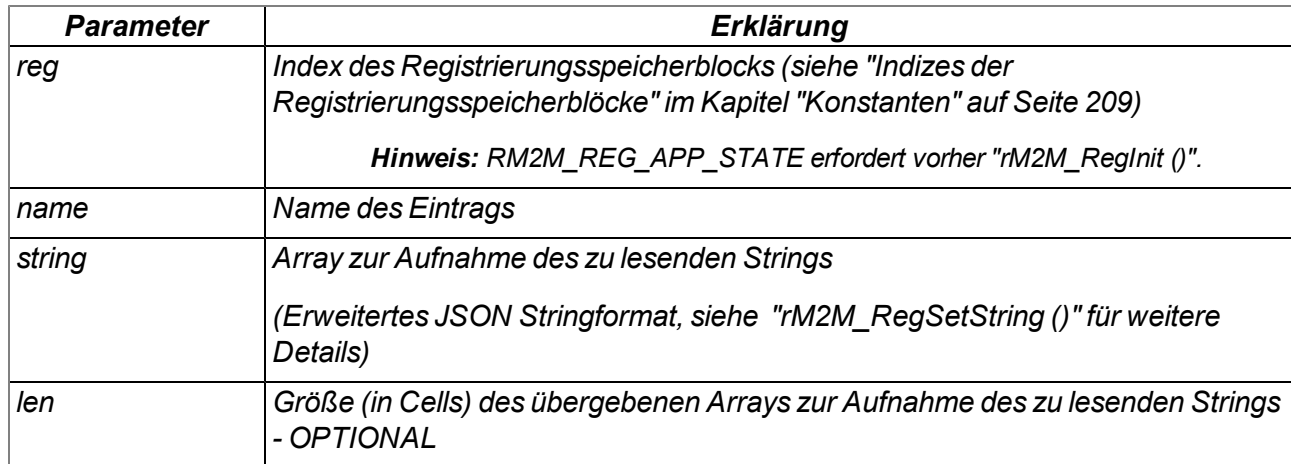

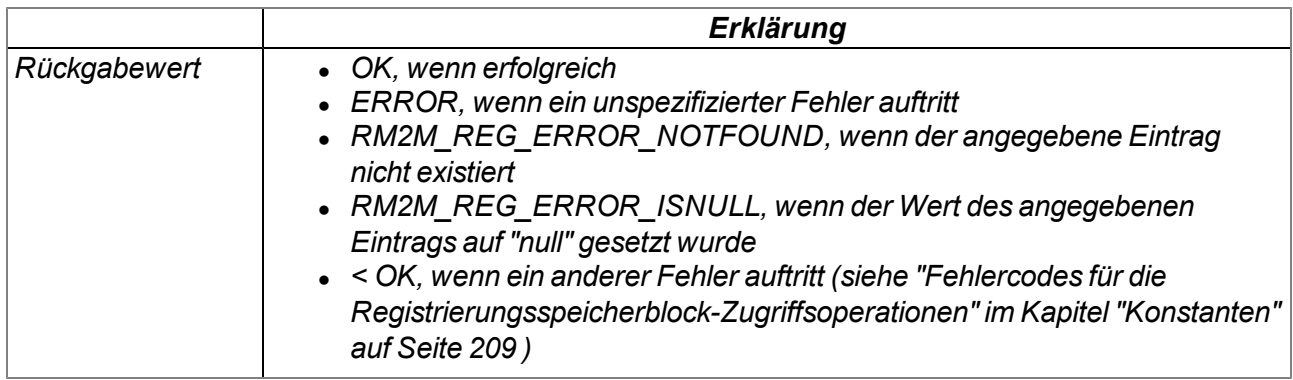

# **native rM2M\_RegGetValue(reg, const name[], &{Float,Fixed,\_}:value, tag=tagof value);**

*liest einen Wert aus einem Registrierungsspeicherblock. Detaillierte Informationen zu den Registrierungsspeicherblöcken finden Sie im Kapitel ["Registrierungsspeicherblöcke"](#page-44-0) [auf](#page-44-0) [Seite](#page-44-0) [45.](#page-44-0)*

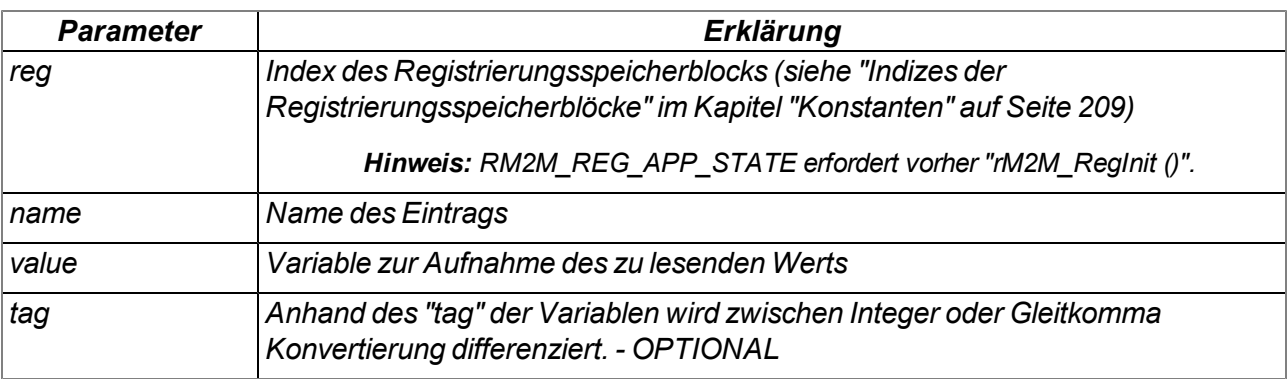

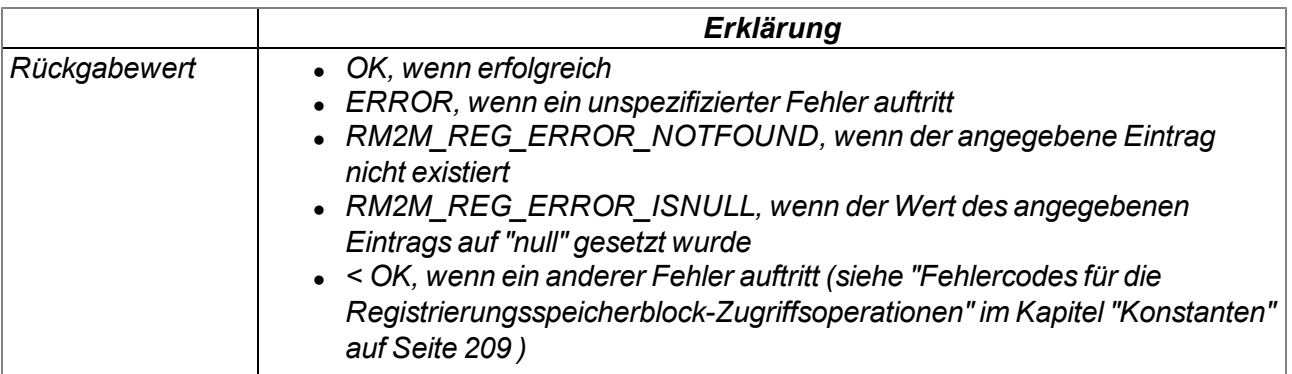

### **native rM2M\_RegSetString(reg, const name[], const string[]);**

*schreibt eine Zeichenkette in einen Registrierungsspeicherblock. Detaillierte Informationen zu den Registrierungsspeicherblöcken finden Sie im Kapitel ["Registrierungsspeicherblöcke"](#page-44-0) [auf](#page-44-0) [Seite](#page-44-0) [45](#page-44-0).*

*Wichtiger Hinweis: Diese Funktion erlaubt auch Zeichen wie "\t" , "\n" ,..., welche nach JSON Standards verboten sind. Deshalb wird das Javascript JSON.parse() mit Fehlermeldungen fehlschlagen. Verwenden Sie deshalb JSON5 um solche erweiterte Strings zu entschlüsseln.*

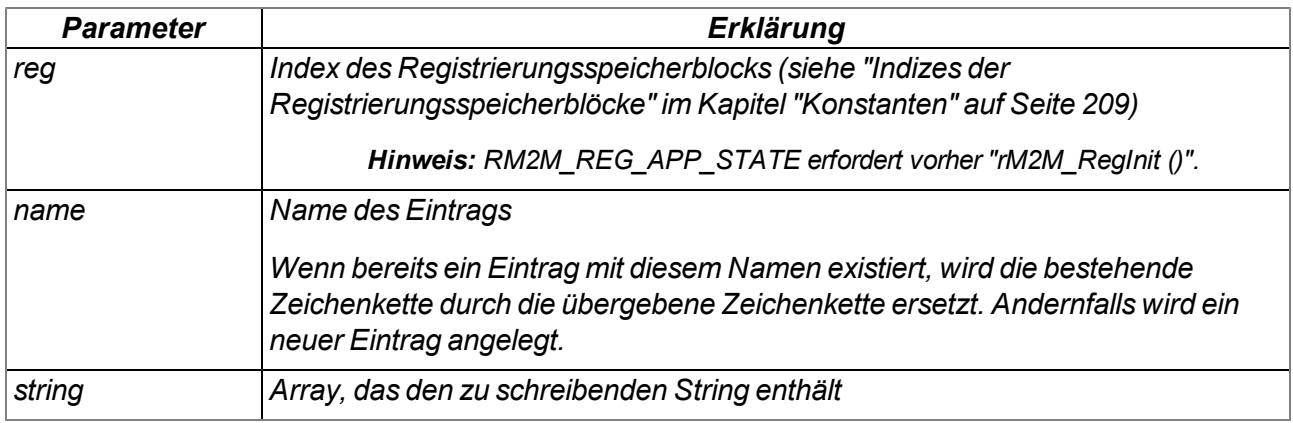

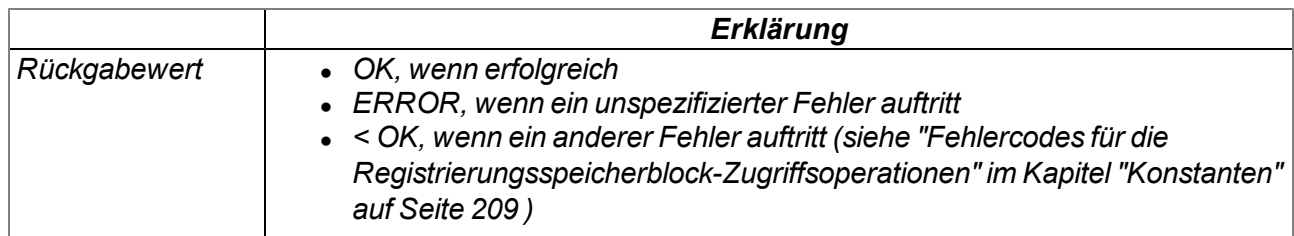

# **native rM2M\_RegSetValue(reg, const name[], {Float,Fixed,\_}:value, tag=tagof value);**

*schreibt einen Wert in einen Registrierungsspeicherblock. Detaillierte Informationen zu den Registrierungsspeicherblöcken finden Sie im Kapitel ["Registrierungsspeicherblöcke"](#page-44-0) [auf](#page-44-0) [Seite](#page-44-0) [45.](#page-44-0)*

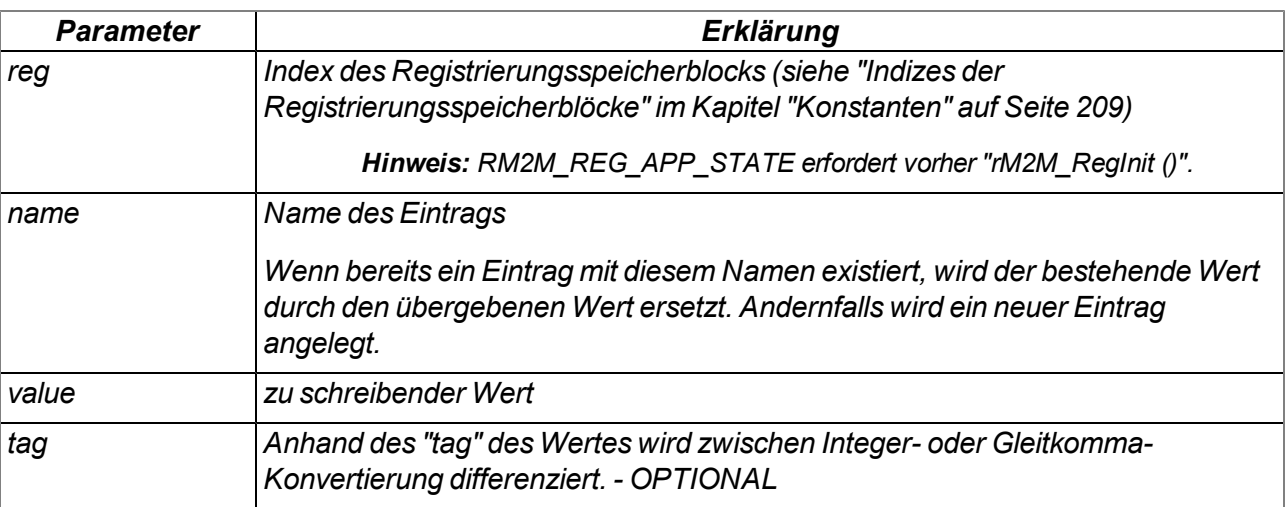

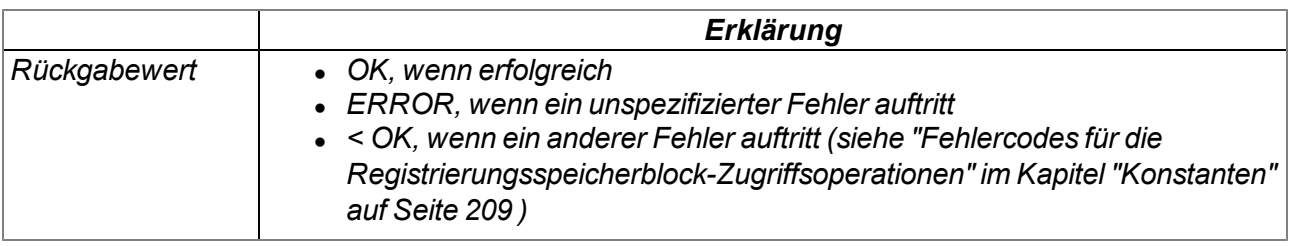

# **native rM2M\_RegDelValue(reg, const name[]);**

*sucht einen Eintrag anhand seines Namens und setzt den Wert dieses Eintrags (egal ob String oder Value) auf "null". Detaillierte Informationen zu den Registrierungsspeicherblöcken finden Sie im Kapitel ["Registrierungsspeicherblöcke"](#page-44-0) [auf](#page-44-0) [Seite](#page-44-0) [45](#page-44-0).*

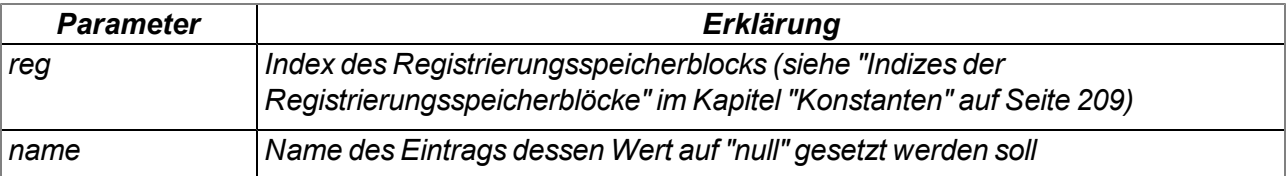

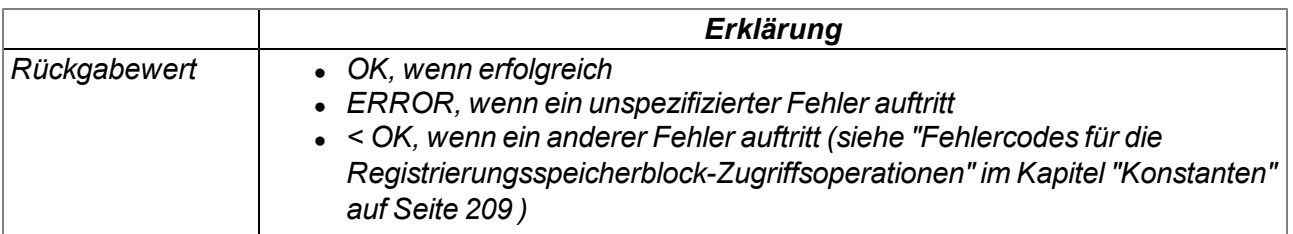

## **native rM2M\_RegDelKey(reg, const name[]);**

*sucht einen Eintrag anhand seines Namens und löscht den Eintrag aus dem Registrierungsspeicherblock. Detaillierte Informationen zu den Registrierungsspeicherblöcken finden Sie im Kapitel ["Registrierungsspeicherblöcke"](#page-44-0) [auf](#page-44-0) [Seite](#page-44-0) [45](#page-44-0).*

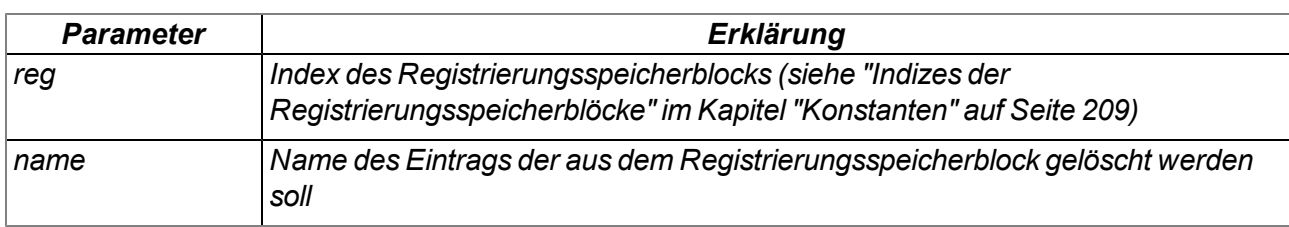

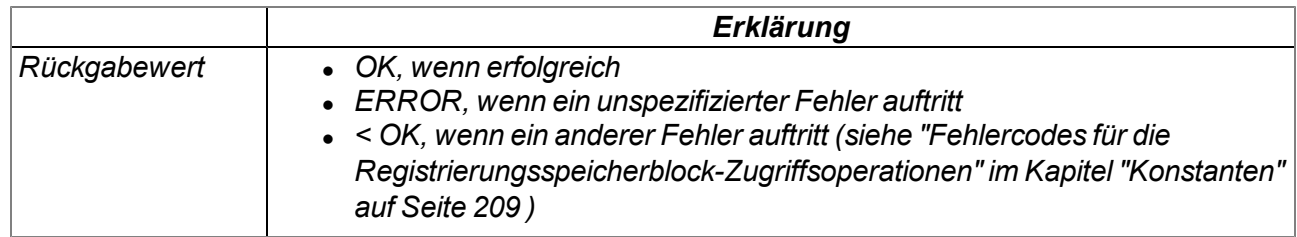

### **native rM2M\_RegOnChg(funcidx);**

*legt die Funktion fest, die aufgerufen werden soll, wenn sich einer der Registrierungsspeicherblöcke geändert hat. (d.h. wurde durch den Server aktualisiert). Der Callback wird nicht durch lokale (geräteseitige) Änderungen eines Registrierungsspeichers herbeigeführt.Detaillierte Informationen zu den Registrierungsspeicherblöcken finden Sie im Kapitel ["Registrierungsspeicherblöcke"](#page-44-0) [auf](#page-44-0) [Seite](#page-44-0) [45.](#page-44-0)*

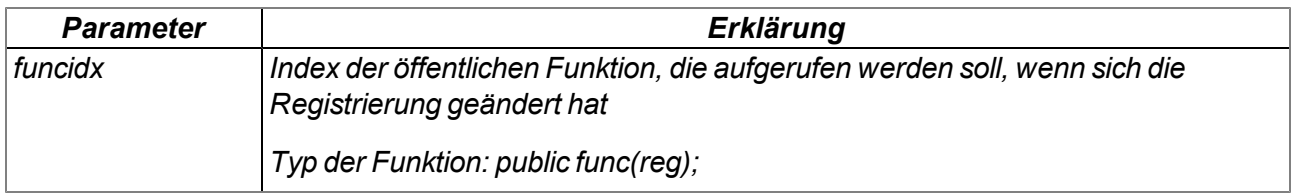

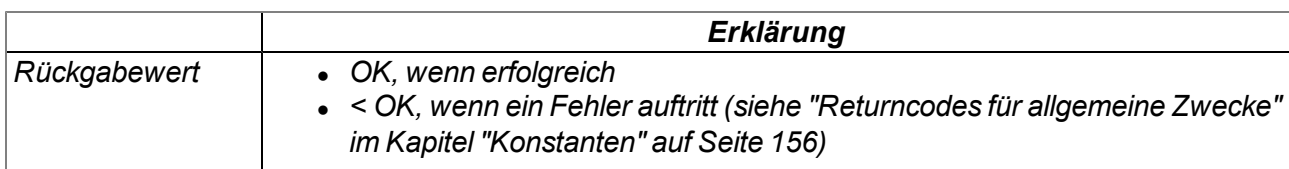

# **14.2.9 Position**

#### **14.2.9.1 Arrays mit symbolischen Indizes**

#### **TrM2M\_GSMPos**

*Informationen über eine GSM/UMTS/LTE-Zelle im Empfangsbereich*

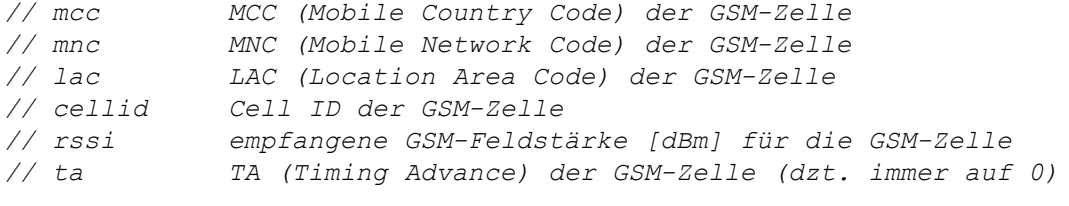

*#define TrM2M\_GSMPos[.mcc, .mnc, .lac, .cellid, .rssi, .ta]*

#### **TrM2M\_PosUpdateGSM**

*Informationen über eine GSM-Zelle im Empfangsbereich*

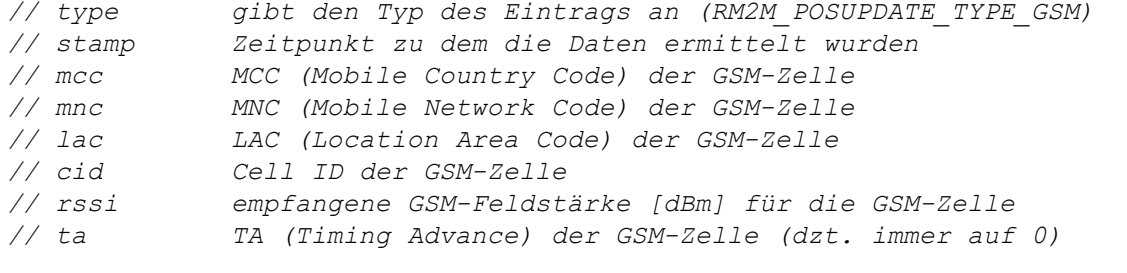

*#define TrM2M\_PosUpdateGSM [.type, .stamp, .mcc, .mnc, .lac, .cid, .rssi, .ta]*

#### **TrM2M\_PosUpdateUMTS**

#### *Informationen über eine UMTS-Zelle im Empfangsbereich*

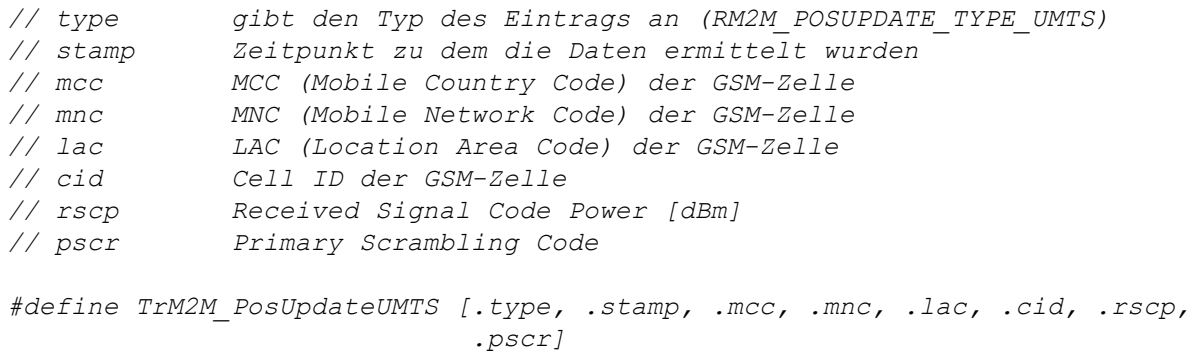
#### **TrM2M\_PosUpdateLTE**

*Informationen über eine LTE-Zelle im Empfangsbereich*

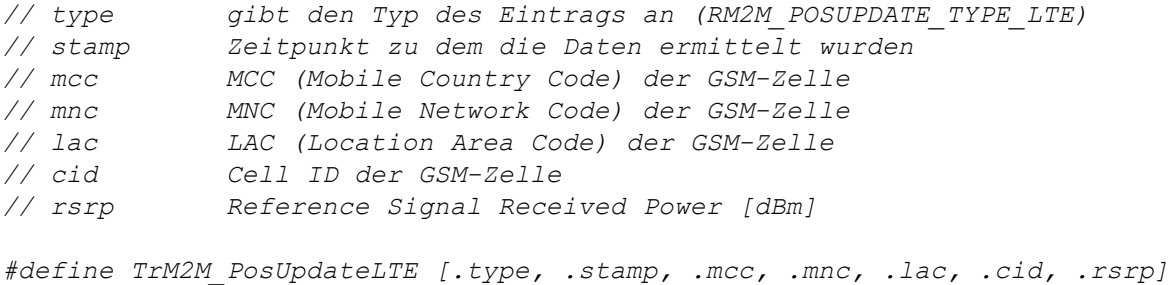

#### **TNMEA\_GGA**

*Informationen (Position, Höhe über Meeresoberfläche und Genauigkeit), die aus einem GGA Datensatz extrahiert wurden*

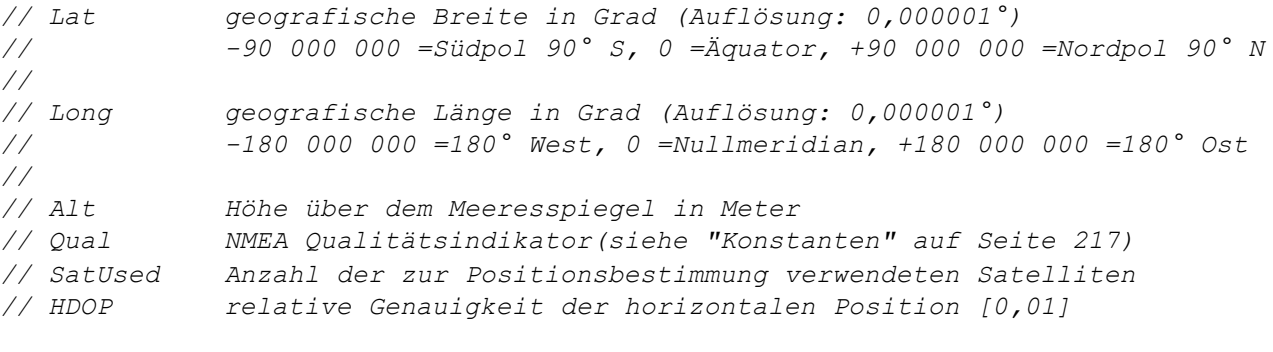

*#define TNMEA\_GGA[.Lat, .Long, .Alt, .Qual, .SatUsed, .HDOP]*

#### <span id="page-216-0"></span>**14.2.9.2 Konstanten**

#### **Liste der unterstützten Typen von Zell/Netzwerk-Informationseinträgen**

*mögliche Typen der Zell/Netzwerk-Informationseinträge, die mittels der Funktion "rM2M\_ EnumPosUpdate()" vom System gelesen werden können*

```
RM2M_POSUPDATE_TYPE_ERR = 0, //ungültiger Eintrag
RM2M_POSUPDATE_TYPE_GSM = 1, //Informationen über eine GSM-Zelle
RM2M_POSUPDATE_TYPE_UMTS = 2, //Informationen über eine UMTS-Zelle
RM2M_POSUPDATE_TYPE_LTE = 3, //Informationen über eine LTE-Zelle
RM2M_POSUPDATE_TYPE_WIFI = 4, //Informationen über ein WiFi-Netzwerk
```
#### **NMEA Fehlercodes**

*Fehlercodes der Funktion rM2M\_SetPosNMEA()*

```
RM2M_NMEA_ERR_DATATYPE = -2, // Datentyp (z.B. $GGSA) wird nicht unterstützt.
RM2M_NMEA_ERR_SENTENCE = -3, // Sentence ungültig (z.B. Checksum Fehler)
RM2M_NMEA_ERR_LATITUDE = -4, // geographische Breite ungültig
RM2M_NMEA_ERR_LONGITUDE = -5, // geographische Länge ungültig
RM2M_NMEA_ERR_ALTITUDE = -6, // Höhe über dem Meeresspiegel ungültig
RM2M_NMEA_ERR_SAT_USED = -7, // Anzahl der verwendeten Satelliten ist ungültig.
RM2M_NMEA_ERR_QUAL = -8, // GPS-Qualitätsangabe wird nicht unterstützt.
```
#### **NMEA Qualitätsindikator**

*RM2M\_NMEA\_FIX\_NOK = 0, // invalid/no fix RM2M\_NMEA\_FIX\_GPS = 1, // non-differential GPS fix RM2M\_NMEA\_FIX\_DGPS = 2, // differential GPS fix RM2M\_NMEA\_FIX\_PPS = 3, // Precise Positioning Service (PPS) RM2M\_NMEA\_FIX\_RTK = 4, // Real Time Kinematic (RTK) RM2M\_NMEA\_FIX\_FLOATRTK = 5, // Float Real Time Kinematic RM2M\_NMEA\_FIX\_EST = 6, // estimated fix(dead reckoning, Koppelnavigation) RM2M\_NMEA\_FIX\_MAN = 7, // manual input mode RM2M\_NMEA\_FIX\_SIM = 8, // simulation mode*

### **Liste der unterstützten GNSS Geräte-ID's**

*dient dazu die Quelle des NMEA-Datensatzes zu identifizieren (gemäß der bei NMEA 0183 Standard verwendeten "Talker ID")*

*RM2M\_NMEA\_DEVICE\_GP = 0x244750, // \$GP (GPS) RM2M\_NMEA\_DEVICE\_GL = 0x24474C, // \$GL (GLONASS) RM2M\_NMEA\_DEVICE\_GA = 0x244741, // \$GA (GALILEO) RM2M\_NMEA\_DEVICE\_GN = 0x24474E, // \$GN (GENERIC GNSS)*

### **Liste der unterstützten NMEA-Datensätze**

*RM2M\_NMEA\_RECORD\_GGA = 0x474741, // GGA (Global Positioning System Fix Data)*

# **14.2.9.3 Funktionen**

# **native rM2M\_SetPos(Lat, Long, Elev, Qual, SatUsed);**

*speichert die GPS-Positionsinformationen im Gerät. Es erfolgt keine historische Aufzeichnung. D.h. die aktuellen Positionsinformationen überschreiben immer die letzte bekannte Position. Die Informationen werden zum myDatanet-Server übertragen und können z.B. per API (siehe ["API"](#page-310-0) [auf](#page-310-0) [Seite](#page-310-0) [311\)](#page-310-0) ausgelesen werden.*

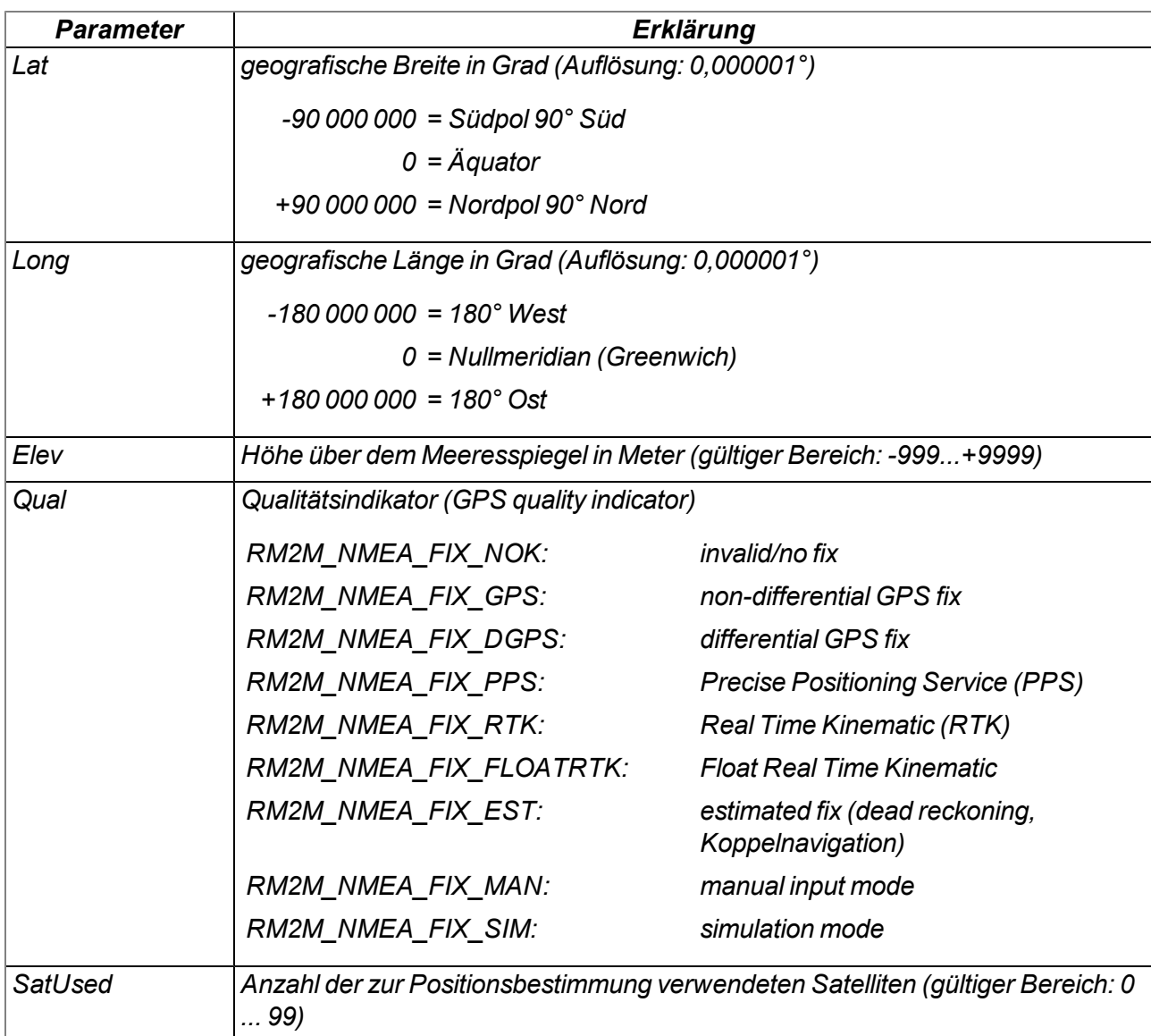

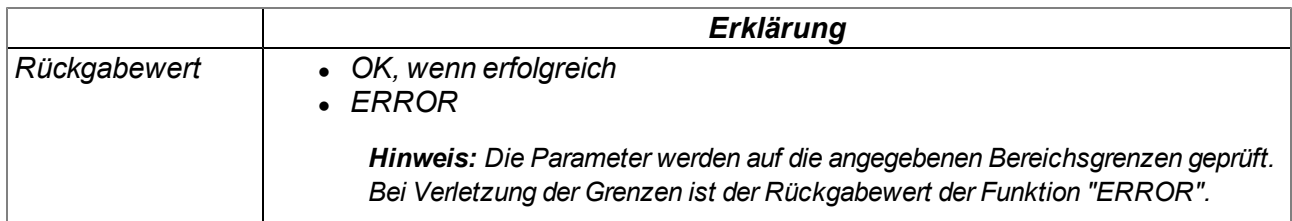

# **native rM2M\_DecodeNMEA(const sentence{}, data[], len=sizeof data);**

*decodiert einen übergebenen NMEA Datensatz*

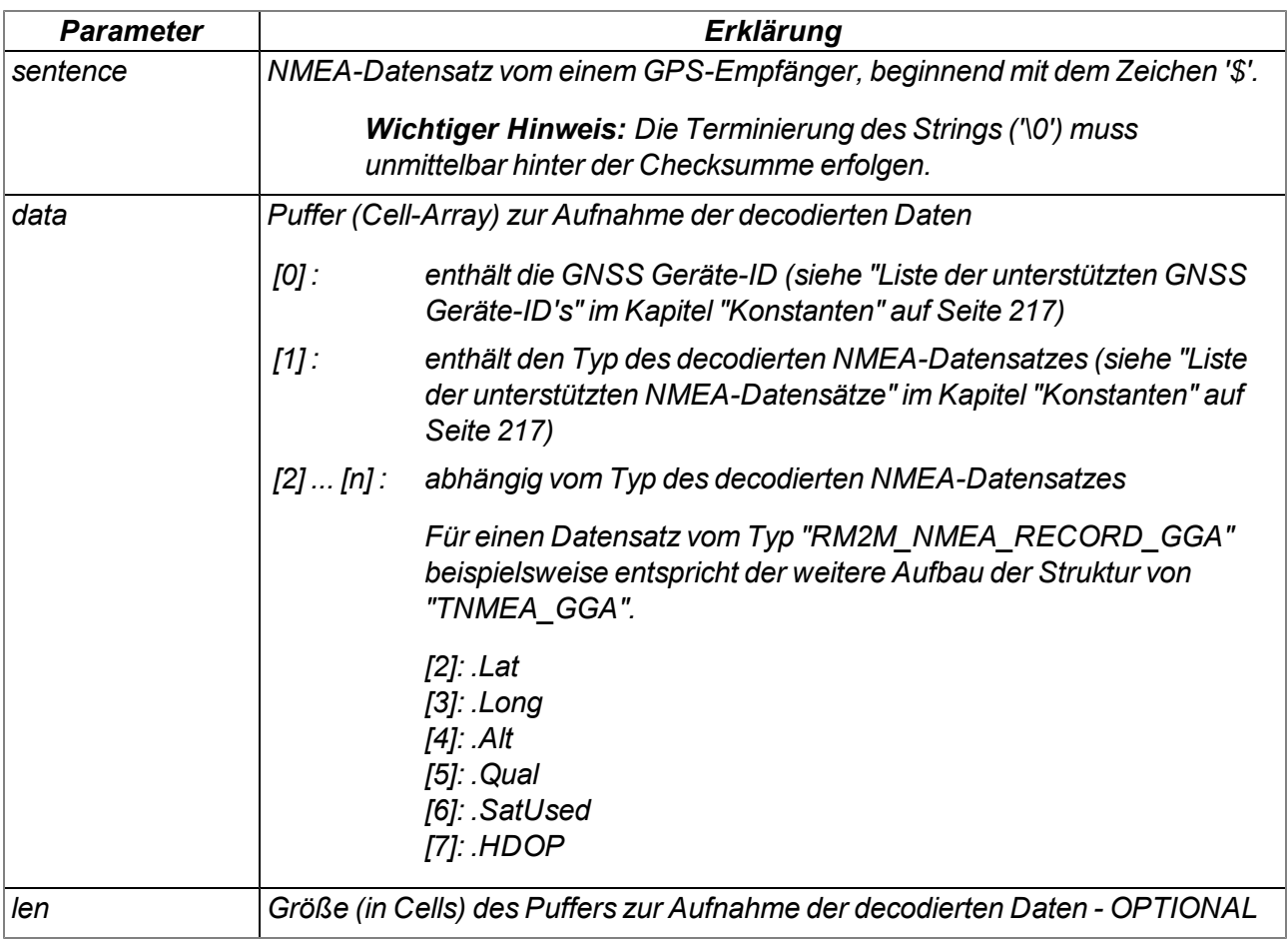

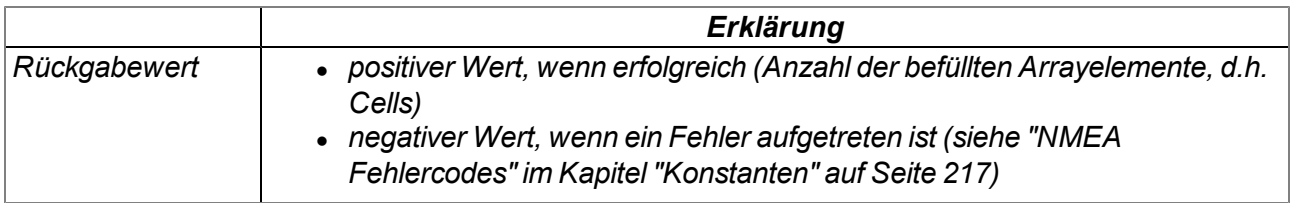

# **native rM2M\_SetPosNMEA(const Sentence{});**

*entnimmt die GPS-Positionsinformationen aus dem übergebenen NMEA-Datensatz und speichert sie im Gerät. Es erfolgt keine historische Aufzeichnung. D.h. die aktuellen Positionsinformationen überschreiben immer die letzte bekannte Position. Die Informationen werden zum myDatanet-Server übertragen und können z.B. per API (siehe ["API"](#page-310-0) [auf](#page-310-0) [Seite](#page-310-0) [311](#page-310-0)) ausgelesen werden.*

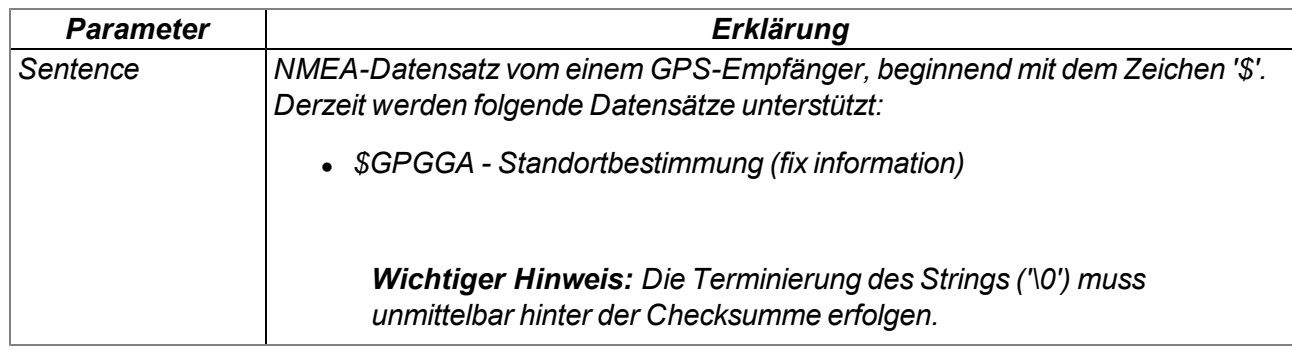

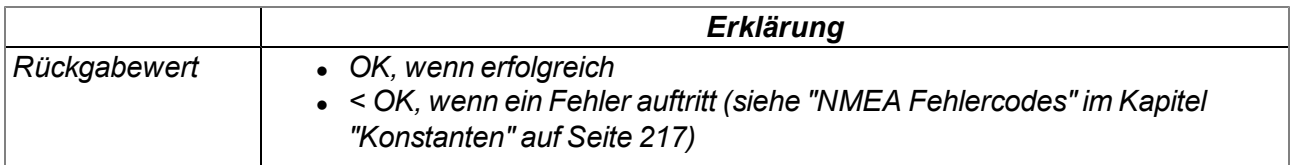

# **native rM2M\_GetPos(&Lat, &Long, &Elev, &Qual=0, &SatUsed=0);**

*liest die im Gerät gespeicherten GPS-Positionsinformationen aus*

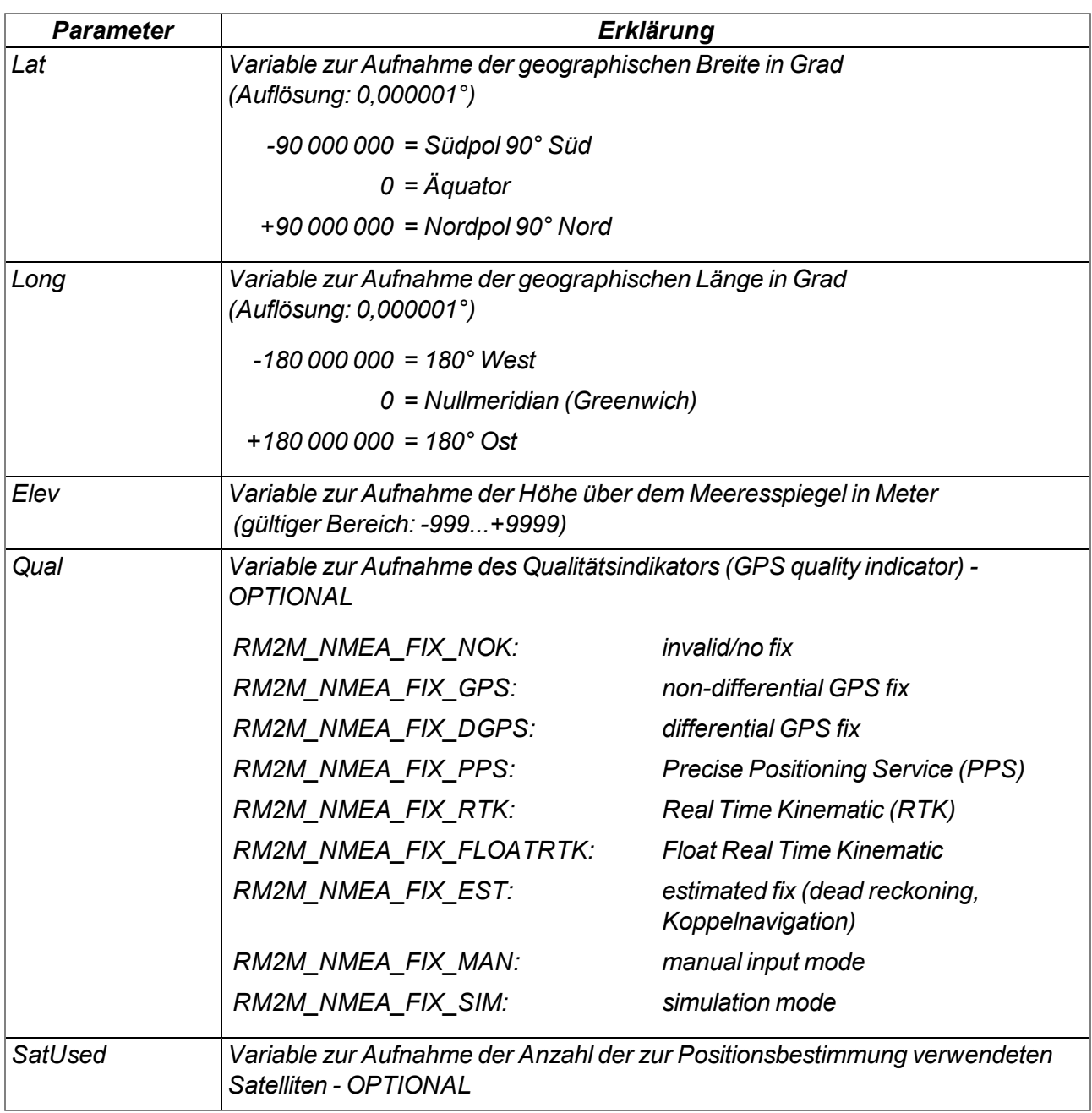

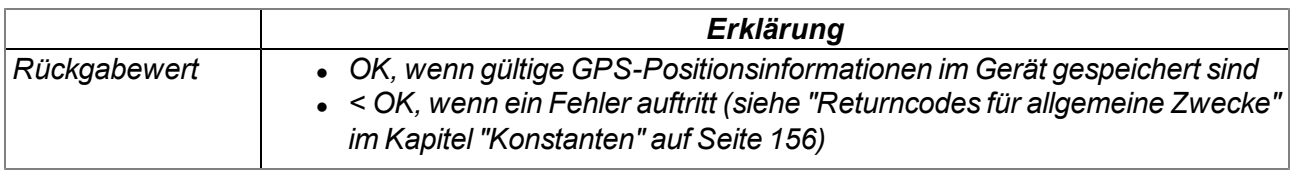

### **native rM2M\_EnumPosUpdate(...);**

*listet die im Gerät gespeicherten Informationen über die GSM/UMTS/LTE-Zellen und WiFi-Netzwerke im Empfangsbereich auf. Bei dieser Funktion wird eine variable Liste an Parametern verwendet. Die zu übergebenden Parameter sind vom Verwendungszweck abhängig. Folgender Ablauf wird empfohlen:*

*1. Auslesen der Anzahl von verfügbaren Zell/Netzwerk-Informationseinträgen*

*new nEnum;*

*rM2M\_EnumPosUpdate(nEnum);*

*2. Ermittlung des jeweiligen Typs der Zell/Netzwerk-Informationseinträge*

```
new type;
new idxEnum = 0;
for(idxEnum=0 ; idxEnum < nEnum ; idxEnum++)
   rM2M_EnumPosUpdate(idxEnum, type);
```
*3. Auslesen der Zell/Netzwerk-Informationseinträge basierend auf den zuvor ermittelten Typen (im folgenden Beispiel nur jene, die Informationen über eine GSM-Zelle enthalten).*

```
new sGSMPos[TrM2M_PosUpdateGSM];
```
*if(type == RM2M\_POSUPDATE\_TYPE\_GSM) rM2M\_EnumPosUpdate(idxEnum, sGSMPos, sizeof sGSMPos);*

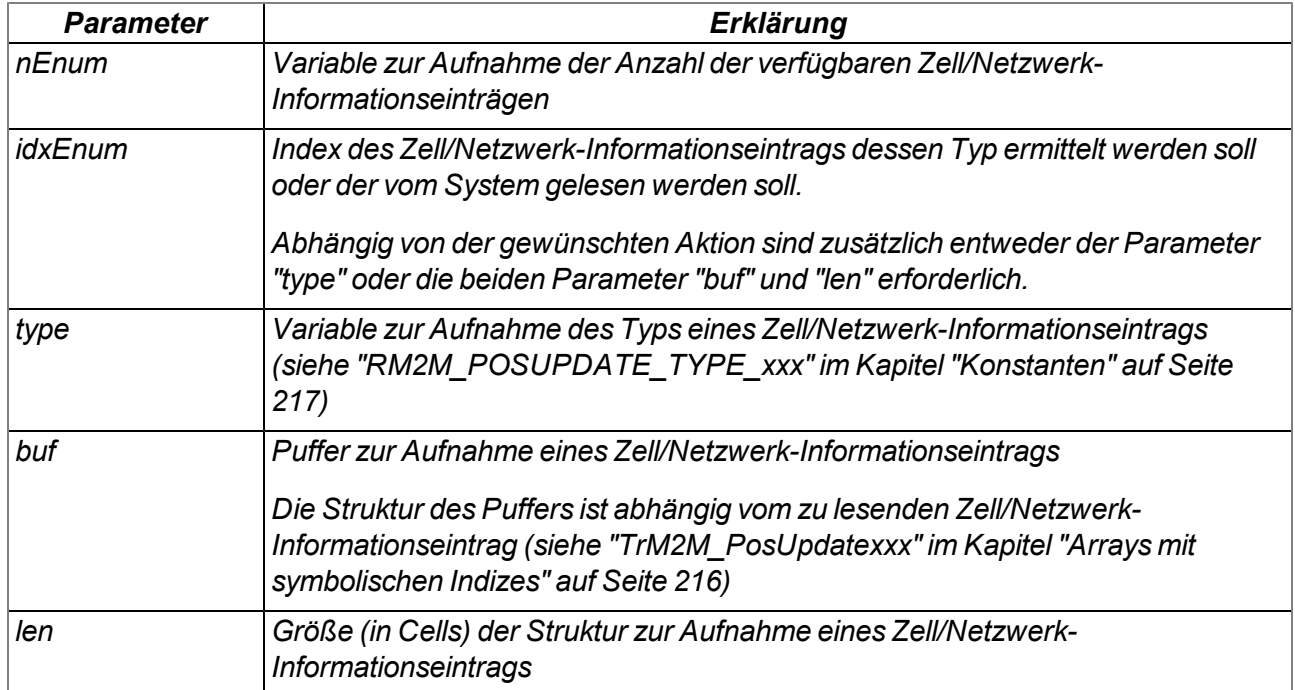

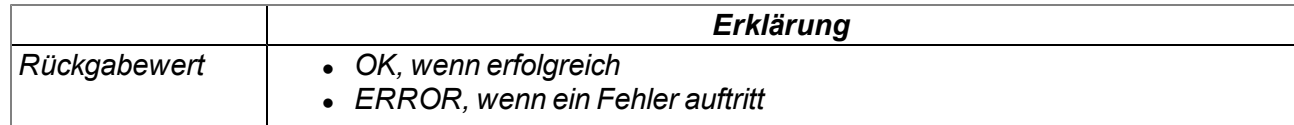

# **native rM2M\_GetGSMPos(posidx, pos[TrM2M\_GSMPos]=0);**

*liefert die Anzahl der GSM/UMTS/LTE-Zellen, für die gültige Informationen im Gerät gespeichert sind (posidx < 0 ) bzw. liest die im Gerät gespeicherten Informationen über eine GSM/UMTS/LTE-Zelle im Empfangsbereich aus (posidx >= 0)*

*Hinweis: Nutzen Sie die Funktion "rM2M\_EnumPosUpdate()" um Informationen zu WiFi-Netzwerken im Empfangsbereich oder spezifischere Informationen zu UMTS- bzw. LTE-Zellen zu erhalten.*

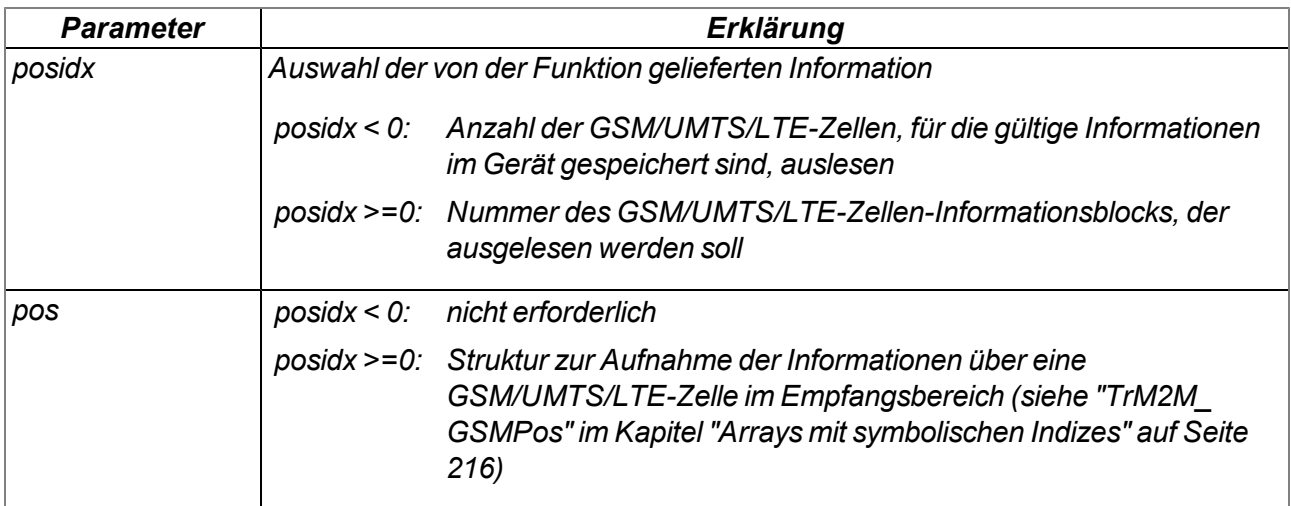

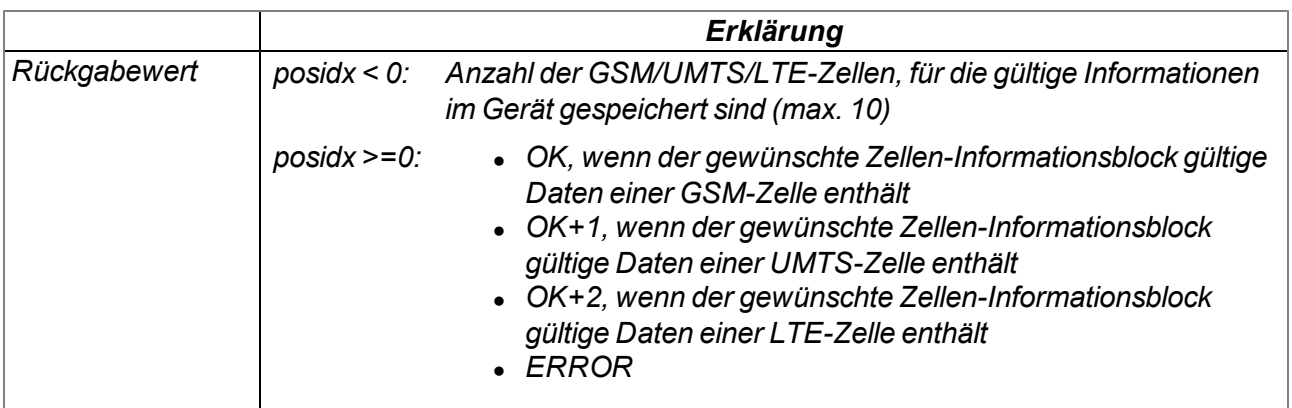

# **14.2.10 Mathematik**

### **Hilfreiche Konstanten**

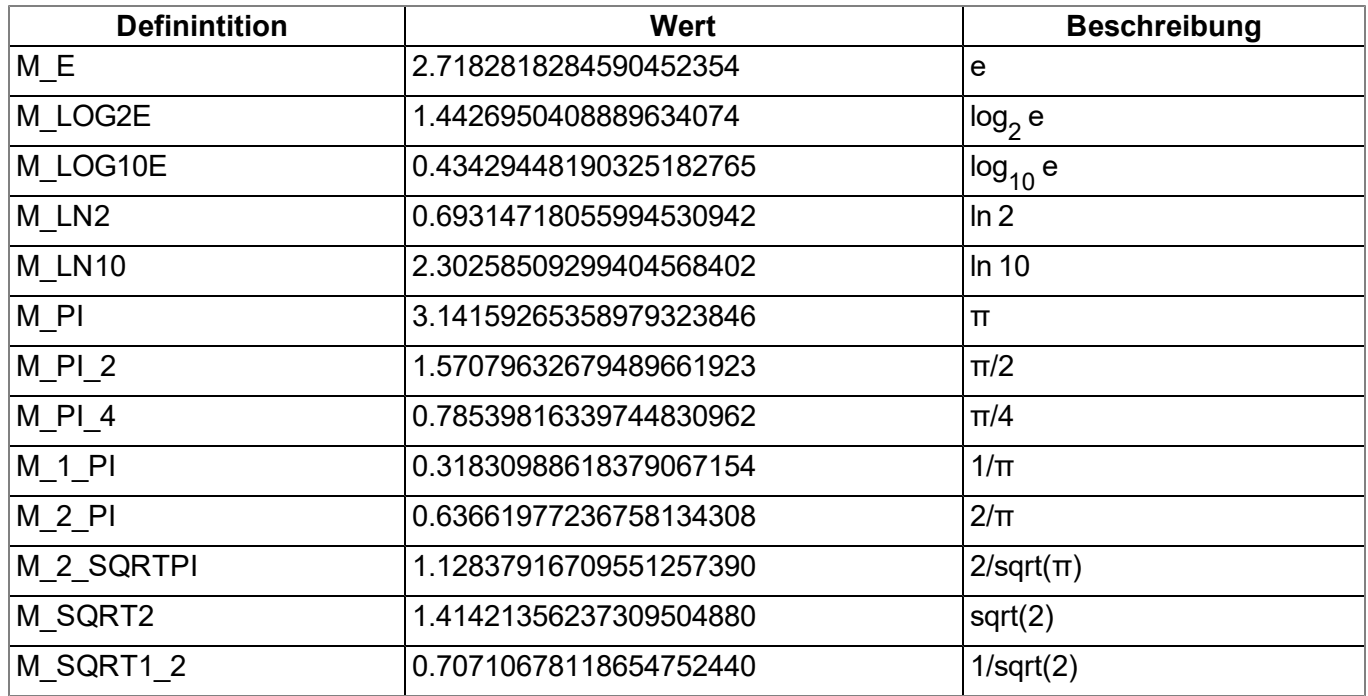

# **native fround(Float:x);**

*führt kaufmännisches Runden des übergebenen Floats durch*

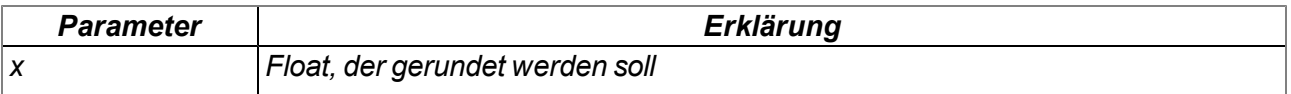

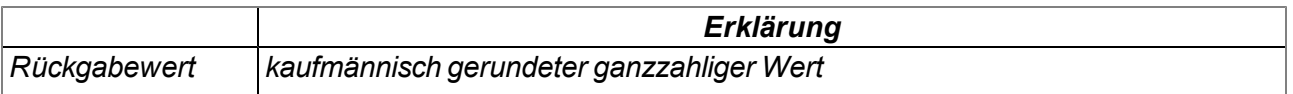

### **native min(value1, value2);**

*liefert den kleineren der beiden übergebenen Werte*

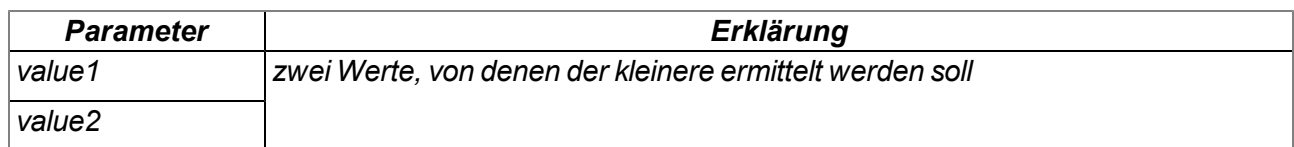

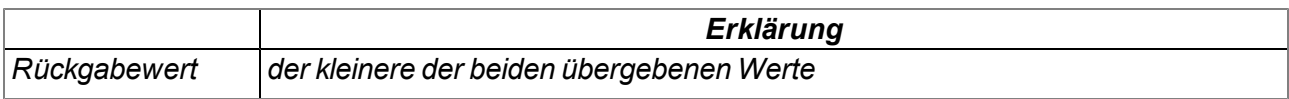

## **native max(value1, value2);**

*liefert den größeren der beiden übergebenen Werte*

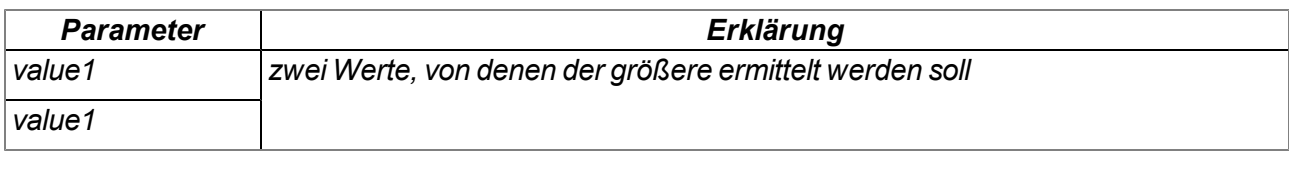

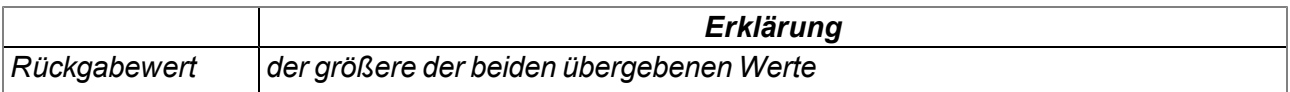

## **native clamp(value, min=cellmin, max=cellmax);**

*prüft, ob der übergebene Wert zwischen "min" und "max" liegt*

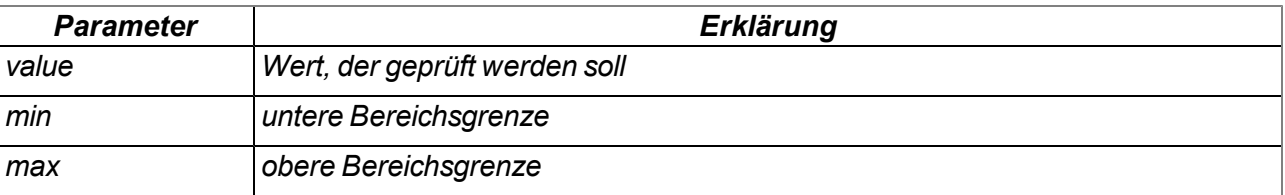

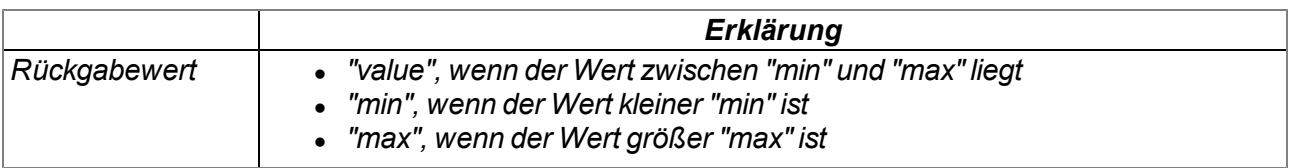

### **native swapchars(c);**

*vertauscht die Reihenfolge der Bytes*

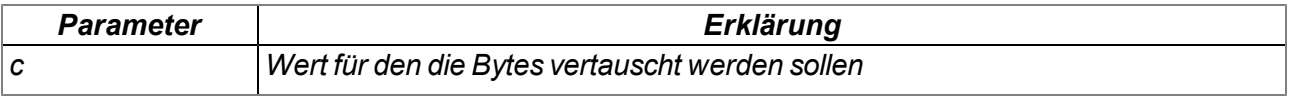

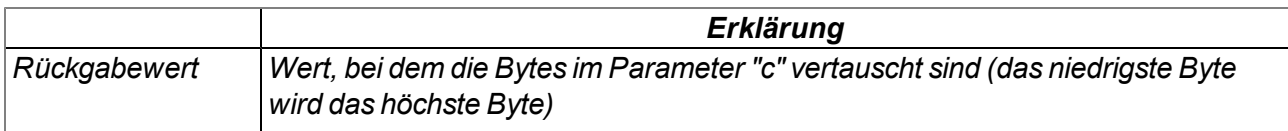

Die Arbeitsweise der folgenden Funktionen entspricht jener der Standard ANSI-C Implementierung:

#### **native Float:sin(Float:x);**

*Sinus von x*

# **native Float:cos(Float:x);**

*Kosinus von x*

# **native Float:tan(Float:x);**

*Tangens von x*

**native Float:asin(Float:x);** *arcsin(x) im Bereich [-π/2, π/2], x Element von [-1, 1]*

**native Float:acos(Float:x);** *arccos(x) im Bereich [0, π], x Element von [-1, 1]*

**native Float:atan(Float:x);** *arctan(x) im Bereich [-π/2, π/2]*

**native Float:atan2(Float:y, Float:x);** *arctan(y/x) im Bereich [-π, π]*

**native Float:sinh(Float:x);** *Sinus Hyperbolicus von x*

**native Float:cosh(Float:x);** *Cosinus Hyperbolicus von x*

**native Float:tanh(Float:x);** *Tangens Hyperbolicus von x*

**native Float:exp(Float:x);** *Exponentialfunktion e x*

**native Float:log(Float:x);** *natürlicher Logarithmus ln(x), x > 0*

**native Float:log10(Float:x);** *Logarithmus zur Basis* 10  $log_{10}(x)$ ,  $x > 0$ 

# **native Float:pow(Float:x, Float:y);**

 $x^y$ . Ein Argumentenfehler liegt vor bei x = 0 und y <= 0, oder bei x < 0 und y ist nicht ganzzahlig.

**native Float:sqrt(Float:x);** *Quadratwurzel x, x >= 0*

**native Float:ceil(Float:x);** *kleinster ganzzahliger Wert, der nicht kleiner als x ist*

### **native Float:floor(Float:x);**

*größter ganzzahliger Wert, der nicht größer als x ist*

### **native Float:fabs(Float:x);**

*absoluter Wert | x |*

### **native Float:ldexp(Float:x, n);**

*x\*2<sup>n</sup>*

### **native Float:frexp(Float:x, &n);**

*zerlegt x in eine normalisierte Mantisse im Bereich [1/2, 1], die als Resultat geliefert wird, und eine Potenz von 2, die in n abgelegt wird. Ist x null, sind beide Teile des Resultats null.*

### **native Float:modf(Float:x, &Float:ip);**

*zerlegt x in einen ganzzahligen Teil und einen Rest, die beide das gleiche Vorzeichen wie x besitzen. Der ganzzahlige Teil wird bei ip abgelegt, der Rest ist das Resultat.*

### **native Float:fmod(Float:x, Float:y);**

Gleitpunktrest von x/y, mit dem gleichen Vorzeichen wie x. Wenn y null ist, hängt das Resultat von der *Implementierung ab.*

### **native isnan(Float:x);**

*liefert einen Wert ungleich Null, wenn x "not a number" ist*

# **14.2.11 Char & String**

Die Arbeitsweise der folgenden Funktionen entspricht im Wesentlichen jener der Standard ANSI-C Implementierung:

# **native strlen(const string[]);**

*liefert die Länge von string (ohne '\0')*

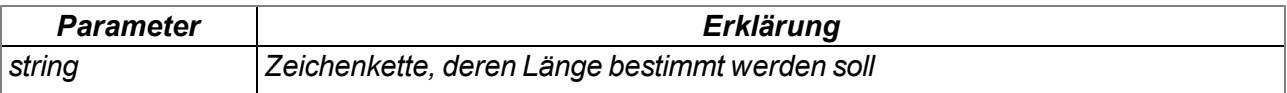

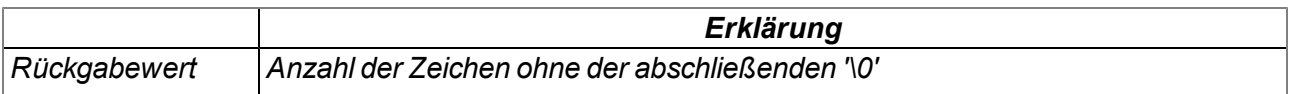

# **native sprintf(dest[], maxlength=sizeof dest, const format[], {Float,Fixed,\_}:...);**

*speichert den übergebenen Format-String in dem Array dest. Die Arbeitsweise der Funktionen entspricht der Funktion "snprintf" der Standard ANSI-C Implementierung.*

### *Hinweis:*

- <sup>l</sup> *Wenn der erzeugte String länger als die Größe von <dest> ist, wird das letzte Zeichen als abschließende 0 gesetzt.*
- <sup>l</sup> *Die Größe von <dest> wird immer auf ein Vielfaches von 4 aufgerundet.*

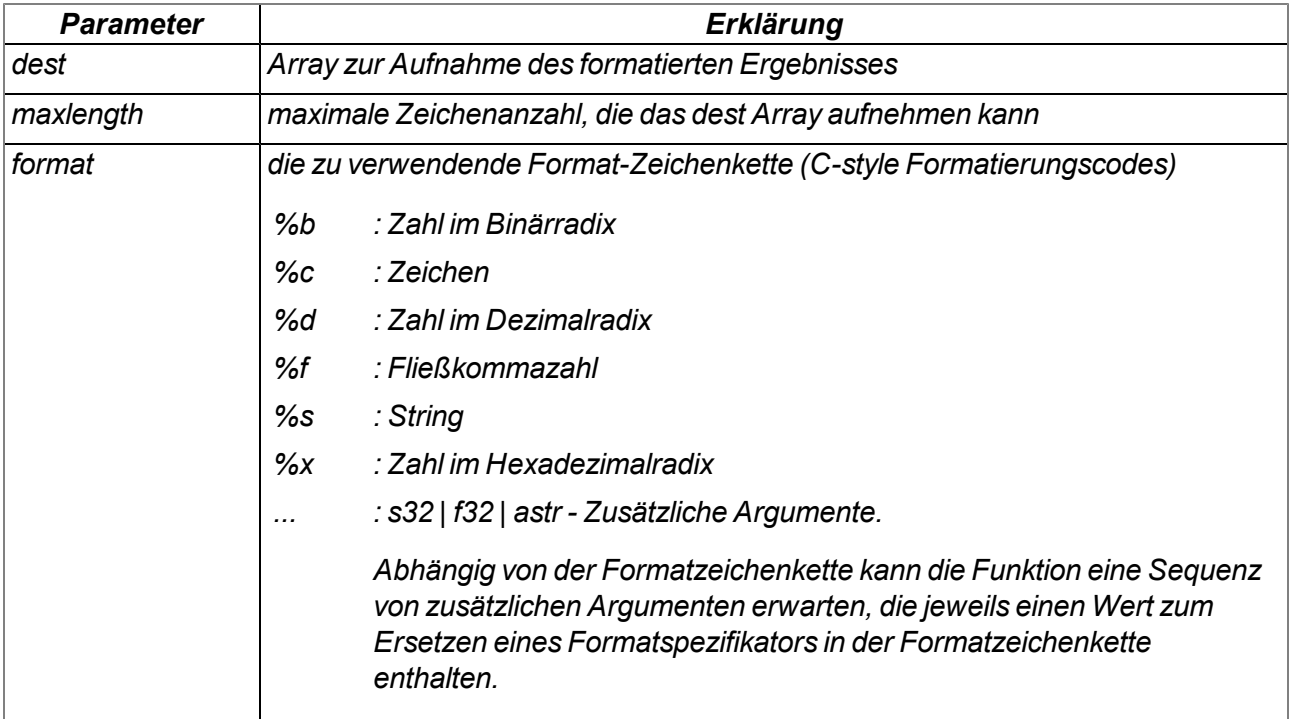

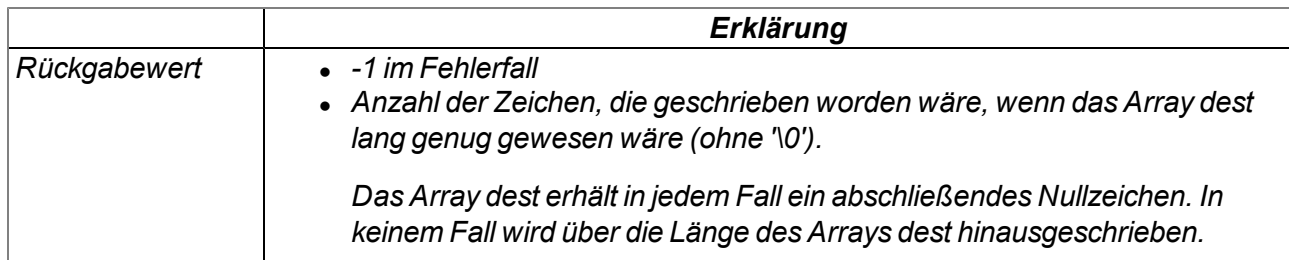

### **native strcpy(dest[], const source[], maxlength=sizeof dest);**

*kopiert die Zeichenkette source in das Array dest (inklusive '\0').*

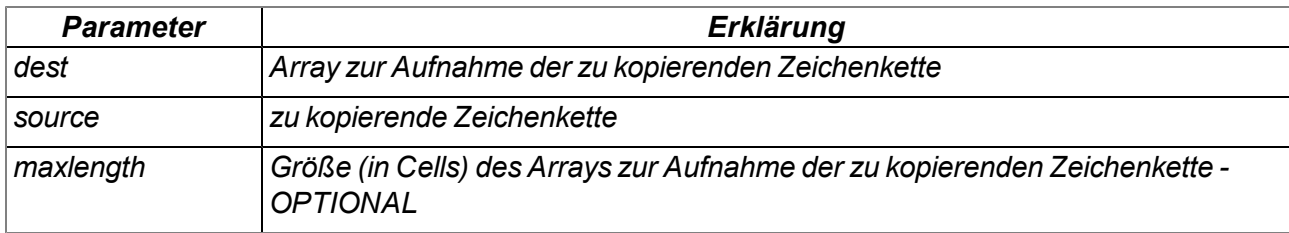

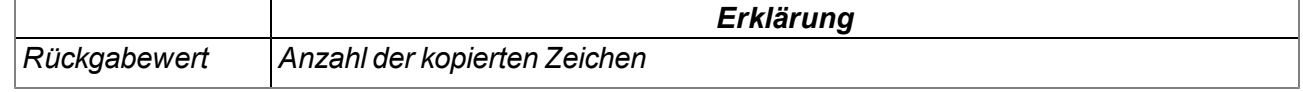

# **native strcat(dest[], const source[], maxlength=sizeof dest);**

*fügt die Zeichenkette source an die Zeichenkette dest an (inklusive '\0')*

### *Wichtiger Hinweis: An beide Zeichenketten muss die abschließende Null angefügt werden.*

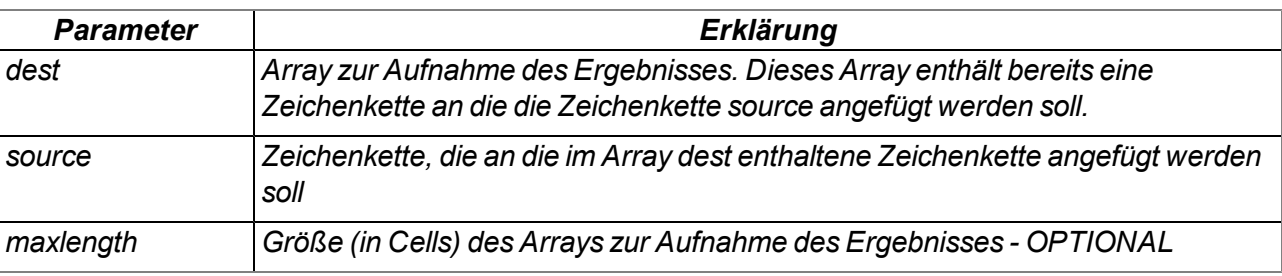

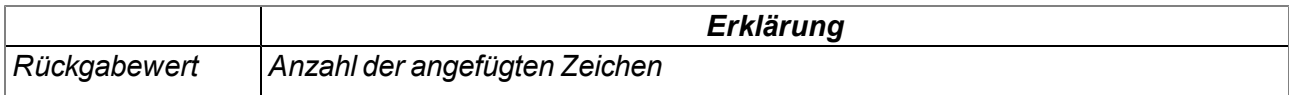

# **native strcmp(const string1[], const string2[], length=cellmax);**

*vergleicht die Zeichenketten string1 und string2*

*Wichtiger Hinweis: An beide Zeichenketten muss die abschließende Null angefügt werden.*

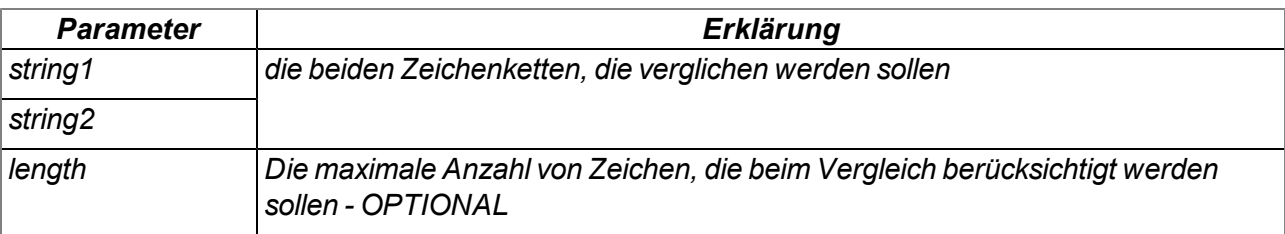

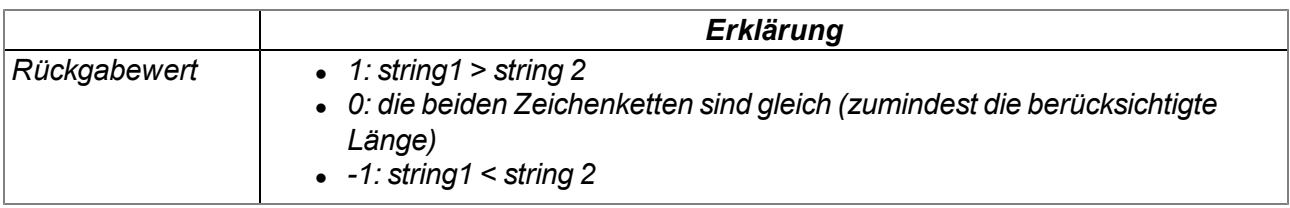

# **native strchr(const string[], char);**

*sucht ein Zeichen (erstes Vorkommen) in einer Zeichenkette*

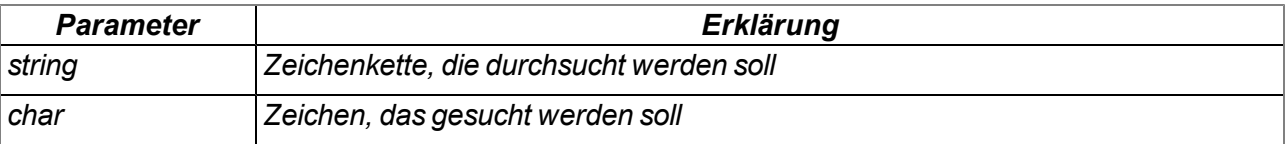

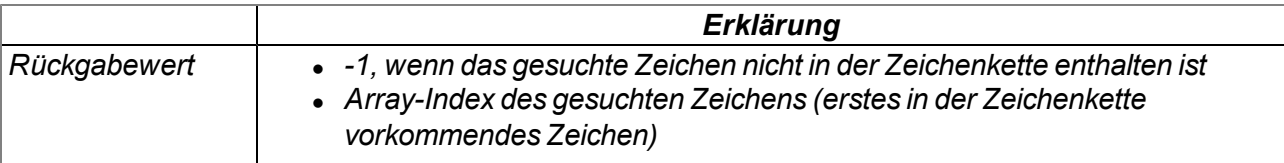

# **native strrchr(const string[], char);**

*sucht ein Zeichen (letztes vorkommen) in einer Zeichenkette*

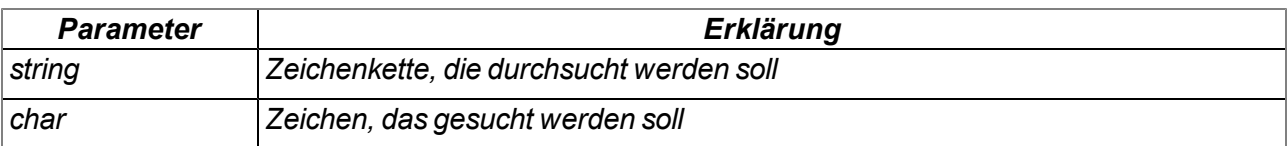

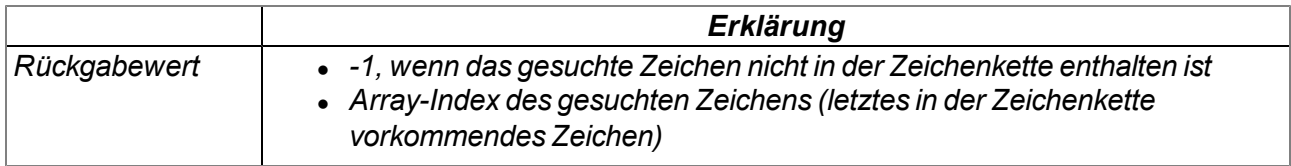

### **native strspn(const string1[], const string2[]);**

*sucht die Position des ersten Zeichens in string1, das nicht in der Zeichenkette erlaubter Zeichen (string2) enthalten ist*

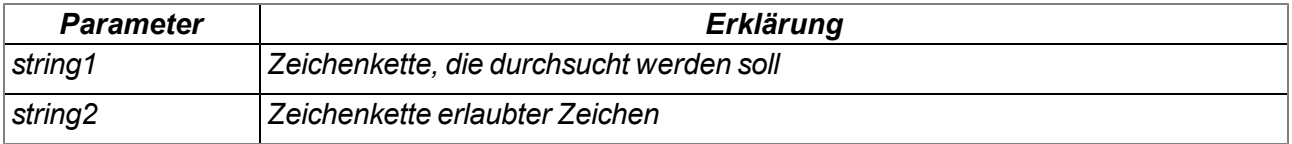

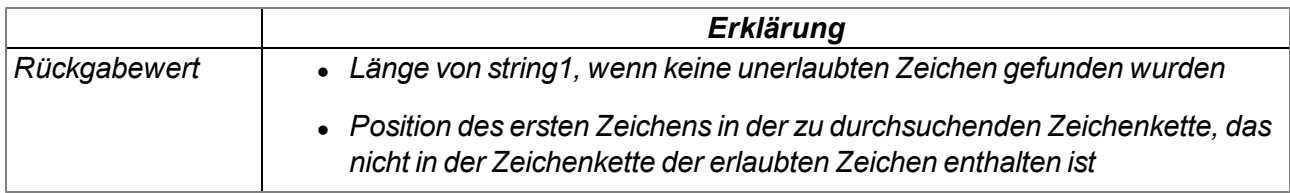

### **native strcspn(const string1[], const string2[]);**

*sucht die Position des ersten Zeichens in string1, das auch in der Zeichenkette erlaubter Zeichen (string2) enthalten ist*

*Hinweis: Siehe ähnliche Funktion strpbrk (), die ein leicht abweichendes Ergebnis hat.*

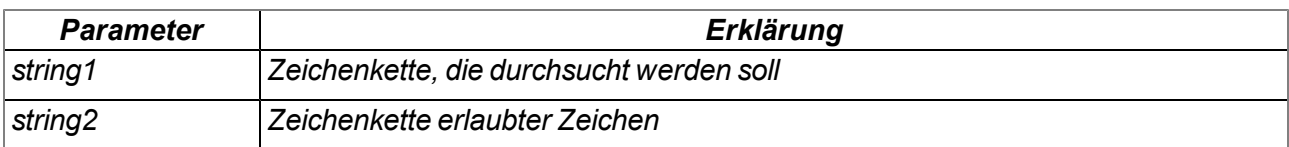

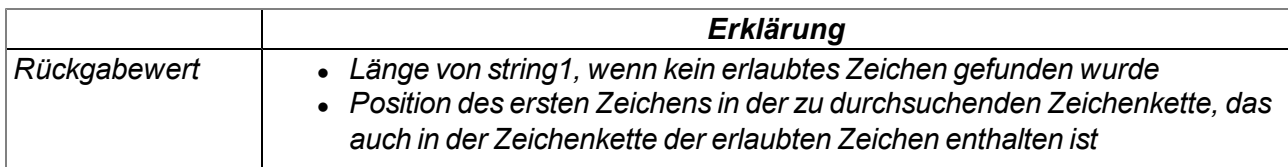

# **native strpbrk(const string1[], const string2[]);**

*sucht den Array-Index des ersten Zeichens, das auch in der Zeichenkette erlaubter Zeichen enthalten ist*

*Hinweis: Siehe ähnliche Funktion strcspn (), die ein leicht abweichendes Ergebnis hat.*

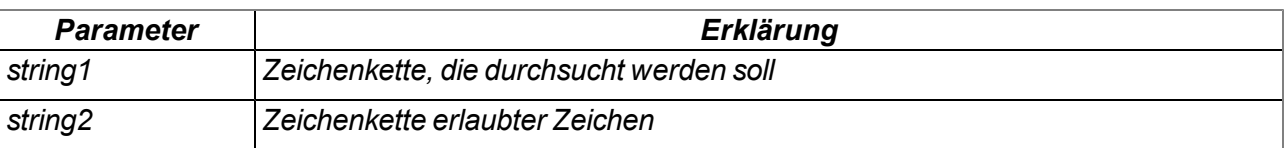

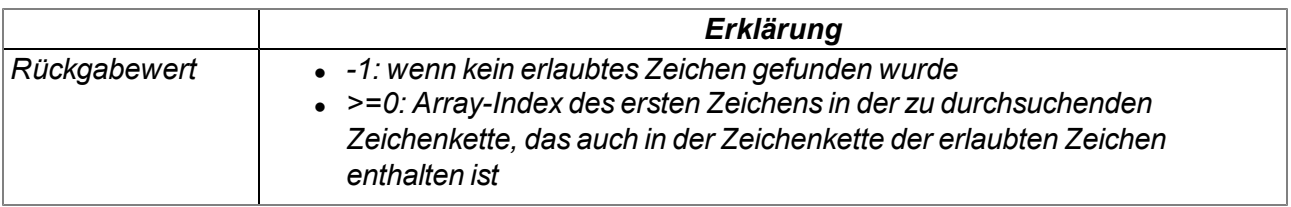

# **native strstr(const string1[], const string2[]);**

*sucht die Zeichenkette string2 in der Zeichenkette string1*

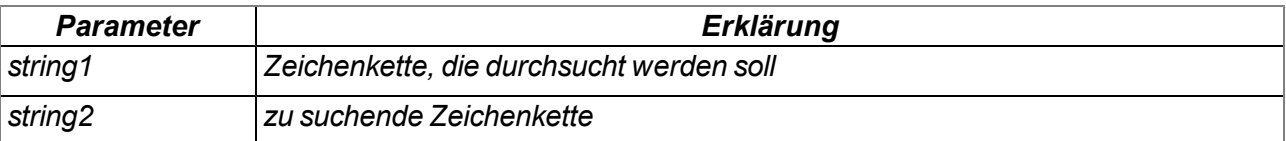

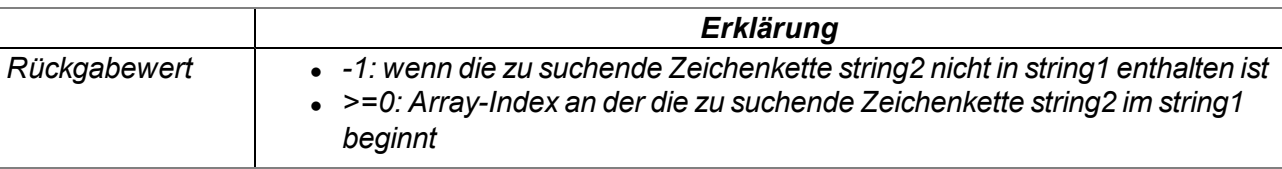

# **native strtol(const string[], base);**

*wandelt eine Zeichenkette in einen Wert um*

# *Hinweis:*

- <sup>l</sup> *Funktion weicht leicht von seiner C Variante ab.*
- <sup>l</sup> *Bis zum ersten Zeichen, das nicht mit der angegebenen Basis überseinstimmt, verbraucht das Parsen verbraucht so viele Zeichen wie möglich.*

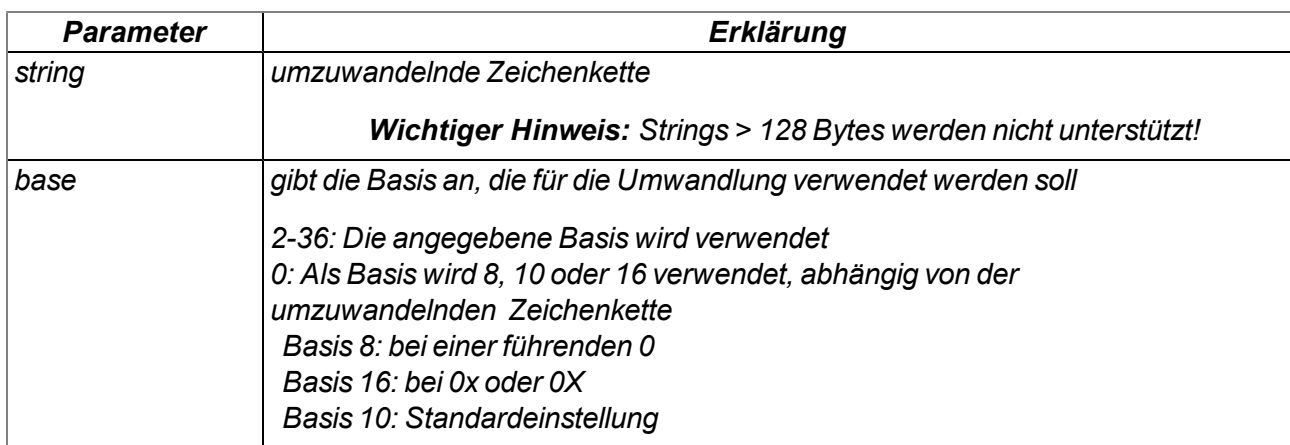

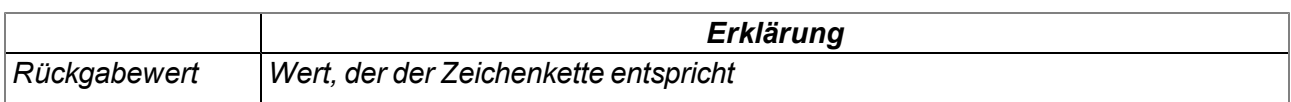

# **native Float: atof(const string[]);**

*wandelt eine Zeichenkette in einen Float um*

### *Hinweis:*

- <sup>l</sup> *Dezimaltrennzeichen ist immer ".", es werden keine Tausendertrennzeichen unterstützt.*
- <sup>l</sup> *Parsing consumes as many characters as possible, up to the first none-float char.*

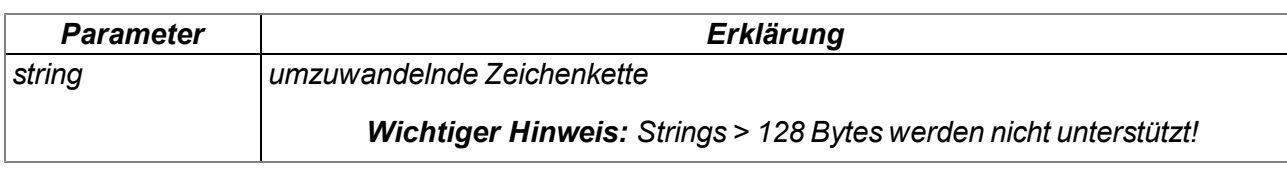

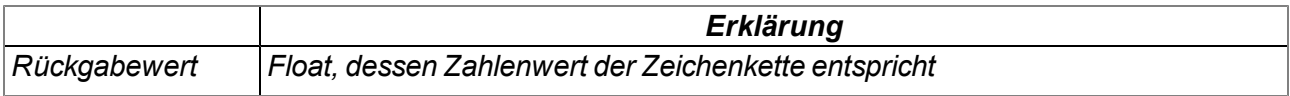

# **native memcpy\_native(dst{}, const dstofs, const src{}, const srcofs, const bytes, const dst\_ cells=sizeof dst, const src\_cells=sizeof src);**

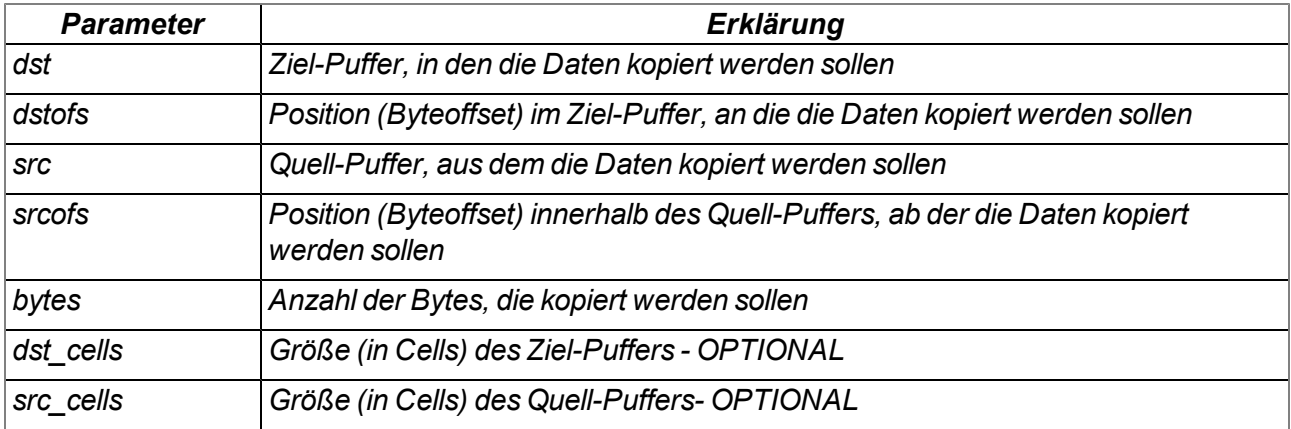

*kopiert Bytes von einem Puffer in einen anderen*

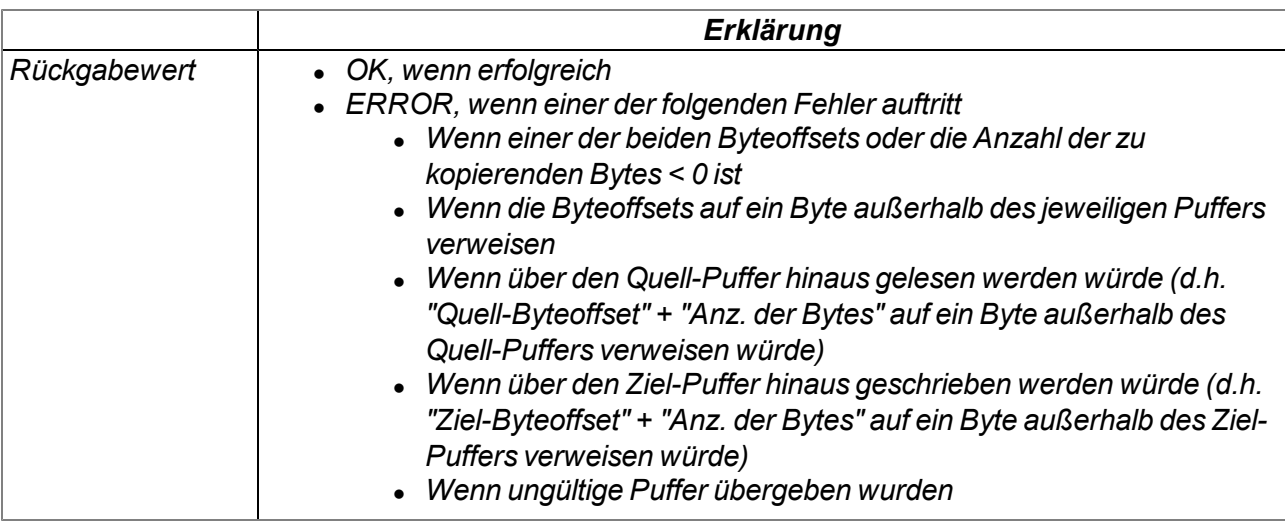

### **native memset\_native(dst{}, const dstofs, const srcval, const bytes, dstcells=sizeof dst);** *schreibt den gewünschten Wert in die einzelnen Bytes des übergebenen Puffers*

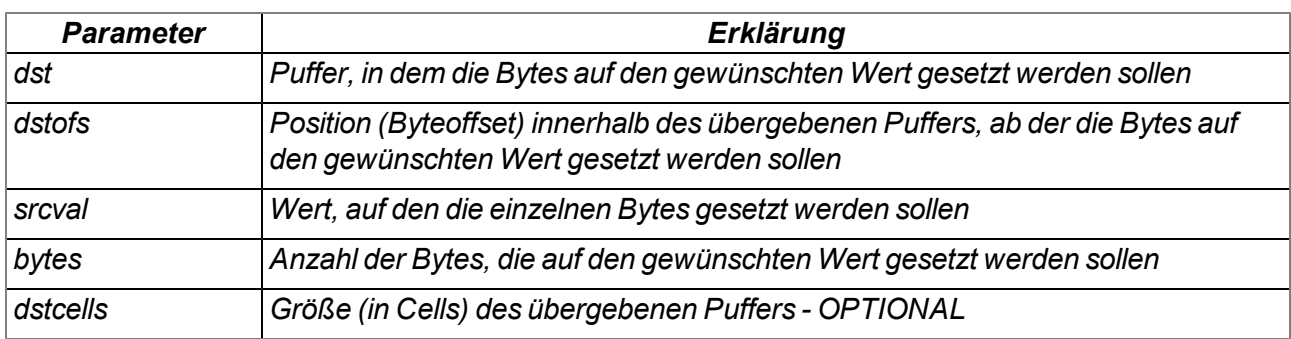

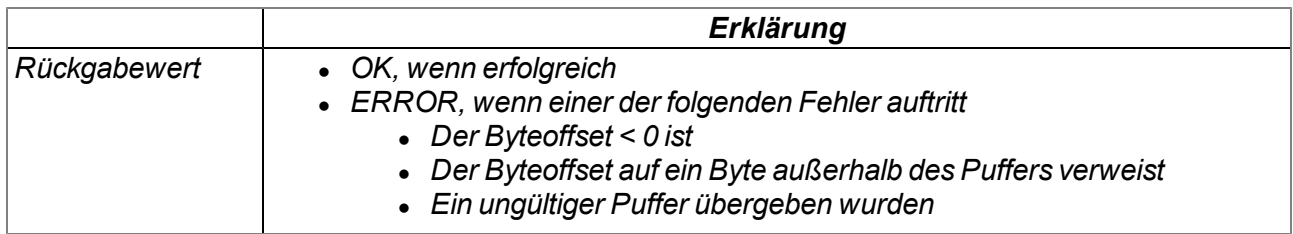

# **native memcmp\_native(const src1{}, const src1ofs, const src2{}, const src2ofs, bytes, src1cells=sizeof src1, src2cells=sizeof src2);**

*vergleicht zwei Puffer Byte für Byte*

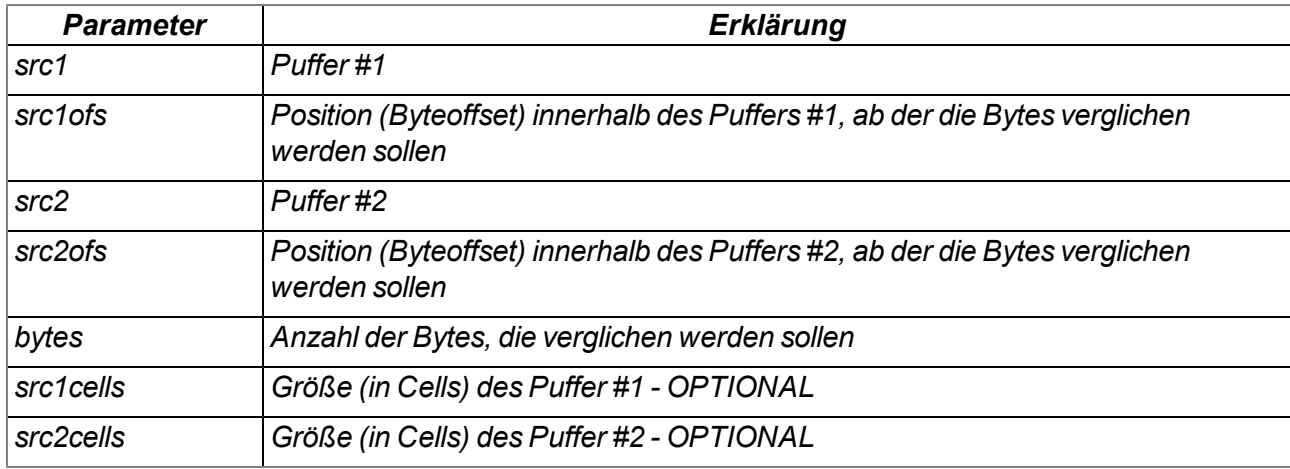

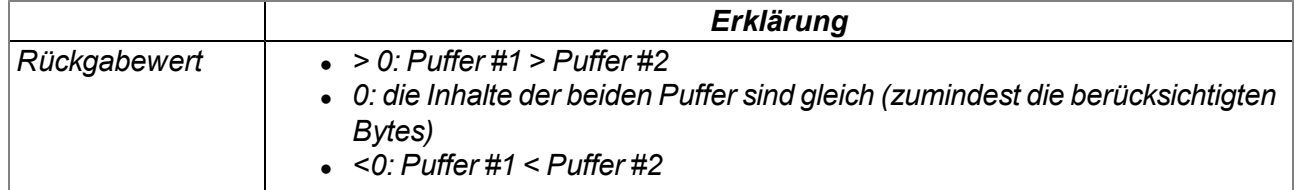

### **native tolower(c);**

*wandelt ein Zeichen in einen Kleinbuchstaben um*

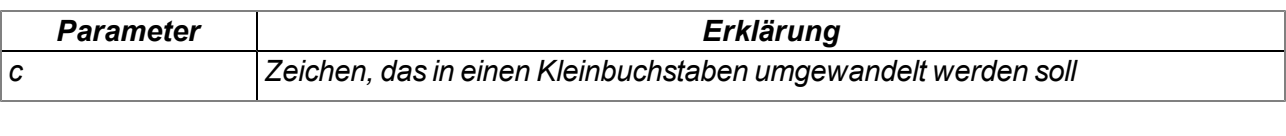

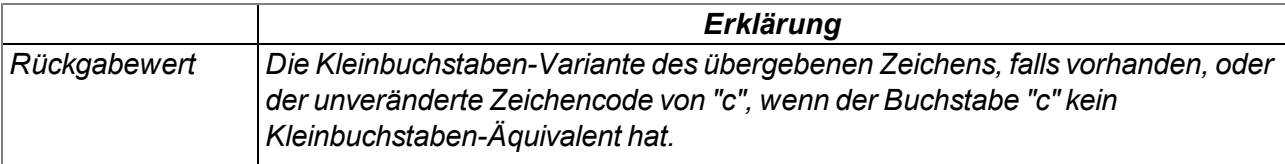

### **native toupper(c);**

*wandelt ein Zeichen in einen Großbuchstaben um*

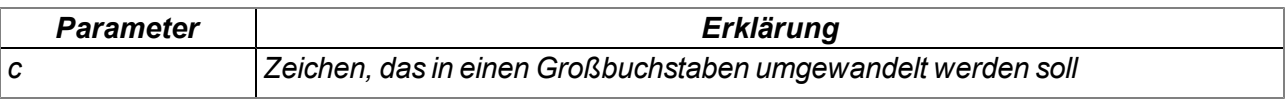

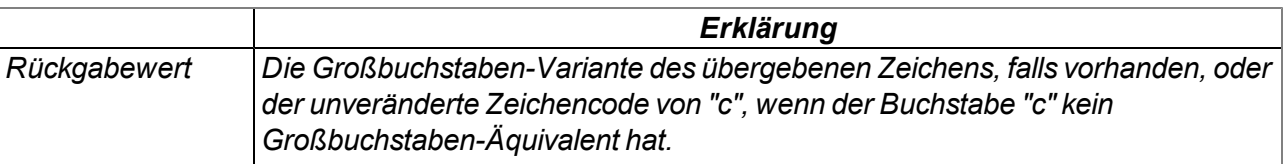

# **14.2.12 CRC & Hash**

# **14.2.12.1 Arrays mit symbolischen Indizes**

# **TMD5\_Ctx**

### *Kontextstruktur für die MD5-Berechnung*

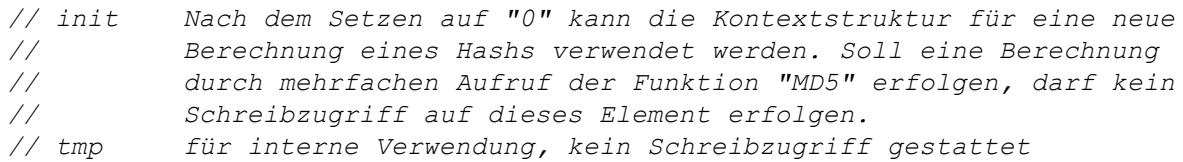

*#define TMD5\_Ctx[.init, .tmp[22]]*

# **14.2.12.2 Funktionen**

### **native CRC16(data{}, len, initial=0xFFFF);**

*liefert die berechnete Modbus CRC16 der übergebenen Daten*

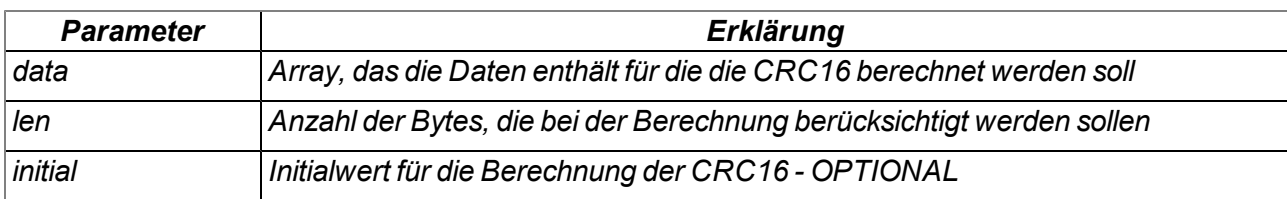

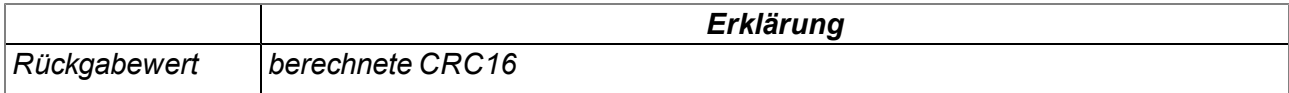

### **native CRC32(data{}, len, initial=0);**

*liefert die berechnete Ethernet CRC32 der übergebenen Daten*

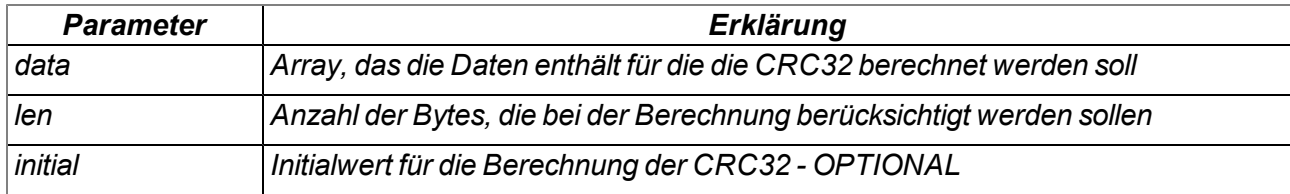

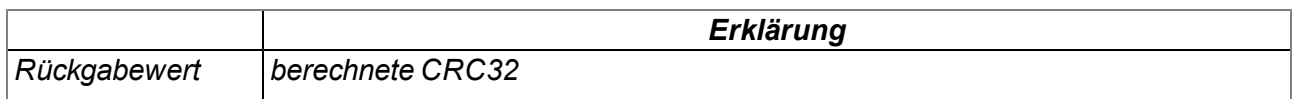

### **native MD5(data{}, len, hash{16}, ctx[TMD5\_Ctx] = [0]);**

*berechnet den MD5 Hash für die übergebenen Daten. Wenn der Hash für einen Datenblock durch mehrfache Aufrufe dieser Funktion berechnet werden soll (z.B. beim blockweisen Empfang von Daten), muss bei jedem Aufruf dieselbe Kontextstruktur übergeben werden. Zwischen den Aufrufen darf die Kontextstrutur nicht verändert werden. Wenn der Hash durch einen einmaligen Aufruf der Funktion berechnet werden kann (d.h. kompletter Datenblock liegt bereits vor) ist die Übergabe einer eigenen Kontextstruktur nicht erforderlich.*

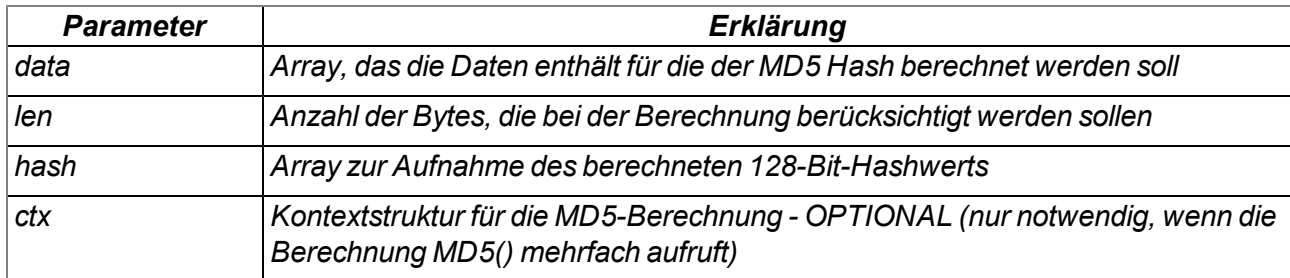

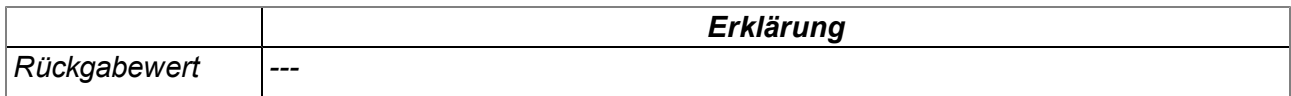

# **14.2.13 Verschiedene Funktionen**

### <span id="page-237-0"></span>**14.2.13.1 Arrays mit symbolischen Indizes**

#### **TablePoint**

*zweispaltige Stützpunkttabelle, Datentyp Integer*

```
// key Spalte, die durchsucht wird
// value Spalte mit den zurückzuliefernden Ergebniswerten
```

```
#define TablePoint[.key, .value]
```
#### **TablePointF**

*zweispaltige Stützpunkttabelle, Datentyp Float*

```
// key Spalte, die durchsucht wird
// value Spalte mit den zurückzuliefernden Ergebniswerten
```

```
#define TablePointF[Float:.key, Float:.value]
```
# **TrM2M\_Id**

### *Informationen zur Identifikation des Moduls/Geräts*

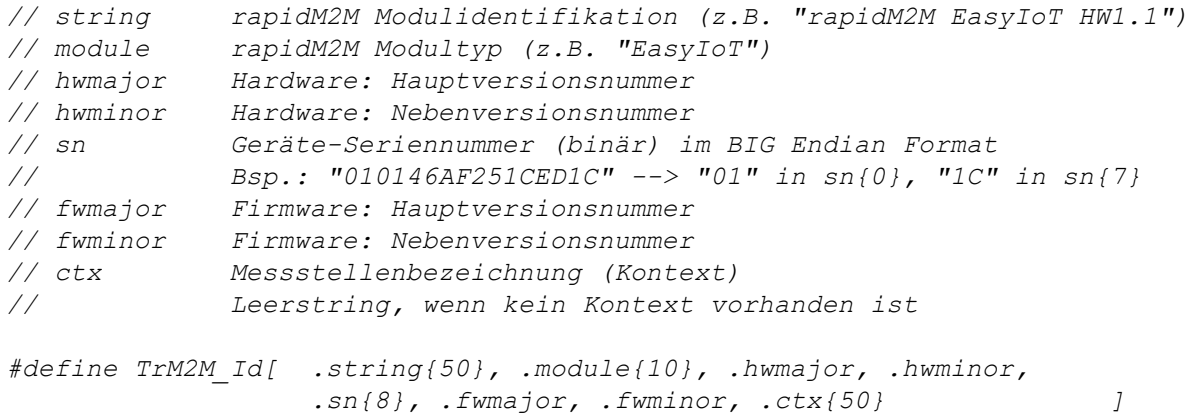

#### **TRTM\_Data**

#### *Informationen zu einer Laufzeitmessung*

*// runtime ermittelte Laufzeit in [ms] // instructions Anzahl der ausgeführten Instructions // tmp für interne Verwendung, kein Schreibzugriff gestattet*

*#define TRTM\_Data[.runtime, .instructions, .tmp[3]]*

# **14.2.13.2 Konstanten**

**Fehlercodes der Funktionen "CalcTable" und "CalcTableF"**

```
const
{
 TAB_ERR_FLOOR = -1, // gesuchter Wert kleiner als der erste Tabelleneintrag
 TAB_ERR_CEIL = -2, // gesuchter Wert größer als der letzte Tabelleneintrag
};
```
# **14.2.13.3 Funktionen**

### **native getapilevel();**

*gibt das implementierte API-Level der Skript-Engine aus*

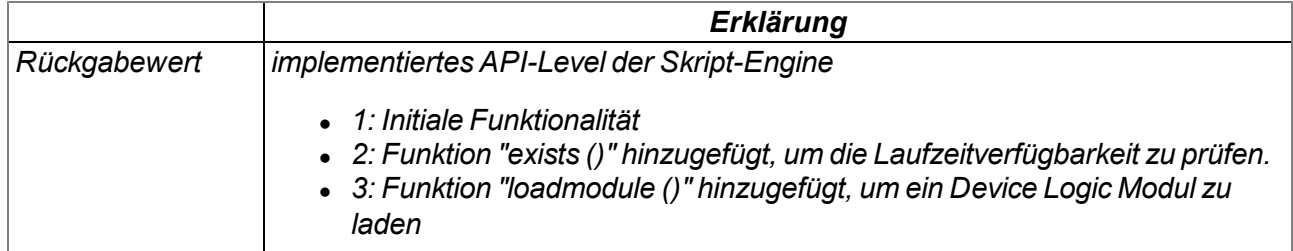

# **native exists(const name[]);**

*prüft, ob die benötigte rapidM2M API Funktion von der Firmware des Geräts unterstützt wird*

*Wichtiger Hinweis: Verwenden Sie zuvor getapilevel (), um zu überprüfen ob exists() für Ihre Firmwareversion verfügbar ist.*

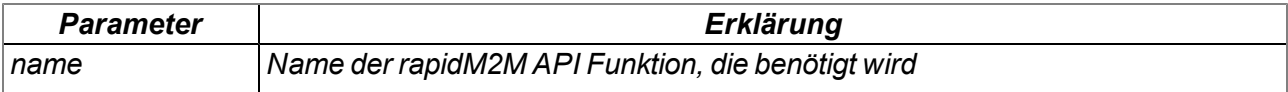

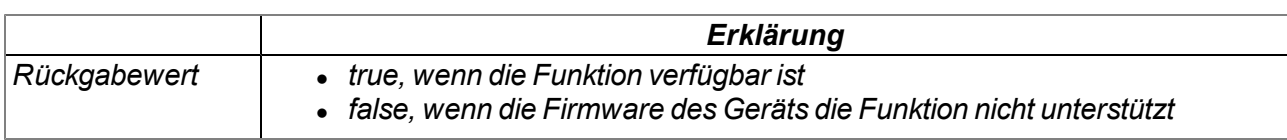

# **native loadmodule(mod{});**

*lädt ein Script Modul zur Laufzeit. Dadurch kann die Script-Engine um eigene native Funktionen erweitert werden. Die Implementierung von Operationen als native Funktion ermöglicht eine deutliche Steigerung der Abarbeitungsgeschwindigkeit im Vergleich zur Umsetzung im Script. Ein Script Modul kann mehrere native Funktionen enthalten. Nach dem Aufruf dieser Funktion können die im Script Modul enthaltenen nativen Funktionen auf dieselbe Weise wie die standardmäßig vorhandenen Funktionen der Script-Engine verwendet werden.*

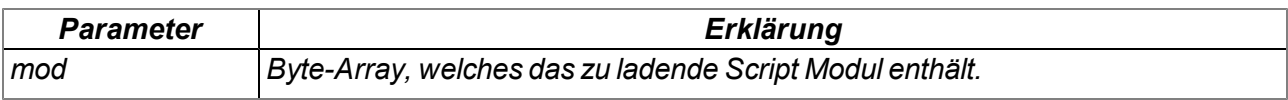

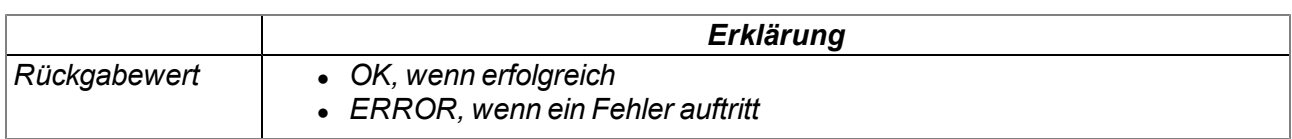

# **native rtm\_start(measurement[TRTM\_Data]);**

*startet eine Laufzeitmessung*

*Wichtiger Hinweis: Die Ausführung gleichzeitiger Messungen ist nicht erlaubt.*

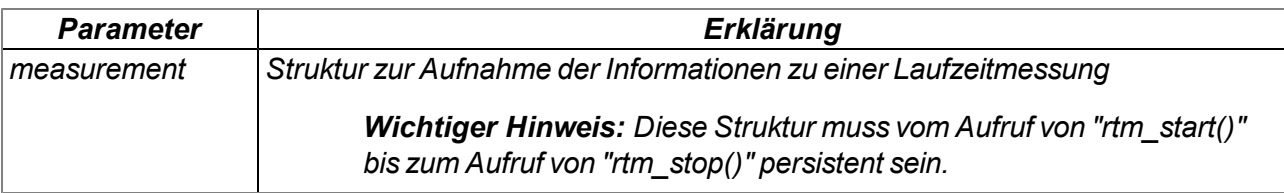

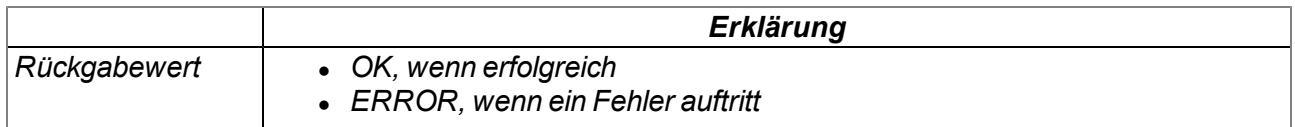

### **native rtm\_stop(measurement[TRTM\_Data]);**

*stoppt die Laufzeitmessung und berechnet die seit dem Aufrufen der Funktion "rtm\_start()" vergangene Zeit in [ms] sowie die seitdem ausgeführten Instructions. Die ermittelten Werte werden in den Elementen ".runtime" und ".instructions" der übergebenen Struktur zur Aufnahme der Informationen zu einer Laufzeitmessung geschrieben.*

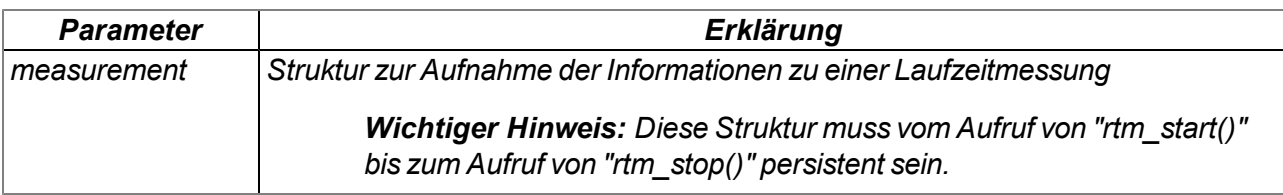

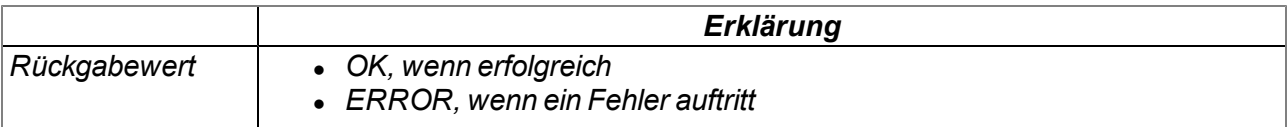

# **native CalcTable(key, &value, const table[][TablePoint], size = sizeof table);**

*sucht einen bestimmten Wert in der "key"-Spalte der übergebenen Stützpunktabelle und liefert den entsprechenden Wert der "value"-Spalte der Tabelle. Liegt der gesuchte Wert zwischen zwei Stützpunkten, wird der Rückgabewert zwischen den zwei angrenzenden "value"-Spaltenwerten linear interpoliert (Geradengleichung: y = k\*x + d). Mit dieser Funktion können nicht lineare Kennlinien (z.B. Zusammenhang ADC-Wert -> Temperatur) nachgebildet werden.*

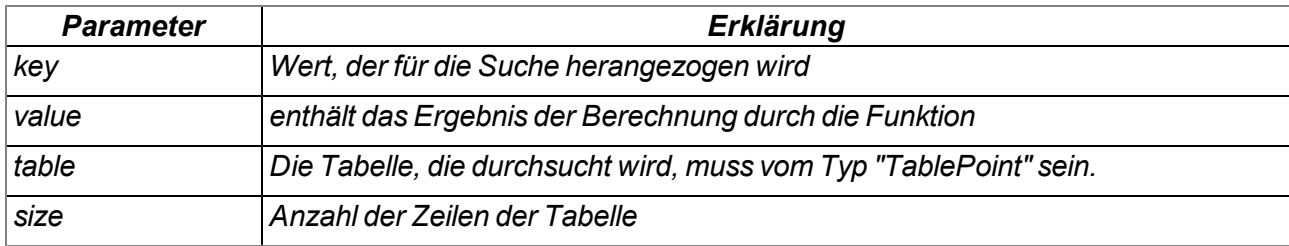

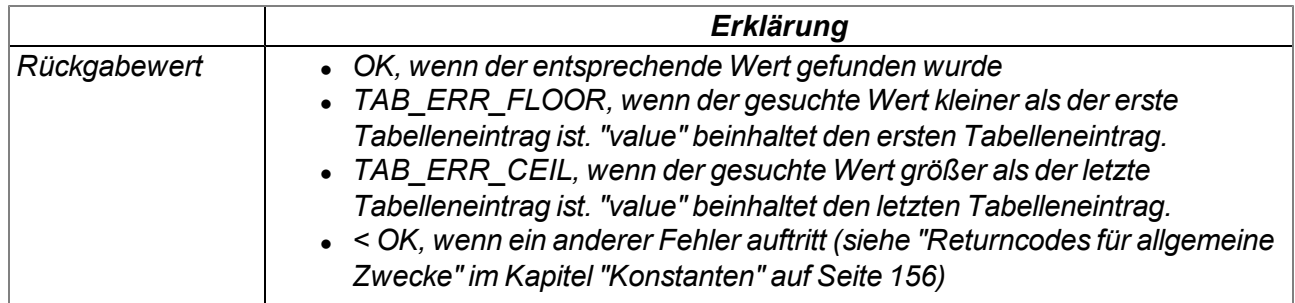

*Hinweis: Ergänzende Erklärung zur Stützpunkttabelle "table"*

*Die Tabellenzeilen können in einem x/y-Koordinatensystem dargestellt werden. Die Werte der "key"- Spalte werden dabei auf der x-Achse aufgetragen, die dazugehörenden Werte der "value"-Spalte auf der y-Achse.*

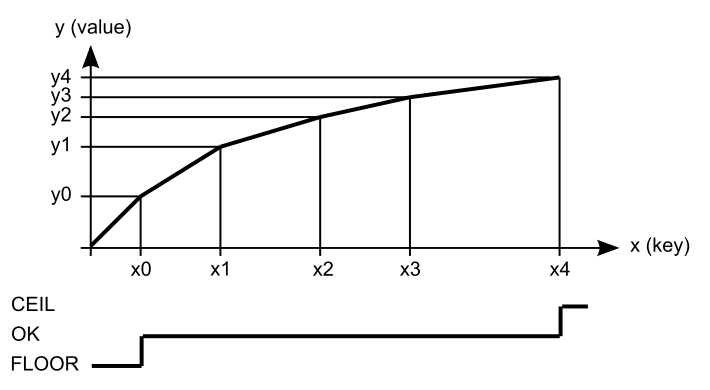

*Darstellung der Stützpunkttabelle als x/y-Koordinatensystem*

### **native CalcTableF(Float:key, &Float:value, const table[][TablePointF], size = sizeof table);**

*die Funktionsweise entspricht der "CalcTable" Funktion. Der Unterschied besteht darin, dass "Float" der Datentyp für alle Elemente der "CalcTableF" Funktion ist.*

# **native rM2M\_GetId(id[TrM2M\_Id], len=sizeof id);**

*liefert die Informationen zur Identifikation des Moduls/Geräts*

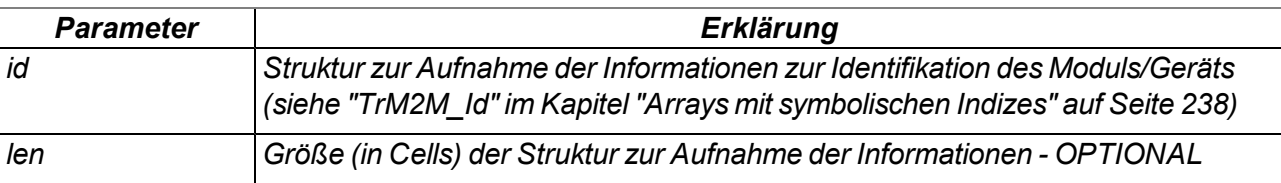

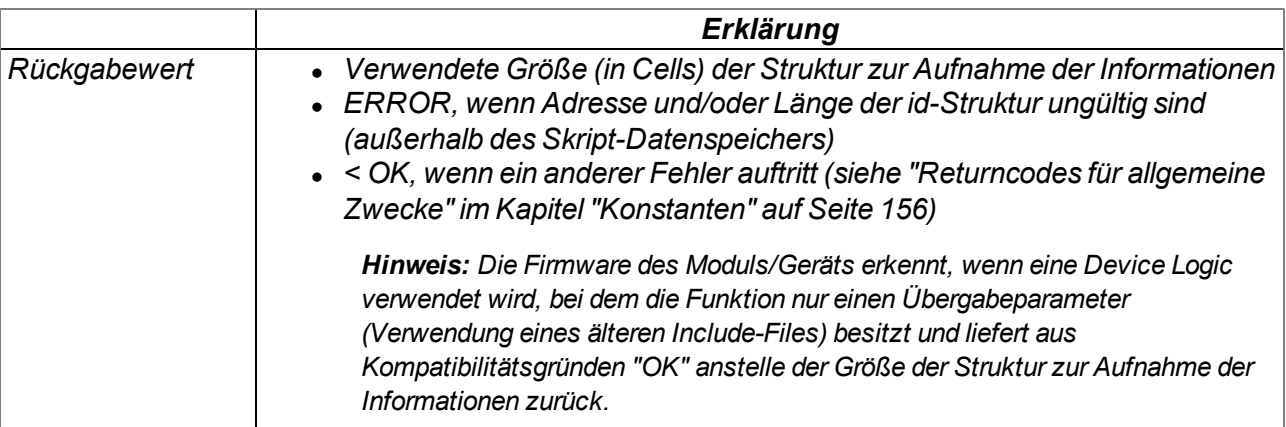

# **native heapspace();**

*liefert den freien Speicherplatz auf dem Heap*

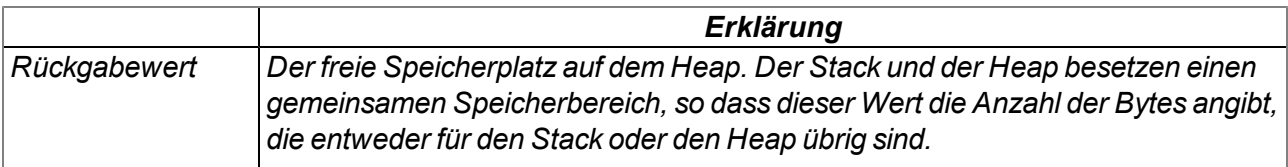

### **native funcidx(const name[]);**

*Liefert den Index einer öffentlichen Funktion; wird verwendet, um Callbacks für die Laufzeitumgebung zu registrieren.*

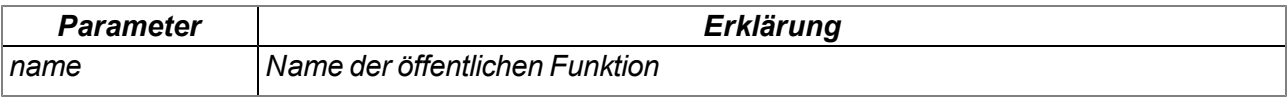

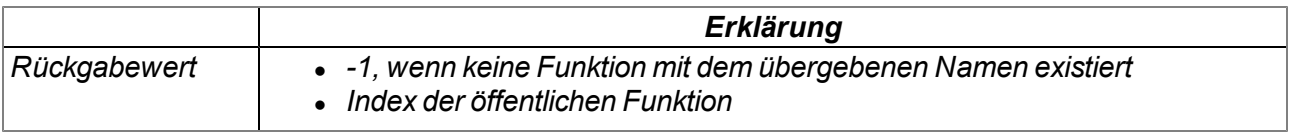

### **native numargs();**

*Liefert die Anzahl der an eine Funktion übergebenen Argumente; Dies ist innerhalb von Funktionen mit einer variablen Argumentenliste nützlich.*

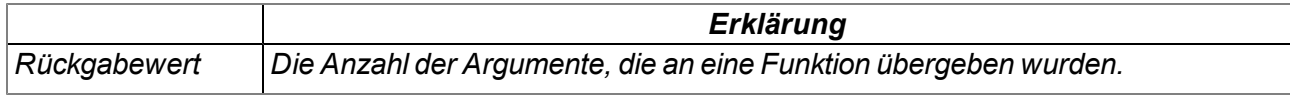

### **native getarg(arg, index=0);**

*Diese Funktion liefert ein Argument aus einer variablen Argumentenliste. Wenn das Argument ein Array ist, gibt der "index" den Index des benötigten Array Elements an.*

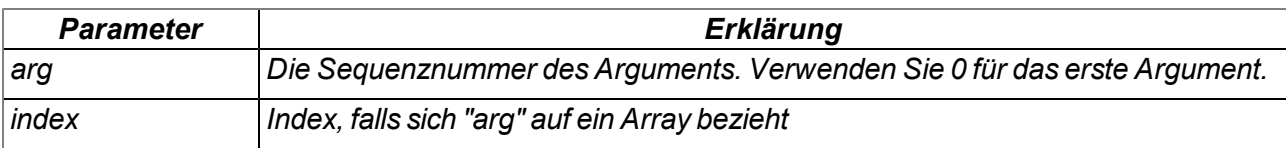

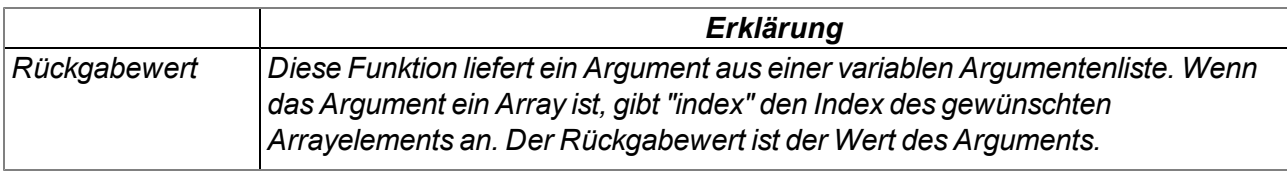

# **native setarg(arg, index=0, value);**

*setzt den Wert des Arguments*

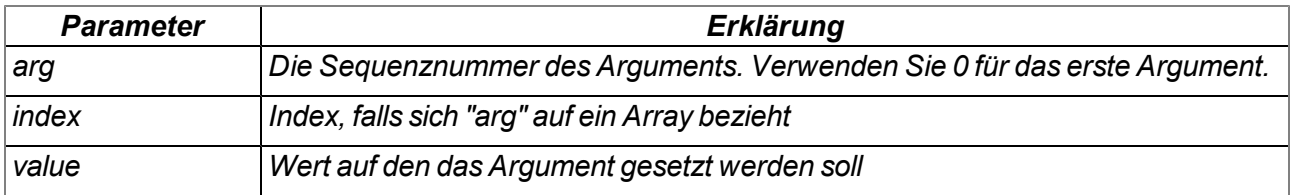

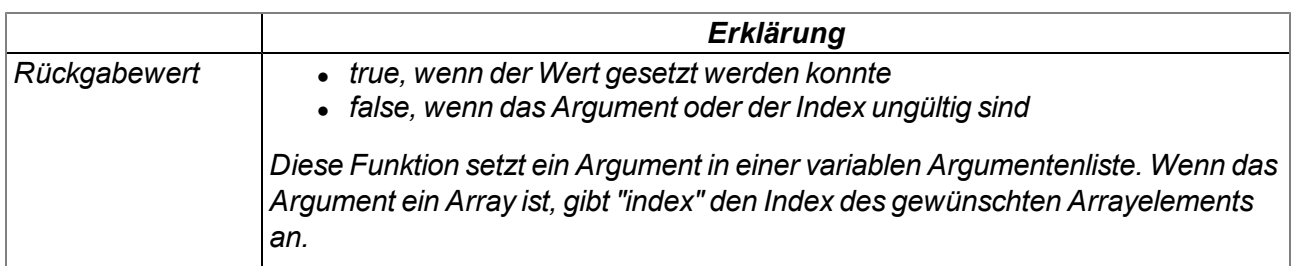

### **native rand();**

*liefert eine Zufallszahl aus dem Wertebereich "32-Bit signed Integer". Der Wert "-1" (ERROR) ist allerdings für die Rückmeldung eines Fehlers reserviert.*

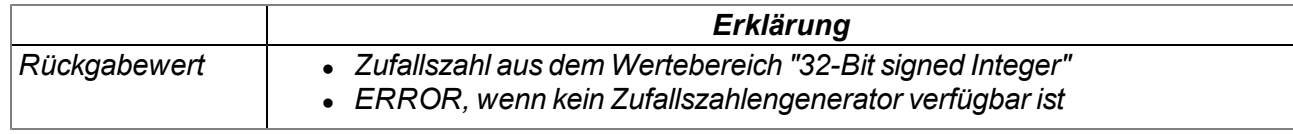

### **native delay\_us(us);**

*blockierende Delay-Funktion. Die Ausführung der Device Logic wird gestoppt und die folgende Codezeile erst nach Ablauf der Verzögerungszeit ausgeführt.*

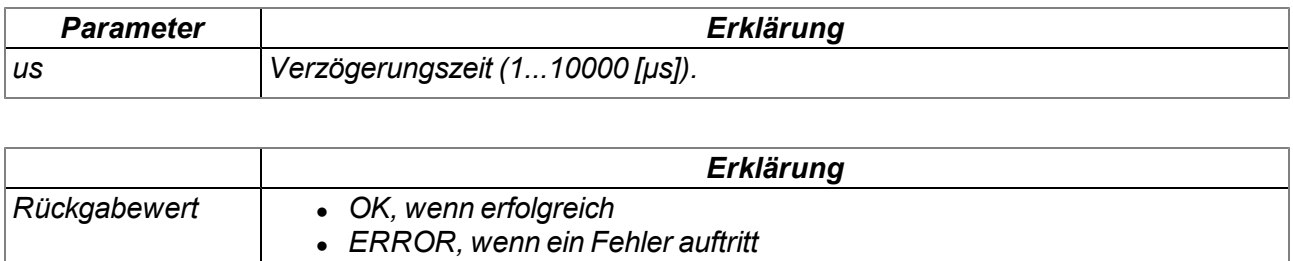

# **14.2.14 Console**

# **native print(const string[]);**

*druckt den angegebenen String auf die Standardausgabe*

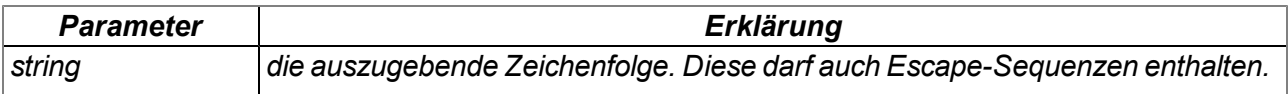

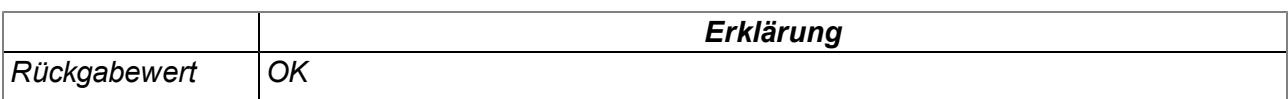

# **native printf(const format[], {Float,Fixed,\_}:...);**

*druckt den übergebenen Format-String auf die Standardausgabe. Die Arbeitsweise der Funktionen entspricht jener der Standard ANSI-C Implementierung.*

# *Hinweis:*

- <sup>l</sup> *Zeichen können verloren gehen wenn der Ausgabepuffer der Konsole überläuft.*
- <sup>l</sup> *Verwenden Sie sprintf () um in einem String Puffer anstatt einer Konsole zu schreiben.*

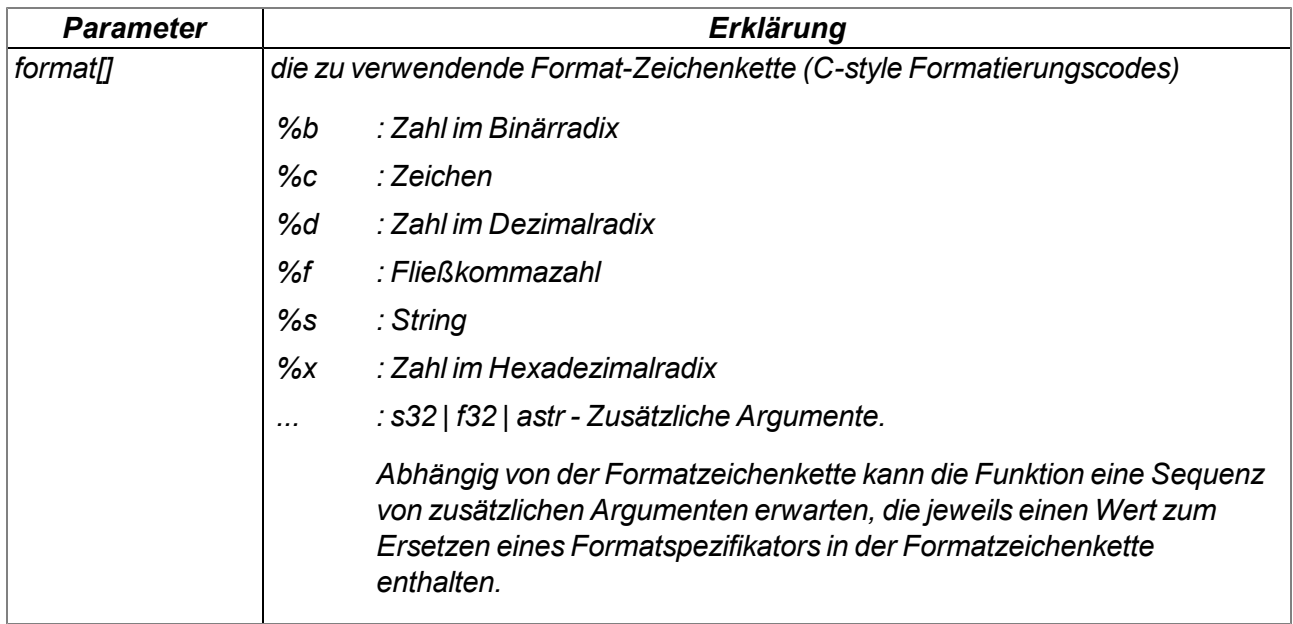

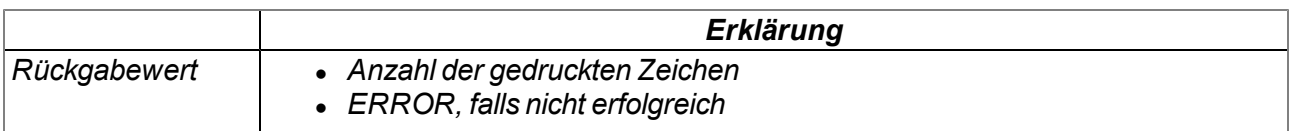

# **native setbuf(buf{}, size);**

*stellt der Firmware einen Puffer aus dem für die Device Logic reservierten RAM-Bereich zur Verfügung der für die Ausgabe von Strings mittels der Funktion "printf()" verwendet wird. Beim Aufruf dieser Funktion wird vom in die Firmware integrierten Puffer mit einer Größe von 256 Byte auf den übergebenen Puffer umgeschaltet.*

*Wichtiger Hinweis: Der Puffer muss während der gesamten Nutzung durch die Firmware gültig sein (d.h. er muss als globale oder static Variable definiert werden).*

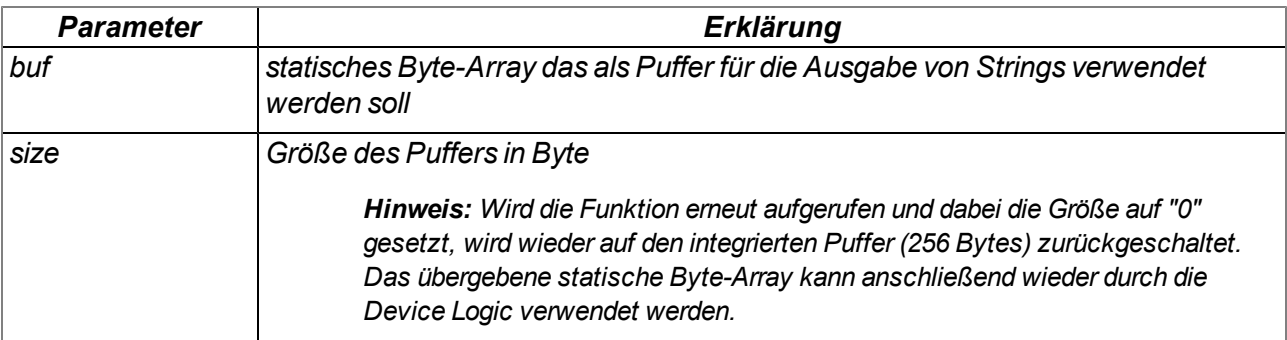

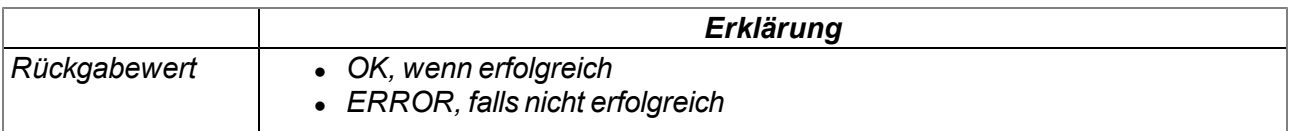

# **14.2.15 SMS**

*Wichtiger Hinweis: Wenn sich das Gerät im "online"-Modus befindet, können keine SMS verarbeitet werden.*

# **14.2.15.1 Callback Funktionen**

### **public func(const SmsTel[], const SmsText[]);**

*vom Device Logic Entwickler bereitzustellende Funktion, die aufgerufen wird, wenn eine SMS empfangen wurde*

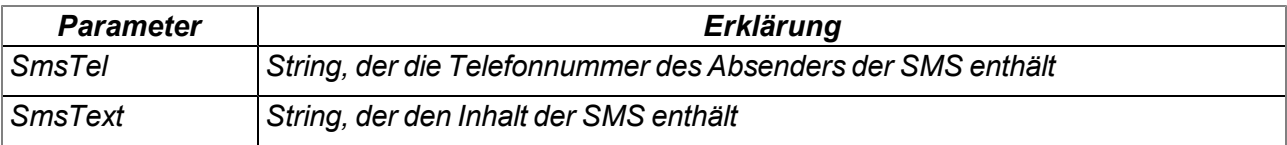

# **14.2.15.2 Funktionen**

## **native rM2M\_SmsInit(funcidx, config);**

*initialisiert den SMS-Empfang*

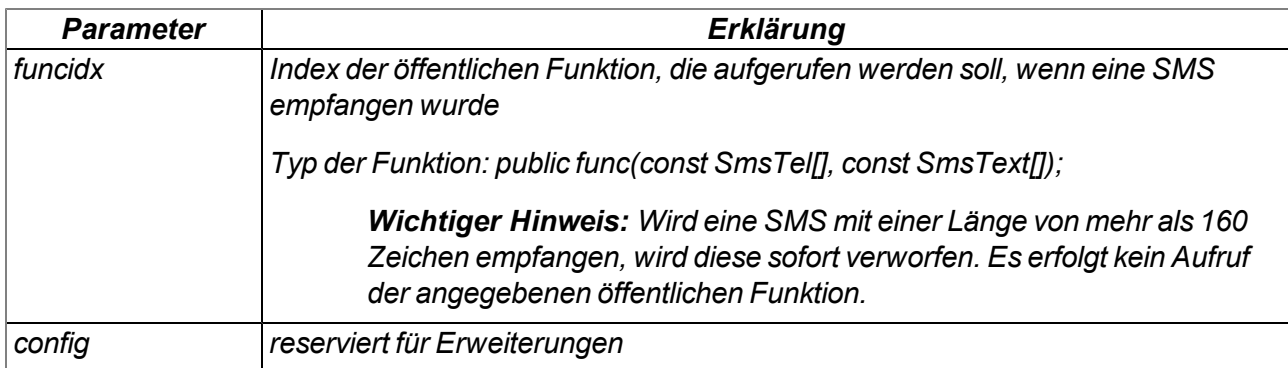

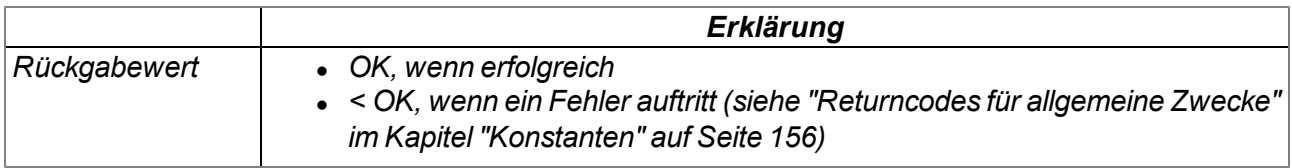

# **native rM2M\_SmsClose();**

*deaktiviert den SMS-Empfang*

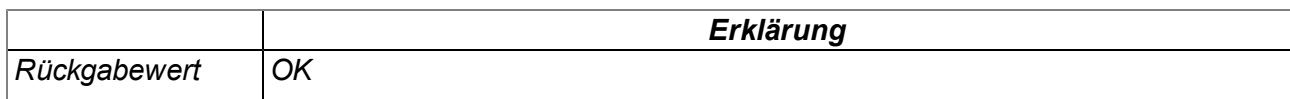

# **14.2.16 Externe SIM**

# <span id="page-246-0"></span>**14.2.16.1 Arrays mit symbolischen Indizes**

### **TrM2M\_SIMCfg**

*Konfigurationsdaten einer externen SIM-Karte*

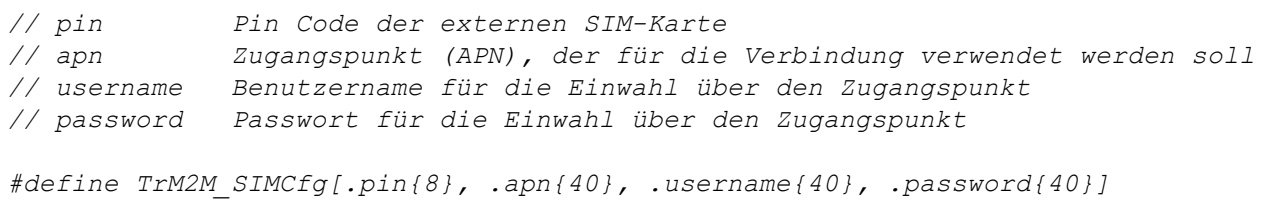

### **14.2.16.2 Funktionen**

## **native rM2M\_SetExtSimCfg(cfg[TrM2M\_SIMCfg], len=sizeof cfg);**

*speichert die übergebenen Konfigurationsdaten für die externe SIM-Karte im Gerät. Durch das Setzen der Konfigurationsdaten wird auf die externe SIM-Karte umgeschaltet. Um wieder auf den internen SIM-Chip zurück zu schalten, muss beim Setzen der Konfigurationsdaten eine Struktur übergeben werden, bei der alle Felder auf 0 gesetzt sind.*

*Hinweis: Um die externe SIM-Karte verwenden zu können, ist die Freischaltung des kostenpflichtigen Features "Aktivierungscode VPN SIM (300539)"erforderlich.*

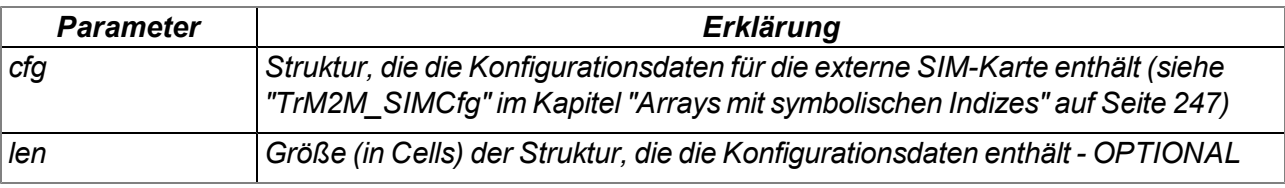

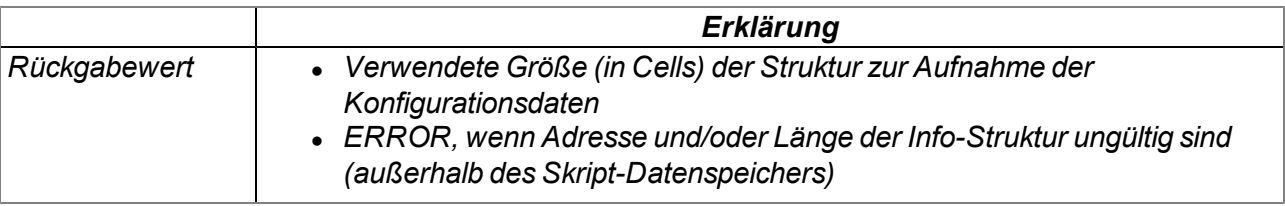

# **native rM2M\_GetExtSimCfg(cfg[TrM2M\_SIMCfg]=0, len=sizeof cfg);**

*liefert die aktuell für die externe SIM-Karte hinterlegten Konfigurationsdaten*

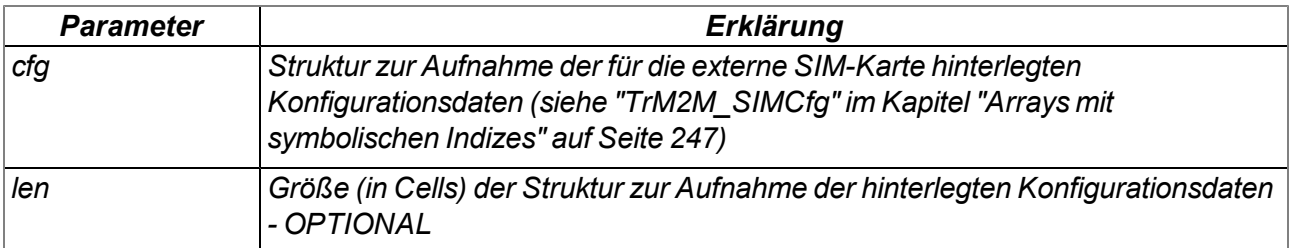

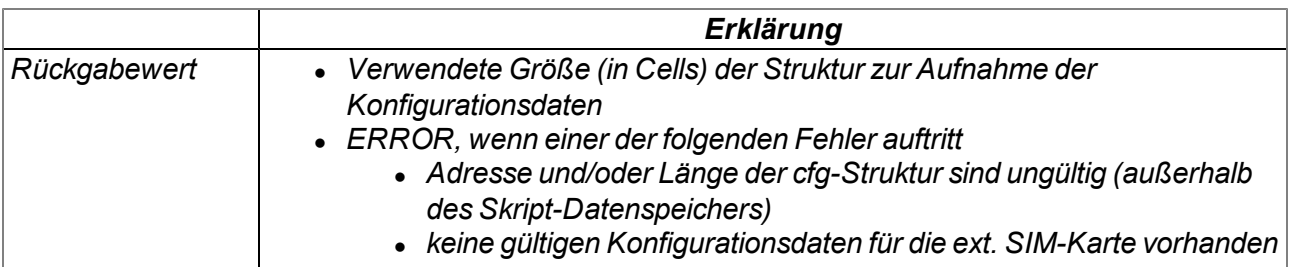

# **14.2.17 File Transfer**

# <span id="page-248-1"></span>**14.2.17.1 Arrays mit symbolischen Indizes**

### **TFT\_Info**

*Eigenschaften eines Dateieintrags*

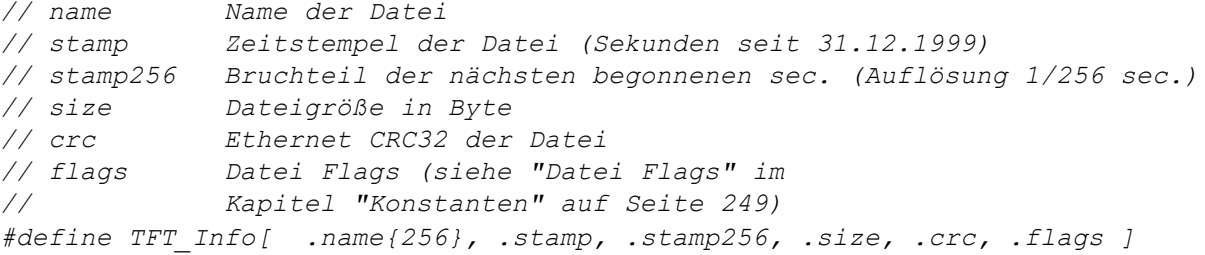

### <span id="page-248-0"></span>**14.2.17.2 Konstanten**

### **Datei Flags**

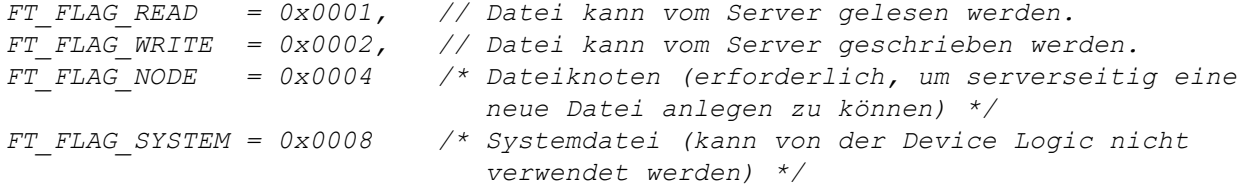

# **File Transfer Kommando**

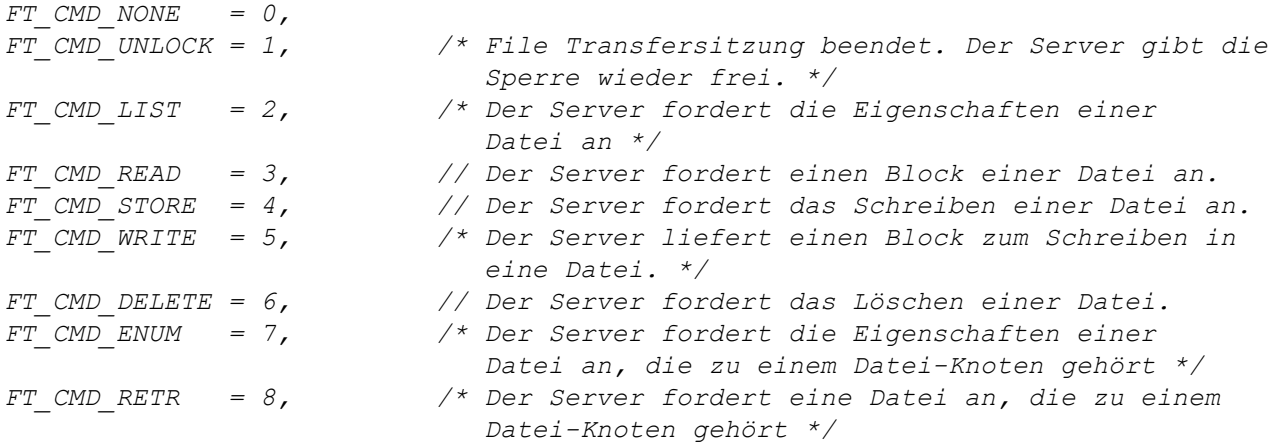

### **14.2.17.3 Callback Funktionen**

### **public func(id, cmd, const data{}, len, ofs);**

*vom Device Logic Entwickler bereitzustellende Funktion, die beim Empfang eines File Transfer Kommandos aufgerufen wird. Die Callback Funktion muss in der Lage sein, alle File Transfer Kommandos (siehe "File Transfer Kommandos" im Kapitel ["Konstanten"](#page-248-0) [auf](#page-248-0) [Seite](#page-248-0) [249\)](#page-248-0) zu behandeln.*

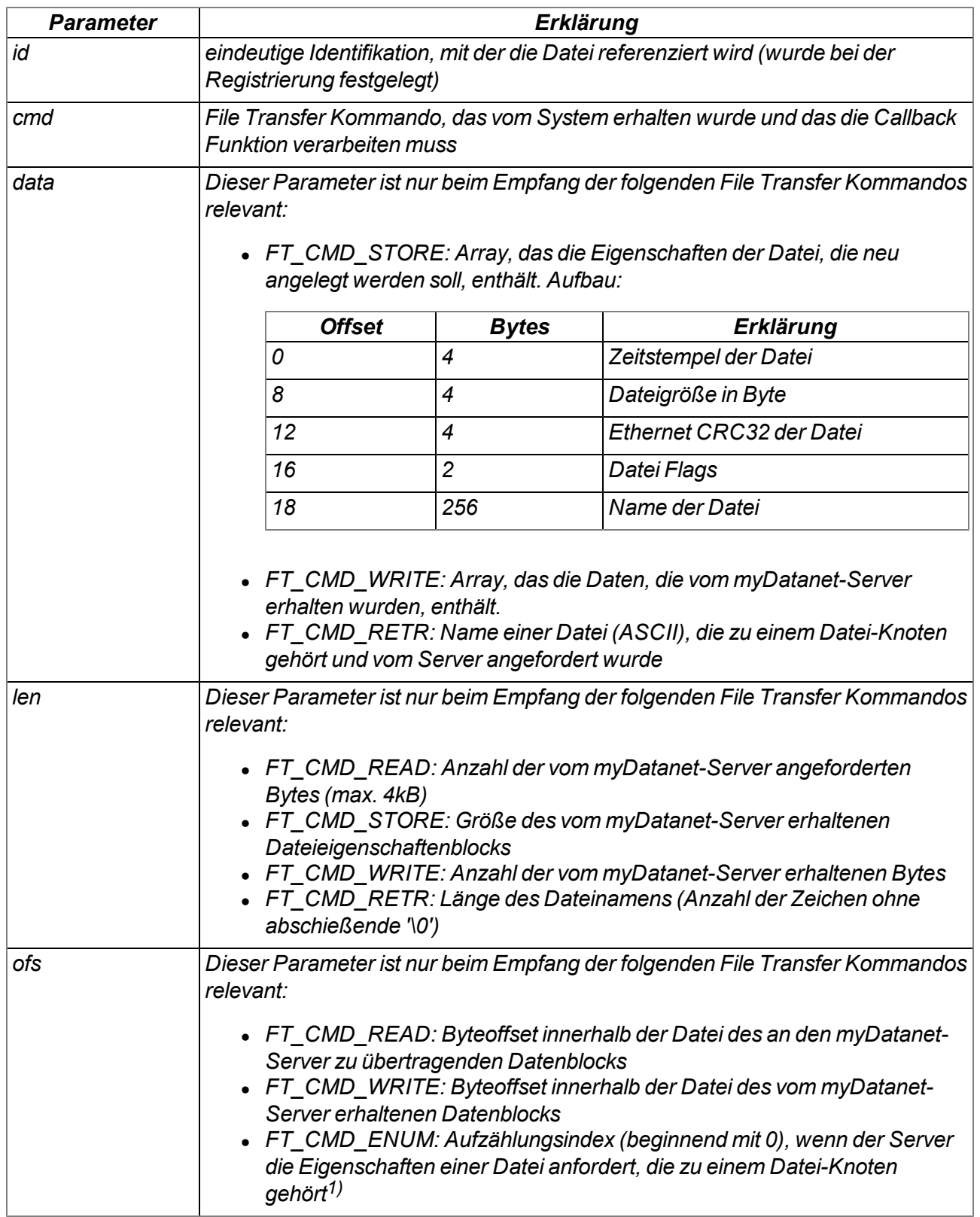

1)Beim Empfang des File Transfer Kommandos "FT\_CMD\_ENUM" können mittels der Funktion "FT\_SetPropsExt()" die Eigenschaften einer Datei, die dem aktuellem Datei-Knoten zugeordnet werden soll, gesetzt werden. D.h. es wird eine Datei dem Datei-Konten zugeordnet. Nach dem ersten "FT\_CMD\_ENUM" Kommando sendet das System weitere "FT\_ CMD\_ENUM" Kommandos, bis der Device Logic Entwickler anzeigt, dass er dem aktuellem Datei-Knoten keine weiteren Dateien mehr zuordnen will. Dies muss er signalisieren, indem er beim Setzen der Datei-Eigenschaften mittels der Funktion "FT\_SetPropsExt()" die Länge für die "TFT\_Info"-Struktur (d.h. der Parameter "len") auf 0 setzt.

# **14.2.17.4 Funktionen**

# **native FT\_Register(const name{}, id, funcidx);**

*registriert eine Datei, die durch die Device Logic zur Verfügung gestellt wird.*

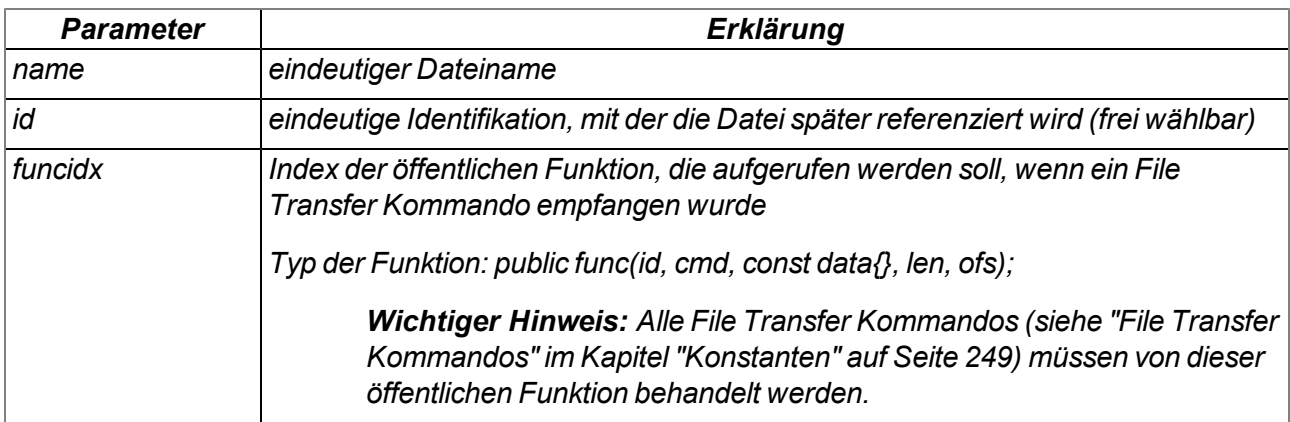

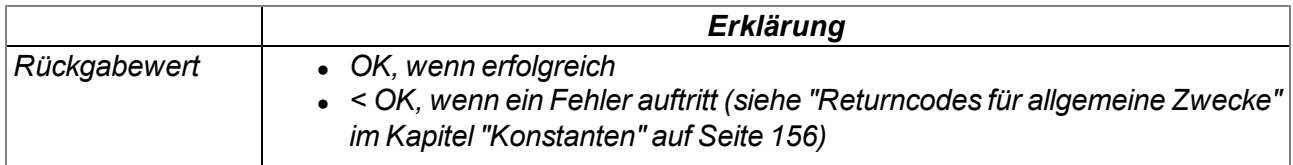

# **native FT\_RegisterEnum(id, funcidx, props[TFT\_Info], len=sizeof props);**

*registriert einen Datei-Knoten, der durch die Device Logic zur Verfügung gestellt wird. Über einen Datei-Knoten können mehrer Dateien verwaltet werden.*

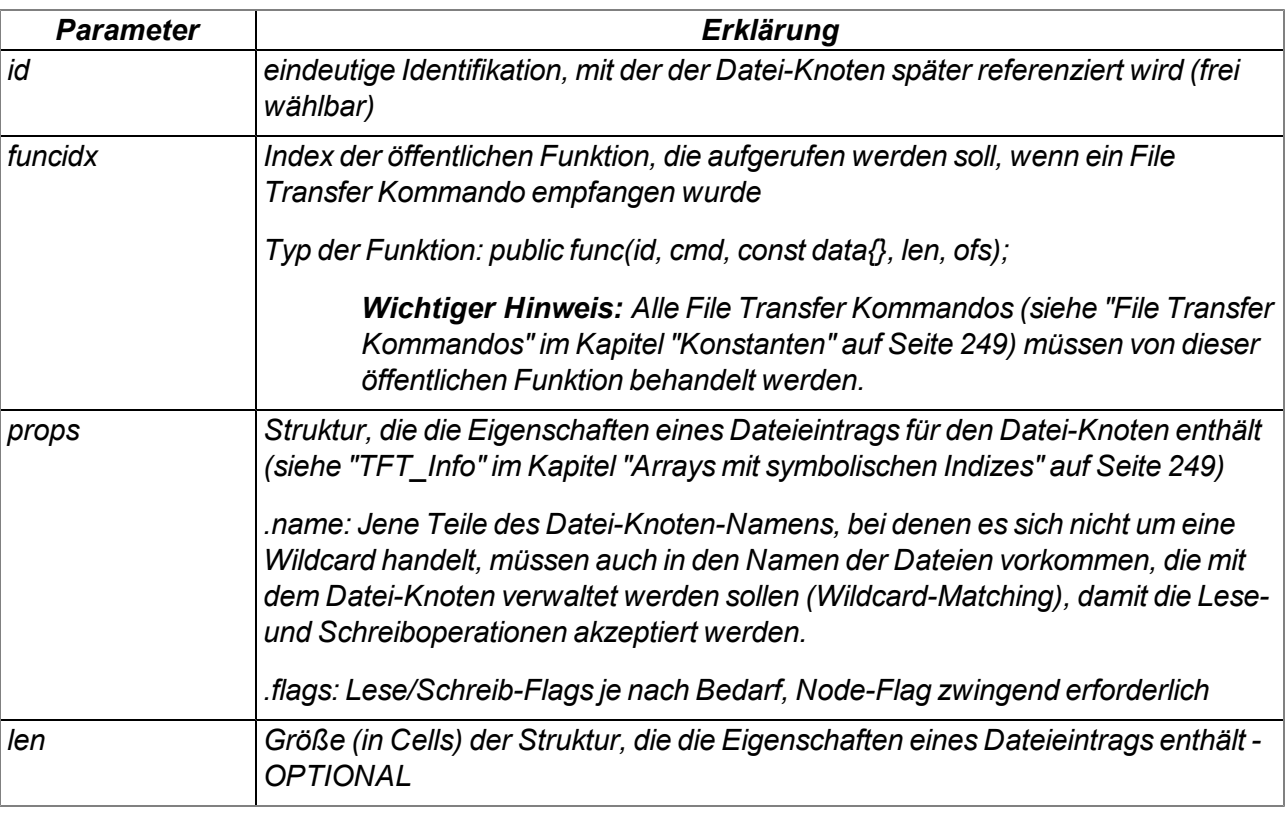

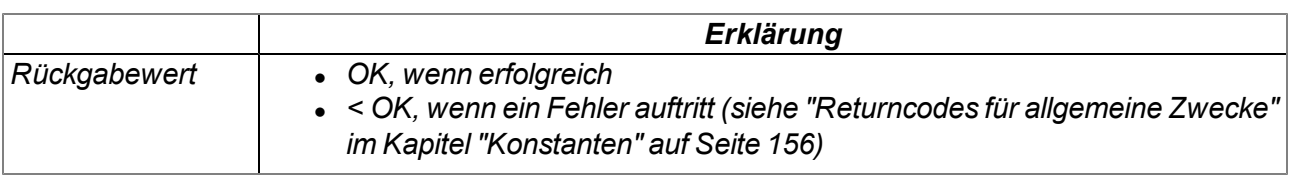

# **native FT\_Unregister(id);**

*entfernt eine Datei aus der Registrierung. Die Datei steht für den File Transfer nicht mehr zur Verfügung.*

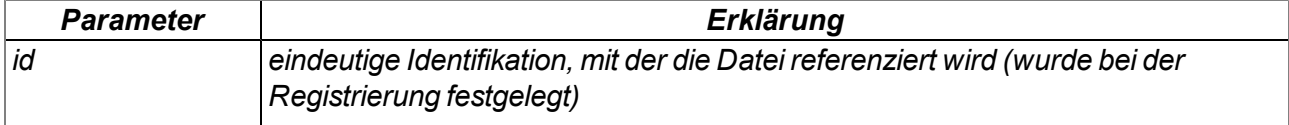

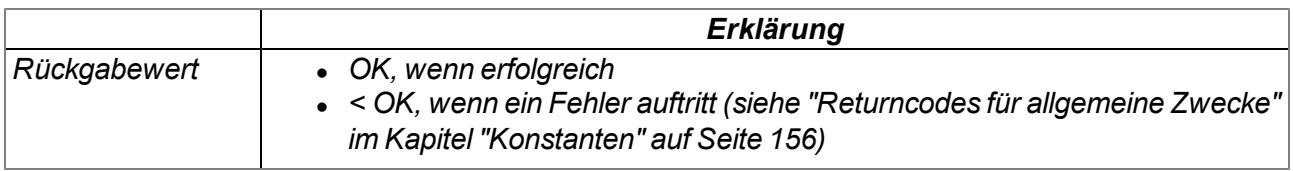
## **native FT\_SetProps(id, stamp, size, crc, flags);**

*setzt die Eigenschaften einer Datei*

*Wichtiger Hinweis: Diese Funktion muss nach dem Empfang eines "FT\_CMD\_LIST" Befehls aufgerufen werden.*

*Wichtiger Hinweis: Diese Funktion wird zwar weiterhin zugunsten der Abwärtskompatibilität unterstützt, sollte aber bei neuen Projekten nicht mehr verwendet werden. Alternativ sollte die Funktion "FT\_SetPropsExt()" verwendet werden.*

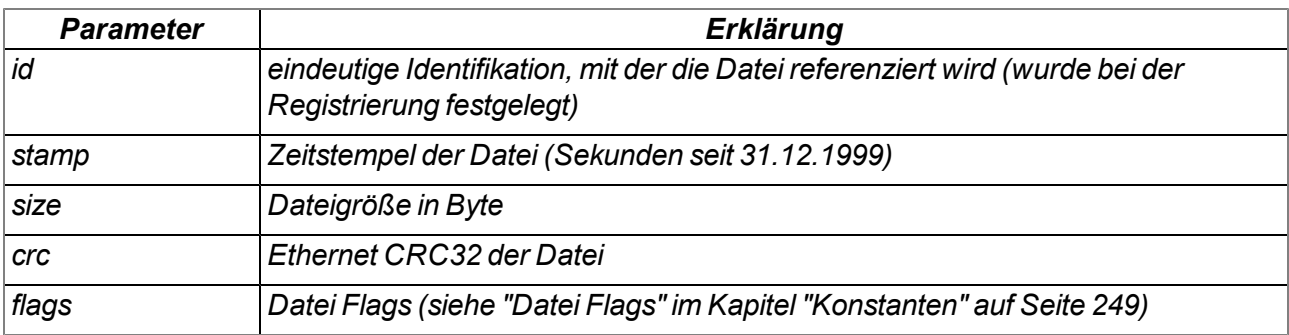

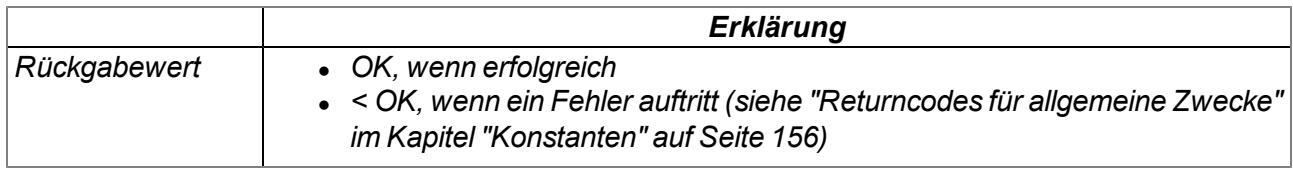

#### **native FT\_SetPropsExt(id, props[TFT\_Info], len=sizeof props);**

*setzt die Eigenschaften einer Datei (erweitertes Format)*

*Wichtiger Hinweis: Diese Funktion muss nach dem Empfang eines "FT\_CMD\_LIST" Befehls aufgerufen werden.*

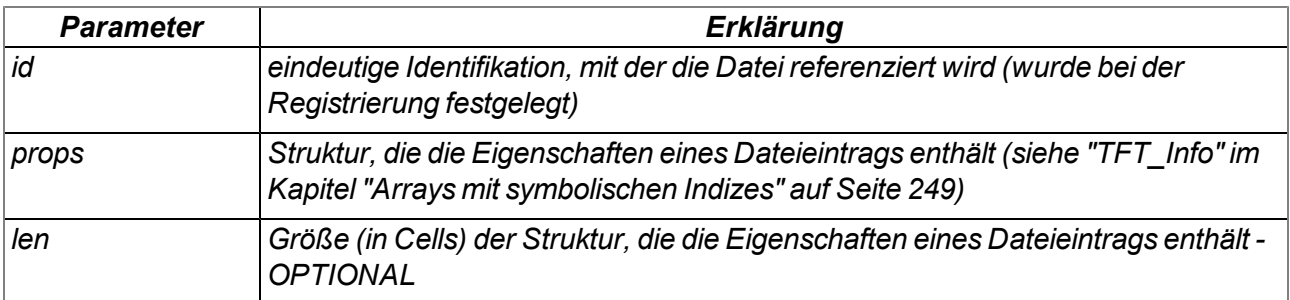

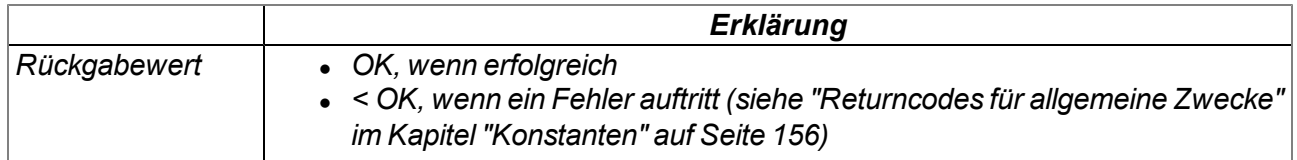

### **native FT\_Read(id, const data{}, len);**

*übergibt die Daten an das System, um sie zum myDatanet-Server zu übertragen. Bereitgestellt werden müssen die Daten durch die mittels "FT\_Register()" festgelegte Callback Funktion.*

*Wichtiger Hinweis: Diese Funktion muss nach dem Empfang eines "FT\_CMD\_READ" Befehls aufgerufen werden.*

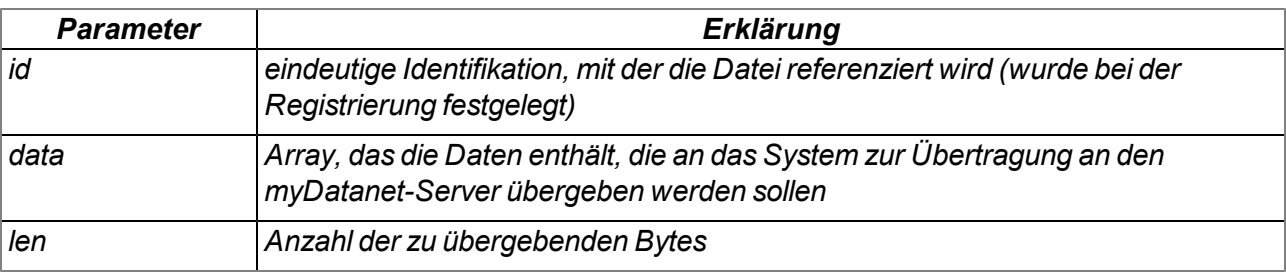

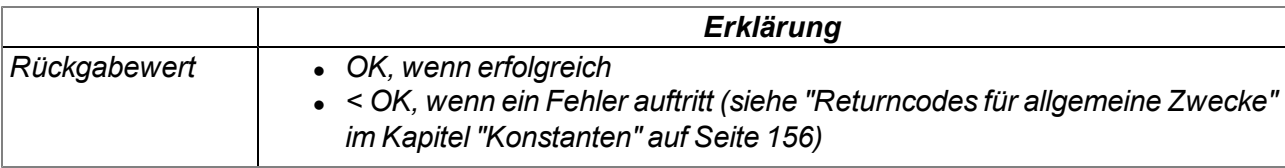

#### **native FT\_Accept(id, newid=-1);**

*akzeptiert die Datei, die der myDatanet-Server schreiben will. Falls die übergebene eindeutige Identifikationsnummer (Parameter "id") auf einen Dateiknoten verweist, handelt es sich um eine neue Datei. In dem Fall muss für die neue Datei eine eindeutige Identifikationsnummer (Parameter "newid") vergeben werden. Die neue Datei muss außerdem mittels der Funktion "FT\_Register()" registriert werden. Die Dateieigenschaften, die vom System an die Callback Funktion übergeben wurden (siehe ["Callback](#page-248-2) [Funktionen"](#page-248-2) [auf](#page-248-2) [Seite](#page-248-2) [249](#page-248-2)), müssen mittels der Funktion "FT\_SetProps()" gespeichert werden.*

*Wichtiger Hinweis: Diese Funktion muss nach dem Empfang eines "FT\_CMD\_STORE" Befehls aufgerufen werden.*

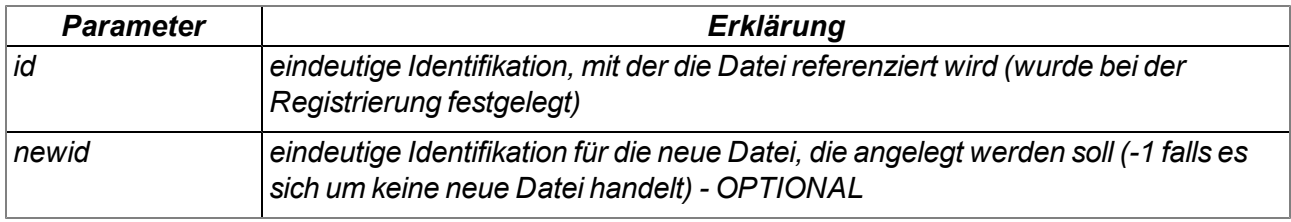

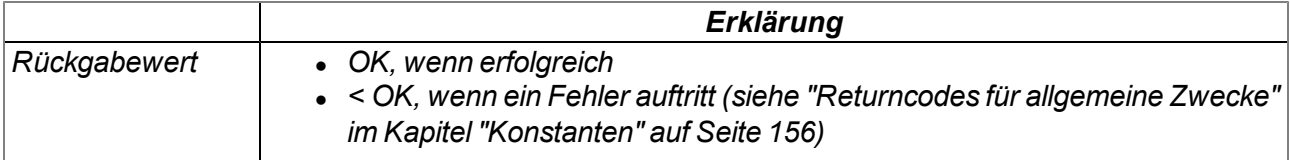

### **native FT\_Written(id, len);**

*bestätigt das Schreiben der Daten, die vom myDatanet-Server erhalten wurden. Der eigentliche Schreibvorgang muss durch die mittels "FT\_Register()" festgelegte Callback Funktion erfolgen. Der Callback Funktion werden vom System die zu schreibenden Daten (siehe ["Callback](#page-248-2) [Funktionen"](#page-248-2) [auf](#page-248-2) [Seite](#page-248-2) [249\)](#page-248-2) übergeben.*

*Wichtiger Hinweis: Diese Funktion muss nach dem Empfang eines "FT\_CMD\_WRITE" Befehls aufgerufen werden.*

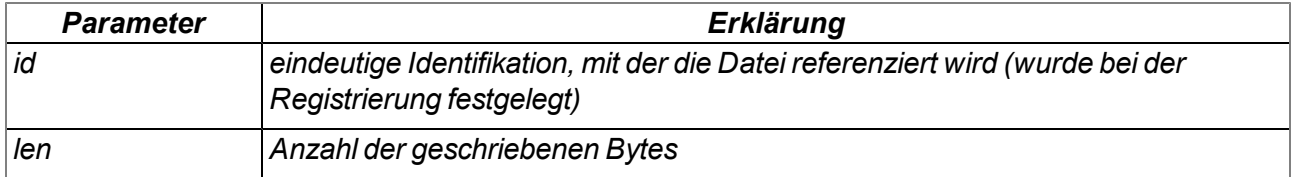

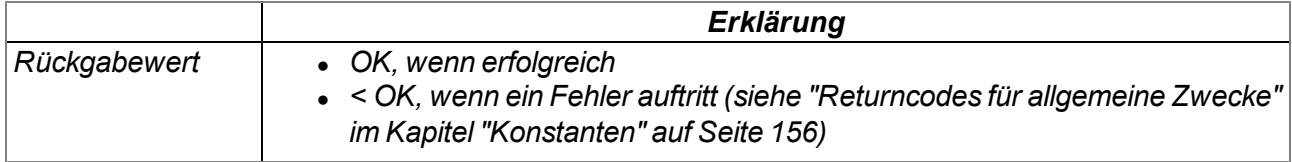

## **native FT\_Error(id);**

*dient zum Anzeigen eines Fehlers im Dateihandling und beendet jeglichen Datei-Befehl.*

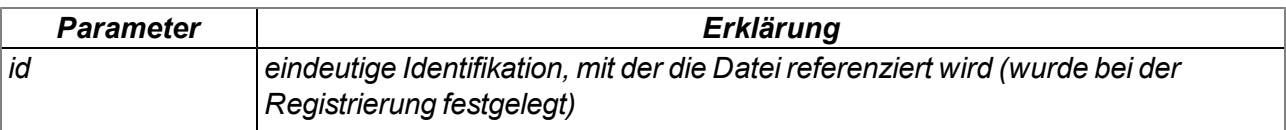

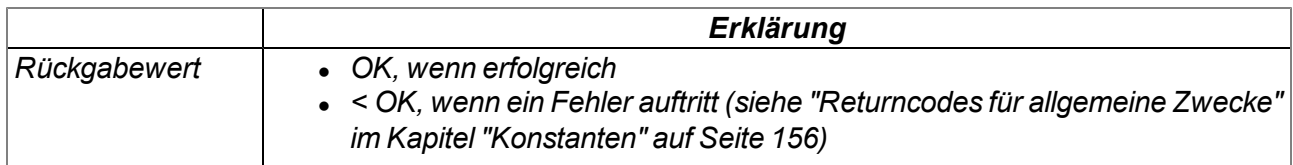

# **14.2.18 Universaleingänge**

### <span id="page-255-0"></span>**14.2.18.1 Konstanten**

#### **Auswahl des Modus für einen Universaleingang**

*Eingangsmodi für die Funktion UI\_Init()*

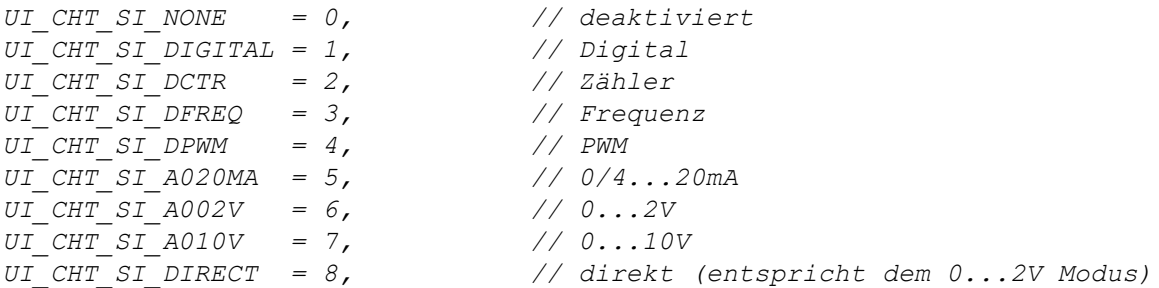

## **Samplerate in [Hz] für die Messung**

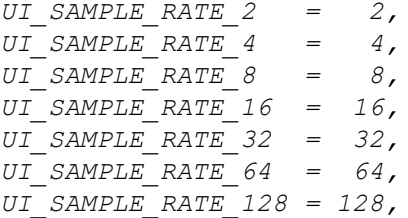

## **14.2.18.2 Funktionen**

#### **native UI\_Init(channel, mode, filtertime);**

*initialisiert einen Universaleingang (UI 1 - UI 4 ). Die Konfiguration der Samplerate für die Messwerterfassung erfolgt durch die Funktion "UI\_SetSampleRate". Ein Aufruf der Funktion "UI\_ SetSampleRate" ist nur erforderlich, wenn die Default-Einstellung der Samplerate von 16Hz (62,5ms) für Ihre Anwendung nicht geeignet ist. Detaillierte Informationen zu den Universaleingängen finden Sie im Kapitel ["Technische](#page-87-0) [Details](#page-87-0) [zu](#page-87-0) [den](#page-87-0) [Universaleingängen"](#page-87-0) [auf](#page-87-0) [Seite](#page-87-0) [88.](#page-87-0)*

*Hinweis: Mit jedem Universaleingang der initialisiert wird, steigt der Energieverbrauch.*

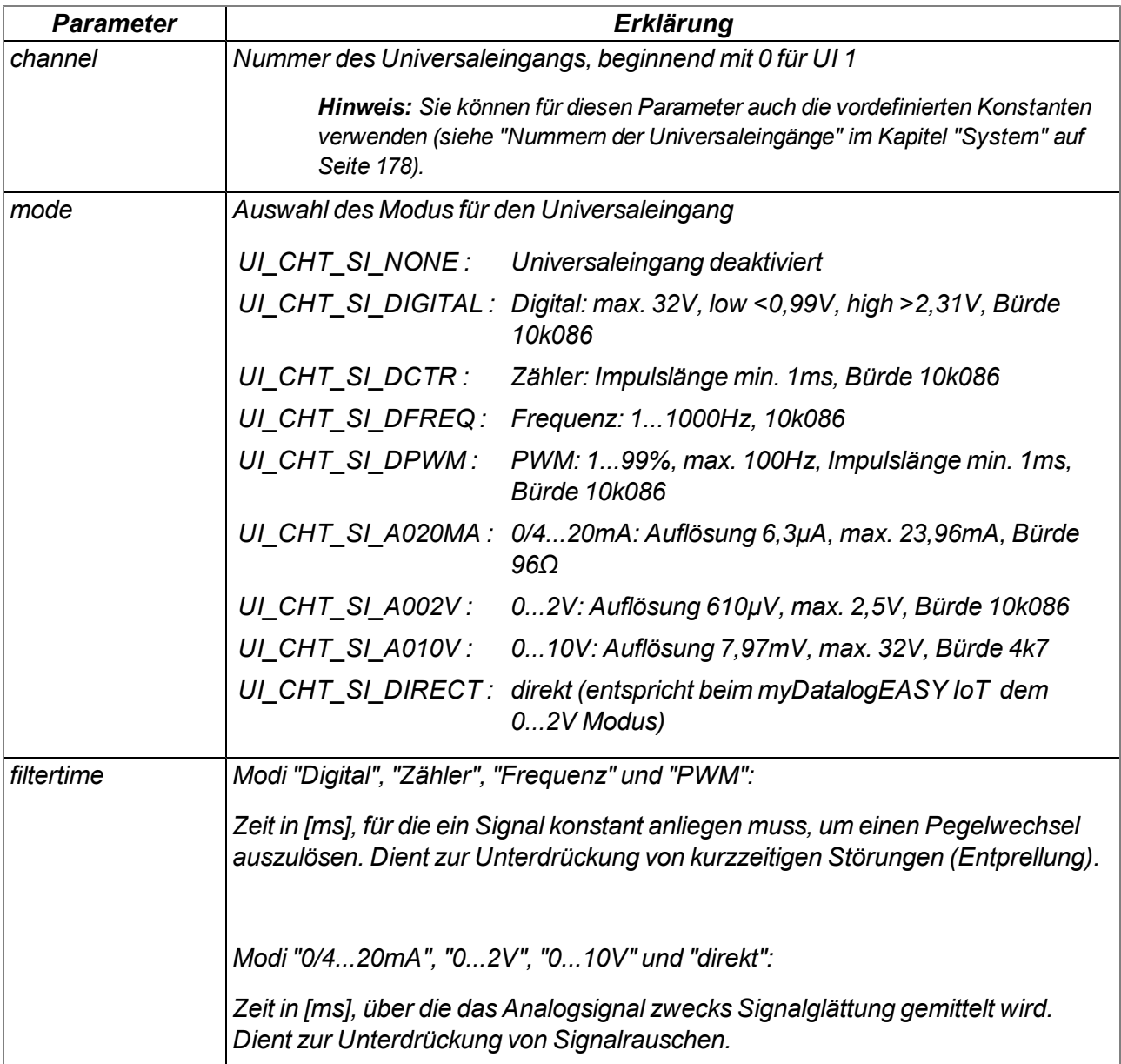

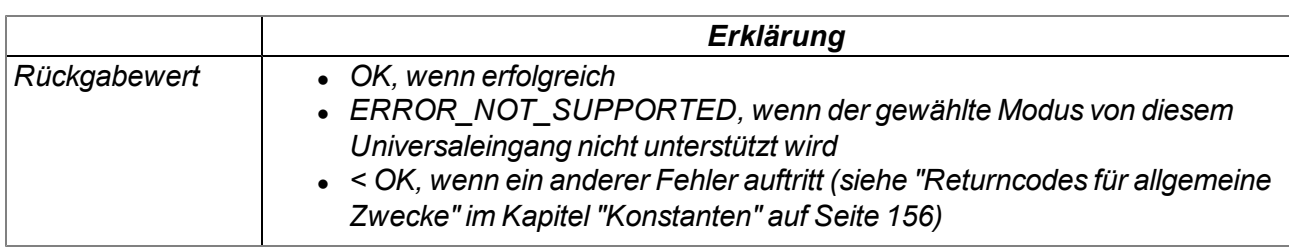

### **native UI\_Close(channel);**

*deaktiviert einen Universaleingang (UI 1 - UI 4 ). Detaillierte Informationen zu den Universaleingängen finden Sie im Kapitel ["Technische](#page-87-0) [Details](#page-87-0) [zu](#page-87-0) [den](#page-87-0) [Universaleingängen"](#page-87-0) [auf](#page-87-0) [Seite](#page-87-0) [88.](#page-87-0)*

*Hinweis: Mit jedem Universaleingang der deaktiviert wird, sinkt der Energieverbrauch.*

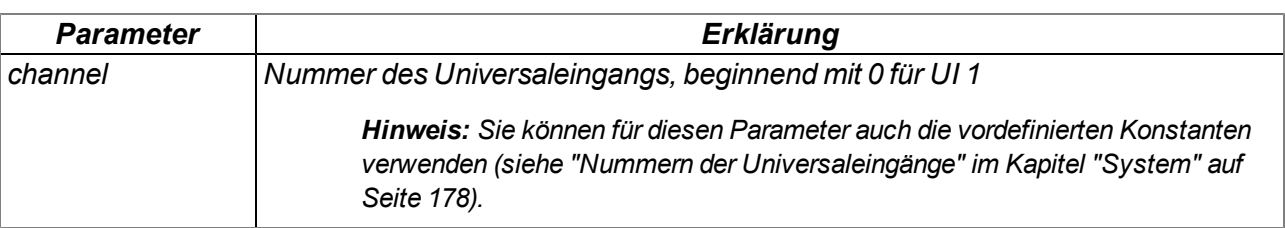

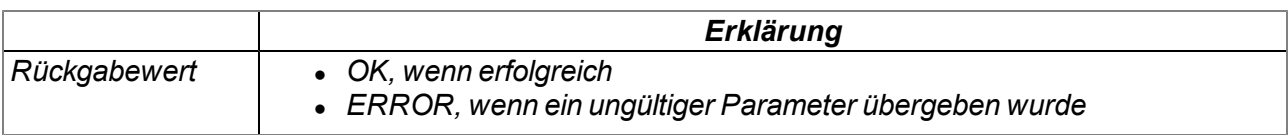

#### **native UI\_GetValue(channel, &value=0);**

*liest den letzt gültigen Messwert für den angegebenen Universaleingang vom System. Detaillierte Informationen zu den Universaleingängen finden Sie im Kapitel ["Technische](#page-87-0) [Details](#page-87-0) [zu](#page-87-0) [den](#page-87-0) [Universaleingängen"](#page-87-0) [auf](#page-87-0) [Seite](#page-87-0) [88.](#page-87-0)*

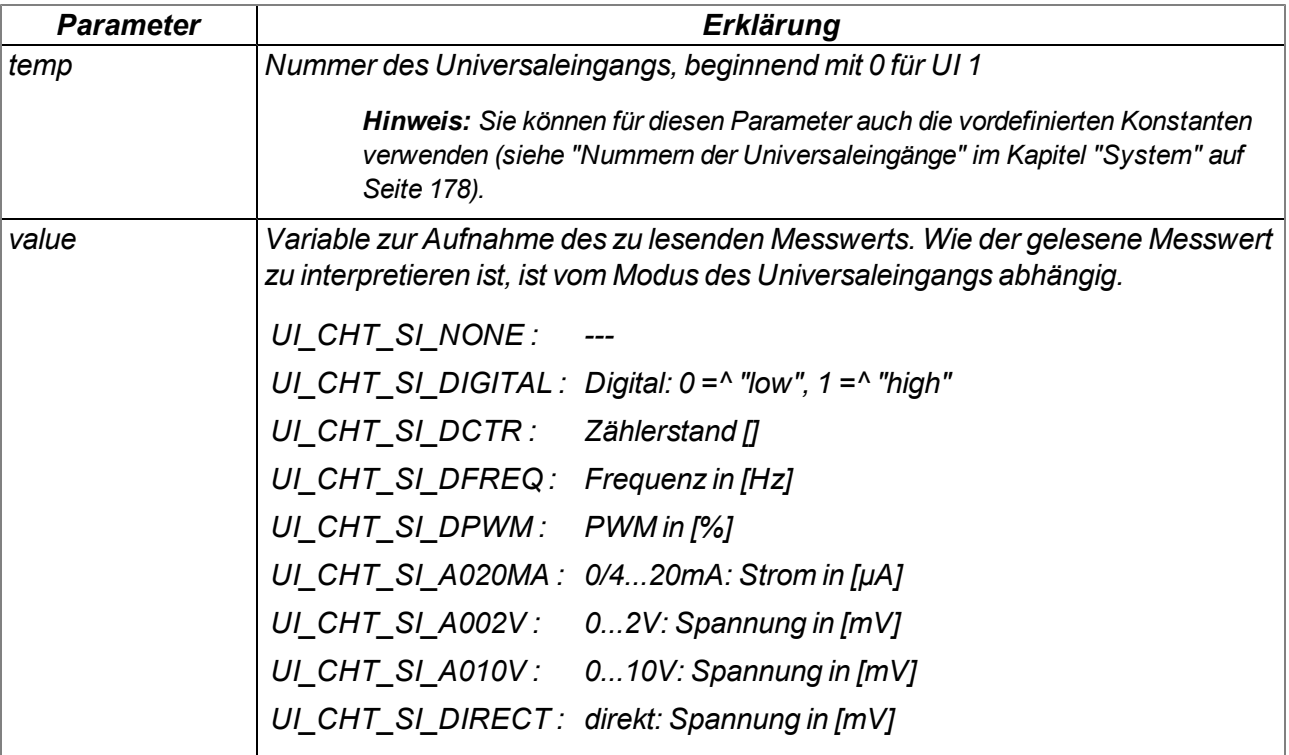

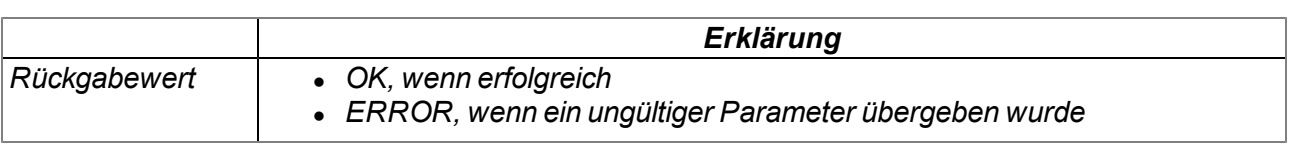

#### **native UI\_SetSampleRate(samplerate);**

*setzt die Samplerate für die Messwerterfassung an den Universaleingängen. Die getroffene Einstellung ist immer für alle Universaleingänge gültig. Eine gesonderte Einstellung für einzelne Universaleingänge ist nicht möglich. Der Default-Wert der Samplerate beträgt 16Hz (62,5ms) . Detaillierte Informationen zu den Universaleingängen finden Sie im Kapitel ["Technische](#page-87-0) [Details](#page-87-0) [zu](#page-87-0) [den](#page-87-0) [Universaleingängen"](#page-87-0) [auf](#page-87-0) [Seite](#page-87-0) [88](#page-87-0).*

*Hinweis: Mit Erhöhung der Samplerate steigt auch der Energieverbrauch.*

*Hinweis: Die hier getroffene Auswahl beeinflusst auch den möglichen Wertebereich für die Impulsdauer des potentialfreien Schaltkontakts im Modus "Impulse/min.".*

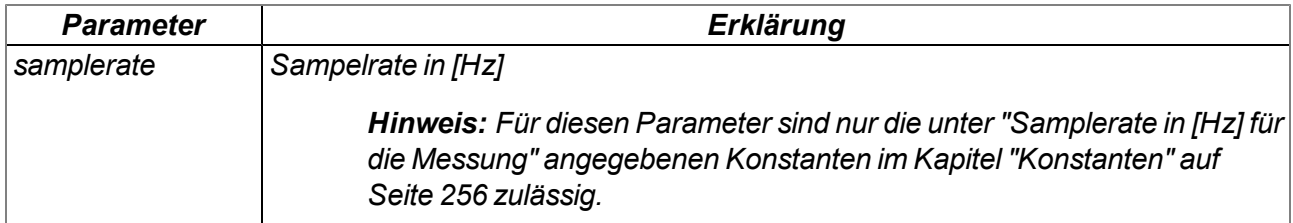

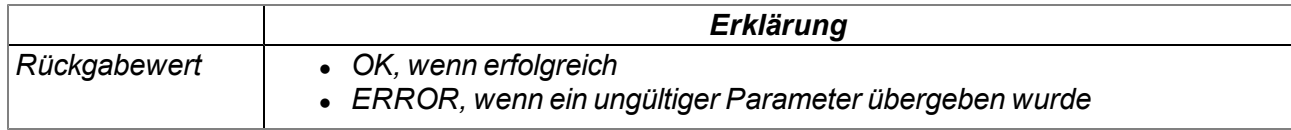

*Hinweis: Für Universaleingänge, die in den Modi "Zähler", "Frequenz" oder "PWM" betrieben werden, ist die Samplerate nicht von Bedeutung. Sollten Sie alle Universaleingänge in diesem Modi betreiben und den potentialfreien Schaltkontakt nicht im Modus "Impulse/min." betreiben, können Sie für die Samplerate den niedrigst möglichen Wert verwenden.*

#### **native UI\_ResetCounter(channel);**

*setzt den Zählerstand eines Universaleingangs, der im Modus "Zähler" betrieben wird, zurück. Trat dabei kein Fehler auf, liefert die Funktion als Rückgabewert den Zählerstand vor dem Zurücksetzen des Zählers. Detaillierte Informationen zu den Universaleingängen finden Sie im Kapitel ["Technische](#page-87-0) [Details](#page-87-0) [zu](#page-87-0) [den](#page-87-0) [Universaleingängen"](#page-87-0) [auf](#page-87-0) [Seite](#page-87-0) [88](#page-87-0).*

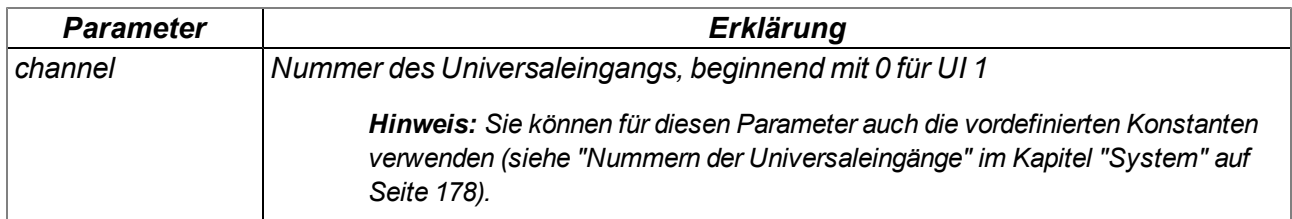

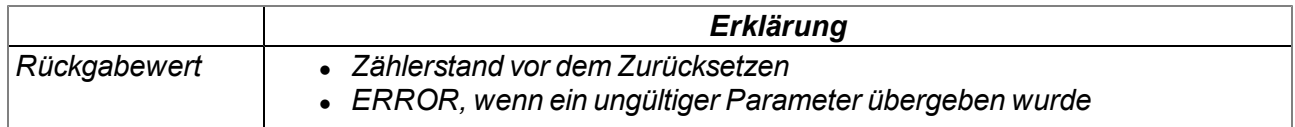

## **14.2.19 Ausgänge**

#### **14.2.19.1 Konstanten**

#### **Nummern der Digitalausgänge**

*DIGOUT\_CHANNEL1 = 0, // potentialfreier Schaltkontakt 1 //Anzahl der Digitalausgänge, über die das Gerät verfügt DIGOUT\_NUM\_CHANNELS = 1,*

#### **Auswahl der Ausgangsspannung für die schaltbare Sensorversorgung VOUT** *Konfigurationsoptionen für die Funktion Vsens\_On()*

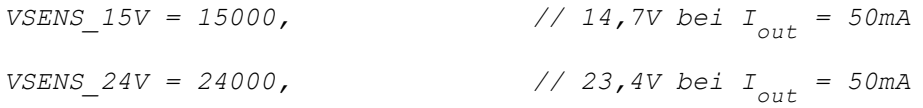

## **Auswahl des Modus für den potentialfreien Schaltkontakt (NO, CC)**

*Ausgangsmodi für die Funktion DigOut\_Init()*

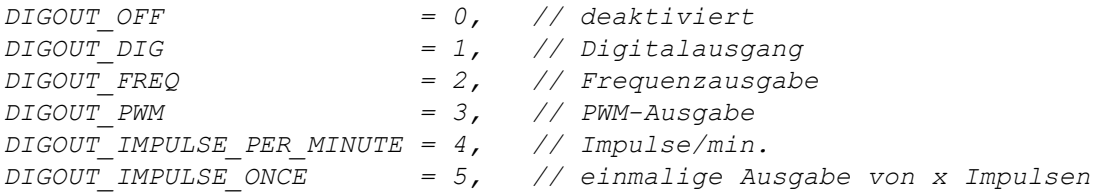

#### **14.2.19.2 Funktionen**

#### **native Vsens\_On(mode);**

*aktiviert die schaltbare Sensorversorgung VOUT. Über den Parameter "mode" kann die Ausgangsspannung (5...24V ) ausgewählt werden. Detaillierte Informationen zur schaltbaren Sensorversorgung finden Sie im Kapitel ["Schaltbare](#page-91-0) [Sensorversorgung](#page-91-0) [VOUT"](#page-91-0) [auf](#page-91-0) [Seite](#page-91-0) [92.](#page-91-0)*

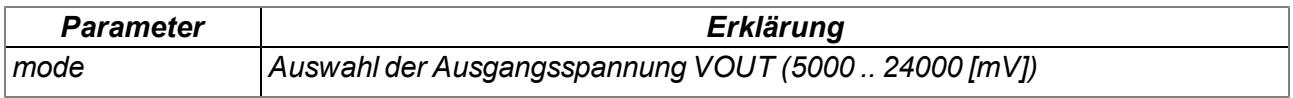

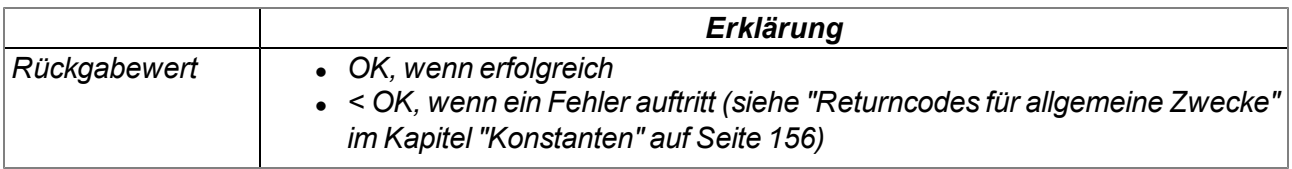

## **native Vsens\_Off();**

*deaktiviert die schaltbare Sensorversorgung VOUT. Detaillierte Informationen zur schaltbaren Sensorversorgung finden Sie im Kapitel ["Schaltbare](#page-91-0) [Sensorversorgung](#page-91-0) [VOUT"](#page-91-0) [auf](#page-91-0) [Seite](#page-91-0) [92](#page-91-0).*

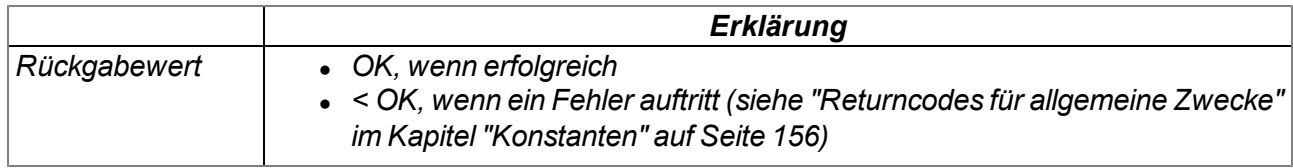

#### **native Ext3V3\_On();**

*aktiviert die schaltbare 3,3V Versorgungsspannung VEXT. Detaillierte Informationen zur schaltbaren 3,3V Versorgungsspannung finden Sie im Kapitel ["Schaltbare](#page-92-0) [Sensorversorgung](#page-92-0) [VEXT"](#page-92-0) [auf](#page-92-0) [Seite](#page-92-0) [93.](#page-92-0)*

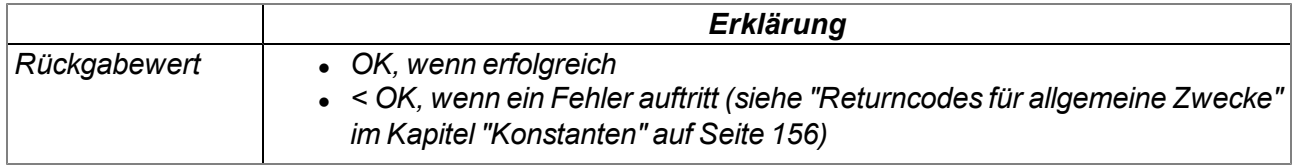

#### **native Ext3V3\_Off();**

*deaktiviert die schaltbare 3,3V Versorgungsspannung VEXT. Detaillierte Informationen zur schaltbaren 3,3V Versorgungsspannung finden Sie im Kapitel ["Schaltbare](#page-92-0) [Sensorversorgung](#page-92-0) [VEXT"](#page-92-0) [auf](#page-92-0) [Seite](#page-92-0) [93](#page-92-0).*

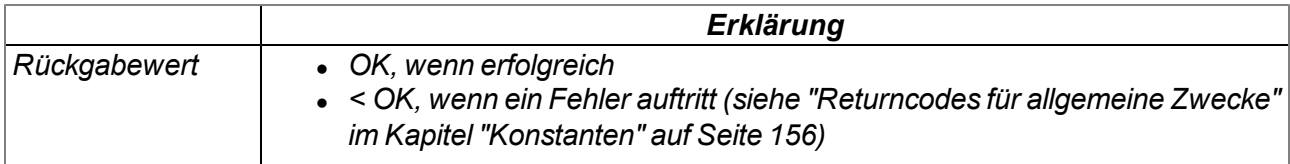

## **native DigOut\_Init(digout, mode, cfg1 = -1, cfg2 = -1);**

*initialisiert den potentialfreien Schaltkontakt (NO, CC). Über den Parameter "mode" wird der Modus ausgewählt. Die Bedeutung der Parameter "cfg1" und "cfg2" ist abhängig vom gewählten Modus. Detaillierte Informationen zum potentialfreien Schaltkontakt finden Sie im Kapitel ["Potentialfreier](#page-93-0) [Schaltkontakt](#page-93-0) [\(NO,](#page-93-0) [CC\)"](#page-93-0) [auf](#page-93-0) [Seite](#page-93-0) [94](#page-93-0).*

*Hinweis: Die Verwendung der Modi "DIGOUT\_FREQ" (Frequenzausgabe) und "DIGOUT\_ PWM" (PWM-Ausgabe) führen zu einer drastischen Steigerung des Energieverbrauchs.*

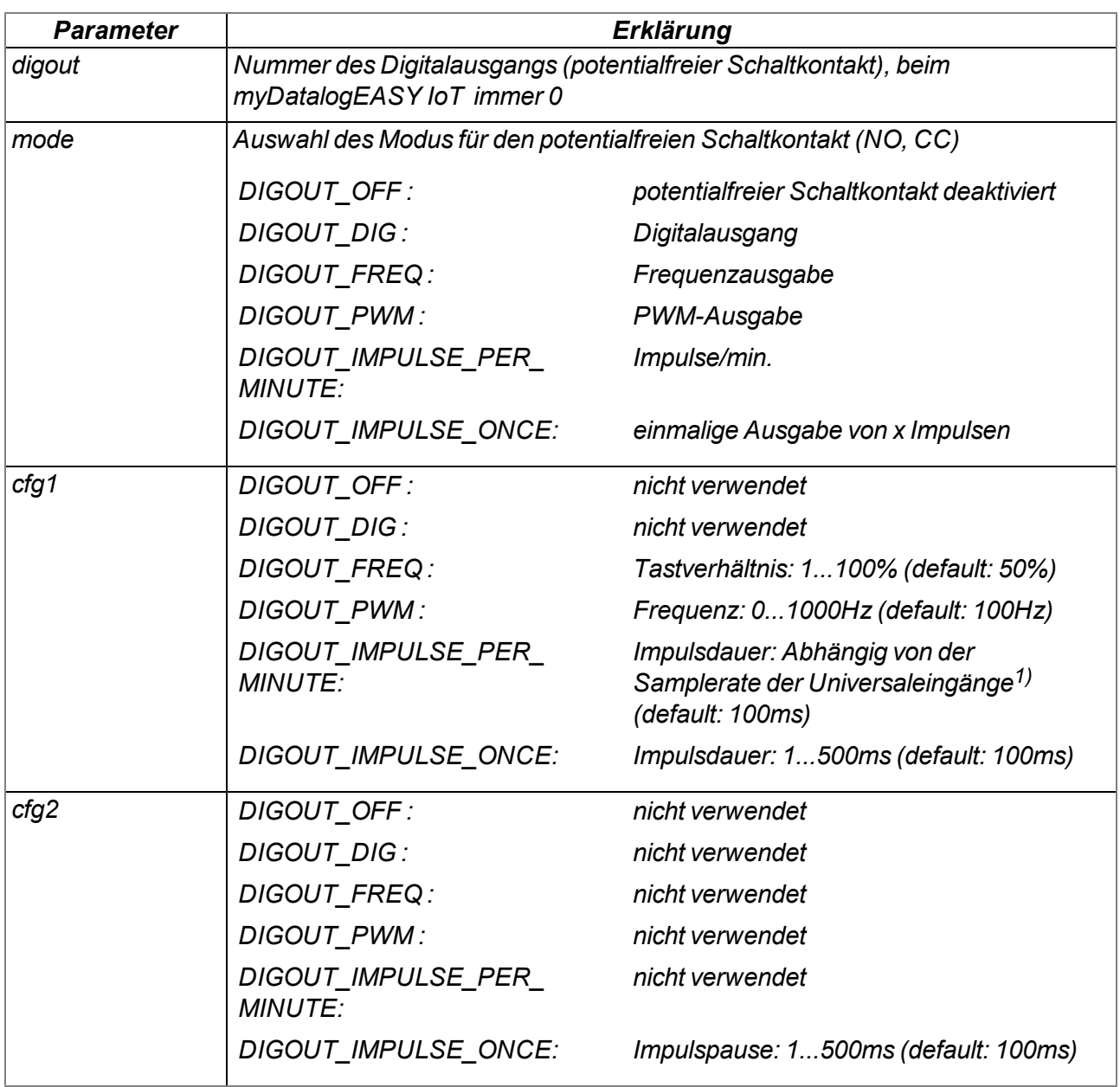

*1)Für die Impulsdauer im Modus "Impulse/min." kann nur ein Vielfaches der mittels der Funktion "UI\_ SetSampleRate()" ausgewählten Samplerate der Universaleingänge eingestellt werden. Die tatsächliche Impulsdauer errechnet sich wie folgt:*

*Impulsdauer* = (cfg1/Samplerate<sub>UI</sub> + 1) *x* Samplerate<sub>UI</sub>

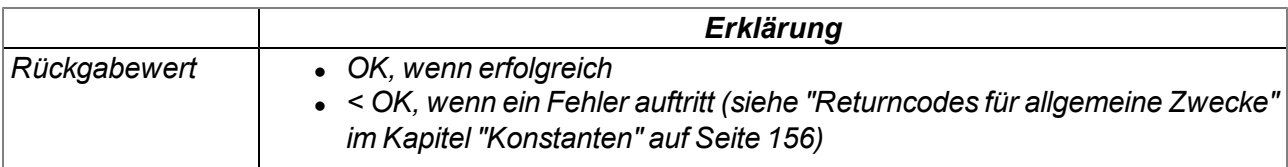

## **native DigOut\_Close(digout);**

*deaktiviert den potentialfreien Schaltkontakt (NO, CC). Detaillierte Informationen zum potentialfreien Schaltkontakt finden Sie im Kapitel ["Potentialfreier](#page-93-0) [Schaltkontakt](#page-93-0) [\(NO,](#page-93-0) [CC\)"](#page-93-0) [auf](#page-93-0) [Seite](#page-93-0) [94](#page-93-0).*

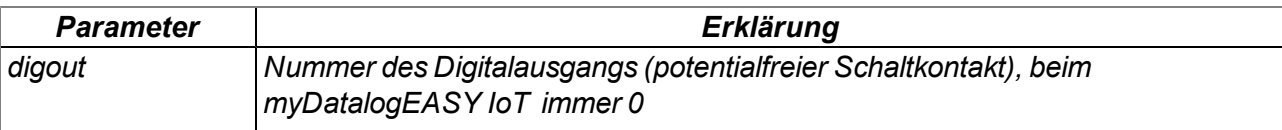

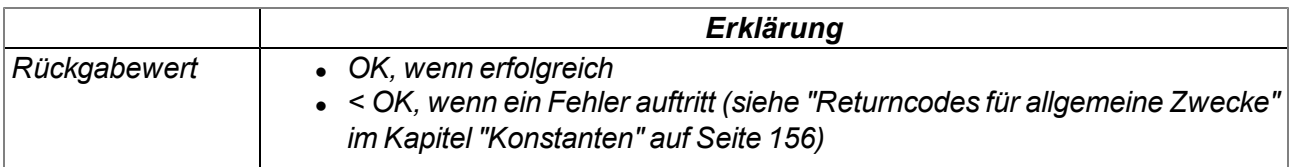

## **native DigOut\_SetValue(digout, value);**

*gibt den Stellwert für den potentialfreien Schaltkontakt (NO, CC) vor. Die Bedeutung des Parameters "value" ist abhängig vom mittels der Funktion "DigOut\_Init" ausgewählten Modus des potentialfreien Schaltkontakts. Detaillierte Informationen zum potentialfreien Schaltkontakt finden Sie im Kapitel ["Potentialfreier](#page-93-0) [Schaltkontakt](#page-93-0) [\(NO,](#page-93-0) [CC\)"](#page-93-0) [auf](#page-93-0) [Seite](#page-93-0) [94.](#page-93-0)*

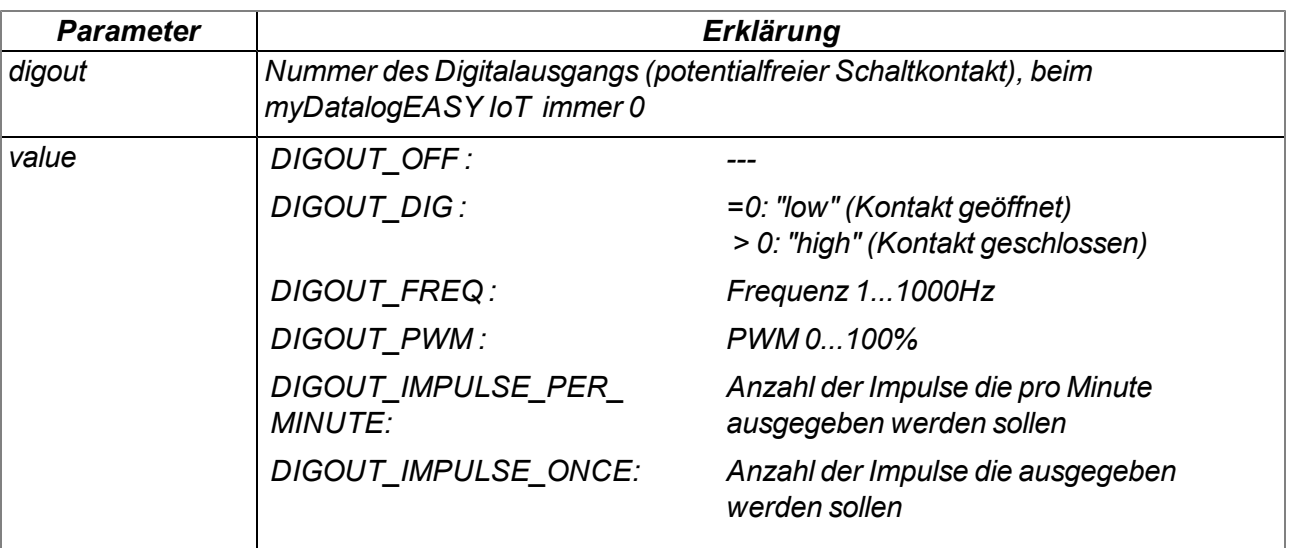

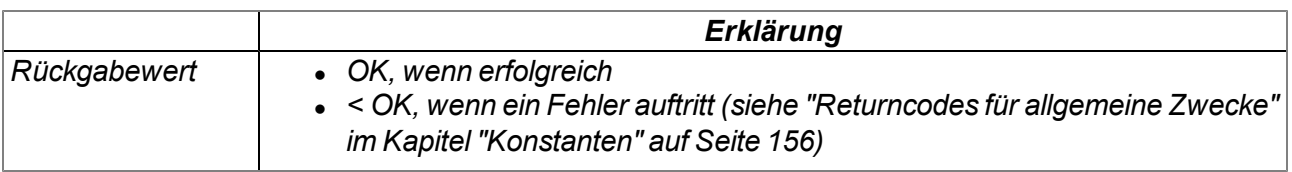

#### *Hinweis:*

*Ergänzende Erklärung zum Modus "Impulse/min." (DIGOUT\_IMPULSE\_PER\_MINUTE):*

*Beachten Sie, dass die maximale Anzahl der Impulse die pro Minute ausgegeben werden können von der mittels der Funktion "DigOut\_Init" festgelegten Impulsdauer abhängig ist:*

*Impulsdauer* = (cfg1/Samplerate<sub>*UI*</sub> + 1) *x* Samplerate<sub>*UI*</sub>

*Impulsanzahlmax <sup>=</sup> 60.000ms / (Impulsdauer <sup>+</sup> SamplerateUI)*

#### *Hinweis:*

*Ergänzende Erklärung zum Modus "Impuls" (DIGOUT\_IMPULSE\_ONCE):*

*Die Zeit, die benötigt wird um die angegebene Anzahl an Impulsen auszugeben, ist abhängig von der mittels der Funktion "DigOut\_Init" festgelegten Impulsdauer und Impulspause:*

*t = Impulsanzahl x ( Impulsdauer + Impulspause )*

## **native RS232\_3V3\_On();**

*aktiviert die schaltbare 3,3V Versorgungsspannung VEXTRS232 . Detaillierte Informationen zur schaltbaren 3,3V Versorgungsspannung VEXTRS232 finden Sie im Kapitel ["Schaltbare](#page-93-1) [Sensorversorgung](#page-93-1) [VEXTRS232"](#page-93-1) [auf](#page-93-1) [Seite](#page-93-1) [94.](#page-93-1)*

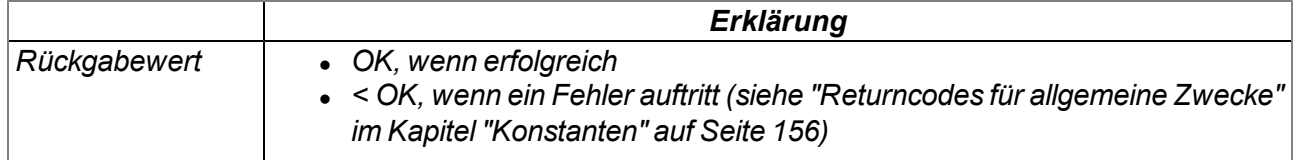

#### **native RS232\_3V3\_Off();**

*deaktiviert die schaltbare 3,3V Versorgungsspannung VEXTRS232 . Detaillierte Informationen zur schaltbaren 3,3V Versorgungsspannung VEXTRS232 finden Sie im Kapitel ["Schaltbare](#page-93-1) [Sensorversorgung](#page-93-1) [VEXTRS232"](#page-93-1) [auf](#page-93-1) [Seite](#page-93-1) [94.](#page-93-1)*

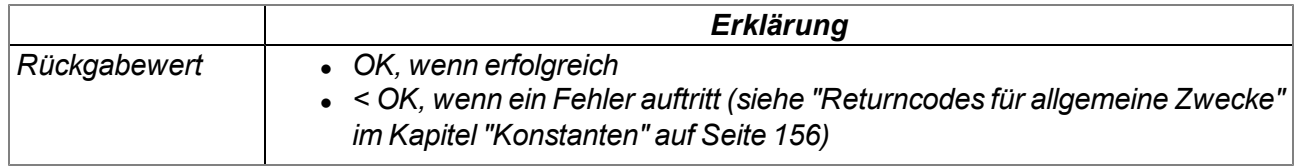

## **14.2.20 LED**

## **14.2.20.1 Konstanten**

**Auswahl, ob die 2-farbige LED durch die Firmware oder das Script gesteuert wird** *Konfigurationsoptionen für die Funktion Led\_Init()*

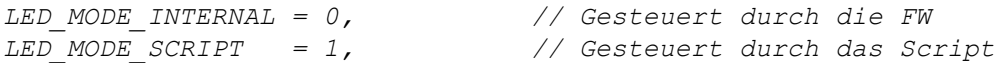

## **14.2.20.2 Funktionen**

## **native Led\_Init(mode);**

*initialisiert die 2-farbige LED*

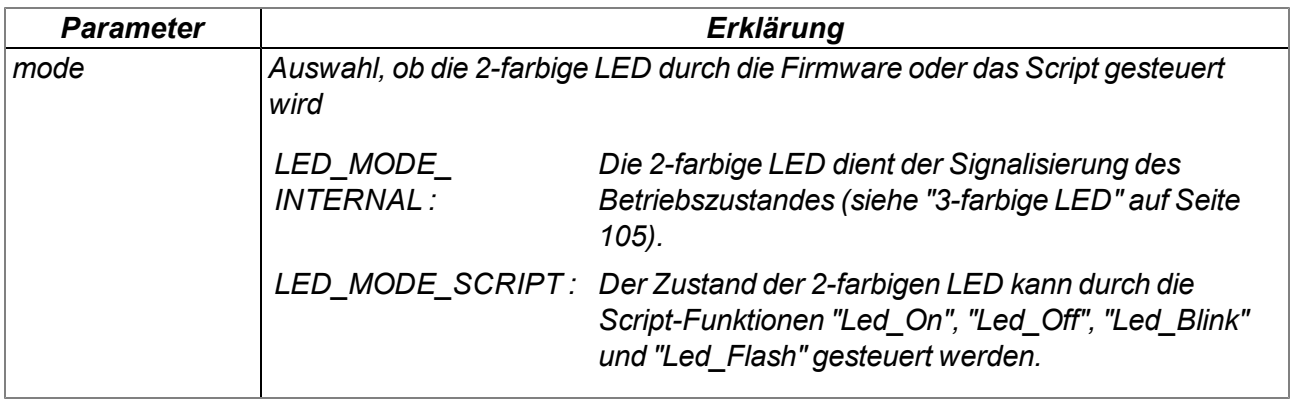

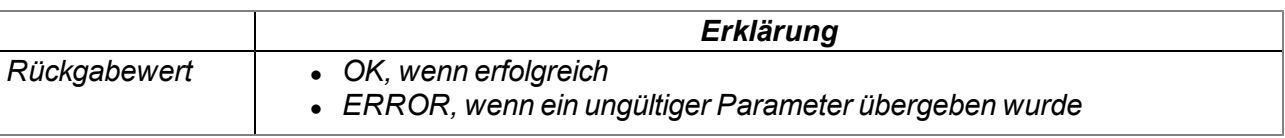

#### **native Led\_Close();**

*deaktiviert die 2-farbige LED. Die 2-farbige LED kann weder durch die Firmware noch durch die Script-Funktionen gesteuert werden.*

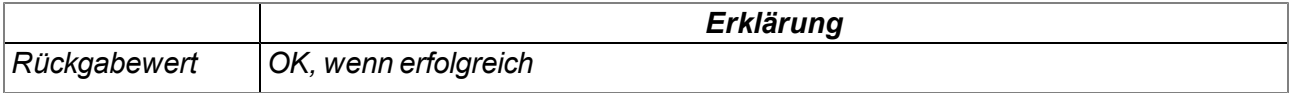

#### **native Led\_On(bool:red, bool:green);**

*Die 2-farbige LED besteht aus einer roten und einer grünen LED, die getrennt voneinander durch diese Funktion eingeschaltet werden können. Werden beide LED gleichzeitig eingeschaltet, leuchtet die 2 farbige LED orange.*

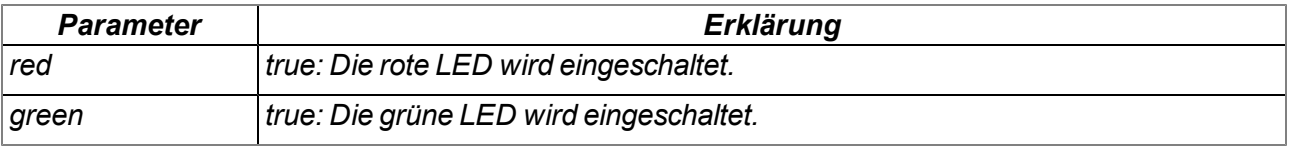

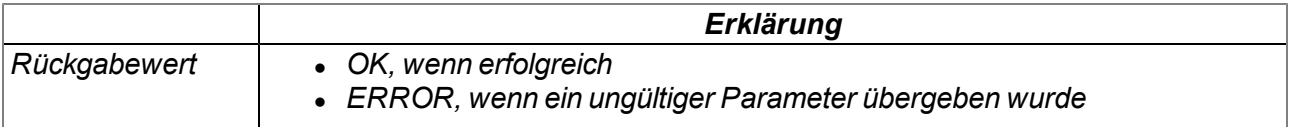

### **native Led\_Off(bool:red, bool:green);**

*Die 2-farbige LED besteht aus einer roten und einer grünen LED, die getrennt voneinander durch diese Funktion ausgeschaltet werden können.*

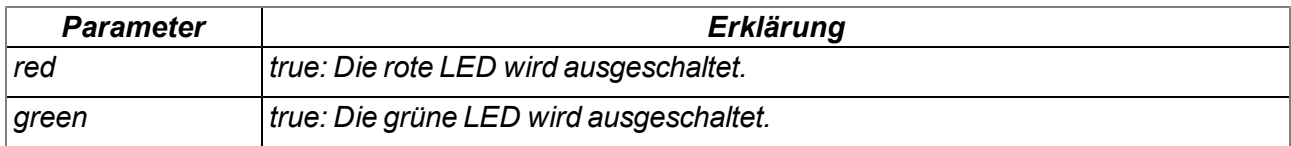

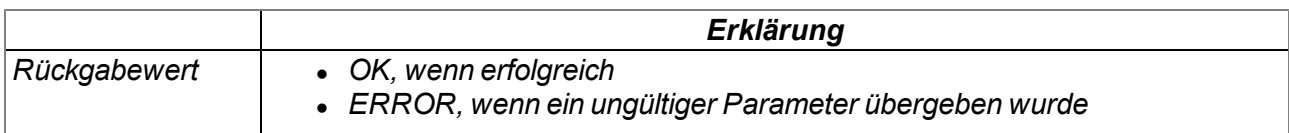

#### **native Led\_Blink(red, green);**

lässt die 2-farbige LED blinken (t<sub>on.</sub> = 500ms , t<sub>off</sub> = 500ms ). Die 2-farbige LED besteht aus einer roten *und einer grünen LED. Werden beide LED verwendet, blinkt die 2-farbige LED orange.*

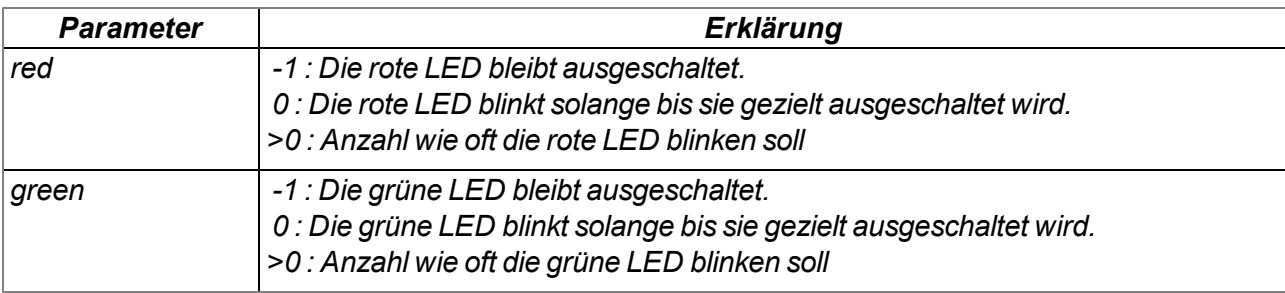

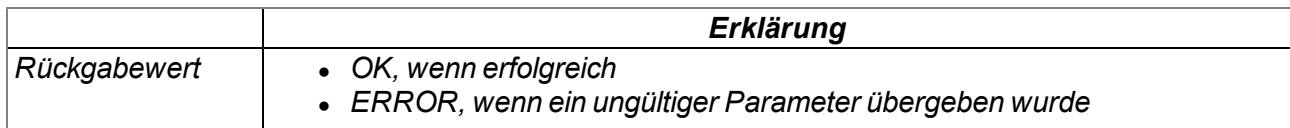

#### **native Led\_Flash(red, green);**

*lässt die 2-farbige LED alle 500ms kurz aufblitzen. Die 2-farbige LED besteht aus einer roten und einer grünen LED. Werden beide LED verwendet, blitzt die 2-farbige LED orange auf.*

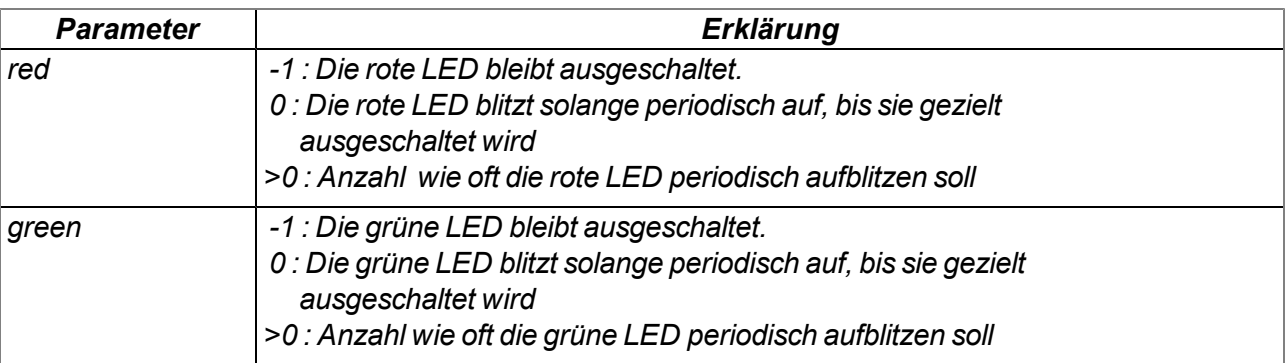

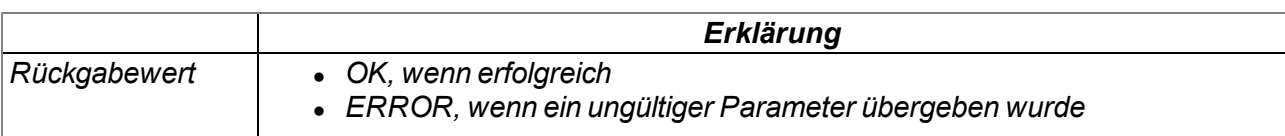

### **native Led\_Flicker(red, green);**

lässt die 2-farbige LED flackern (t. = 94ms , t. eff = 31ms ). Die 2-farbige LED besteht aus einer roten *und einer grünen LED. Werden beide LEDs verwendet, flackert die 2-farbige LED orange.*

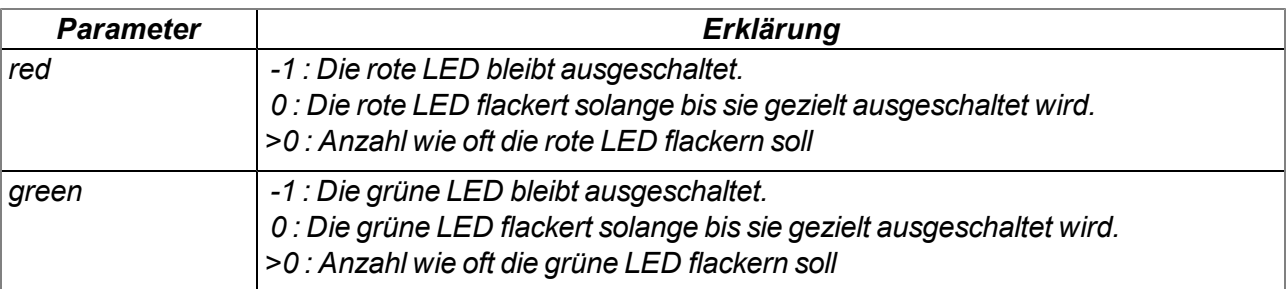

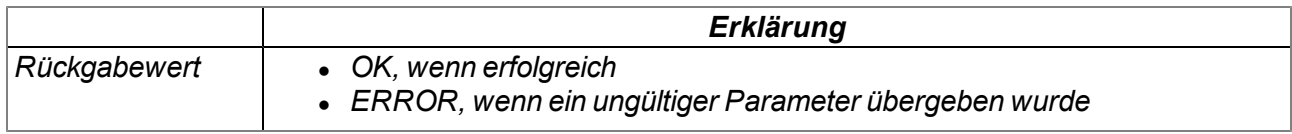

## **14.2.21 Magnetschalter**

#### **14.2.21.1 Konstanten**

#### **Auswahl, ob der Magnetschalter durch die Firmware oder das Script ausgewertet wird** *Konfigurationsoptionen für die Funktion Switch\_Init()*

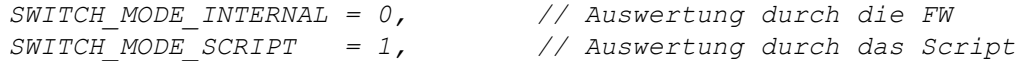

## **14.2.21.2 Callback Funktionen**

#### **public func(key);**

*vom Script-Entwickler bereitzustellende Funktion, die bei einem Zustandswechsel der Taste aufgerufen wird*

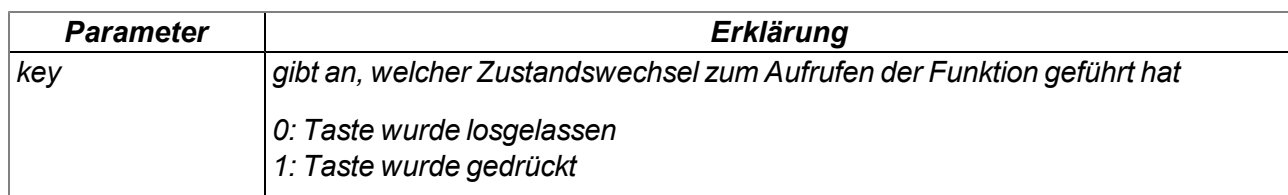

#### **public func(key);**

*vom Script-Entwickler bereitzustellende Funktion, die bei einem Zustandswechsel des Deckel-Reedkontakts aufgerufen wird*

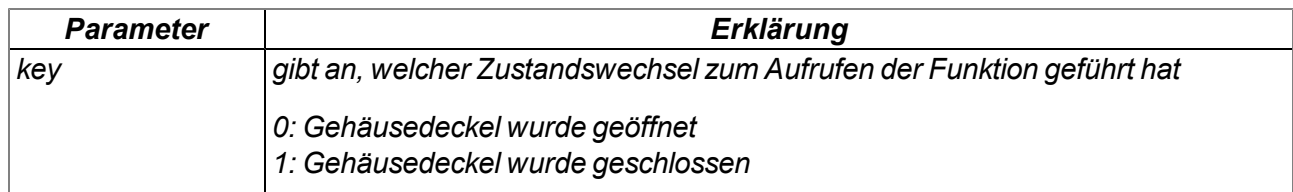

### **14.2.21.3 Funktionen**

#### **native Switch\_Init(mode, funcidx=-1);**

*initialisiert den Magnetschalter*

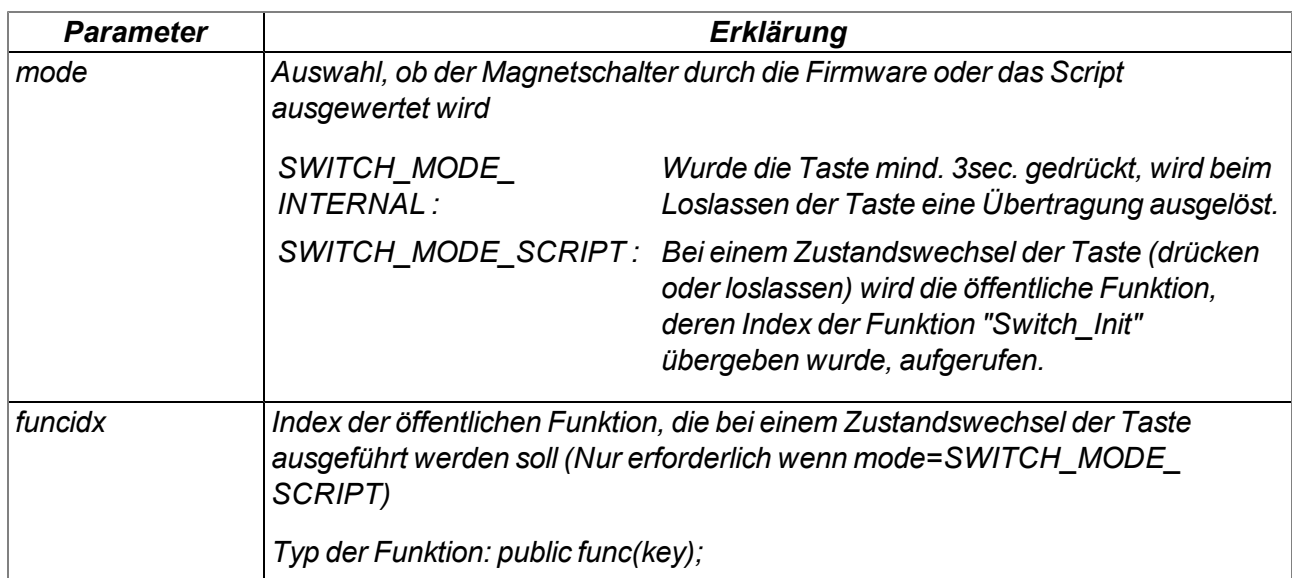

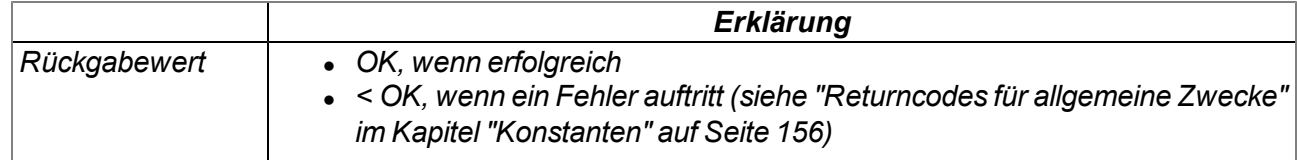

#### **native Switch\_Close();**

*deaktiviert den Magnetschalter. Beim Tastendruck wird keine Aktion mehr ausgelöst.*

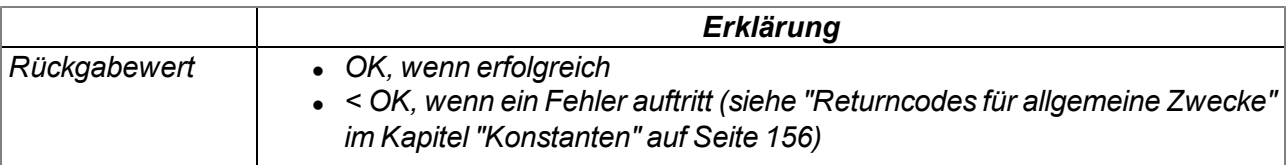

#### **native LidCover\_Init(mode, funcidx=-1);**

*initialisiert den Deckel-Reedkontakt*

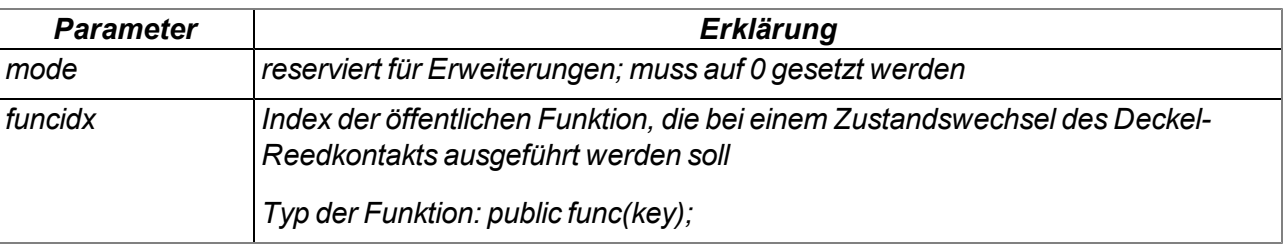

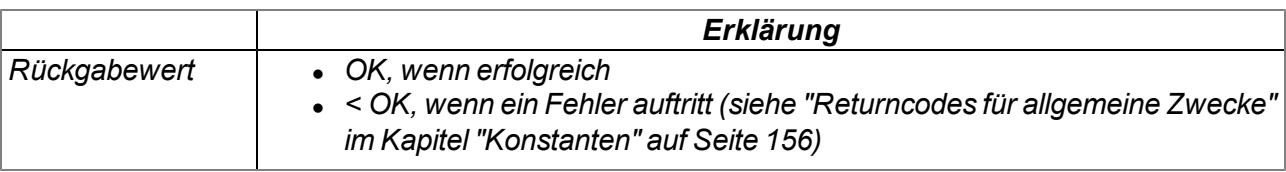

#### **native LidCover\_Close();**

*deaktiviert den Deckel-Reedkontakt. Beim Öffnen/Schließen des Gehäusedeckels wird keine Aktion mehr ausgelöst.*

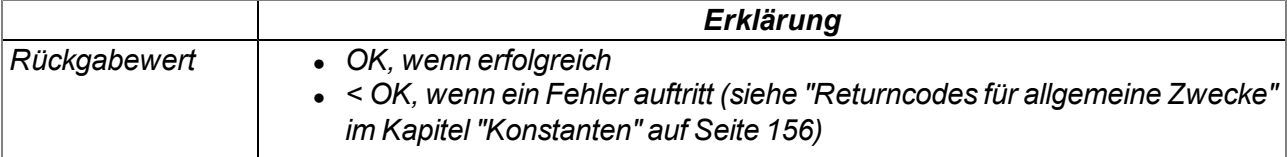

## **14.2.22 Power Management**

#### <span id="page-270-1"></span>**14.2.22.1 Arrays mit symbolischen Indizes**

## **TPM\_Info**

*Informationen zur eingesetzten Energiequelle und zum Status des Power Managements*

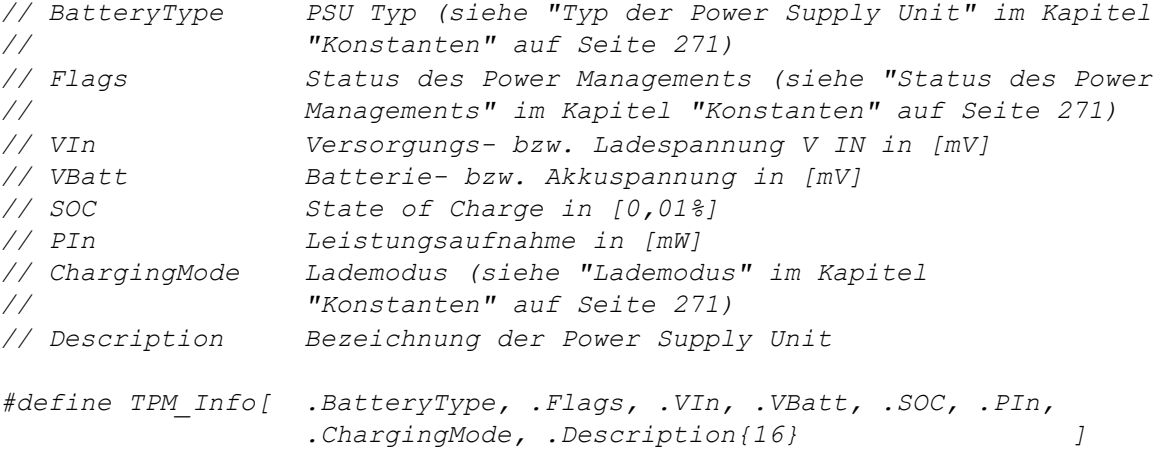

## <span id="page-270-0"></span>**14.2.22.2 Konstanten**

### **Lademodus**

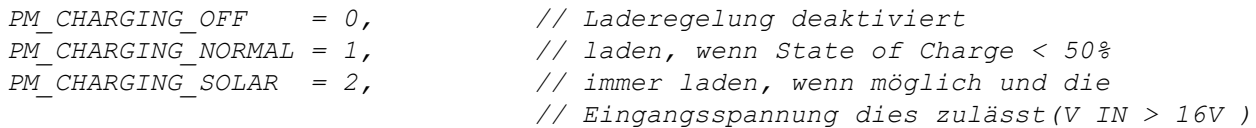

## **Typ der Power Supply Unit**

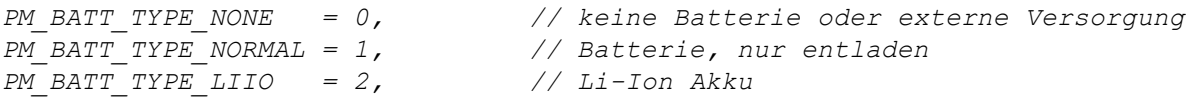

#### **Status des Power Management**

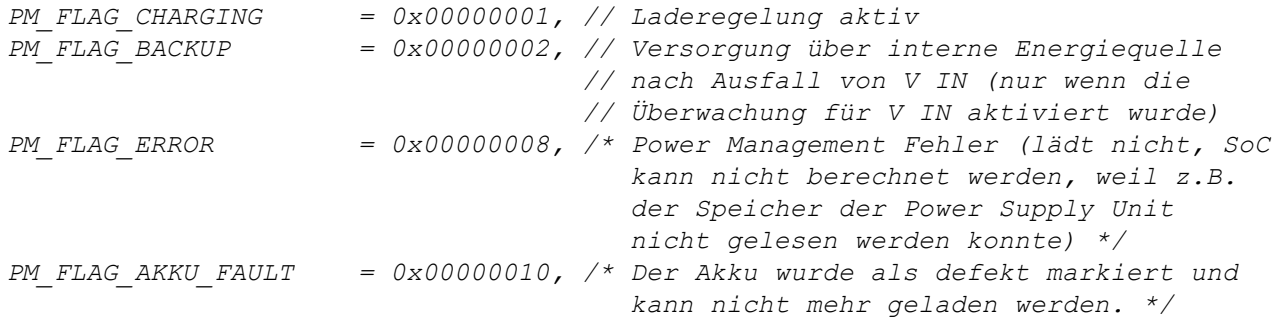

## **Konfiguration des Coulomb-Counters (elektrische Ladung)**

*Konfigurationsflags für die Funktion PM\_GetCoulombCounter()*

*PM\_CC\_RESET = 0x00000001, // applikativen Coulomb-Counter zurücksetzen*

#### **14.2.22.3 Callback Funktionen**

#### **public func();**

*vom Script-Entwickler bereitzustellende Funktion, die aufgerufen wird, wenn ein Ausfall der Versorgungs- bzw. Ladespannung V IN erkannt wurde*

#### **14.2.22.4 Funktionen**

#### **native PM\_SetChargingMode(mode);**

*setzt den Lademodus. Detaillierte Informationen zur Laderegelung finden Sie im Kapitel ["Technische](#page-93-2) [Details](#page-93-2) [zum](#page-93-2) [Energiemanagement](#page-93-2) ["](#page-93-2) [auf](#page-93-2) [Seite](#page-93-2) [94](#page-93-2).*

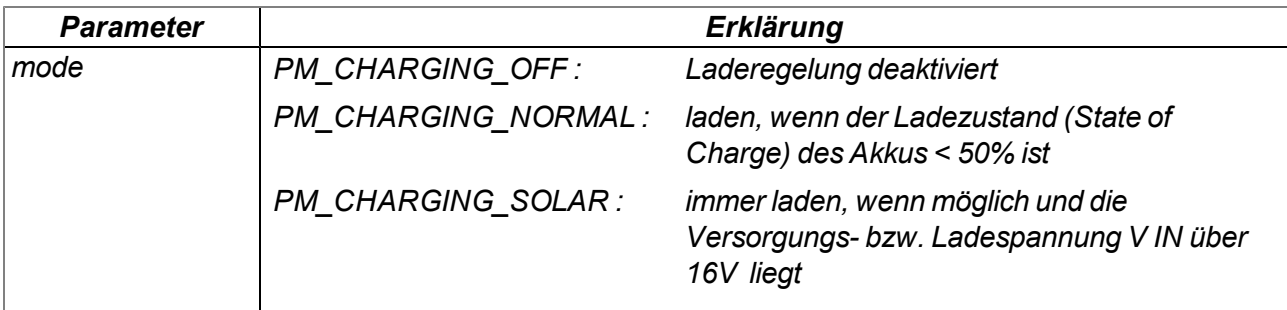

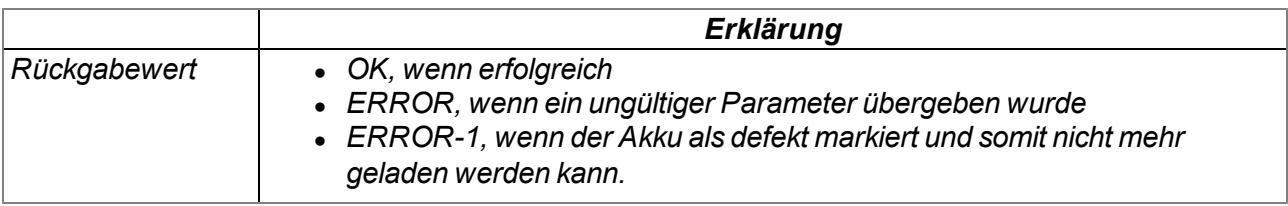

#### **native PM\_BackupInit(funcidx);**

*aktiviert die Ausfallsüberwachung für die Versorgungs- bzw. Ladespannung V IN und legt die Funktion fest, die im Falle eines Ausfalls der Versorgungs- bzw. Ladespannung V IN aufgerufen werden soll*

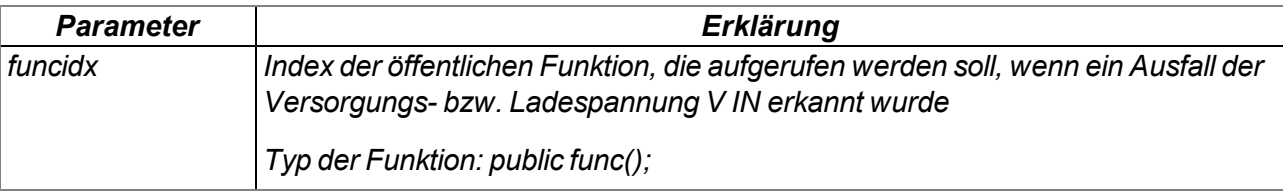

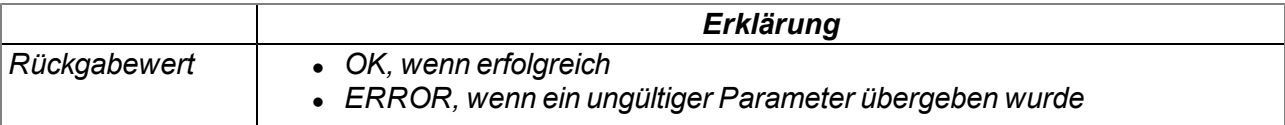

#### **native PM\_BackupClose();**

*deaktiviert die Ausfallsüberwachung für die Versorgungs- bzw. Ladespannung V IN*

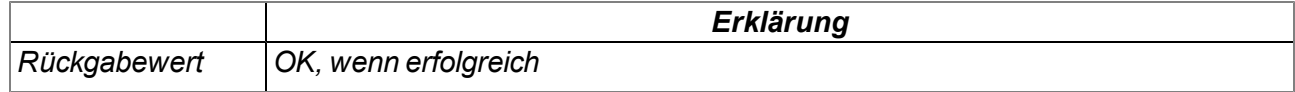

#### **native PM\_GetInfo(info[TPM\_Info], len=sizeof info);**

*liefert Informationen zur eingesetzten Energiequelle und zum Status des Power Managements*

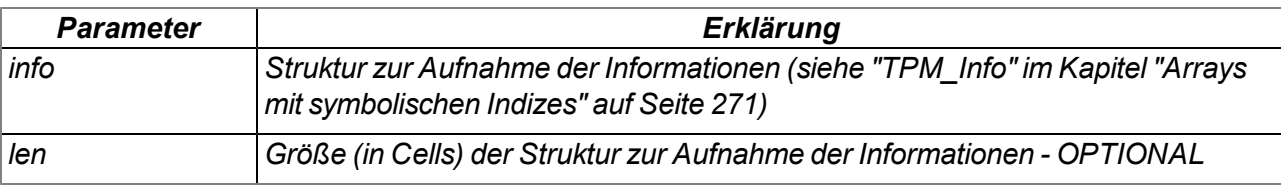

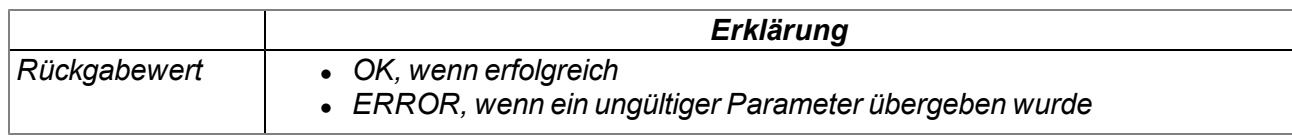

#### **native PM\_GetCoulombCounter(flags=0);**

*liest den aktuellen Stand des applikativen Coulomb-Counters (elektrische Ladung), der vom systeminternen Coulomb-Counter abgeleitet wird*

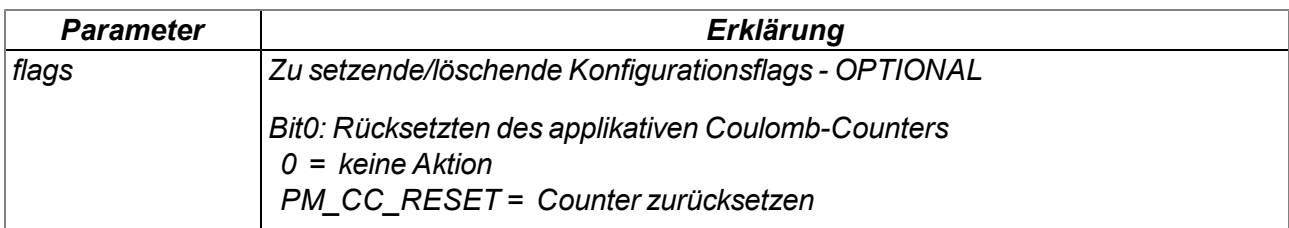

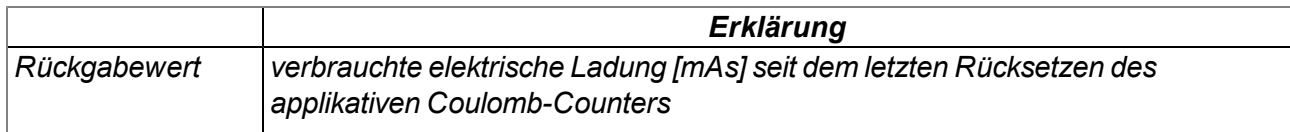

# **14.3 Device Logic Fehlercodes**

Sollte beim Durchlaufen der Device Logic ein Fehler auftreten, wird der entsprechende Fehlercode ins Gerätelog eingetragen und die Device Logic neu gestartet. Kommt es innerhalb von 24h mehr als 3 Mal zu einem derartiger Fehler, wird die Device Logic deaktiviert und das Errorhandling aktiviert (siehe ["Errorhandling"](#page-44-0) [auf](#page-44-0) [Seite](#page-44-0) [45](#page-44-0)). Bei allen Log-Einträgen bis auf "SCRIPT\_ERR" enthält der Parameter den 32- Bit Instruction Pointer der Abstract machine (AMX). Da im Parameter eines Log-Eintrags nur 16-Bit Werte gespeichert werden können, werden jeweils 2 Einträge im Gerätelog erzeugt. Der erste Eintrag enthält

Bit31-Bit16 und der zweite Eintrag enthält Bit15-Bit0 des 32-Bit Instruction Pointers. Eine Anleitung zum Auswerten des Gerätelogs finden Sie im Kapitel "Karteireiter "Log""( siehe ["Karteireiter](#page-123-0) ["Log""](#page-123-0) [auf](#page-123-0) [Seite](#page-123-0) [124](#page-123-0)).

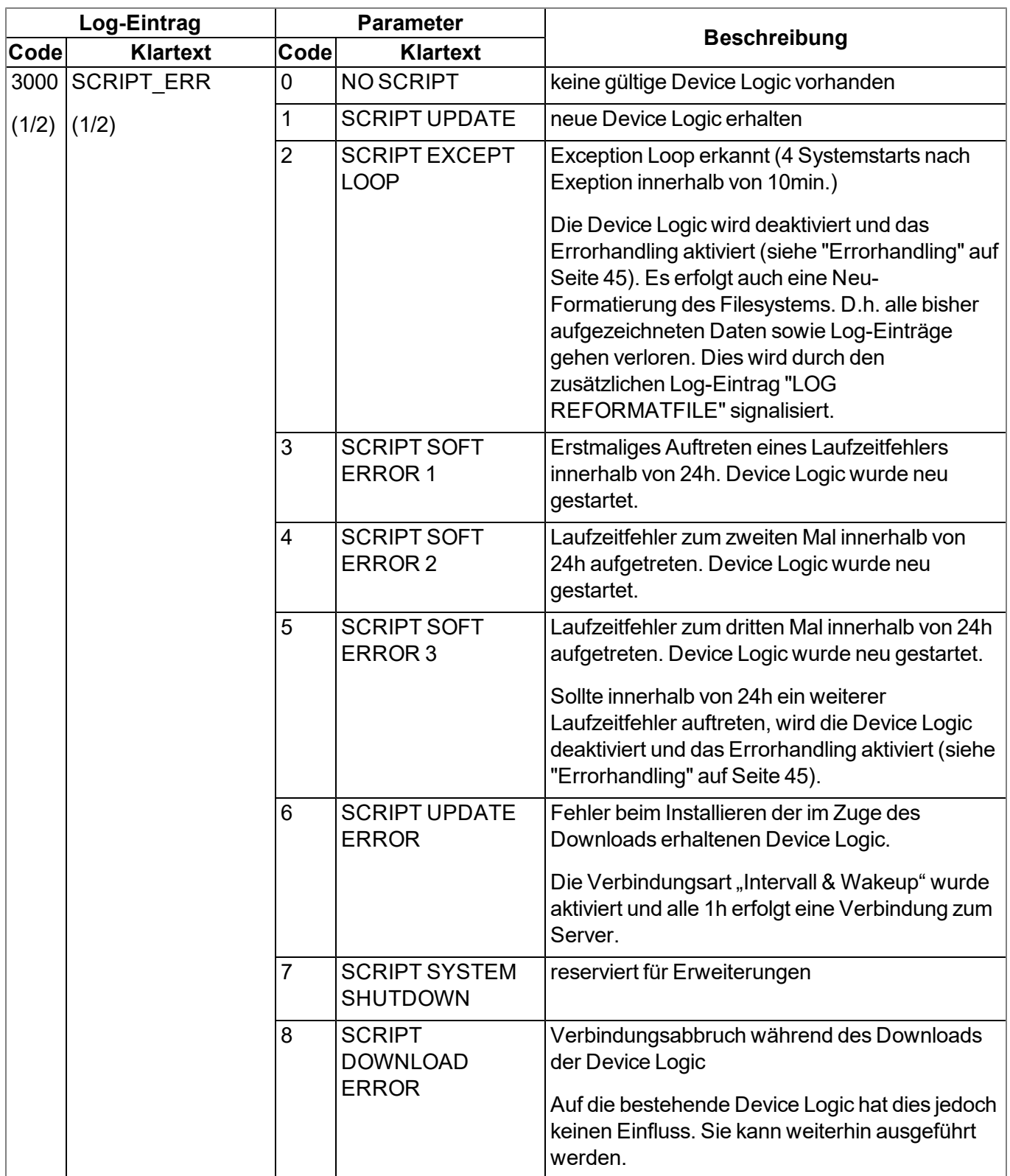

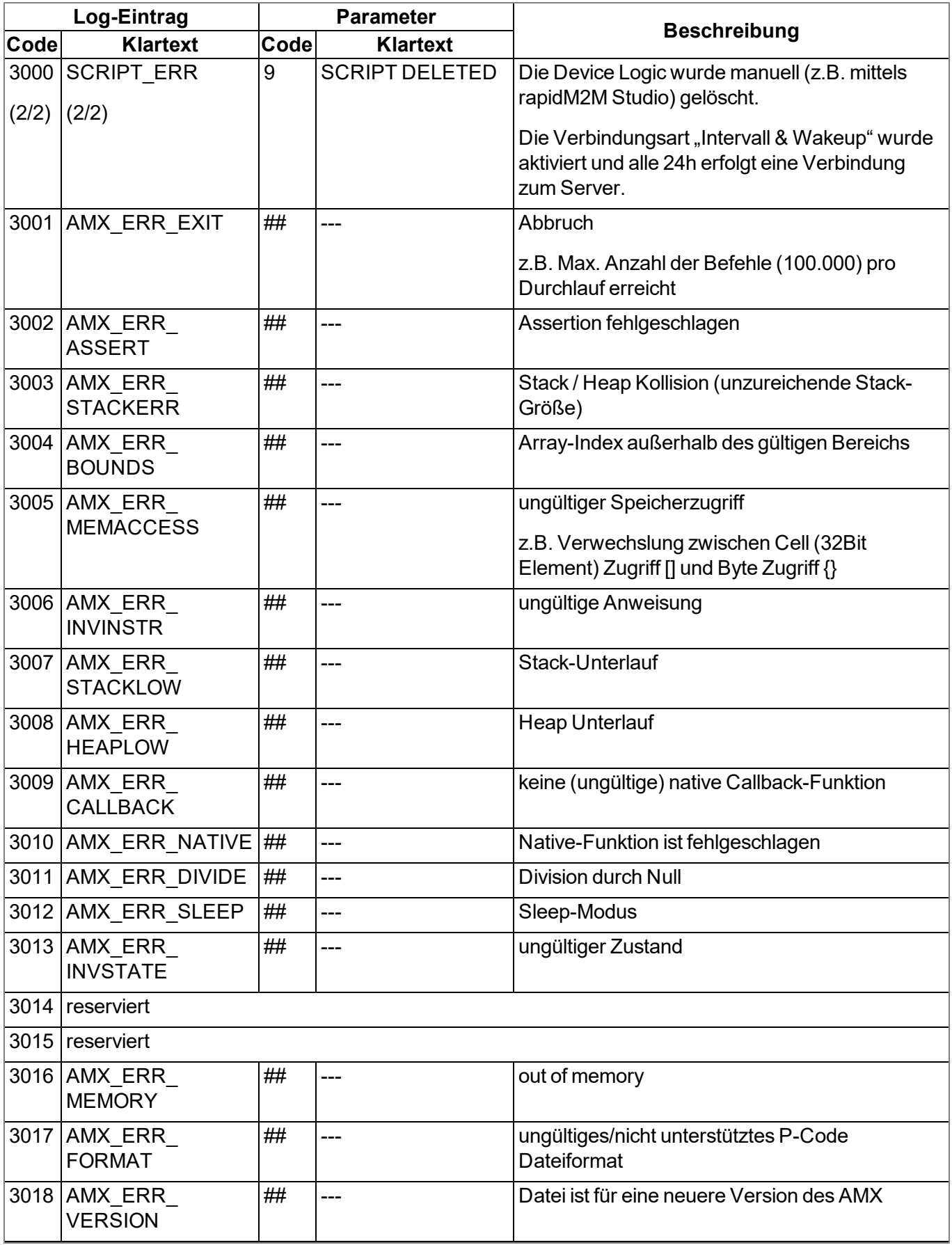

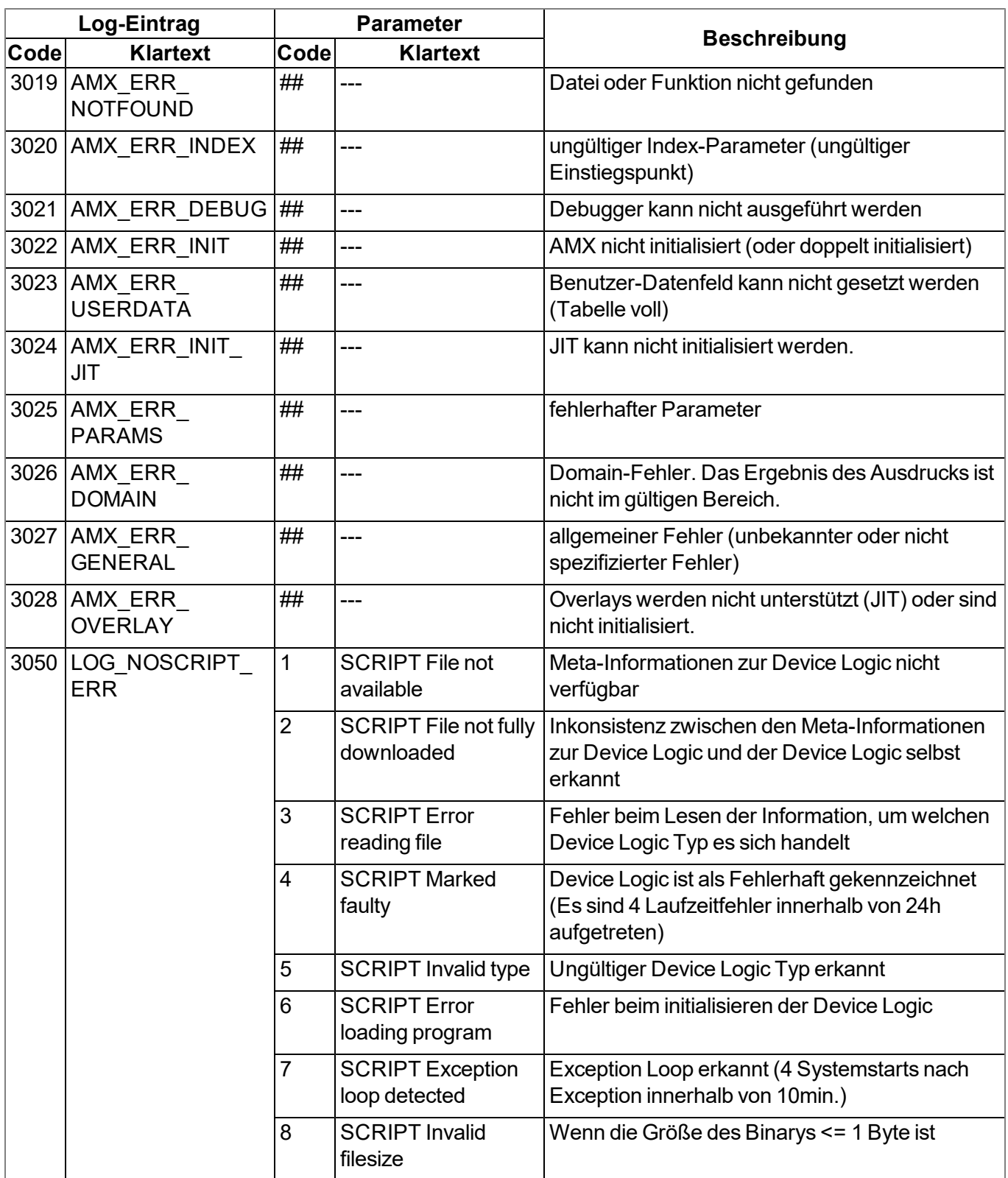

# **14.4 Syntax**

## **14.4.1 Allgemeine Syntax**

## **14.4.1.1 Format**

Bezeichner, Zahlen und Zeichen werden durch Leerzeichen, Tabulatoren, Zeilenumbrüche und "Form Feed" getrennt. Eine Serie von einer oder mehreren dieser Separatoren wird als Leerraum erkannt.

## **14.4.1.2 Optionale Semikolons**

Semikolons (um ein Statement zu beenden) sind optional, wenn sie am Ende einer Zeile auftreten. Semikolons sind notwendig, um mehrere Statements in einer Zeile zu trennen. Ein Ausdruck kann auf mehrere Zeilen aufgeteilt werden, jedoch müssen Postfix-Operatoren in derselben Zeile wie der Operand stehen.

## **14.4.1.3 Kommentare**

Text zwischen den Symbolen /\* und \*/ (beide Symbole können auf derselben oder auf unterschiedlichen Zeilen stehen) und Text nach // (bis zum Ende einer Zeile) sind Kommentare. Kommentare dürfen nicht verschachtelt werden. Der Compiler betrachtet Kommentare als Leerzeichen. Ein Kommentar, der mit "/\*\* " (zwei Sterne und ein Leerzeichen nach dem zweiten Stern) beginnt und mit einem "\*/" endet, ist ein Dokumentationskommentar. Ein Kommentar, der mit "/// " (drei Schrägstriche und ein Leerzeichen nach dem dritten Schrägstrich) beginnt, ist ebenfalls ein Dokumentationskommentar. Der Parser kann den Dokumentationskommentar in unterschiedlicher Weise unterstützen, zum Beispiel könnte er eine Online-Hilfe daraus generieren.

## **14.4.1.4 Bezeichner**

Namen von Variablen, Funktionen und Konstanten. Bezeichner bestehen aus den Zeichen a...z, A...Z, 0...9, oder  $@.$  Das erste Zeichen darf keine Ziffer sein. Die Zeichen  $@$  und alleine sind keine gültigen Bezeichner, z.B. "\_Up" ist ein gültiger Bezeichner, aber "\_" ist es nicht. Es wird zwischen Groß- und Kleinschreibung unterschieden. Der Parser schneidet Bezeichner ab einer bestimmten Länge ab. Es werden standardmäßig nur die ersten 16 Zeichen für die Unterscheidung herangezogen.

### **14.4.1.5 Reservierte Schlüsselworte**

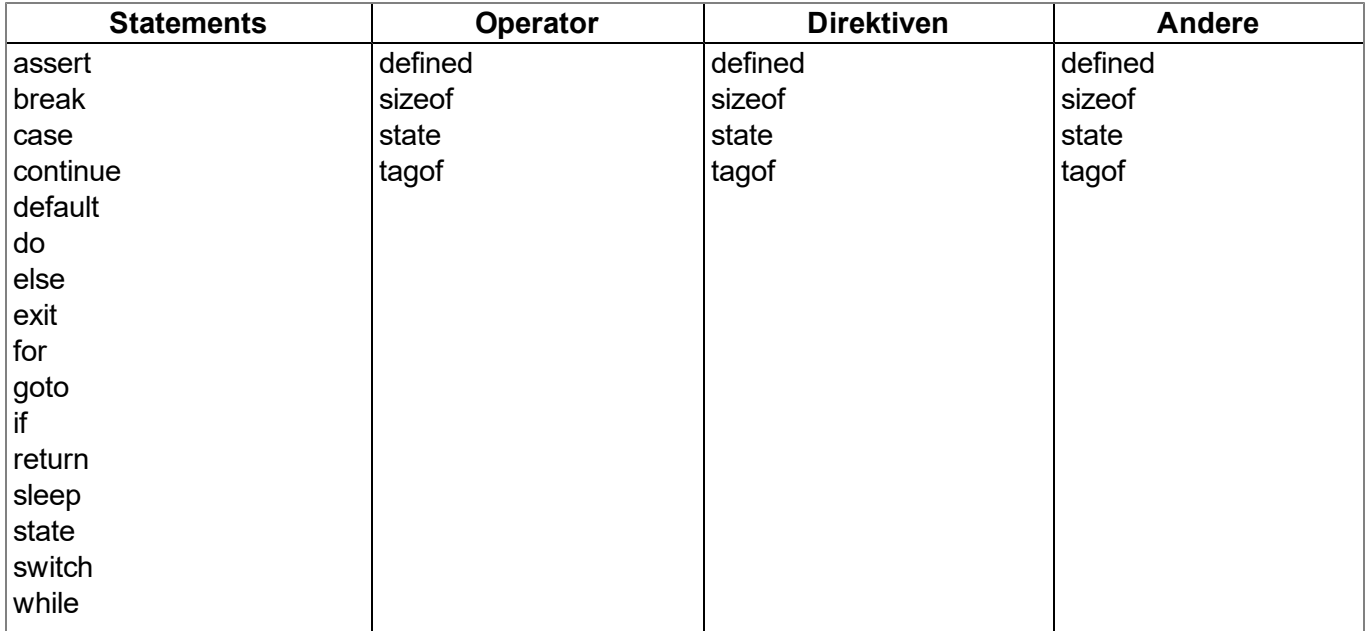

## **14.4.1.6 Numerische Konstanten**

#### **14.4.1.6.1 Numerische Integer-Konstanten**

#### **Binär**

*0b gefolgt von einer Serie von 0 und 1*

#### **Dezimal**

*eine Serie von Ziffern zwischen 0 und 9*

#### **Hexadezimal**

*0x gefolgt von einer Serie von Ziffern zwischen 0 und 9 und den Buchstaben a bis f*

#### **14.4.1.6.2 Numerische Gleitkomma-Konstanten**

Eine Gleitkommazahl ist eine Zahl mit einem Nachkommateil. Eine Gleitkommazahl beginnt mit einer oder mehreren Ziffern, beinhaltet einen Dezimaltrennpunkt und hat zumindest eine Ziffer nach dem Dezimaltrennpunkt. z.B. "12.0" und "0.75" sind gültige Gleitkommazahlen. Optional kann noch ein Exponent angehängt werden. Die Notation ist der Buchstabe "e" (Kleinbuchstabe), gefolgt von einer ganzzahligen numerischen Konstante. Z.B. "3.12e4" oder "12.3e-3" sind gültige Gleitkommazahlen mit Exponent.

## **14.4.2 Variablen**

## **14.4.2.1 Deklaration**

Das Schlüsselwort "new" deklariert eine neue Variable. Für spezielle Deklarationen wird das Schlüsselwort "new" durch "static" ersetzt (siehe ["Statische](#page-278-0) [lokale](#page-278-0) [Deklaration"](#page-278-0) [auf](#page-278-0) [Seite](#page-278-0) [279\)](#page-278-0). Sofern sie nicht explizit initialisiert wird, ist der Wert der neuen Variablen Null.

Eine Variablendeklaration kann auftreten

- an jeder Position, an der ein Ausdruck gültig ist lokale Variable
- an jeder Position, an der eine Funktionsdeklaration oder eine Implementation der Funktion gültig ist globale Variablen;
- im ersten Ausdruck einer ["for](#page-289-0)" Schleife [\(](#page-289-0)siehe "for ([Ausdruck](#page-289-0) [1](#page-289-0)[;](#page-289-0) Ausdruck [2](#page-289-0); Ausdruck [3](#page-289-0)[\)](#page-289-0) [Statement](#page-289-0) ["](#page-289-0) [auf](#page-289-0) [Seite](#page-289-0) [290](#page-289-0)) - lokale Variable

Beispiel:

*new a; // ohne Initialisierung (Wert ist 0) new b = 3; // mit Initialisierung (Wert ist 3)*

## **14.4.2.2 Lokale Deklaration**

Eine lokale Deklaration erscheint innerhalb eines Anweisungs-Blocks. Auf eine Variable kann nur innerhalb dieses Blocks und der darin enthaltenen Blöcke zugegriffen werden. Eine Deklaration innerhalb des ersten Ausdrucks einer Schleifenanweisung ist ebenfalls eine lokale Deklaration.

## **14.4.2.3 Globale Deklaration**

Eine globale Deklaration erscheint außerhalb einer Funktion und eine globale Variable kann in jeder Funktion verwendet werden. Globale Variablen können nur mit konstanten Ausdrücken initialisiert werden.

#### <span id="page-278-0"></span>**14.4.2.4 Statische lokale Deklaration**

Eine lokale Variable wird zerstört, wenn die Ausführung den Block verlässt, in dem die Variable geschaffen wurde. Lokalen Variablen in einer Funktion existieren nur während der Laufzeit der genannten Funktion. Jede neuer Aufruf der Funktion erstellt und initialisiert neue lokale Variablen. Wenn eine lokale Variable mit dem Schlüsselwort "static" anstatt "new" deklariert ist, bleibt die Variable auch nach dem Ende einer Funktion im Speicher. Dies bedeutet, dass statische lokale Variablen eine private, dauerhafte Speicherung bereitstellen, die nur in einer einzigen Funktion (oder einem Block) zugänglich sind. Wie globale Variablen, können statische lokale Variablen nur mit konstanten Ausdrücken initialisiert werden.

#### **14.4.2.5 Statische globale Deklaration**

Eine statische globale Variable verhält sich wie eine globale Variable, mit dem Unterschied, dass die Variable nur in der Datei gültig ist, in der sie deklariert wurde. Um eine globale Variable statisch zu deklarieren, ersetzen Sie das Schlüsselwort "new" mit "static".

#### **14.4.2.6 Gleitkommawerte**

Gleitkommawerte werden unterstützt. Diese können an jeder Stelle eingesetzt werden, an der eine Variablendeklaration gültig ist.

Beispiel:

```
new Float:a; // ohne Initialisierung (Wert ist 0.0)
new Float:b = 3.0; // mit Initialisierung (Wert ist 3.0)
```
## **14.4.3 Konstante Variablen**

Es ist manchmal notwendig eine Variable zu erstellen, die einmal initialisiert wird und dann nicht mehr verändert werden soll. Eine solche Variable verhält sich ähnlich wie eine symbolische Konstante, aber sie ist dennoch eine Variable. Um eine konstante Variable zu deklarieren, legen Sie das Schlüsselwort "const" zwischen das Schlüsselwort, das die Variablendeklaration ("new", "static") startet und den Namen der Variablen.

Beispiel:

*new const address[4] = { 192, 0, 168, 66 } static const status /\* initialized to zero \*/*

Typische Situationen, in denen man eine konstante Variable nutzen könnte, sind:

- Um eine "array"-Konstante zu erstellen. Auf symbolische Konstanten kann nicht per Index zugegriffen werden.
- Ein besonderer Fall ist, wenn die Array-Argumente in einer Funktion als "const" markiert werden. Array-Argumente werden immer per Referenz übergeben. Wenn sie als "const" deklariert werden, schützt sie das vor ungewollten Änderungen. Siehe Beispiele von "const-Funktionsargumenten" im Kapitel ["Funktionsargumente](#page-292-0) [\("call-by-value"](#page-292-0) [versus](#page-292-0) ["call-by-reference"\)"](#page-292-0) [auf](#page-292-0) [Seite](#page-292-0) [293](#page-292-0).

## **14.4.4 Array Variablen**

## **14.4.4.1 Eindimensionales Array**

Die Syntax name[constant] deklariert "name" als ein Array aus "constant" Elementen, wobei jedes Element ein Eintrag ist. "name" ist ein Platzhalter für den Namen der Variable und "constant" ist ein positiver Wert ungleich Null. "constant" ist optional und kann weggelassen werden. Wenn kein Wert zwischen den Klammern steht, ist die Anzahl von Elementen gleich der Anzahl der Initialwerte. Der Array-Index-Bereich ist "Null-basierend", das bedeutet, dass das erste Element "name[0]" und das letzte Element "name[constant-1]" ist.

## **14.4.4.2 Initialisierung**

Datenobjekte können bei ihrer Deklaration initialisiert werden. Der initialisierte Wert von globalen Datenobjekten muss ein konstanter Wert sein. Arrays, global oder lokal, müssen ebenfalls mit konstanten Werten initialisiert werden. Nicht initialisierte Daten sind standardmäßig Null.

Beispiele:

Auflistung: gültige Deklaration

```
new i = 1
new j
new k = 'a'
new a[] = [1,4,9,16,25]
new s1[20] = ['a','b']
new s2[] = ''Hello world...''
```
Auflistung: ungültige Deklaration

*new c[3] = 4*

```
new i = "Good-bye"
new q[]
new p[2] = { i + j, k - 3 }
```
 $/*$  i ist 0  $*/$ /\* k hat den Zeichencode von 'a'\*/ /\* a hat 5 Elemente \*/ /\* die restlichen 18 Elemente sind 0 \*/ /\* ein unpacked string \*/

/\* Ein Array kann nicht auf einen einzelnen Wert gesetzt werden \*/

- /\* Nur ein Array kann einen String halten. \*/
- /\* Unbekannte Größe für ein Array \*/
- /\* Arrayinitialisierer müssen Konstanten sein. \*/

## **14.4.4.3 Progressive Initialisierung für Arrays**

Der Punkte-Operator führt die Initialisierung des Arrays aufgrund der letzten beiden initialisierten Werte weiter. Der Punkte-Operator (drei Punkte, "...") initialisiert das Array bis zur Arraygrenze.

Beispiel: Auflistung: Arrayinitialisierer

```
new a[10] = { 1, ... }
new b[10] = { 1, 2, ... }
new c[8] = { 1, 2, 40, 50, ... }
new d[10] = { 10, 9, ... }
                                               // setzt alle Elemente auf 1
                                               //b = 1, 2, 3, 4, 5, 6, 7, 8, 9, 10
                                             //c = 1, 2, 40, 50, 60, 70, 80, 90// d = 10, 9, 8, 7, 6, 5, 4, 3, 2, 1
```
## **14.4.4.4 Mehrdimensionale Arrays**

(Es werden nur Arrays mit bis zu 3 Dimensionen unterstützt)

Mehrdimensionale Arrays sind Arrays, die Referenzen zu weiteren Sub-Arrays enthalten. Zum Beispiel ist ein zweidimensionales Array ein "Array auf Eindimensionale Arrays".

Beispiele für die Deklaration von zweidimensionalen Arrays:

```
new a[4][3]
new b[3][2] = [ [ 1, 2 ], [ 3, 4 ], [ 5, 6 ] ]
new c[3][3] = [ [ 1 ], [ 2, ...], [ 3, 4, ... ] ]
new d[2]{10} = [ "agreement", "dispute" ]
new e[2][] = [ ''OK'', ''Cancel'' ]
new f[][] = [ ''OK'', ''Cancel'' ]
```
Wie die beiden letzten Deklarationen (Variablen "e" und "f") zeigen, hat die letzte Dimension eine nicht spezifizierte Länge. In diesem Fall wird die Länge des Sub-Arrays aus dem dazugehörigen Initialisierer erkannt. Jedes Sub-Array hat eine unterschiedliche Länge. In diesem speziellen Beispiel enthält "e[1][5]" den Buchstaben "l" des Wortes "Cancel", aber "e[0][5]" ist ungültig, da das Sub-Array e[0] nur drei Einträge (die Buchstaben "O", "K", und den Null-Terminator) beinhaltet. Der Unterschied zwischen den Deklarationen der Arrays "e" und "f" ist, dass wir bei "f" den Compiler die Anzahl der höheren Dimension ermitteln lassen. "sizeof f" ist 2 genauso wie "sizeof e" (siehe ["Arrays](#page-280-0) [und](#page-280-0) [der](#page-280-0) ["sizeof"-Operator"](#page-280-0) [auf](#page-280-0) [Seite](#page-280-0) [281](#page-280-0)).

## <span id="page-280-0"></span>**14.4.4.5 Arrays und der "sizeof"-Operator**

Der "sizeof"-Operator gibt die Anzahl der Elemente einer Variablen zurück. Für eine einfache (nicht Array) Variable ist das Ergebnis von "sizeof" immer 1.

Ein Array mit einer Dimension enthält eine Anzahl von Elementen und der "sizeof"-Operator gibt diese Anzahl zurück. Der Codeausschnitt unterhalb würde deshalb "5" ausgeben, da das Array 4 Zeichen und den Null-Terminator enthält.

*new msg[] = ''Help'' printf(''%d'', sizeof msg);*

Der "sizeof"-Operator gibt immer die Anzahl der Einträge, auch für ein "packed" Array, zurück. Der Codeausschnitt unterhalb gibt auch "5" aus, da die Variable 5 Einträge enthält, auch wenn diese im Speicher weniger Platz benötigt.

```
new msg{} = "Help"
printf(''%d'', sizeof msg);
```
Bei mehrdimensionalen Arrays kann der "sizeof"-Operator die Anzahl der Elemente jeder Dimension zurückgeben. Für die letzte (niedrigste) Dimension ist ein Element ein einzelner Eintrag, jedoch für die höchste Dimension ist es ein Sub-Array. Beachten Sie, dass im nachfolgenden Codeausschnitt die Syntax "sizeof matrix" die Anzahl der Elemente der höhere Dimension zurückgibt, und dass die Syntax "sizeof matrix[]" die niedrigere Dimension des zweidimensionalen Arrays ausgibt. Der Codeausschnitt gibt 3 (höhere Dimension) und 2 (niedrigere Dimension) aus.

*new matrix[3][2] = { { 1, 2 }, { 3, 4 }, { 5, 6 } } printf(''%d %d'', sizeof matrix, sizeof matrix[]);*

Die Anwendung des "sizeof"-Operators auf mehrdimensionale Arrays ist besonders praktisch, wenn er als Standardwert für Funktionsargumente verwendet wird.

## **14.4.5 Operatoren und Ausdrücke**

## **14.4.5.1 Zeichenerklärung**

Die Anwendung von einigen Operatoren hängt von der jeweiligen Art des Operanden ab. Aus diesem Grund wird in diesem Kapitel folgende Notation angewendet:

**e**

*beliebiger Ausdruck (eng. expression)*

**v**

*beliebiger Ausdruck, dem ein Wert zugewiesen werden kann ("lvalue" Ausdruck - Variable)*

**a**

*ein Array*

*eine Funktion*

**s**

**f**

*ein Symbol - dies kann eine Variable, eine Konstante oder eine Funktion sein*

## **14.4.5.2 Ausdrücke**

Ein Ausdruck besteht aus ein oder mehreren Operanden mit einem Operator. Der Operand kann eine Variable, eine Konstante oder ein anderer Ausdruck sein. Ein Ausdruck gefolgt von einem Semikolon ist ein **Statement** 

Beispiele für Ausdrücke:

*v++ f(a1, a2) v = (ia1 \* ia2) / ia3*

## **14.4.5.3 Arithmetik**

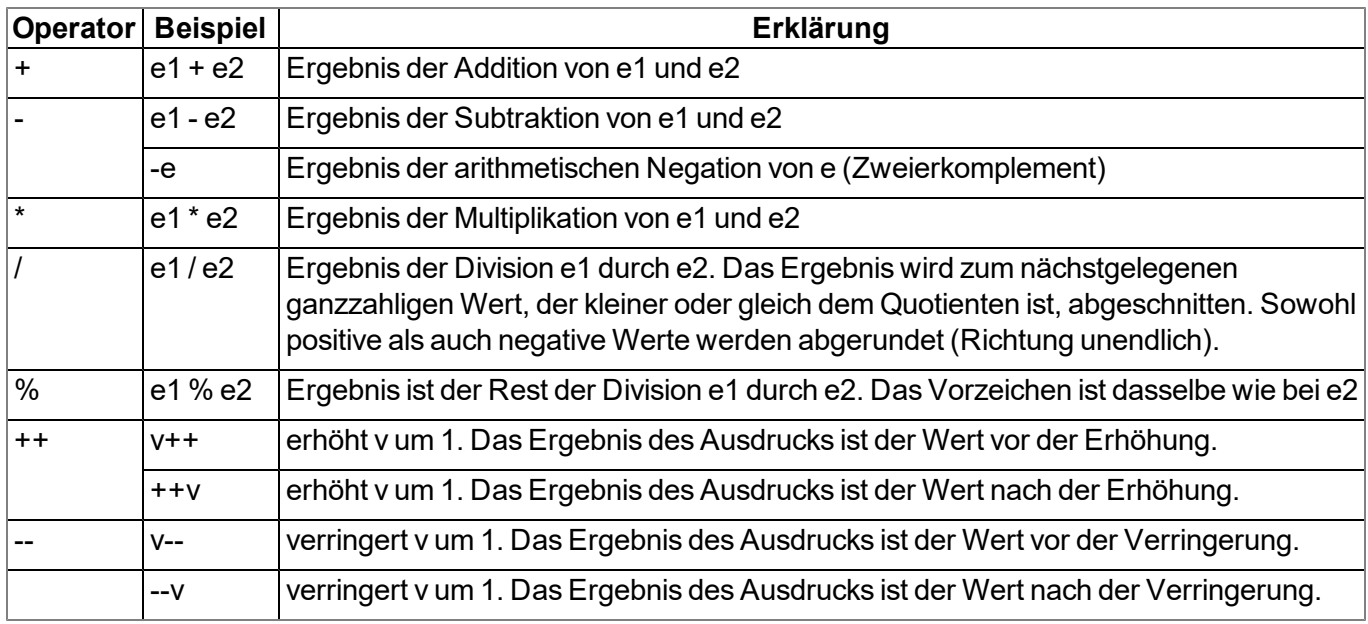

*Hinweis: Das unäre + ist nicht definiert. Die Operatoren ++ und -- ändern den Operanden. Der Operand muss ein "lvalue" sein.*

### **14.4.5.4 Bit-Manipulation**

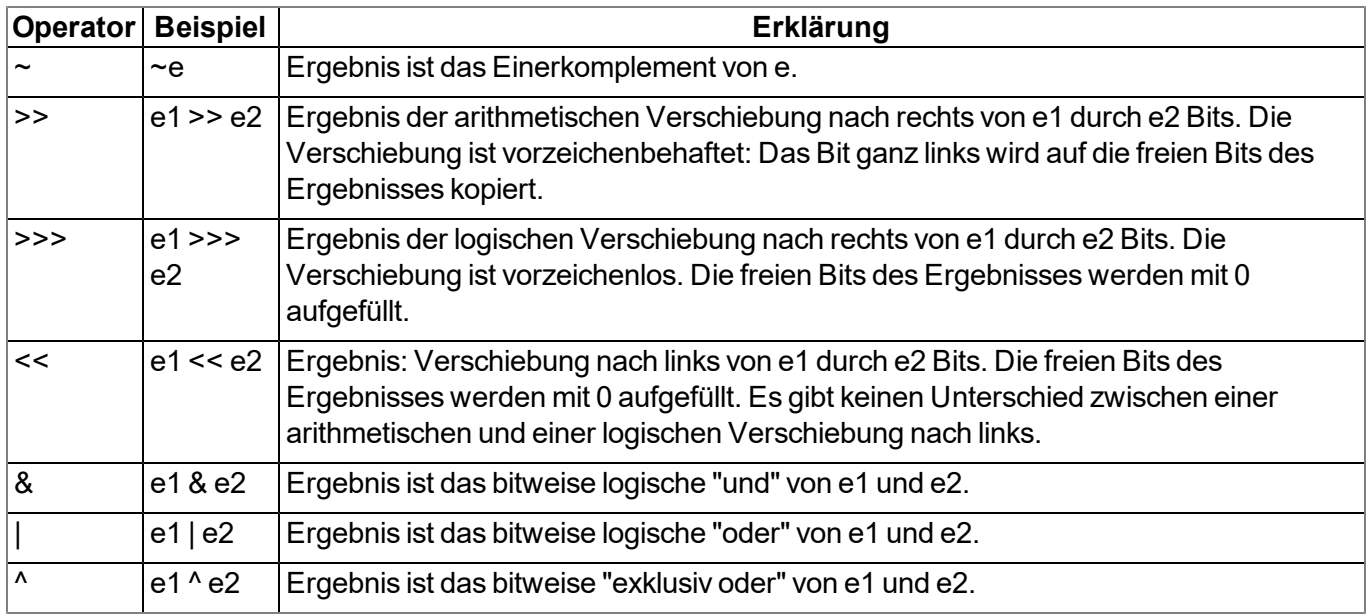

## **14.4.5.5 Zuweisung**

Das Ergebnis eines Zuweisungsausdrucks ist der Wert des Operanden nach der Zuweisung.

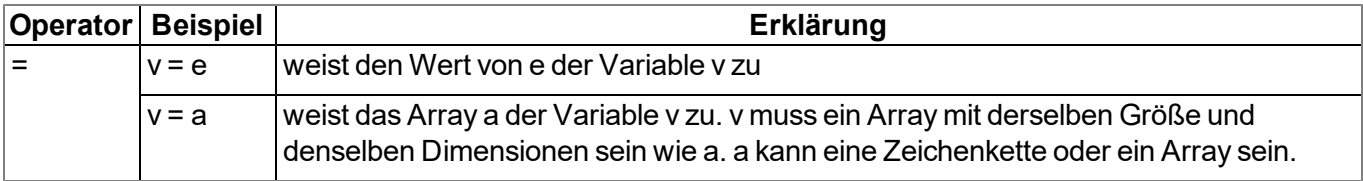

*Hinweis: Die folgenden Operatoren kombinieren eine Zuweisung mit einer arithmetischen oder bitweisen Operation. Das Ergebnis des Ausdrucks ist der Wert des linken Operanden nach der arithmetischen oder bitweisen Operation.*

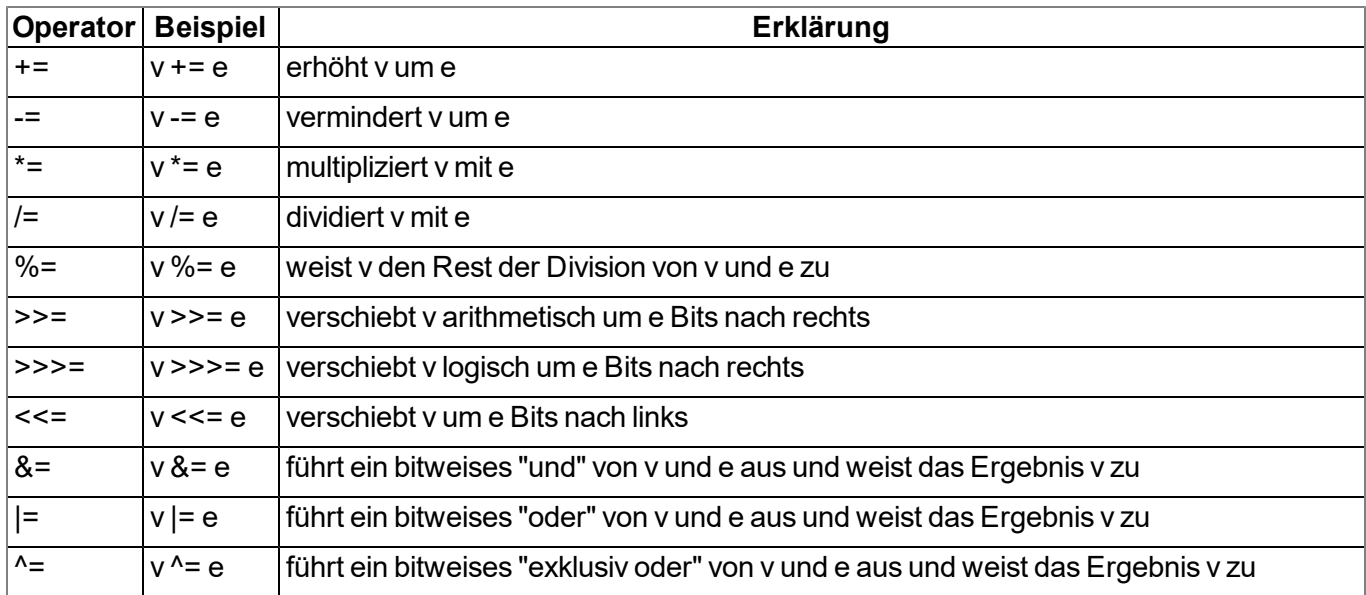

## **14.4.5.6 Vergleichsoperatoren**

Ein logisches "false" wird durch einen Integer-Wert von 0 repräsentiert; ein logisches "true" durch einen Wert, der nicht 0 ist. Ergebnisse eines Vergleichs-Ausdrucks sind entweder 0 oder 1 und ihr "tag" wird auf "bool" gesetzt.

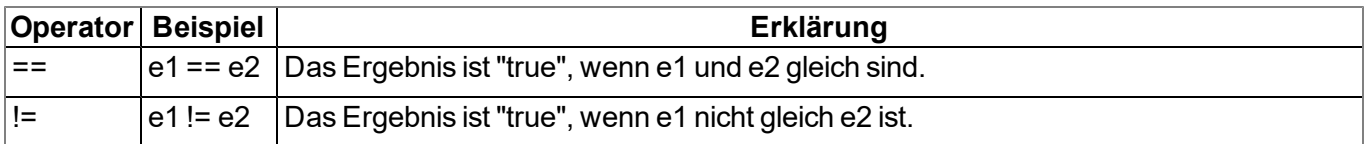

*Hinweis: Die folgenden Operatoren können verkettet werden, wie im Ausdruck "e1 <= e2 <= e3". Dies bedeutet, dass das Ergebnis "1" ist, wenn jeder einzelne Vergleich zutrifft und "0", wenn zumindest ein Vergleich nicht zutrifft.*

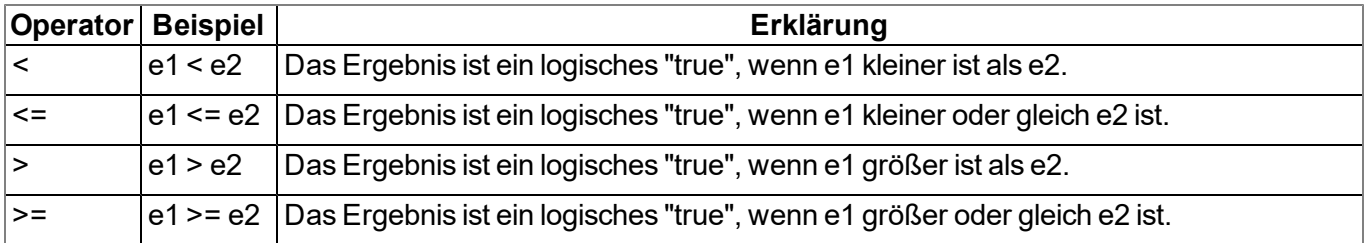

## **14.4.5.7 Boolean**

Ein logisches "false" wird durch einen Integer-Wert von 0 repräsentiert, ein logisches "true" durch einen Wert, der nicht 0 ist. Ergebnisse eines Vergleichs-Ausdrucks sind entweder 0 oder 1 und ihr "tag" wird auf "bool" gesetzt.

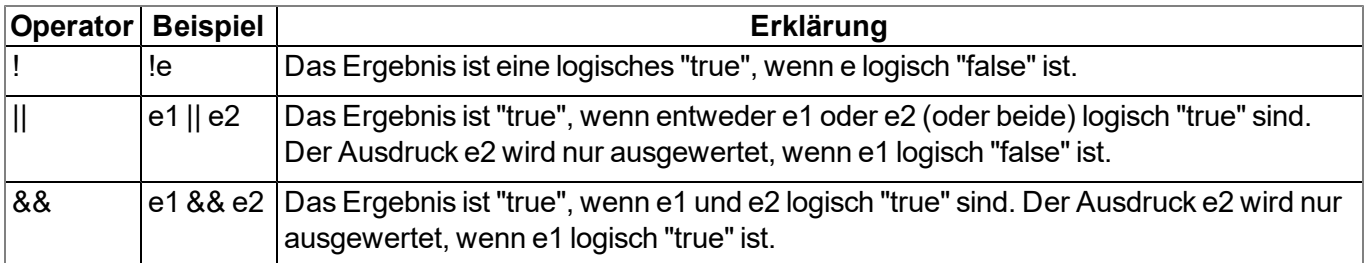

## **14.4.5.8 Sonstiges**

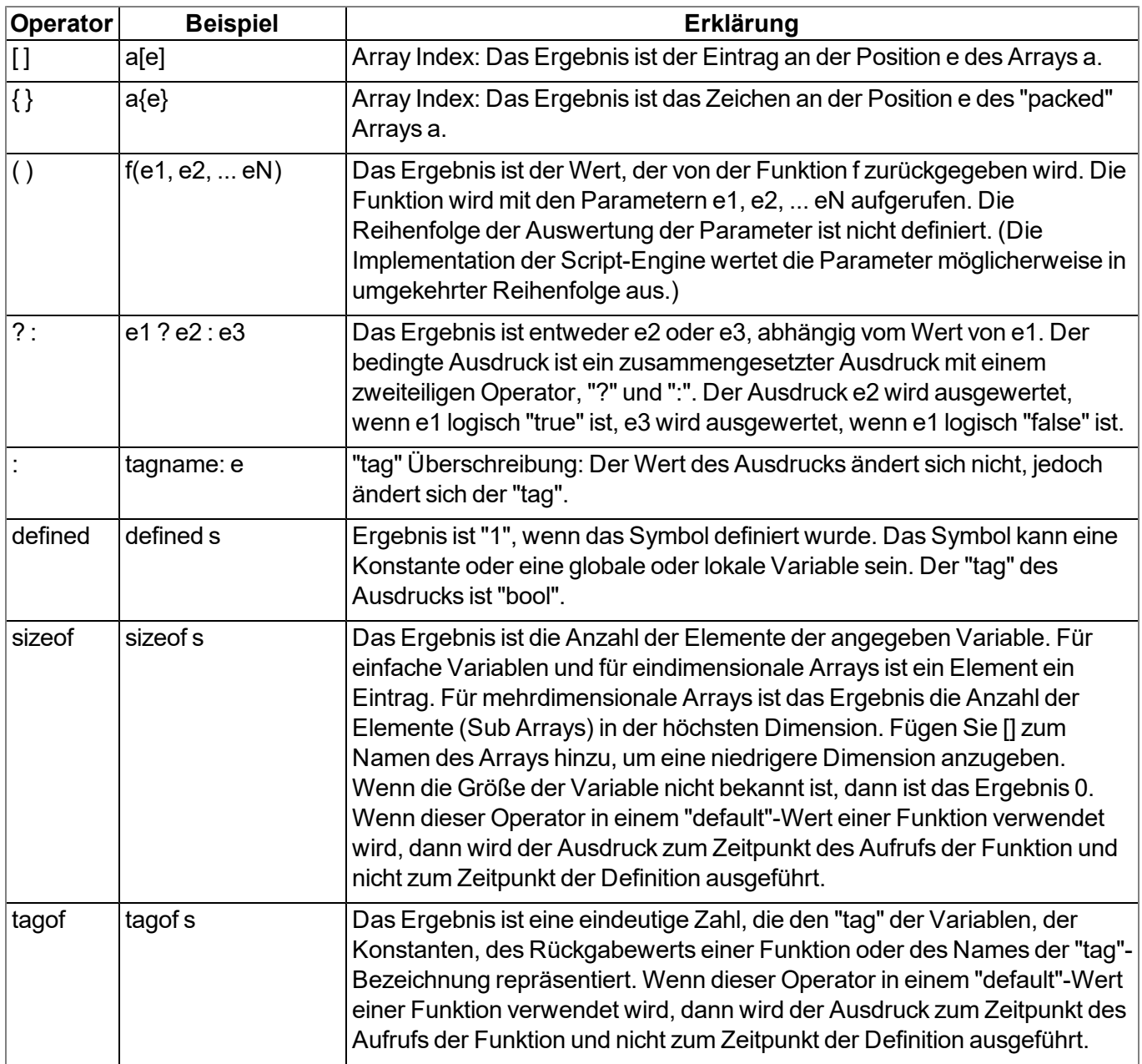

## **14.4.5.9 Priorität der Operatoren**

Die nachfolgende Tabelle gruppiert Operatoren mit derselben Priorität, beginnend mit der höchsten Priorität.

Wenn die Auswertung eines Ausdrucks nicht explizit durch Klammern begründet wird, wird sie von den Assoziationsregeln bestimmt. Zum Beispiel: a\*b/c ist gleich (a\*b)/c auf Grund der links zu rechts Assoziation, und a=b=c ist gleichzusetzen mit a=(b=c).

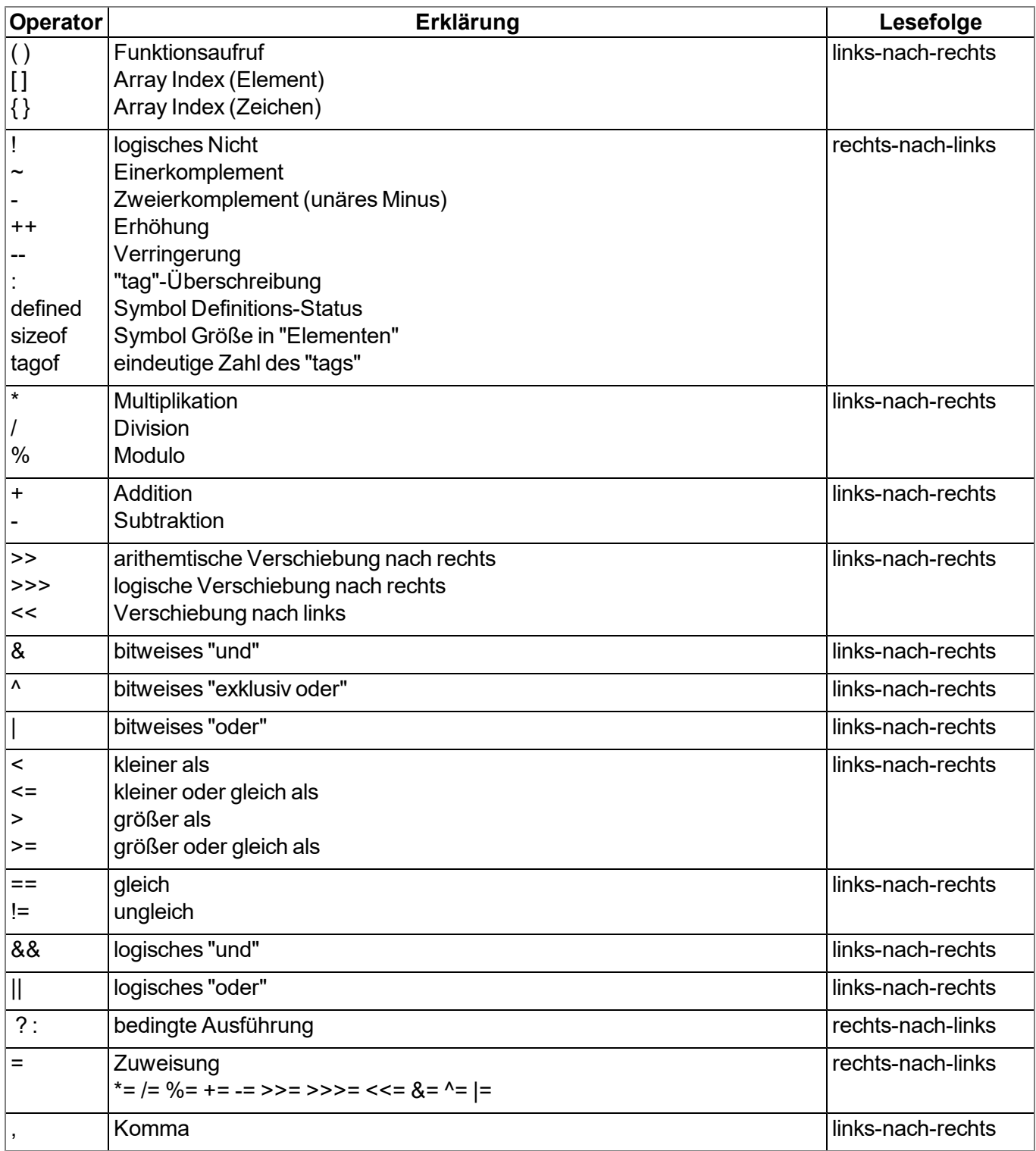

## **14.4.6 Anweisungen**

Ein Statement kann aus einer oder mehreren Zeilen bestehen. Eine Zeile kann zwei oder mehrere Statements enthalten.

Statements zur Ablaufsteuerung (if, if-else, for, while, do-while und switch) können geschachtelt werden.

## **14.4.6.1 Statement-Etikett**

Ein Etikett besteht aus einem Identifizierer gefolgt von einem ":". Ein Etikett ist ein "Sprung-Ziel" eines "goto" Statements.

Jede Anweisung kann mit einem Etikett versehen werden. Es muss dem Etikett ein Statement folgen, dies kann auch ein "leeres Statement" sein.

Der Gültigkeitsbereich eines Etiketts ist die Funktion in der es deklariert wurde d.h. ein "goto"-Statement kann nicht aus der aktuellen Funktion in eine andere Funktion springen.

## **14.4.6.2 Zusammengesetzte Anweisungen**

Eine zusammengesetzte Anweisung (auch Block genannt) ist eine Serie von Null oder mehreren Anweisungen, welche durch Klammern ("{" und "}") umgeben ist. Die schließende Klammer ("}") darf nicht mit einem Semikolon abgeschlossen werden. Jede Anweisung kann durch einen Block ersetzt werden. Eine zusammengesetzte Anweisung, die keine Anweisungen enthält, ist ein Spezialfall und wird "leeres Statement" genannt.

## **14.4.6.3 Ausdrucksanweisung**

Jeder Ausdruck wird zu einem Statement, wenn ein Semikolon (";") angehängt wird. Ein Ausdruck wird auch zu einem Statement, wenn dem Ausdruck bis zum Ende der Zeile nur Leerzeichen folgen und der Ausdruck nicht in der nächsten Zeile weitergeführt werden kann.

## **14.4.6.4 Leeres Statement**

Eine leeres Statement führt keine Anweisungen aus und besteht aus einem Block-Statement ohne Anweisungen, d.h. es besteht aus dem Symbol "{ }". Leere Statements werden in Kontrollflussanweisungen ohne Aktionen eingesetzt (z.B. "while (!iskey()) {}") oder, wenn ein Etikett genau vor einer schließenden Klammer eines Block-Statements definiert wird. Ein leeres Statement endet nicht mit einem Semikolon.

#### **14.4.6.5 assert Ausdruck**

bricht das Programm mit einem Laufzeitfehler ab, wenn der Ausdruck logisch "false" ergibt

*Hinweis: Dieser Ausdruck schützt vor "unmöglich" oder ungültigen Bedingungen. Im folgenden Beispiel ist eine negative Fibonacci-Zahl ungültig. Die assert-Anweisung markiert diesen Fehler als Programmierer-Fehler. assert-Anweisungen sollten nur Programmierer-Fehler kennzeichnen und niemals Benutzereingaben.*

#### Beispiel:

```
fibonacci(n)
{
 assert n > 0
 new a = 0, b = 1
 for (new i = 2; i < n; i++){
   new c = a + b
    a = b
   b = c
  }
 return a + b
}
```
#### **14.4.6.6 break**

beendet und verlässt das kleinste, umschließende "do"-, "for"- oder "while"-Statement an jedem beliebigen Punkt in der Schleife. Das "break"-Statement bewegt den Programmfluss zum nächsten Statement außerhalb der Schleife.

#### Beispiel:

```
example(n)
{
  new a = 0
  for (new i = 0; i < n ; i++ )
  {
    a += i
    if(i>10)
      break
    a += 1
  }
  return a
}
```
### **14.4.6.7 continue**

beendet die aktuelle Iteration der kleinsten umschließenden "do"-, "for"- oder "while"-Anweisung und bewegt die Programmsteuerung an den Bedingungsteil der Schleife.

#### Beispiel

```
example(n)
{
  new a = 0
  for(new i = 0; i < n ; i++){
    a += i
    if(i>10)
      continue
    a += 1
  }
  return a
}
```
## **14.4.6.8 do Statement while ( Ausdruck )**

führt ein Statement aus, bevor der Bedingungsteil (die "while"-Bedingung) evaluiert wird. Das Statement wird wiederholt, solange die Bedingung logisch "true" ist. Das Statement wird zumindest einmal ausgeführt.

#### Beispiel:

```
example(n)
{
  new a = 0
  do
  {
    a++
  }
  while(n >= 0)
  return a
}
```
### **14.4.6.9 exit Ausdruck**

bricht das Programm ab. Der Ausdruck ist optional, aber wenn er vorhanden ist, muss er in der selben Zeile wie das "exit"-Statement beginnen und enden. Die "exit"-Anweisung gibt den Wert des Ausdrucks zurück an die Hauptanwendung oder gibt Null zurück, wenn kein Ausdruck angegeben wird.

# **14.4.6.10 for ( Ausdruck 1 ; Ausdruck 2 ; Ausdruck 3 ) Statement**

Alle drei Ausdrucke sind optional.

#### **Ausdruck 1:**

*wird nur einmal ausgewertet, vor Eintritt in die Schleife. Dieser Ausdruck kann zum Initialisieren einer Variablen genutzt werden. Dieser Ausdruck hält auch die Variablendeklaration mittels der "new"-* Syntax. Eine Variable, die an dieser Stelle deklariert wird, ist nur innerhalb der Schleife gültig. Es ist *nicht möglich einen Ausdruck (mit bereits vorhandenen Variablen) und eine Deklaration von neuen Variablen in diesem Feld zu kombinieren. Es müssen entweder alle Variablen in diesem Feld bereits vorhanden sein, oder sie müssen alle in diesem Bereich deklariert werden.*

### **Ausdruck 2:**

*Dieser Ausdruck wird vor jedem Durchlauf der Schleife ausgeführt und beendet die Schleife, wenn der Ausdruck logisch "false" zurückgibt. Wenn dieser Ausdruck weggelassen wird, wird das Ergebnis des Ausdrucks 2 als logisch "true" angenommen.*

#### **Ausdruck 3:**

*Dieser Ausdruck wird nach jeder Ausführung des Statements ausgeführt. Die Programmsteuerung bewegt sich von Ausdruck 3 zum Ausdruck 2 für die nächste (bedingte) Iteration der Schleife.*

#### Beispiel:

```
example(n)
{
  new a = 0
  for (new i = 0; i < n; i++)
  {
    a++
  }
  return a
}
```
Das Statement "for ( ; ; )" ist gleich dem Statement "while (true)".

### **14.4.6.11 goto Etikett**

bewegt die Programmsteuerung (unbedingt) zu der Anweisung, die dem angegebenen Etikett folgt. Das Etikett muss innerhalb der gleichen Funktion wie die "goto"-Anweisung sein. Eine "goto"-Anweisung kann nicht aus einer Funktion springen.

# **14.4.6.12 if ( Ausdruck ) Statement 1 else Statement 2**

führt das Statement 1 aus, wenn das Ergebnis des Ausdrucks logisch "true" ergibt. Die "else"-Klausel des "if"- Statements ist optional. Wenn das Ergebnis des Ausdruck logisch "false" ergibt und eine "else"-Klausel existiert, dann wird das Statement, das mit der "else"-Klausel assoziiert ist, (Statement 2) ausgeführt.

#### Beispiel:

```
example(n)
{
  if(n < 0)
    return -1
  else if (n == 0)
    return 0
  else
    return 1
}
```
## **14.4.6.13 return Ausdruck**

beendet die aktuelle Funktion und bewegt die Programmsteuerung zum nächsten Statement nach dem Funktionsaufruf. Der Wert des Ausdrucks wird als Funktionsergebnis zurückgeliefert. Der Ausdruck kann ein Array oder eine Zeichenfolge sein. Der Ausdruck ist optional, wenn er jedoch vorhanden ist, muss er an der selben Zeile beginnen, wie das "return"-Statement. Wenn kein Ausdruck angegeben ist, dann wird Null zurückgeliefert.

### <span id="page-290-0"></span>**14.4.6.14 switch ( Ausdruck ) { case Liste }**

überträgt die Ablaufsteuerung an unterschiedliche Statements innerhalb des "switch" in Abhängigkeit vom Wert des "switch"-Ausdrucks. Der Hauptteil der "switch"-Anweisung ist eine zusammengesetzte Anweisung, die eine Reihe von "case"-Klauseln enthält. Jede "case"-Klausel beginnt mit dem Schlüsselwort "case", gefolgt von einer Liste von Konstanten und einem Statement. Die Liste der Konstanten ist eine Serie von Ausdrücken, getrennt durch Kommas, die jeweils zu einem konstanten Wert ausgewertet werden. Diese Liste endet mit einem Doppelpunkt. Um einen Bereich in dieser Liste anzugeben, trennen Sie die untere und obere Grenze des Bereichs mit einem doppelten Punkt (".."). Ein Beispiel für einen Bereich ist: "case 1..9:".

Das "switch"-Statement bewegt die Ablaufsteuerung zu einer "case"-Klausel, wenn ein Wert der Liste dem Wert des "switch"-Ausdrucks entspricht.

Die "default"-Klausel besteht aus dem Schlüsselwort "default" und einem Doppelpunkt. Die "default"-Klausel ist optional, aber wenn sie angegeben wird, muss sie als letzter Eintrag in der "case"-Liste eingetragen sein. Das "switch"-Statement bewegt die Ablaufsteuerung zur "default"-Klausel, wenn keine der "case"-Klauseln mit dem "switch"-Ausdruck übereinstimmt.

## Beispiel:

```
example(n)
{
  new a = 0
  switch (n)
  {
    case 0..3:
      a = 0
    case 4,6,8,10:
      a = 1
    case 5,7:
      a = 2
    case 9:
      a = 3
    default:
      a = -1
  }
  return a
}
```
# **14.4.6.15 while ( Ausdruck ) Statement**

wertet den Ausdruck aus und führt das Statement aus, wenn das Ergebnis des Ausdrucks logisch "true" ergibt. Nachdem die Anweisung ausgeführt wurde, kehrt die Programmsteuerung erneut zu dem Ausdruck zurück. Das Statement wird daher ausgeführt, solange der Ausdruck logisch "true" ist.

### Beispiel:

```
example(n)
{
  new a = 0
  while(n >= 0)
  {
    a++
  }
  return a
}
```
# **14.4.7 Funktionen**

Eine Funktionsdeklaration spezifiziert den Namen der Funktion und die formalen Parameter, die in Klammern eingeschlossen sind. Eine Funktion kann auch einen Wert zurückliefern. Eine Funktion muss global definiert, d.h. außerhalb einer anderen Funktion deklariert werden und ist global verfügbar.

Wenn ein Semikolon der Funktionsdeklaration folgt (anstatt einer Anweisung), dann ist dies eine Vorwärtsdeklaration einer Funktion.

Die "return"-Anweisung setzt den Rückgabewert der Funktion. Zum Beispiel, hat die Funktion "sum" (siehe unten) als Rückgabewert die Summe der beiden Parameter. Der "return"-Ausdruck ist optional.

```
sum(a, b)
{
  return a + b
}
```
Argumente einer Funktion sind (implizit deklarierte) lokale Variablen für diese Funktion. Der Funktionsaufruf bestimmt die Werte der Argumente. Ein weiteres Beispiel für eine vollständige Definition einer Funktion ist "leapyear", die "true" für ein Schaltjahr und "false" für kein Schaltjahr zurückgibt.

```
leapyear(y)
{
 return y % 4 == 0 && y % 100 != 0 || y % 400 == 0
}
```
Die Anweisungen, die in diesem Beispiel verwendet wurden, werden im Kapitel ["Operatoren](#page-281-0) [und](#page-281-0) [Ausdrücke"](#page-281-0) [auf](#page-281-0) [Seite](#page-281-0) [282](#page-281-0) behandelt.

Normalerweise beinhalten Funktionen lokale Variablendeklarationen und bestehen aus einer Block-Anweisung.

*Hinweis: Im nächsten Beispiel verhindert die "assert"-Anweisung negative Werte für den Exponenten*

```
power(x, y)
{
  /* gibt x hoch y zurück*/
  assert y >= 0
 new r = 1
  for (new i = 0; i < y; i++)r *= x
  return r
}
```
Eine Funktion kann mehrere "return"-Anweisungen enthalten, eine wird z.B. benutzt um schnell eine Funktion zu beenden, wenn ungültige Parameter übergeben werden, oder wenn sich herausstellt, dass die Funktion nichts zu tun hat. Wenn eine Funktion ein Array zurückgibt, müssen alle "return" Anweisungen ein Array mit derselben Anzahl von Einträgen zurückgeben.

### <span id="page-292-0"></span>**14.4.7.1 Funktionsargumente ("call-by-value" versus "call-by-reference")**

Die "faculty"-Funktion im nächsten Beispiel hat einen Parameter, der in der Schleife benutzt wird um die Fakultät dieser Zahl zu berechnen. Was Aufmerksamkeit verdient ist, dass die Funktion das Argument modifiziert.

```
main()
{
  new v = 5
  new f = faculty(v)
}
faculty(n)
{
  assert n >= 0
  new result = 1
  while (n > 0)
    result *= n--
  return result
}
```
Egal welchen (positiven) Wert die Variable "n" am Beginn der "while"-Schleife hatte, am Ende der Funktion wird "n" Null sein. Am Beispiel der Funktion "faculty" wird der Parameter als Wert ("by value") übergeben, damit ist eine Änderung der Variable "n" nur lokal in der Funktion "faculty" gültig. Mit anderen Worten, die Variable "v" in der Funktion "main()" hat vor und nach dem Aufruf der Funktion denselben Wert.

Argumente können als Wert ("by value") oder als Referenz ("by reference") übergeben werden. Einem Funktionsargument, das als Referenz übergeben werden soll, muss als Präfix "&" dem Namen vorangestellt werden. Als Standard werden der Funktion die Argumente als Wert übergeben.

Beispiel:

```
swap(&a, &b)
{
  new temp = b
  b = a
  a = temp
}
```
Um eine Array einer Funktion zu übergeben, fügen Sie ein Klammernpaar ("[]") dem Namen des Arguments an. Es kann auch zusätzlich die Anzahl der Einträge angegeben werden. Dies verbessert die Fehlererkennung des Parsers des Compilers.

Beispiel:

```
addvector(a[], const b[], size)
{
  for (new i = 0; i < size; i++)
    a[i] += b[i]
}
```
Arrays werden immer als Referenz übergeben.

*Hinweis: Das Array "b" im oben gezeigten Beispiel wird in der Funktion nicht verändert. Dieses Funktionsargument wurde als "const" deklariert, um dies explizit zu machen. Zusätzlich zur verbesserten Fehlererkennung, erlaubt es dem Compiler einen effizenteren Code zu generieren.* Das folgende Codebeispiel ruft die Funktion "addvector" auf und addiert zu jedem Element der Variablen "vect" den Wert 5:

```
new vect[3] = [ 1, 2, 3 ]
addvector(vect, [5, 5, 5], 3)
/* vect[] beinhaltet nun die Werte 6, 7 und 8 */
```
#### **14.4.7.2 Benannte Parameter versus positionsgebundene Parameter**

In den vorangegangenen Beispielen war die Reihenfolge der Parameter bei einem Funktionsaufruf wichtig, da jeder Parameter zu dem Funktionsparameter mit derselben Position kopiert wurde. Zum Beispiel bei der "weekday" Funktion, die unterhalb definiert wird, würde der Aufruf "weekday(12, 31, 1999)" lauten, um den Wochentag des letzten Tages des letzten Jahrhunderts zu erhalten.

```
weekday(month, day, year)
{
  /* gibt den Tag der Woche zurück: 0=Samstag, 1=Sonntag, etc. */
  if (month <= 2)
   month += 12, --year
 new j = year % 100
 new e = year / 100
  return (day + (month+1)*26/10 + j + j/4 + e/4 - 2*e) % 7
}
```
Das Datumsformat unterscheidet sich je nach Kultur und Nation, während in den Vereinten Staaten von Amerika das Format Monat/Tag/Jahr verbreitet ist, verwenden europäische Staaten oft das Format Tag/Monat/Jahr und in technischen Publikationen wird Jahr/Monat/Tag (ISO/IEC 8824) verwendet. Mit anderen Worten, keine Reihenfolge der Parameter ist "standardisiert" oder "normal". Aus diesem Grund gibt es eine alternative Möglichkeit, um Parameter an eine Funktion zu übergeben: die "benannten Parameter". Diese wird im nächsten Beispiel gezeigt (die Funktion wurde genau wie im vorherigen Beispiel deklariert).

```
new wkday1 = weekday( .month = 12, .day = 31, .year = 1999)
new wkday2 = weekday( .day = 31, .month = 12, .year = 1999)
new wkday3 = weekday( .year = 1999, .month = 12, .day = 31)
```
Bei "benannten Parametern" wird ein Punkt (".") dem Namen des Arguments vorangestellt. Das Argument der Funktion kann auf einen beliebigen Ausdruck gesetzt werden, der gültig für das Argument ist. Das Gleichheitszeichen ("=") hat im Falle eines benannten Parameters nicht die Bedeutung einer Zuordnung, sondern verknüpft den Ausdruck mit einem Funktionsargument.

Es können positionsgebundene und benannte Parameter vermischt werden, jedoch müssen die positionsgebundenen vor den benannten Parametern angegeben werden.

#### <span id="page-294-0"></span>**14.4.7.3 Standardwerte von Funktionsargumenten**

Ein Funktionsargument kann einen Standardwert haben. Der Standardwert eines Funktionsarguments muss eine Konstante sein. Um einen Standardwert anzugeben, fügen Sie an den Namen des Parameters ein Gleichheitszeichen ("=") und den Wert an.

Wenn bei einem Funktionsaufruf ein Platzhalter anstelle eines gültigen Funktionsparameters angegeben wird, wird der Standardwert übernommen. Der Platzhalter ist das Unterstrichzeichen ("\_"). Der Argumentplatzhalter ist nur für Parameter mit einem Standardwert gültig.

Die rechten Argumentplatzhalter können von der Argumentenliste entfernt werden.

Zum Beispiel, wenn die Funktion "increment" wie folgt definiert ist:

```
increment(&value, incr=1)
{
  value += incr
}
```
sind die folgenden Funktionsaufrufe alle gleich:

```
increment(a)
increment(a, _)
increment(a, 1)
```
Standardwerte für Argumente, die als Referenz übergeben werden, sind hilfreich um diese Parameter optional zu machen. Zum Beispiel, wenn die Funktion "divmod" geschrieben wurde, um sowohl den Quotienten als auch den Rest als Parameter zu übergeben.

```
divmod(a, b, &quotient=0, &remainder=0)
{
 quotient = a / b
  remainder = a % b
}
```
Mit der vorangegangenen Definition der Funktion "divmod" sind die folgenden Funktionsaufrufe alle gültig:

```
new p, q
divmod(10, 3, p, q)
divmod(10, 3, p, _)
divmod(10, 3, _, q)
divmod(10, 3, p)
divmod 10, 3, p, q
```
Das nächste Beispiel addiert die Werte von einem Array zu einem anderen. Wenn nur ein Parameter angegeben wird, dann werden die Werte des Arrays um 1 erhöht:

```
addvector(a[], const b[] = {1, 1, 1}, size = 3)
{
  for (new i = 0; i < 0; i < 0; i + 1)
    a[i] += b[i]
}
```
# **14.5 Unterschiede zu C**

• Der Eingabe-Mechanismus von C ist nicht vorhanden. Es handelt sich um eine "integer-only" Variante von C. Es gibt keine Strukturen oder Unions. Floating Point-Unterstützung muss mit benutzerdefinierten Operatoren und der Hilfe von nativen Funktionen implementiert werden.

- Die Syntax für Gleitkommawerte ist strenger als die in C. Im Gegensatz zu C werden Werte wie ".5" und "6." nicht akzeptiert. Es ist zwingend die Schreibweise "0.5" und "6.0" zu verwenden. In C ist der Dezimalpunkt optional, wenn ein Exponent enthalten ist, so kann man in C "2E8" schreiben; Auch der Großbuchstaben "E" wird nicht akzeptiert. Verwenden Sie den Kleinbuchstaben "e". Zudem ist das Komma erforderlich: z.B. "2.0e8"(siehe ["Numerische](#page-277-0) [Konstanten"](#page-277-0) [auf](#page-277-0) [Seite](#page-277-0) [278\)](#page-277-0).
- "Zeiger" werden nicht unterstützt. Für die Übergabe von Funktionsparametern als Referenz existiert ein "Referenz"-Argument (siehe ["Funktionsargumente](#page-292-0) [\("call-by-value"](#page-292-0) [versus](#page-292-0) ["call-by-reference"\)"](#page-292-0) [auf](#page-292-0) [Seite](#page-292-0) [293](#page-292-0)). Das "Platzhalter"-Argument ersetzt einige Verwendungen des NULL-Zeigers (siehe ["Standardwerte](#page-294-0) [von](#page-294-0) [Funktionsargumenten"](#page-294-0) [auf](#page-294-0) [Seite](#page-294-0) [295](#page-294-0)).
- Zahlen können mit Hexadezimal-, Dezimal-, oder Binärbasis angegeben werden. Die Oktale Basis wird nicht unterstützt (siehe ["Numerische](#page-277-0) [Konstanten"](#page-277-0) [auf](#page-277-0) [Seite](#page-277-0) [278](#page-277-0)). Hexadezimale Zahlen müssen mit "0x" ("x" in Kleinbuchstaben) beginnen. Das Präfix "0X" ist ungültig.
- "Cases" in einem "switch"-Statement sind nicht "durchfallend". Es muss dem "case"-Label zumindest eine Anweisung folgen. Um mehrere Anweisungen auszuführen, müssen Sie ein zusammengesetztes Statement (mit {}) erstellen (siehe ["switch](#page-290-0) [\(](#page-290-0) [Ausdruck](#page-290-0) [\)](#page-290-0) [{](#page-290-0) [case](#page-290-0) [Liste](#page-290-0) [}"](#page-290-0) [auf](#page-290-0) [Seite](#page-290-0) [291\)](#page-290-0). Die "switch"- Anweisung ist als ein strukturiertes "if" zu betrachten. In C/C++ hingegen ist die "switch"-Anweisung ein "bedingtes goto".
- Eine "break"-Anweisung beendet nur Schleifen. In C/C++ beendet die "break"-Anweisung auch ein "case" in einer "switch"-Anweisung.
- "array Zuweisungen" werden mit der Limitation unterstützt, dass beide Arrays die gleiche Länge haben müssen. Zum Beispiel, wenn "a" und "b" Arrays mit 6 Zeilen sind, dann ist der Ausdruck "a=b" gültig. Neben Zeichenketten, werden auch literale Arrays und somit Ausdrücke wie "a =  $\{0, 1, 2, 3, 4, 5\}$ " unterstützt, wobei "a" eine Array Variable mit 6 Elementen ist.
- "defined" ist ein Operator und keine Präprozessor-Direktive. Der "defined" Operator arbeitet mit Konstanten (deklariert mit "const"), globalen Variablen, lokalen Variablen und Funktionen.
- Der "sizeof"-Operator gibt die Größe von Variablen in "Elementen" zurück und nicht in "Bytes". Ein Element ist ein Eintrag oder ein Sub-Array. Weitere Details finden Sie im Kapitel ["Sonstiges"](#page-284-0) [auf](#page-284-0) [Seite](#page-284-0) [285](#page-284-0).
- Eine leere Anweisung ist ein leerer Block (mit {}), nicht ein Semikolon (siehe ["Zusammengesetzte](#page-286-0) [Anweisungen"](#page-286-0) [auf](#page-286-0) [Seite](#page-286-0) [287](#page-286-0)). Diese Änderung verhindert häufige Fehler.
- Eine Division erfolgt in der Weise, dass der Rest der Division das gleiche Vorzeichen hat (oder hätte) wie der Nenner. Bei der Division (Operator "/") erfolgt die Rundung immer zum kleineren ganzzahligen Wert (wobei -2 kleiner ist als -1). D.h. 5/2=2 (2,5 wird zu 2 abgerundet), -5/2=-3 (-2,5 wird zu -3 abgerundet). Der "%"-Operator ergibt immer ein positives Ergebnis unabhängig vom Vorzeichen des Zählers (siehe ["Operatoren](#page-281-0) [und](#page-281-0) [Ausdrücke"](#page-281-0) [auf](#page-281-0) [Seite](#page-281-0) [282](#page-281-0)).
- Es gibt keinen unären Operator "+", da dieser sowieso ein "no-operation"-Operator ist ("a = +1" ist nicht gültig; korrekt: "a = 1").
- <sup>l</sup> Drei der bitweisen Operatoren haben andere Prioritäten als in C. Die Prioritätsstufe des "&", "^" und "|" Operators ist höher als die relationalen Operatoren. Dennis Ritchie erklärte, dass diese Operatoren in C ihre niedrigen Prioritätsstufen bekamen, weil frühe C-Compiler noch nicht über die logischen Operatoren "&&" und "| |" verfügten, so dass stattdessen bitweise "&" und "|" verwendet wurden.
- Das Schlüsselwort "const" implementiert die "enum" Funktionalität von C.
- In den meisten Fällen sind Vorwärts-Deklarationen von Funktionen (d.h. Prototypen) nicht notwendig da ein 2-Pass-Compiler verwendet wird. Er erkennt alle Funktionen beim ersten Durchlauf und verwendet diese beim zweiten Durchlauf. Benutzerdefinierte Operatoren müssen jedoch vor der Benutzung deklariert werden. Falls vorhanden, müssen Vorwärts-Deklarationen genau mit der Definition der Funktion übereinstimmen. Die Parameternamen in den Prototypen und den Definitionen der Funktionen müssen ident sein. Aufgrund der "benannte Parameter"-Funktion sind die Parameter-Namen im Prototyp von Bedeutung. Prototypen werden verwendet, um vorwärts deklarierte Funktionen aufzurufen. Um diese dabei mit benannten Parametern zu verwenden, muss der Compiler bereits die Namen der Parameter (und ihre Position in der Parameterliste) kennen. Aus diesem Grund müssen die Parameternamen in den Prototypen mit jenen in den Definitionen übereinstimmen.
- Variable werden automatisch mit "0" initialisiert. Es ist daher nicht notwendig, diese explizit auf "0" zu setzen.

# <span id="page-298-0"></span>**Kapitel 15 Data Descriptor**

Das Grundprinzip des myDatalogEASY IoT ist eine sogenannte Storage-2-Storage-Datenübertragung. Für diese Art der Datenübermittlung müssen weder das myDatalogEASY IoT noch der Server über den logischen Inhalt der Datenblöcke Bescheid wissen. Es geht also nur darum, einen Block Daten von A nach B zu transportieren.

Die von einem myDatalogEASY IoT an den Server übermittelten Daten sind somit frei gestaltbar. Es stehen 1023 Byte pro Datensatz zur Verfügung, die beliebig genutzt werden können. Zudem stehen auch noch 10 voneinander unabhängige Speicherblöcke für Konfigurationsdaten mit je 4000 Bytes zur Verfügung, die ebenfalls beliebig genutzt werden können.

Um die von einem myDatalogEASY IoT erhaltenen Daten und Konfigurationen auch in Verbindung mit der myDatanet Oberfläche nutzen zu können (Auswertungen, Visualisierungen, Grafiken, etc.), muss eine Beschreibung des Datenblock- bzw. Konfigurationsblock-Inhalts am Server erfolgen. Der Data Descriptor beinhaltet sowohl das Werkzeug für die Beschreibung der Daten, als auch die korrekte Bereitstellung der Daten zur Verwendung mit der Oberfläche.

# **15.1 Datenstruktur**

Für die unterschiedlichen Arten von Daten (Messdaten, Konfigurationen usw. ) stehen folgende Container zur Verfügung:

- <sup>l</sup> **Messdaten:** "#histdata0" "#histdata9"
- <sup>l</sup> **Konfigurationen:** "#config0" "#config9"
- <sup>l</sup> **Nur am Server verfügbare Konfigurationen:** "#configA" "#configC"
- **Alarmmeldungen: #alerts**
- <sup>l</sup> **Aloha-Daten:** #aloha

Dieser Abschnitt beschreibt wie strukturierte Messdatenkanäle ("#histdata0" - "#histdata9"), Konfigurationsspeicherblöcke ("#config0" - "#config9" bzw. "#configA" - "#configC") sowie die Aloha-Daten ("'aloha") für die Verwendung am myDatanet-Server in einzelne Datenfelder aufgeteilt werden. Die Struktur der Alarmmeldungen ("#alerts") ist im System fest verankert und muss durch den Anwender nicht spezifiziert werden bzw. kann nicht angepasst werden.

*Wichtiger Hinweis: Sollen ein strukturierter Messdatenkanal, ein Konfigurationsblock oder die Aloha-Daten am myDatanet-Server oder über die REST-API verfügbar sein, müssen alle Datenfelder mittels Data Descriptor definiert werden.*

Ein erweitertes Beispiel, in dem die meisten der verfügbaren Attribute verwendet werden, finden Sie im Kapitel ["Beispiel"](#page-306-0) [auf](#page-306-0) [Seite](#page-306-0) [307.](#page-306-0)

# **15.1.1 Aufteilung eines strukturierten Messdatenkanals in einzelne Datenfelder**

*#histdata0 Measurements up BatVoltage s16 title="Battery Voltage" decpl=2 units="V" vscale=0.001 InputVoltage s16 title="USB Voltage" decpl=2 units="V" vscale=0.001*

Mit der ersten Zeile im obigen Beispiel wird der für die Messdaten zu verwendende Container spezifiziert:

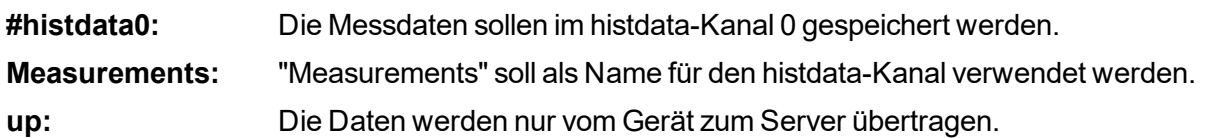

*Hinweis: Nach Angabe der Übertragungsrichtung könnten noch weitere Attribute (z.B. "title") angefügt werden.*

Die zweite Zeile im obigen Beispiel beschreibt den ersten Messwert im verwendeten Messdaten-Container:

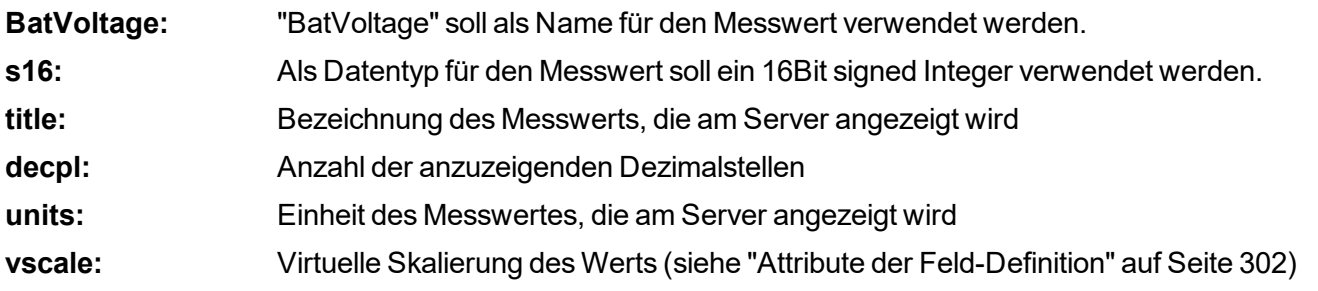

*Hinweis: Name und Datentyp müssen immer angegeben werden. Attribute sind optional. Es können noch weitere Attribute angeführt werden.*

Die dritte Zeile im obigen Beispiel beschreibt den zweiten Messwert im verwendeten Messdaten-Container.

# **15.1.2 Aufteilung eines Konfigurationsspeicherblocks in einzelne Datenfelder**

*#config0 BasicCfg down title="Basic configuration" RecordItv u32 title="Record Interval" units="sec" min=10 default=10 TransmissionItv u32 title="Transmission Interval" units="min" min=10 default=60*

Mit der ersten Zeile im obigen Beispiel wird der für die Konfiguration zu verwendende Container spezifiziert:

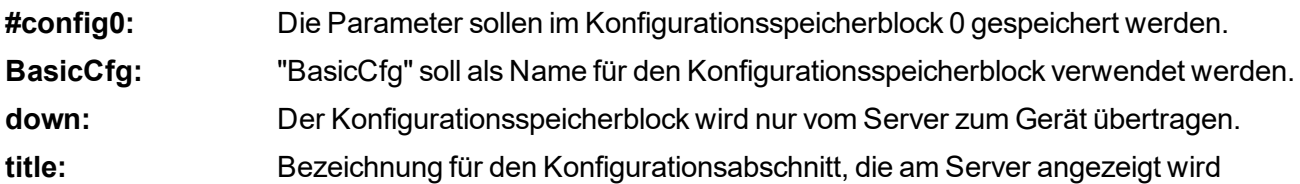

*Hinweis: Name und Übertragungsrichtung müssen immer angegeben werden. Attribute sind optional. Es können noch weitere Attribute (z.B. "edit" oder "view") angeführt werden.*

Die zweite Zeile im obigen Beispiel beschreibt den ersten Parameter im Konfigurationsspeicherblock:

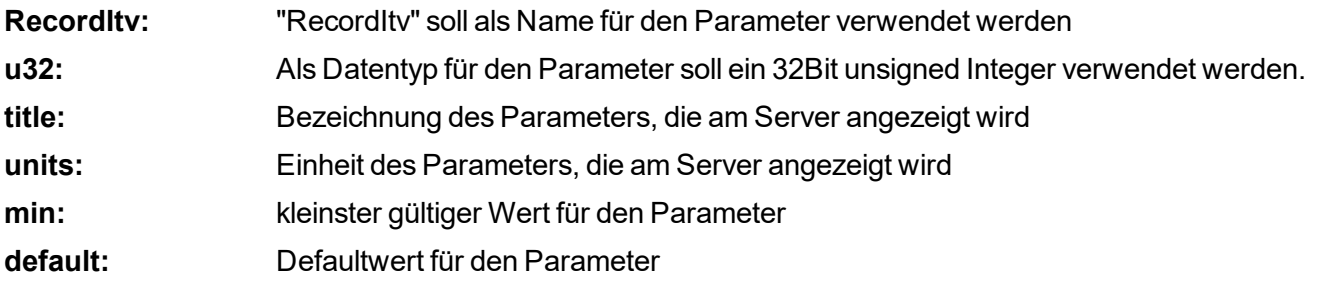

*Hinweis: Name und Datentyp müssen immer angegeben werden. Attribute sind optional. Es können noch weitere Attribute (z.B. "vscale") angeführt werden.*

Die dritte Zeile im obigen Beispiel beschreibt den zweiten Parameter im Konfigurationsspeicherblock.

# **15.1.3 Aufteilung der Aloha-Daten in einzelne Datenfelder**

*#aloha up BatVoltage s16 title="Battery Voltage" decpl=2 units="V" vscale=0.001 InputVoltage s16 title="USB Voltage" decpl=2 units="V" vscale=0.001*

Mit der ersten Zeile im obigen Beispiel wird der für die Aloha-Daten zu verwendende Container spezifiziert:

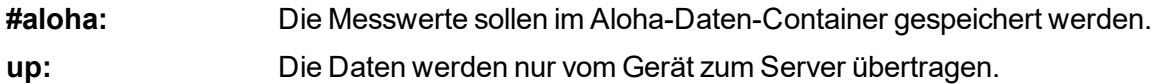

*Hinweis: Nach Angabe der Übertragungsrichtung könnten noch weitere Attribute (z.B. "title") angefügt werden.*

Die zweite Zeile im obigen Beispiel beschreibt den ersten Messwert im verwendeten Aloha-Daten-Container:

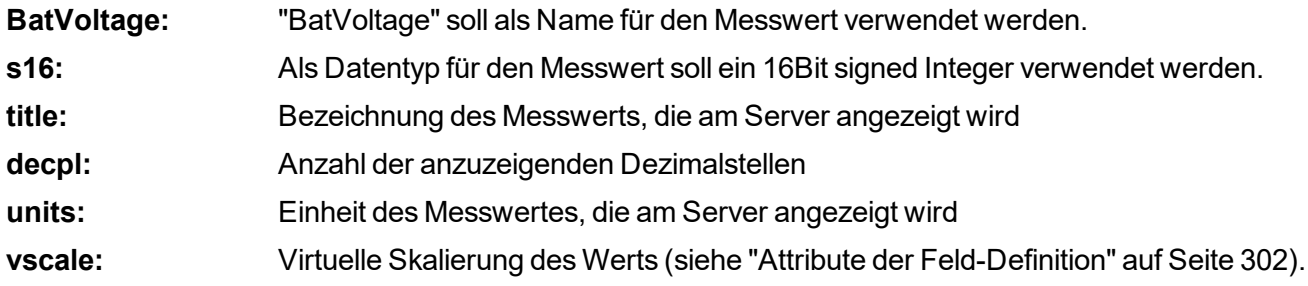

*Hinweis: Name und Datentyp müssen immer angegeben werden. Attribute sind optional. Es können noch weitere Attribute angeführt werden.*

Die dritte Zeile im obigen Beispiel beschreibt den zweiten Messwert im verwendeten Aloha-Daten-**Container** 

# <span id="page-301-0"></span>**15.1.4 Attribute der Feld-Definition**

### **title**

*Alphanumerisch. Titel des Feldes. Diese Bezeichnung findet sich danach in allen Auswertungen, Grafiken, etc. für diesen Kanal. Die Länge von title sollte 16 Zeichen nach Möglichkeit nicht überschreiten, da sonst Darstellungsprobleme an der Oberfläche auftreten können.*

#### **units**

*Alphanumerisch. Einheiten des Werts. Die Länge von units sollte 8 Zeichen nach Möglichkeit nicht überschreiten, da sonst Darstellungsprobleme an der Oberfläche auftreten können.*

#### **bitmask**

*Hexadezimal, ohne führendes "0x". Bitmaske, um die tatsächlich zu verwendenden Bits aus dem Datenblock heraus zu maskieren, hexadezimal. Nach der Maskierung wird der extrahierte Wert auf das LSB ausgerichtet (LSB-aligned).*

*Beispiel: Ein u16-Feld wird aus zwei Bytes mit dem Inhalt 0xF3A7 erzeugt. Als Bitmaske wird 0FF0 angegeben. Die Bits werden extrahiert und ans LSB ausgerichtet. Der resultierende HEX-Wert ist also 0x3A (=58 dezimal).*

#### **editmask**

*Formatanweisung für die Anzeige des Feldinhalts auf der Oberfläche des myDatanet-Servers bzw. die Eingabe über die Oberfläche des myDatanet-Servers*

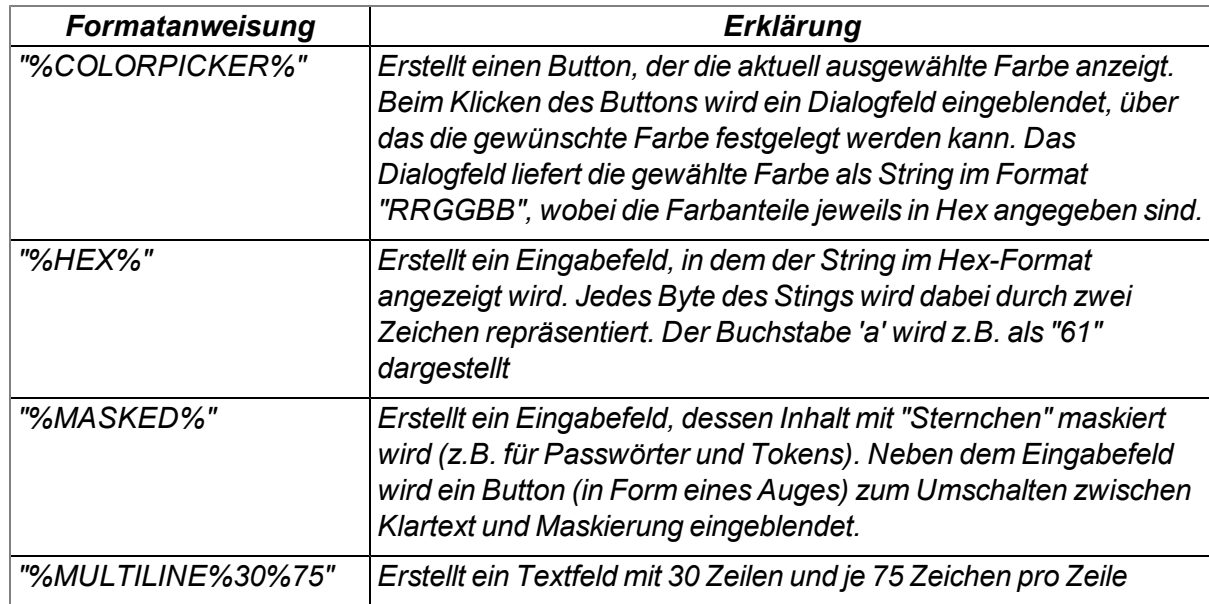

<sup>l</sup> *verwendbar für Strings (Datentyp "astr", "nstr", "wstr" und "ustr", jedoch nicht für "cstr")*

<sup>l</sup> *verwendbar für numerische Felder (Datentyp "u8", "s8", "f32", ....)*

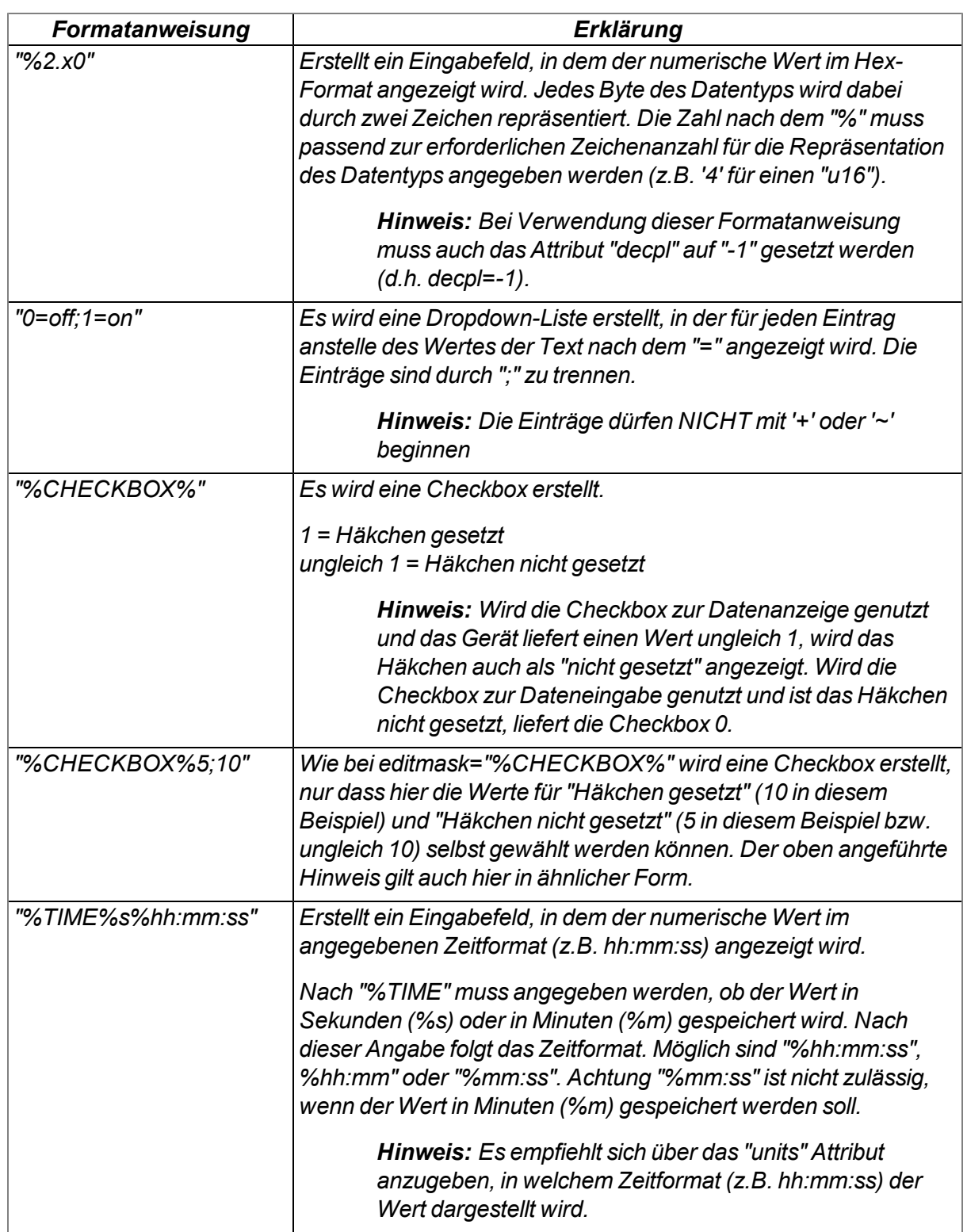

<sup>l</sup> *verwendbar für Zeitstempel (Datentyp "stamp32" und "stamp40")*

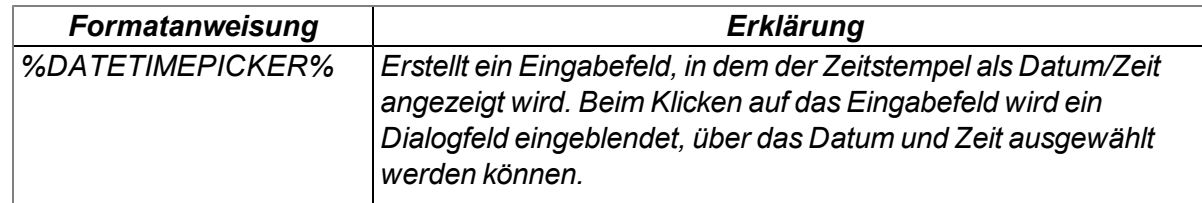

#### **decpl**

*Numerisch, ganzzahlig positiv. Anzahl der anzuzeigenden Dezimalstellen.*

#### **vscale**

*Numerisch, Fließkomma. Virtuelle Skalierung des Werts. Der extrahierte Wert wird mit diesem Faktor multipliziert und dann erst weiterverwendet.*

*Dieser Wert stellt den Wert k aus der Formel k\*x+d dar.*

#### **vofs**

*Numerisch, Fließkomma. Virtueller Offset des Werts. Der extrahierte Wert wird erst mit vscale multipliziert, danach wird vofs zum Wert addiert. Dieser Wert stellt den Wert d aus der Formel k\*x+d dar.*

#### **min**

*Der Minimalwert für die weitere Darstellung am Server (z.B. Grafik).*

#### **max**

*Der Maximalwert für die weitere Darstellung am Server (z.B. Grafik). Beim Datentyp string (bzw. char) wird dieser Wert für die Länge der Zeichenfolge herangezogen. Damit ist die Angabe des max-Wertes bei string (bzw. char) verpflichtend.*

#### **chmode**

*Der Kanalmodus. Die hier gewählte Einstellung nimmt Einfluss auf die weitere Verarbeitung und Darstellung des Kanals in den einzelnen Servermodulen. Es sind folgende Kanalmodi verfügbar:*

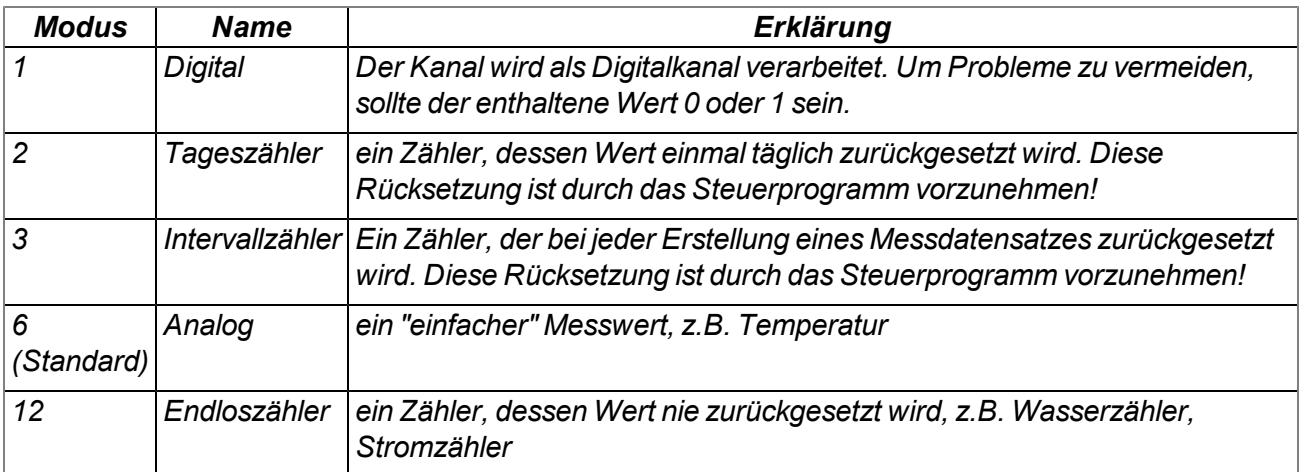

#### **index**

*wird für die benutzerdefinierte Sortierung der Felder in den Auswahllisten verwendet. Der Standardwert für die 1000 verfügbaren Kanäle ist -1, dadurch wird der Kanal ausgeblendet. Sobald ein Kanal in der Datenstruktur-Beschreibung verwendet wird (Es reicht ein einfacher Field-Tag mit dem Attribut name), wird der Wert Index im Hintergrund automatisch auf den Feld-Index gesetzt (Bsp.: bei ch2 wird Index=2).*

*Diese Standard-Sortierung kann durch die Angabe des Index-Feldes übersteuert werden.*

#### **view**

*Numerisch, ganzzahlig, positiv. Gibt an, ab welchem Benutzerlevel das Feld auf der Oberfläche des myDatanet-Servers sichtbar ist.*

#### **edit**

*Numerisch, ganzzahlig, positiv. Gibt den Benutzerlevel an, der erforderlich ist, um den Feldinhalt über die Oberfläche des myDatanet-Servers verändern zu können. Wird dieses Attribut nicht angegeben oder ist der angegebene Wert kleiner als jener für das Attribut "view", ist zum Ändern des Feldinhalts der für das Attribut "view" angegebene Benutzerlevel erforderlich.*

*Soll ein Ändern des Feldinhalts über die REST-API verhindert werden, muss der Wert dieses Attributs auf 99 gesetzt werden.*

# <span id="page-306-0"></span>**15.2 Beispiel**

*#histdata0 Measurements up Delay u16 title="Delay" units="sec" min=10 max=2000 vofs=10 chmode=3 index=1 Height f32 title="Height" decpl=2 units="cm" min=0 max=2000 vscale=0.01 chmode=6 index=0 Pump u8 view=99 edit=99 @Pump Pump\_MSK u8 dlorw=skip title="Pump" bitmask=\$01 min=0 max=1 chmode=1 Info astr.50 title="Info" index=10*

Mit der ersten Zeile wird der für die Messdaten zu verwendende Container spezifiziert:

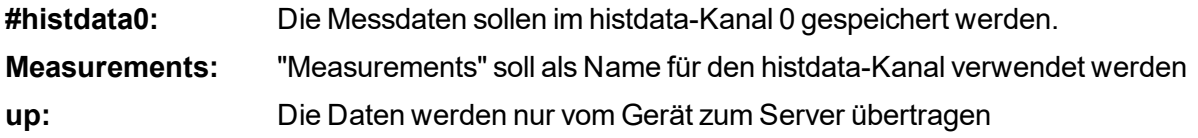

Die zweite Zeile beschreibt den ersten Messwert "Delay" im verwendeten Messdaten-Container:

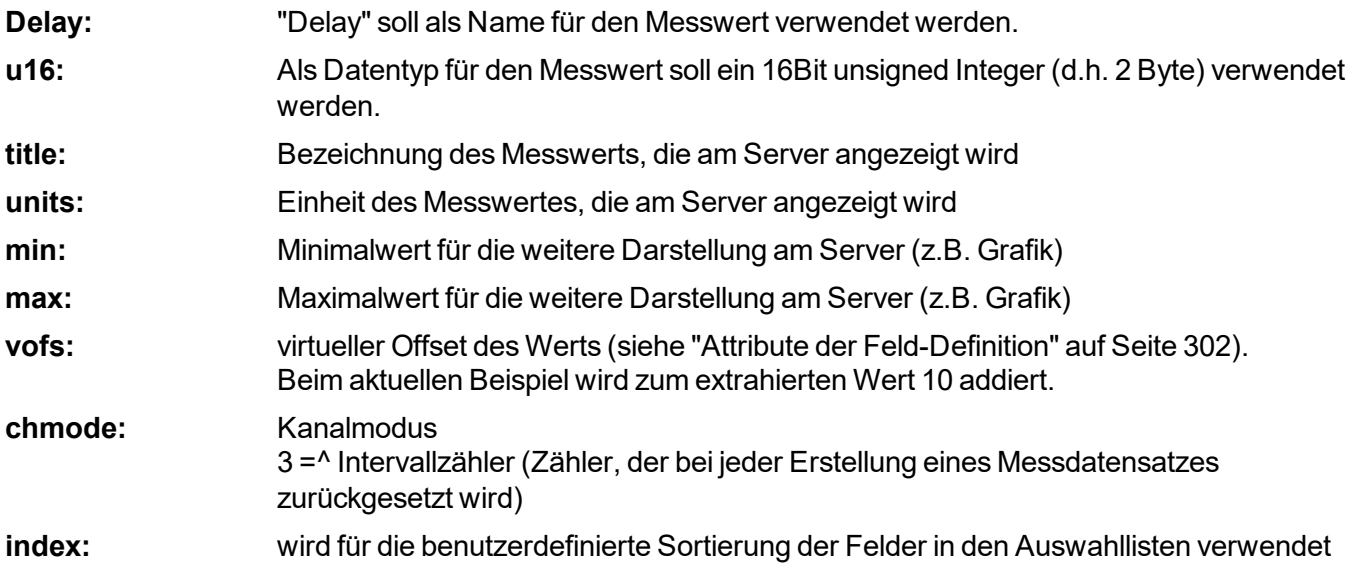

Die dritte Zeile beschreibt den zweiten Messwert "Height" im verwendeten Messdaten-Container:

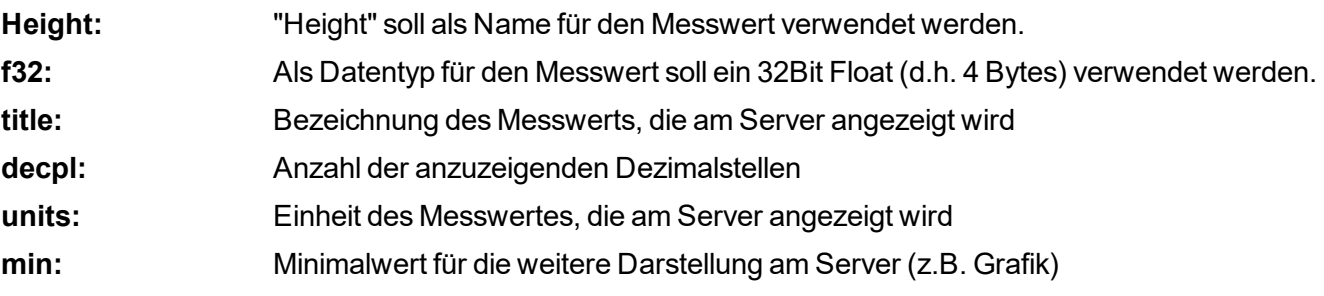

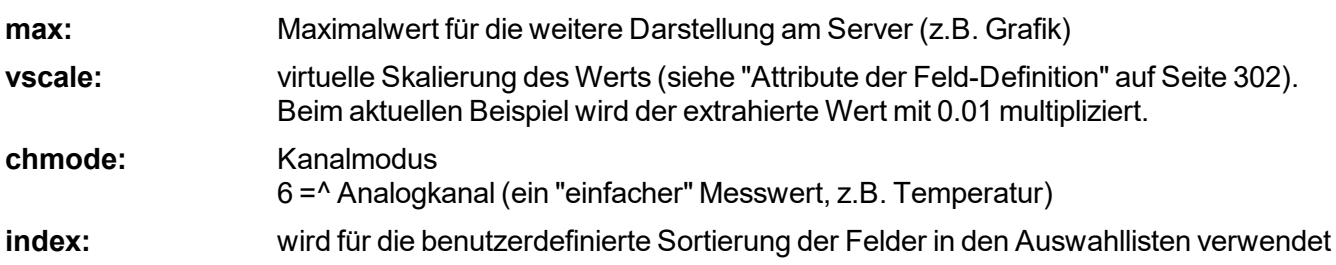

Die Zeilen 4-6 beschreiben den dritten Messwert "Pump" im verwendeten Messdaten-Container:

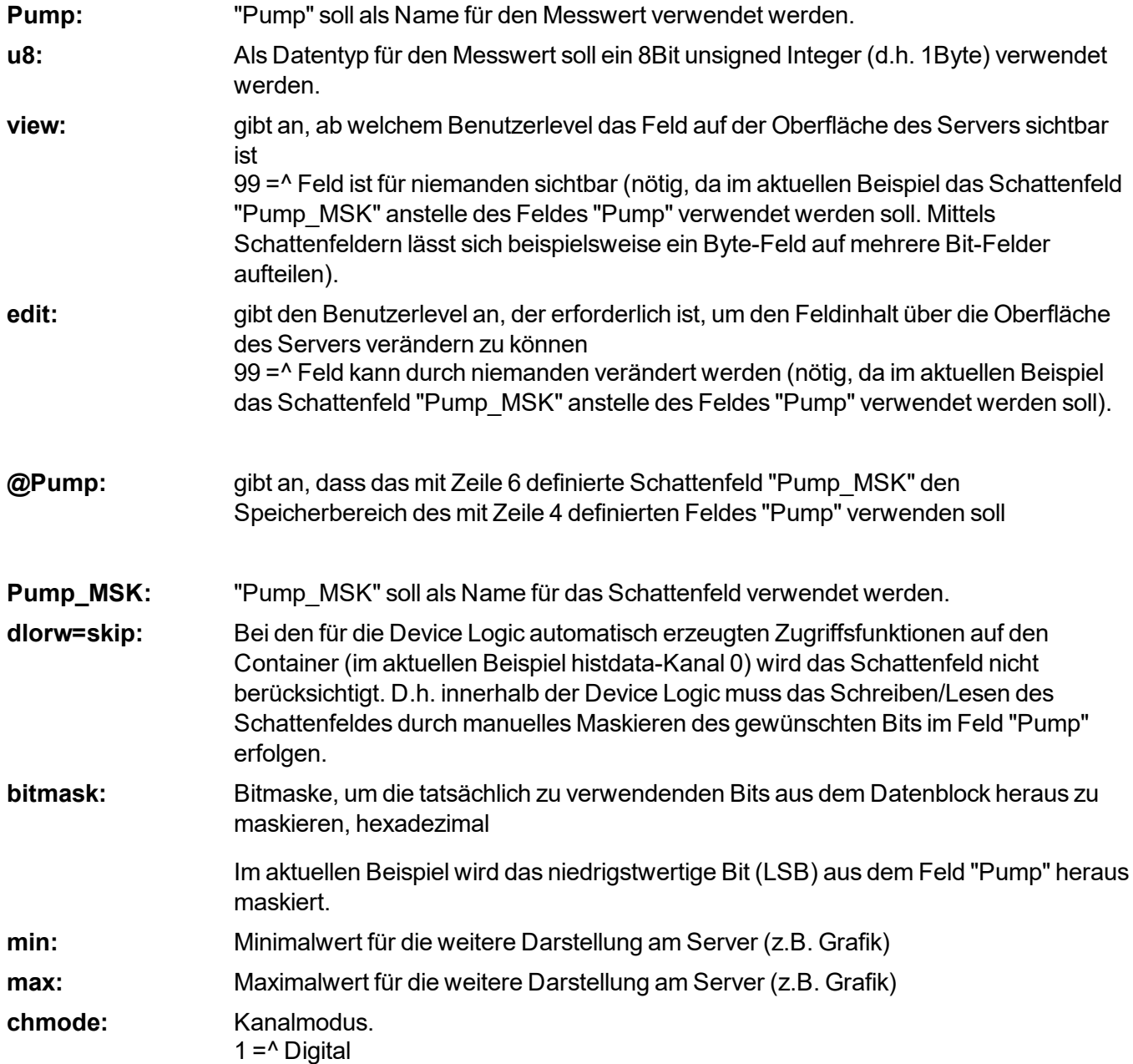

Die 7te Zeile beschreibt den vierten Messwert "Info" im verwendeten Messdaten-Container:

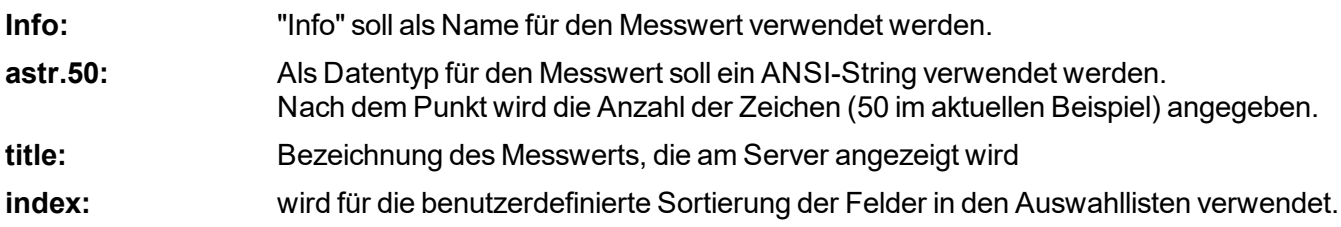

Bei "Pump" fehlt die Angabe von index, daher erhält dieser Kanal automatsich den Index 2. Die Sortierung der Kanäle ist also "Height", "Delay", "Pump", "Info".

# **15.3 Spezialwerte der Datentypen**

Jeder numerische Datentyp unterstützt spezielle Zustände wie z.B. NaN (Not a Number). Wird solch ein Wert am Server erkannt, so wird die in myDatanet übliche Anzeige und Weiterverarbeitung angewandt.

| Wert/Typ   | $u8$ (byte) | u16 (word) | u32 (dword) |
|------------|-------------|------------|-------------|
| <b>NaN</b> | 0xFF        | 0xFFFF     | OxFFFFFFFFF |
| OF         | 0xFE        | 0xFFFE     | OxFFFFFFFE  |
| UF         | 0xFD        | 0xFFFD     | OxFFFFFFFD  |
| <b>OL</b>  | 0xFC        | 0xFFFC     | OXFFFFFFFC  |
| <b>SC</b>  | 0xFB        | 0xFFFB     | OxFFFFFFFB  |

**Übersicht der möglichen Werte (unsigned):**

### **Übersicht der möglichen Werte (signed):**

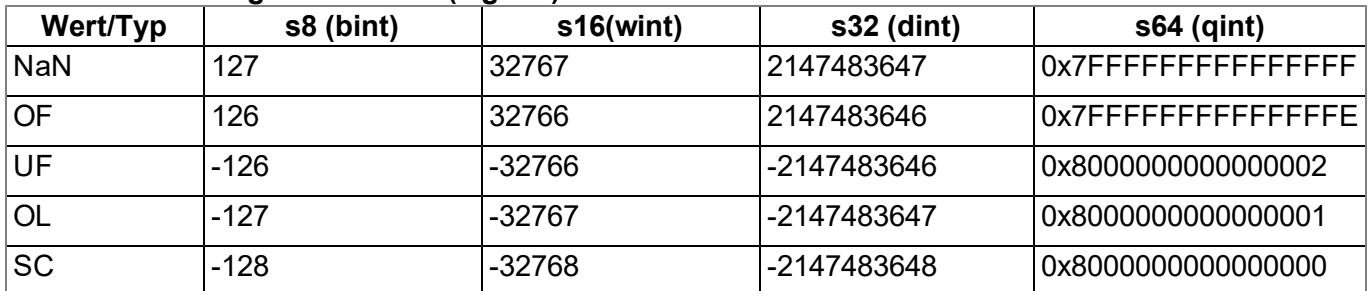

## **Übersicht der möglichen Werte (float):**

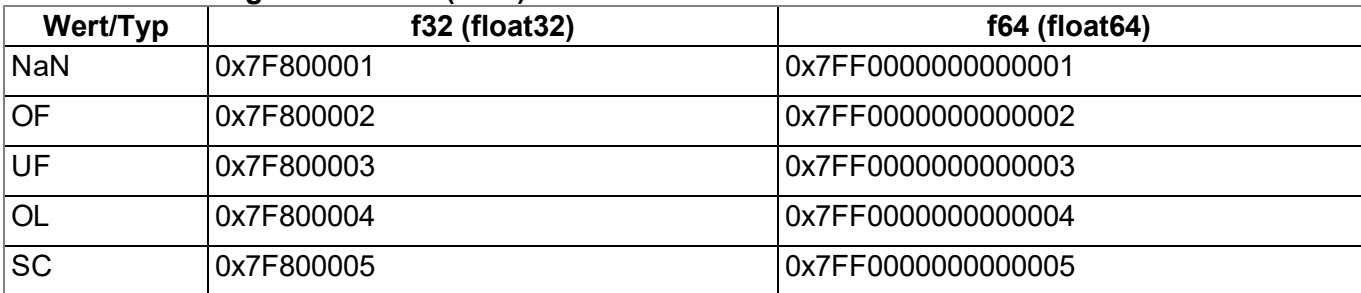

# **Kapitel 16 API**

*Wichtiger Hinweis: Für die Verwendung der API (Application Programming Interface) sind die entsprechenden Lizenzen am myDatanet-Server erforderlich. Für nähere Informationen wenden Sie sich an Ihren zuständigen Vertriebspartner.*

# **16.1 Allgemein**

Die API dient dazu, Daten aus dem myDatanet-Server zu exportieren sowie Daten in den myDatanet-Server zu importieren. Dies beschränkt sich jedoch nicht nur auf die reinen Messdaten sondern auf alle durch den myDatanet-Server bereitgestellten Daten (z.B. Konfigurationen). Dadurch ist es dem Kunden möglich, komplett auf die Oberfläche des myDatanet-Servers zu verzichten und seine eigene Benutzerschnittstelle zu erstellen. Dies kann zum Beispiel durch ein eigens entwickeltes PC-Programm oder ein Web-Interface erfolgen.

# **16.2 rapidM2M Playground**

Der rapidM2M Playground ermöglicht es Ihnen, sich mit der API des myDatanet-Servers vertraut zu machen und die bereitgestellten Funktionen zu testen. Durch einen Klick auf die Schaltfläche "API" gelangen Sie zum rapidM2M Playground .

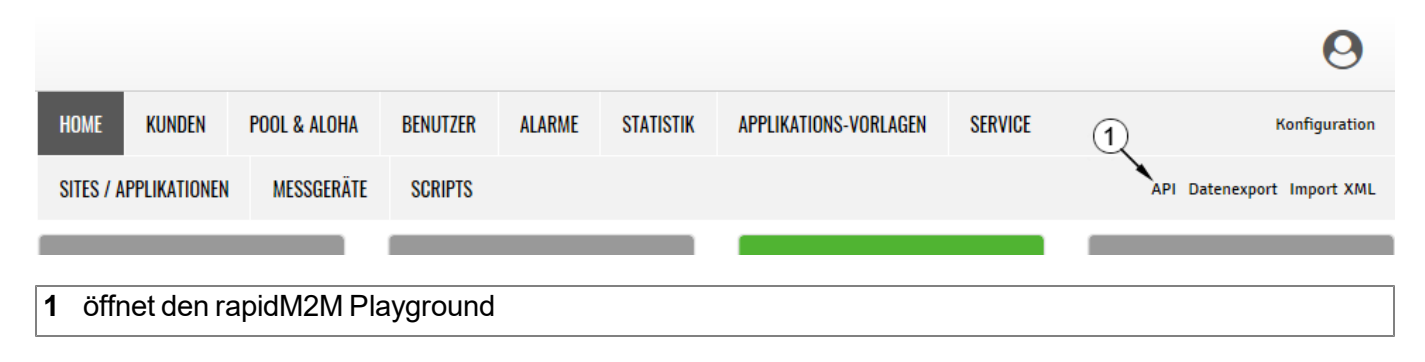

# **16.2.1 Übersicht**

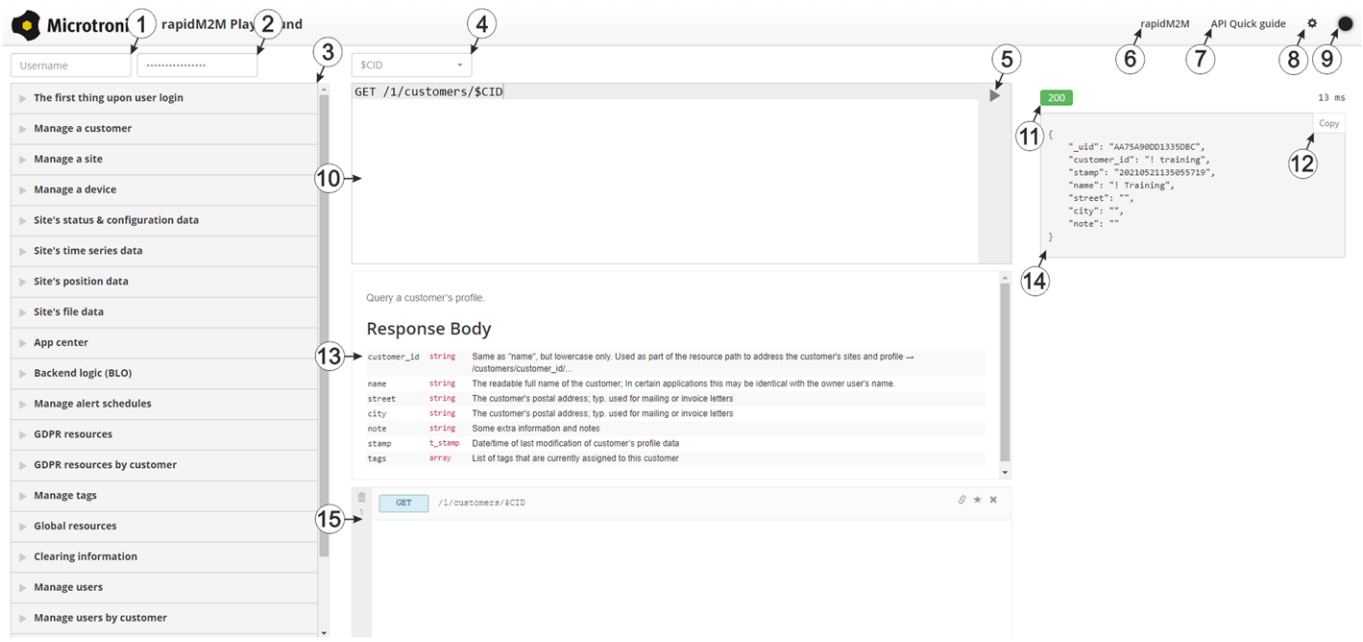

## rapidM2M Playground

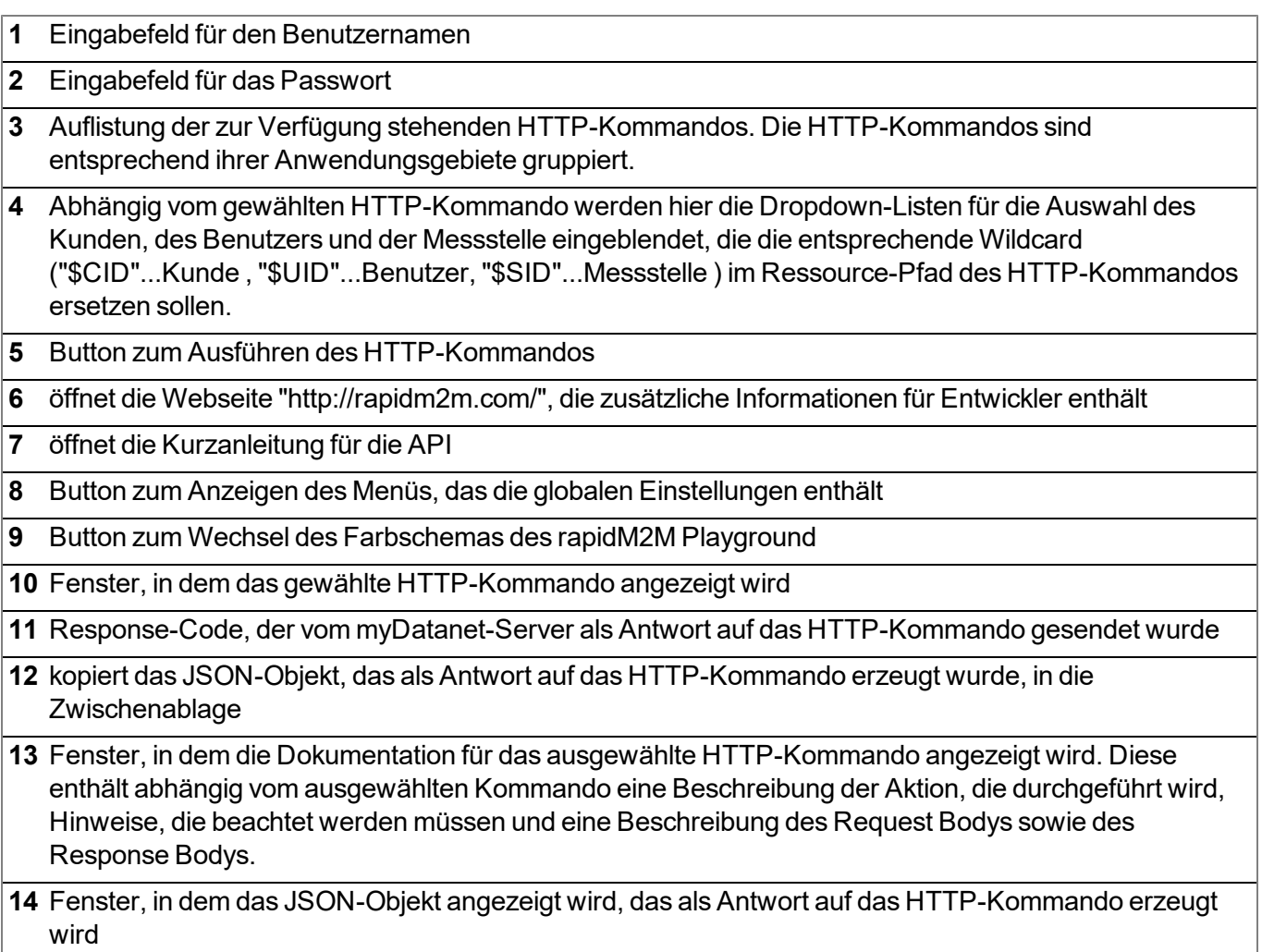

**15** Fenster, in dem die zuletzt ausgeführten HTTP-Kommandos angezeigt werden

# **Kapitel 17 Wartung**

*Wichtiger Hinweis: Um Schäden am Instrument zu vermeiden, dürfen die in diesem Abschnitt der Anleitung beschriebenen Arbeiten nur von qualifiziertem Personal ausgeführt werden.*

*Vor Wartungs-, Reinigungs- und/oder Reparaturarbeiten ist das Gerät unbedingt spannungsfrei zu machen.*

# **17.1 Allgemeine Wartung**

- Überprüfen Sie den myDatalogEASY IoT regelmäßig auf mechanische Beschädigungen.
- Überprüfen Sie regelmäßig alle Anschlüsse auf Dichtheit und Korrosion.
- Überprüfen Sie regelmäßig alle Kabel auf mechanische Beschädigungen.
- Reinigen Sie den myDatalogEASY IoT mit einem weichen, feuchten Tuch. Verwenden Sie ein mildes Reinigungsmittel, falls nötig.

# <span id="page-312-0"></span>**17.2 Tausch der Power Supply Unit**

*Wichtiger Hinweis: Für den Tausch der Power Supply Unit ist ein trockener Ort aufzusuchen. Sollte das nicht möglich sein, so ist das geöffnete Gerät in geeigneter Weise vor dem Eindringen von Feuchtigkeit zu schützen.*

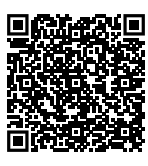

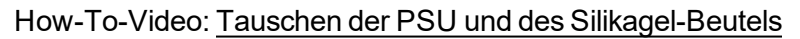

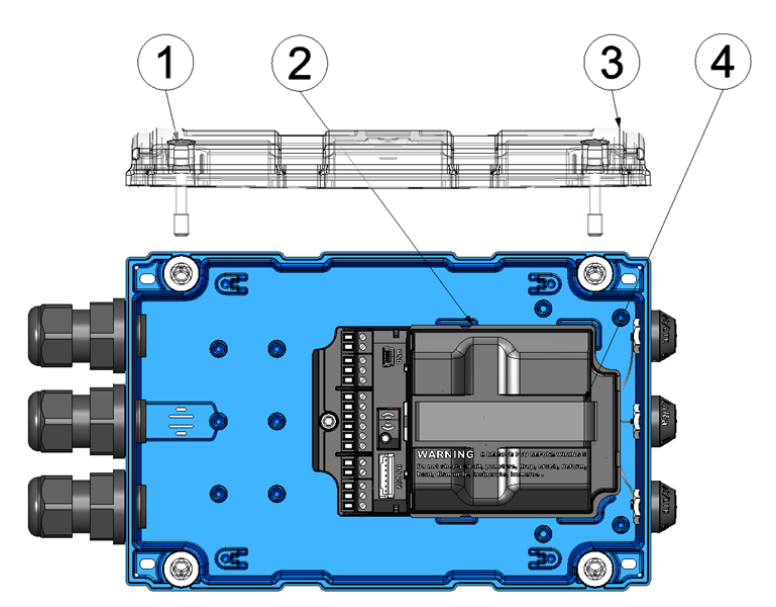

#### Öffnen des myDatalogEASY IoT

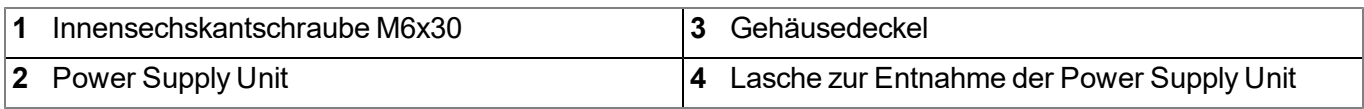

- 1. Stellen Sie sicher, dass alle relevanten Daten zum myDatanet-Sever übertragen wurden. Lösen Sie gegebenenfalls eine Übertragung aus. Führen Sie dazu bitte die in der Device Logic vorgesehenen Operationen aus und kontrollieren Sie anschließend erneut, ob nun alle relevanten Daten übertragen wurden.
- 2. Sollten Sie eine externe Versorgungs- bzw. Ladespannung verwenden, trennen Sie zuerst diese vom Gerät, bevor Sie den Gehäusedeckel öffnen.
- 3. Entfernen Sie die vier Schrauben, welche den Gehäusedeckel sichern. Öffnen Sie nun den myDatalogEASY IoT .
- 4. Entnehmen Sie die Power Supply Unit aus dem myDatalogEASY IoT und ersetzen Sie die bestehende Power Supply Unit durch die neue. Verwenden Sie dazu die Lasche zur Entnahme der Power Supply Unit.

*Wichtiger Hinweis: Wenn Sie den Druckausgleich mittels Gasschutz Set für myDatalogEASY IoT Serie (301414) versiegelt haben (siehe ["Versiegeln](#page-64-0) [des](#page-64-0) [Druckausgleichs"](#page-64-0) [auf](#page-64-0) [Seite](#page-64-0) [65](#page-64-0)), müssen Sie beim Tauschen der Power Supply Unit auch immer den Silikagel-Beutel wechseln.*

*Hinweis: Auf eine umweltgerechte Entsorgung, speziell bei Power Supply Units mit integriertem Energiespeicher (Akku oder Batterie), ist zu achten. Power Supply Units mit verbrauchtem Akku bzw. Batterie können an den Hersteller zurückgegeben oder bei geeigneten Sammelstellen abgegeben werden.*

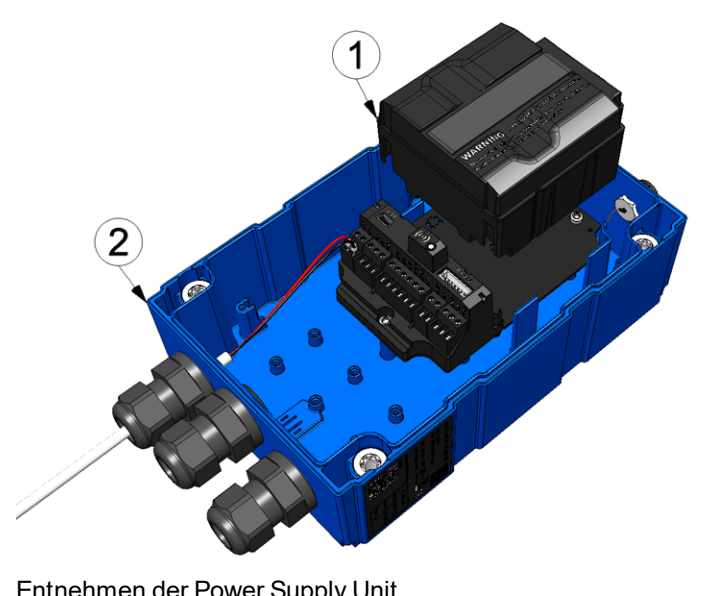

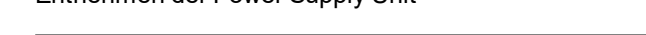

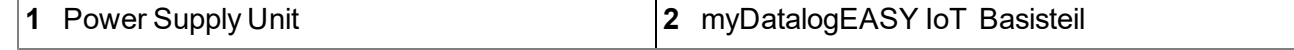

Der folgende Schritt ist nicht zwingend erforderlich.

5. Überprüfen Sie, ob die Verbindung zum myDatanet korrekt funktioniert (siehe ["Kommunikation](#page-101-0) [mit](#page-101-0) [dem](#page-101-0) [Gerät](#page-101-0) [testen"](#page-101-0) [auf](#page-101-0) [Seite](#page-101-0) [102](#page-101-0)).

6. Schließen Sie den Gehäusedeckel. Ziehen Sie am besten die 4 Schrauben über Kreuz an (Drehmoment: max. 1Nm), damit der Gehäusedeckel gleichmäßig aufliegt.

> *Wichtiger Hinweis: Überzeugen Sie sich vor Schließen des Gehäusedeckels von der Unversehrtheit und Sauberkeit der Dichtung. Fremdkörper und/oder Verschmutzungen sind zu entfernen. Durch undichte oder defekte Dichtungen hervorgerufene Geräteschäden entfallen aus der Haftung des Herstellers.*

7. Kontrollieren Sie, ob der Gehäusedeckel an allen Seiten korrekt aufliegt und keine Fremdkörper zwischen Gehäuse und Gehäusedeckel eingeklemmt wurden.

> *Wichtiger Hinweis: Schäden, die durch nicht korrekt geschlossene Gehäusedeckel hervorgerufen werden, entfallen aus der Haftung des Herstellers.*

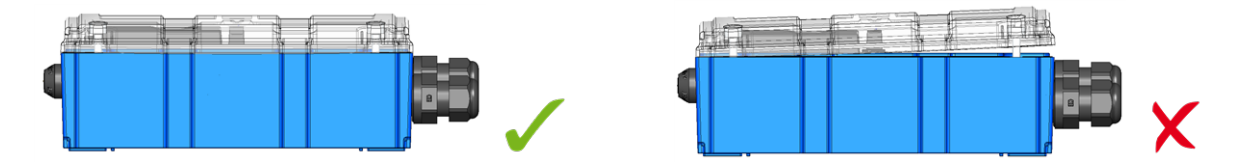

Der folgende Schritt ist nur erforderlich, wenn Sie eine externe Versorgungs- bzw. Ladespannung verwenden.

8. Schalten Sie nun die externe Versorgungs- bzw. Ladespannung ein.

*Hinweis: Wenn Sie eine Power Supply Unit ohne integrierten Energiespeicher verwenden, muss die externe Versorgungs- bzw. Ladespannung vor dem optionalen Schritt bei dem die Verbindung zum Server überprüft wird, eingeschaltet werden.*

# **17.2.1 Laden der Power Supply Unit**

Alle Power Supply Units mit integriertem wiederaufladbaren Energiespeicher werden gemäß gültiger Transportbestimmungen mit einer Ladung von maximal 30% ausgeliefert. Sollten Sie im Betrieb eine externe Ladespannung (V IN) verwenden, wird die Power Supply Unit durch den in das myDatalogEASY IoT integrierten Laderegler ständig nachgeladen.

Sollte während des Betriebs keine externe Ladespannung (V IN) verfügbar sein, muss die Power Supply Unit vor der ersten Inbetriebnahme vollständig geladen werden.

Eine Anleitung zum Entnehmen des Akkus finden Sie unter ["Tausch](#page-312-0) [der](#page-312-0) [Power](#page-312-0) [Supply](#page-312-0) [Unit"](#page-312-0) [auf](#page-312-0) [Seite](#page-312-0) [313](#page-312-0).

*Wichtiger Hinweis: Zum Laden der Power Supply Units darf ausschließlich das PSU Ladegerät (300697) verwendet werden. Die Angaben des Ladegeräts sind dabei zu beachten. Die Verwendung artfremder Ladegeräte kann zur Zerstörung der Power Supply Unit, wie z.B. Auslaufen der Zellen, Explosion usw. führen.*

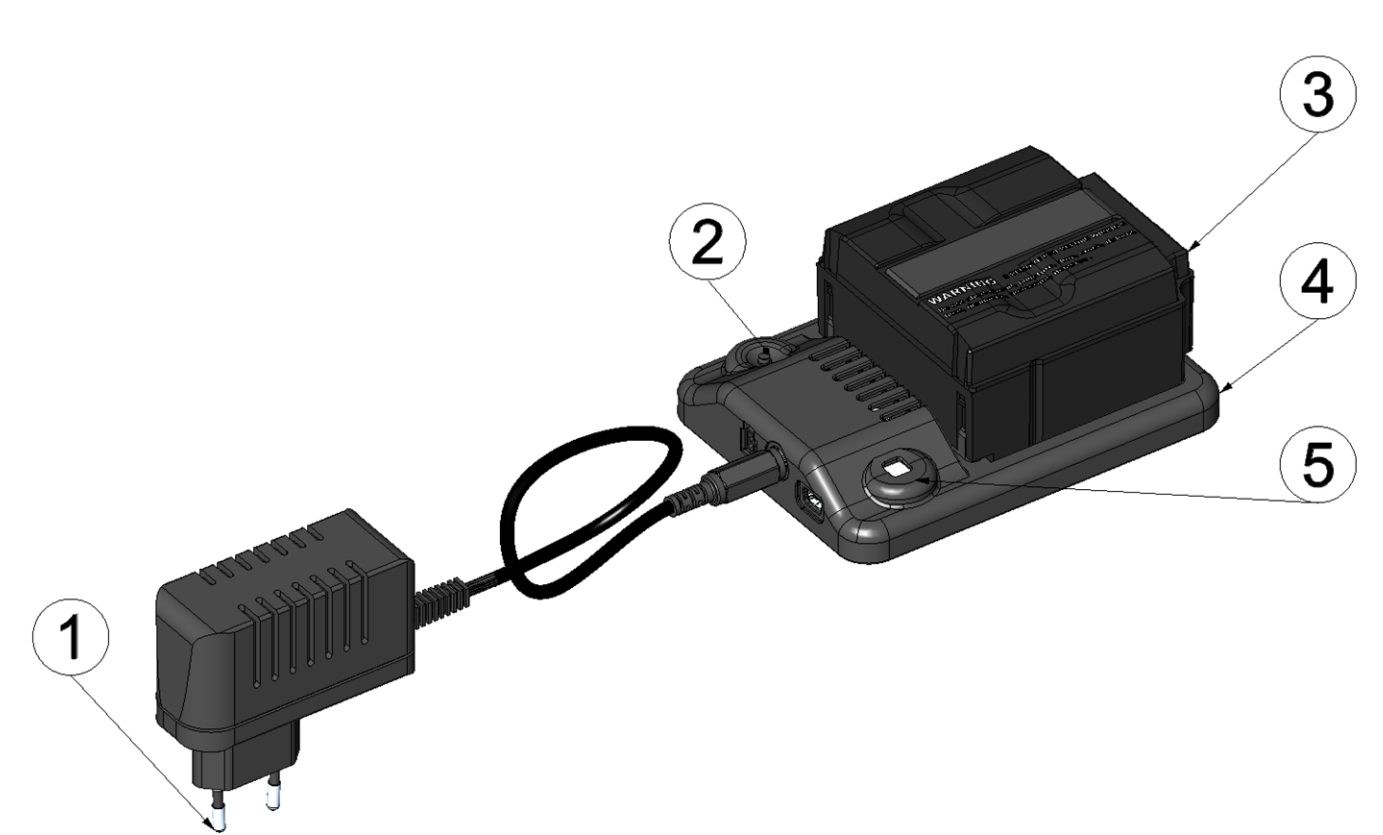

Ladegerät mit Power Supply Unit

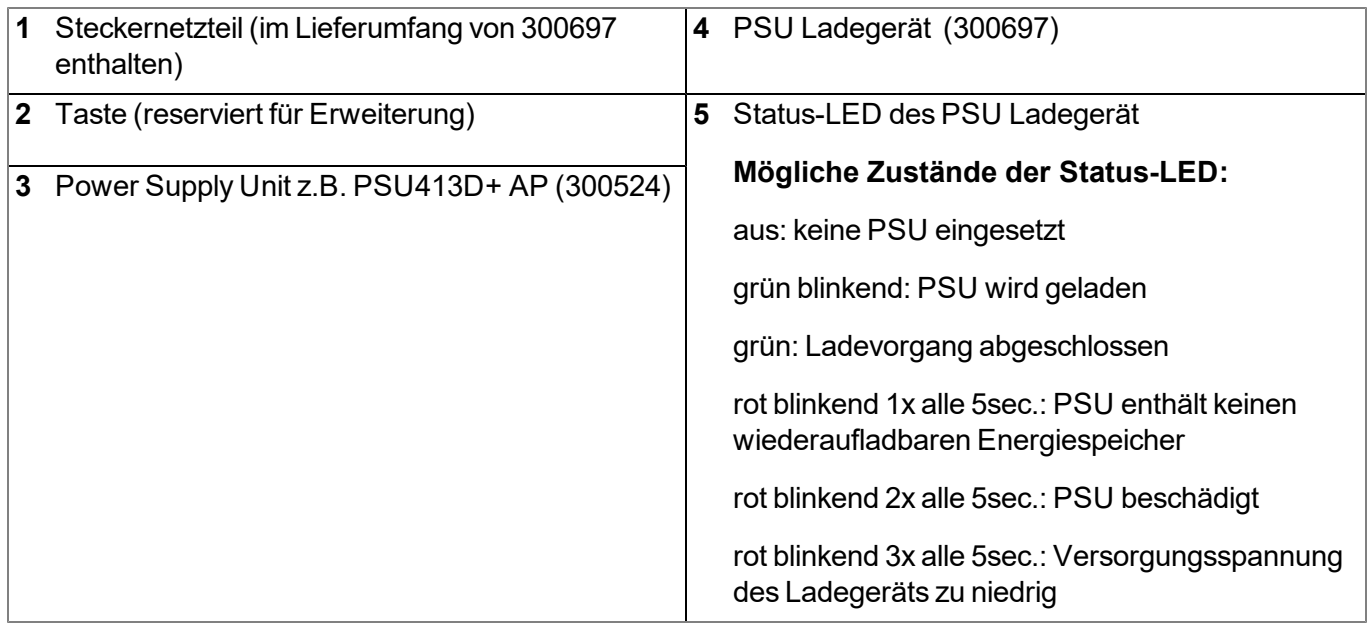

Der Ladevorgang startet, sobald die Power Supply Unit in das Ladegerät eingesetzt wird. Blinkt die Status-LED des Ladegeräts alle 5sec. 1x rot enthält die ins Ladegerät eingesetzte Power Supply Unit keinen wiederaufladbaren Energiespeicher. Sollte die Status-LED alle 5sec. 3x rot blinken, ist die Versorgungsspannung des Ladegeräts zu niedrig. Überprüfen Sie in diesem Fall die Kabelverbindung zwischen Steckernetzteil und PSU Ladegerät sowie ob das Steckernetzteil korrekt mit einer Steckdose verbunden wurde. Blinkt die Status-LED grün, erfolgt ein normaler Ladevorgang. Der Ladevorgang ist abgeschlossen, wenn die Status-LED grün leuchtet.

Sollte die Status-LED alle 5sec. 2x rot blinken, ist die Power Supply Unit defekt. Mögliche Ursachen hierfür können Kabelbruch, Kurzschluss oder defekte Zellen sein. In diesem Fall muss die verwendet Power Supply Unit durch eine neue ersetzt werden.

*Hinweis: Akkus sind Verschleißteile und verlieren im Laufe der Zeit an Kapazität. Bei hohen oder tiefen Umgebungstemperaturen sowie intensivem Einsatz verringert sich die Kapazität ebenfalls.*

*Hinweis: Auf eine umweltgerechte Entsorgung, speziell bei Power Supply Units mit integriertem Energiespeicher (Akku oder Batterie), ist zu achten.Power Supply Units mit verbrauchtem Akku bzw. Batterie können an den Hersteller zurückgegeben oder bei geeigneten Sammelstellen abgegeben werden.*

# **17.3 Power Supply Units mit integriertem Energiespeicher**

Während Power Supply Units mit integrierter Batterie (z.B. PSU713 BP ) zum einmaligen Gebrauch bestimmt sind und nach der Erschöpfung ihrer Kapazität fachgerecht zu entsorgen sind, können Power Supply Units mit integriertem Akku (z.B. PSU413D+ AP ) wieder aufgeladen und wiederverwendet werden. Allerdings ist auch die Lebensdauer des Akkus nicht unbegrenzt. Sie richtet sich neben der regelmäßigen Pflege und Wartung auch nach der Häufigkeit des Gebrauchs sowie den Einsatz- und Lagerbedingungen.

# **Kapitel 18 Demontage/Entsorgung**

## **Durch falsche Entsorgung können Gefahren für die Umwelt entstehen.**

Entsorgen Sie Gerätekomponenten und Verpackungsmaterialien entsprechend den gültigen örtlichen Umweltvorschriften für Elektroprodukte.

- 1. Trennen Sie die eventuell verwendete Ladespannung.
- 2. Entfernen Sie die Power Supply Unit mit integriertem Energiespeicher (Akku oder Batterie) und entsorgen Sie diese separat.
- 3. Lösen Sie eventuell angeschlossene Kabel mit geeignetem Werkzeug.

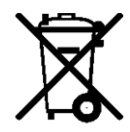

## **Logo zur WEEE-Direktive der EU**

Dieses Symbol weist darauf hin, dass bei der Verschrottung des Gerätes die Anforderungen der Richtlinie 2012/19/EU über Elektro- und Elektronik-Altgeräte zu beachten sind. Die Microtronics Engineering GmbH unterstützt und fördert das Recycling bzw. die umweltgerechte, getrennte Sammlung/Entsorgung von Elektro- und Elektronik-Altgeräten zum Schutz der Umwelt und der menschlichen Gesundheit. Beachten Sie die örtlichen Entsorgungsvorschriften und Gesetze.

Die Microtronics Engineering GmbH entpflichtet in Österreich in den Verkehr gebrachte Waren über die ERA, daher können in Österreich Sammelstellen, welche mit der ERA Elektro Recycling Austria GmbH (<https://www.era-gmbh.at/>) kooperieren, für die Entsorgung genutzt werden.

**Das Gerät enthält eine fest verlötete Lithium-Knopfzelle. Diese ist vor der Entsorgung zu entfernen bzw. ist der Entsorgungsbetrieb darüber zu informieren, dass sich noch Batterien im Gerät befinden.**

# **Kapitel 19 Fehlersuche und Behebung**

# **19.1 Allgemeine Probleme**

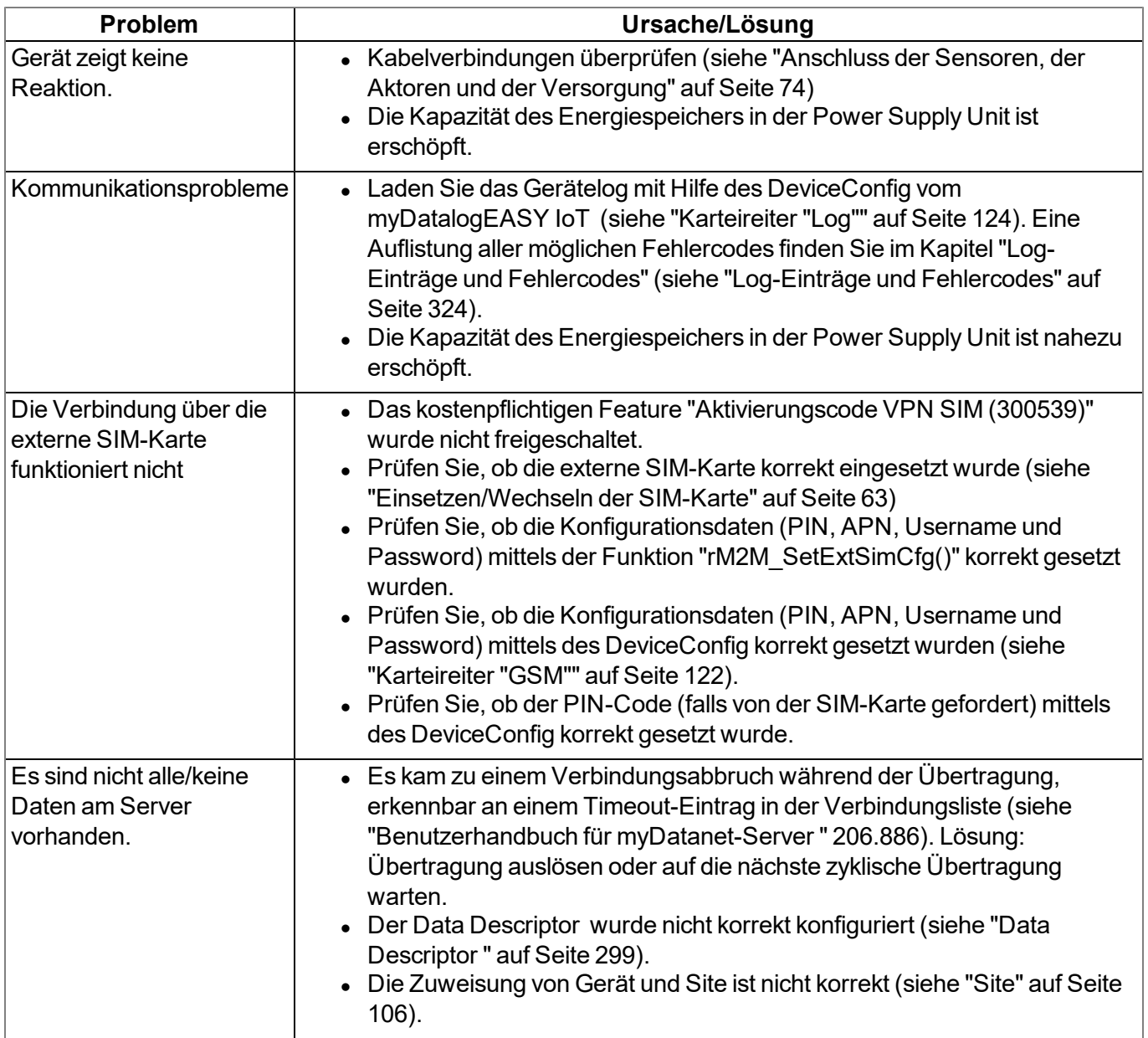

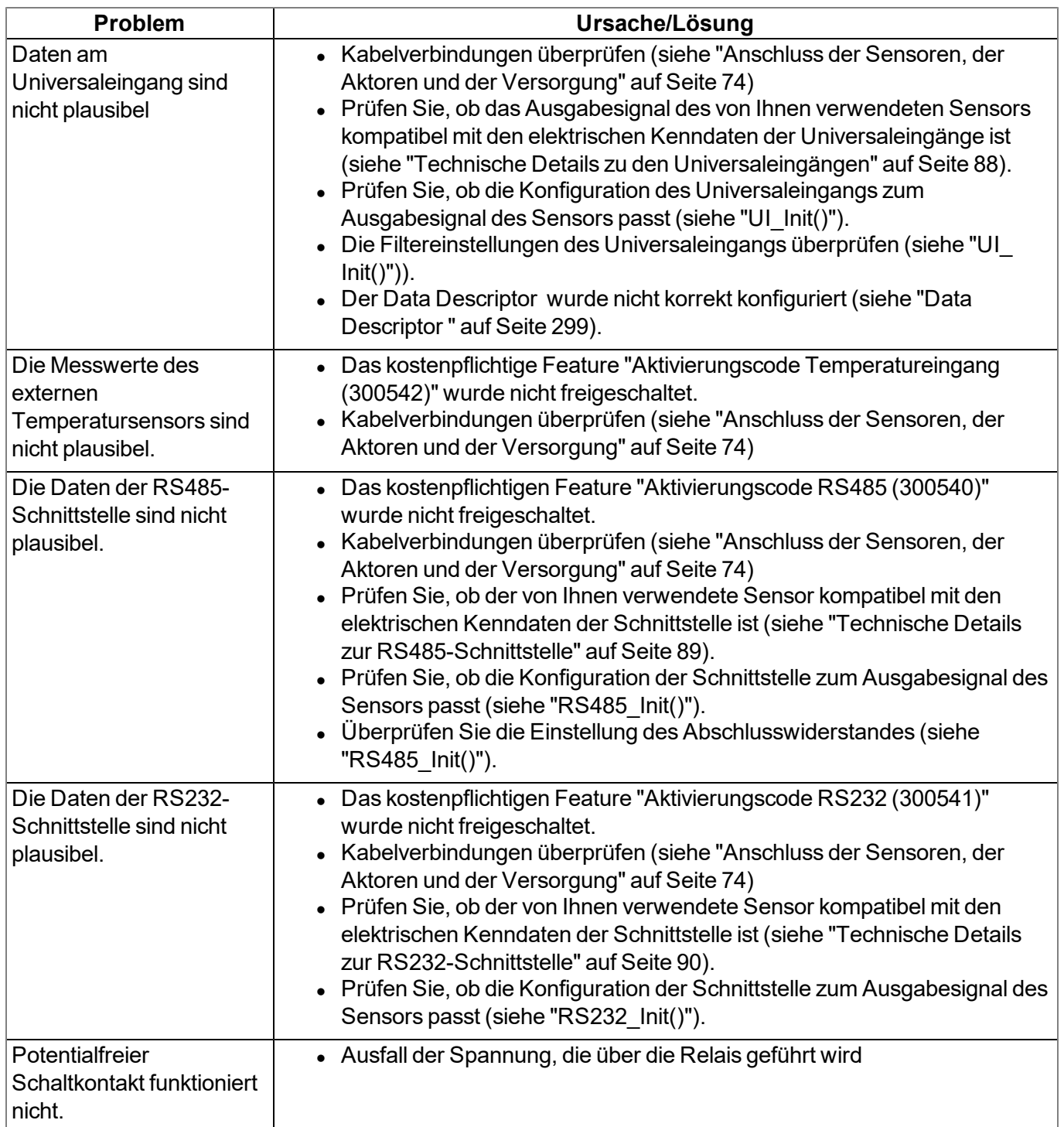

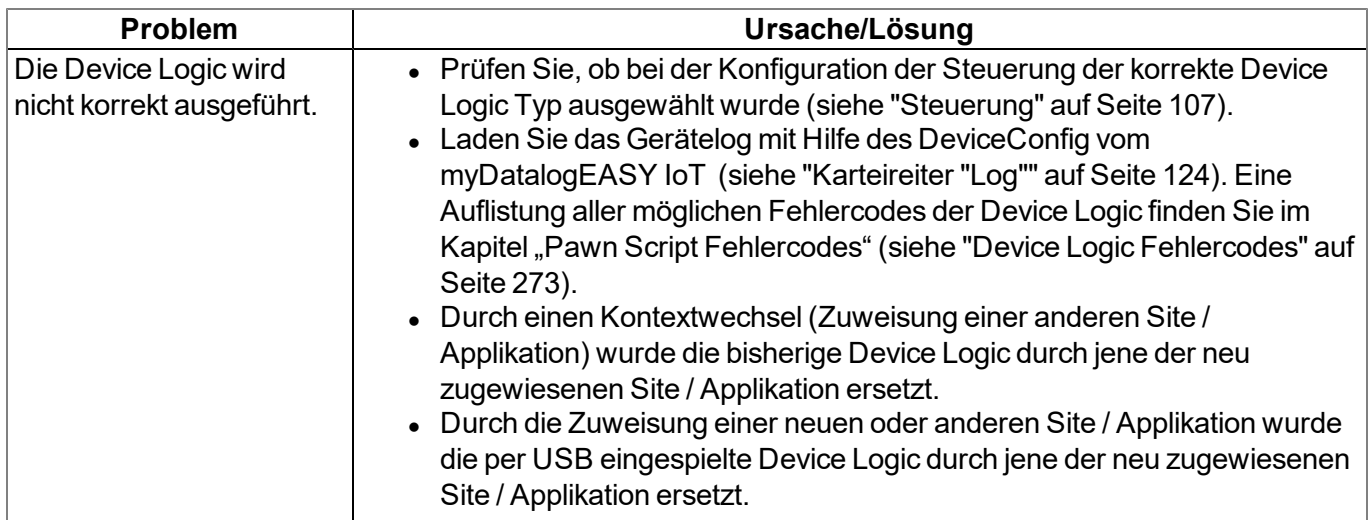

# <span id="page-323-0"></span>**19.2 Log-Einträge und Fehlercodes**

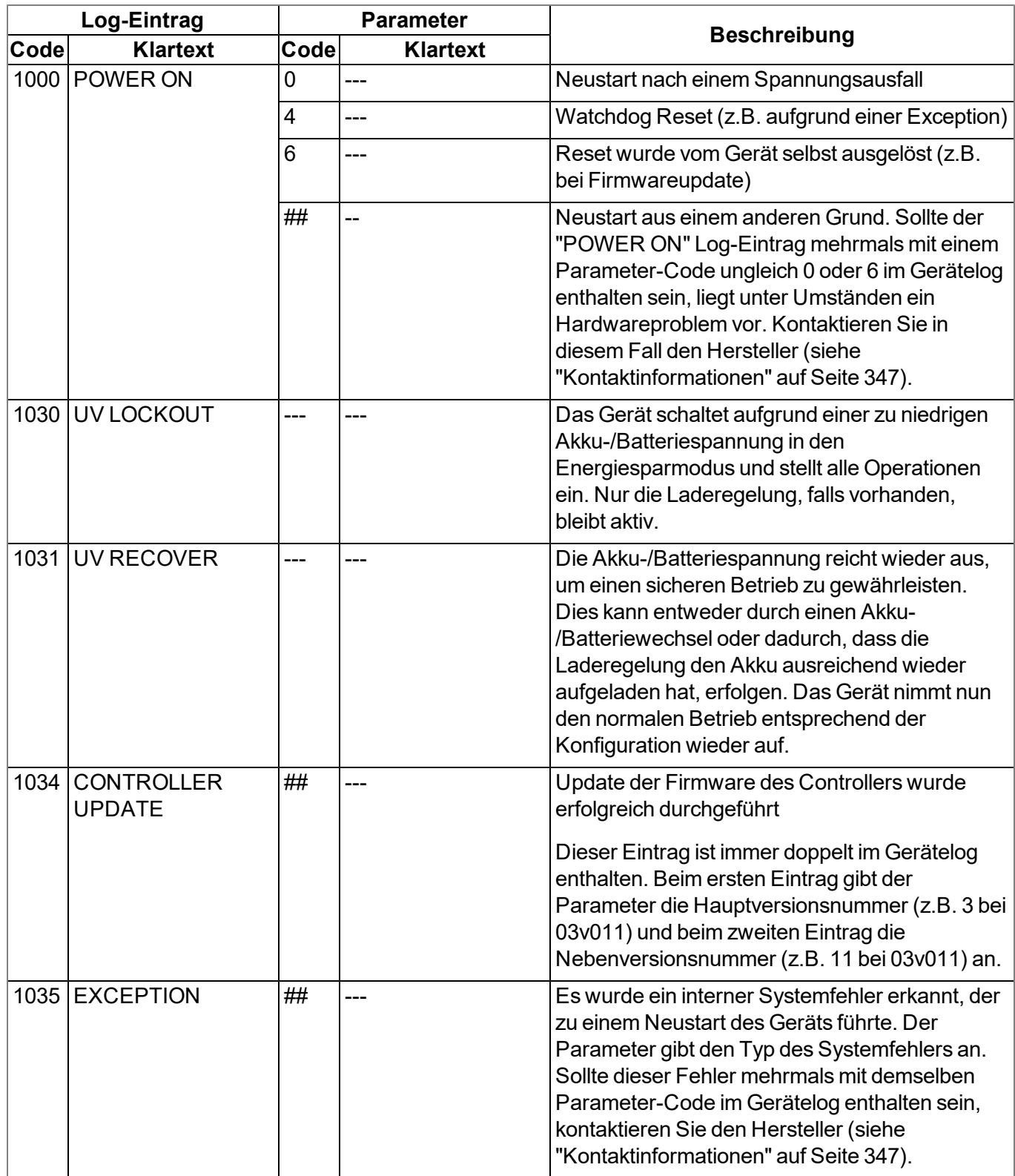
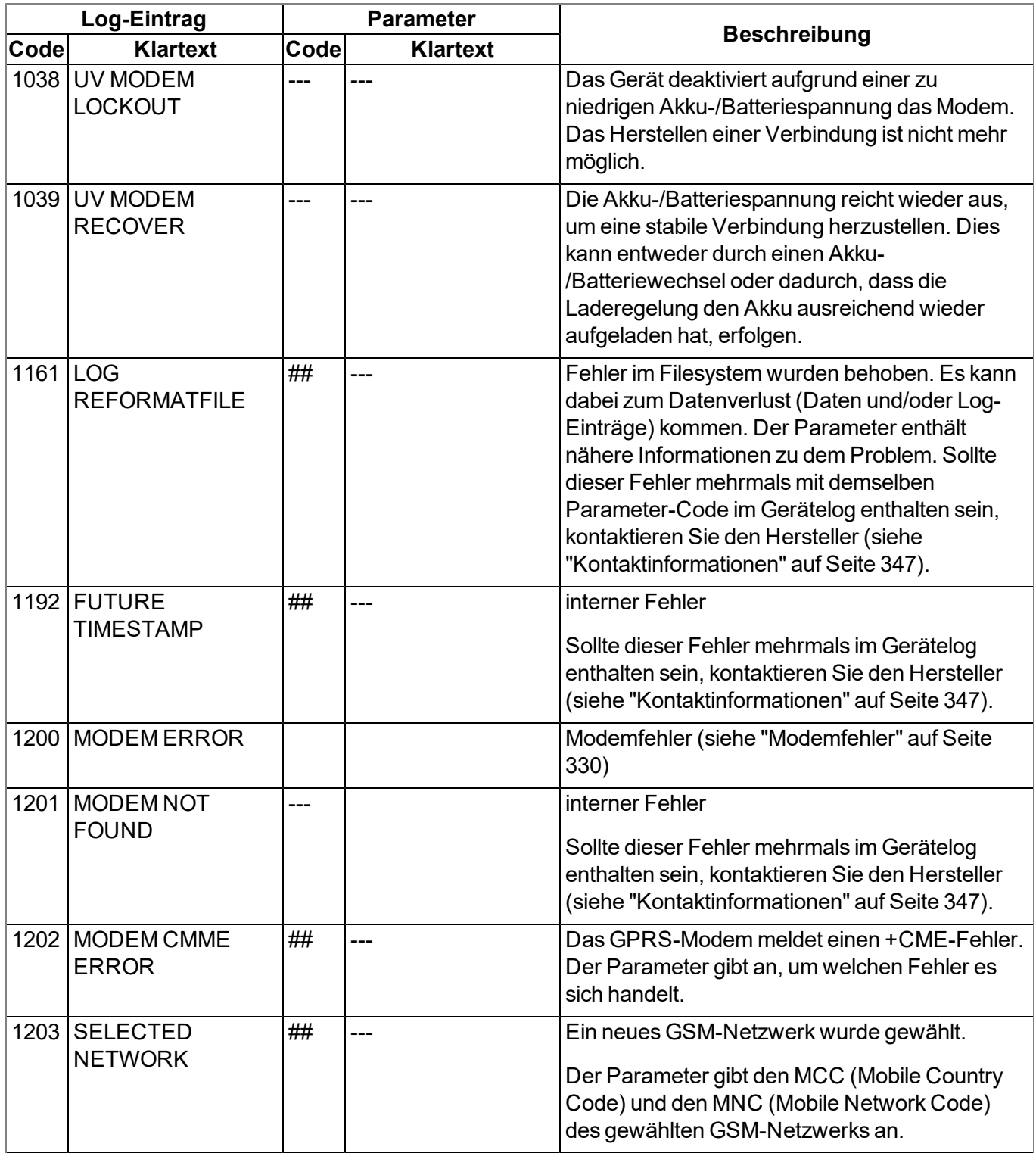

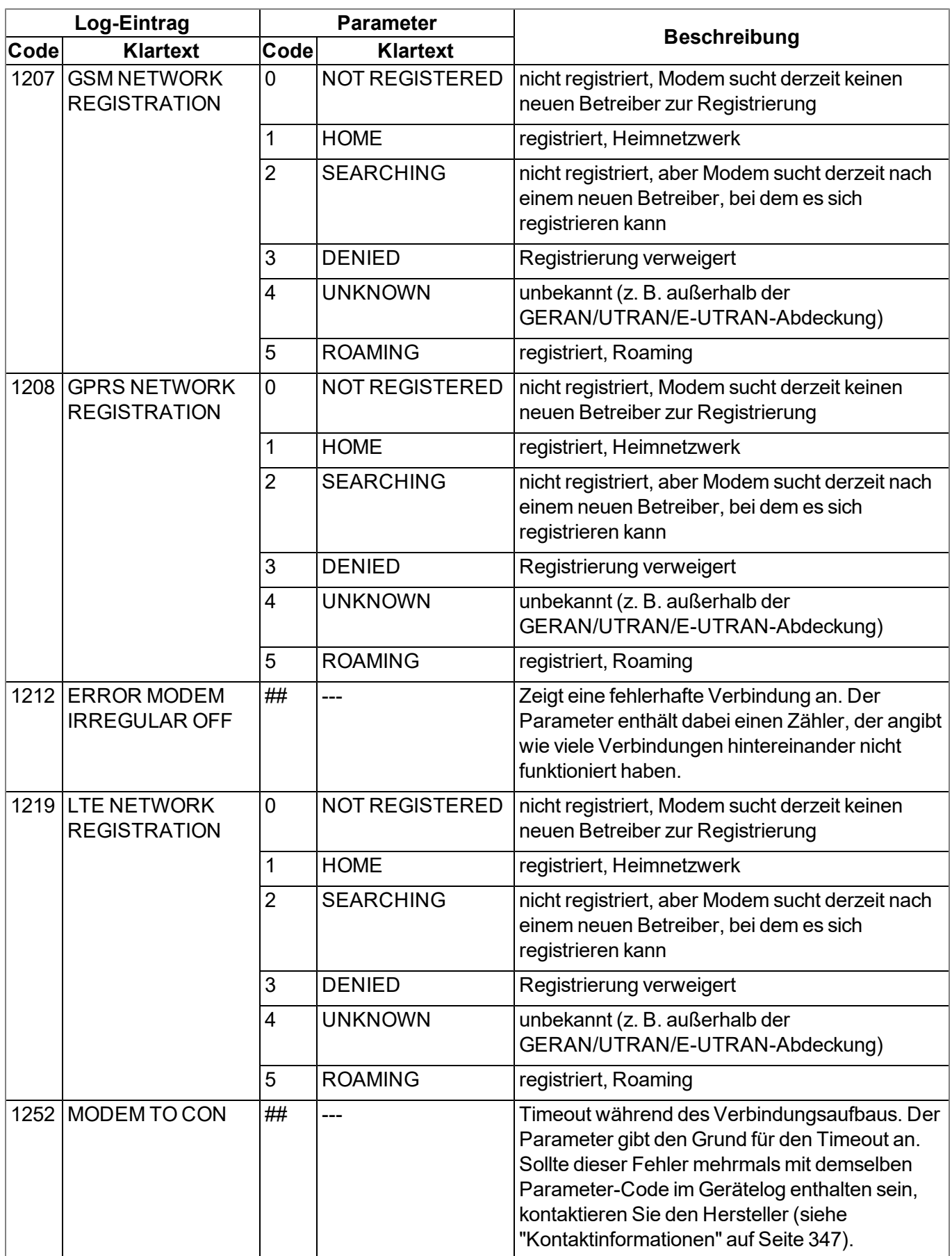

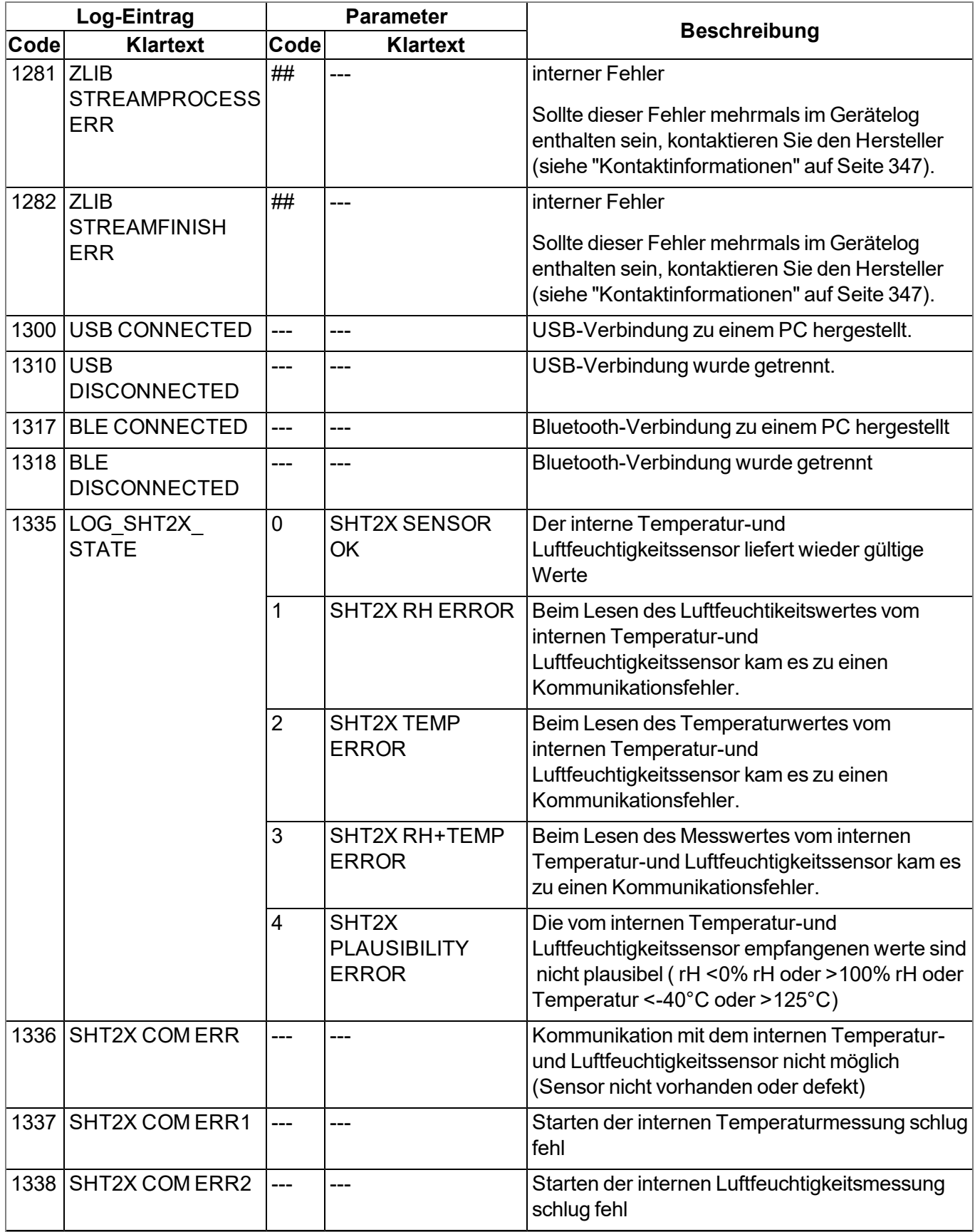

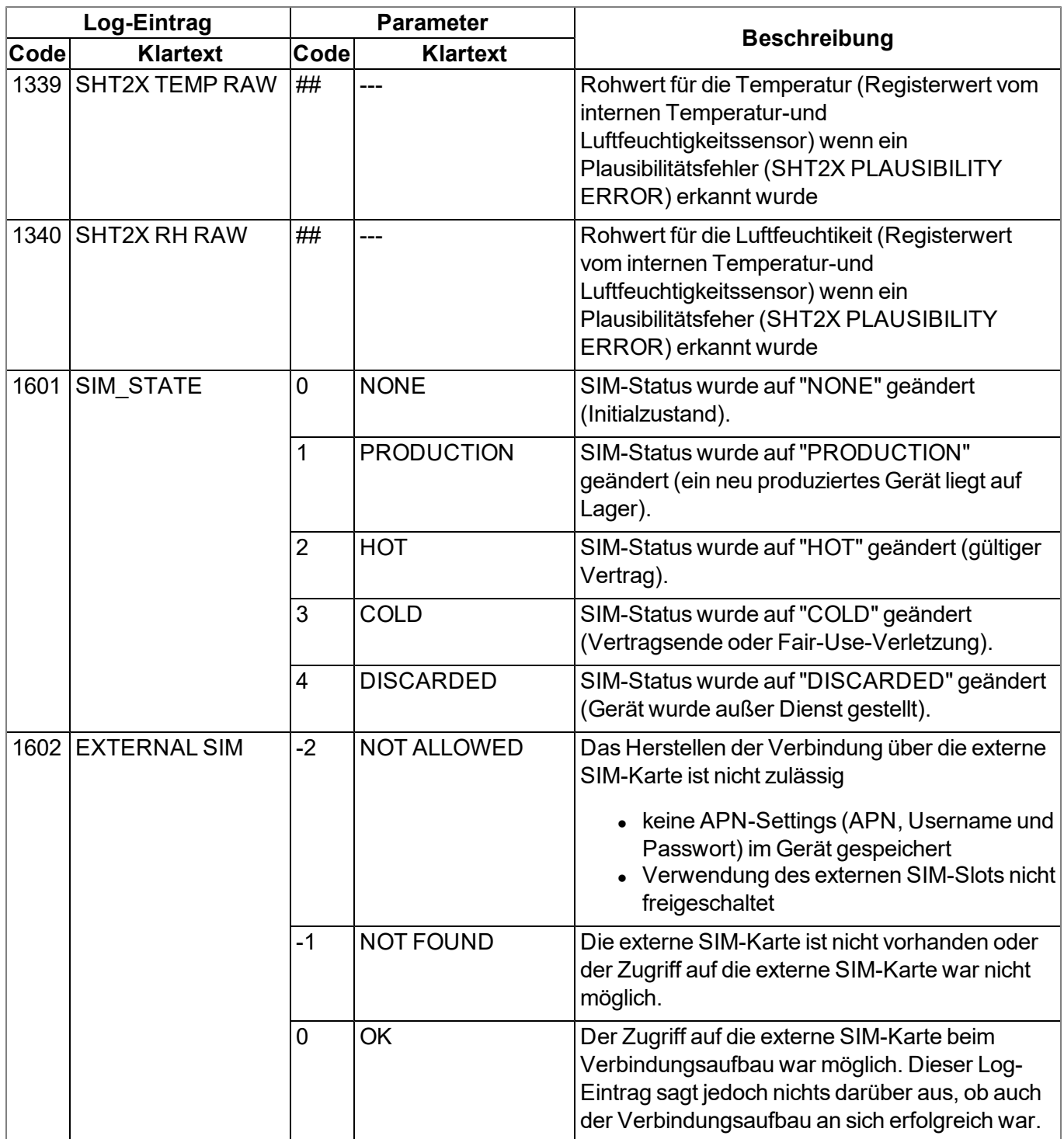

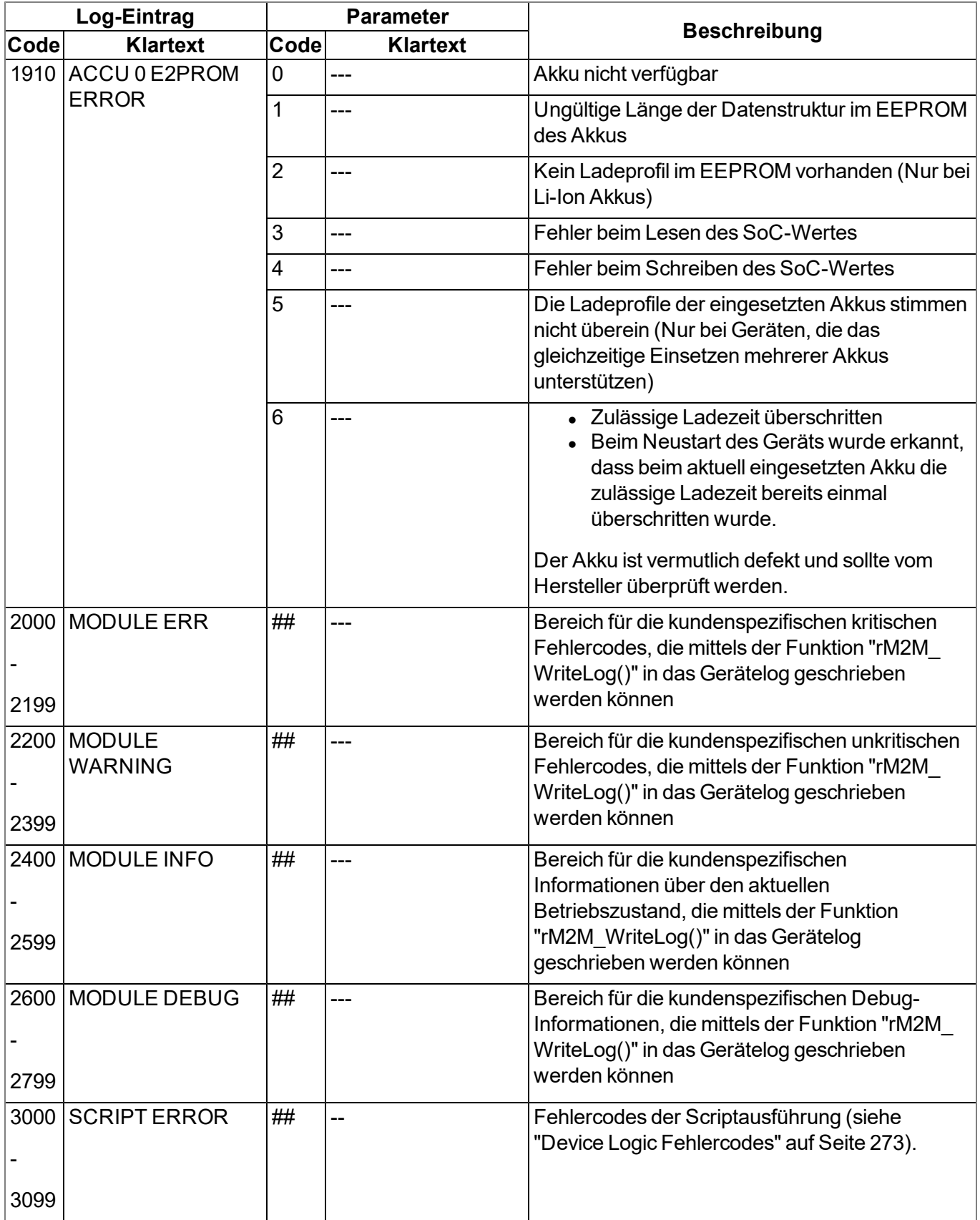

### <span id="page-329-0"></span>**19.2.1 Modemfehler**

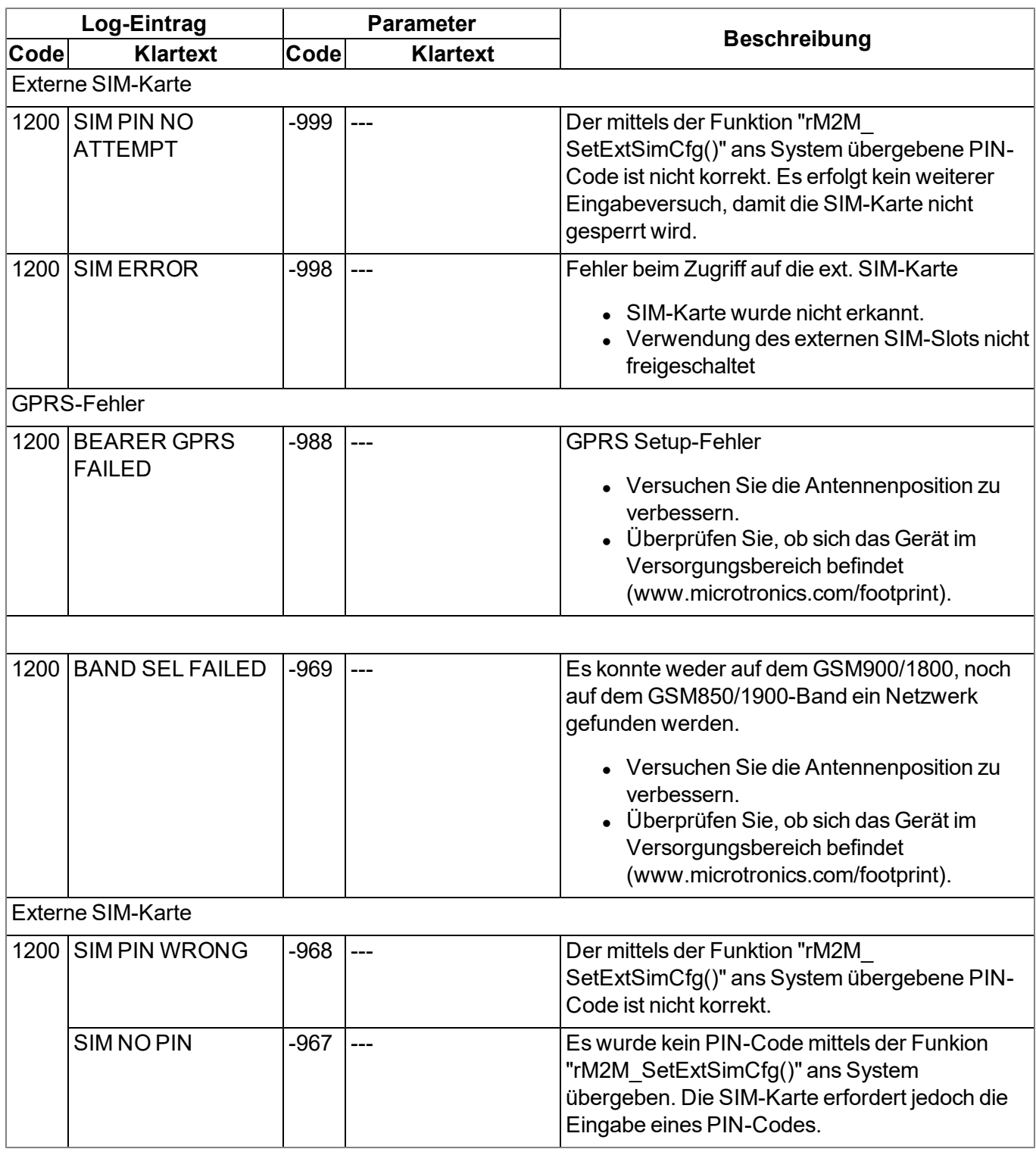

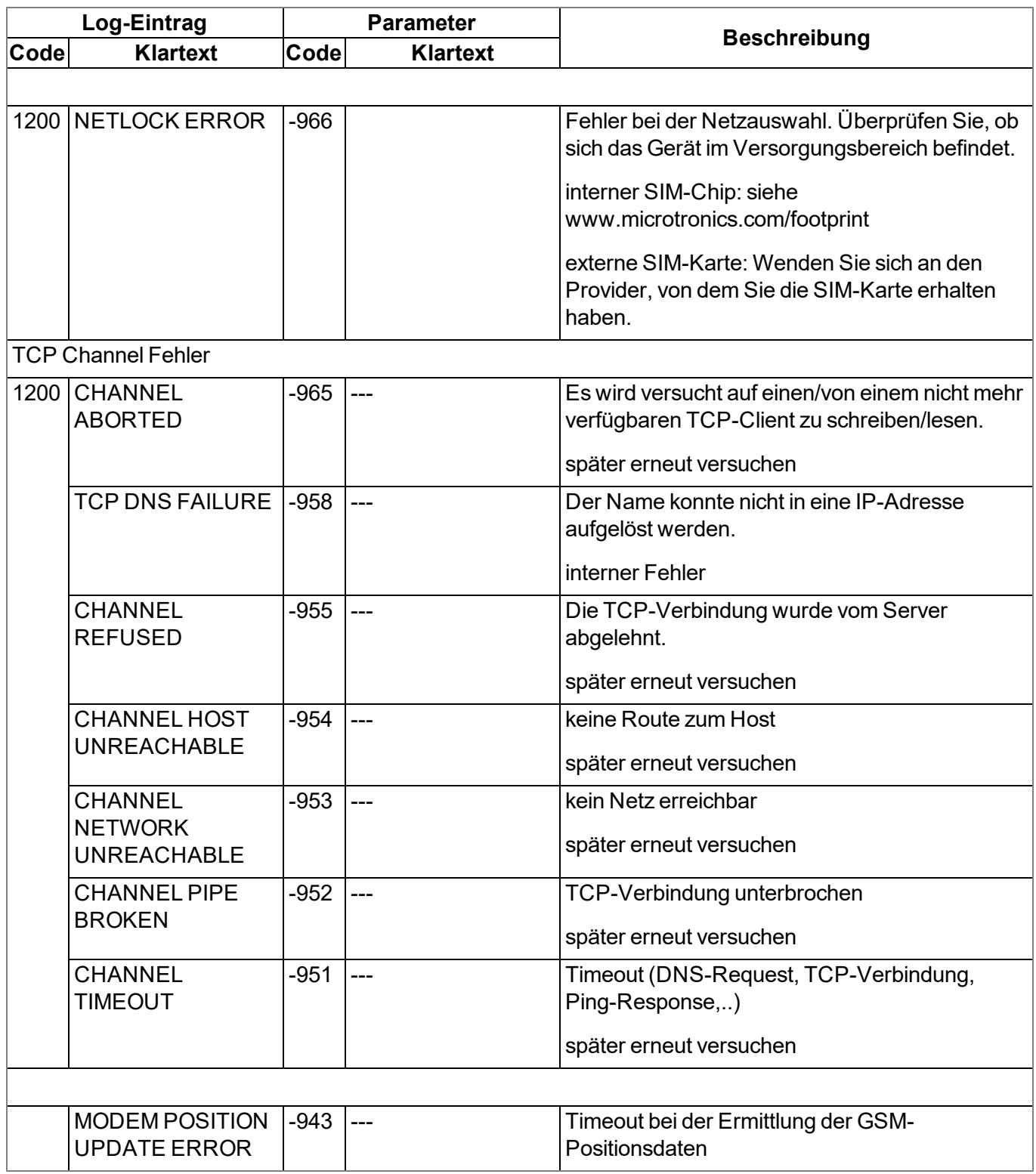

## **19.3 Auswerten des Gerätelogs**

### **19.3.1 Auswerten des Gerätelogs am myDatanet-Server**

Am myDatanet-Server sind die letzten 300 Log-Einträge über den unten abgebildeten Button, der sich in der Messgeräteliste befindet, abrufbar. Da die Log-Einträge genau wie die Messdaten im Übertragungsintervall zum Server gesendet werden, sind immer nur die Log-Einträge bis zur letzten Serververbindung verfügbar.

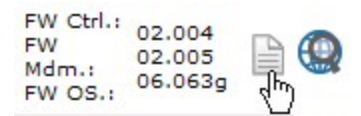

Eine genauere Beschreibung zur Auswertung des Gerätelogs am myDatanet-Server finden Sie im Handbuch des Servers ("Benutzerhandbuch für myDatanet-Server " 206.886).

### **19.3.2 Auswerten des Gerätelogs mittels DeviceConfig**

Mit Hilfe des Programms DeviceConfig können alle gespeicherten Logeinträge, auch jene, die noch nicht zum myDatanet-Server übertragen wurden, direkt über die USB-Schnittstelle oder die Bluetooth-Schnittstelle aus des myDatalogEASY IoT gelesen werden.

Eine genauere Beschreibung zur Auswertung des Gerätelogs mittels DeviceConfig finden Sie im Kapitel ["Karteireiter](#page-123-0) ["Log""](#page-123-0) [auf](#page-123-0) [Seite](#page-123-0) [124](#page-123-0)

# **Kapitel 20 Ersatzteile und Zubehör**

## <span id="page-332-0"></span>**20.1 Bestelloptionen**

*Hinweis: Bei den folgenden Komponenten handelt es sich um Bestelloptionen. Sie können nicht gesondert bestellt und vom Kunden selbst installiert werden.*

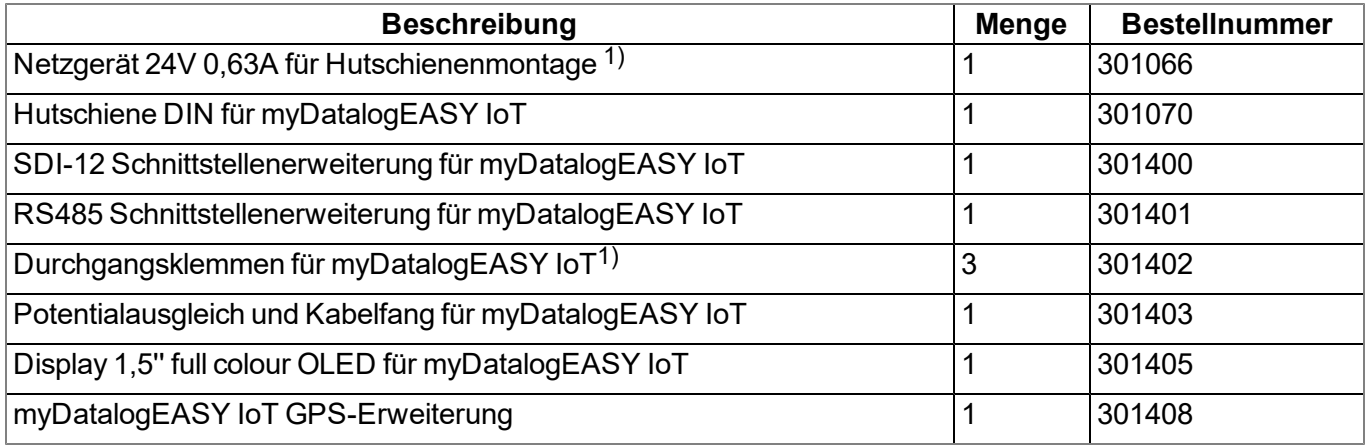

1) Für den Einbau dieser Bestellopiton in den myDatalogEASY IoT wird zusätzlich die Hutschiene DIN für myDatalogEASY IoT (301070) benötigt.

## <span id="page-332-1"></span>**20.2 Kostenpflichtige Features**

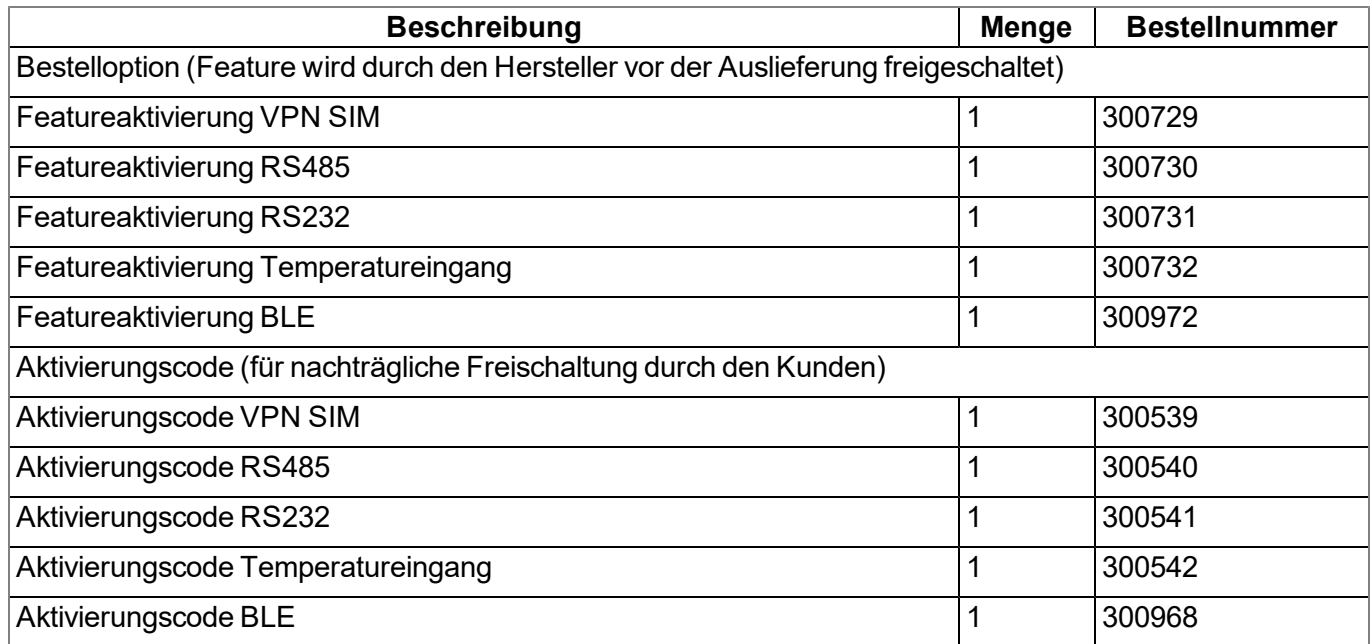

## <span id="page-332-2"></span>**20.3 Kompatible IoT Apps**

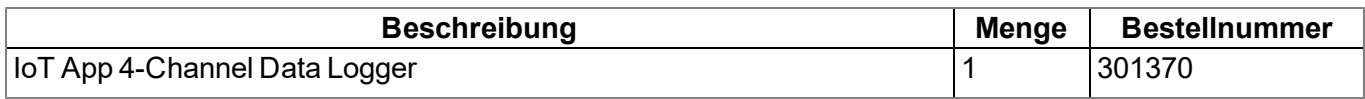

## <span id="page-333-0"></span>**20.4 Montagesets**

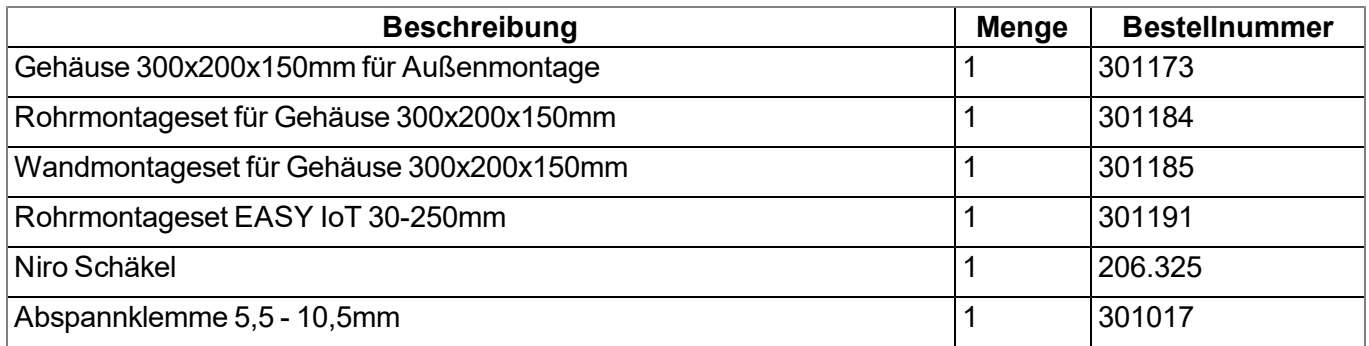

## <span id="page-333-1"></span>**20.5 Antennen**

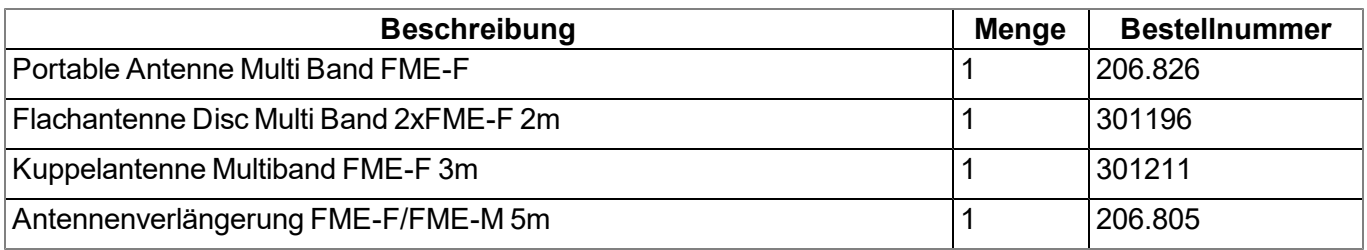

## **20.6 Power Supply Units**

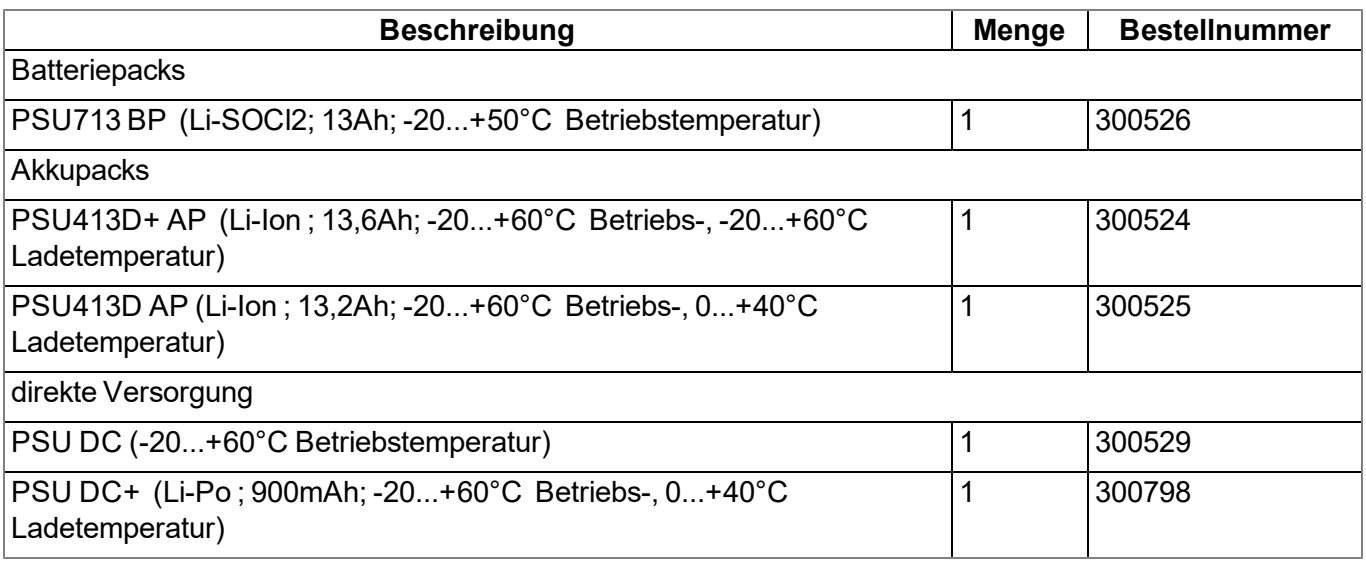

## <span id="page-333-2"></span>**20.7 Solarpanele**

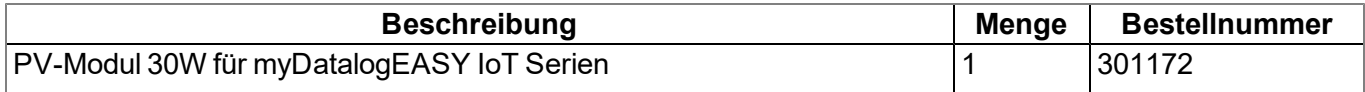

## <span id="page-334-0"></span>**20.8 Lade- und Netzgeräte**

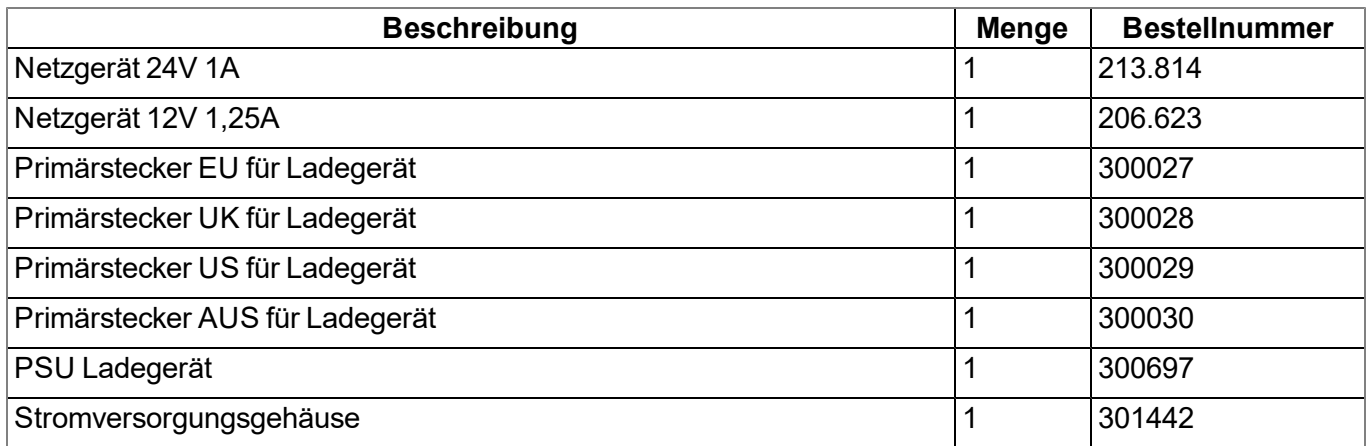

## <span id="page-334-1"></span>**20.9 BLE Sensoren**

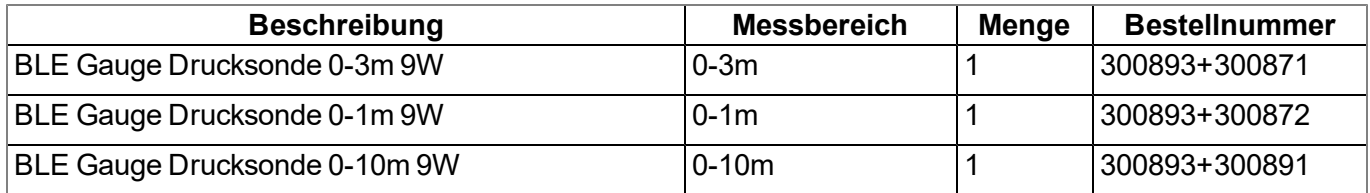

## <span id="page-334-2"></span>**20.10 BLE Ausgabemodule**

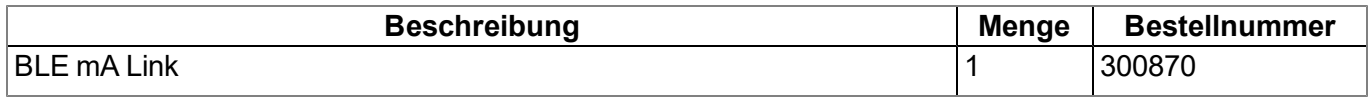

## <span id="page-334-3"></span>**20.11 Sonstiges Zubehör**

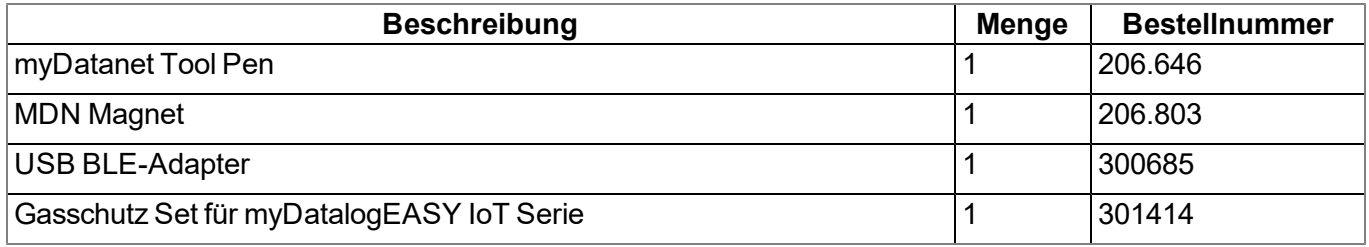

# **Kapitel 21 Dokumentenhistorie**

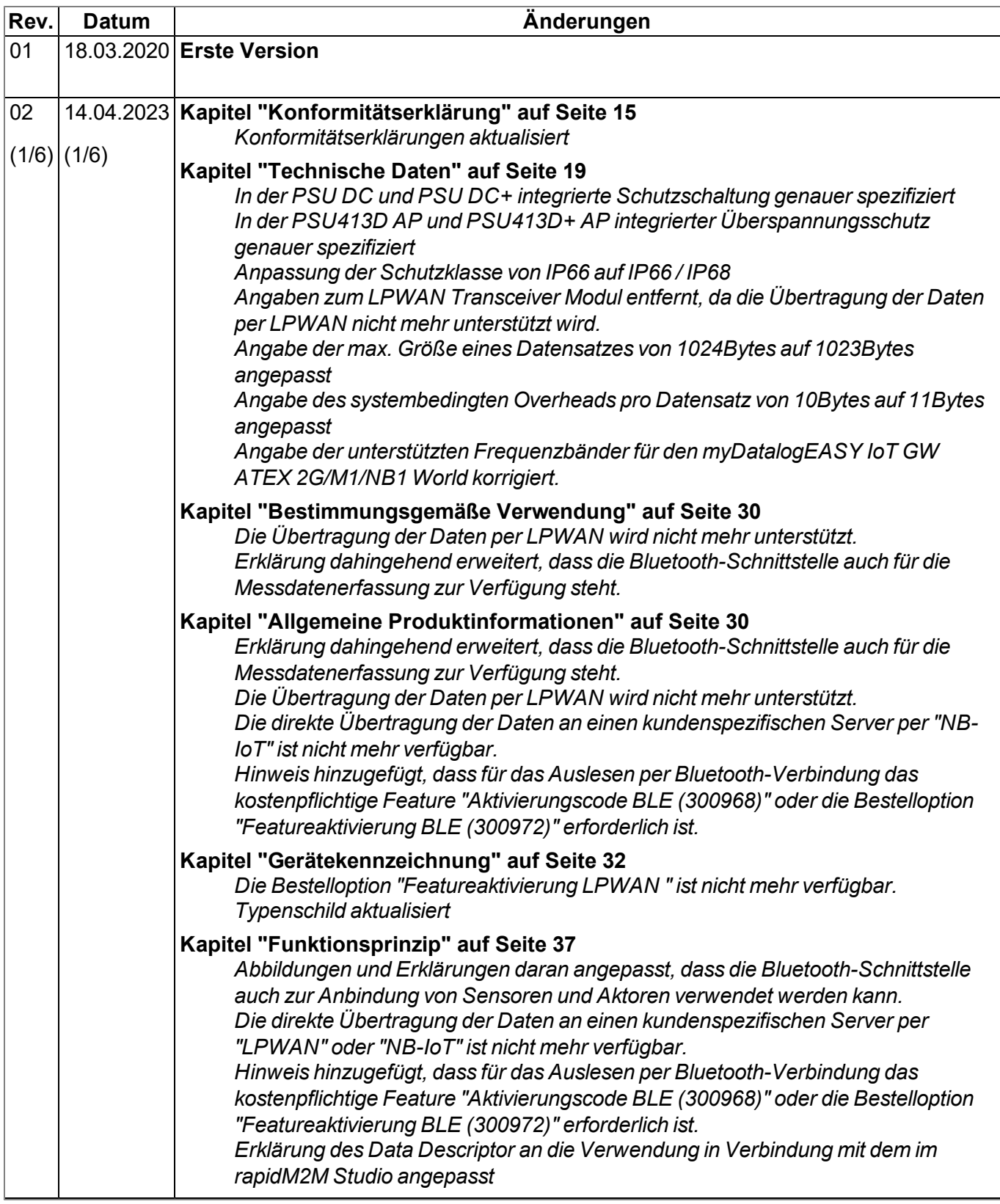

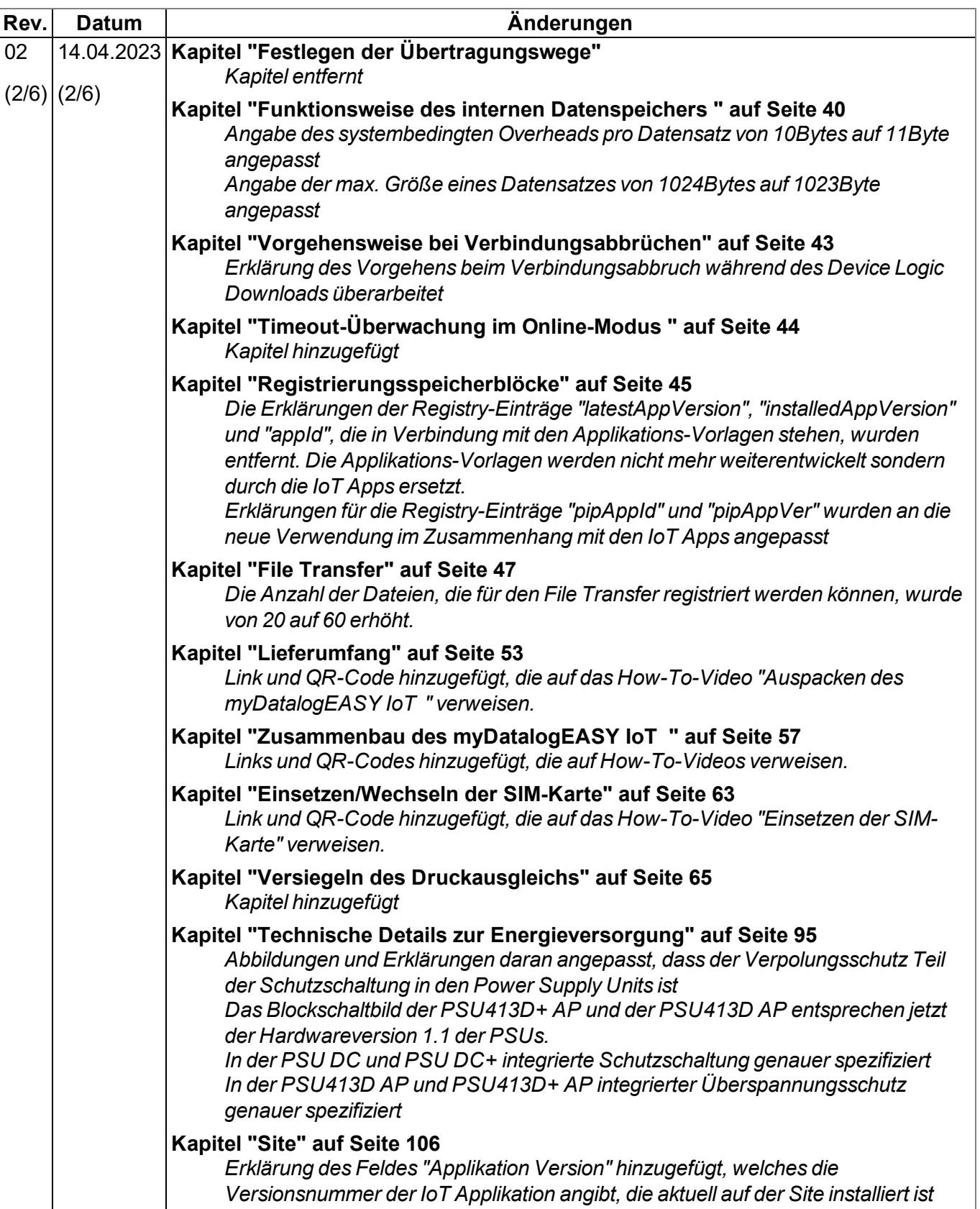

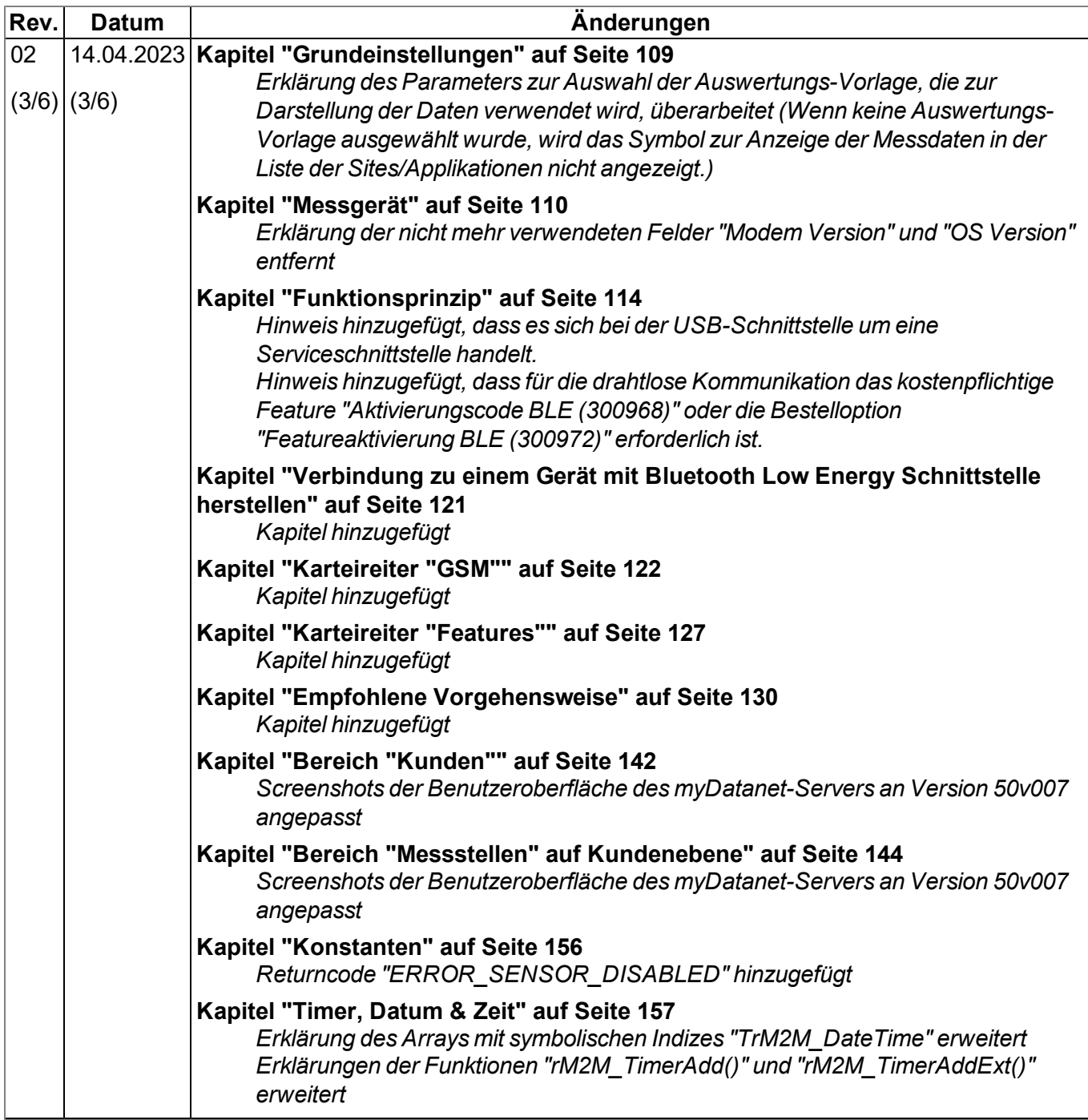

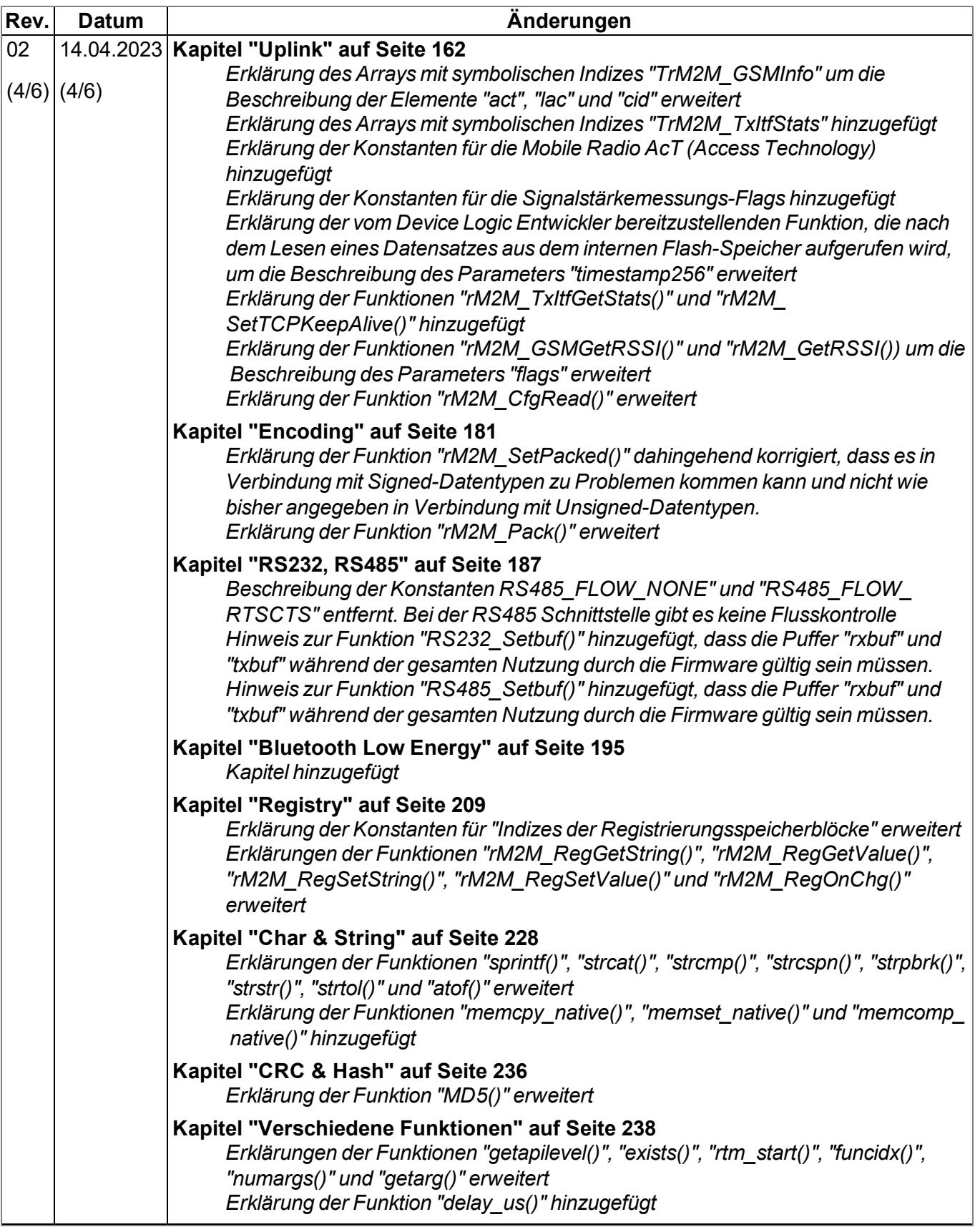

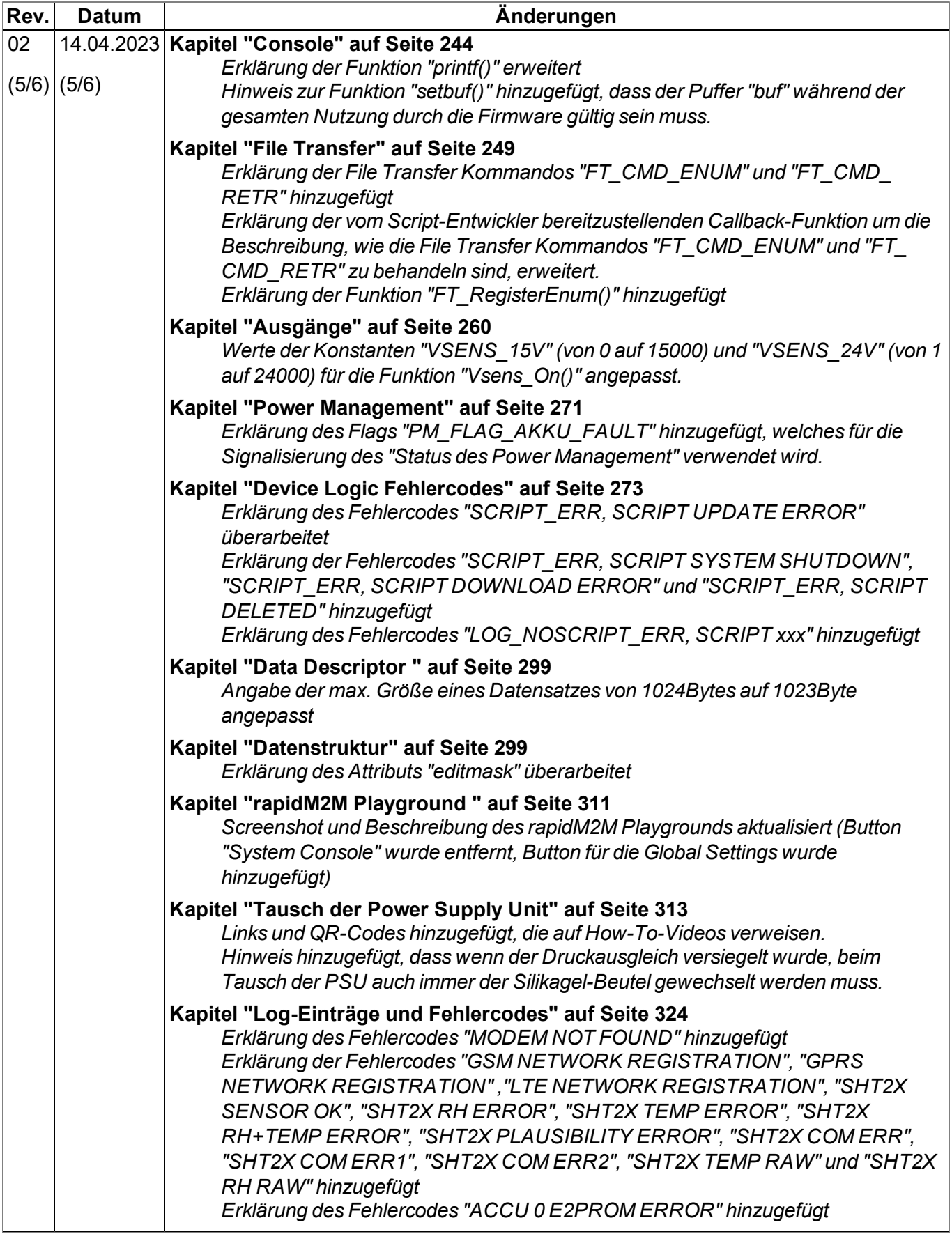

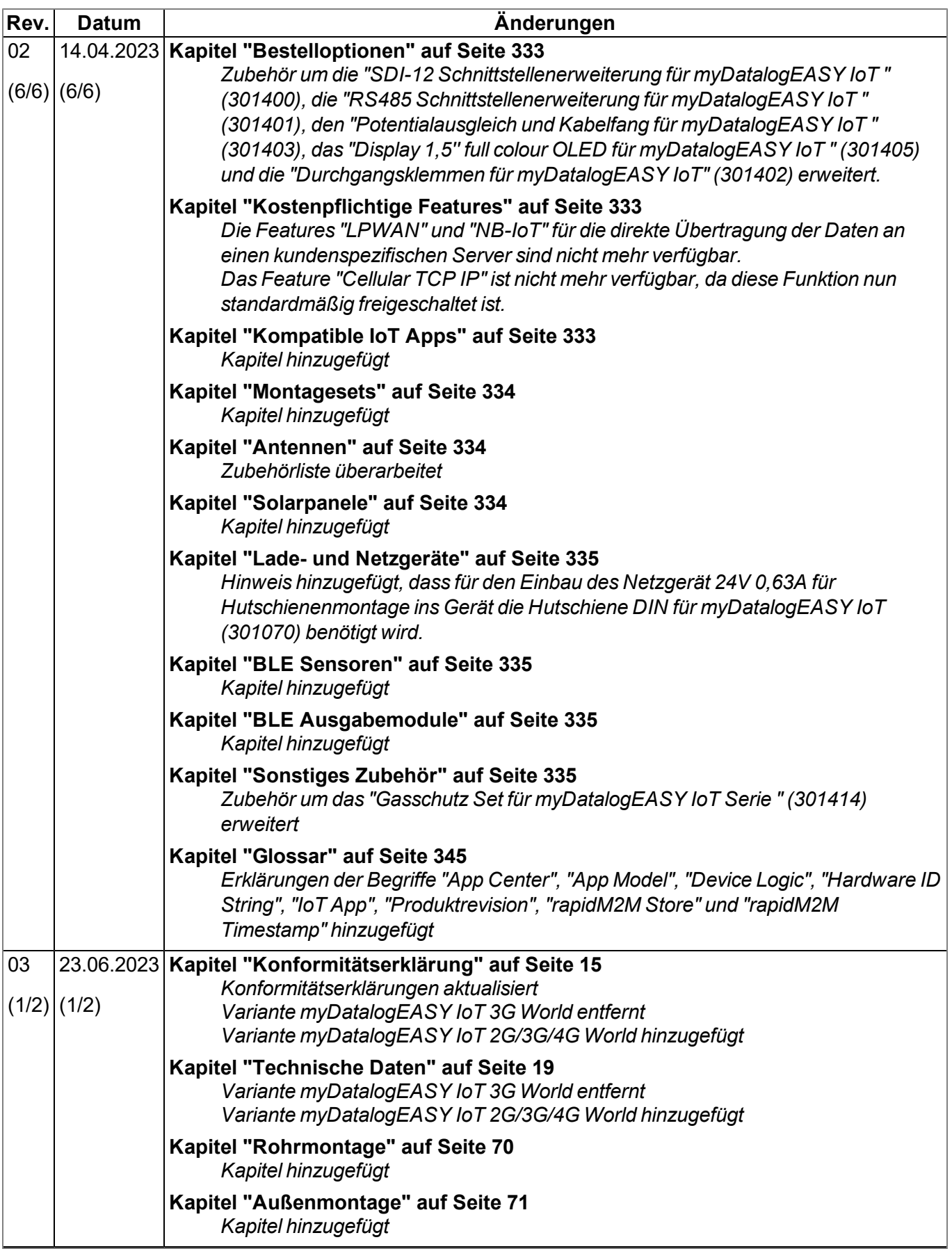

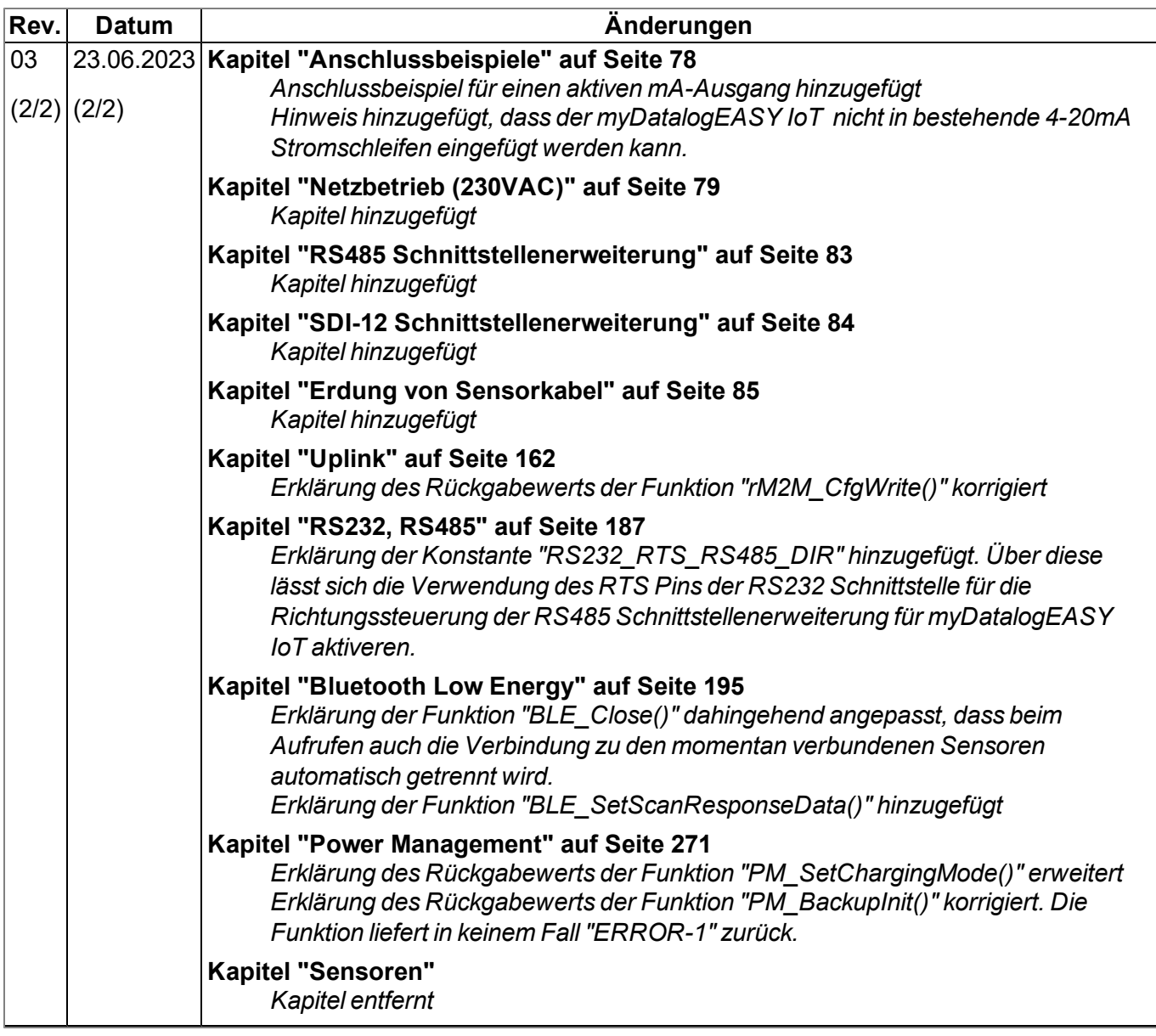

# <span id="page-344-0"></span>**Kapitel 22 Glossar**

### **App Center**

*Bereich des myDatanet-Servers für die Installation und Verwaltung der IoT Apps. Die als Basis für die IoT Apps dienenden App Models werden über den rapidM2M Store bezogen. Bei der Installation einer IoT App am myDatanet-Server werden zunächst die bei der Entwicklung des App Models festgelegten Standardsettings übernommen. Diese Standardsettings können anschließend angepasst werden. Auf Basis eines einzelnen App Models können so durch Setzen entsprechender Standardsettings beliebig viele IoT Apps erzeugt werden.*

### **App Model**

*Ein App Model wird im rapidM2M Studio entwickelt und bildet die Grundlage zum Erstellen von IoT Apps. Es enthält im Wesentlichen die ausführbaren Programmdateien (Device Logic, Backend Logic, Portal View, usw.) aus denen durch Hinzufügen von Standardsettings eine IoT App erzeugt wird. Die Verteilung an die einzelnen myDatanet-Server erfolgt über den rapidM2M Store . Angezeigt werden die verfügbaren App Models im App Center des jeweiligen myDatanet-Servers.*

### **Footprint**

*Die Geräte des Herstellers sind ab Werk mit Subscriber Identitiy Modules (SIM) zur mobilen Übertragung der Daten ausgestattet. Der Footprint bezeichnet jene Länder und Regionen, in denen eine Mobilfunkverbindung zur Verfügung steht(siehe www.microtronics.com/footprint).*

### **Device Logic**

*Bei der Device Logic handelt es sich um die am Gerät installierte Intelligenz durch die die lokale Funktionalität des Geräts bestimmt wird. Die Device Logic ist Bestandteil des App Models und wird mittels einer C-ähnliche Scriptsprache built on PAWN erstellt.*

### **Hardware ID String**

*Gibt die im Gerät verbaute Hardwareplattform und deren Hardwareversion an (z.B. rapidM2M M2 HW1.4). Der Teil des Hardware ID Strings, der die Hardwareversion angibt, wird nur dann erhöht, wenn für die rapidM2M Firmware relevante Änderungen an der Hardwareplattform vorgenommen wurden. Bei der Entwicklung eines App Models kann angegeben werden, auf welchen Hardwareplattformen das App Model installiert werden kann und welche Version der Hardwareplattform mindestens erforderlich ist. Der Hardware ID String wird unter anderem im TESTbed des rapidM2M Studio oder im Feld "Identifikation" der Eingabemaske zur Konfiguration des Geräts angezeigt.*

#### **IoT App**

*IoT Apps bilden den Grundstein zum Erstellen von Sites. Sie bestehen aus einem App Model und entsprechenden Standardsettings, die beim Anlegen der Site als Default-Werte für die Site übernommen werden. Mit Hilfe des App Centers können auf Basis eines einzelnen App Models durch Setzen entsprechender Standardsettings beliebig viele IoT Apps erzeugt werden. Dies bietet sich an, wenn mittels eines App Models mehrere Use Cases abgedeckt werden sollen, die jeweils eine unterschiedliche Default-Konfiguration der Sites erfordern (z.B. wenn ein Datenlogger mit verschiedenen externen Sensoren als Paket vertrieben werden soll).*

#### **NaN-Wert**

*Beim myDatanet werden spezielle Kodierungen verwendet, um verschiedene Fehlerzustände in z.B. den Messwerten anzuzeigen. Durch das Setzen eines Messwerts auf "NaN" wird dieser eindeutig als ungültig gekennzeichnet und somit nicht mehr für weitere Berechnungen verwendet. In den Messwertgrafiken wird ein auf "NaN" gesetzter Messwert durch eine Unterbrechung in der Ganglinie angezeigt. Beim Download der Daten wird ein auf "NaN" gesetzter Messwert durch ein leeres Datenfeld signalisiert.*

### **Produktrevision**

*Gibt die Revision des Produktes an. Sie wird bei jeder Änderung am Produkt (d.h. Elektronik, Mechanik, usw. ) erhöht und ist am Typenschild des Produktes vermerkt.*

#### **rapidM2M Store**

*Übernimmt die Verteilung der App Models an die einzelnen myDatanet-Server. Bei der Installation und beim Update von IoT Apps greifen die myDatanet-Server auf die im rapidM2M Store bereitgestellten App Models zu. Welche myDatanet-Server auf ein App Model zugreifen dürfen, wird vom Entwickler des jeweiligen App Models über das rapidM2M Studio festgelegt.*

#### **rapidM2M Timestamp**

*Je nach erforderlicher Genauigkeit kann bei rapidM2M für die Zeitstempel eine von 2 speziellen Kodierungen verwendet werden. Bei moderaten Anforderungen an die Genauigkeit kann der Datentyp "stamp32" (Sekunden seit 1999-12-31 00:00:00 UTC) verwendet werden. Ist eine höhere Genauigkeit erforderlich, kann der Datentyp "stamp40" (1/256 Sekunden seit 1999-12-31 00:00:00 UTC) eingesetzt werden. Die Umrechnung des Datentyp "stamp32" in den UNIX Timestamp (Sekunden seit 1970-01- 01 00:00:00 UTC) kann durch Addition von 946598400 erfolgen.*

# <span id="page-346-0"></span>**Kapitel 23 Kontaktinformationen**

### **Support & Service:**

Microtronics Engineering GmbH Hauptstrasse 7 3244 Ruprechtshofen Austria, Europe Tel. +43 (0)2756 7718023 support@microtronics.com www.microtronics.com

### **Microtronics Engineering GmbH**

**(Headquarters)** Hauptstrasse 7 3244 Ruprechtshofen Austria, Europe Tel. +43 (0)2756 77180 Fax. +43 (0)2756 7718033 office@microtronics.com www.microtronics.com

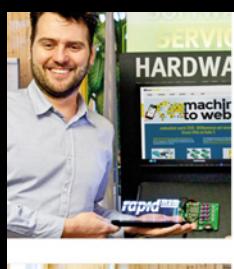

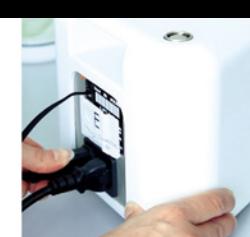

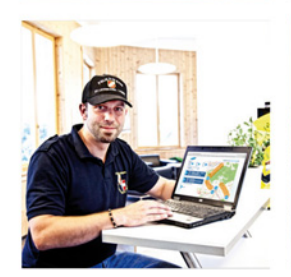

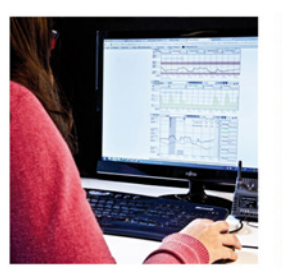

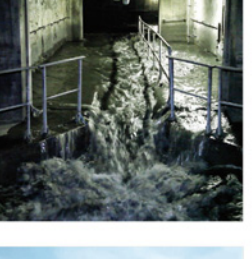

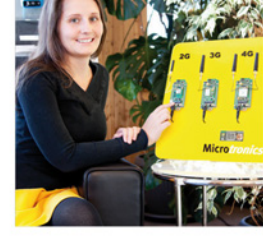

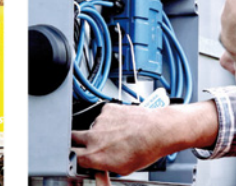

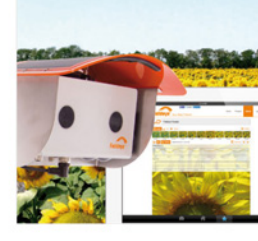

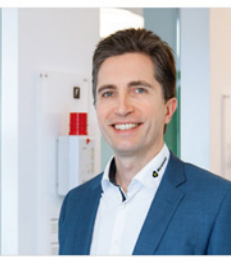

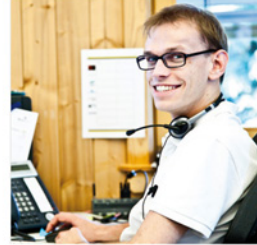

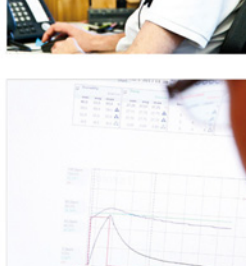

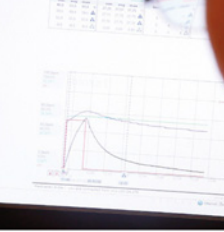

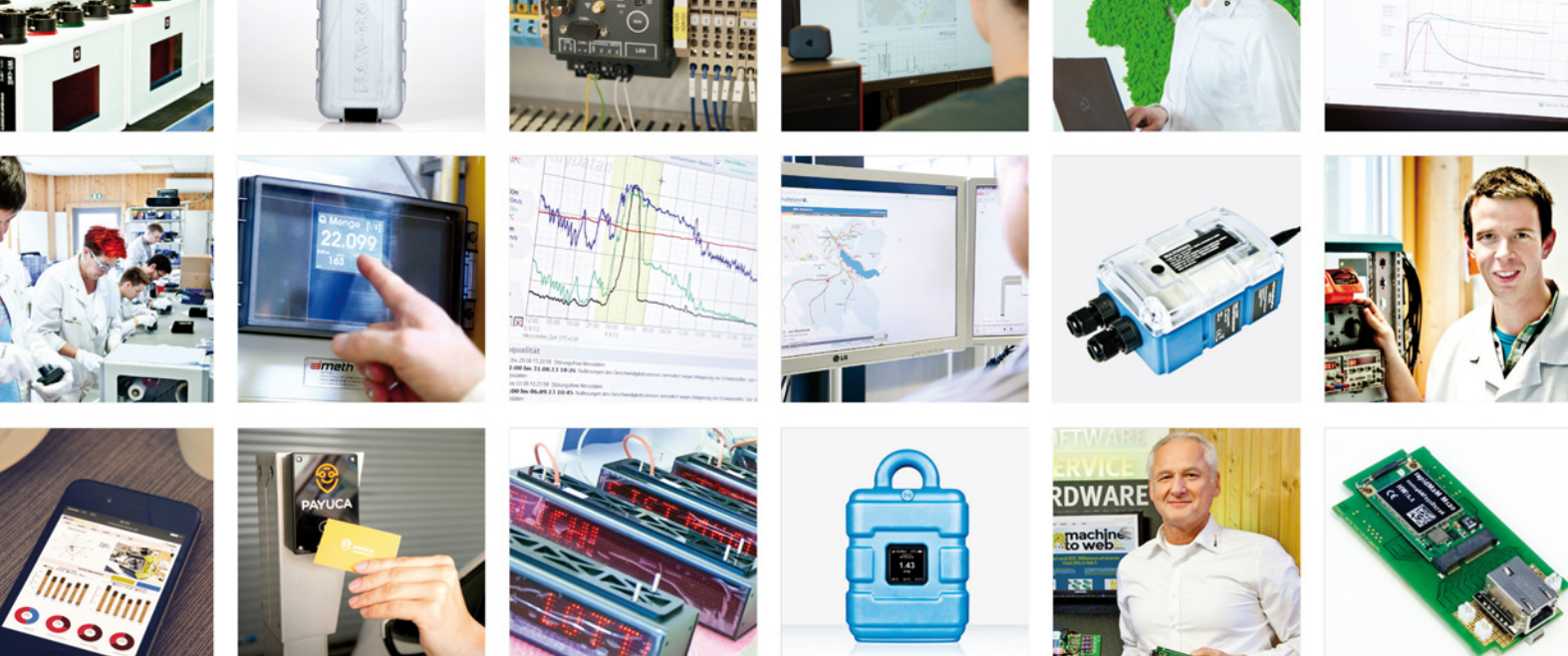

Zertifiziert durch TÜV AUSTRIA: EN ISO 9001:2015, EN ISO 14001:2015, ISO/IEC 27001:2013, EN ISO 50001:2011 für myDatanet | TÜV SÜD: ATEX Richtlinie 2014/34/EU

© Microtronics Engineering GmbH. Alle Rechte vorbehalten. Fotos: Microtronics, shutterstock.com

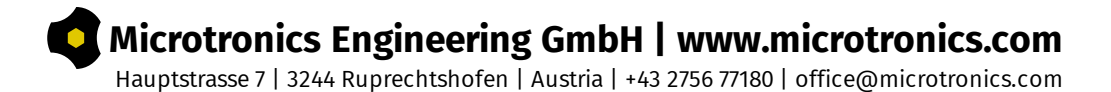